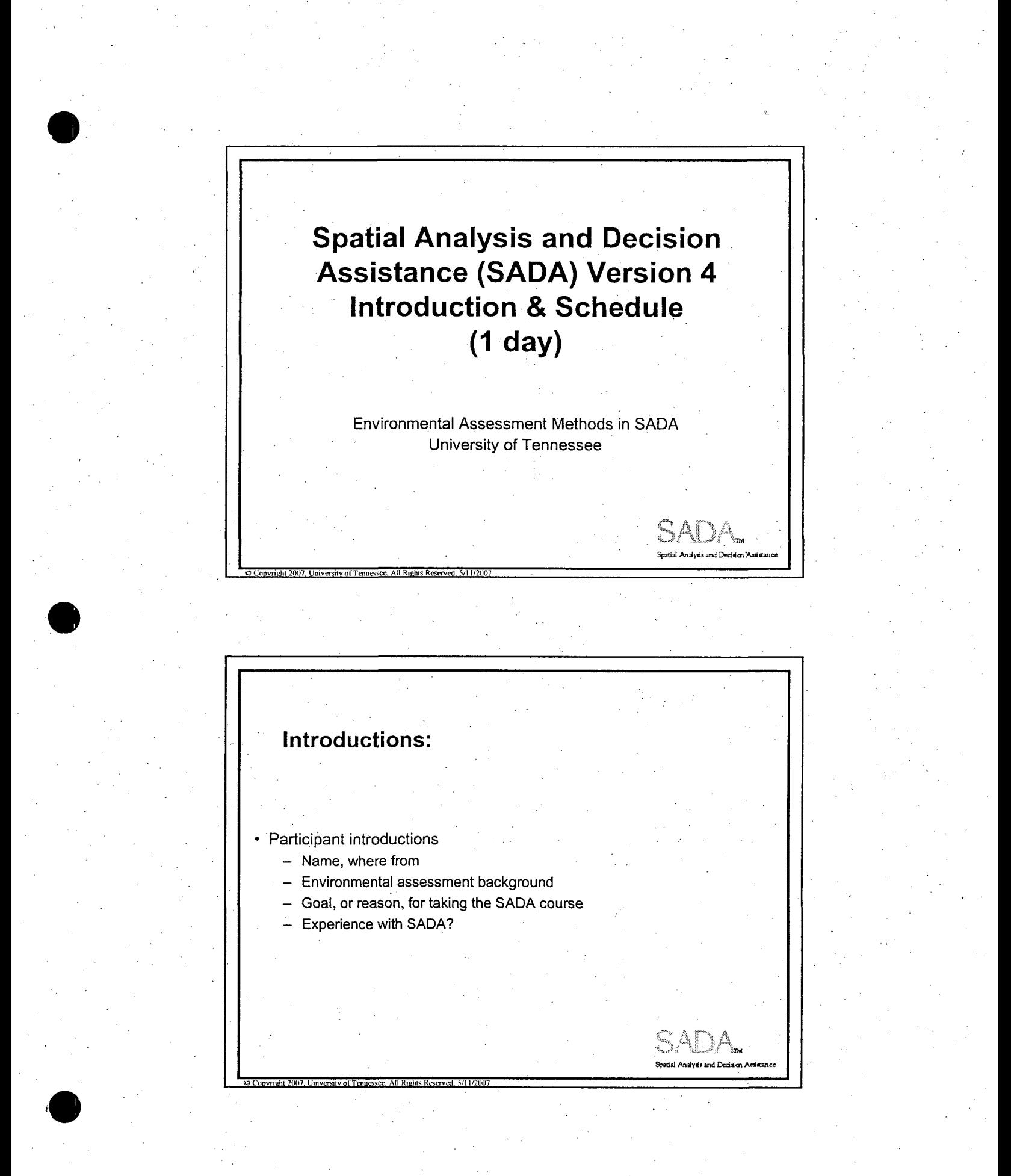

SADA Schedule

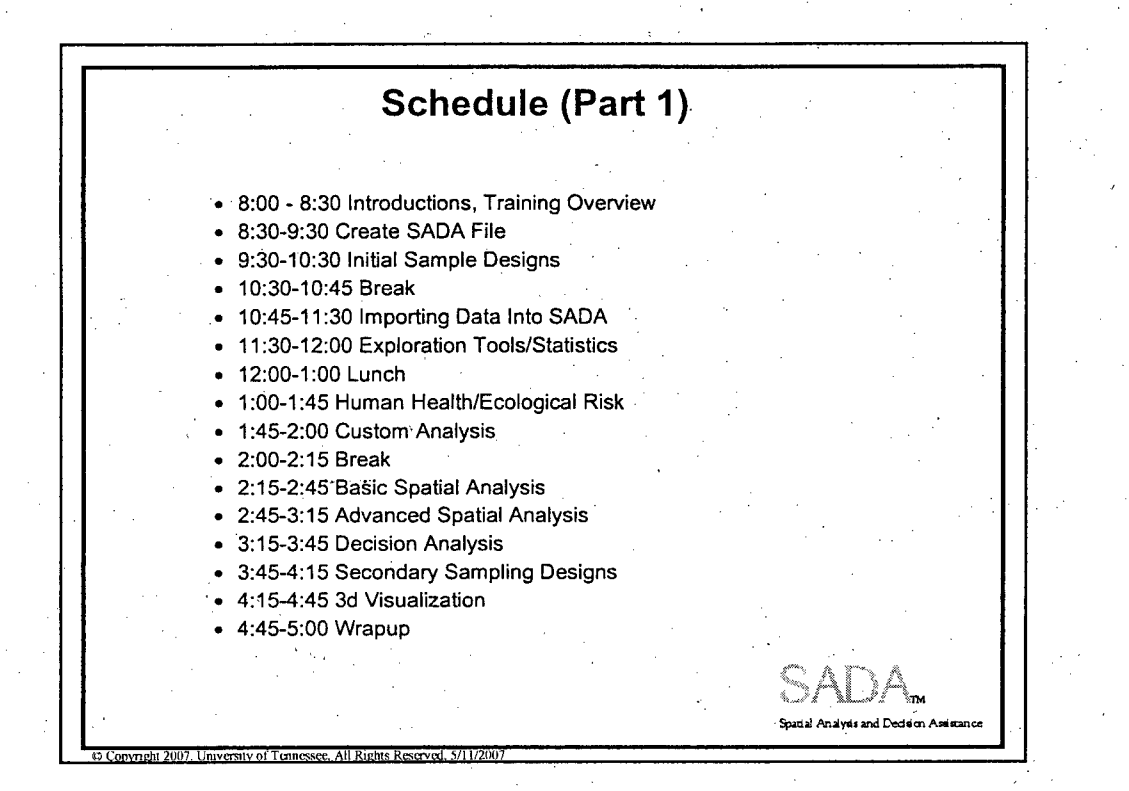

SADA Schedule 2

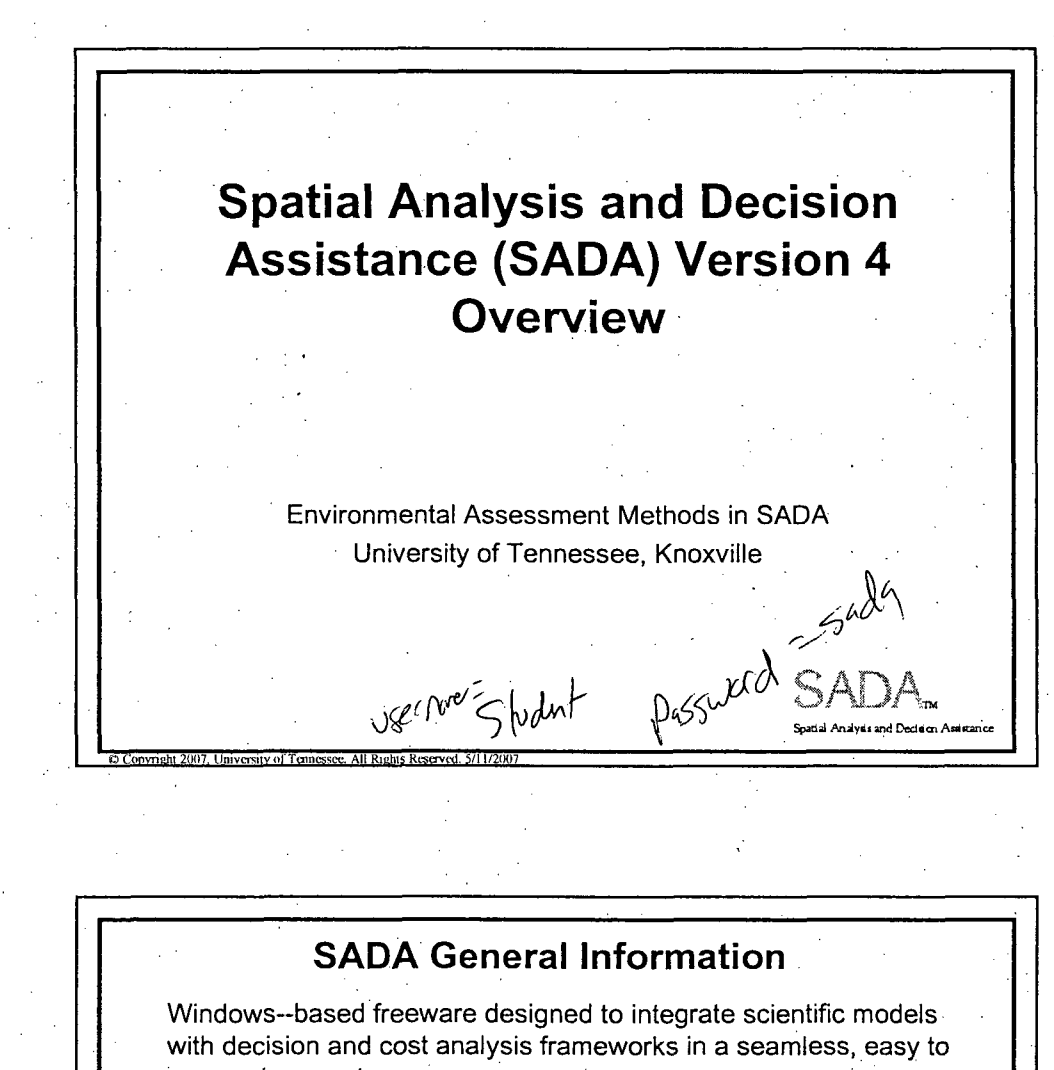

use environment.

- Visualization/GIS
- · Statistical Analysis
- · Geospatial Interpolation
- Custom Analysis • MARSSIM Module
- - Area of Concern Frameworks
- Geospatial Uncertainty Analysis Cost Benefit Analysis
- Human Health Risk Assessment Sampling Designs
- Ecological Risk Assessment
- Export to Arcview/Earthvision

1

SADA has been supported by DOE, EPA, and the NRC. SADA Version 3.0 had about 11000 downloads. Version 4.0/4.1 has had 8000+ since January, 2005.

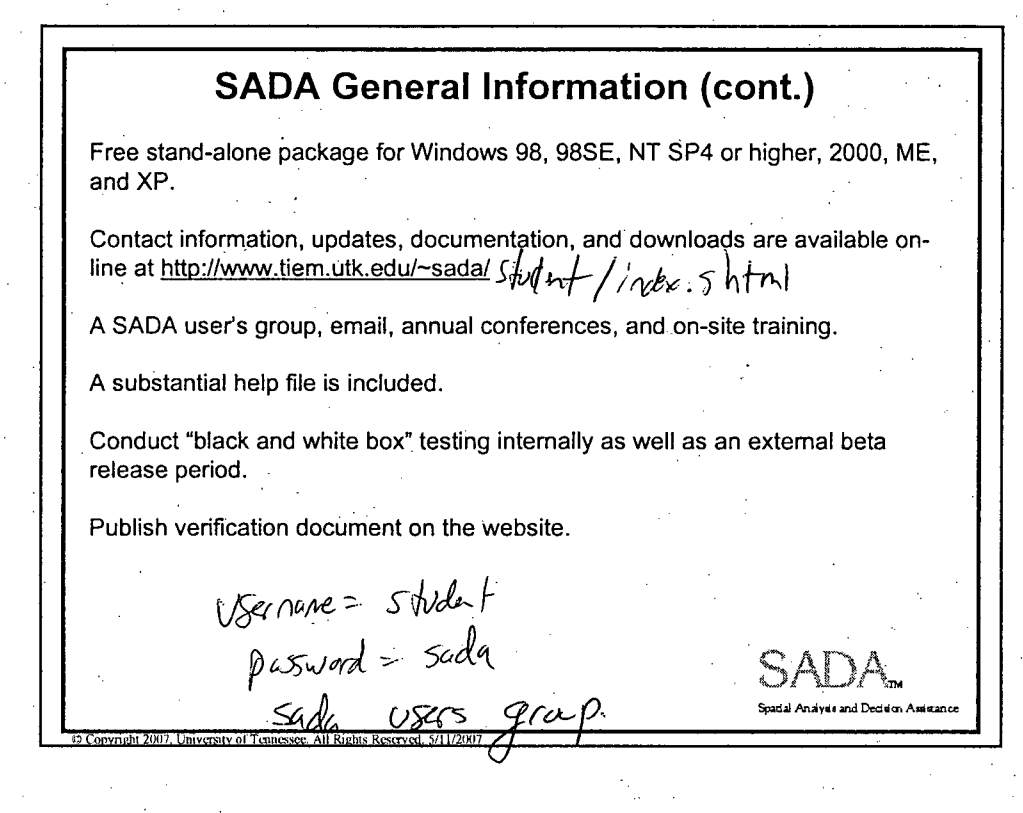

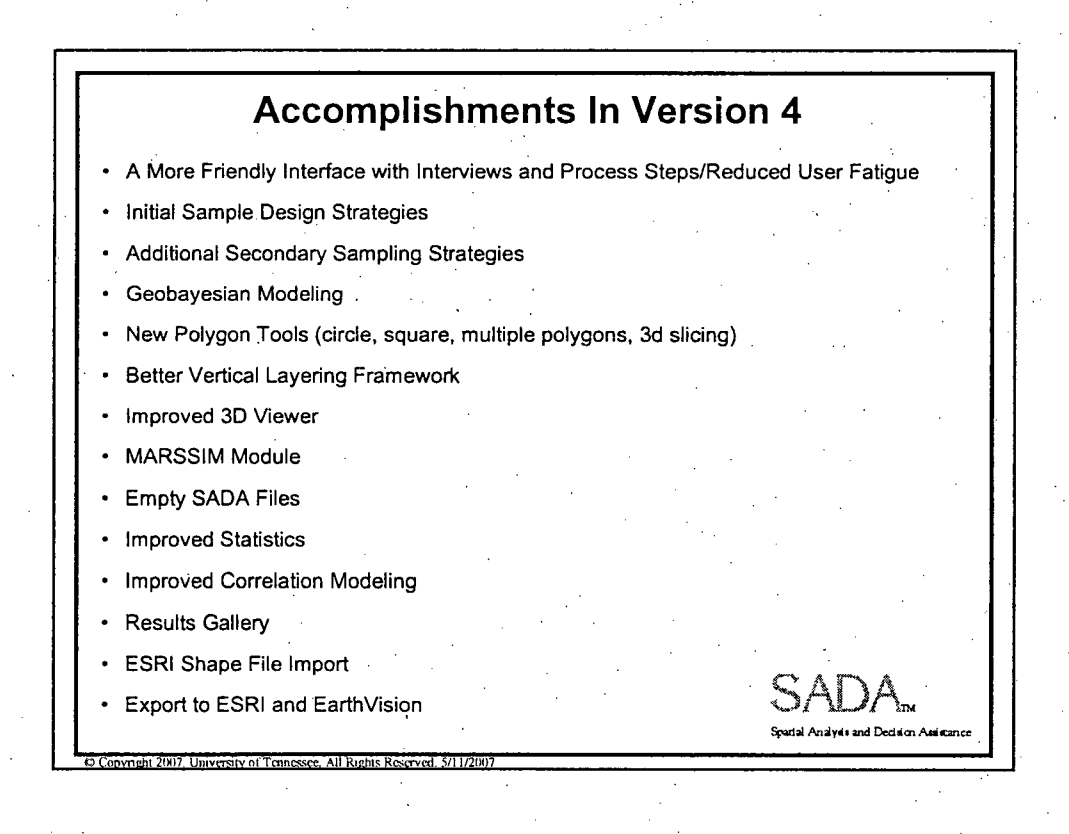

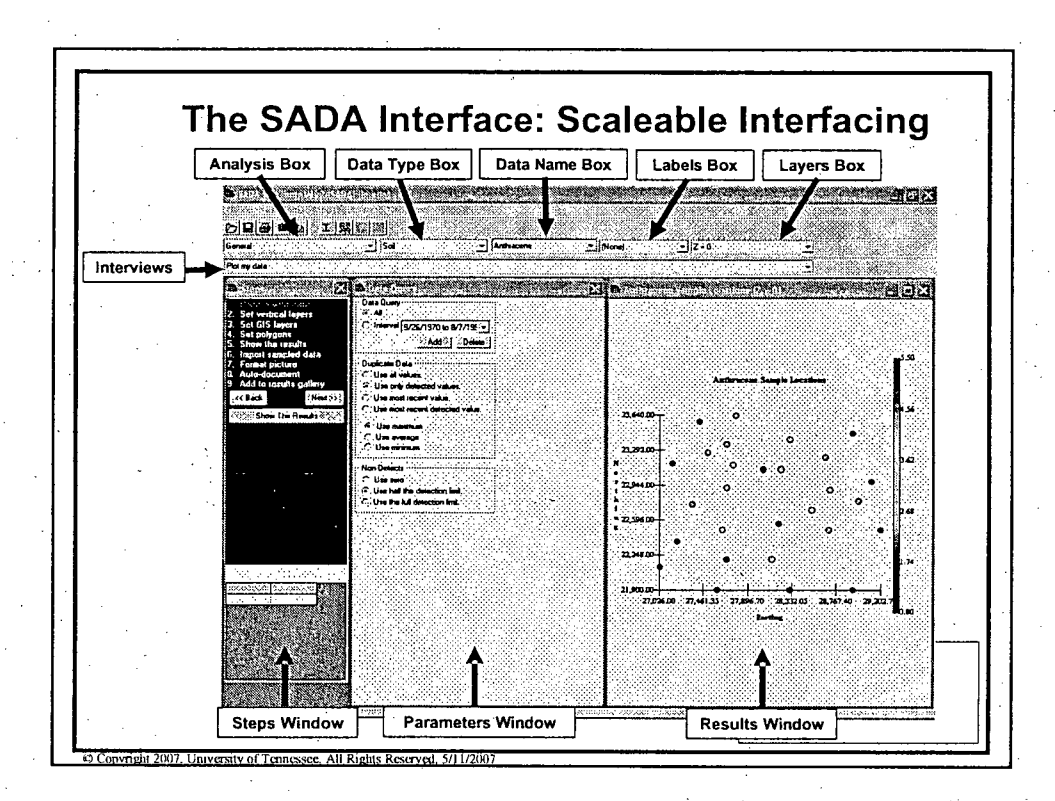

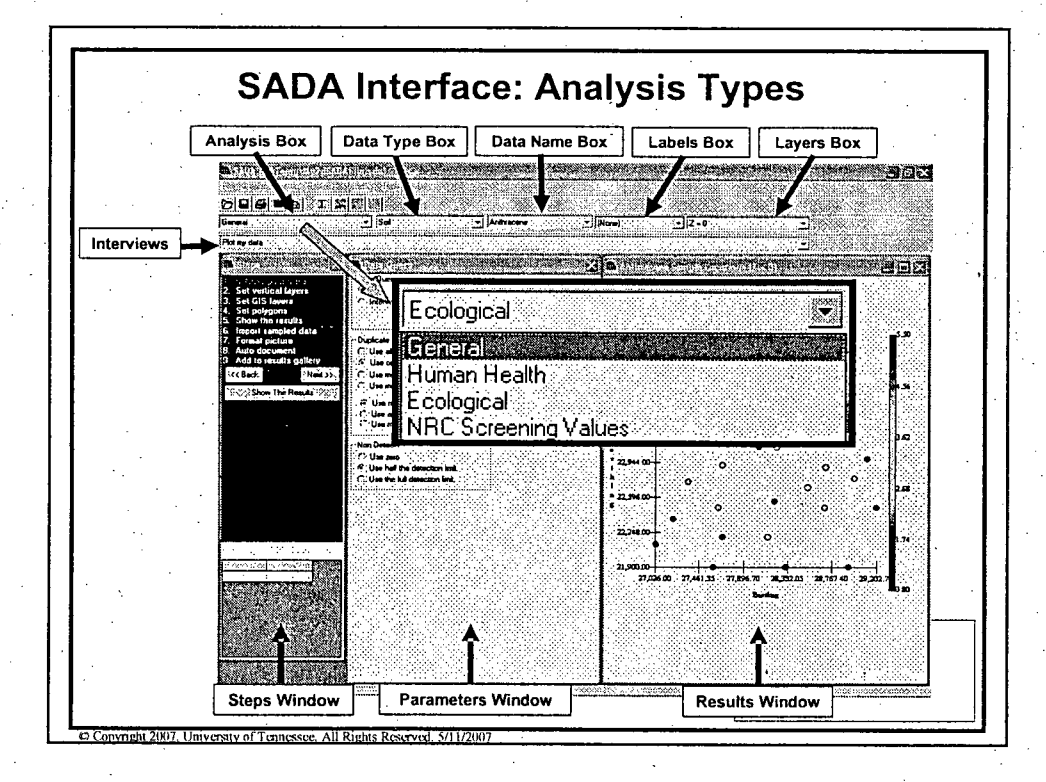

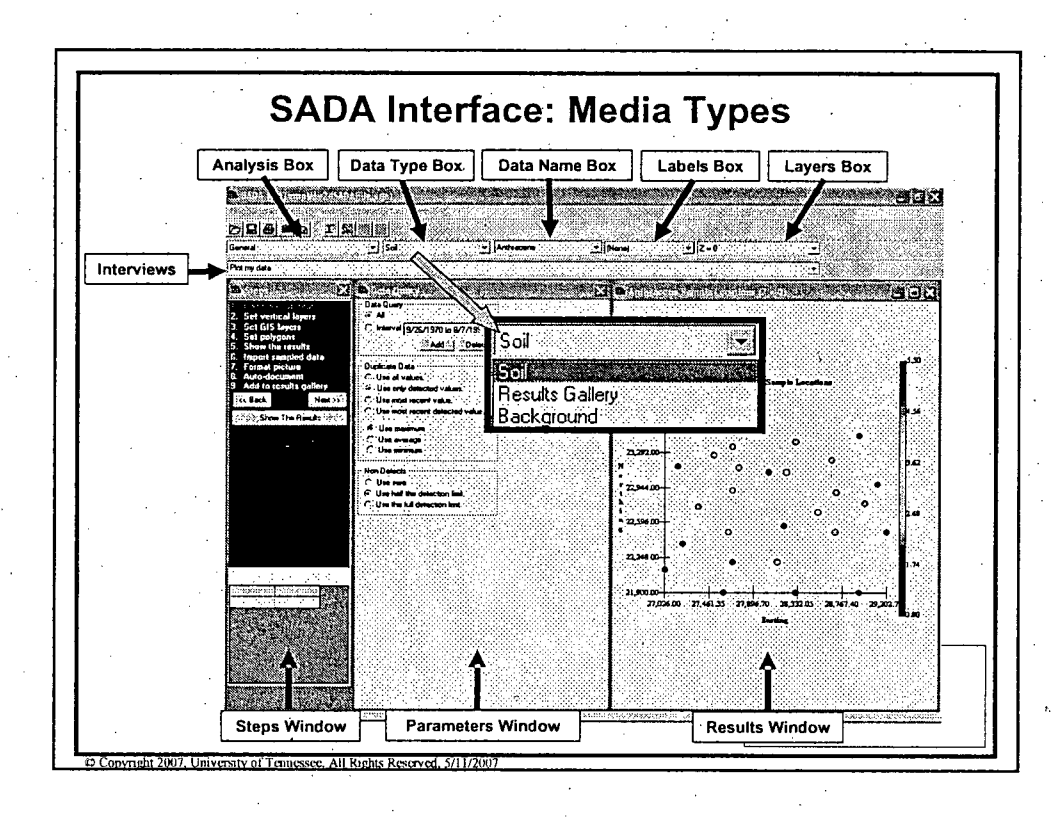

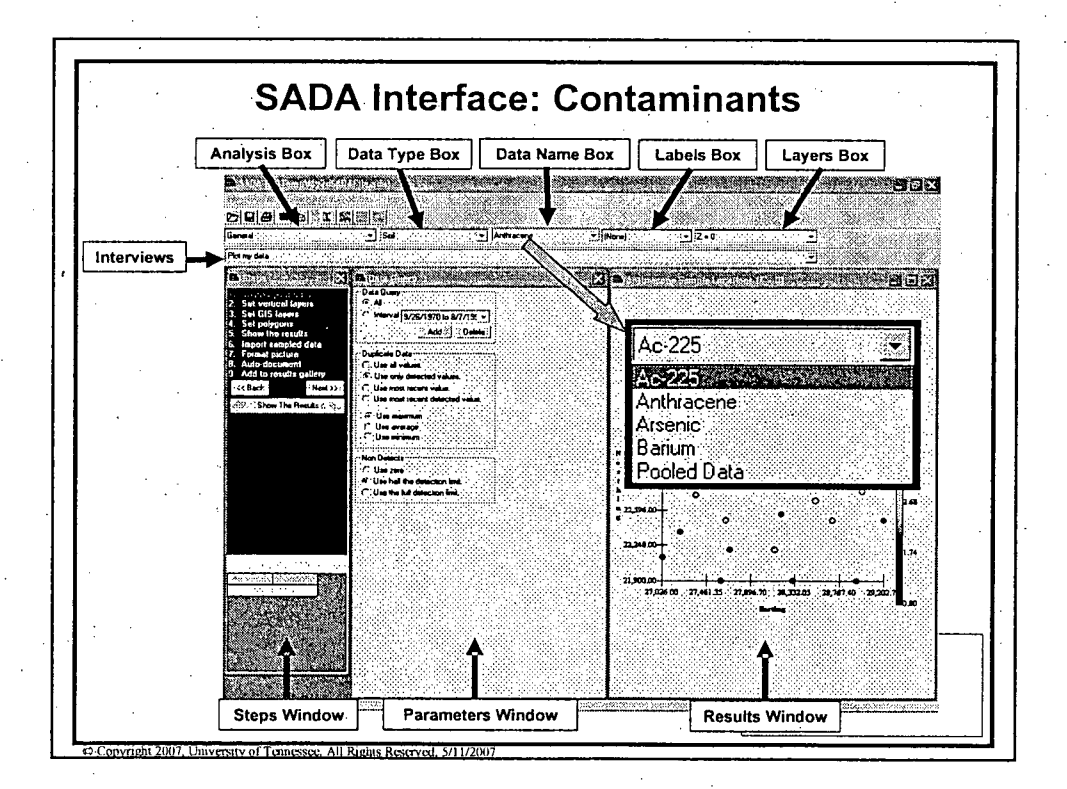

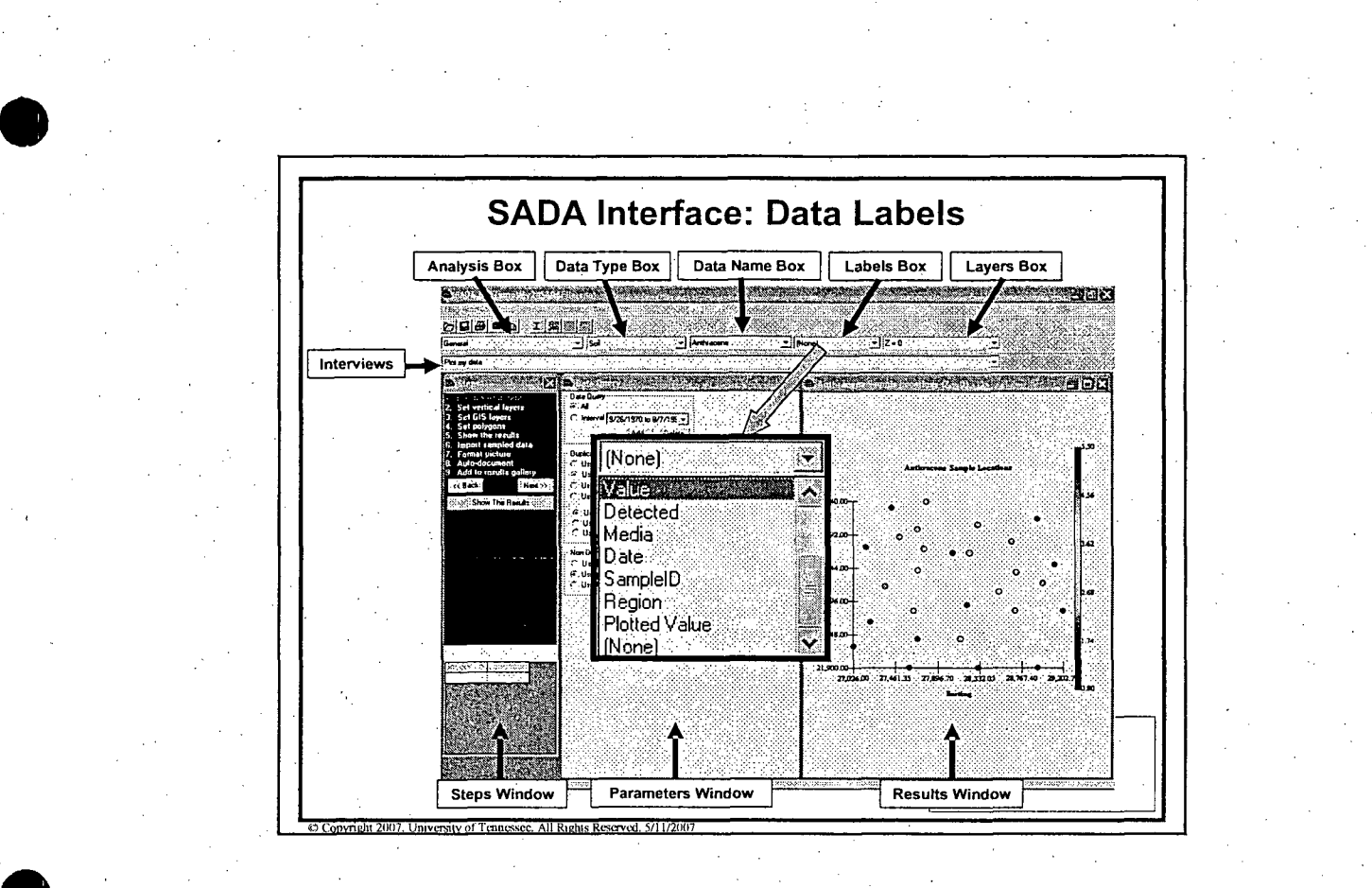

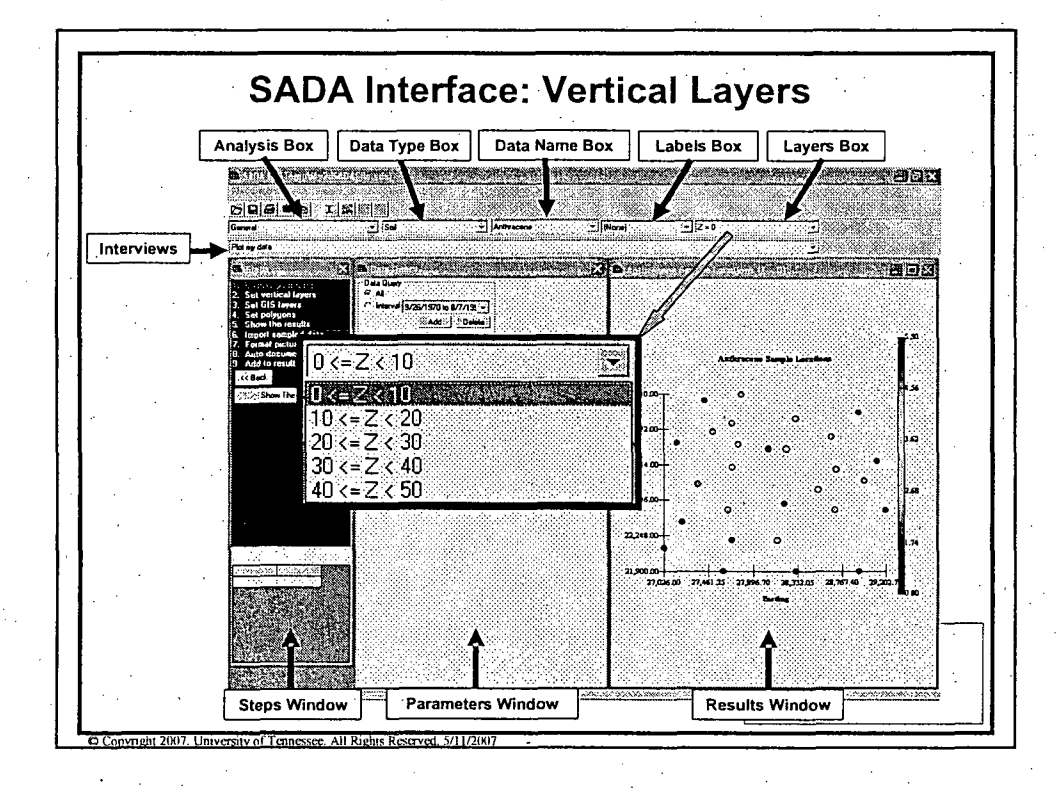

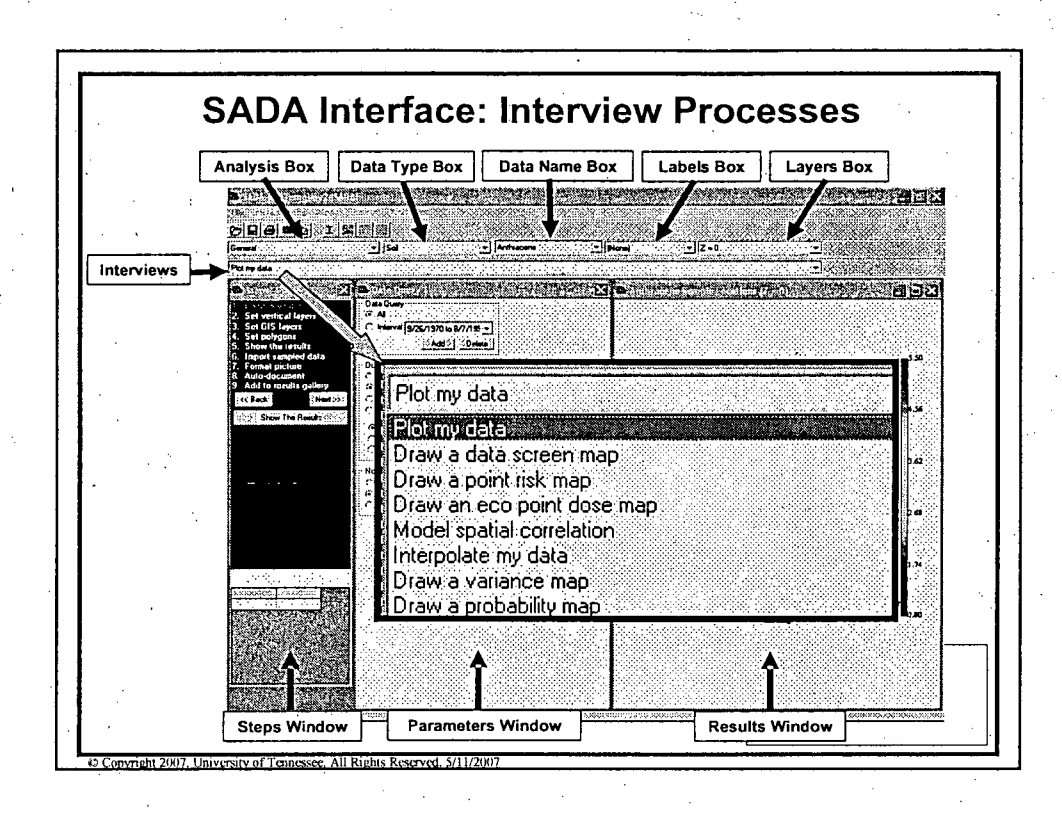

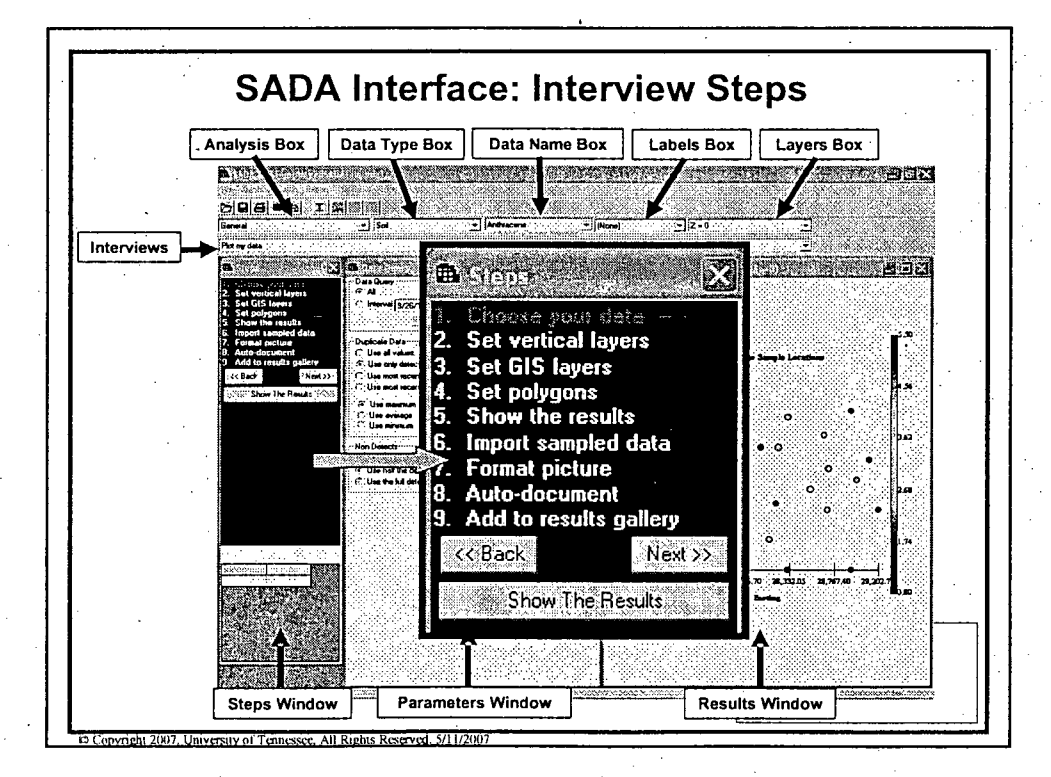

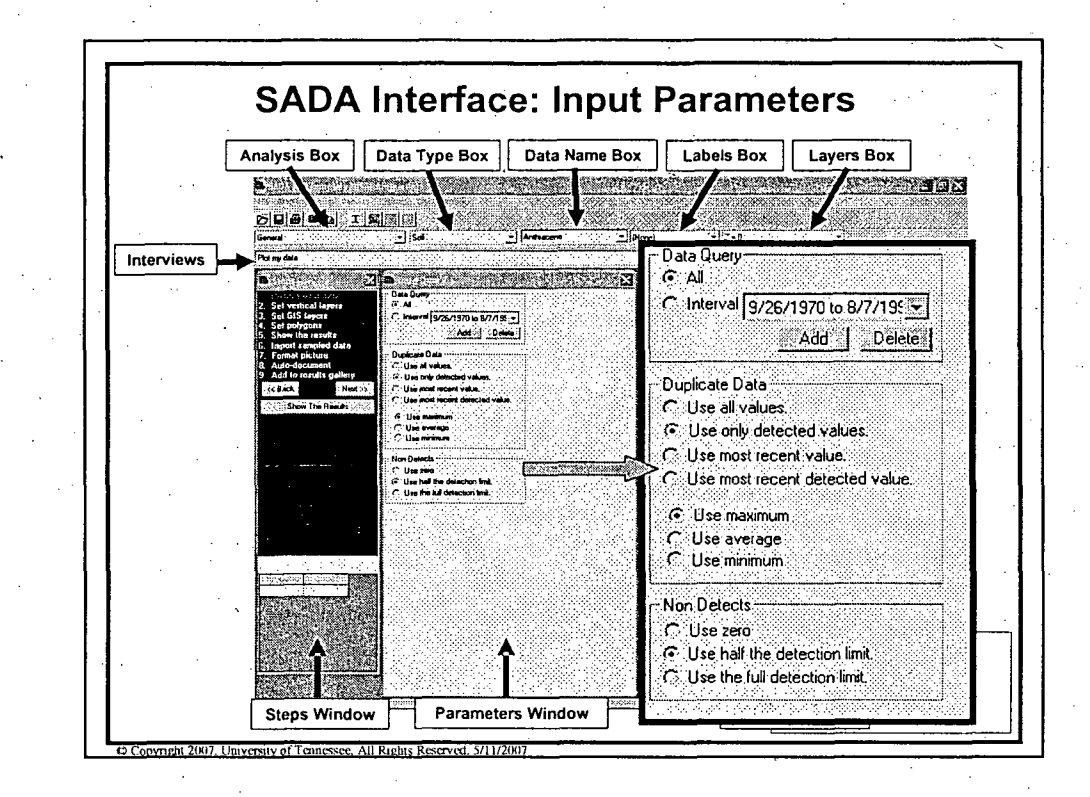

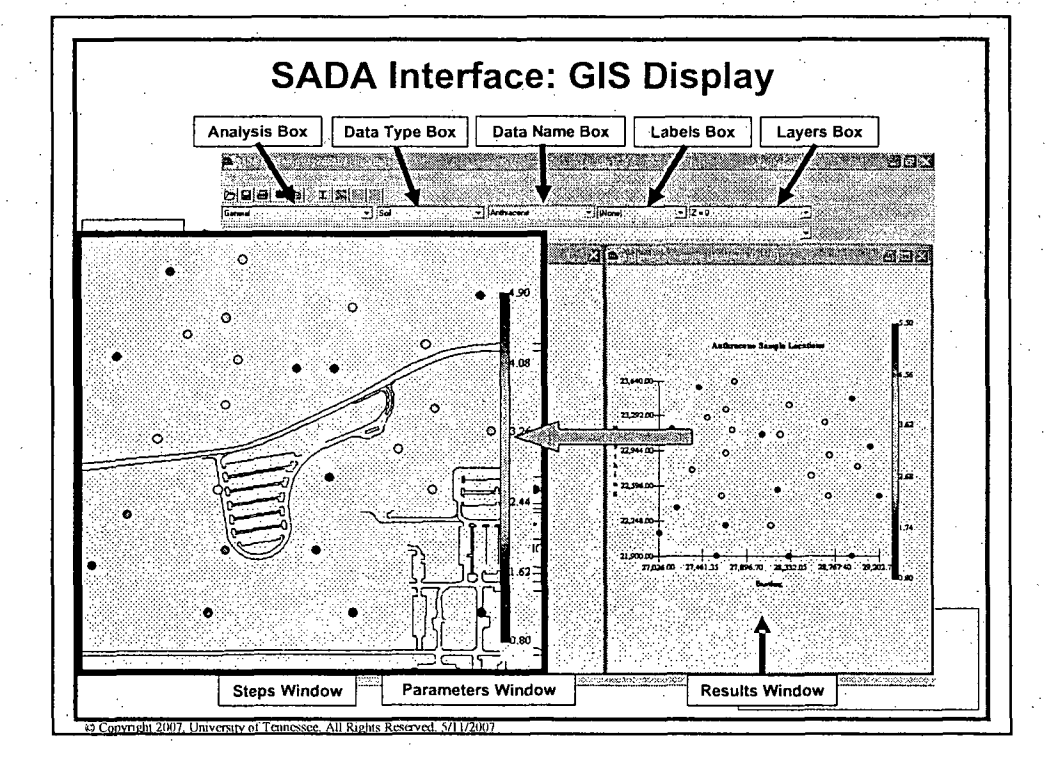

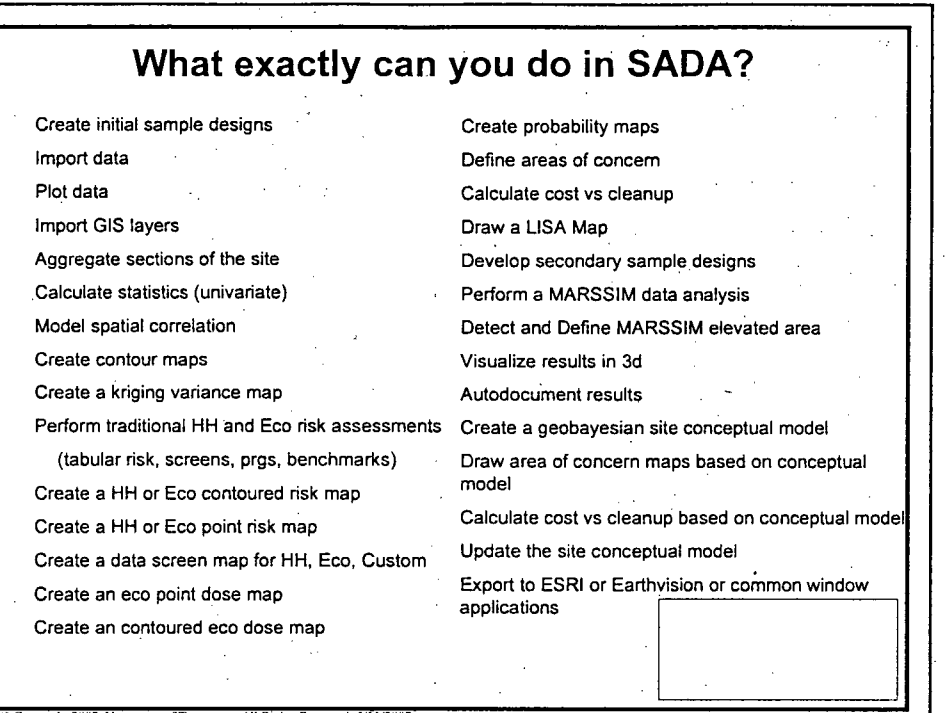

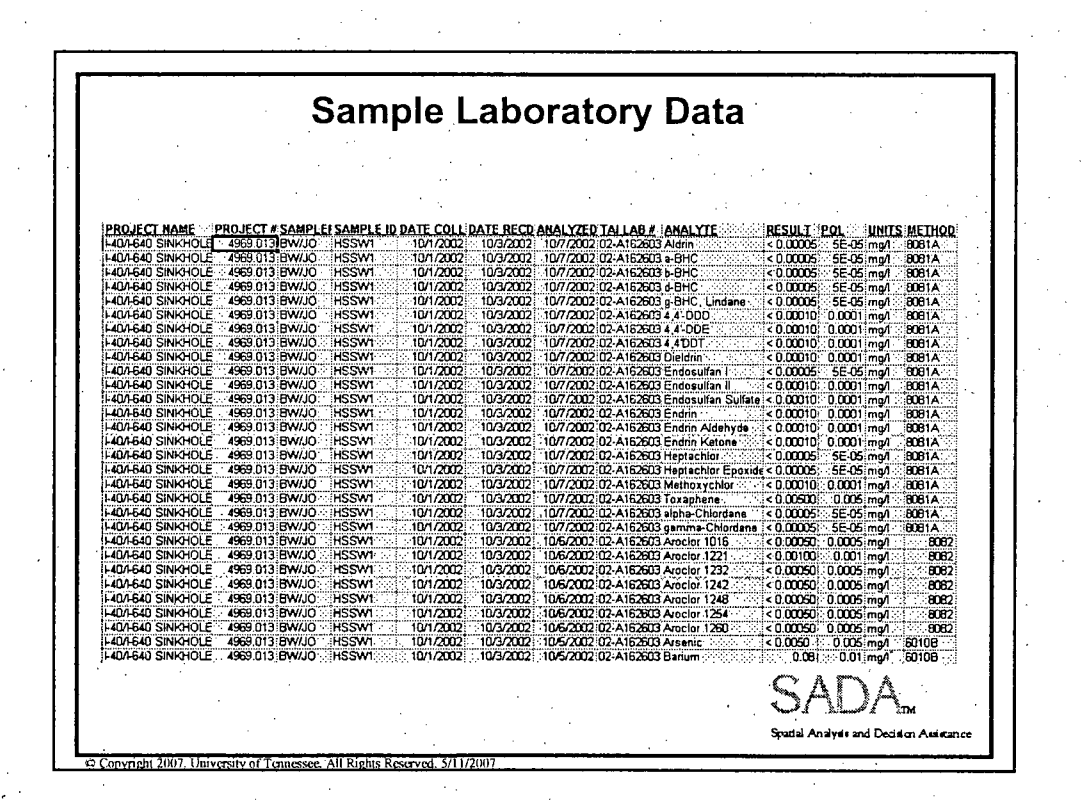

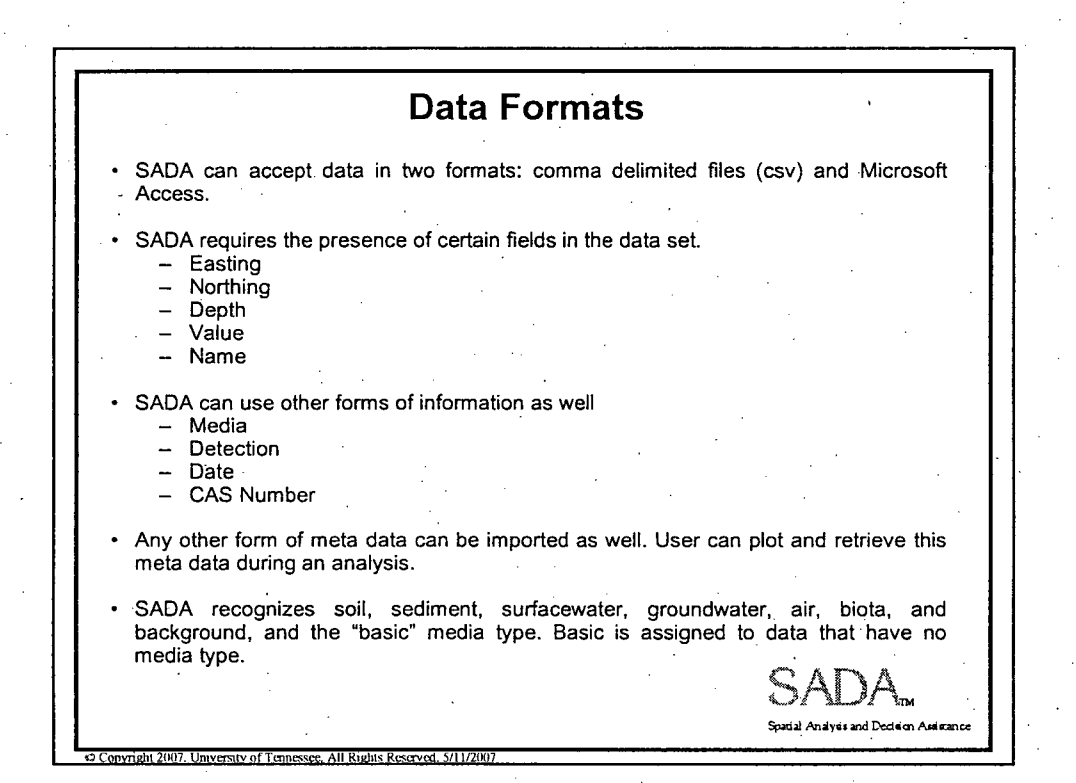

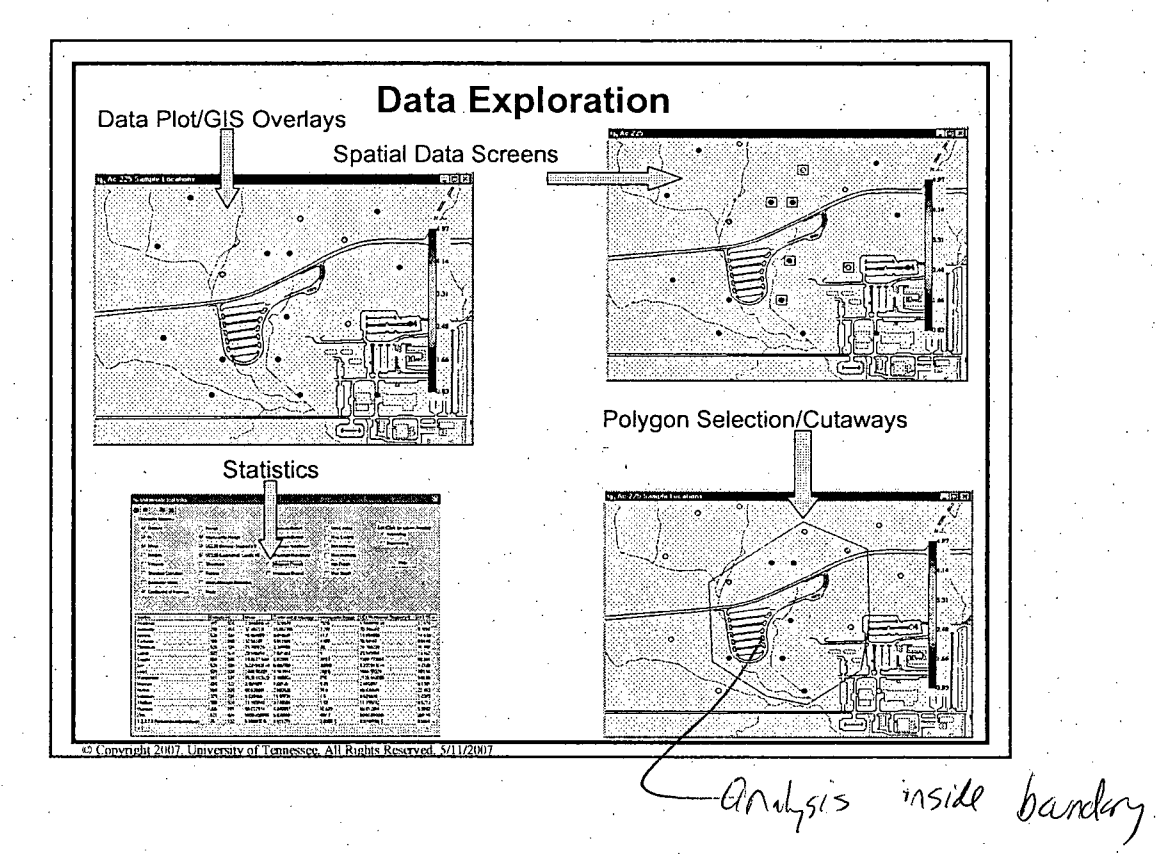

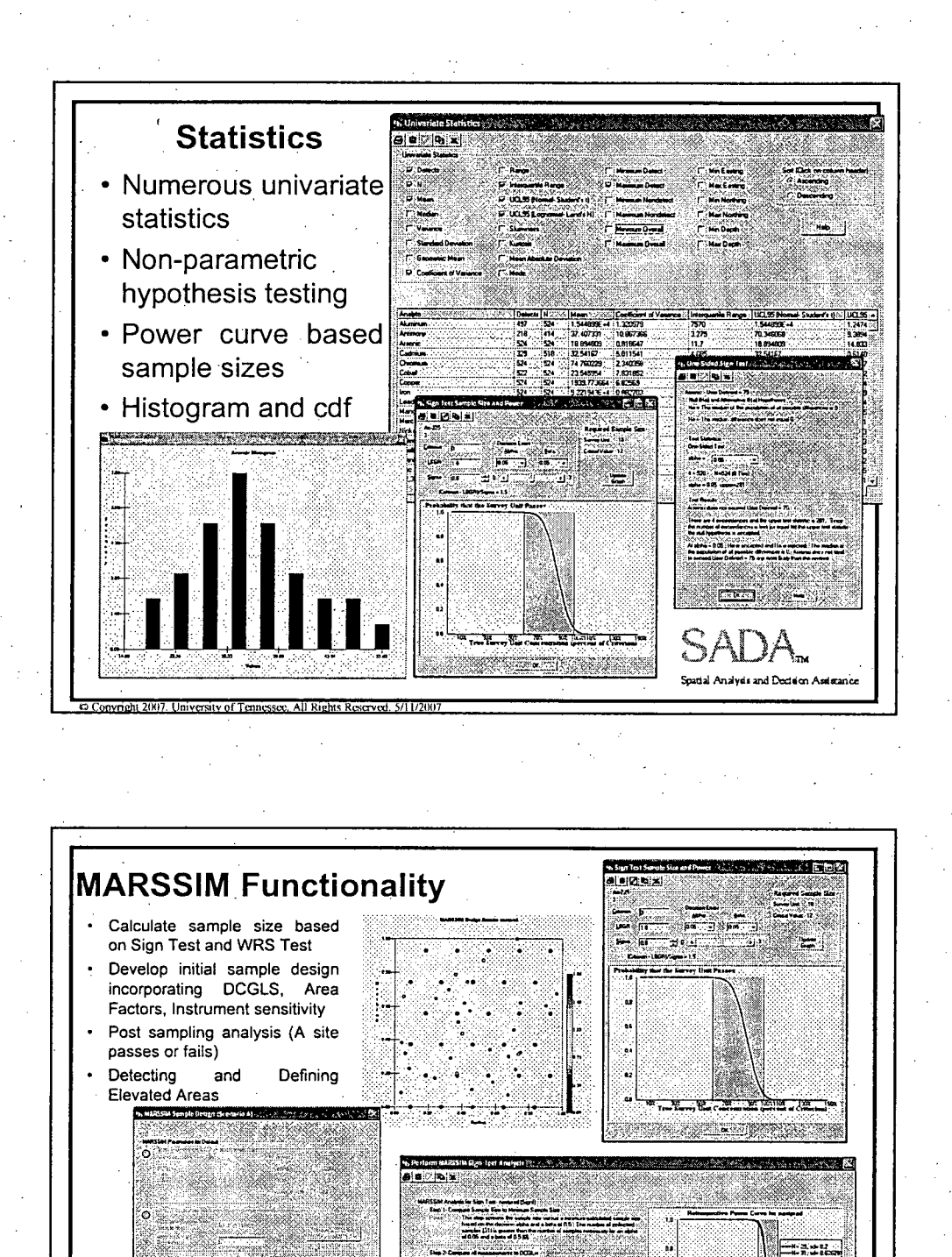

10

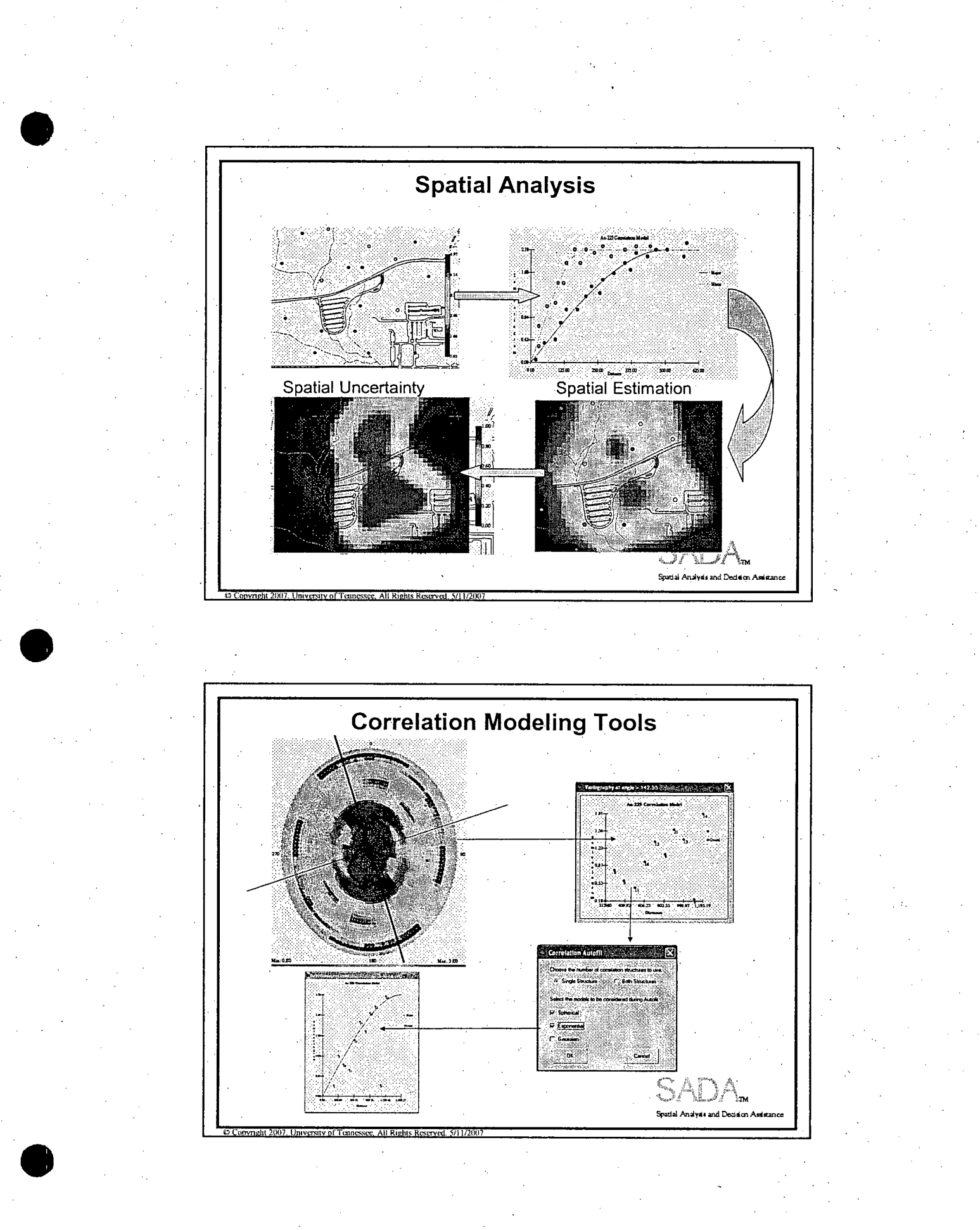

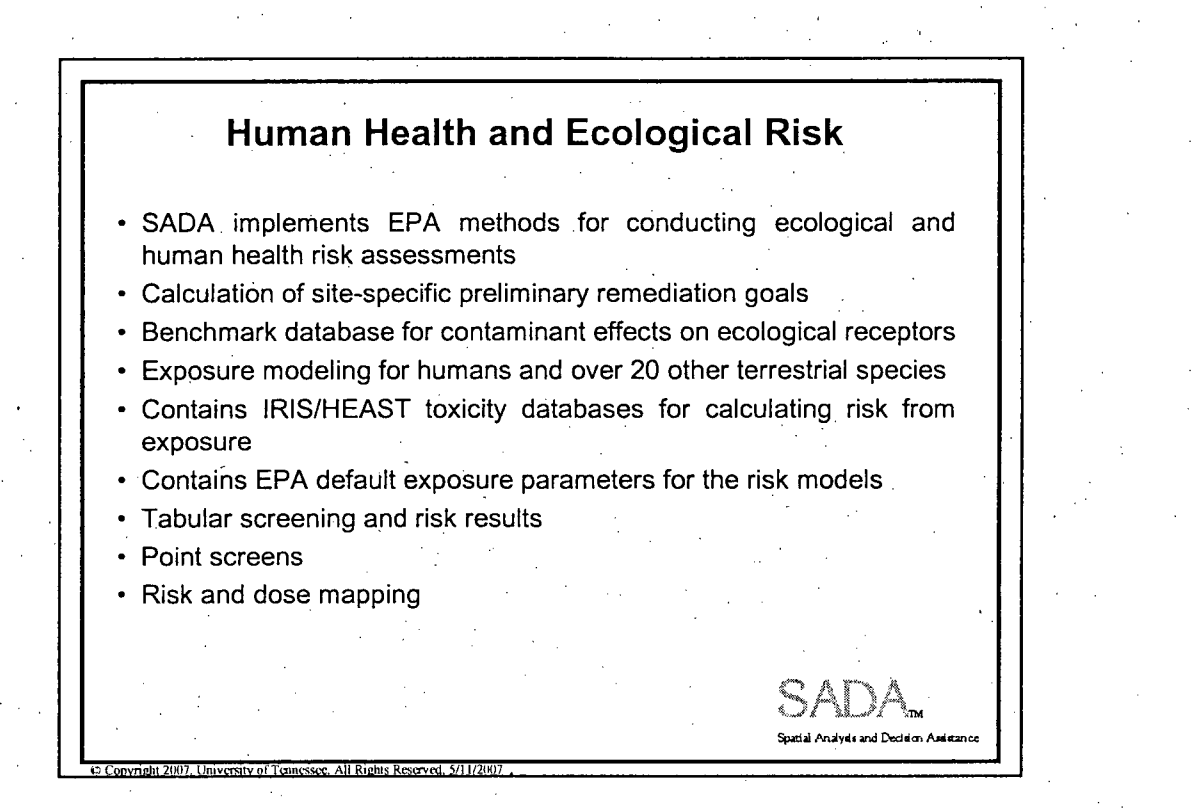

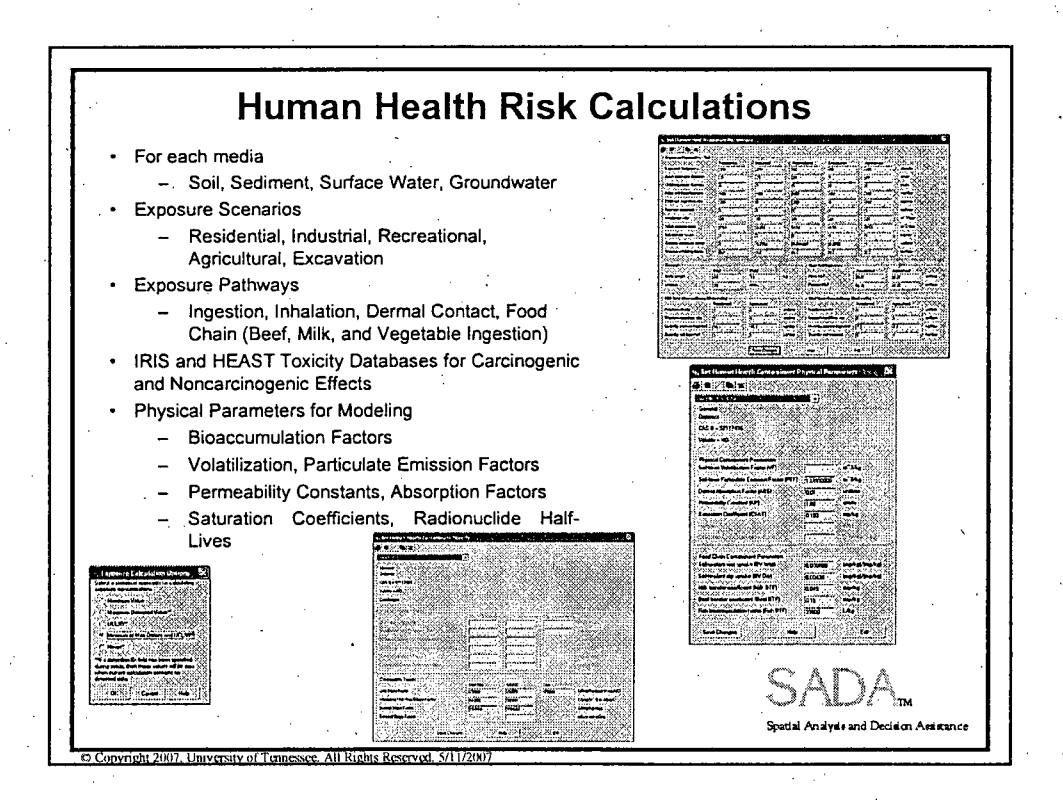

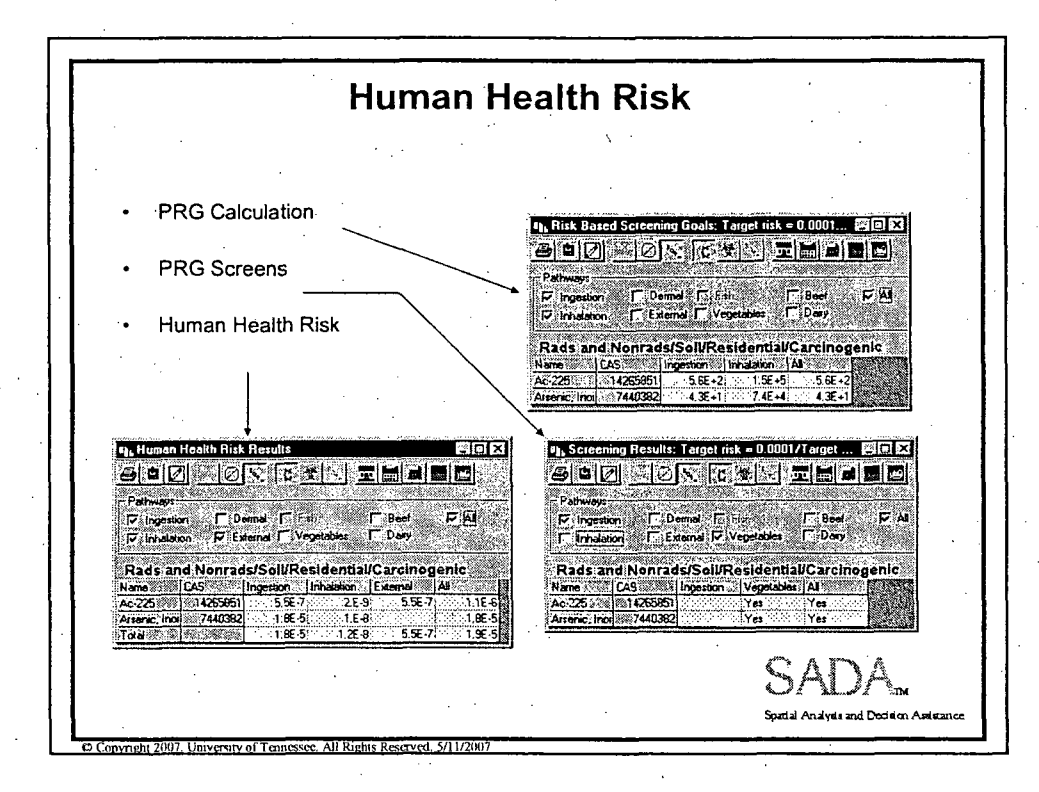

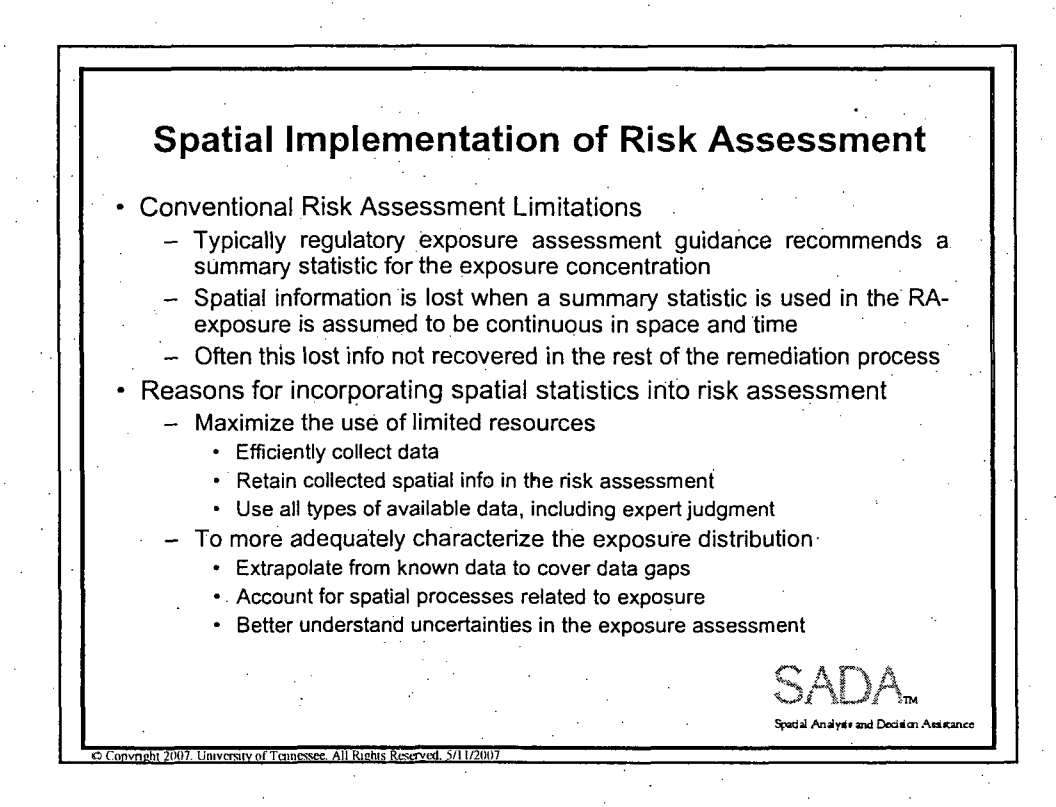

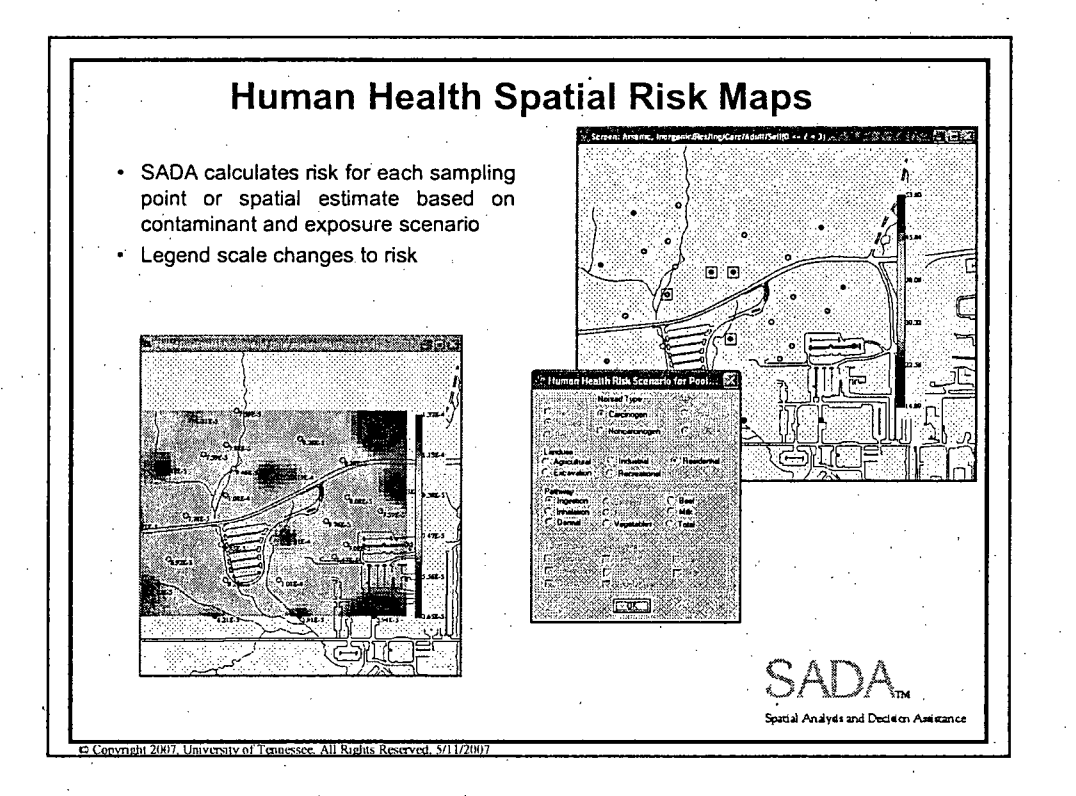

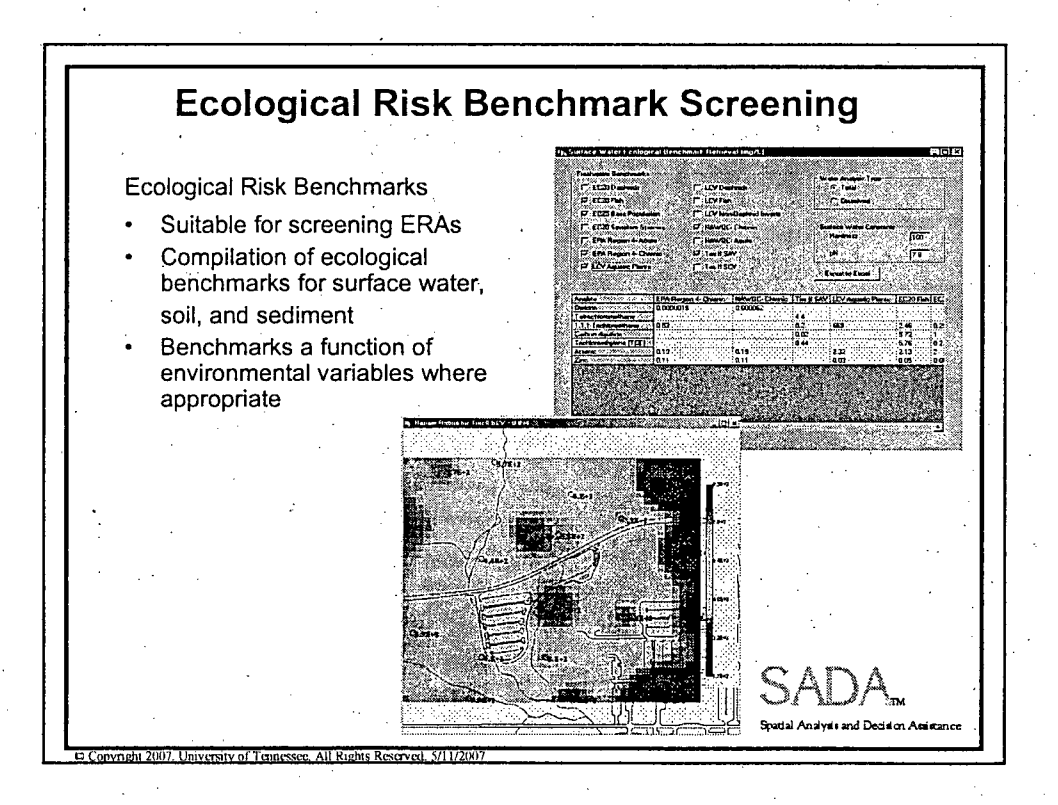

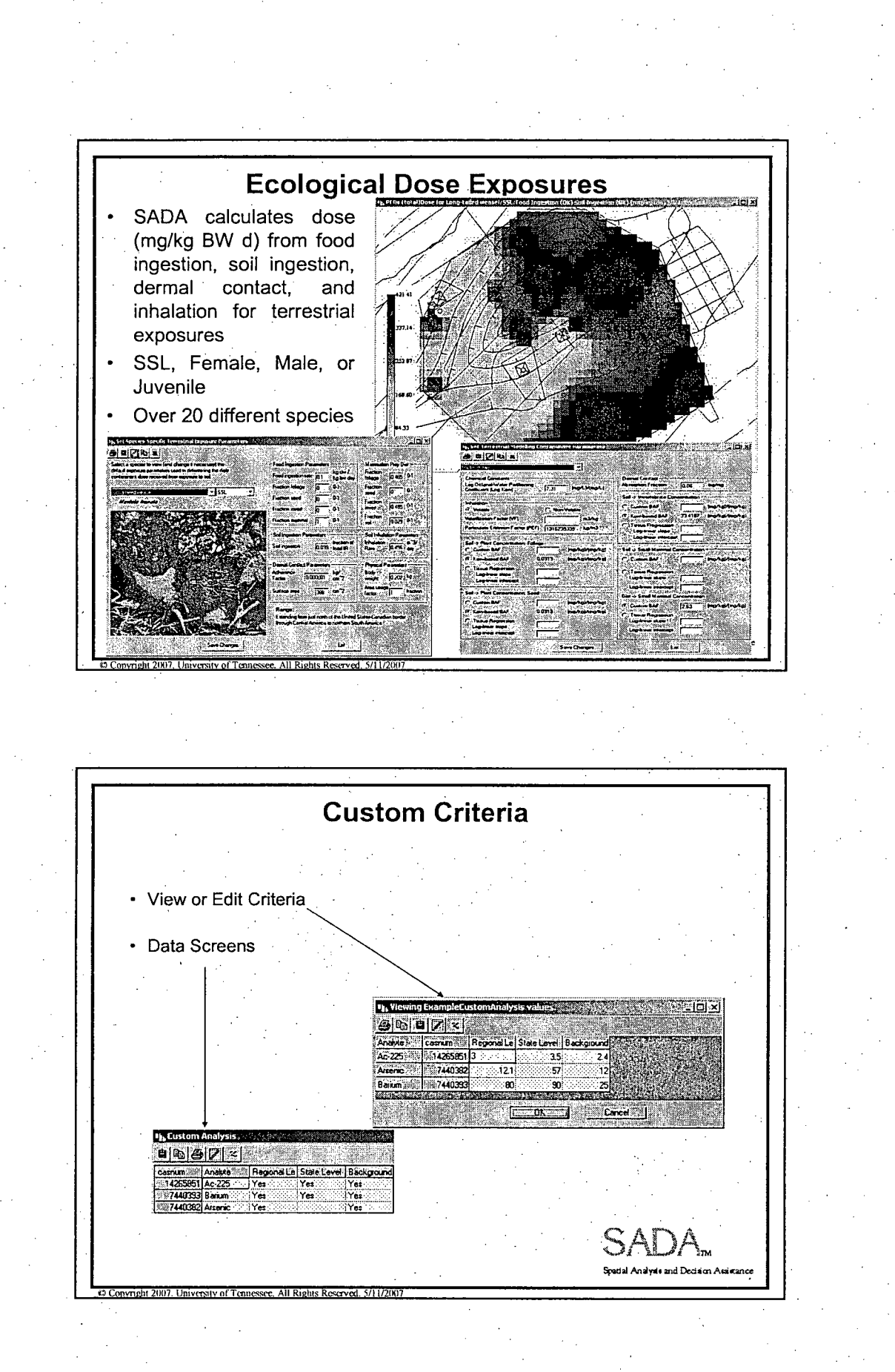

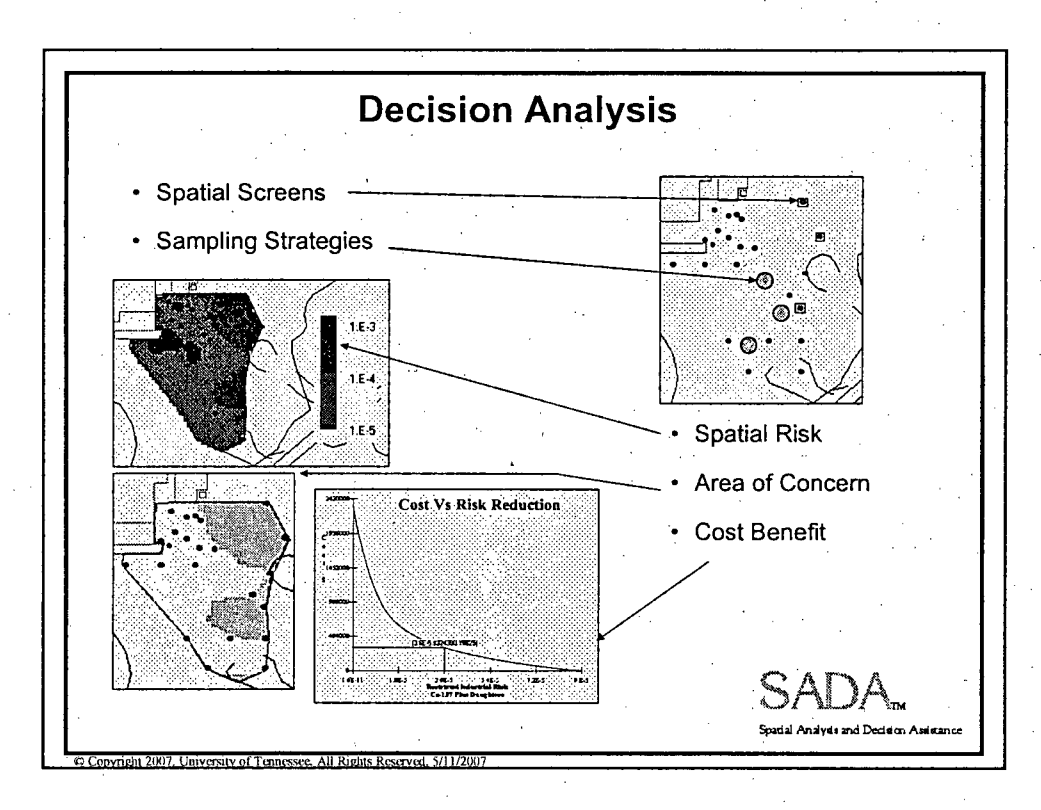

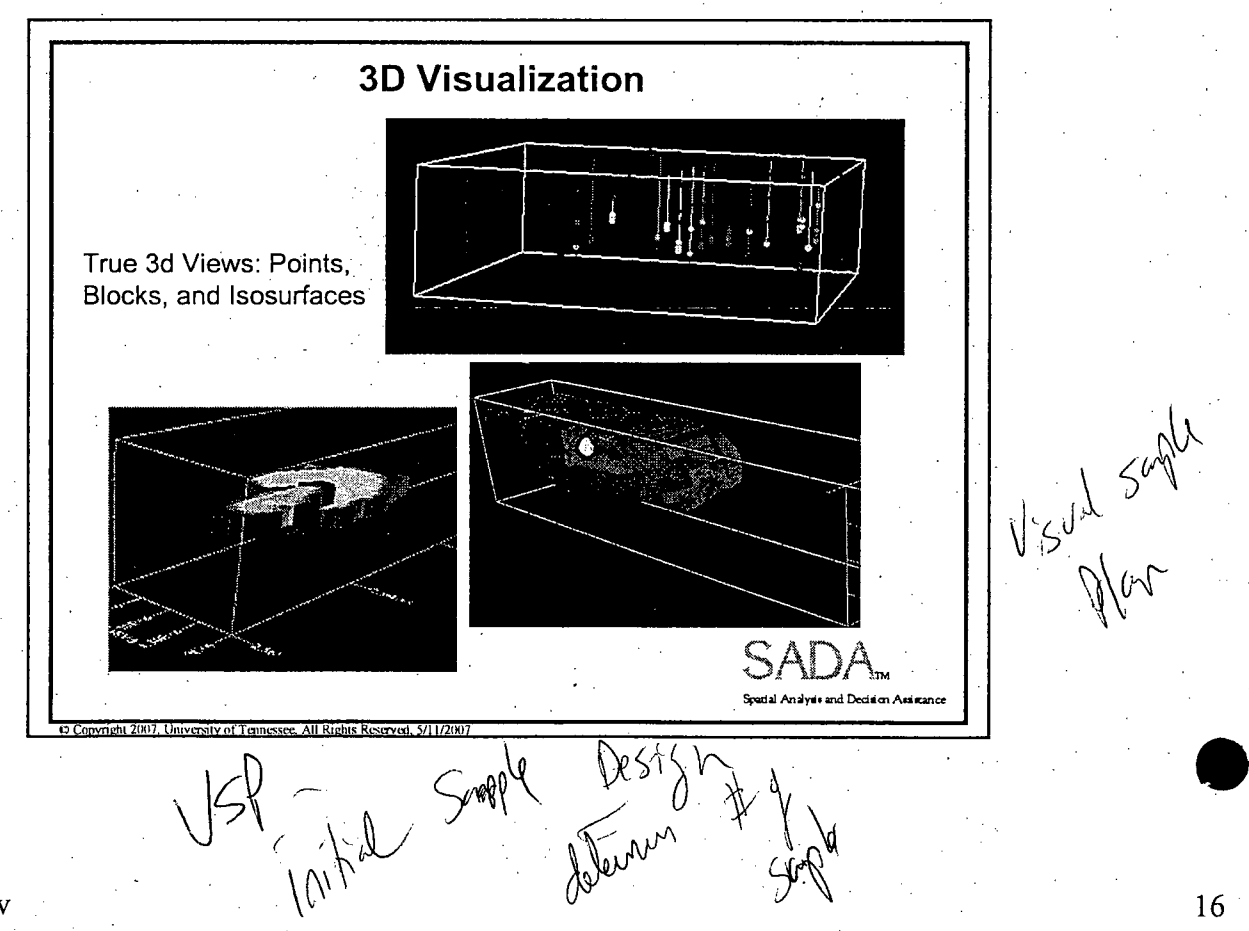

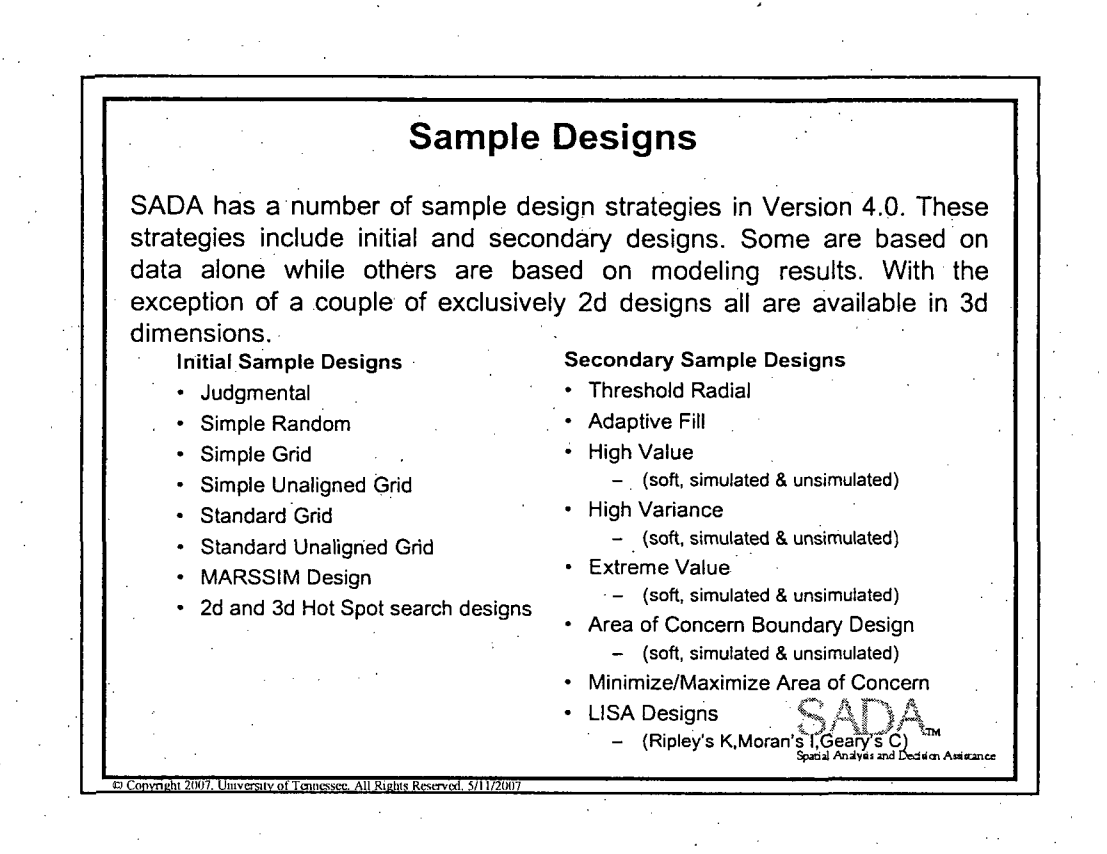

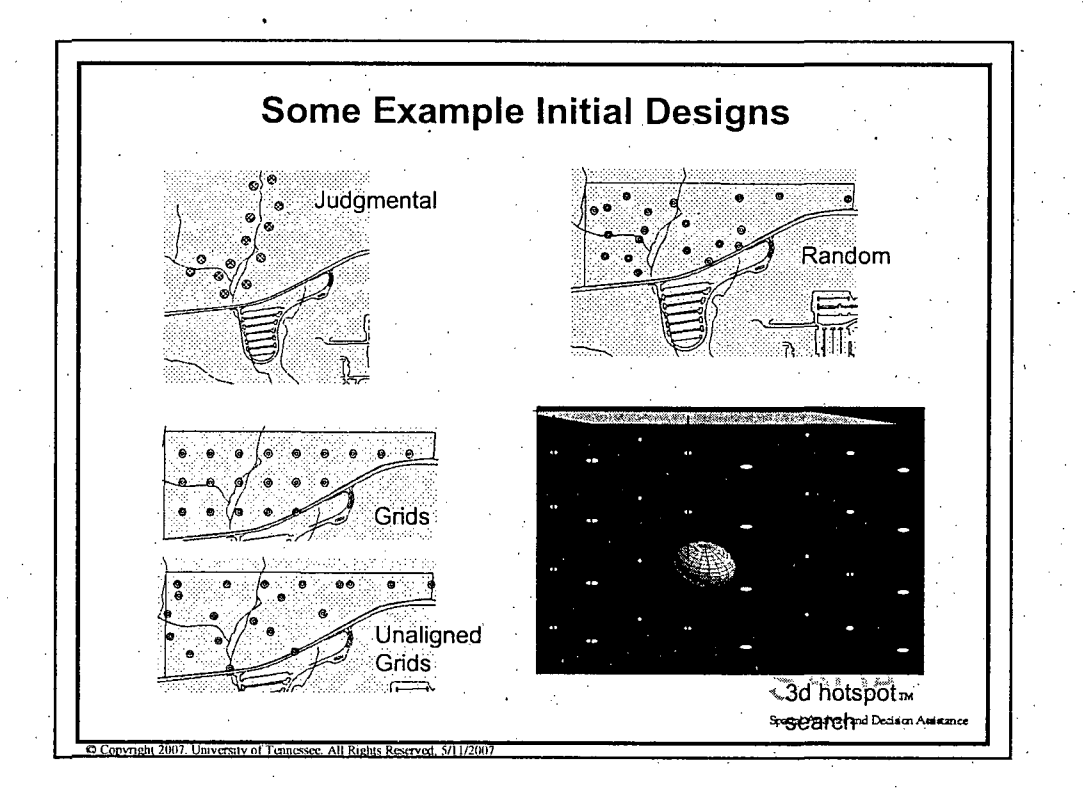

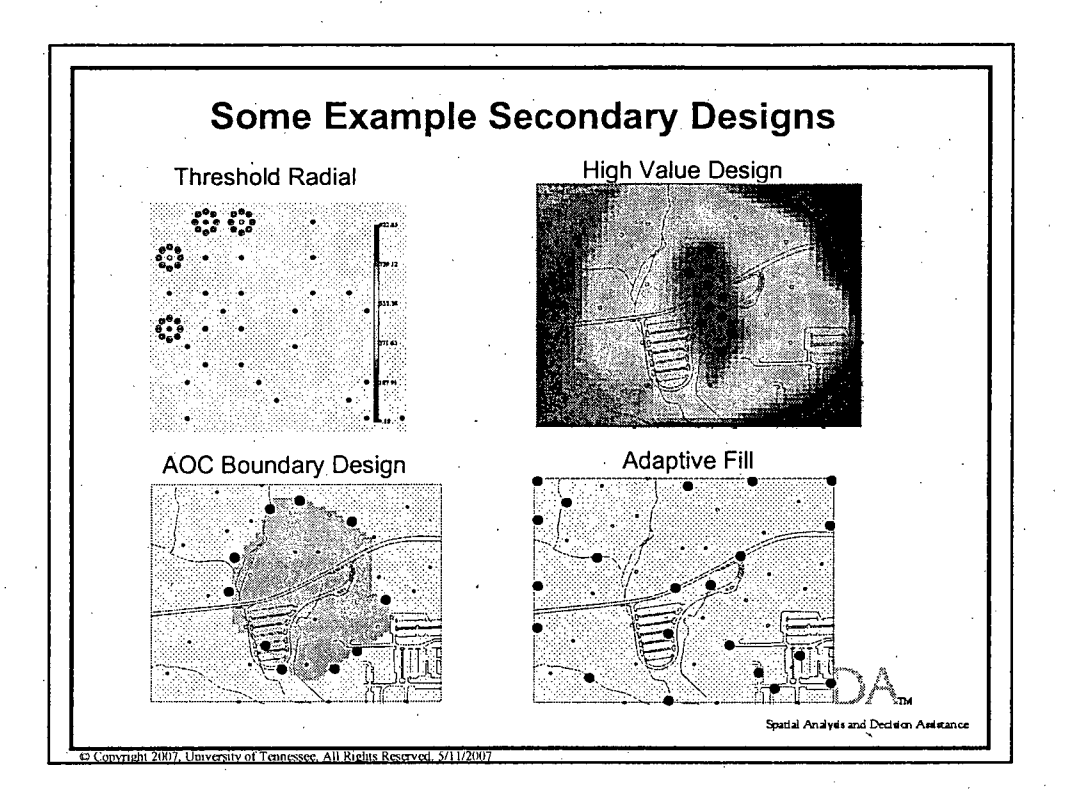

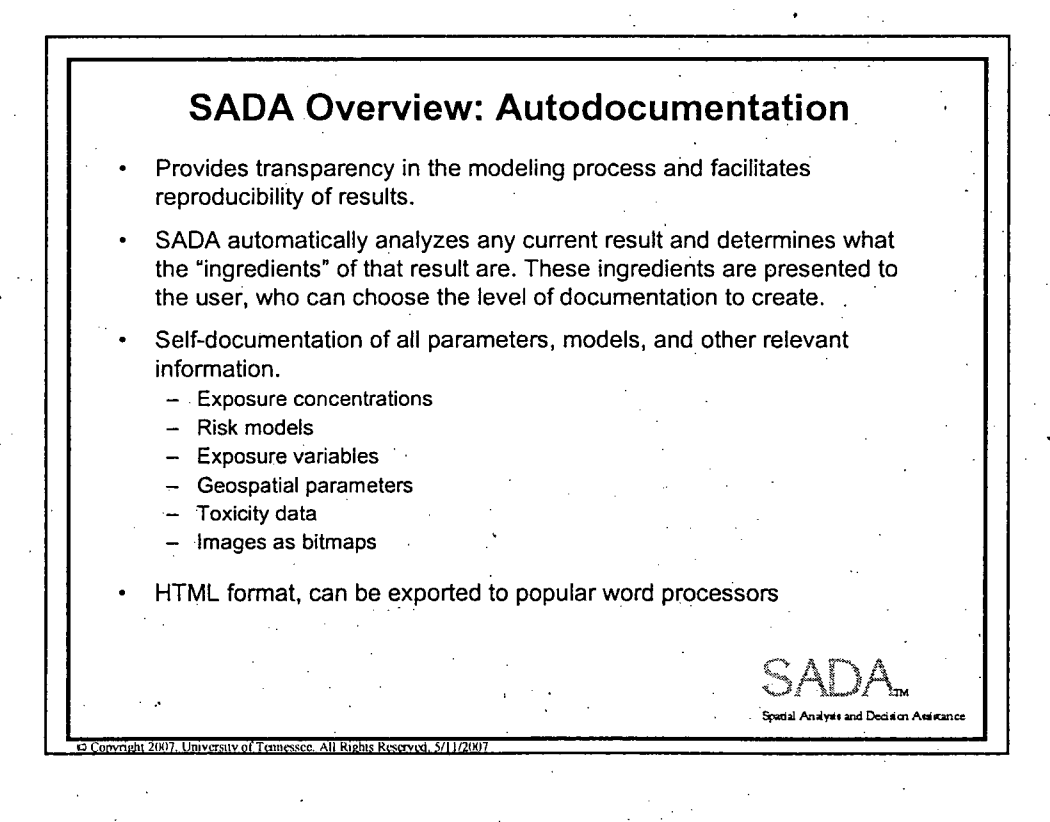

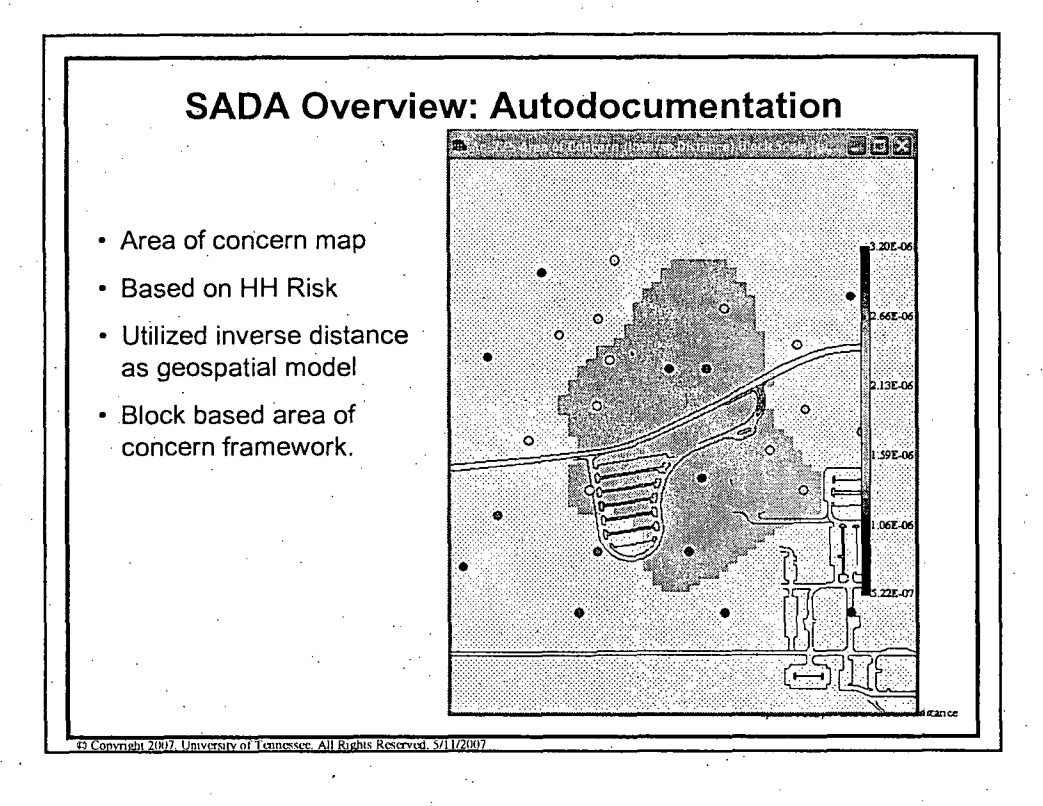

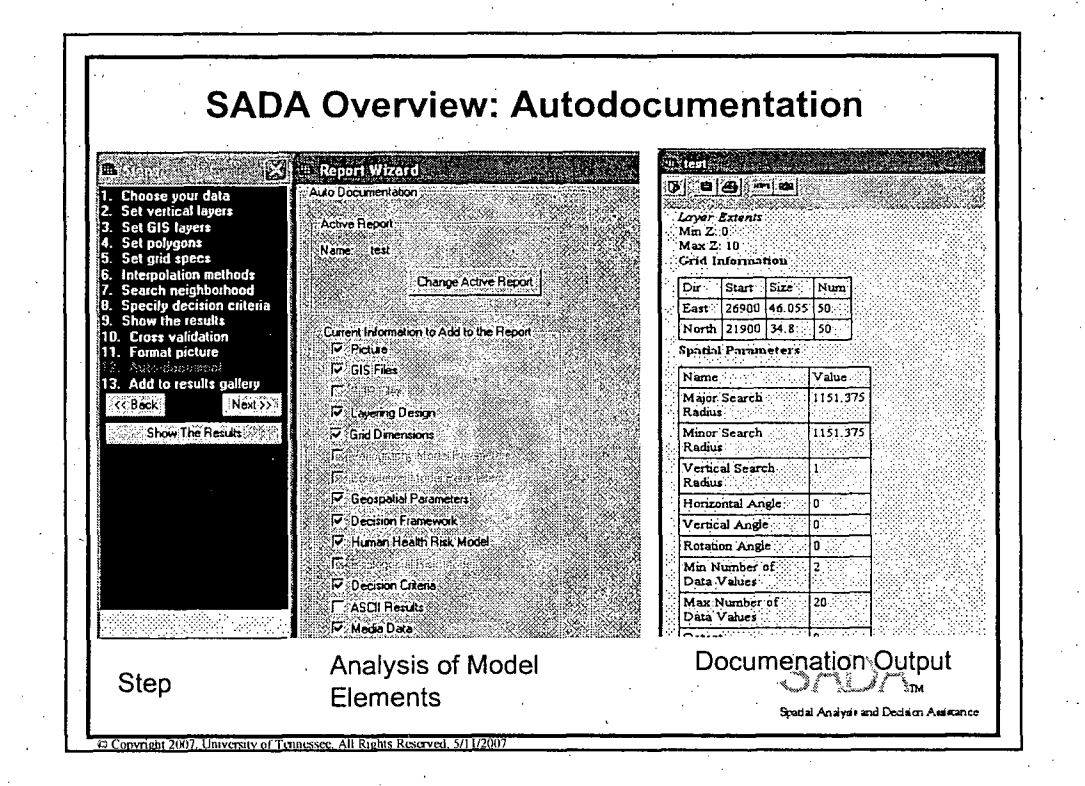

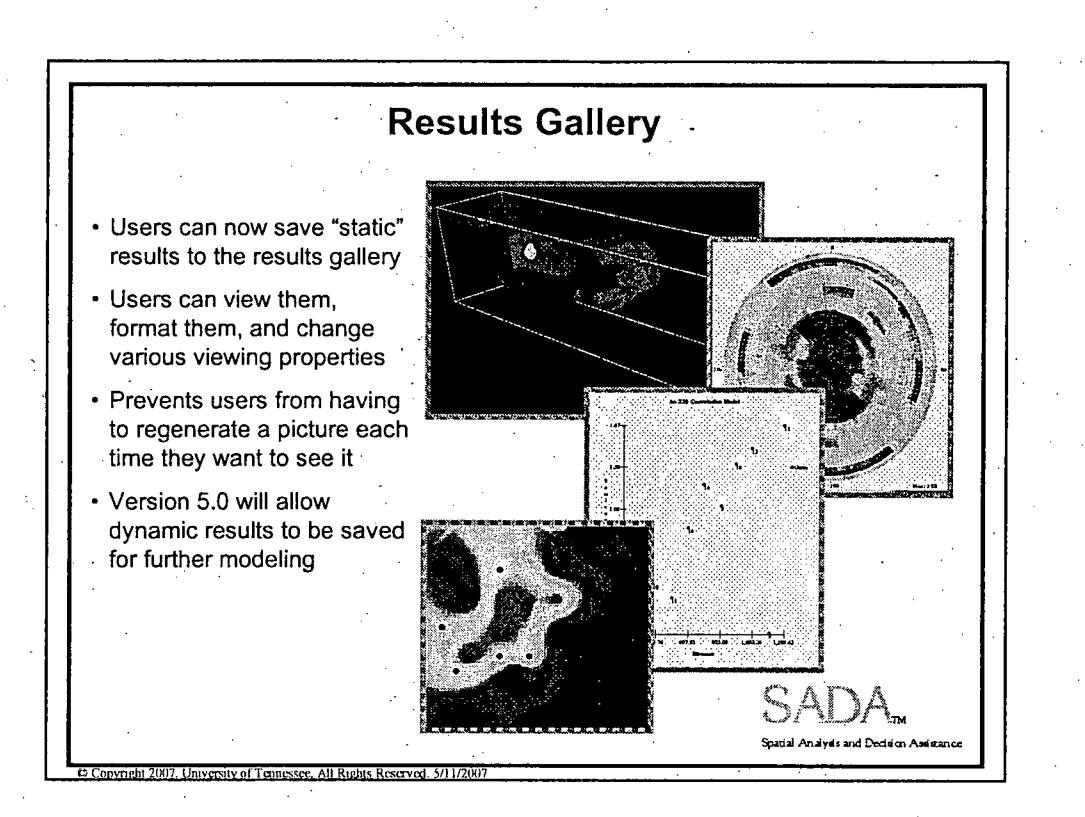

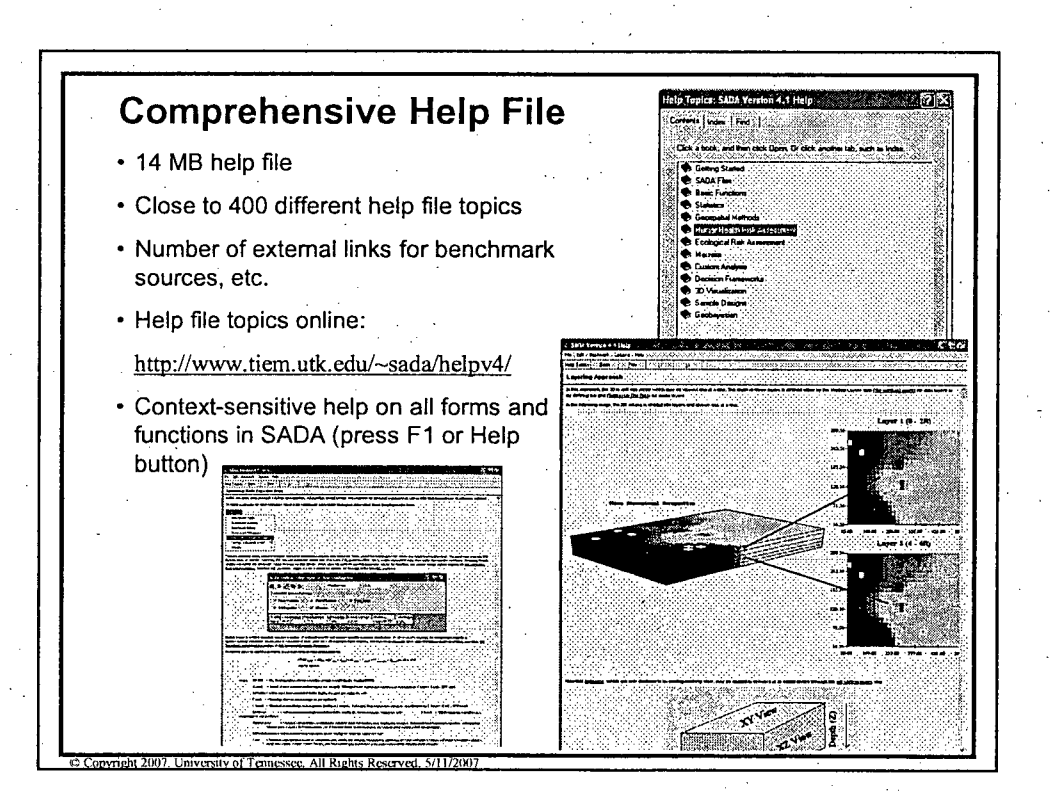

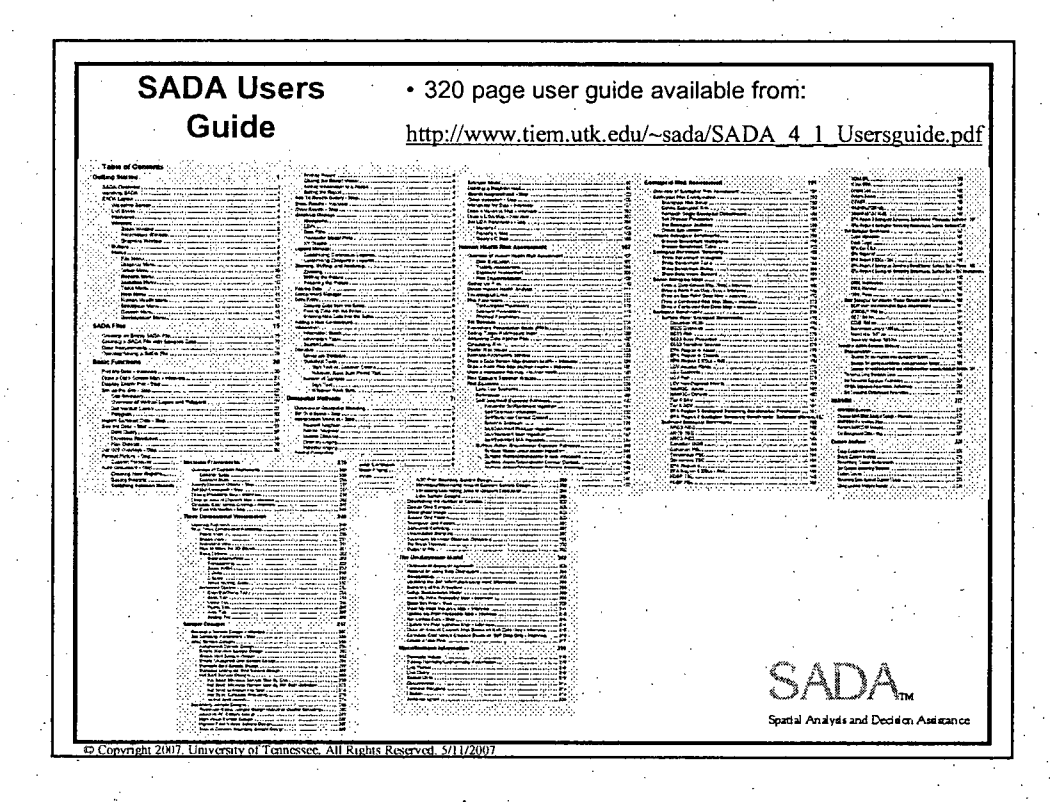

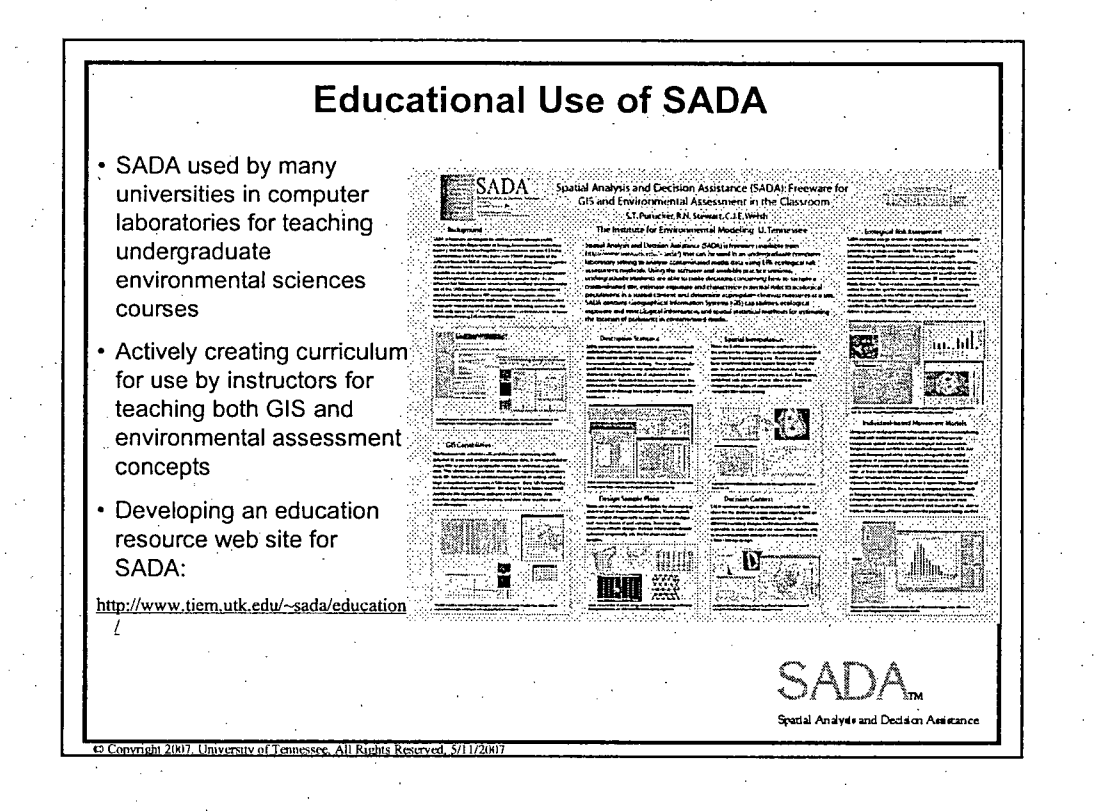

# Goals of Training Know how to "get around" in SADA. How is the interface organized? What are all those buttons for? How do I switch between contaminants? Learn about auto-documentation Why are some things disabled at times and available at other times? How do I get information out of SADA? Be able to import data into a SADA file. • Be able to perform a geospatial analysis. Use the decision analysis and cost benefit frameworks. \* Understand and use the sample design strategies. Setup and perform human health, ecological, and custom analysis. Integrate human health, ecological, and custom analysis<br>with geospatial analysis, decision frameworks, and sample **CADA**<br>design. **Spatial Analysis** and Decision American conduction

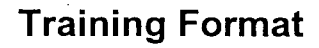

We will divide training sessions into two components:

## "Follow the leader"

**0 Convright 2007. University of Tennessee. All Rights Reserved, 5/11/2007** 

Proceed through each section of SADA from front to back with an example data set. At each major point we'll provide some background information, show you how to use the tool, and then give you a chance to check it out for yourself.

## Practice Session

 $\odot$  Copyright 2007. University of Tennessee. All Rights Reserved. 5/11/2007

Provide a second example data set for you to work through from scratch.

SADA

• S•:,•2 *a]/ayd.* f **,4 Dc•:Oio As11anc**

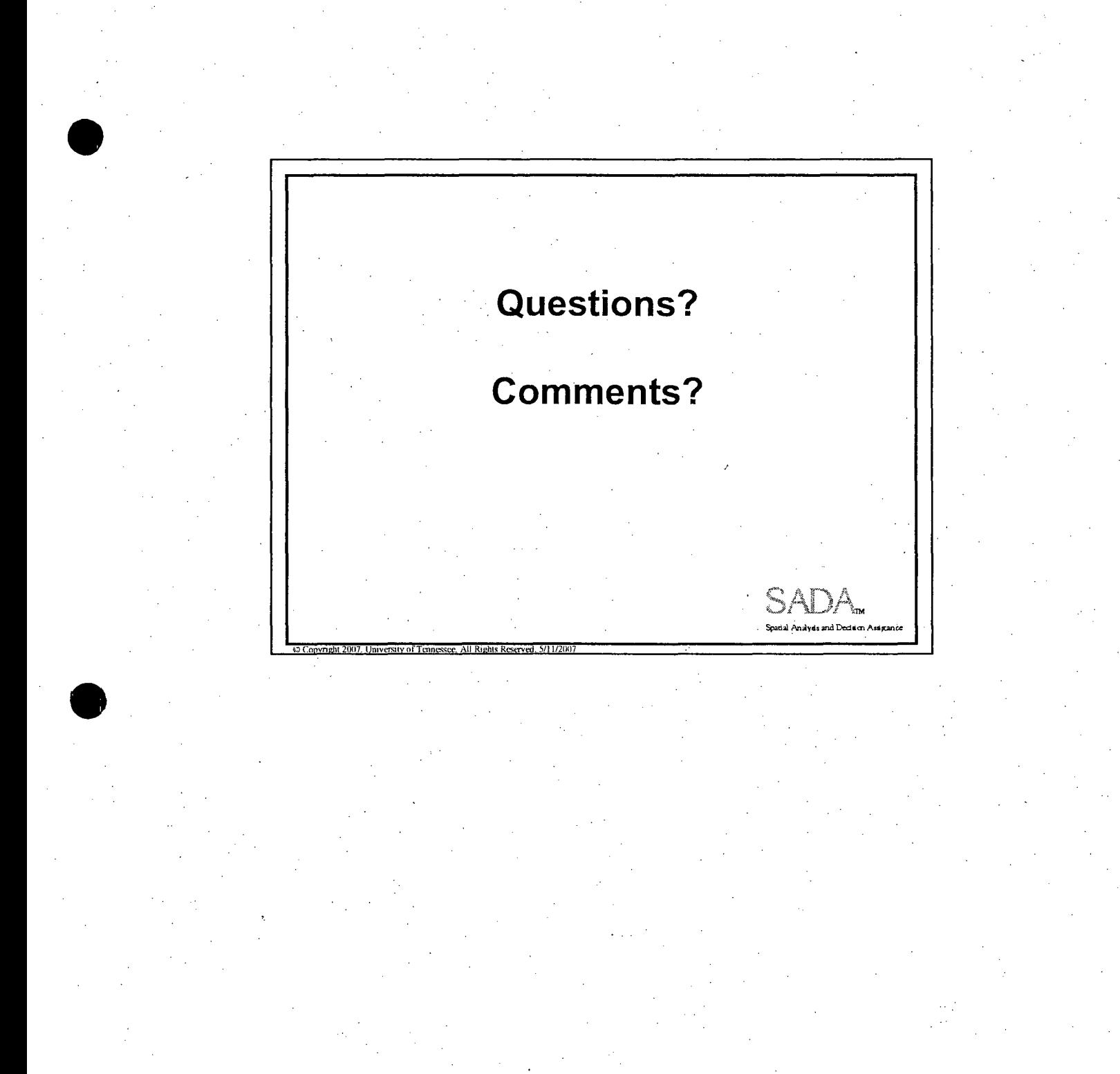

 $23$ 

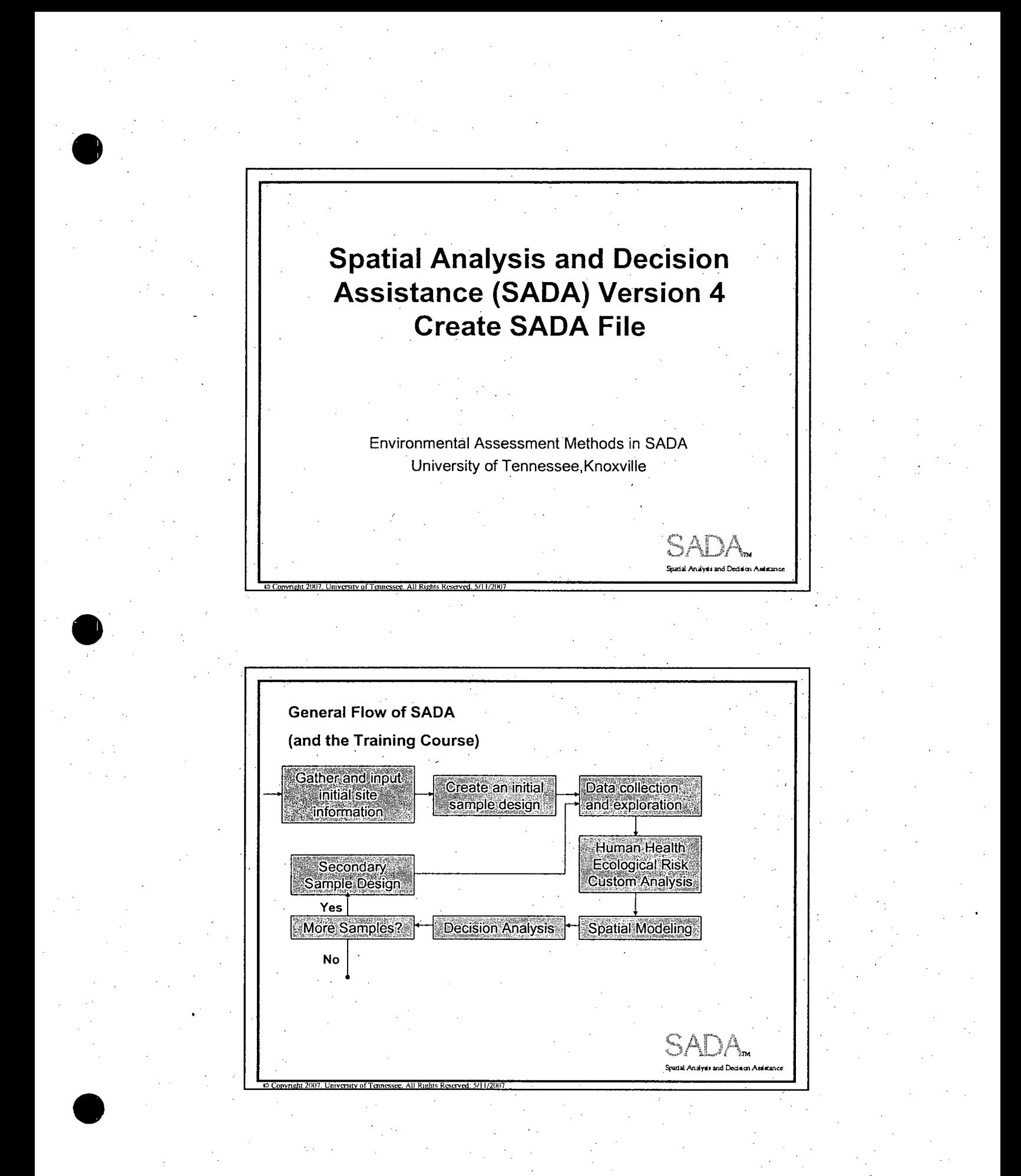

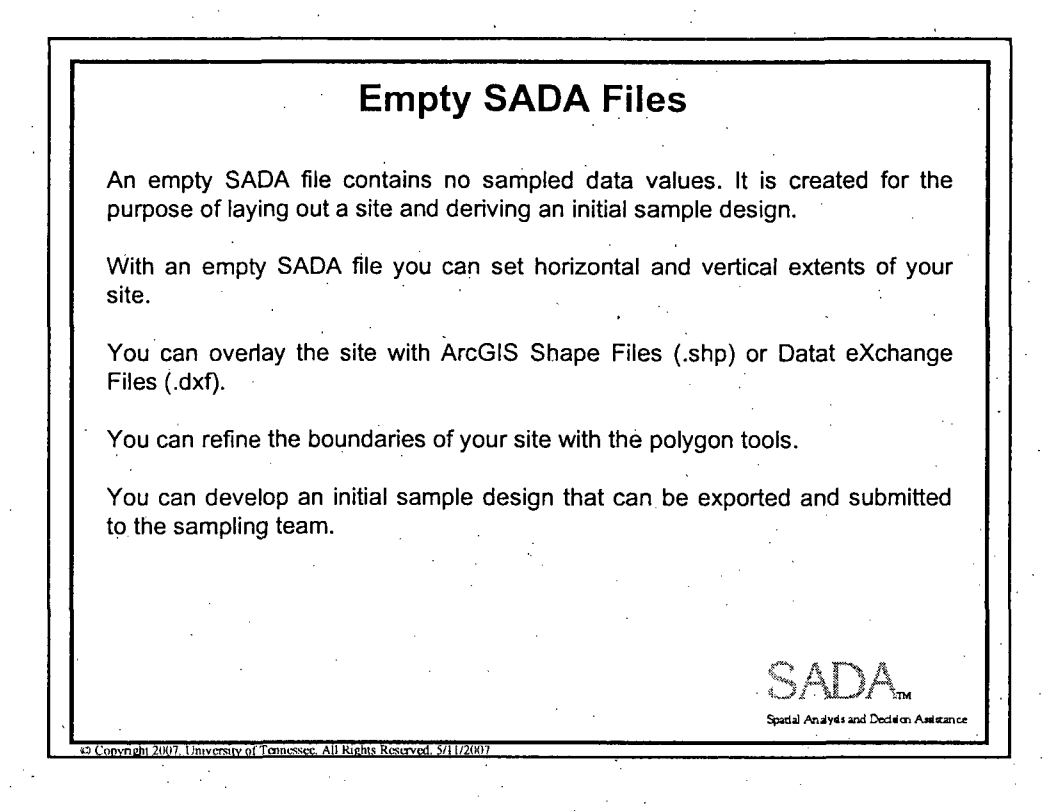

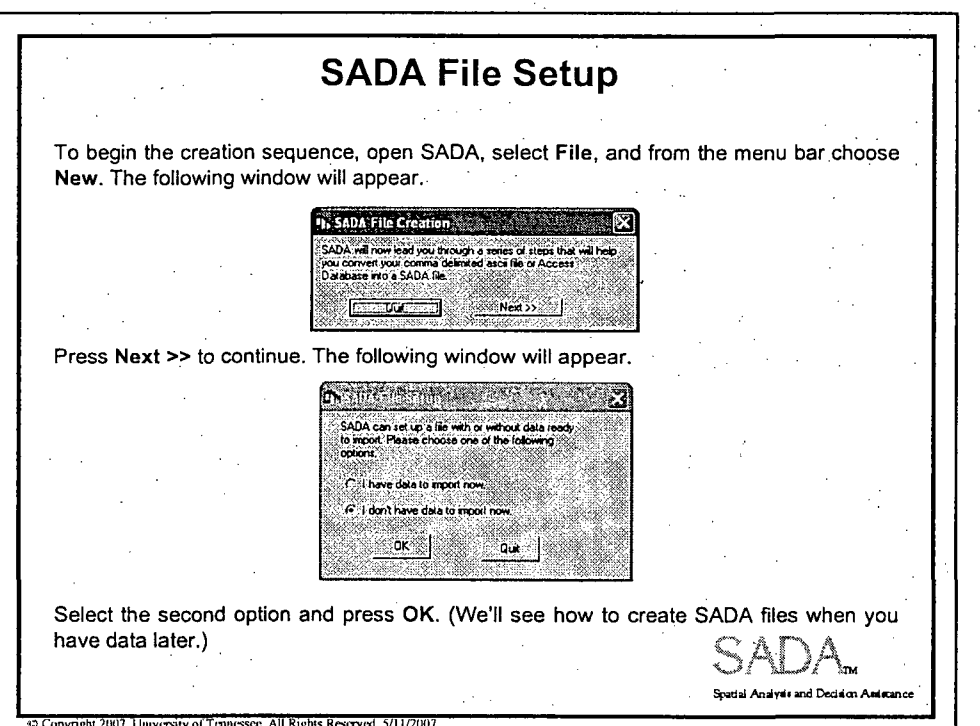

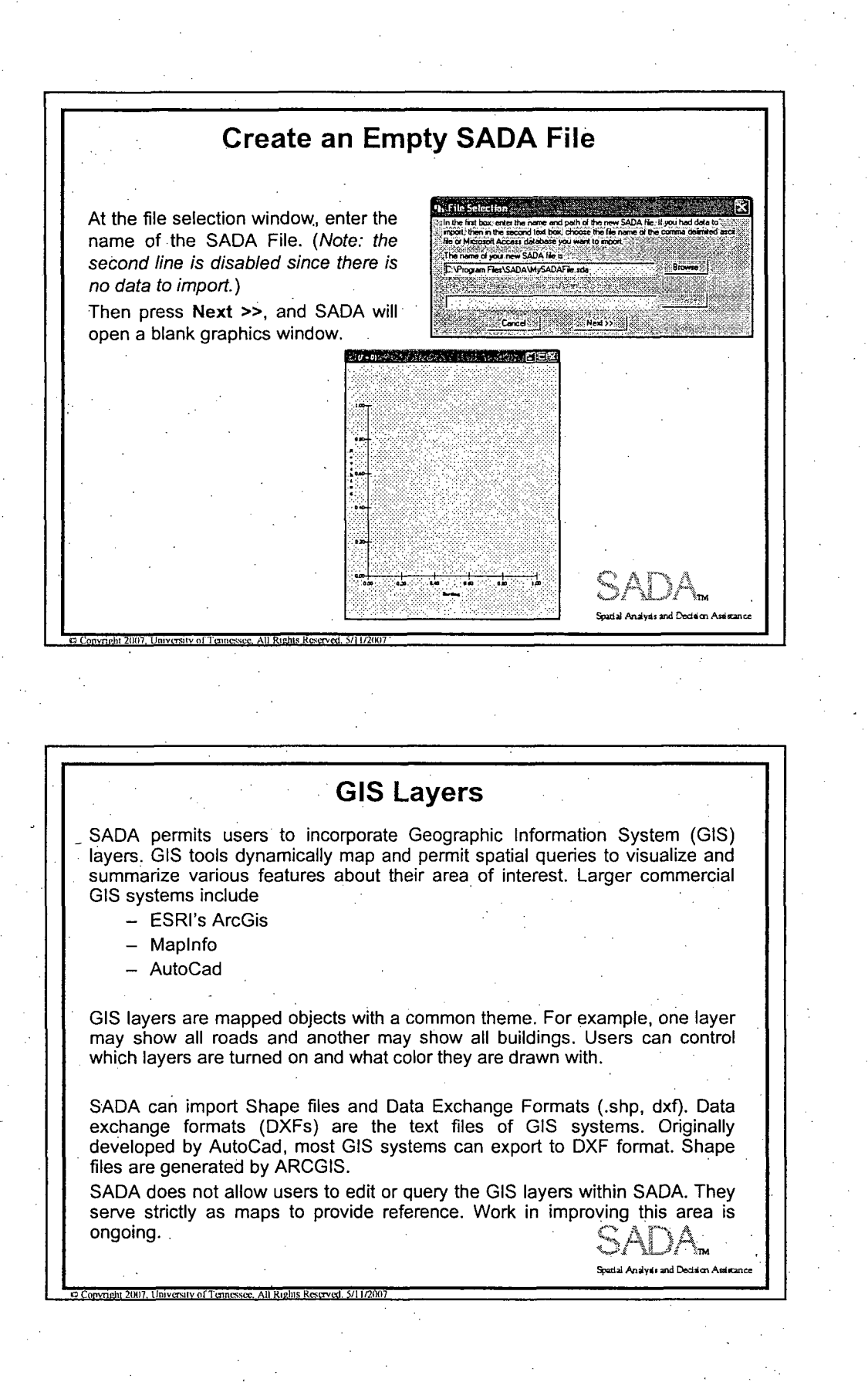

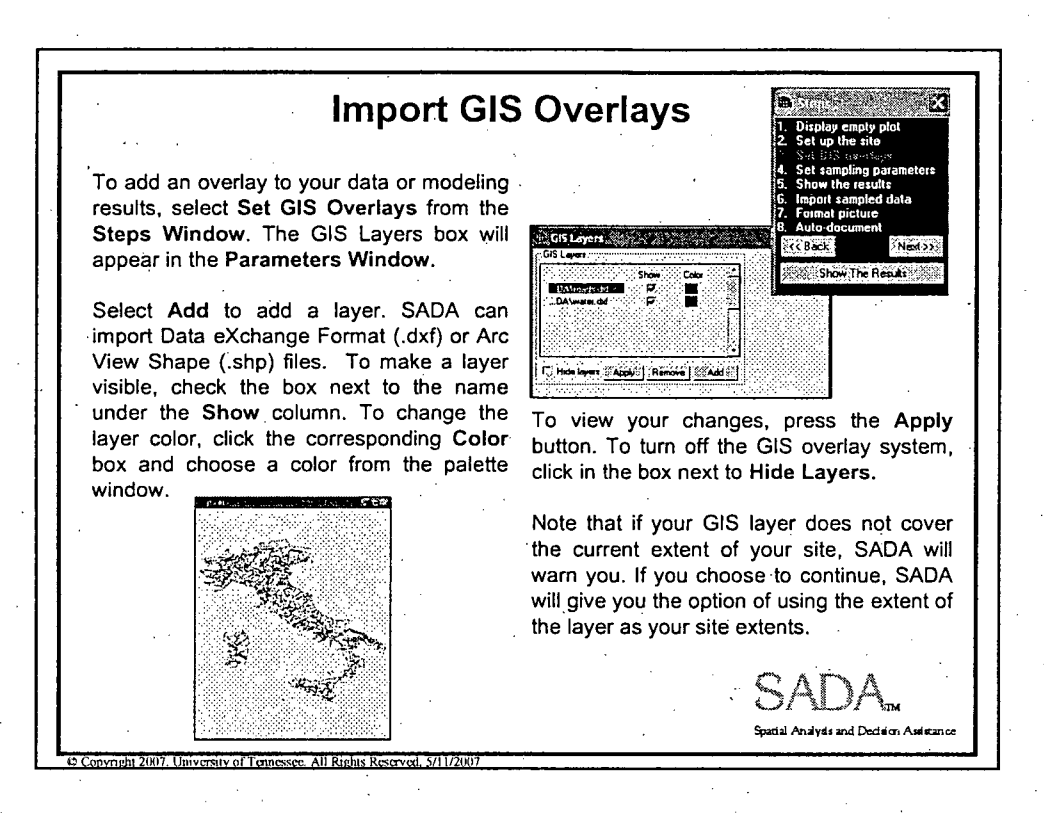

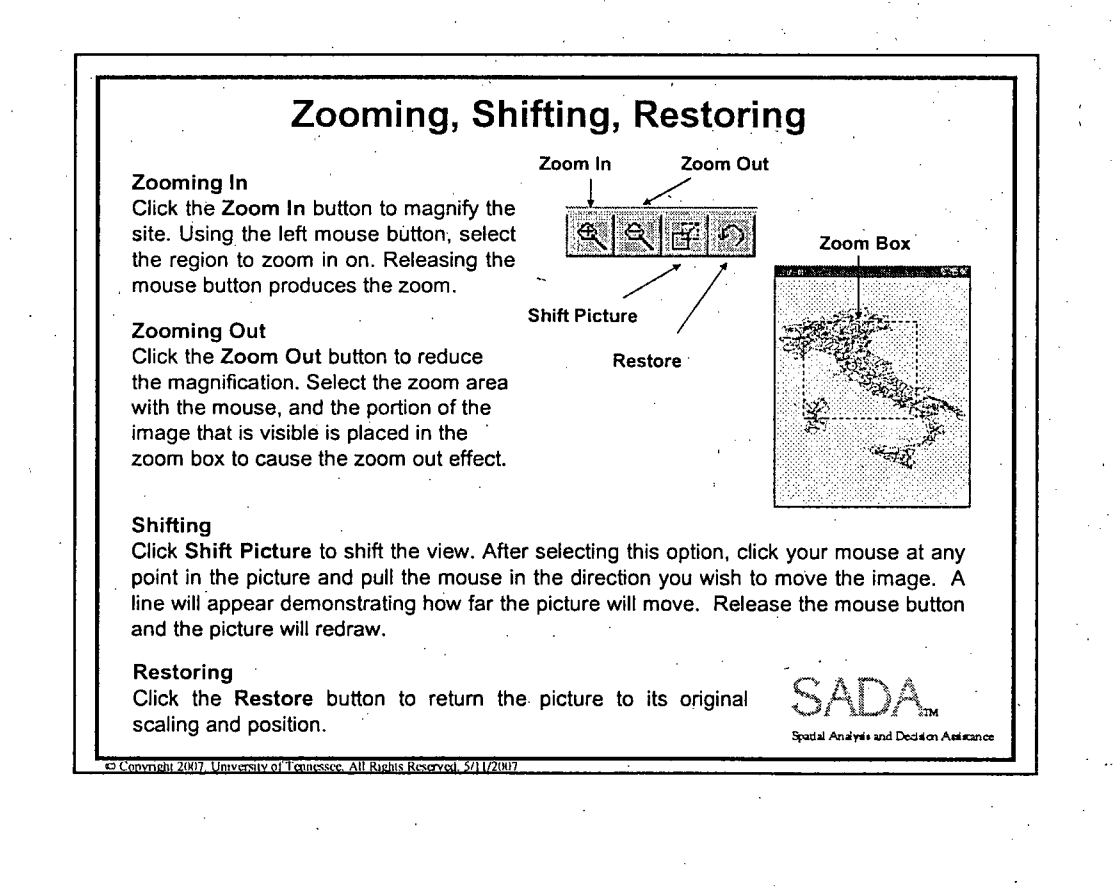

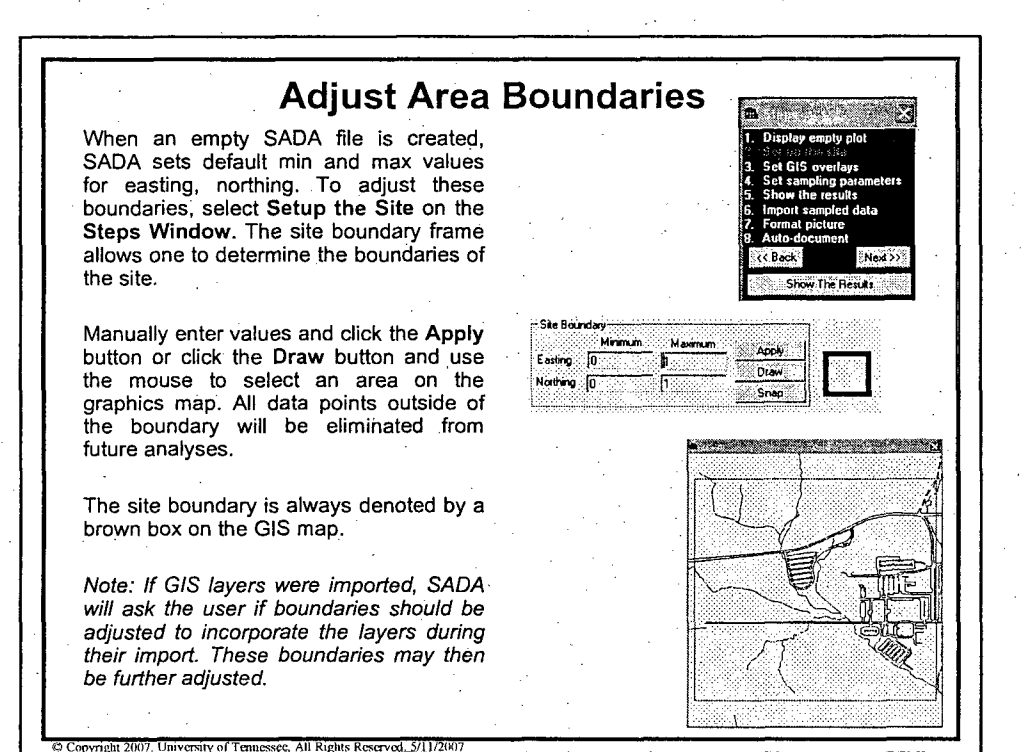

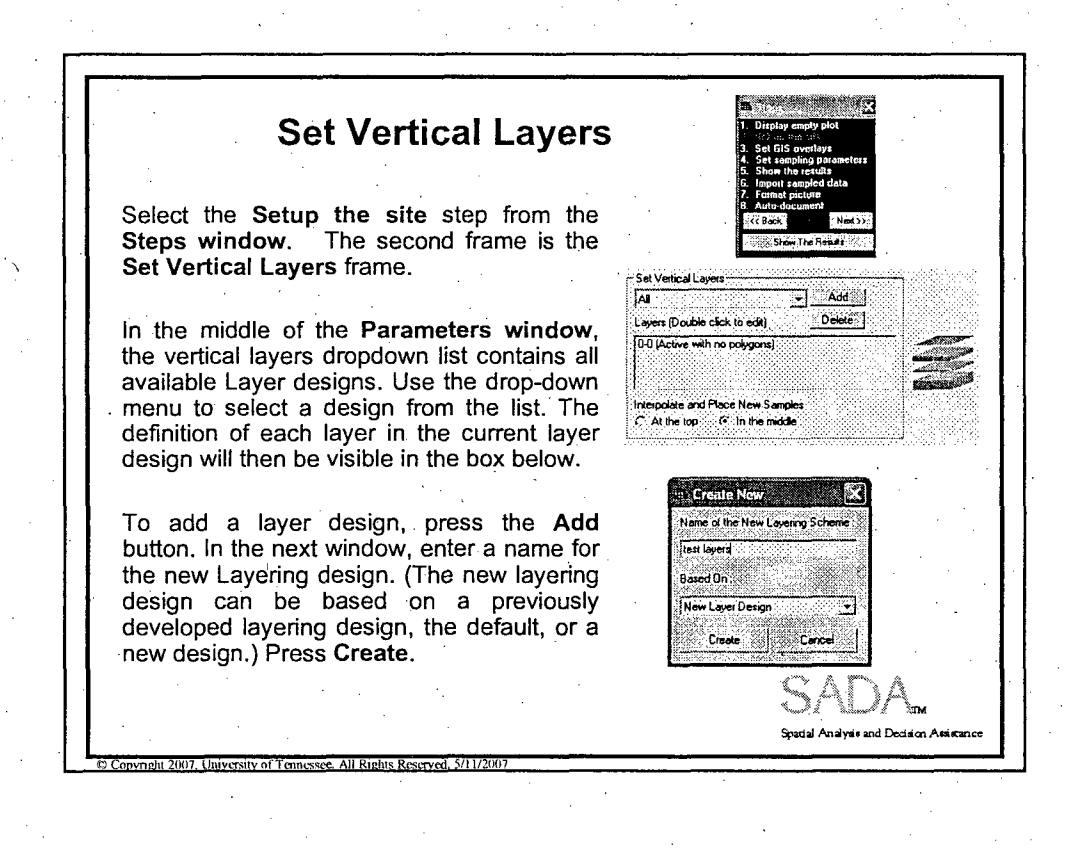

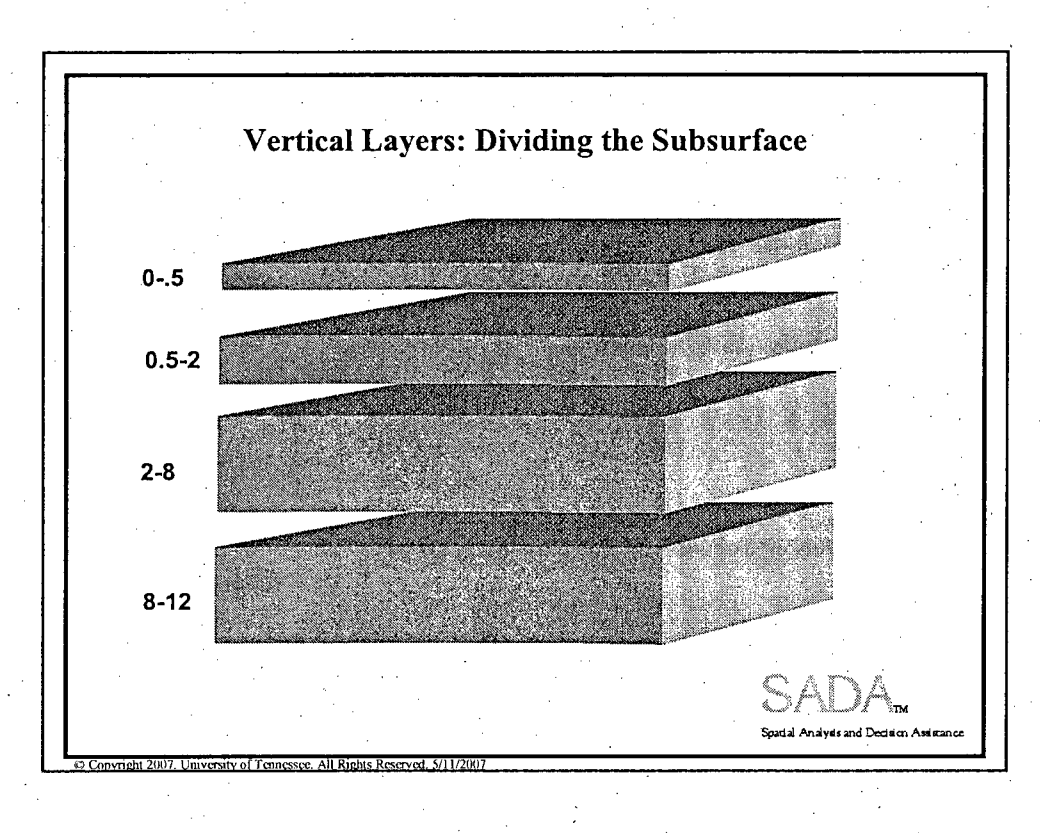

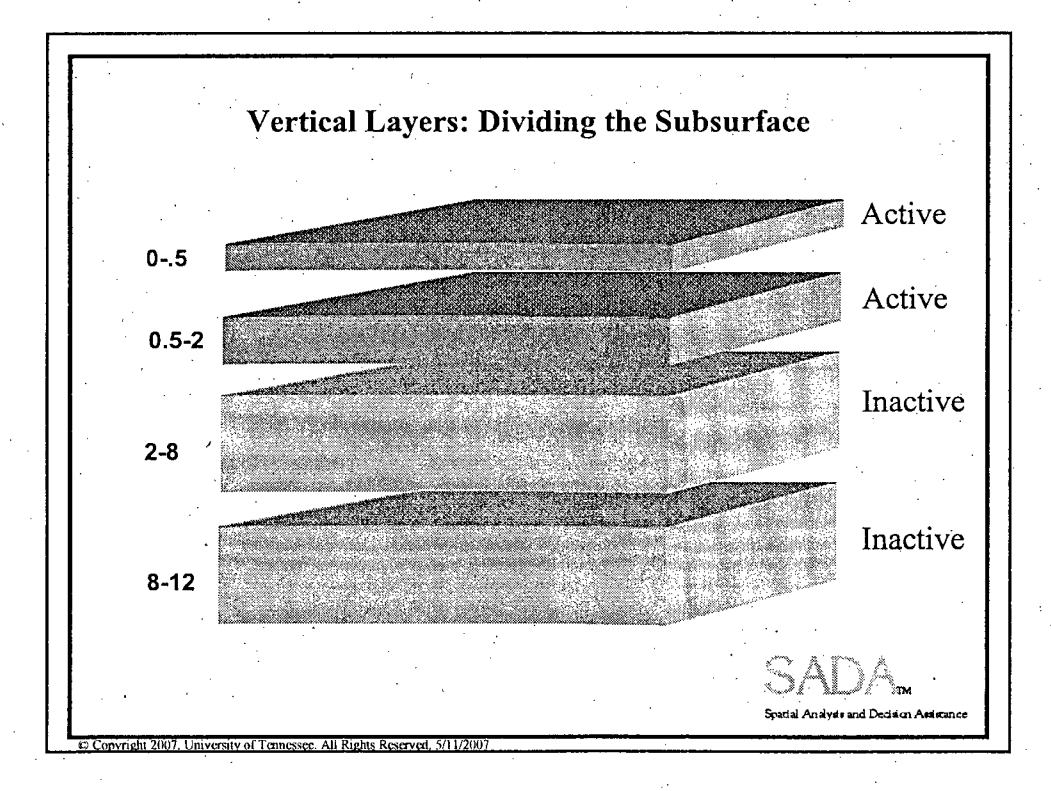

#### **Set Vertical Layers** Enter values in the From and To columns to define each layer depth. Press Add Layer to add a blank layer to the layer scheme. If polygons have already been created, select the applicable polygon layer to display in each ŵт. vertical layer. If you would like the data ंत में hana included in a layer to be used when creating a  $2680$  $-10202$ Geospatial Model, select Yes for the ்எக் **FORE**  $\overline{57}$  ns7 interpolation option (default). To exclude a layer from a Geospatial Model, set this option to No. Note: All layers must be contiquous and non overlapping. A layer can be a single value. To delete a layer, select that layer and press son Add Lave Delete. To sort the layers by depth, press Sort Design. To cancel the layering scheme, press Cancel. Otherwise, once all the layers are entered, press OK. **Anduals and Partition Ass**

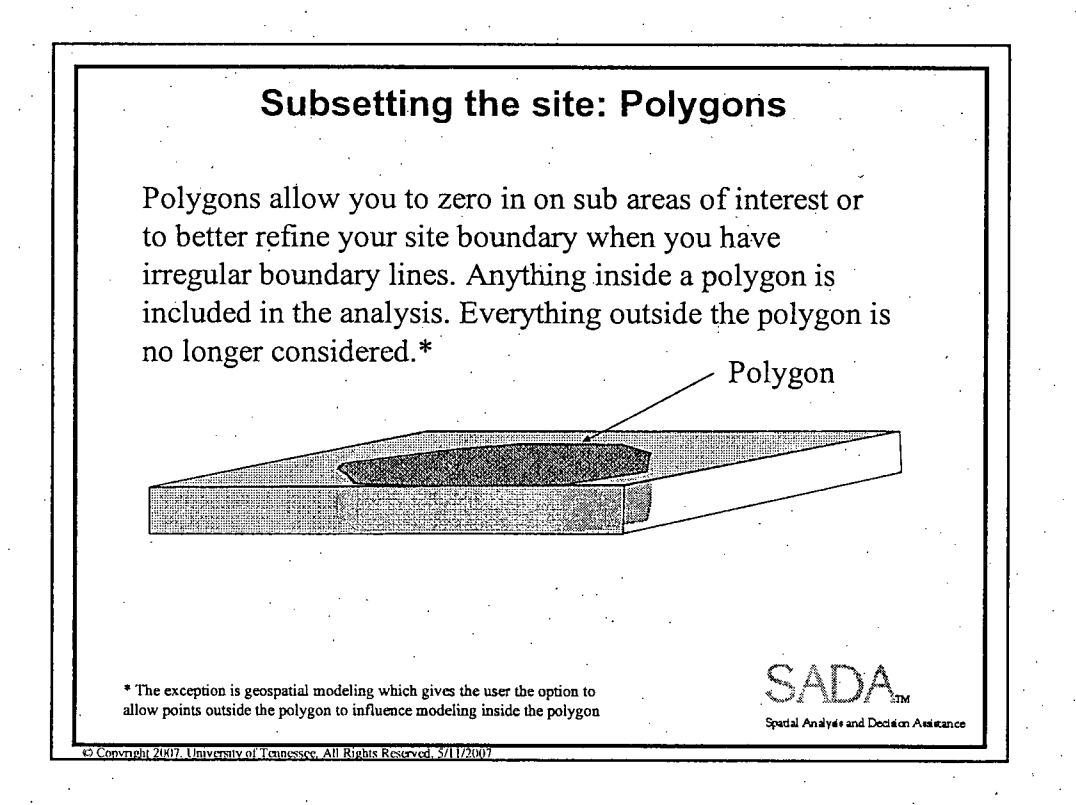

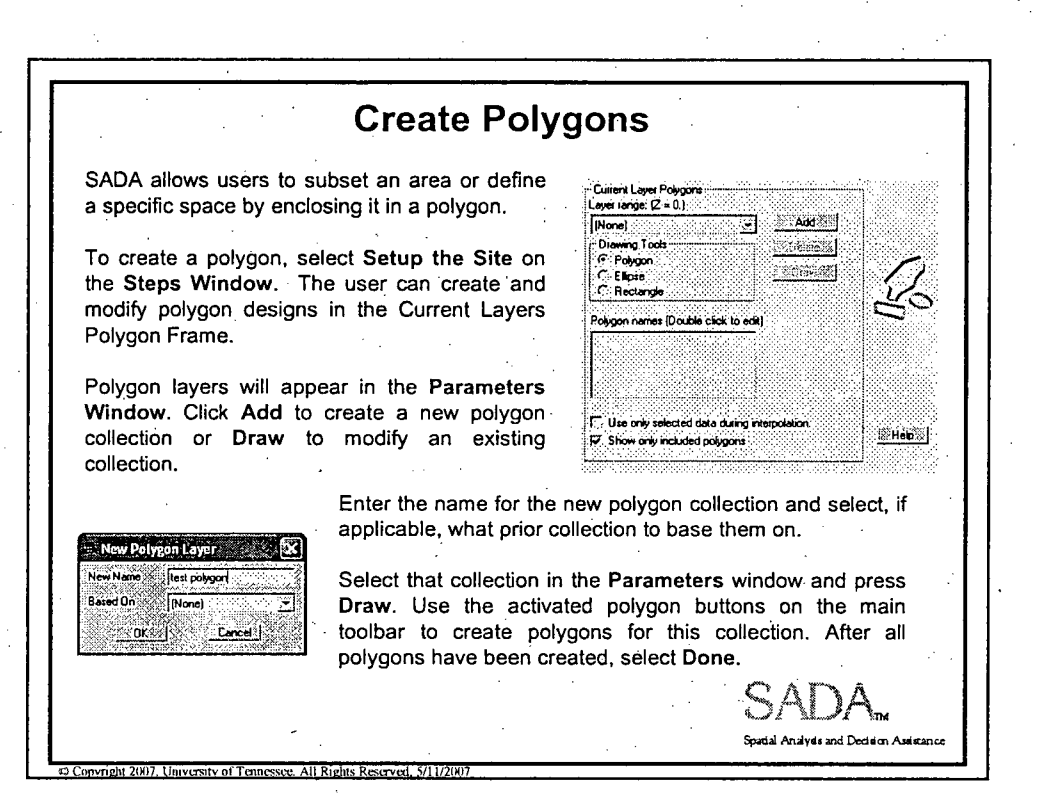

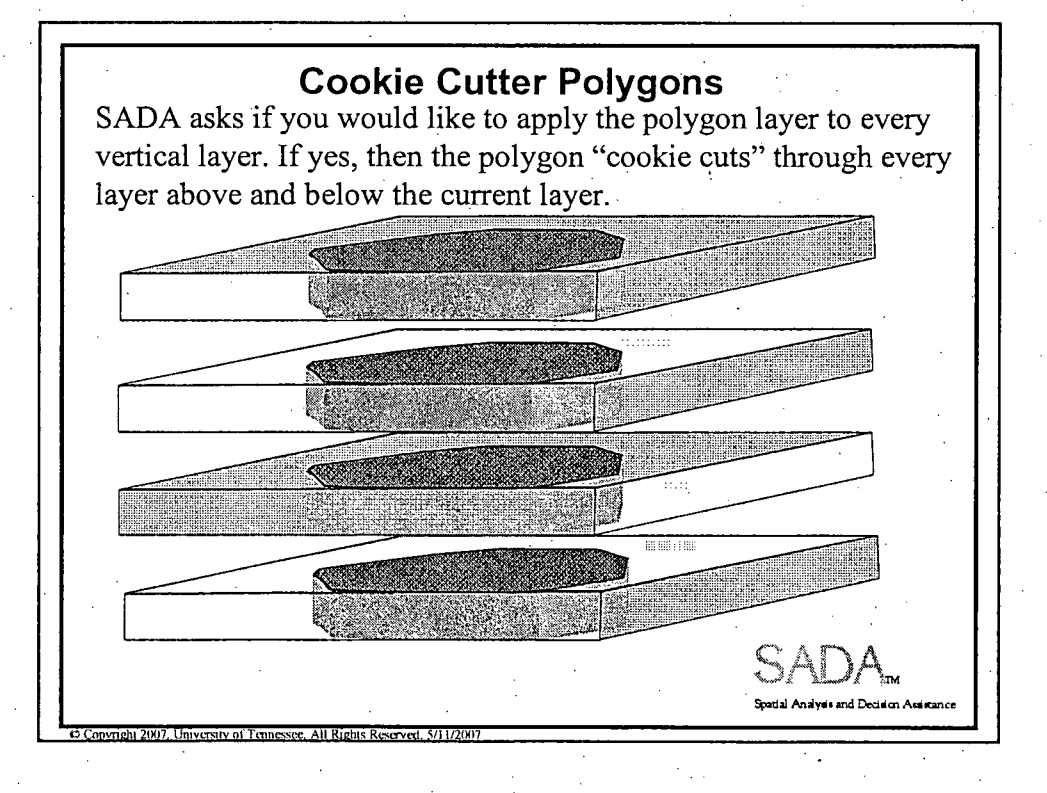

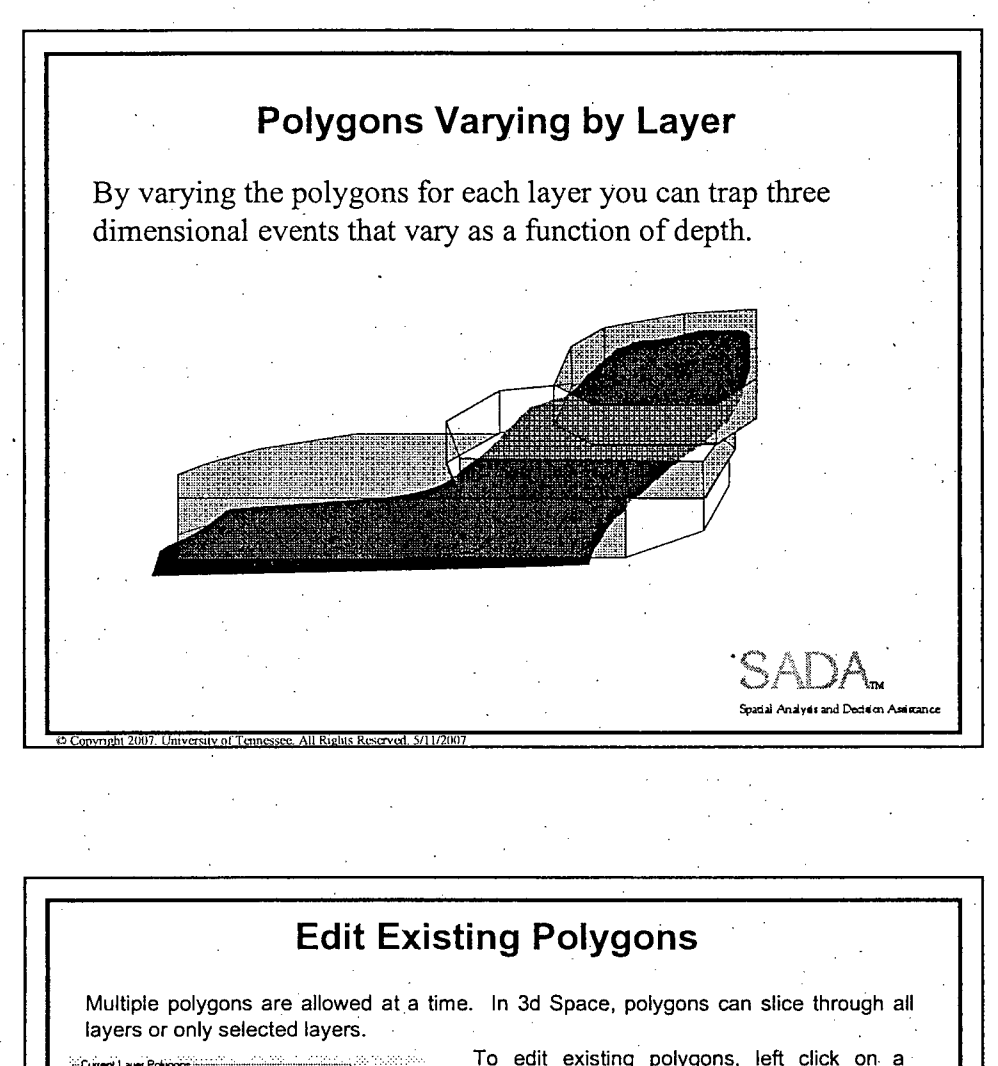

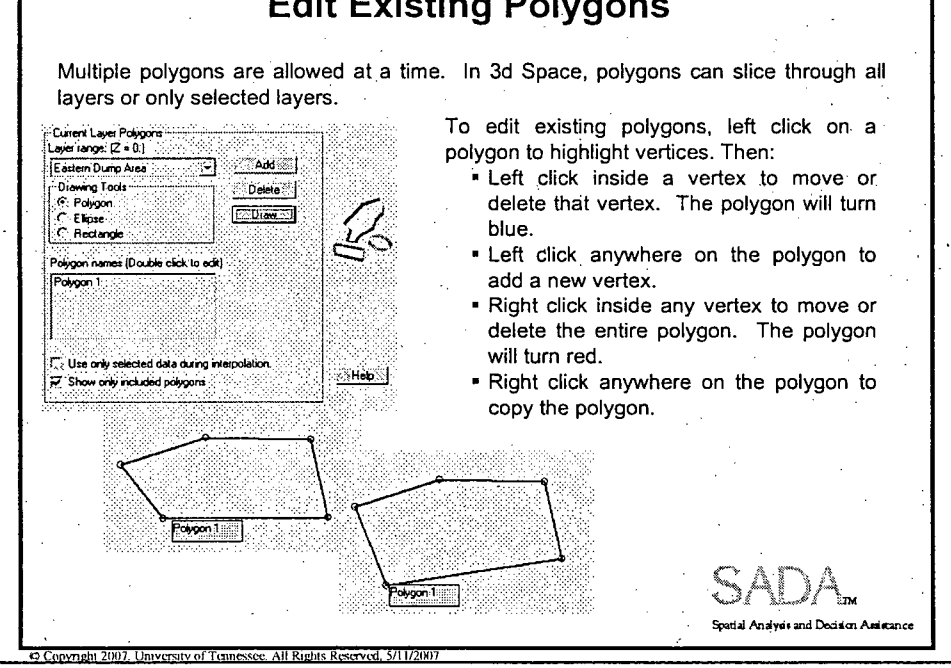

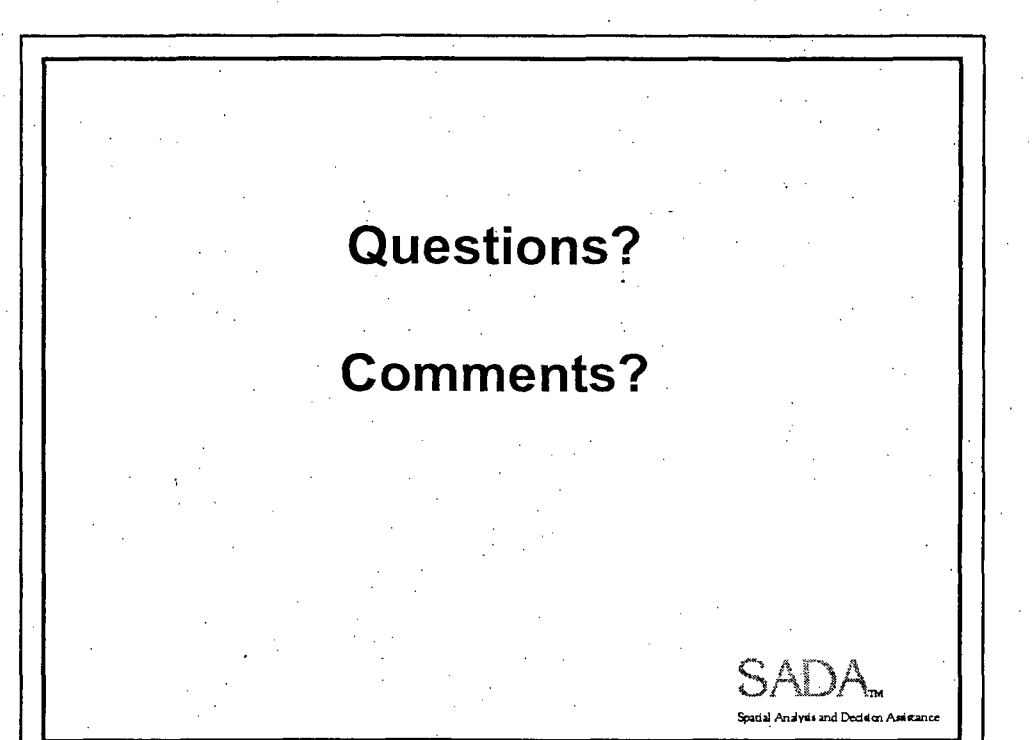

 $10$ 

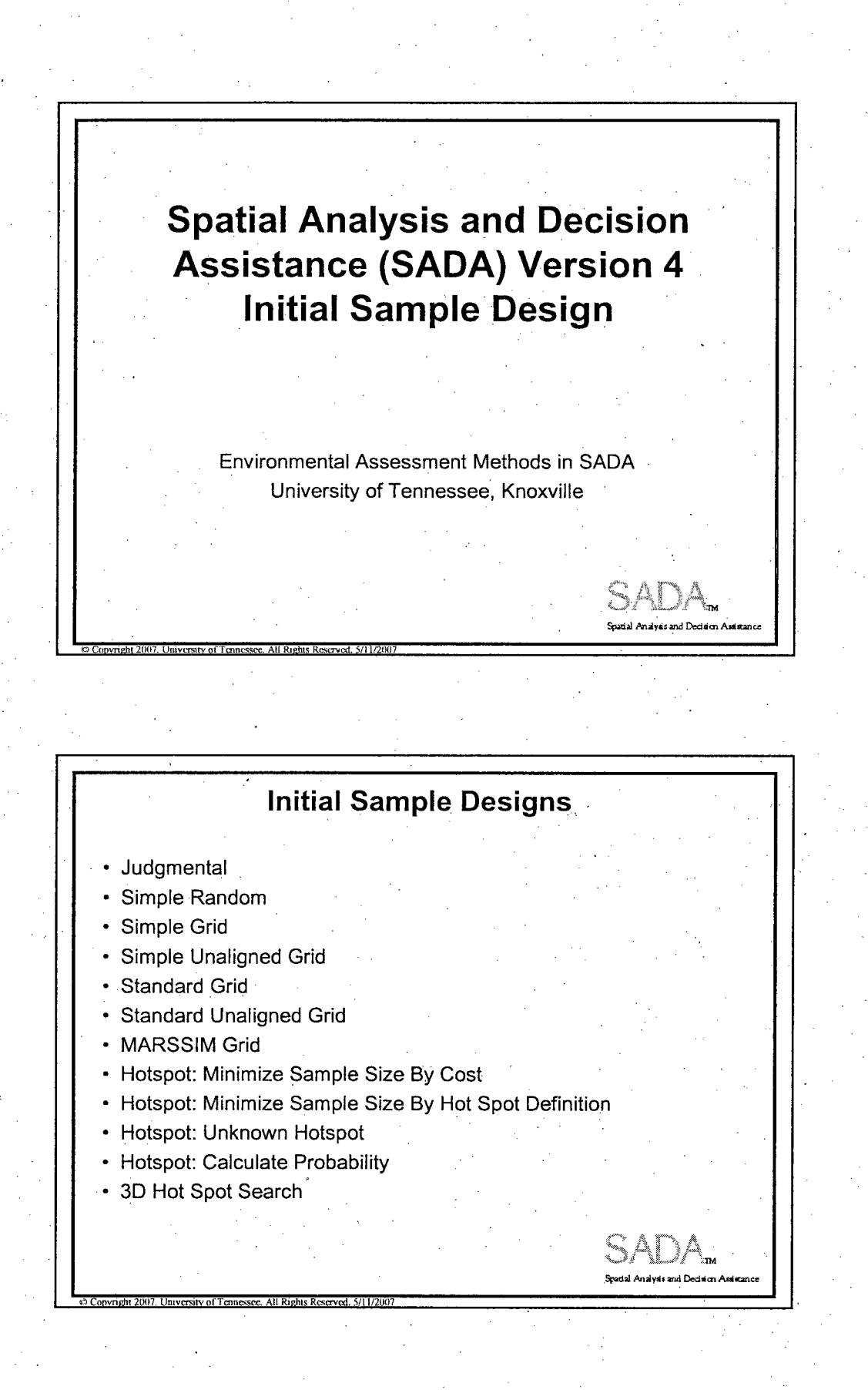

Initial Sample Design
## Optimizing Sample Design **"** Last step in Data Quality Objectives Process (DQOP) **"** DQOP is a systematic planning approach for data collection that is based on the scientific method that defines the purpose for the data collection, clarify the kind of data needed, and specify the limits on the decision errors needed for the study. Source: "Guidance for the Data Quality Objective Process, EPA QA/G-4, Washington DC 2000" (pdf included on the training CD) **"** More references: "Guidance on choosing a Sampling Design for Environmental Data collection, EPA QA/G-5S, Washington DC 2002" (pdf included on the training CD), also Swedish document in preparation "Provtagningsstrategier för förorenad mark: Inventering av strategiverktyg för provtagning av jord, SNV 2005 - utkast" .<br>Spatial Analysis and Decision A<sub>f</sub> **3** Types of Sample Designs: **2d, 3d,** and **3d** Core With all designs, SADA first identifies the location of the sample. Then, based on whether there are multiple layers and whether the user wishes to core, the following broad scenarios are possible for a single sample. In a 2d application, the sample is **2dI~I7** placed on a single layer.  $2d$ In a 3d application, the sample is placed on a single layer at the depth **3dp** required. In a core application, the sample is ত placed on a single layer at the depth Ġ Core required. Then all layers above and z below are also sampled subject to Ò polygon definitions.

Initial Sample Design 2

**0 Copyright 2007. University of Tennessee. All Rights Reserved, 5/11/2007** 

**Spatial Analya's and Dedition Assistance** 

**0**

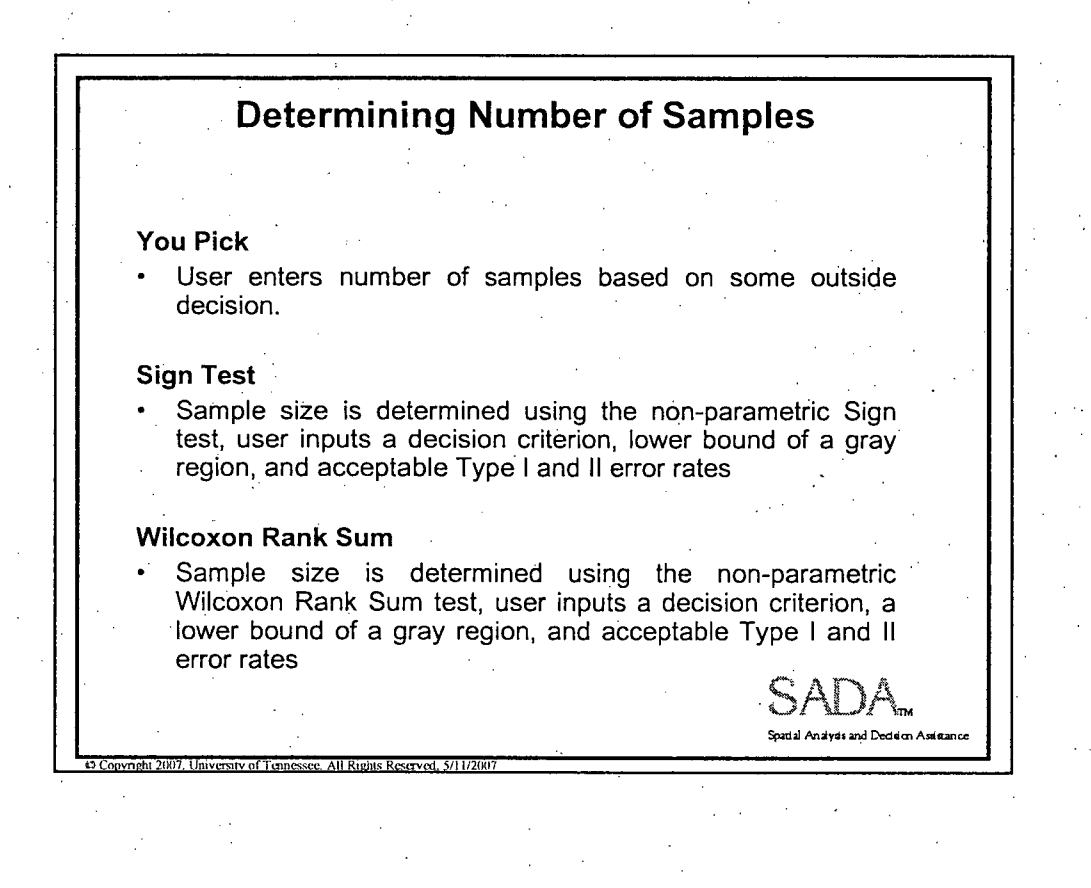

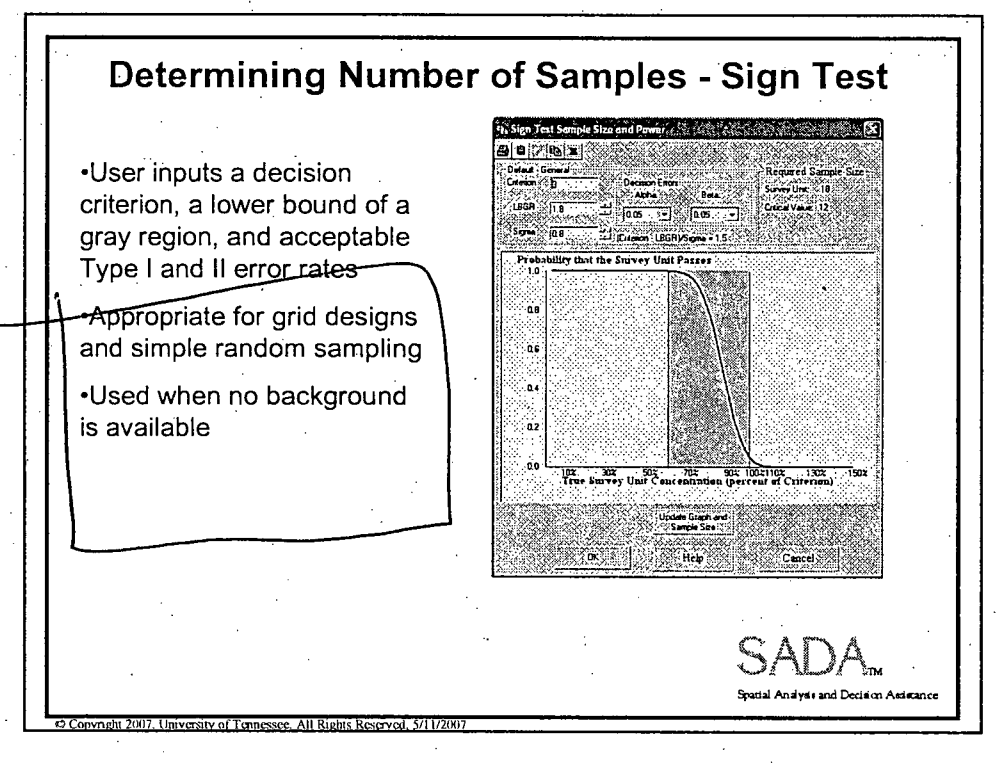

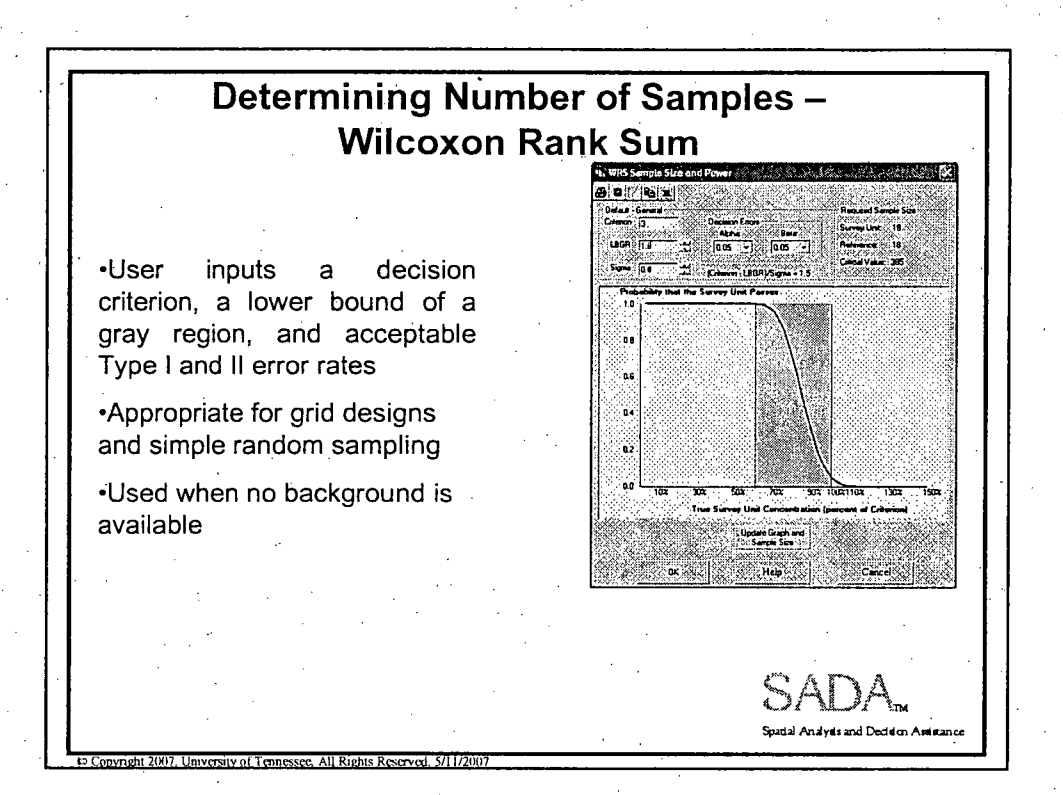

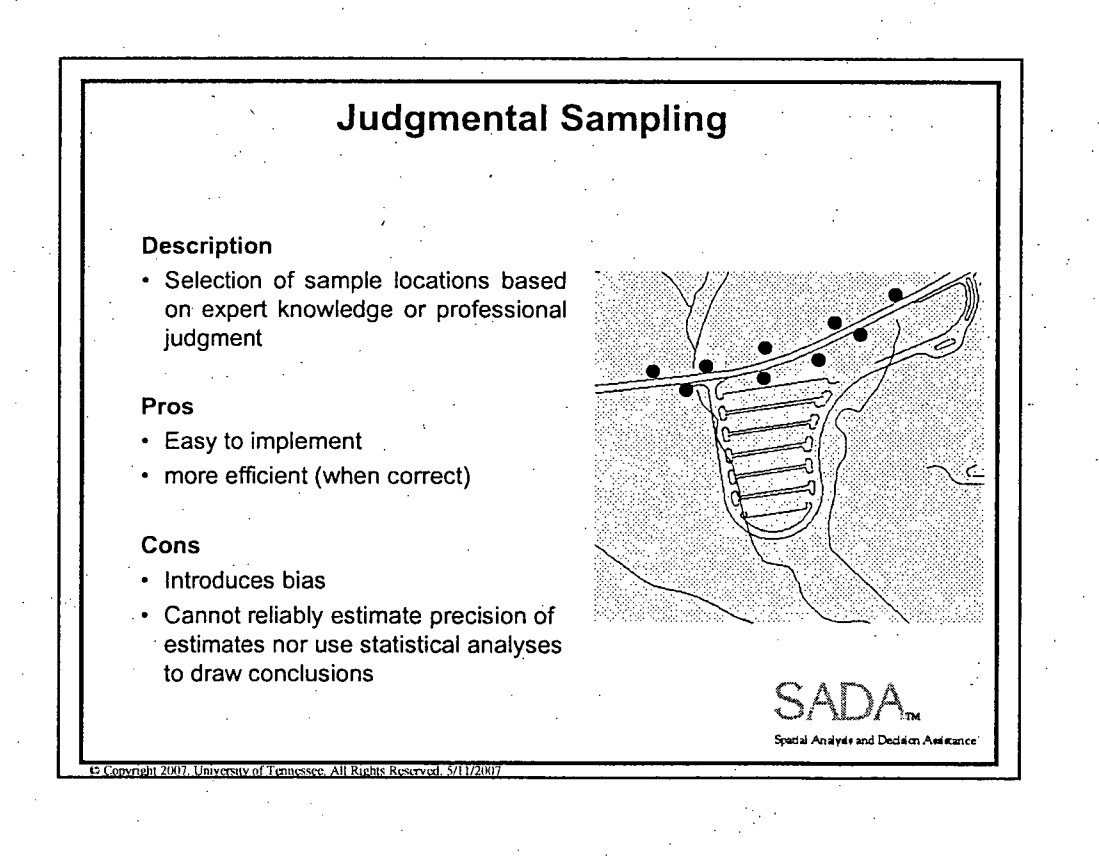

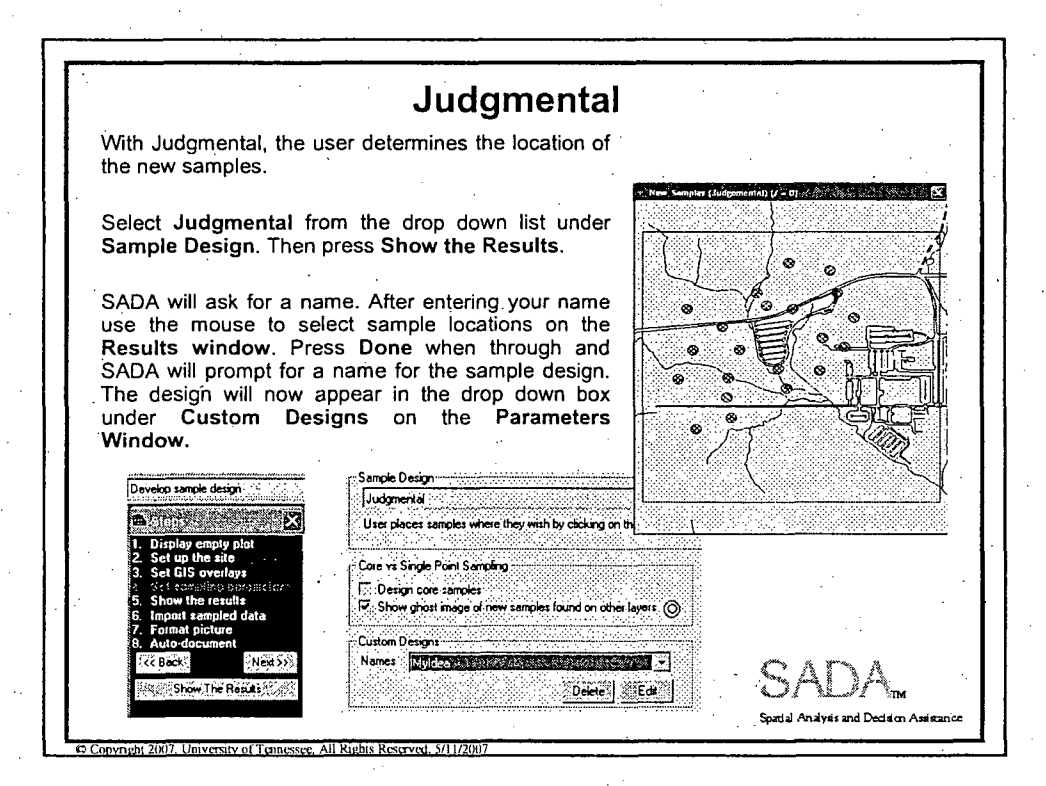

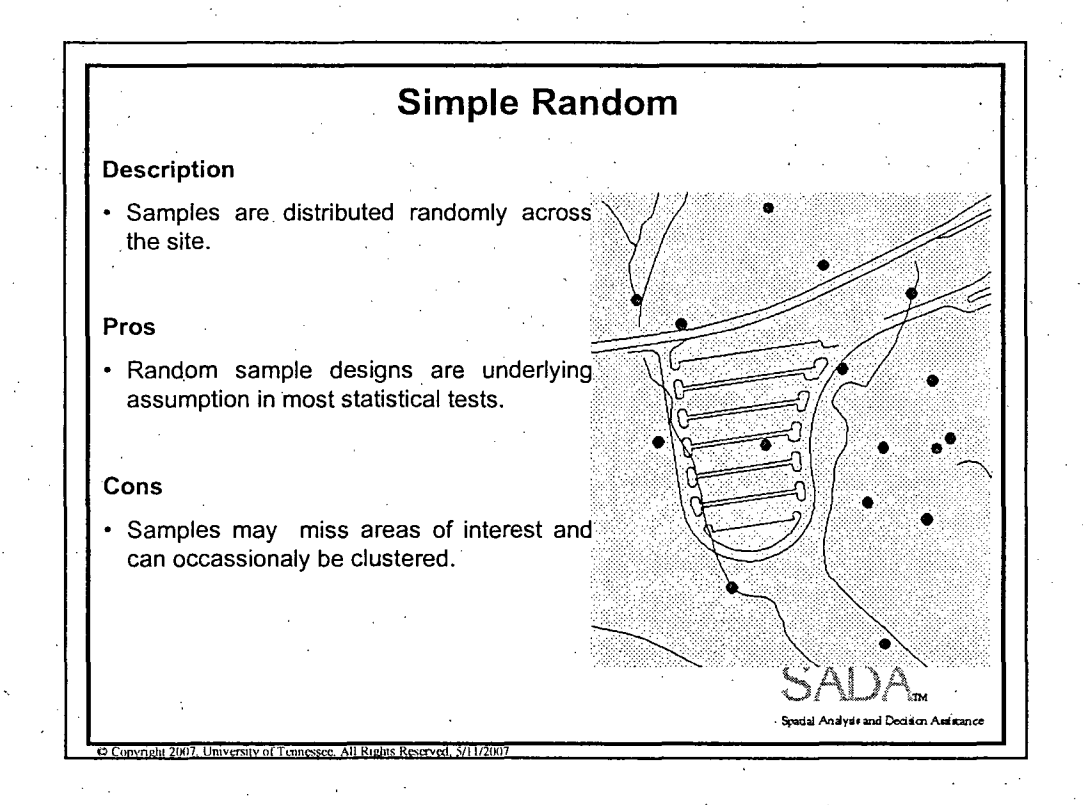

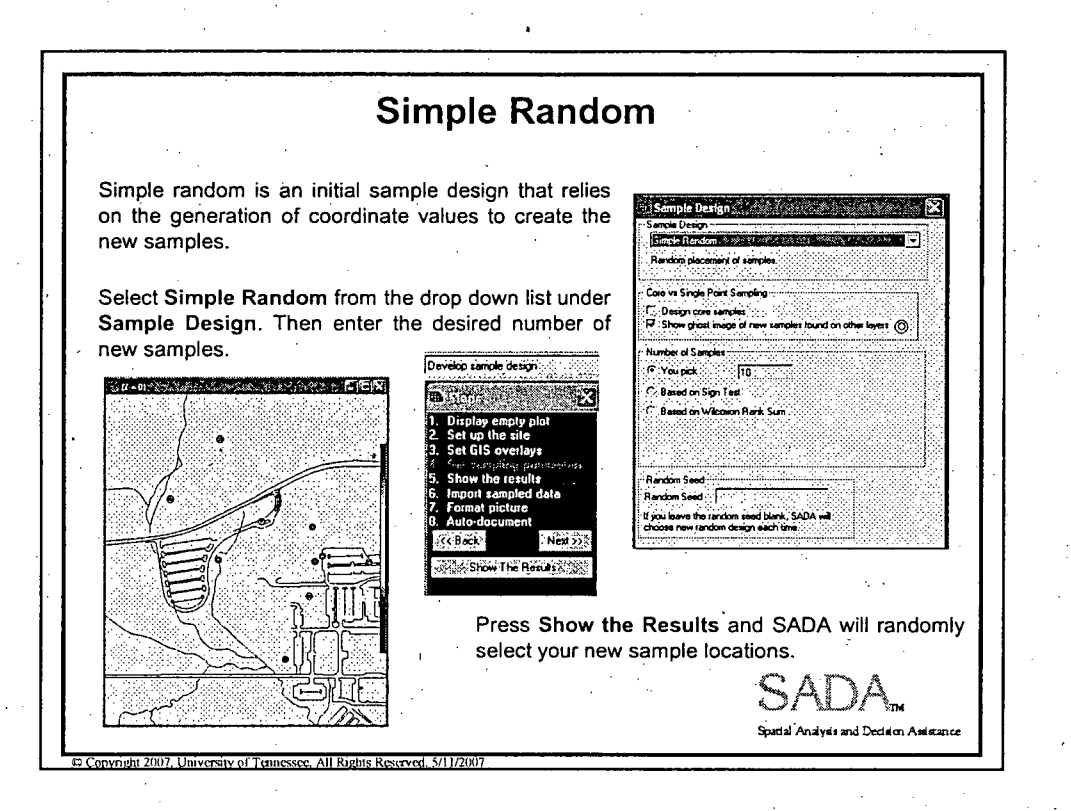

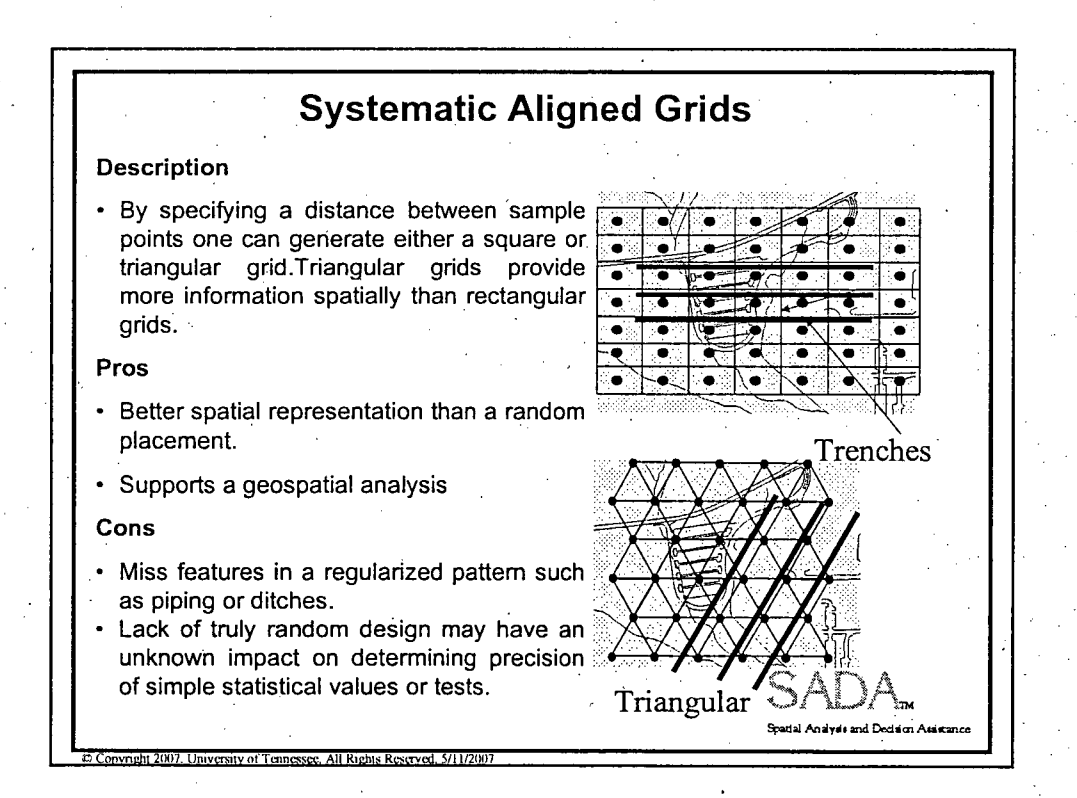

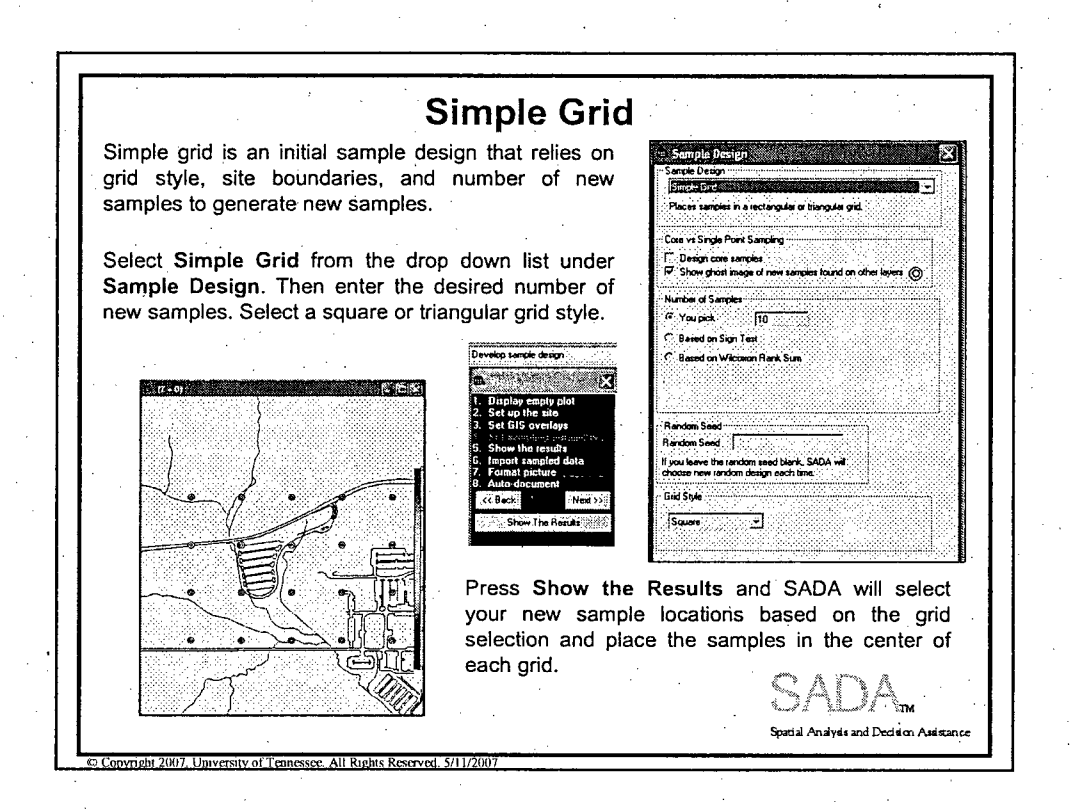

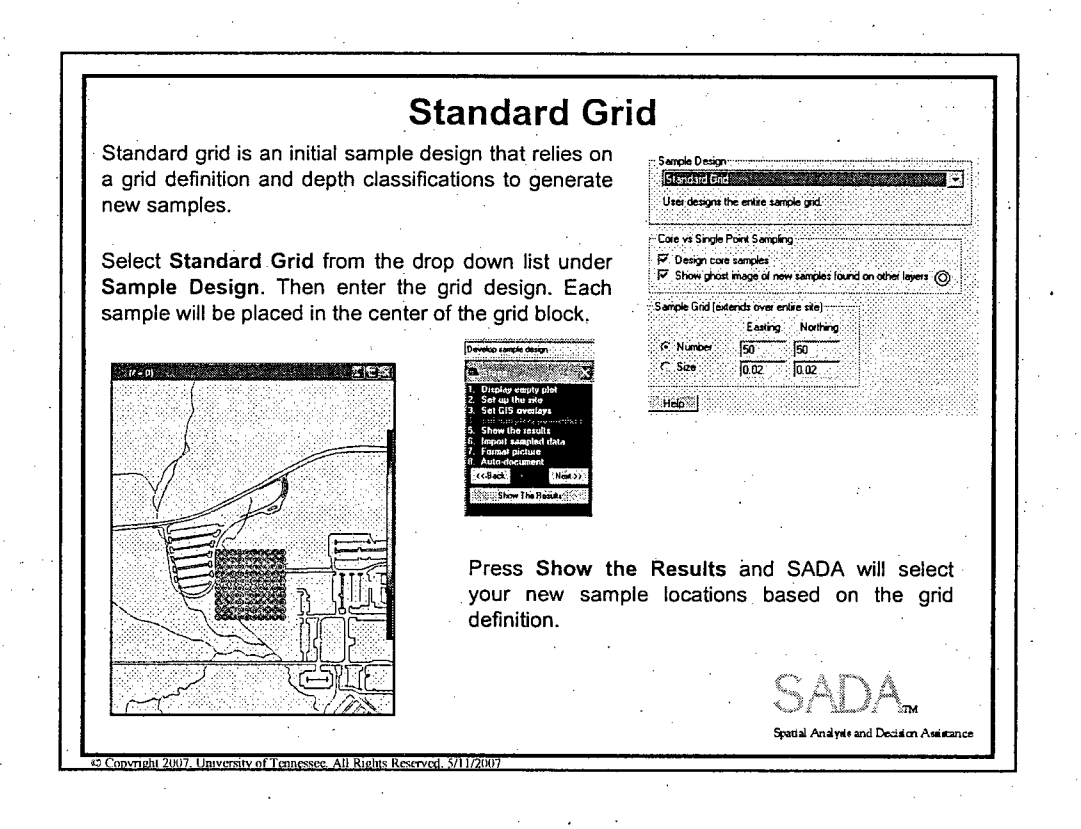

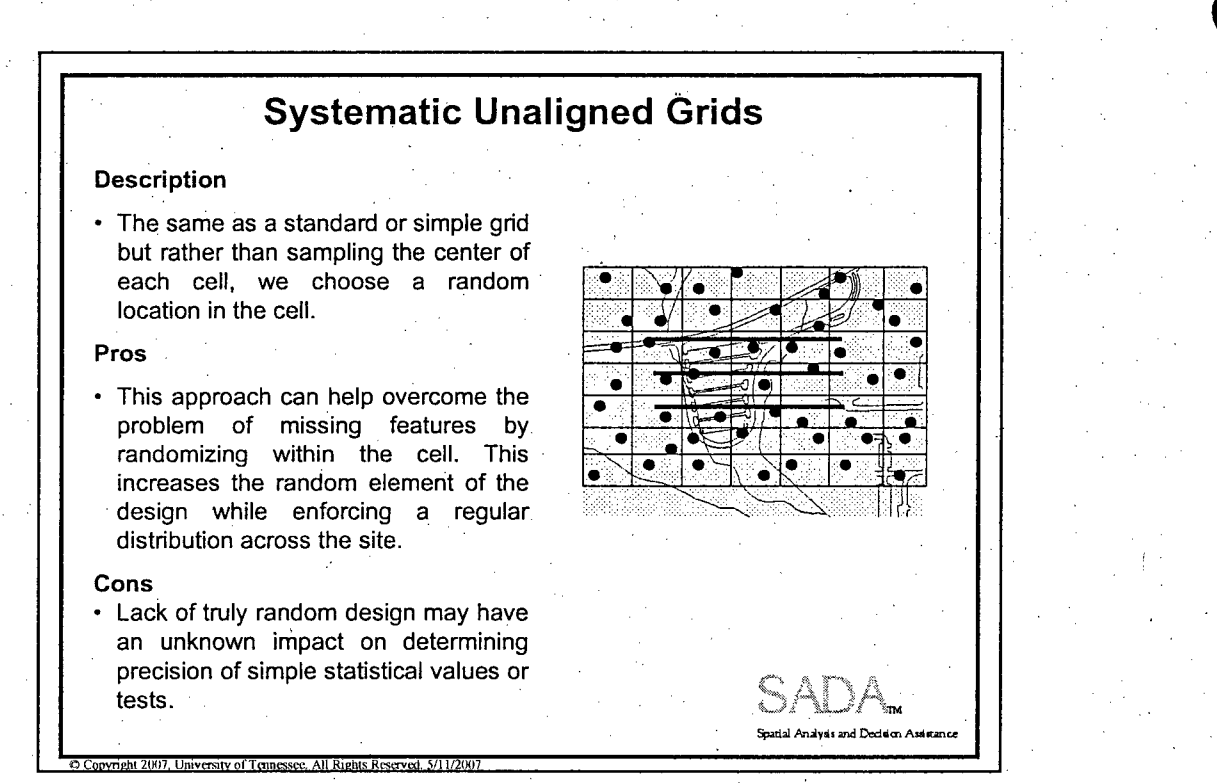

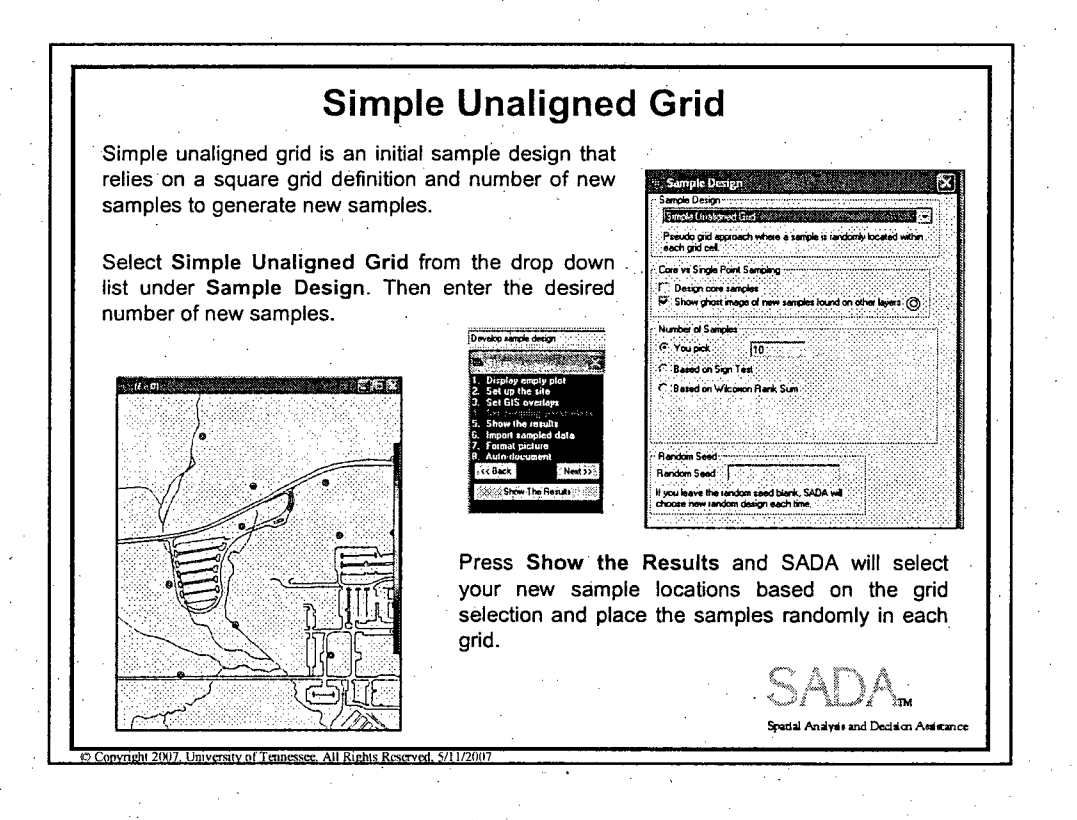

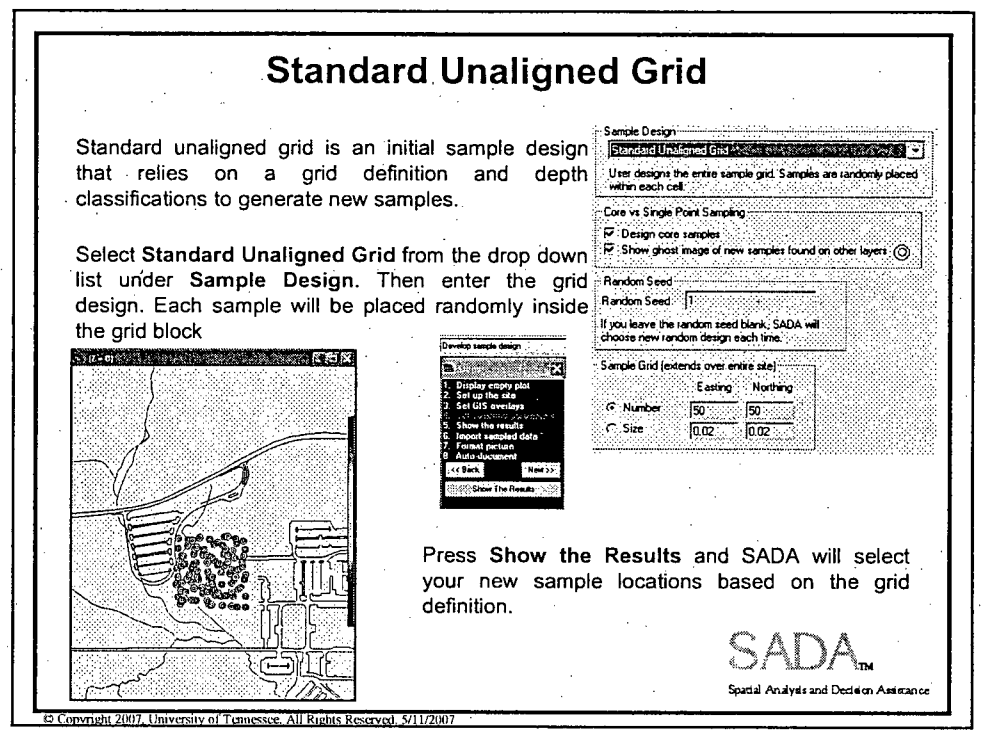

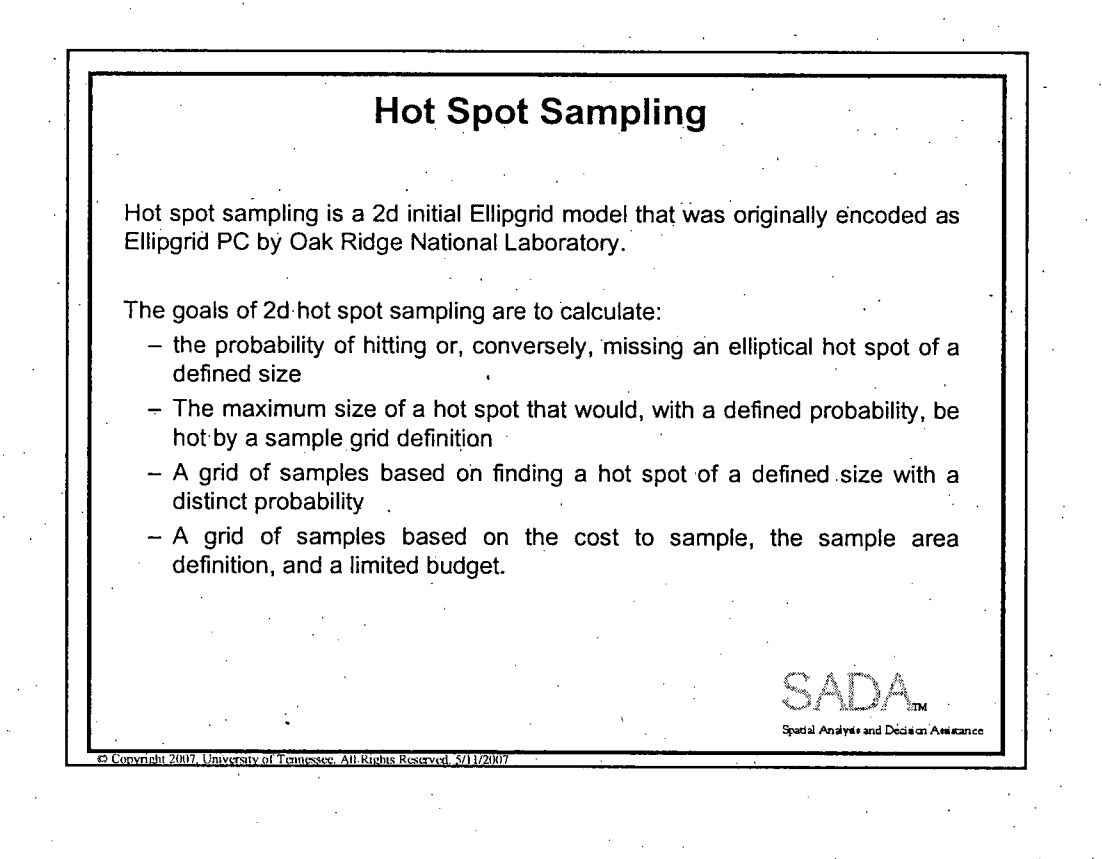

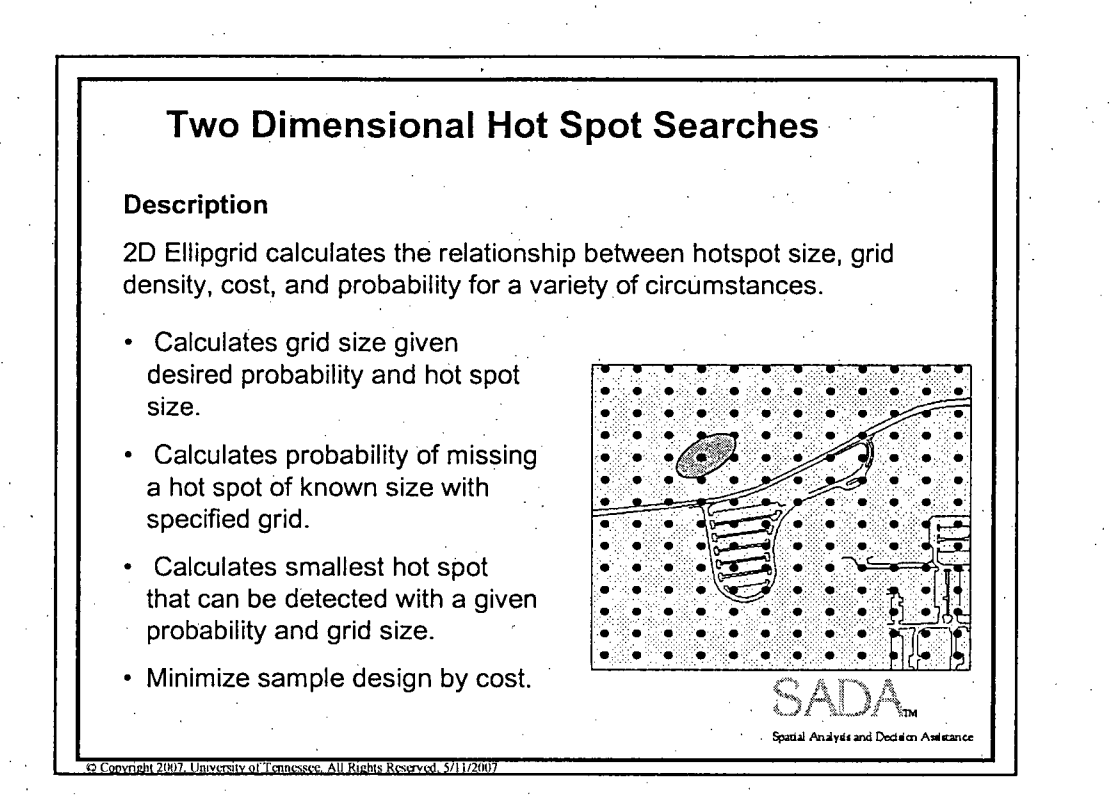

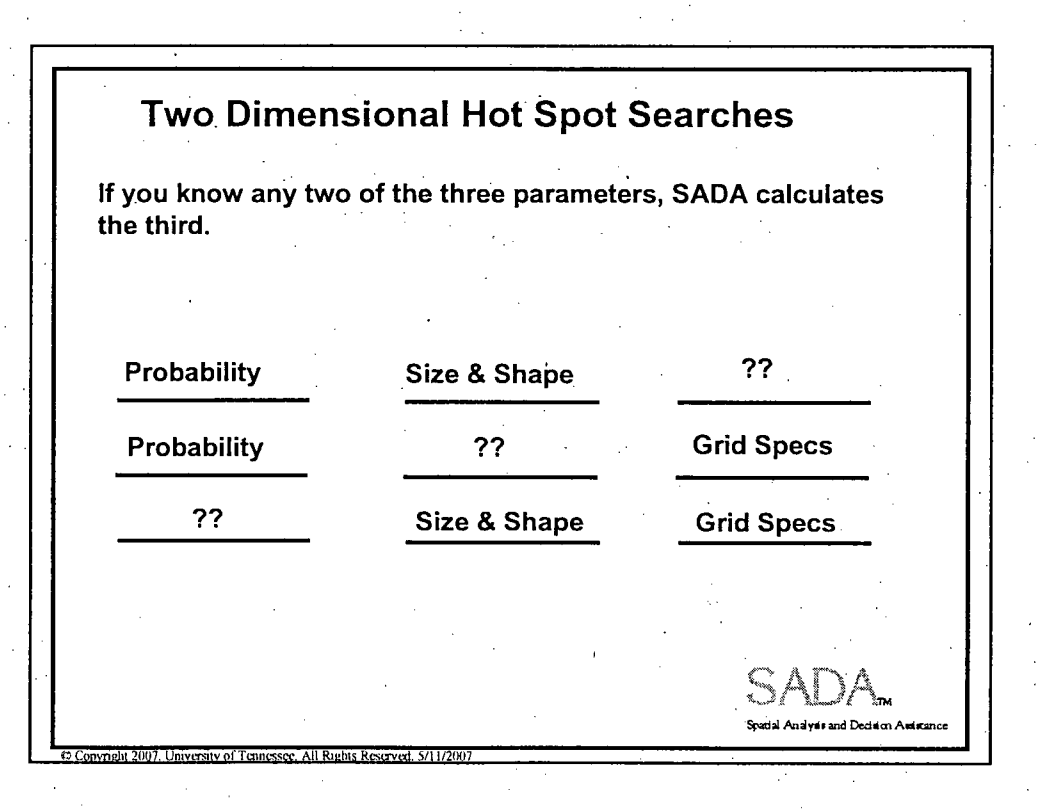

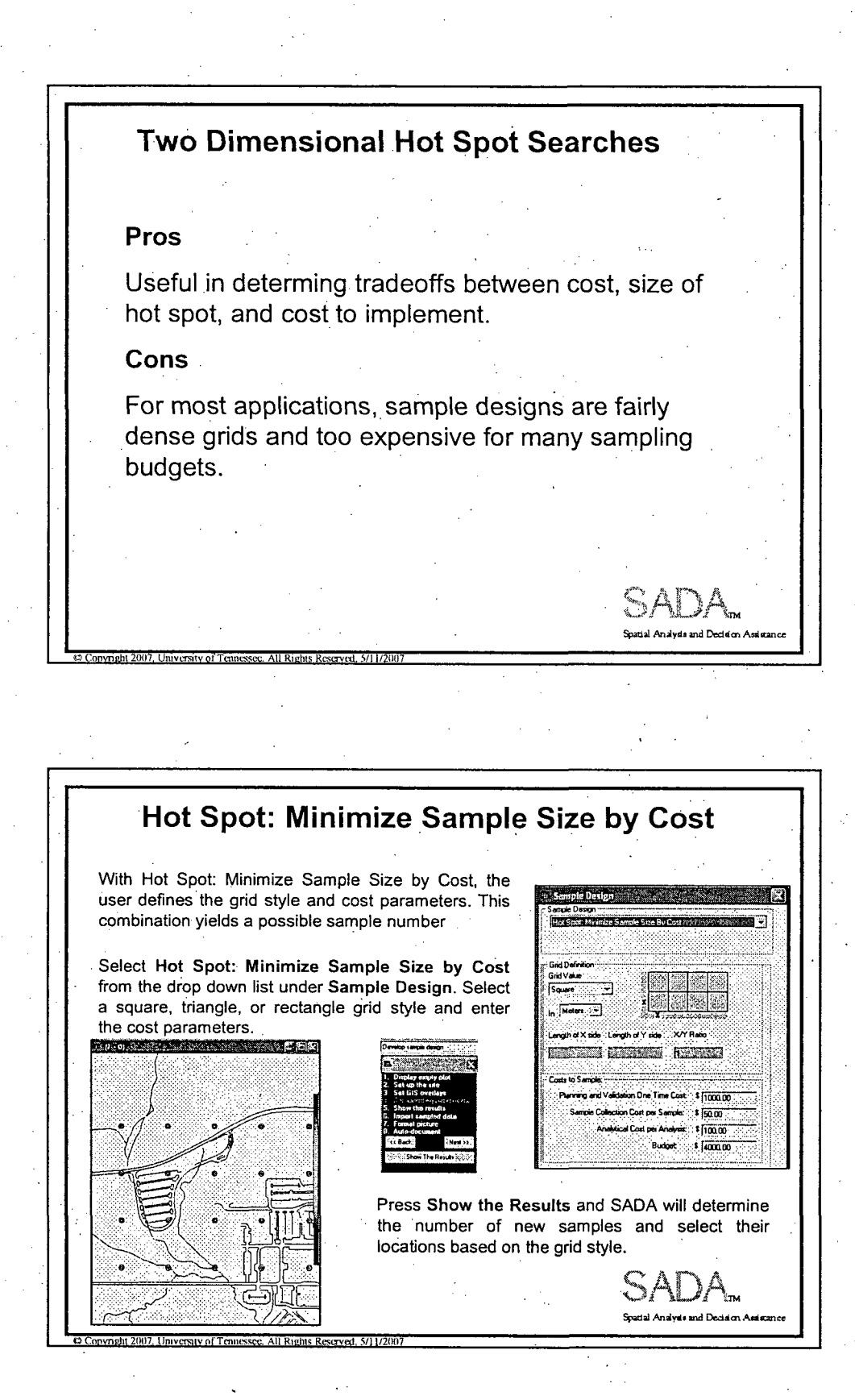

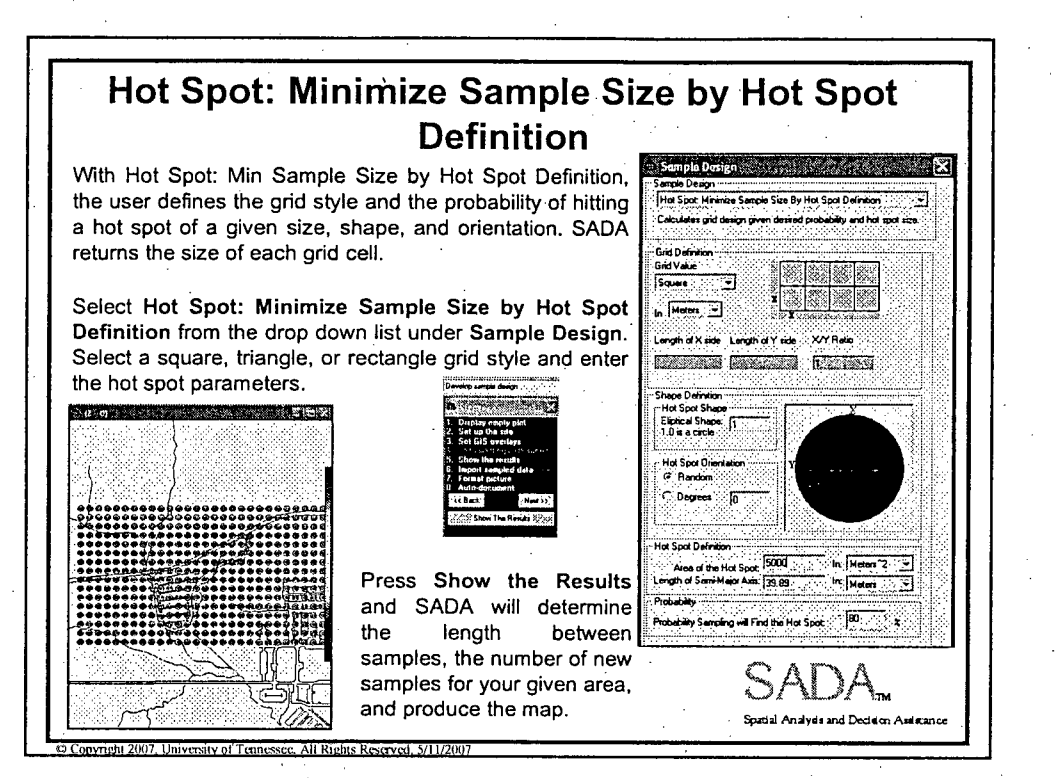

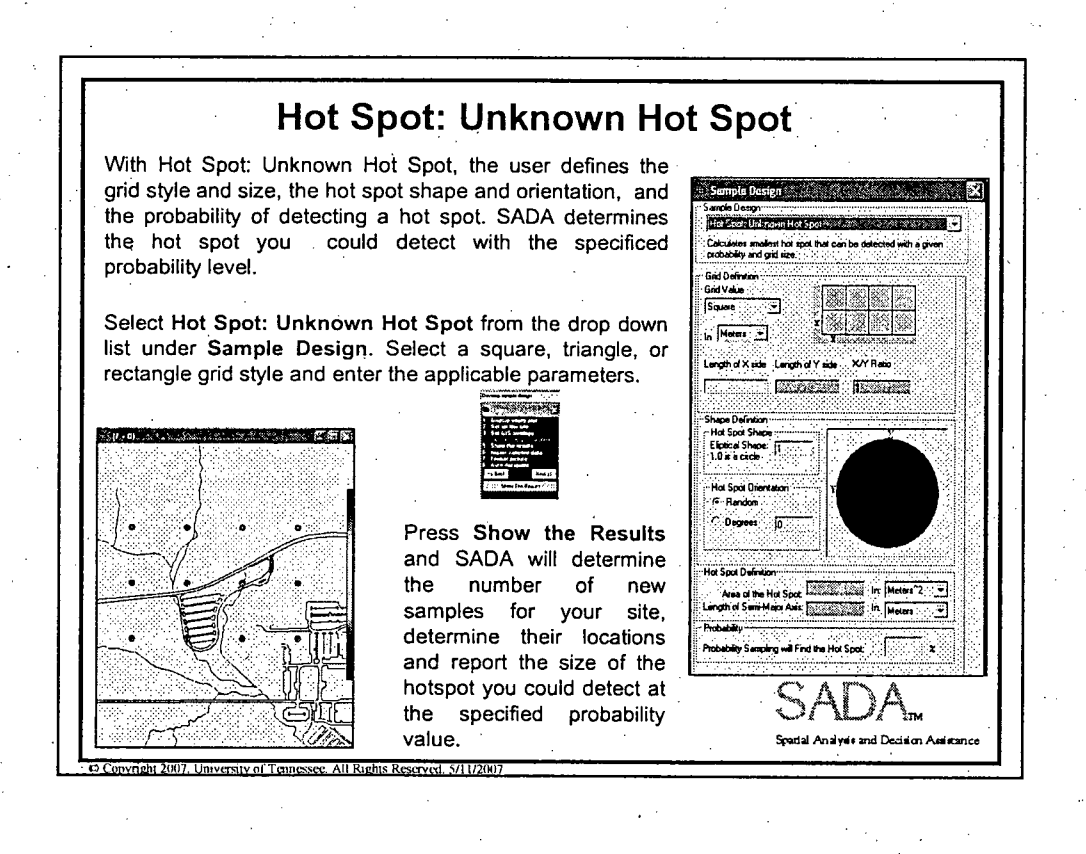

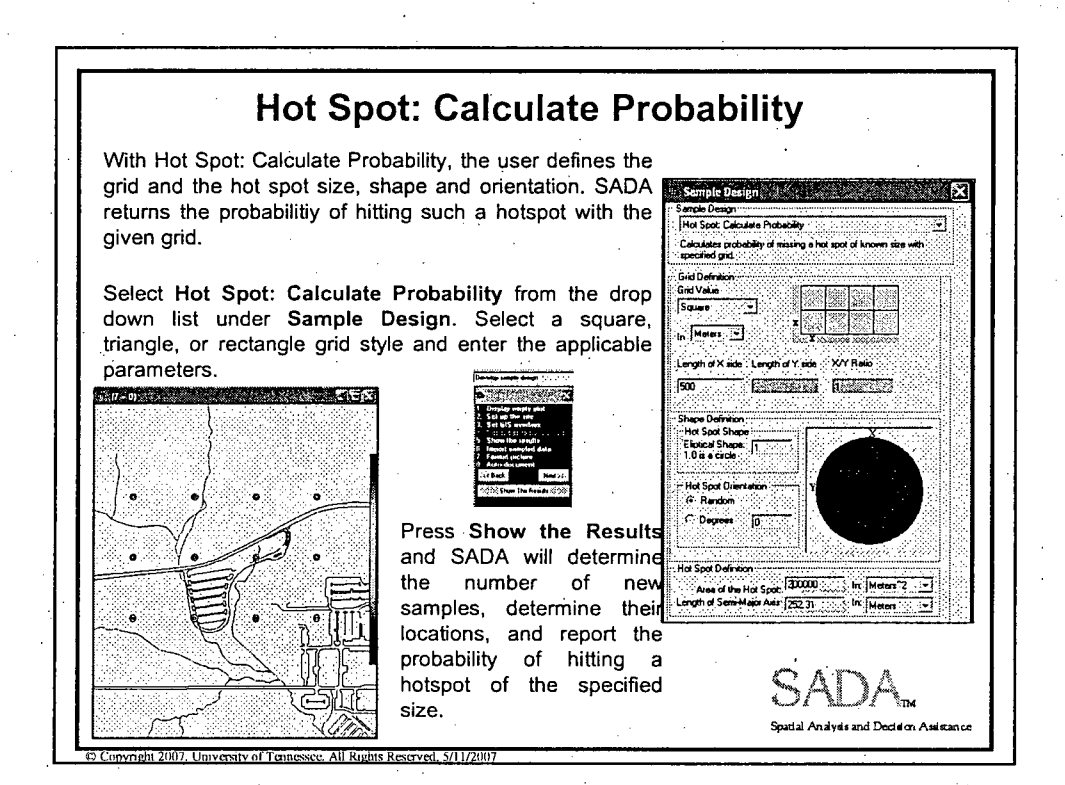

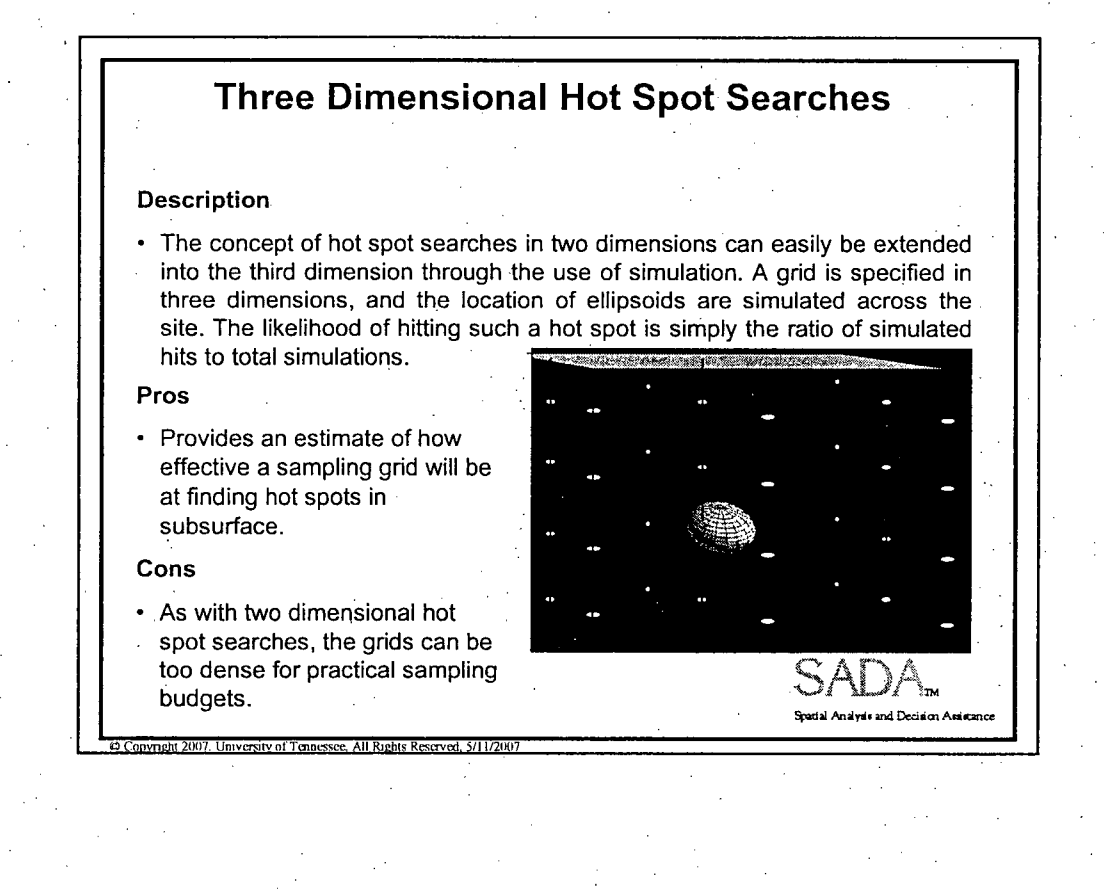

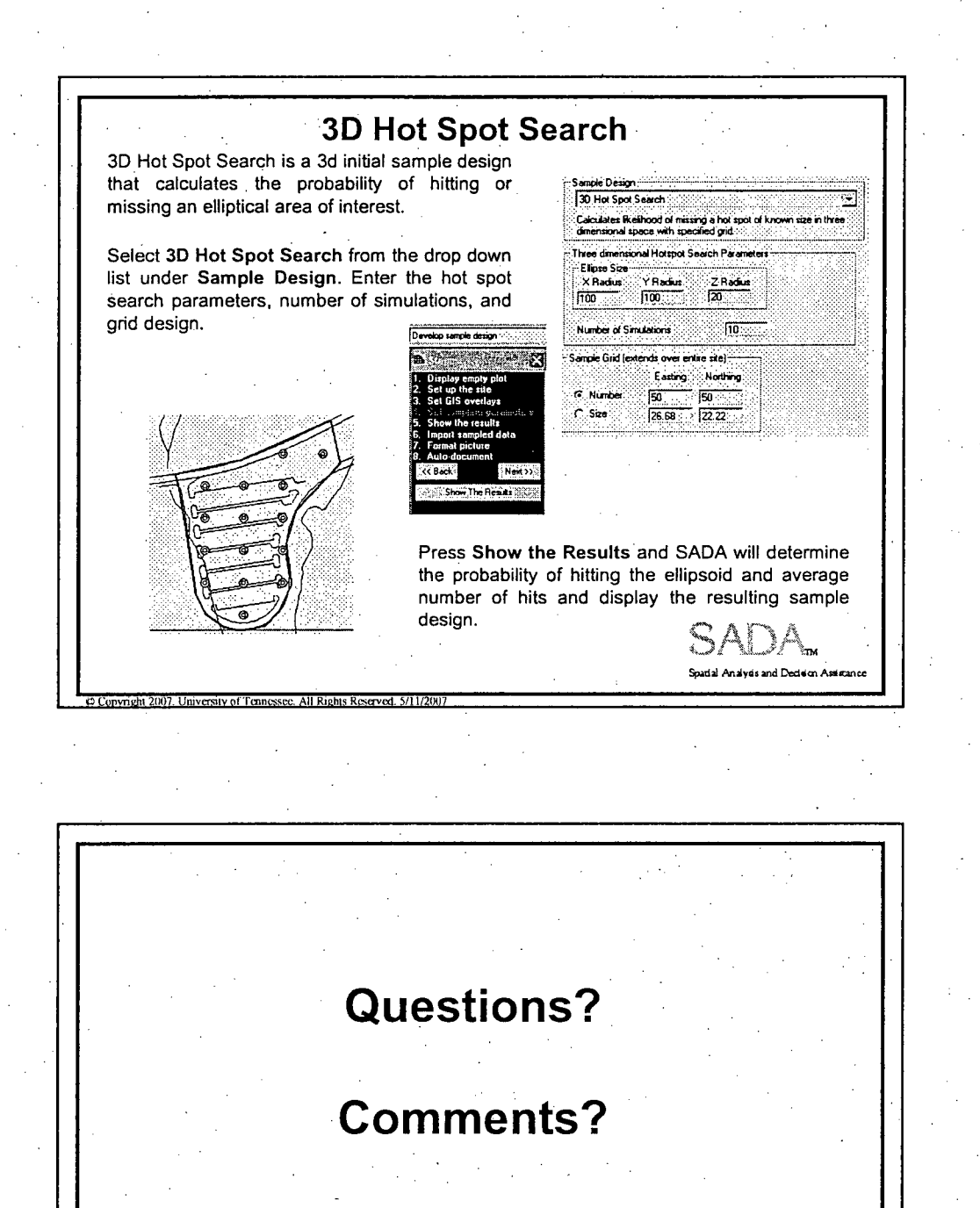

.<br>meht 2007. Universit

Spatial Analysis and Decision Assistance

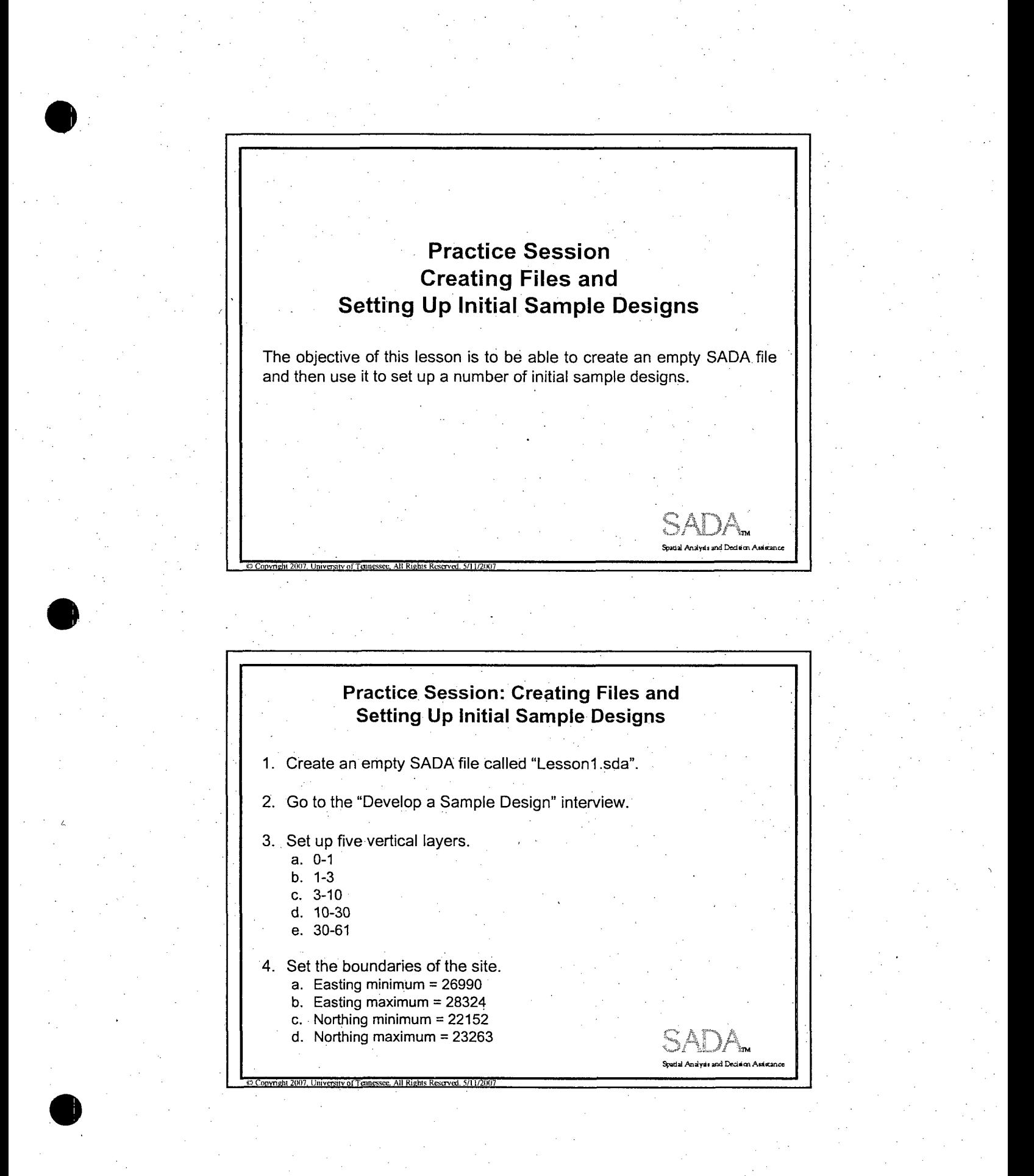

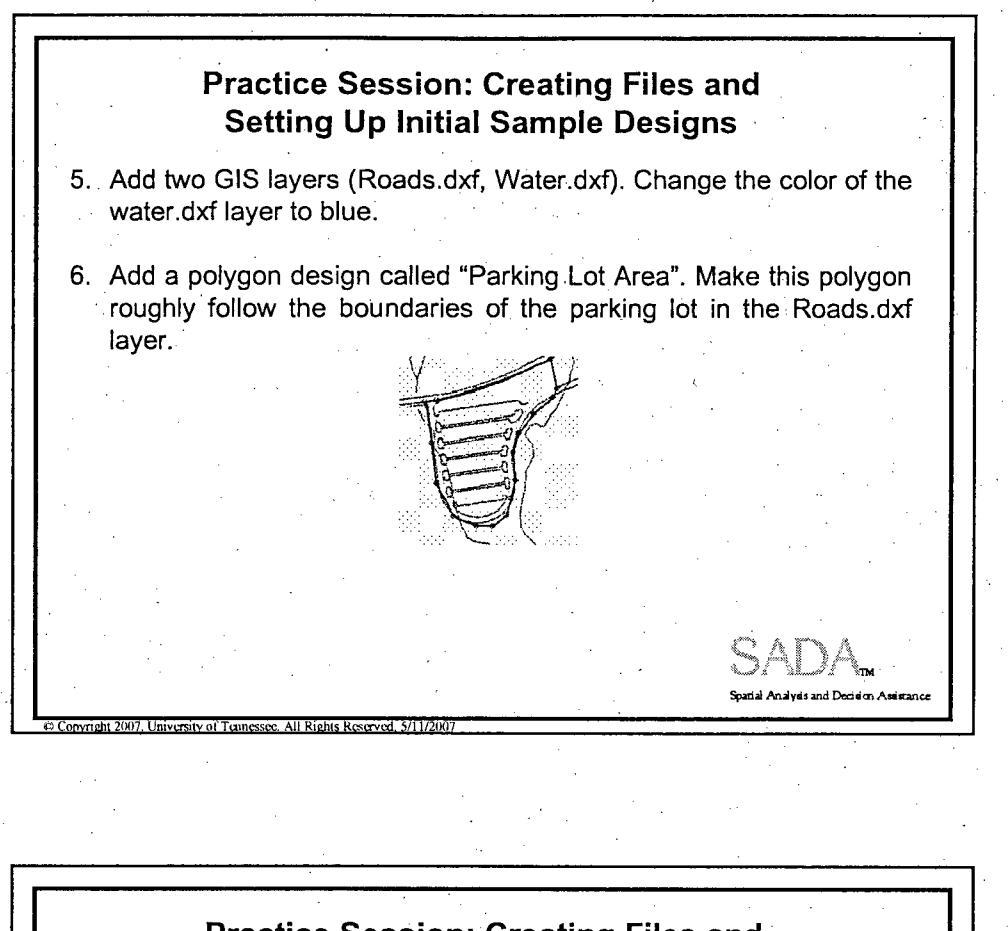

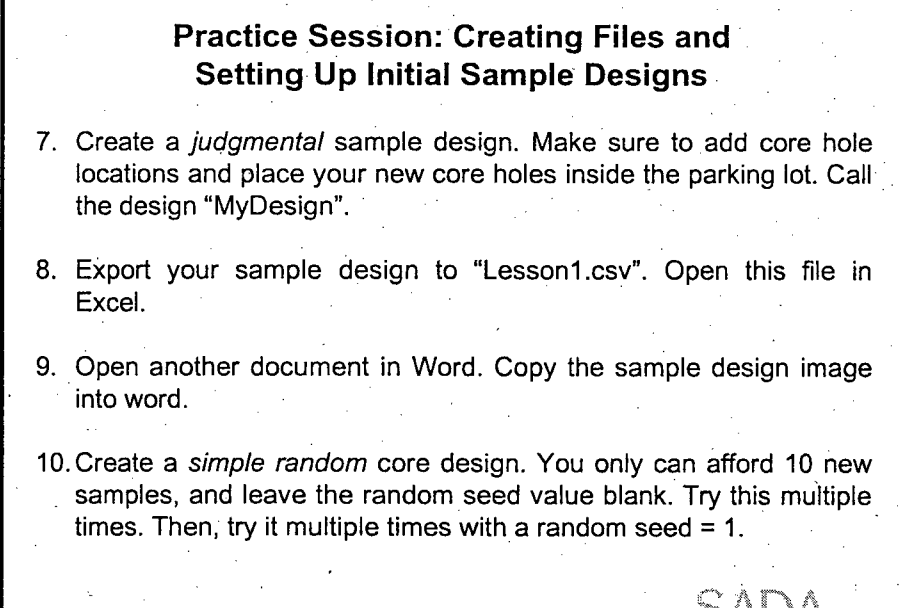

 $\overline{2}$ 

.<br>Analysis and Decision Assistan

## Practice Session: Creating Files and Setting **Up** Initial Sample Designs 11.Create a *simple grid* design with 10 new samples. Repeat this for *simple unaligned grid.* 12. Create a *standard grid* design. Set the grid to 20x20. Remove the polygon and reapply the grid. 13. With the polygon still turned off, try an *unaligned standard grid.* 14. Now suppose you are searching for a potential hotspot at the surface. You have \$20,000 available for new samples. Planning and validation will cost about \$5000, the cost per sample to collect it averages about \$200, and the cost to analyze it will be \$400. Use *minimize sample size by* cost.to calculate the number of samples you can afford and place them in a square grid. **Spatial Analysis and Decision Assis**

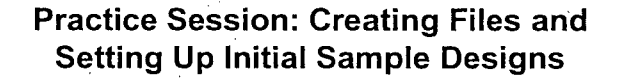

**02 Copyright 2007. University of Tennessee. All Rights Reserved, 5/H1/2007** 

**07 Copyright 2007. University of Tennessee. All Rights Reserved, 5/11/2007** 

- 15.Suppose now that you want to clean up a site. Regulations stipulate that you cannot leave a contiguous hot spot or elevated area behind greater than 50 feet in diameter (7853 sq feet) on the surface. (This happens often in radiological. assessment.) Let's assume that there does exist at least one such hot spot on the site. Use *Minimize sample design by hot spot definition* to lay out a sample design that will find a hot area **50.** feet in size with a probability of 90%.
- 16. Based on available resources, you plan to lay out a 100 foot grid design. What size hot spot would you have a 90% chance of finding on the surface if you use your current grid? Use the Hot *spot: Unknown hot spot* sample design to find out.

**Sp)i** .y nd **Ddd** -

## Practice Session: Creating Files and -Setting **Up** Initial Sample Designs

- 17. Suppose now that you are not permitted to leave behind a hotspot of 50 feet in diameter on the surface. You are proposing to use a 100 foot grid design. What is the probability you would find one if one exists? Use the *Hot.Spot: Calculate Probability* sample design.
- 18. Now suppose that you are dealing with a 3d problem across the entire site. (Turn off your polygon.) You cannot leave behind an area greater than 60 feet across and 60 feet deep (elliptically shaped). You propose to look for this area by using a 20x20. grid and sampling at every layer (0-1, 1-3, 3-10, etc). What is the chance you will find such an object with your grid. design? Use 3d *Hot. spot search.*

 $$$  Copyright 2007, University of Tennessee, All Rights Reserved, 5/11/2007

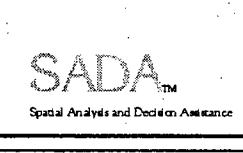

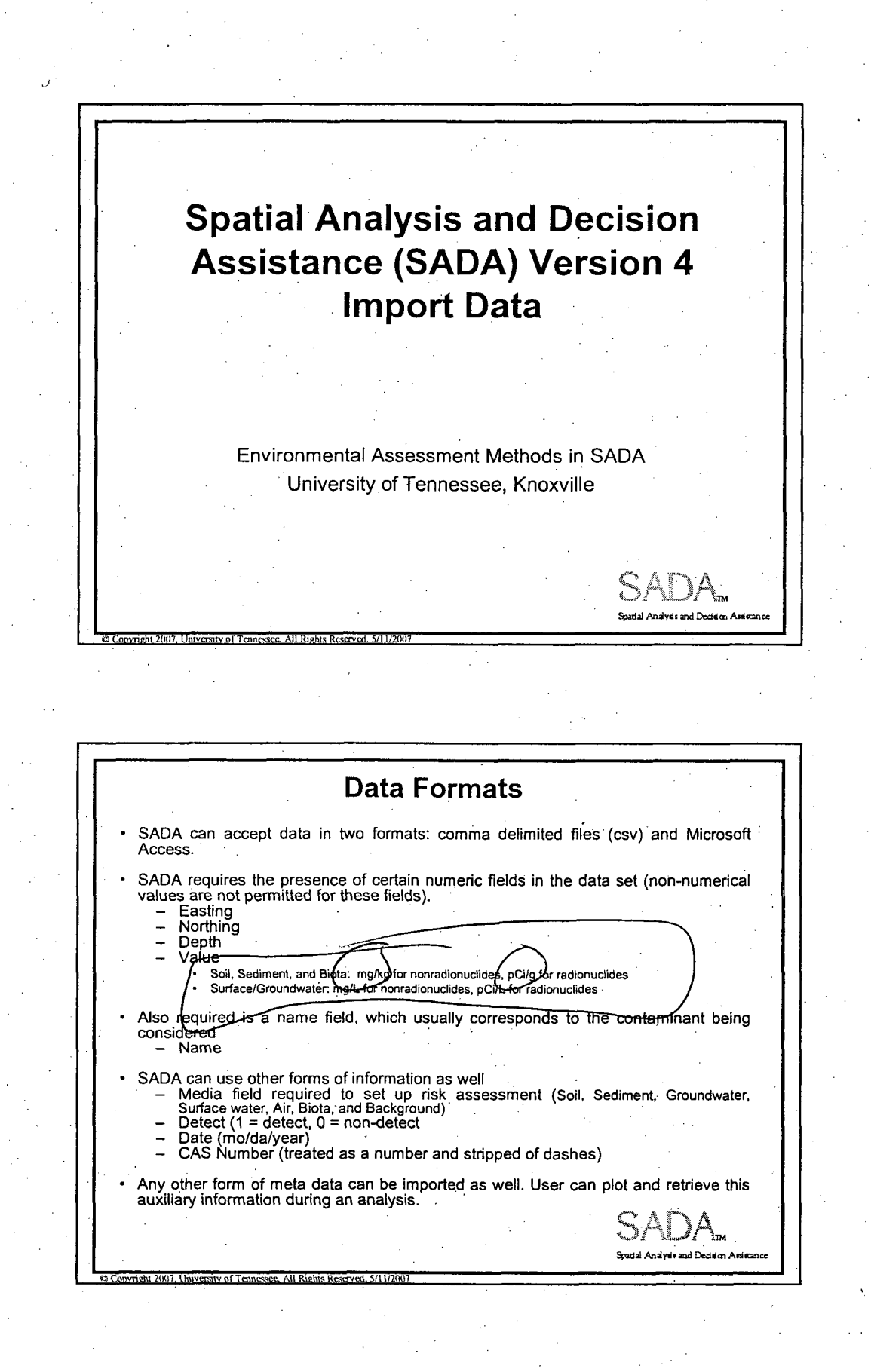

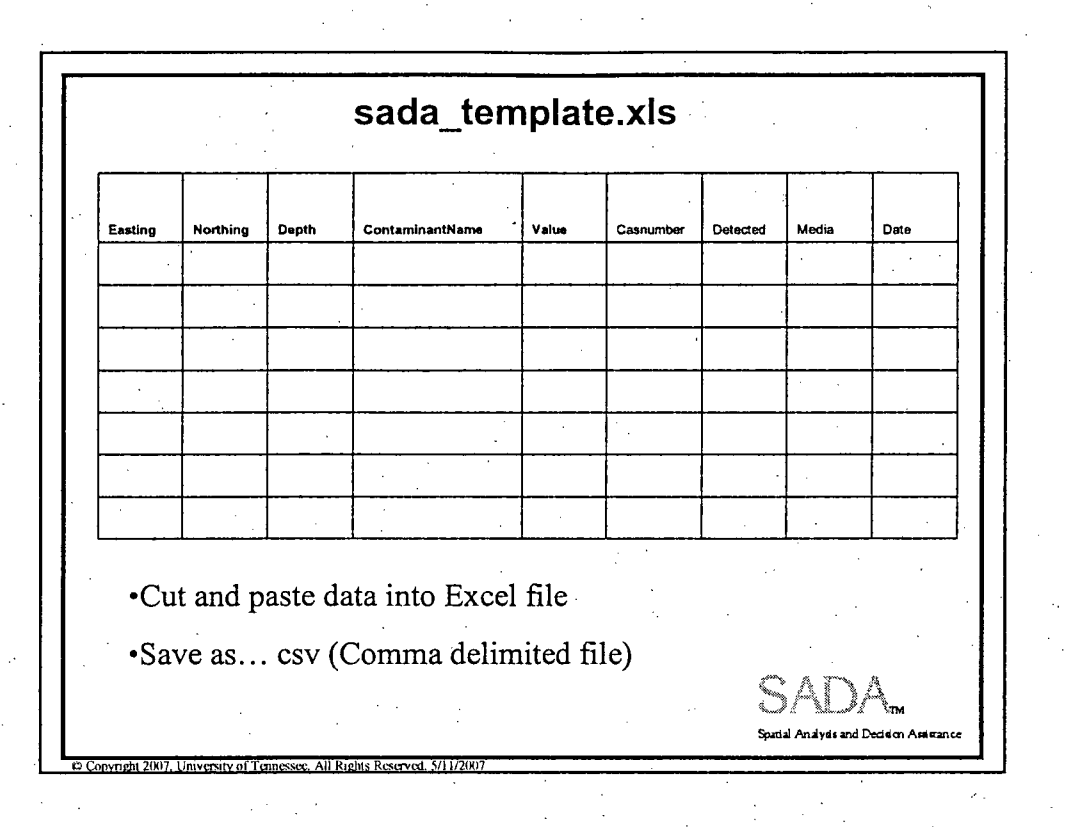

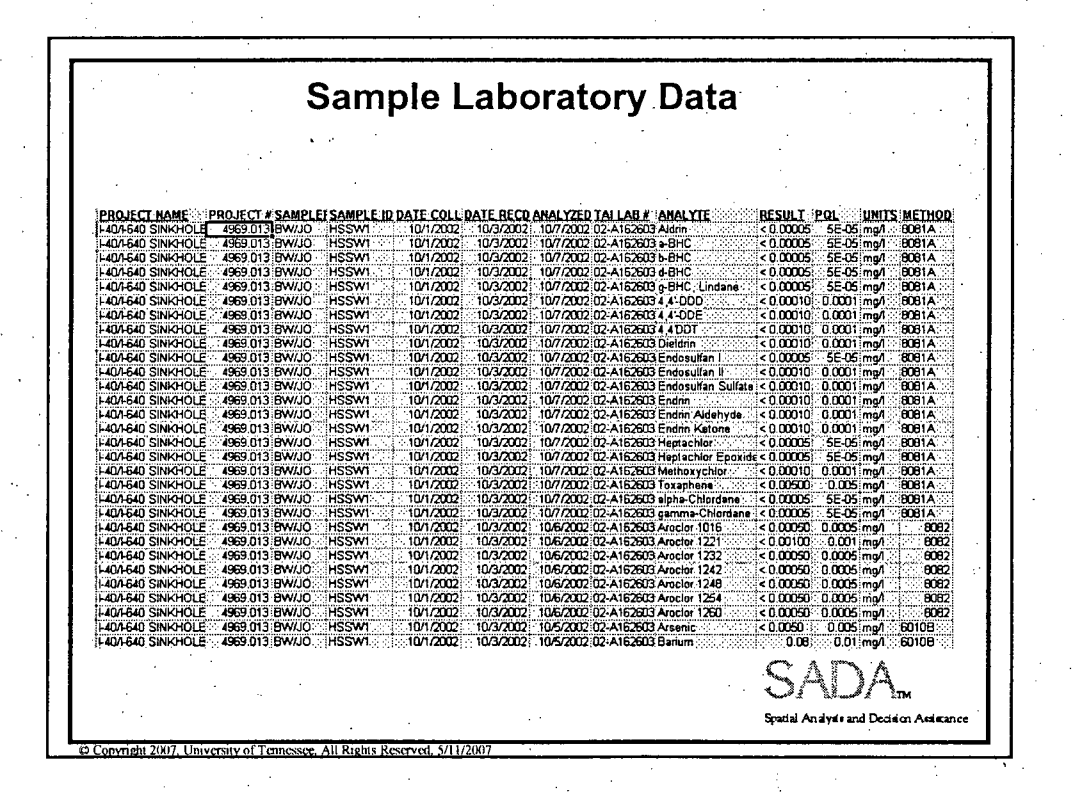

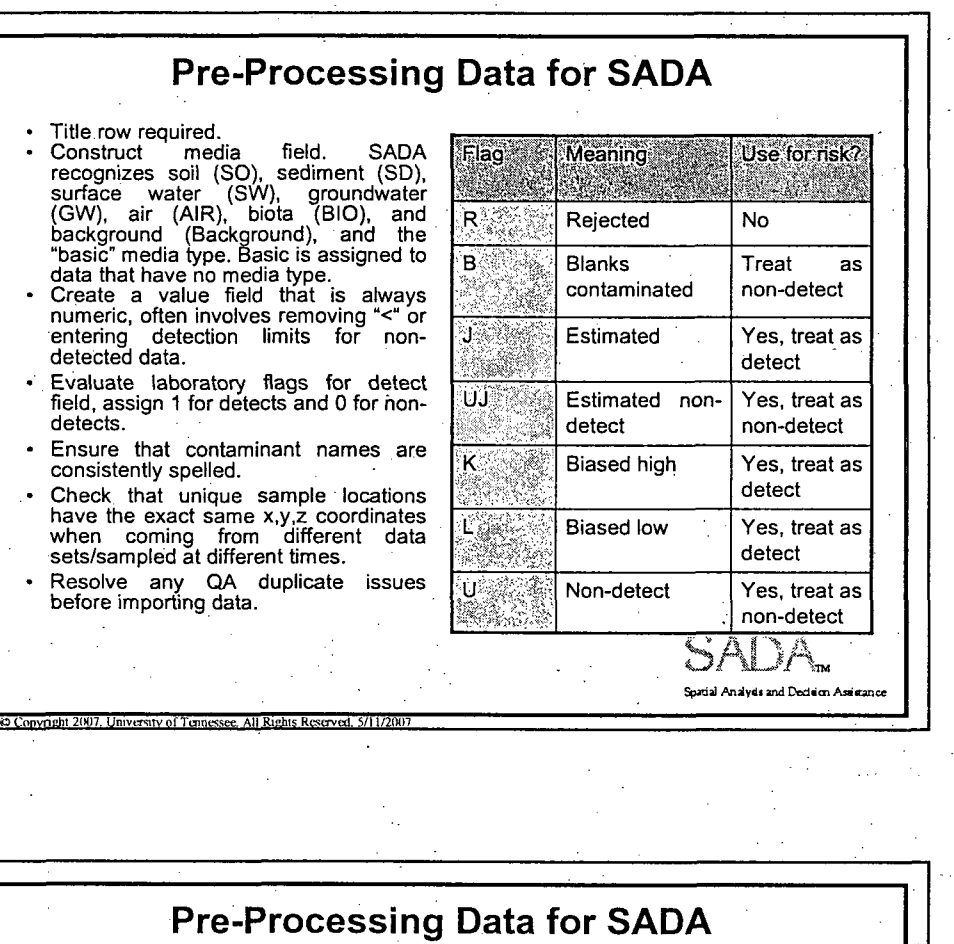

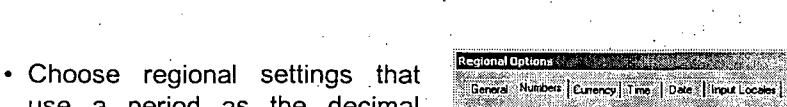

use a period as the decimal symbol instead of a comma . *Poster 123.45.78880* (e.g., 1265.034 instead of 1265,034). The comma is the default in a number of Continental European settings. Descriptions of the settings.

• When using comma-delimited files, save fields with a comma in them as text fields, (e.g., "1,2- 1G <sup>2</sup> :l07 Dichloroethane" instead of 1,2- Dichloroethane) .

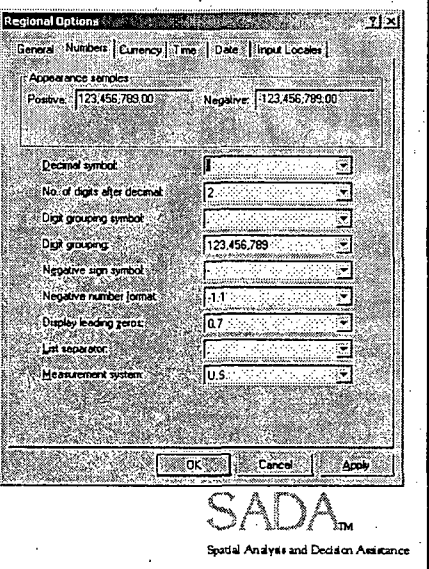

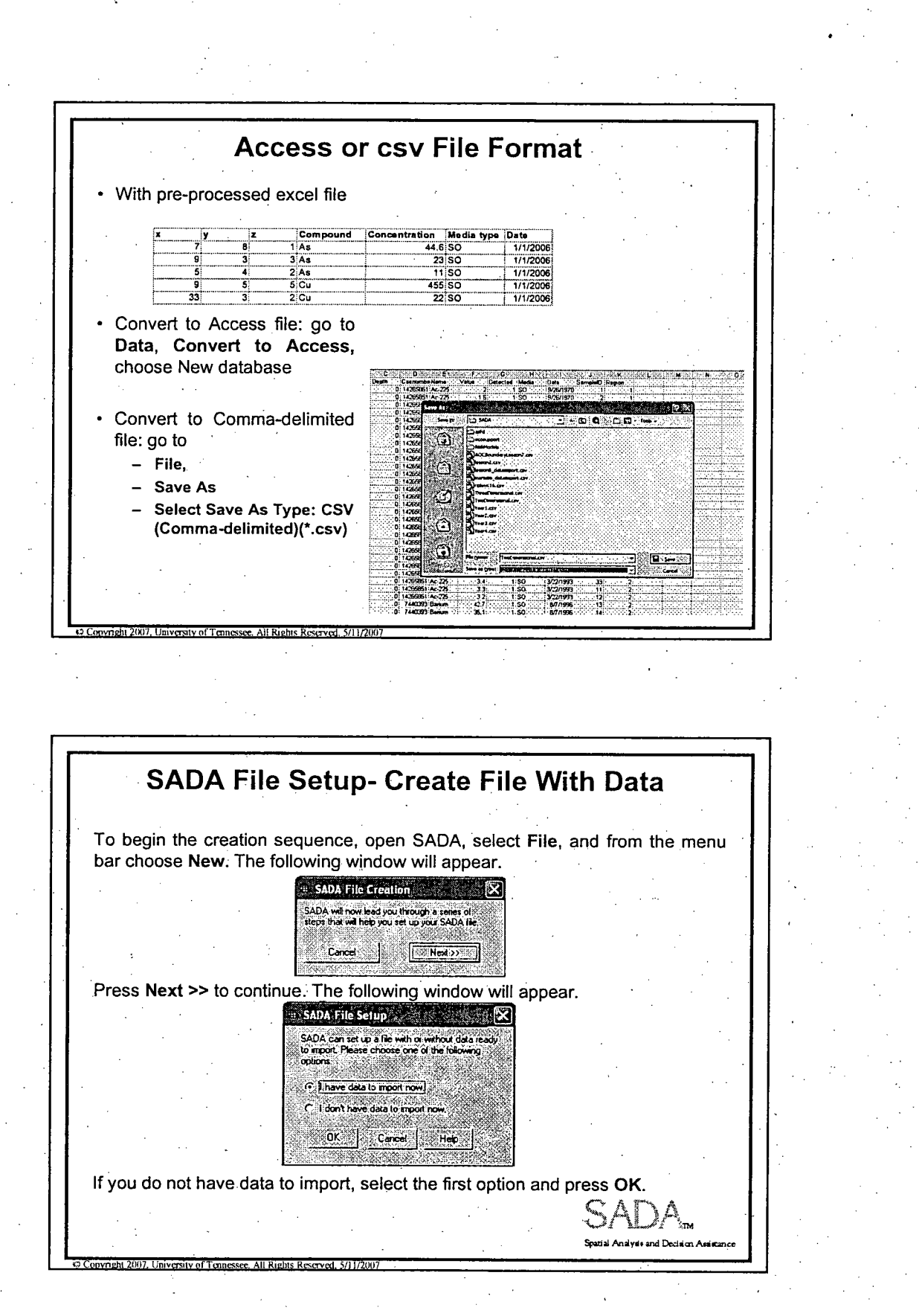

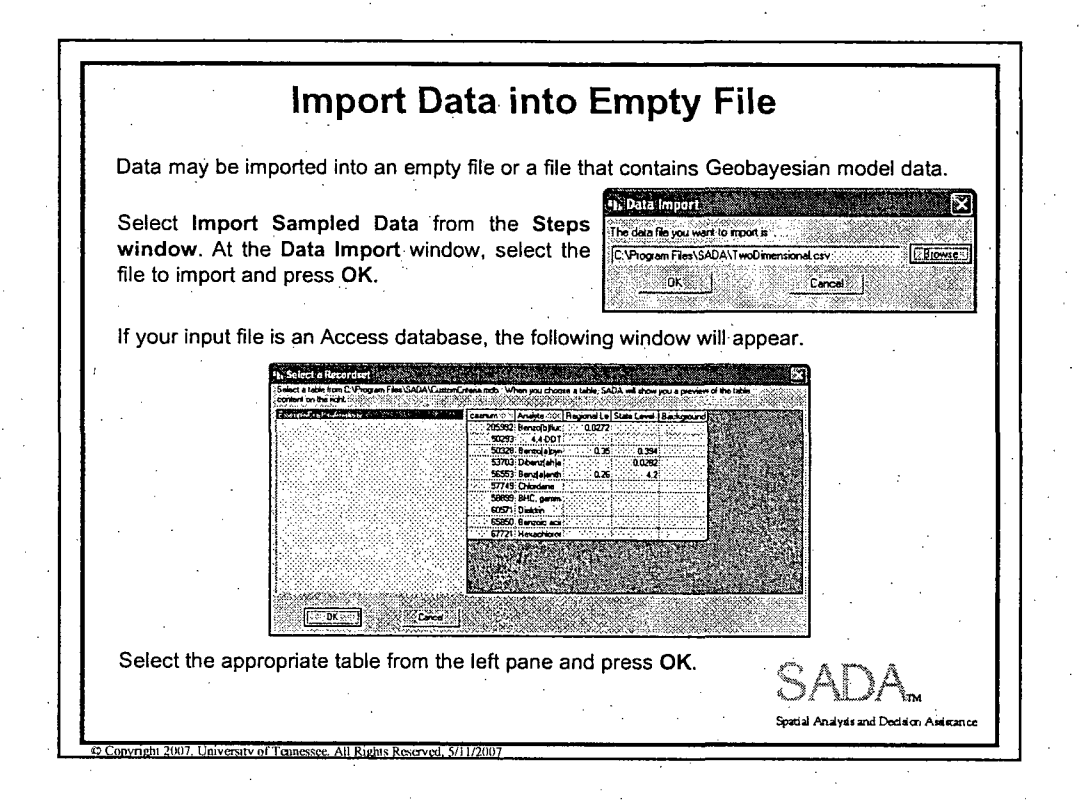

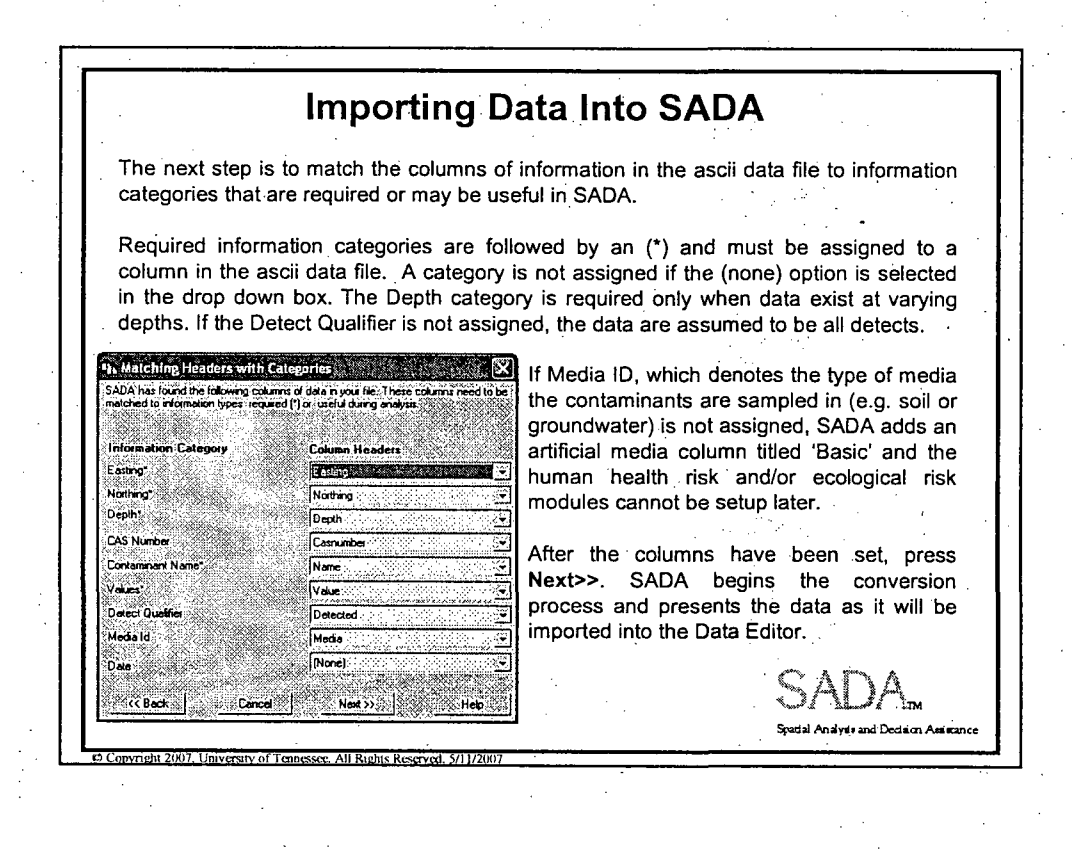

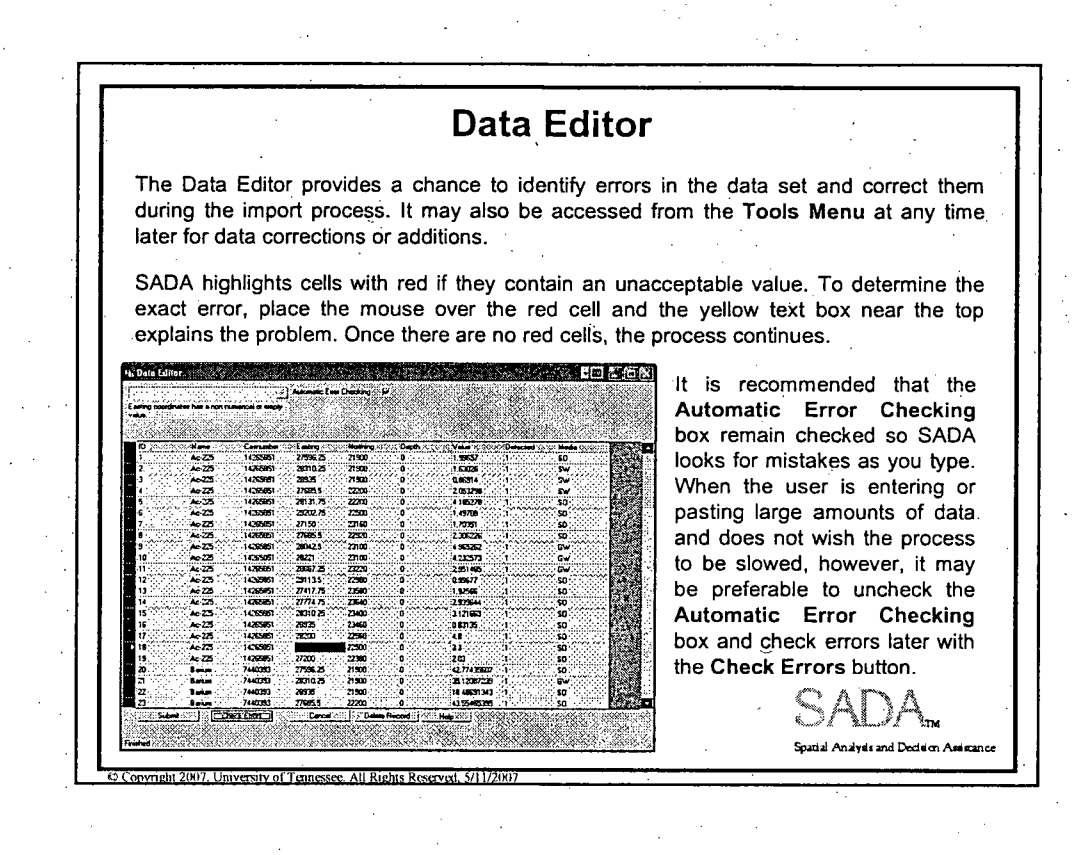

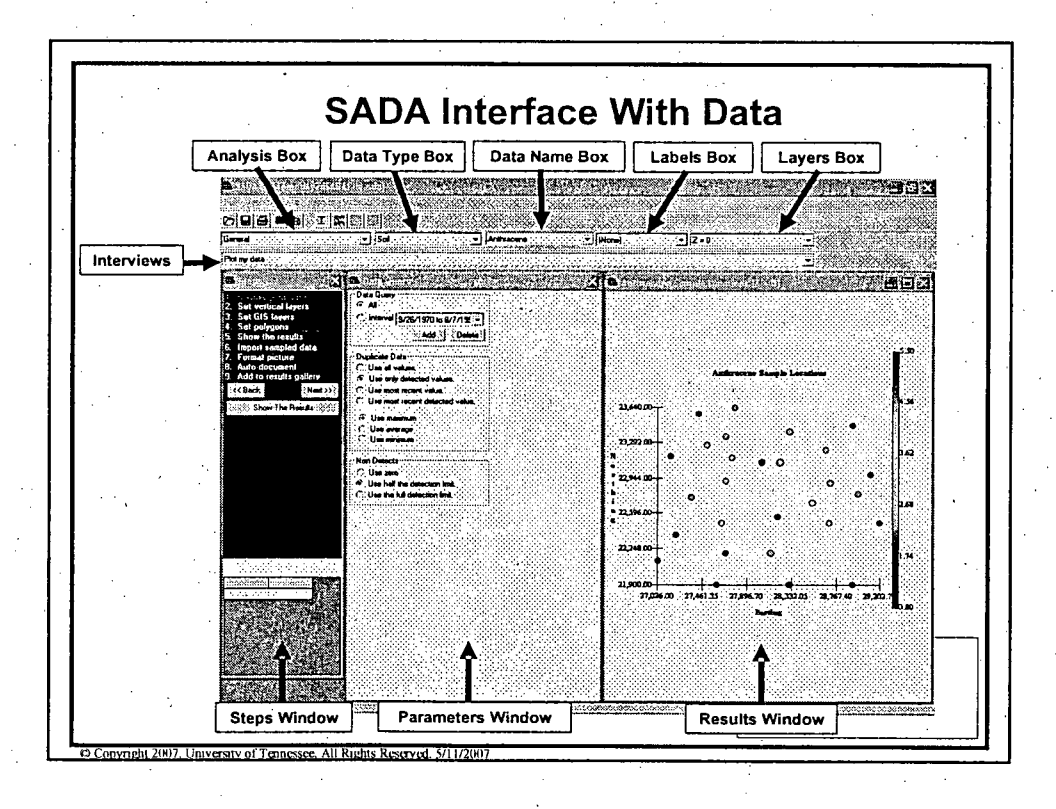

6

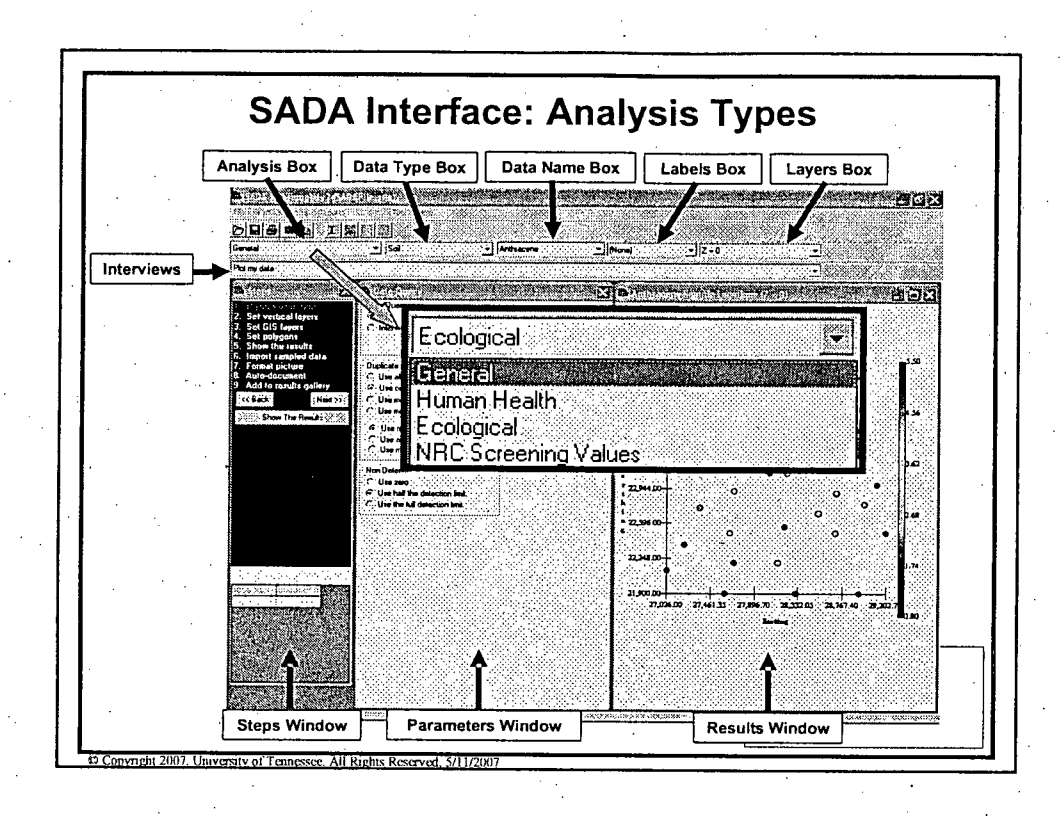

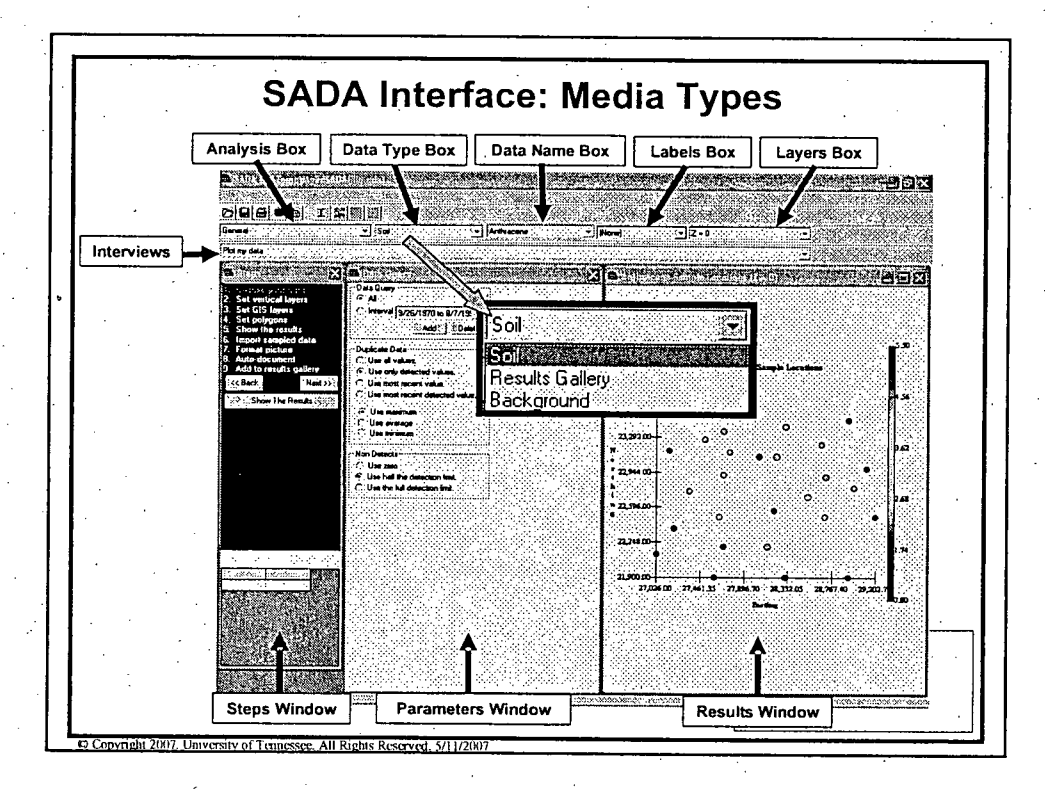

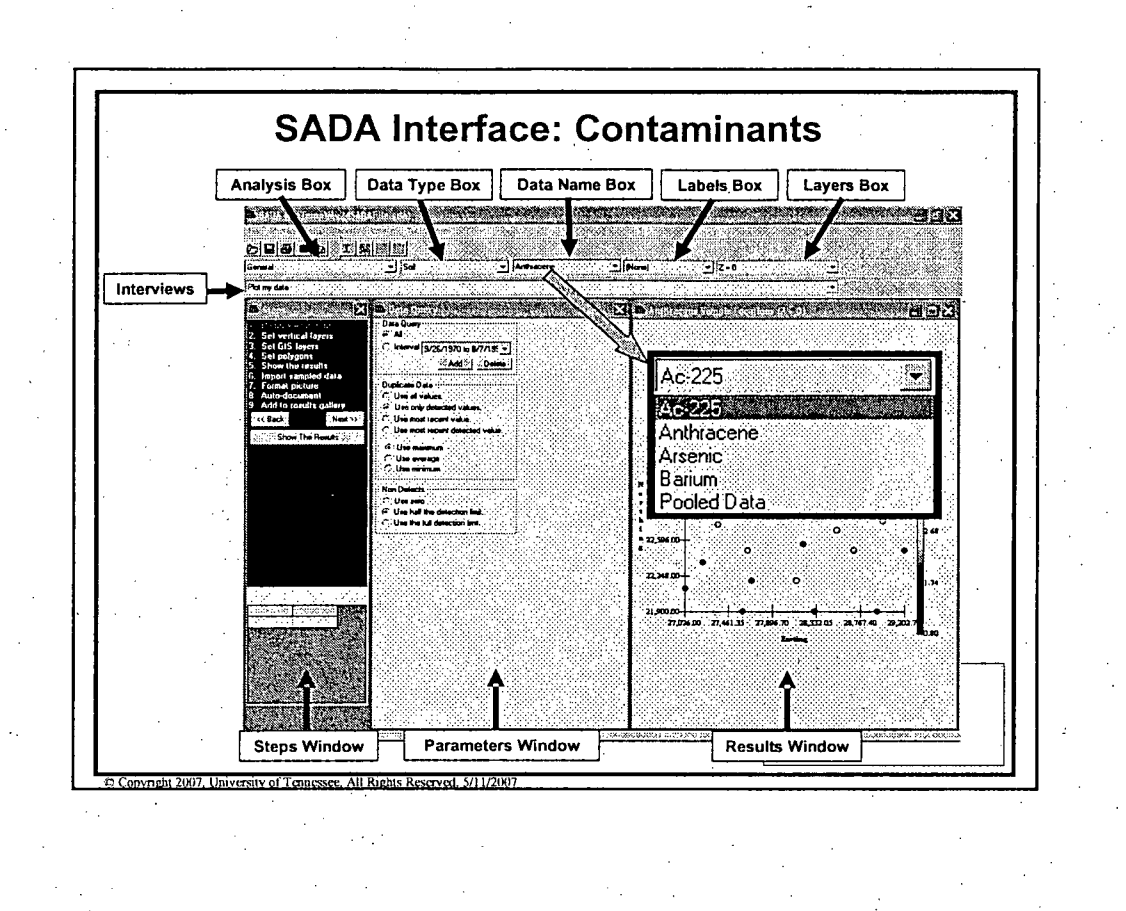

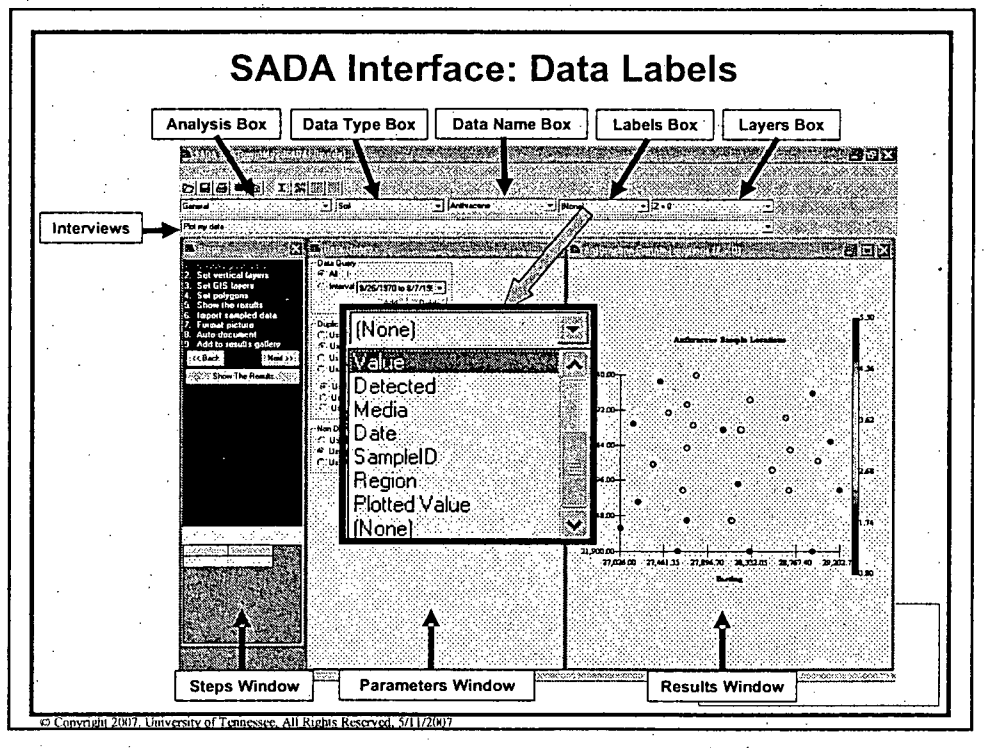

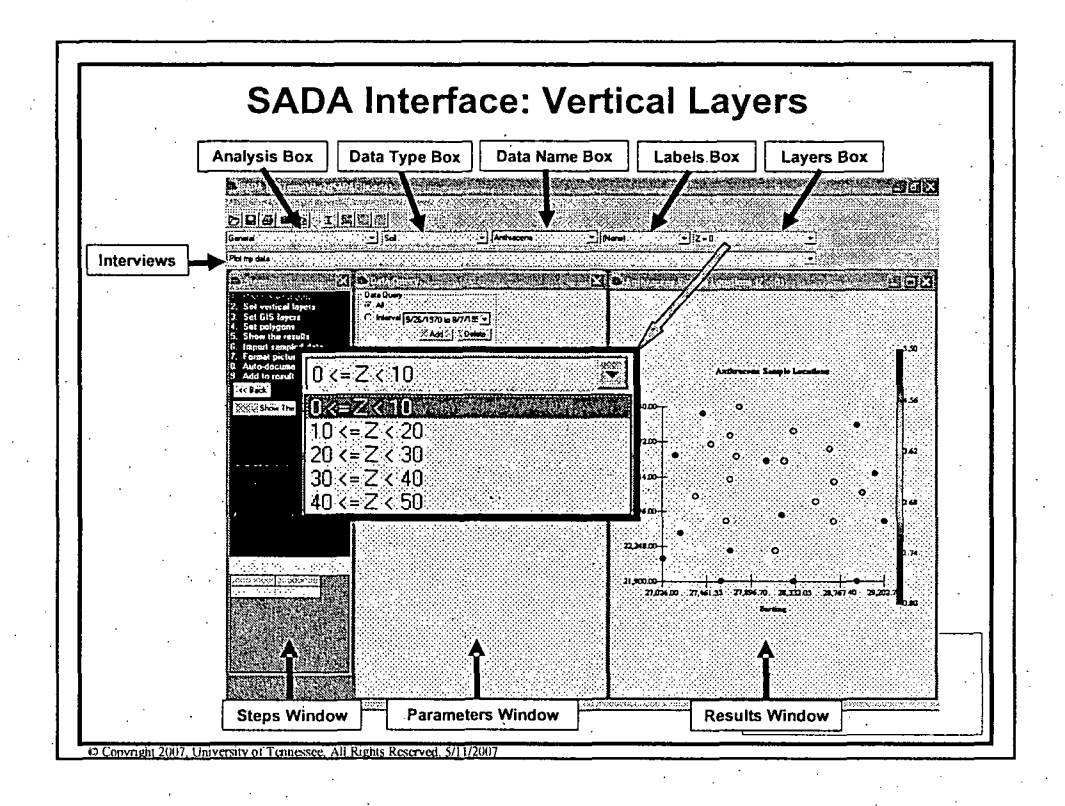

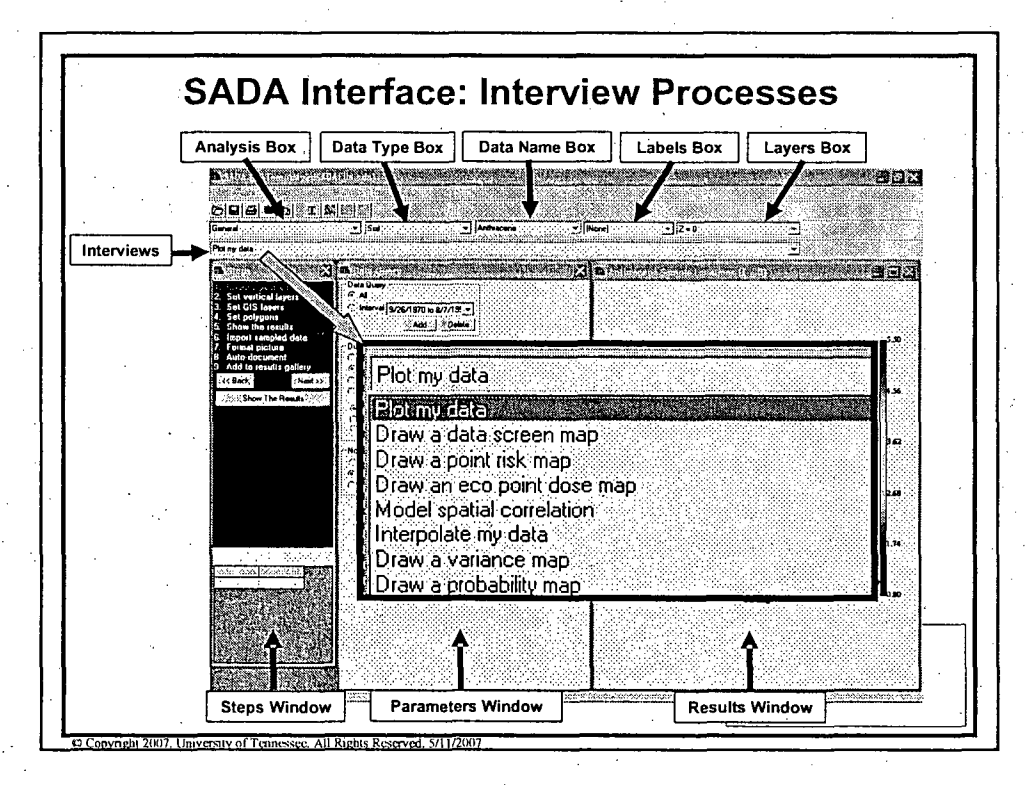

0

 $\overline{a}$ 

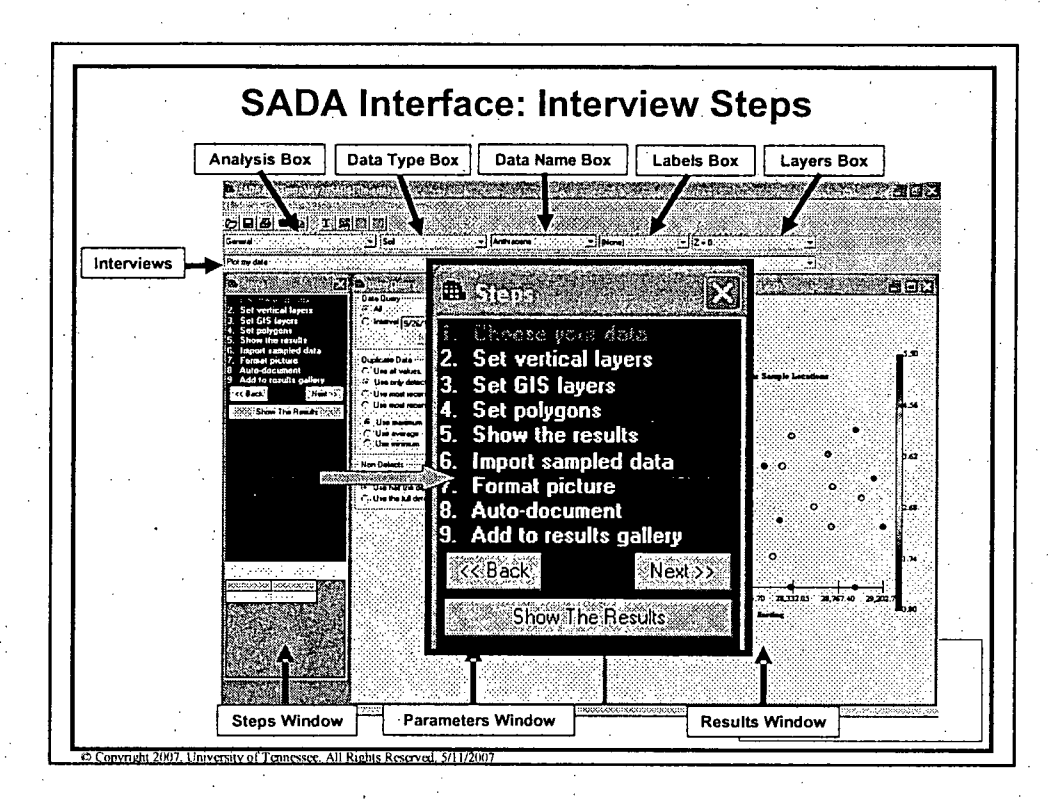

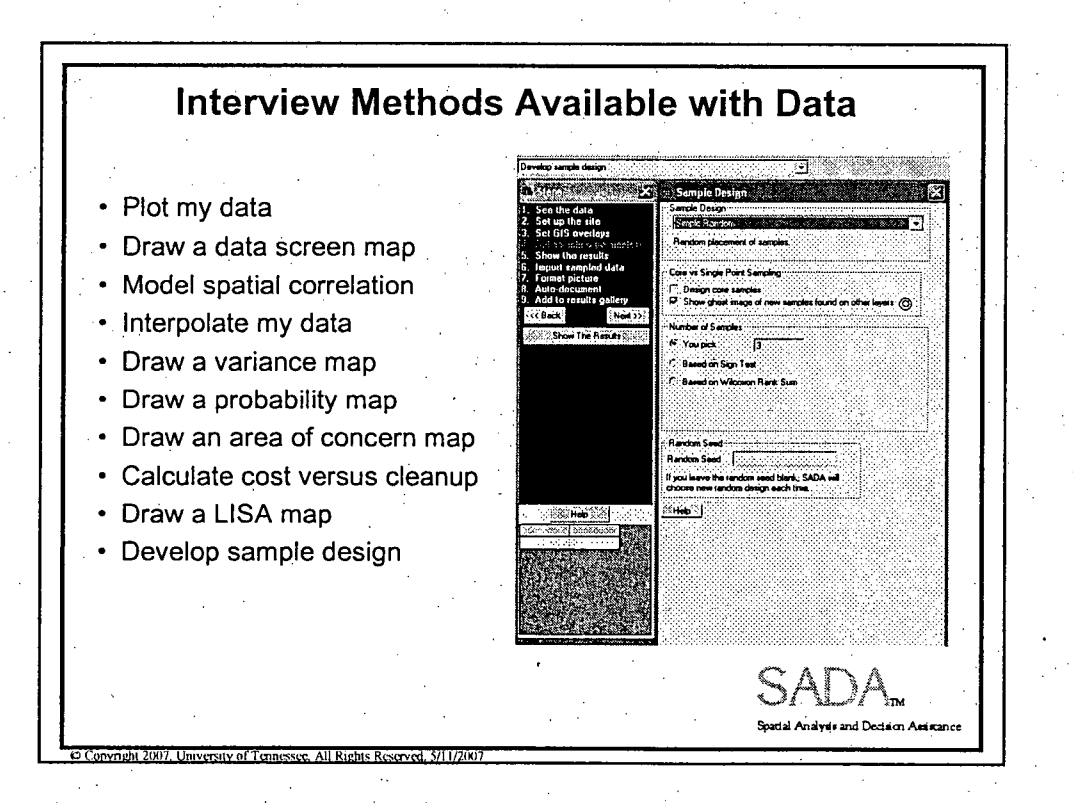

 $10<sup>°</sup>$ 

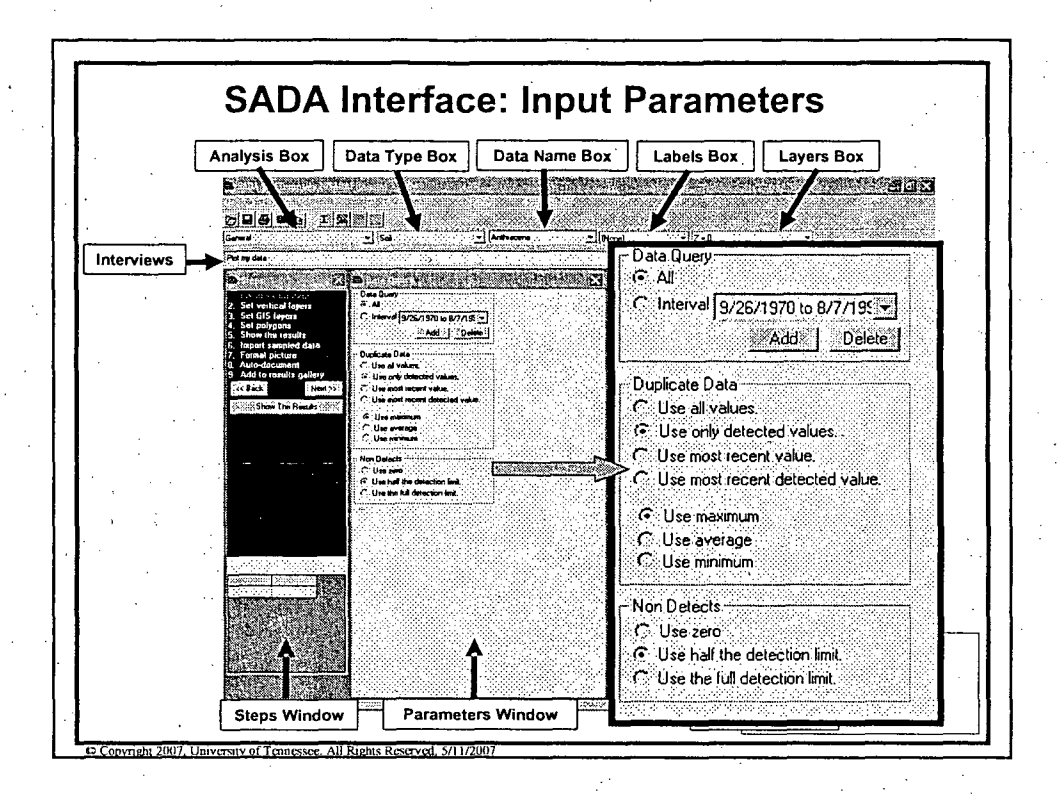

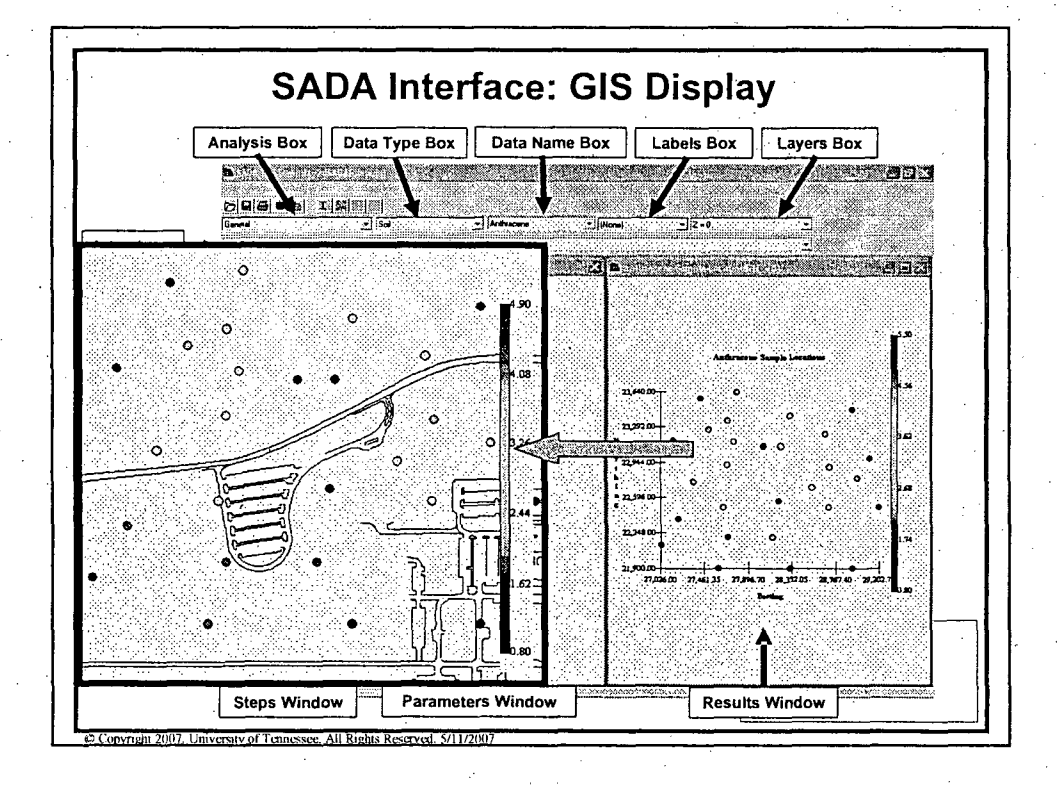

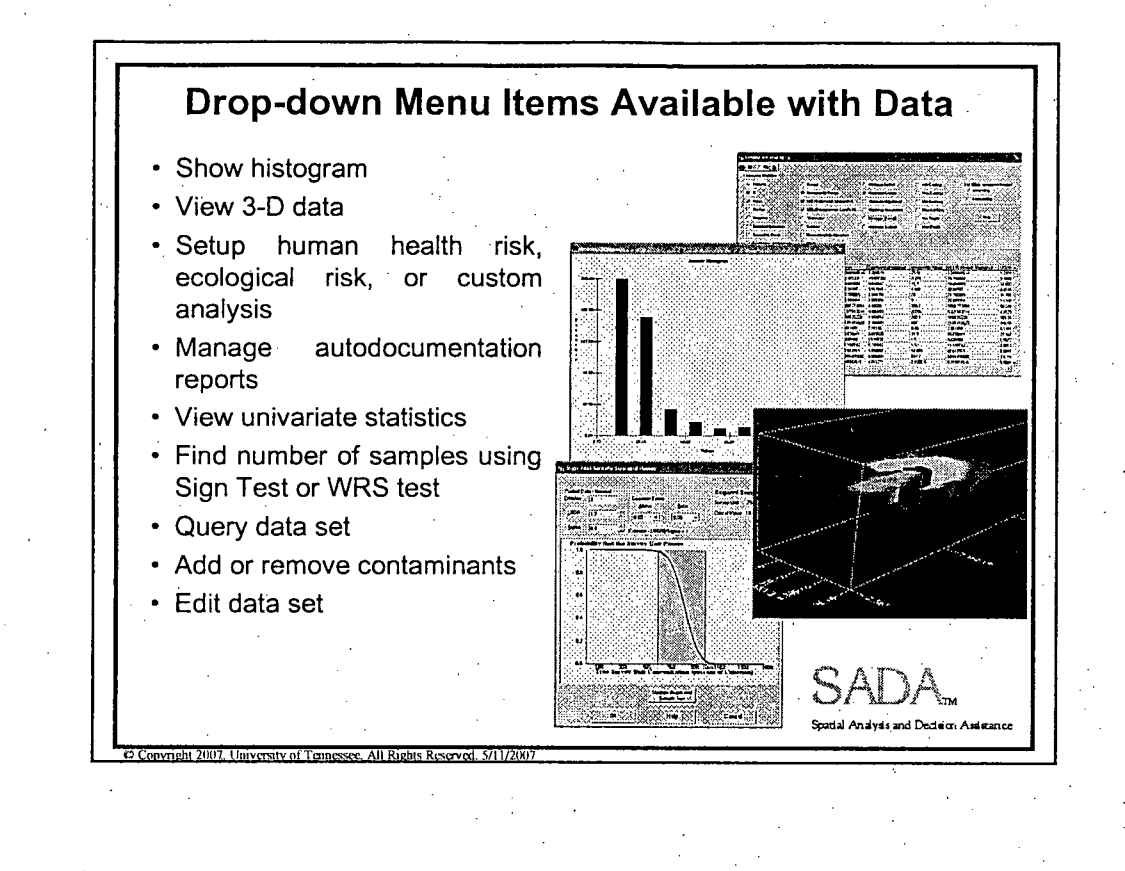

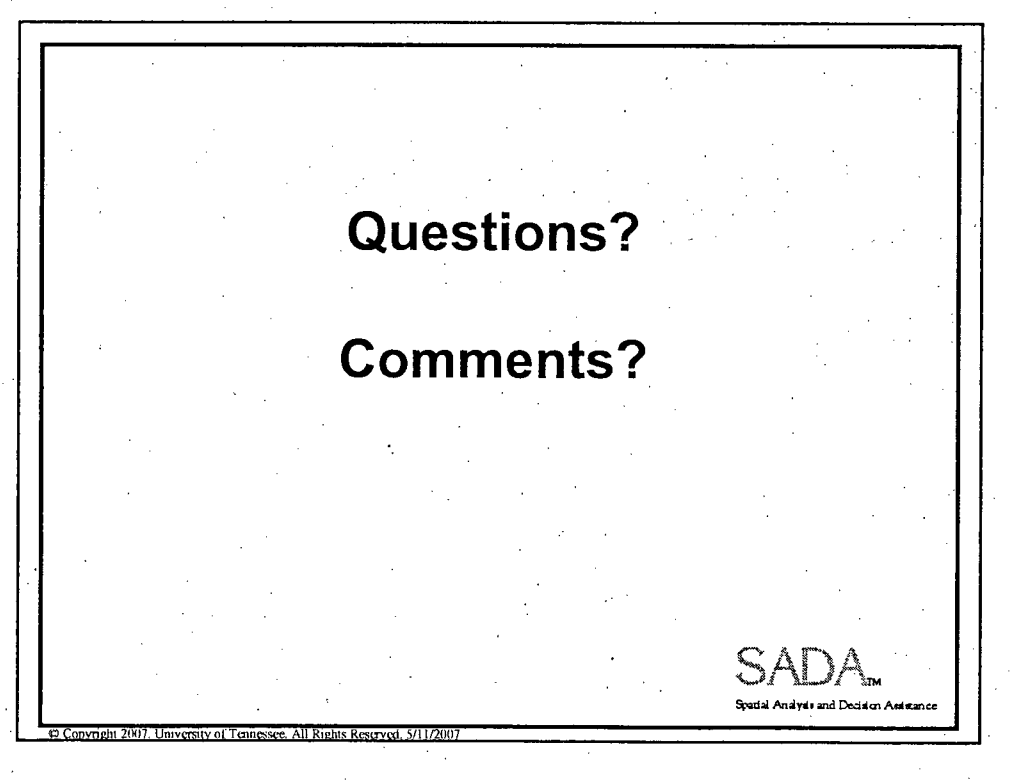

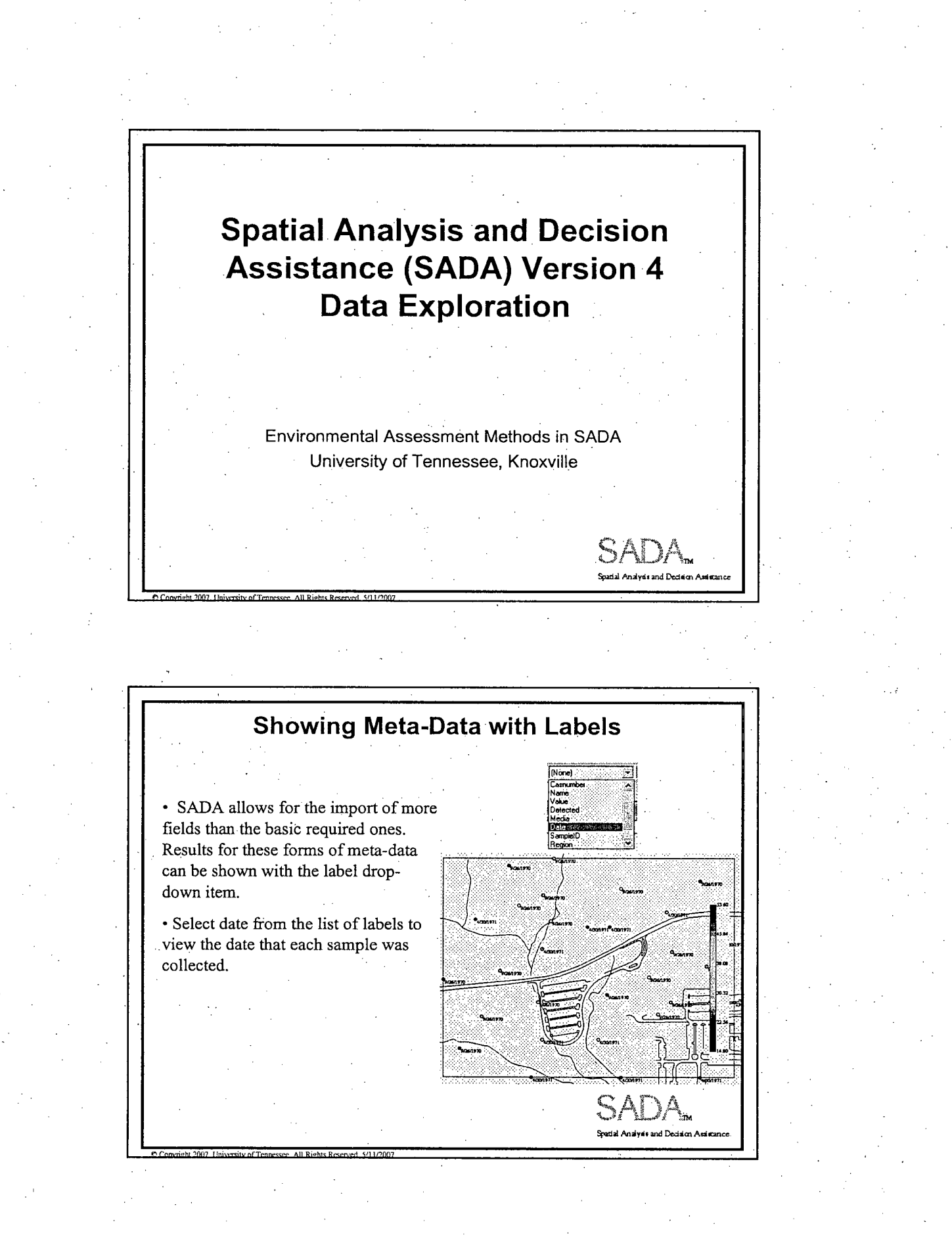

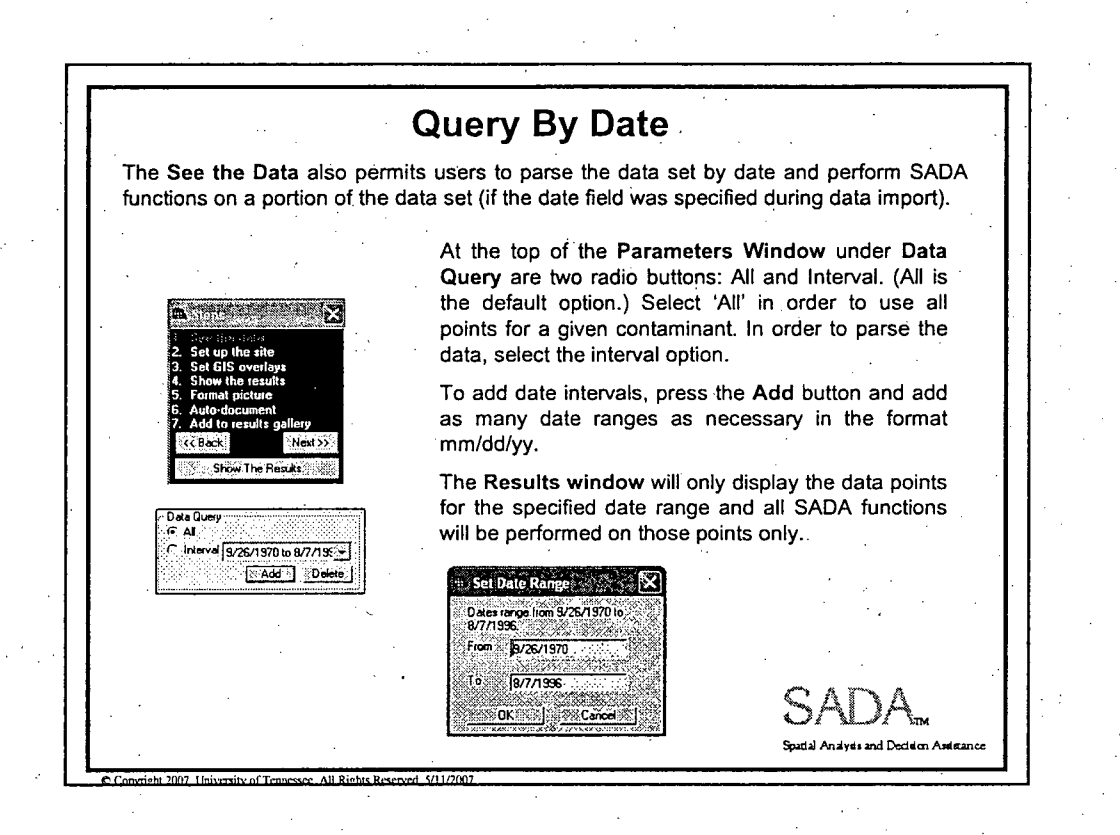

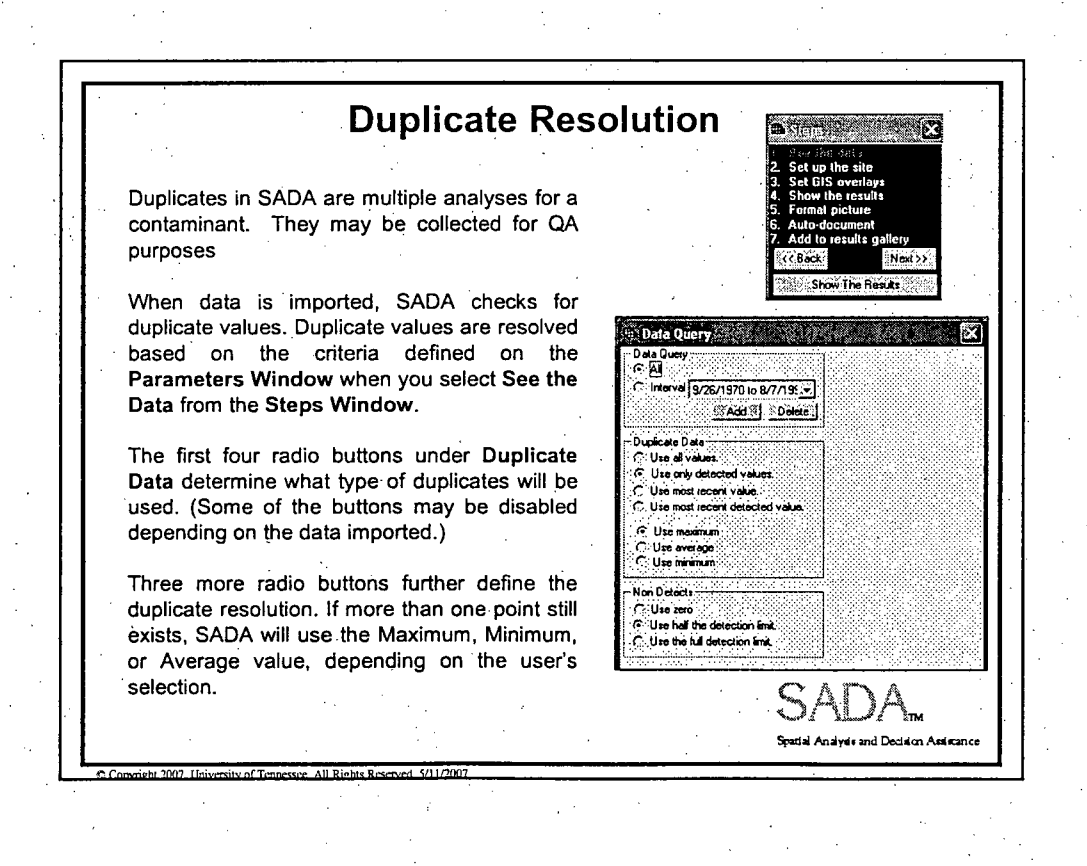

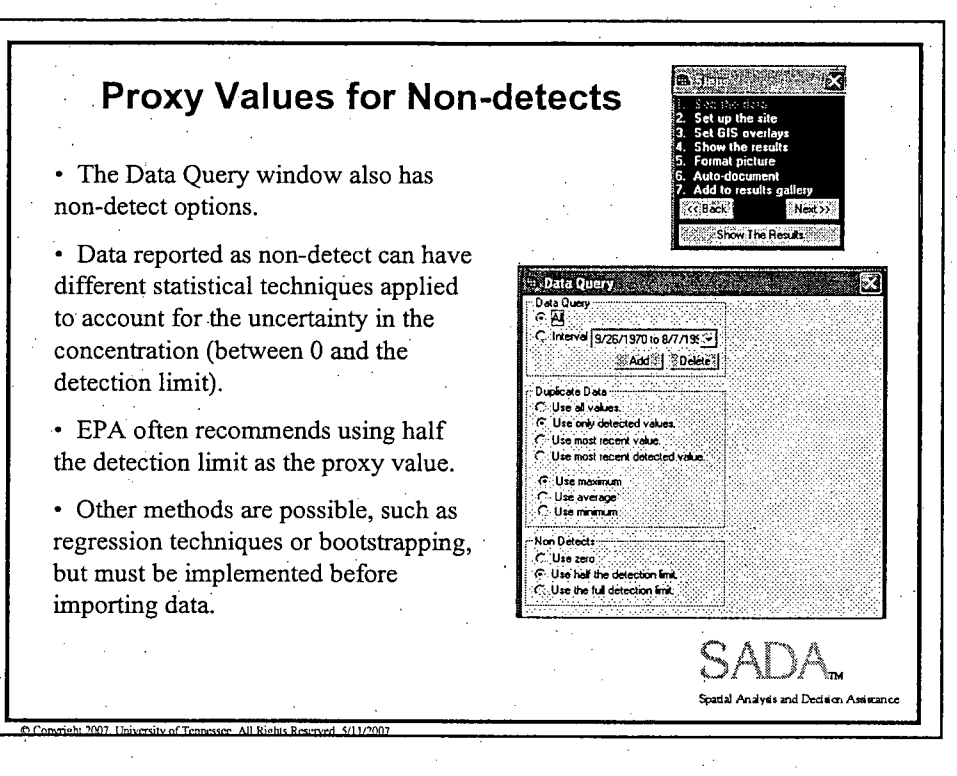

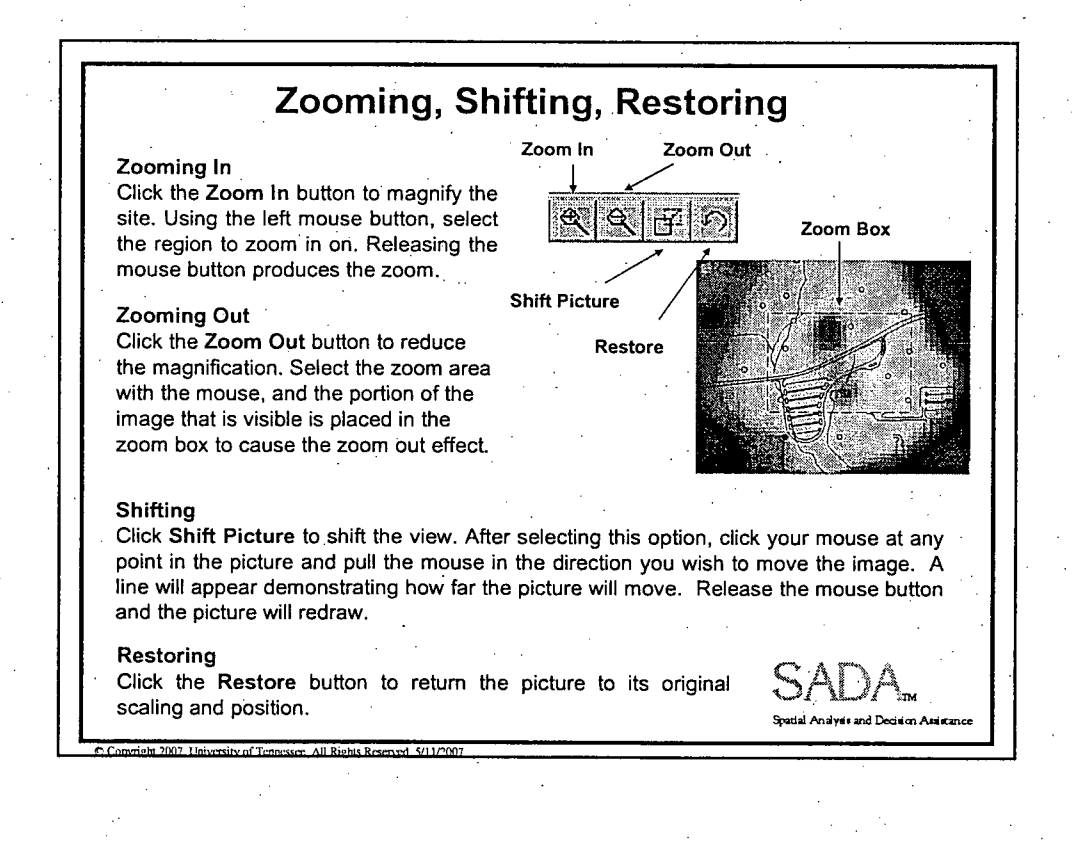

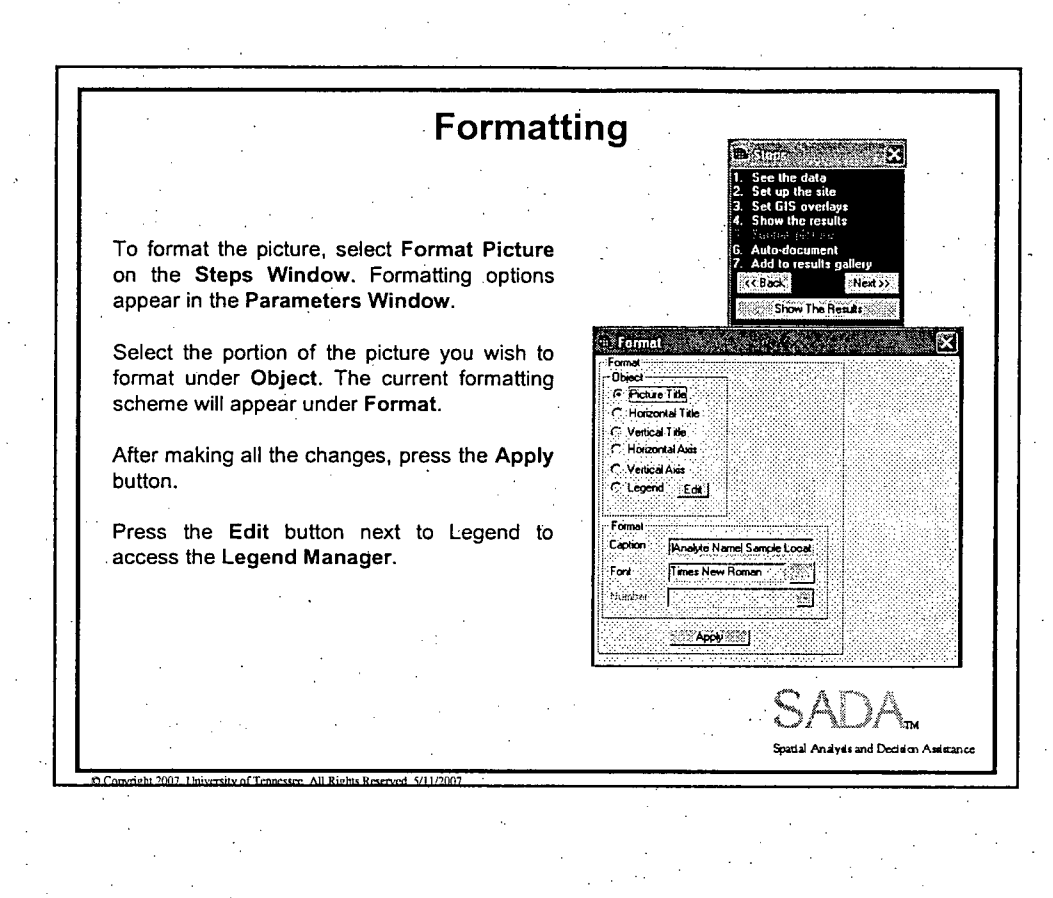

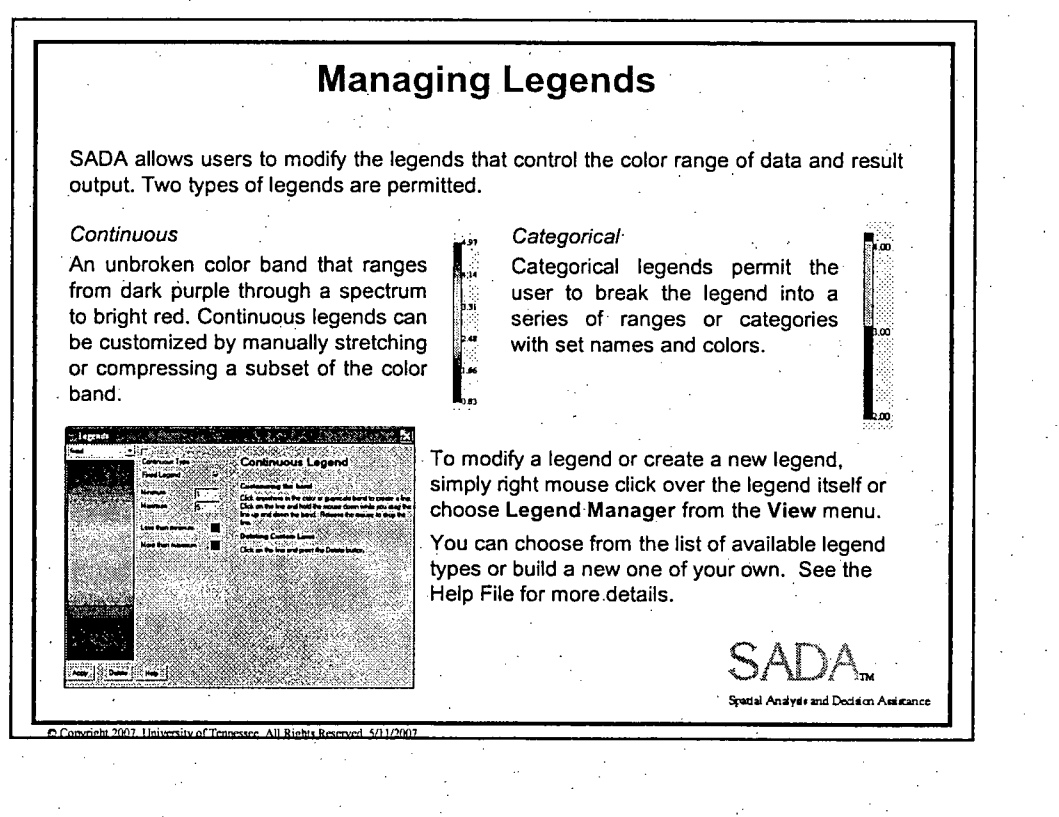

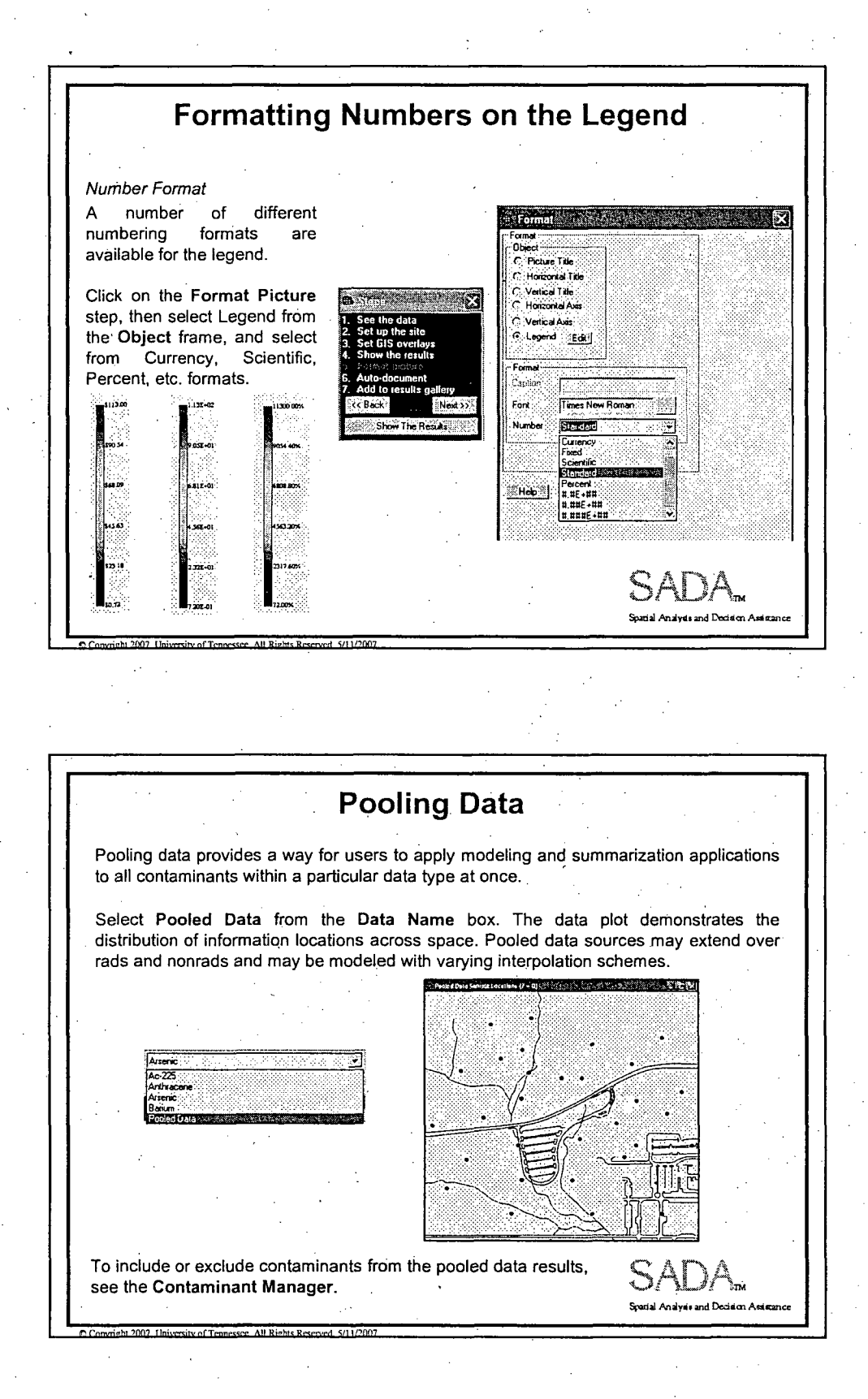

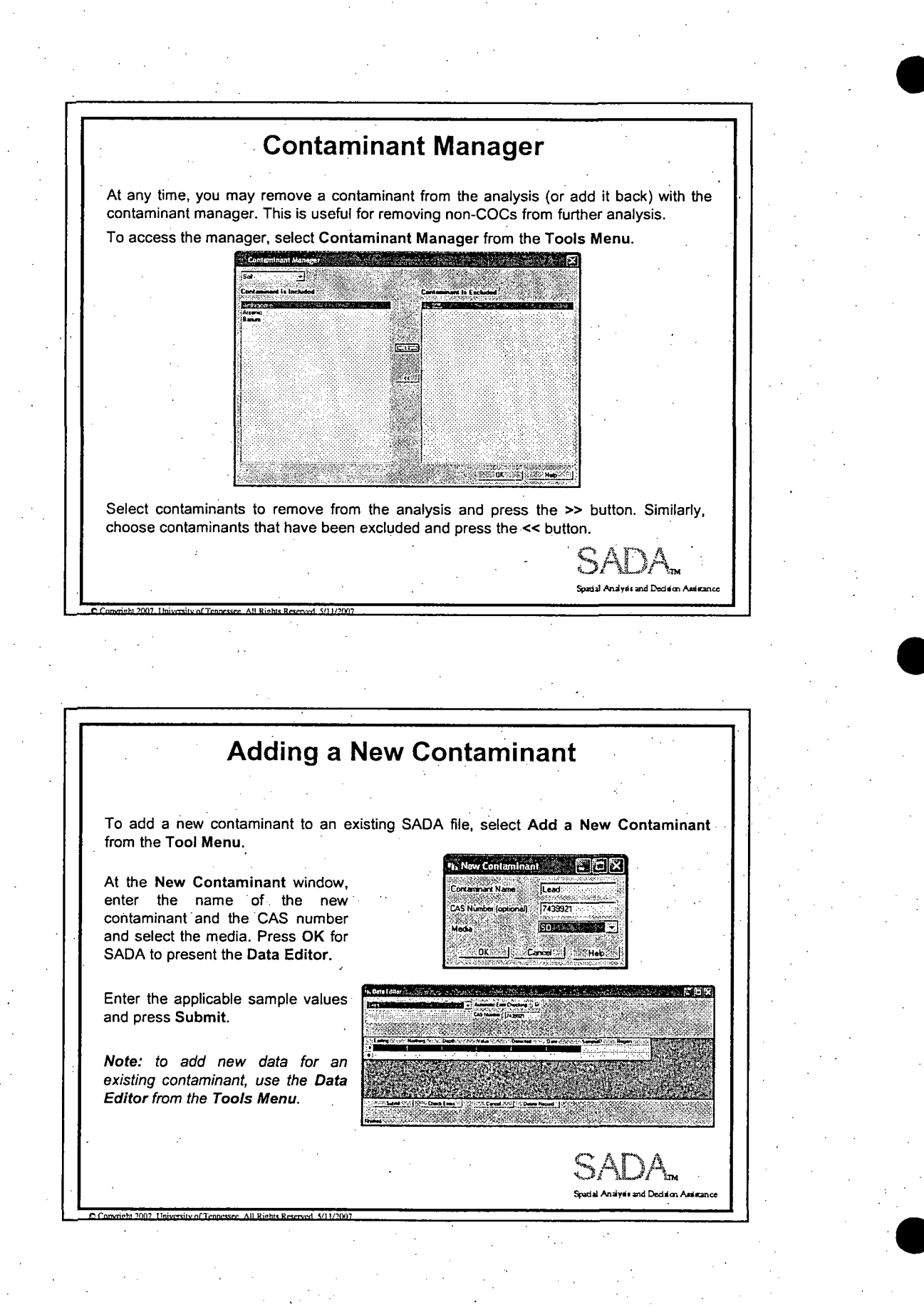

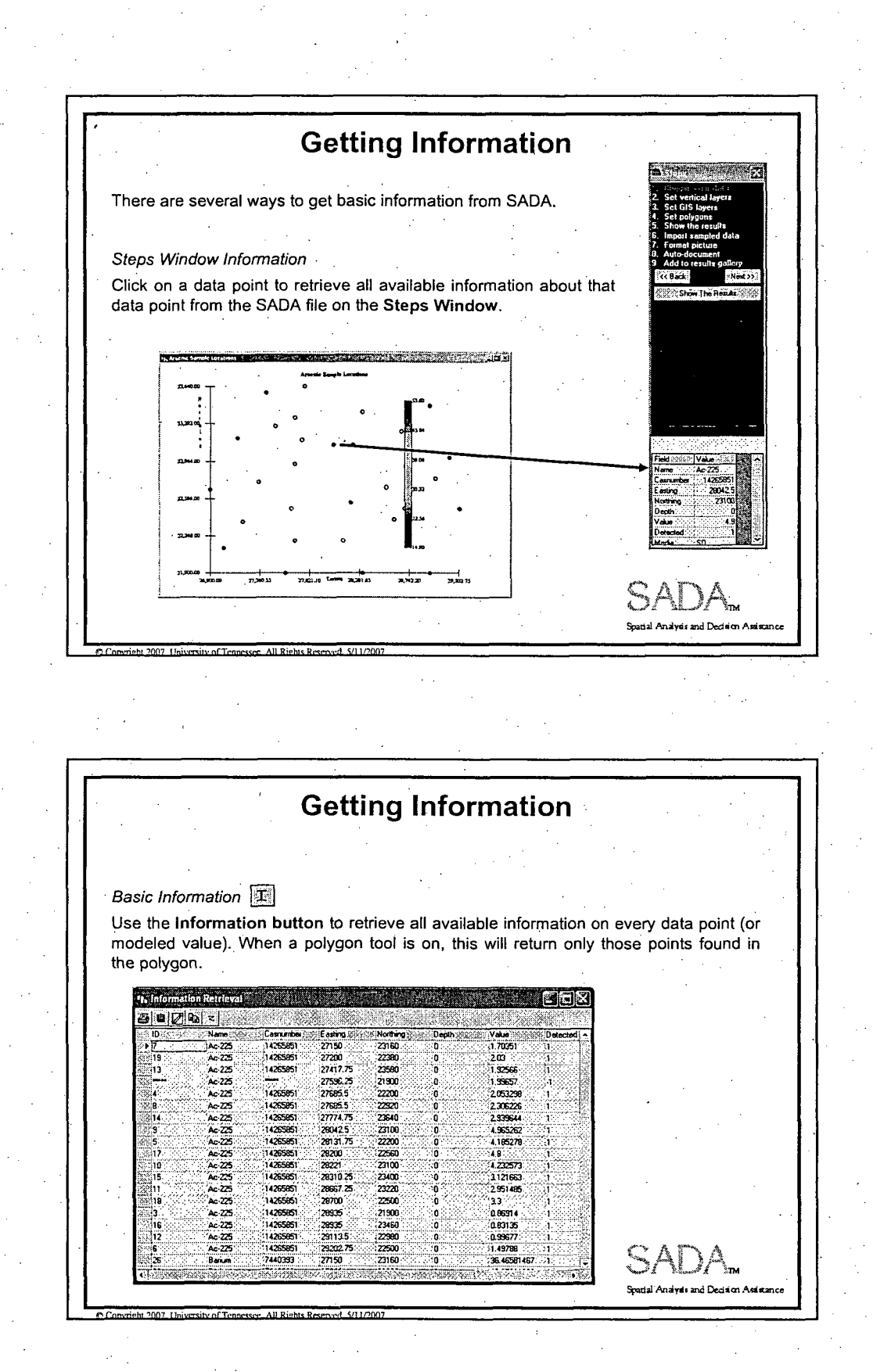

 $\overline{7}$
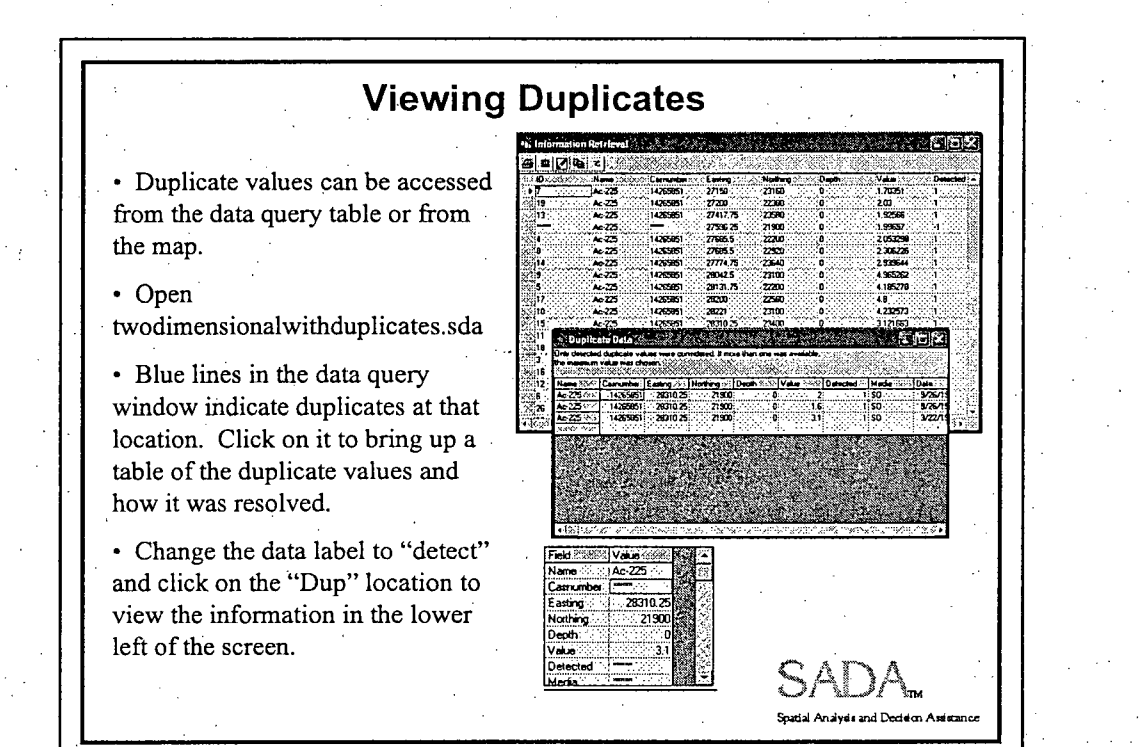

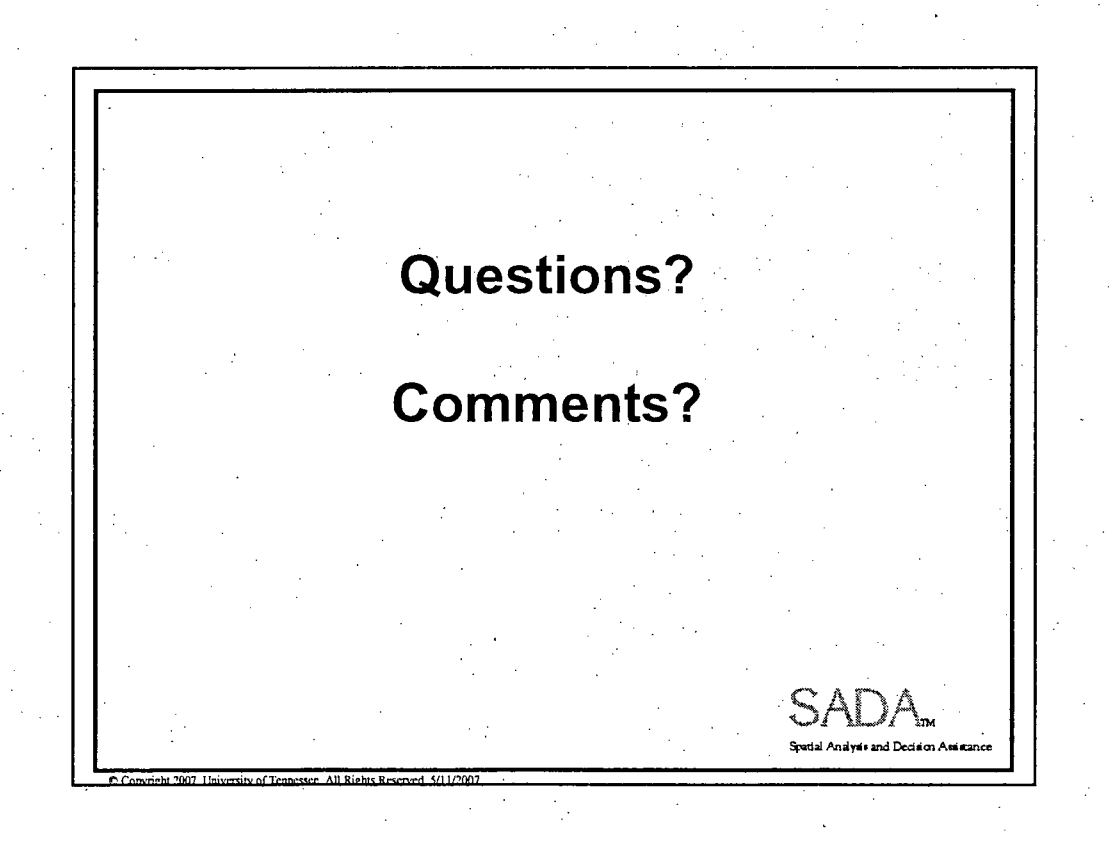

SADA Data Exploration **8**

# Spatial Analysis and Decision Assistance **(SADA)** Version 4 **Statistics**

Environmental Assessment Methods in SADA University of Tennessee, Knoxville

 $\mathbf{SALA}_{\mathbf{m}}$ 

SAEDAm

**Sportal Angleds and De** 

The DQO Process is a seven-step planning approach to develop sampling designs for data collection activities that support decision making. This process uses **.** systematic planning and statistical hypothesis testing to differentiate between two or more clearly defined alternatives.

Data Quality Objectives

USEPA 2006. Guidance on Systematic Planning Using the Data Quality Objectives Process. EPA QA/G-4.

http://www.epa.gov/quality/qs-docs/g4-final.pdf

#### Data Quality Assessment

DQA is the scientific and statistical evaluation of data to determine if data obtained from environmental data operations are of the right type, quality, and quantity to support their intended use.

USEPA 2006. Data Quality Assessment: Statistical Methods for Practitioners. EPA QA/G-9S.

http://www.epa.gov/quality/qs-docs/g9s-final.pdf

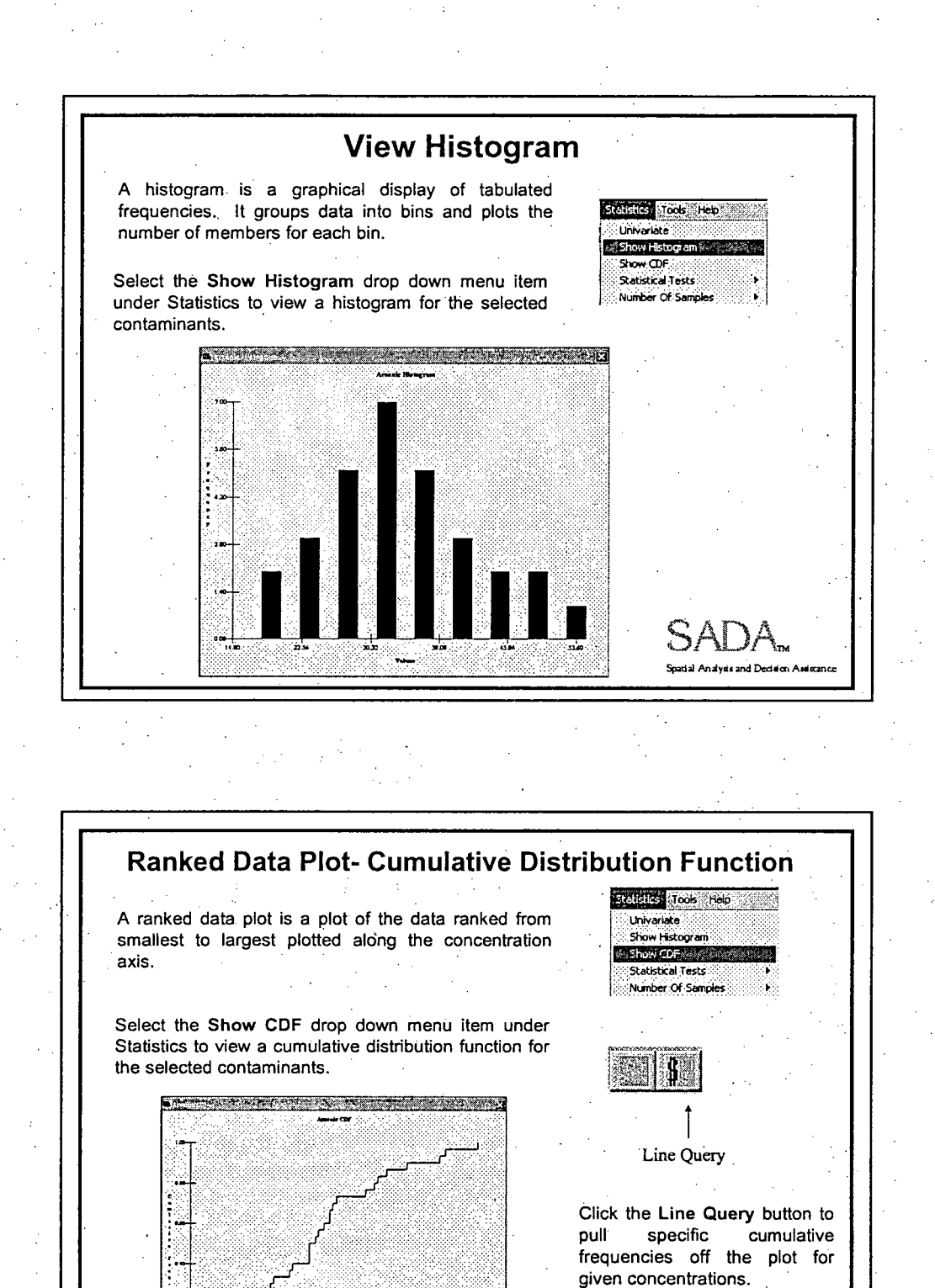

 $\overline{2}$ 

.<br>Spatial Analysis and Decision Assis

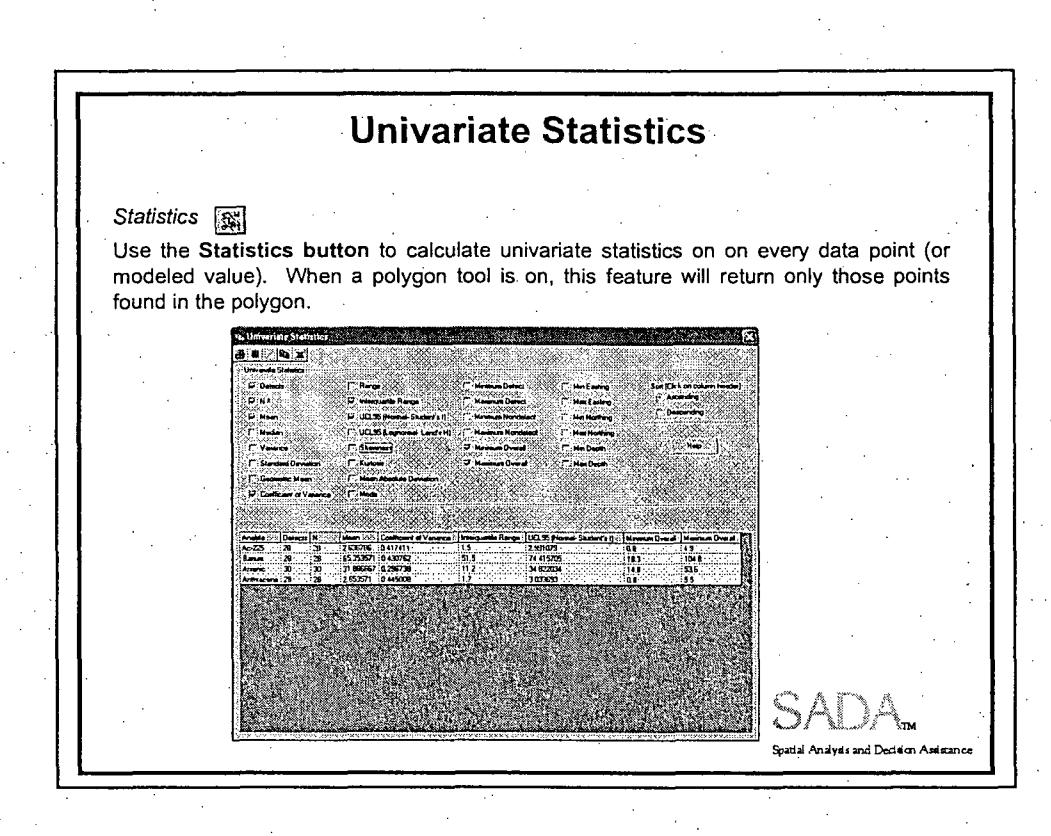

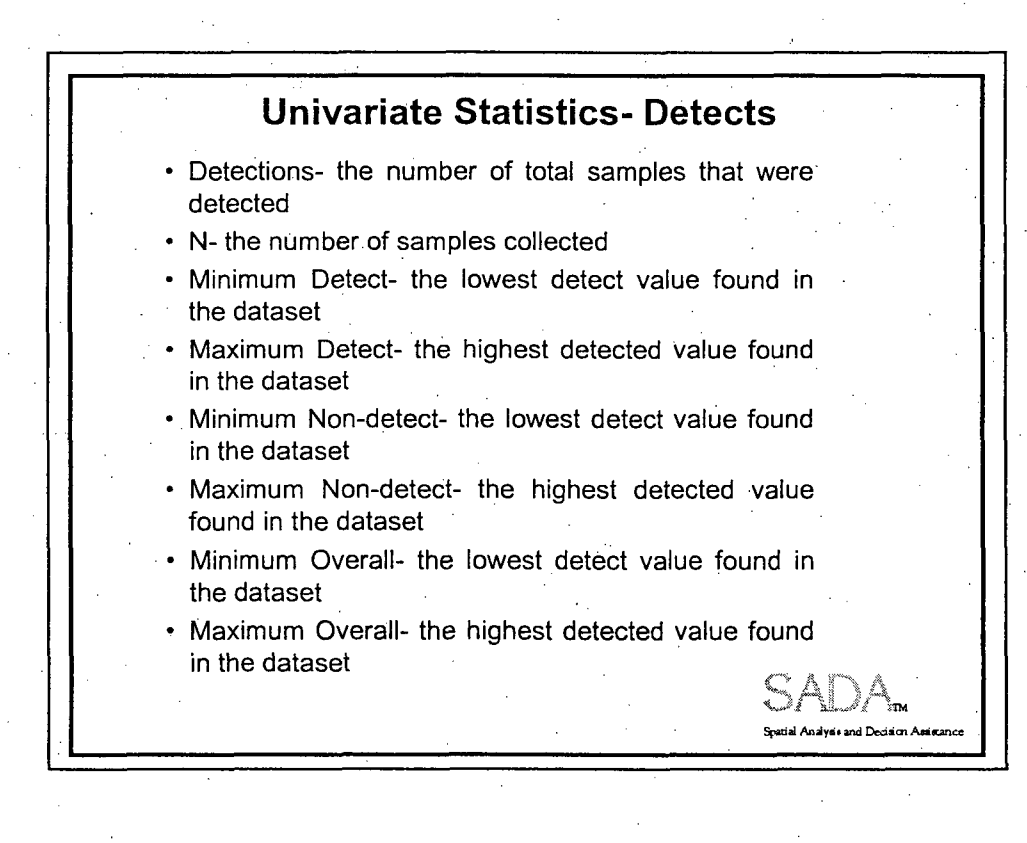

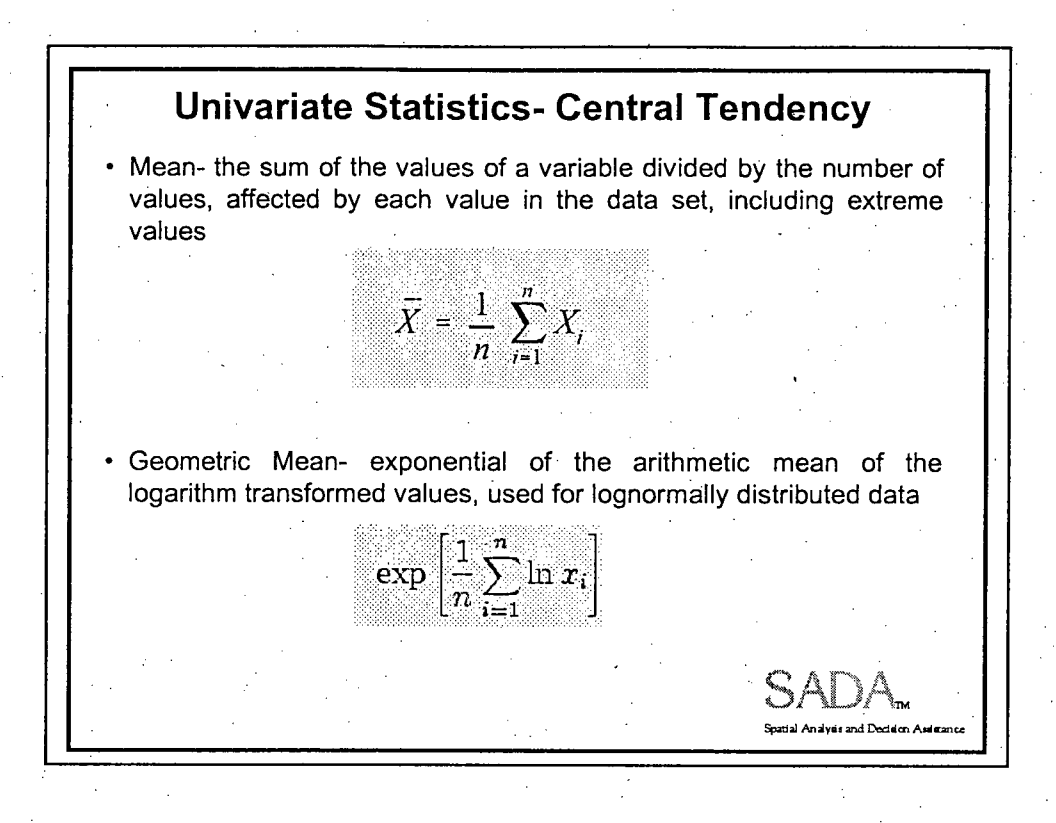

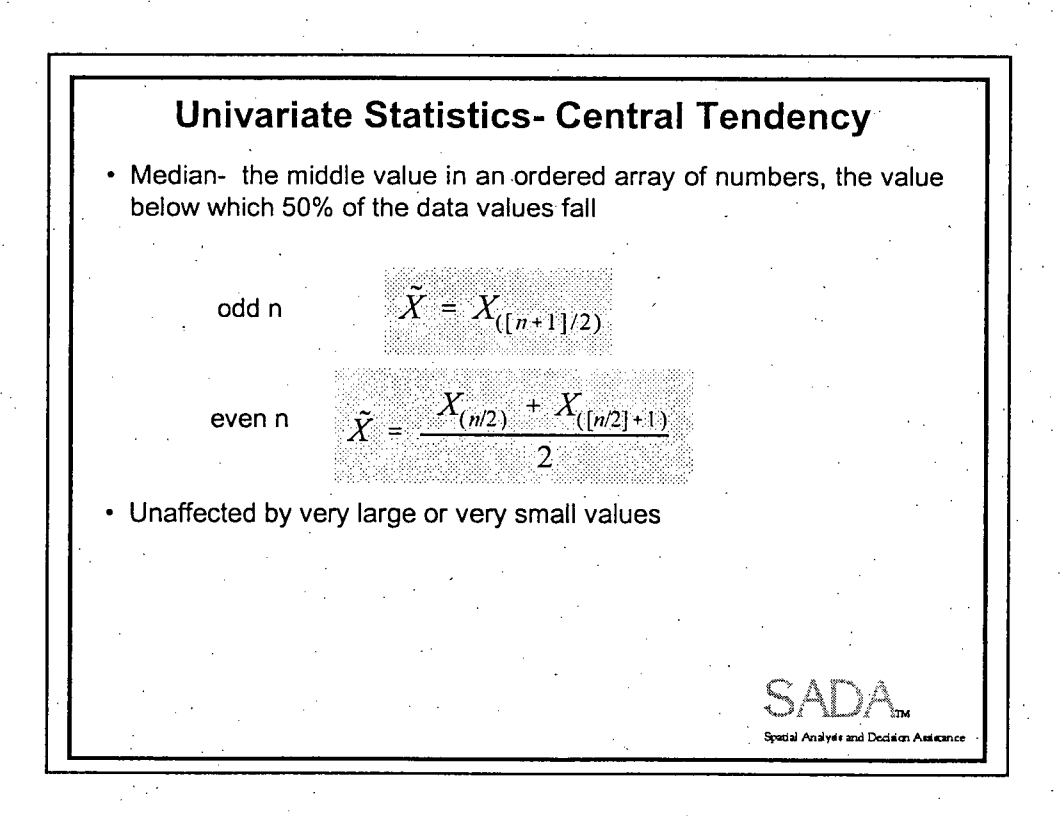

**0**

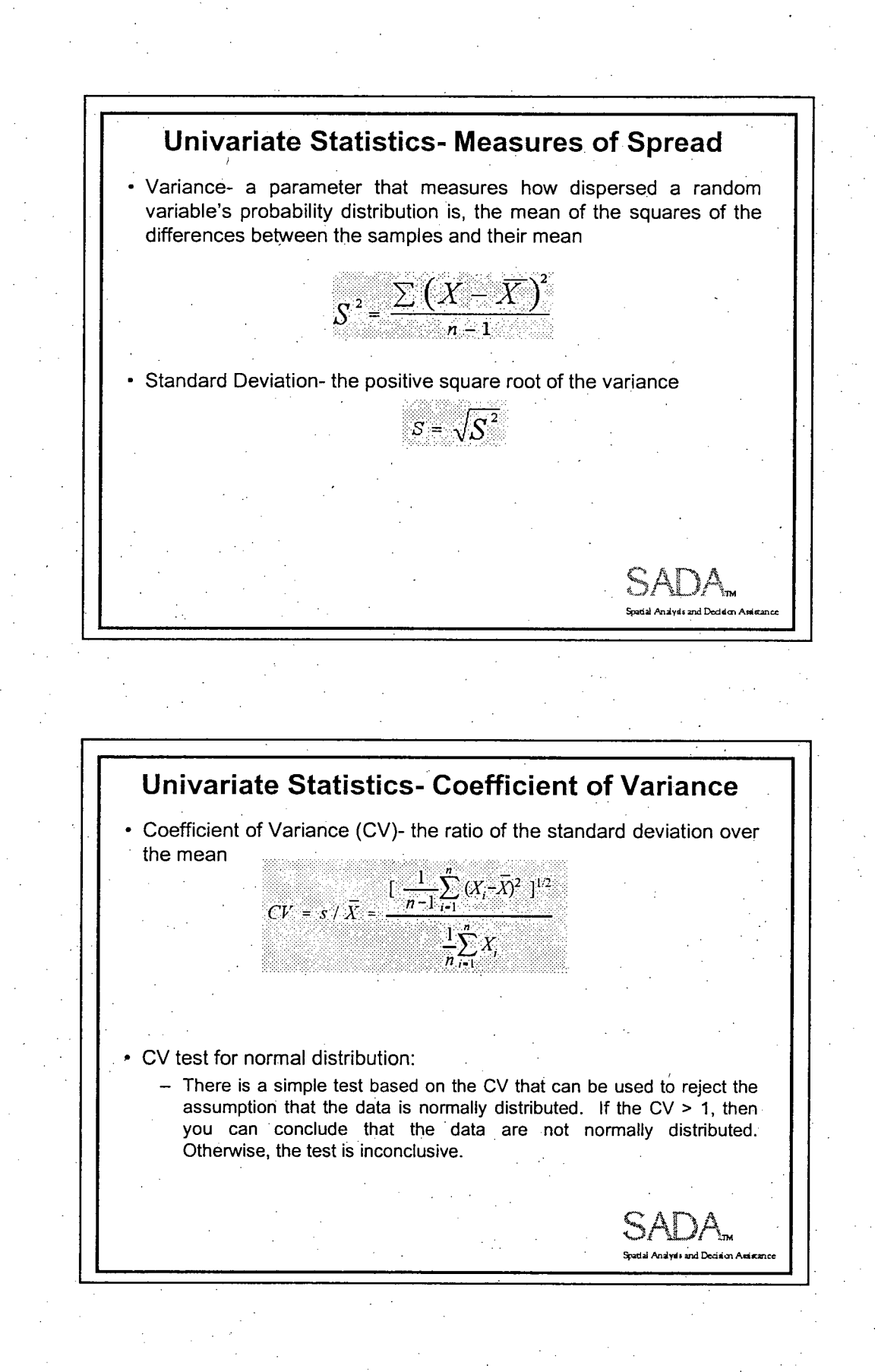

 $5^{\circ}$ 

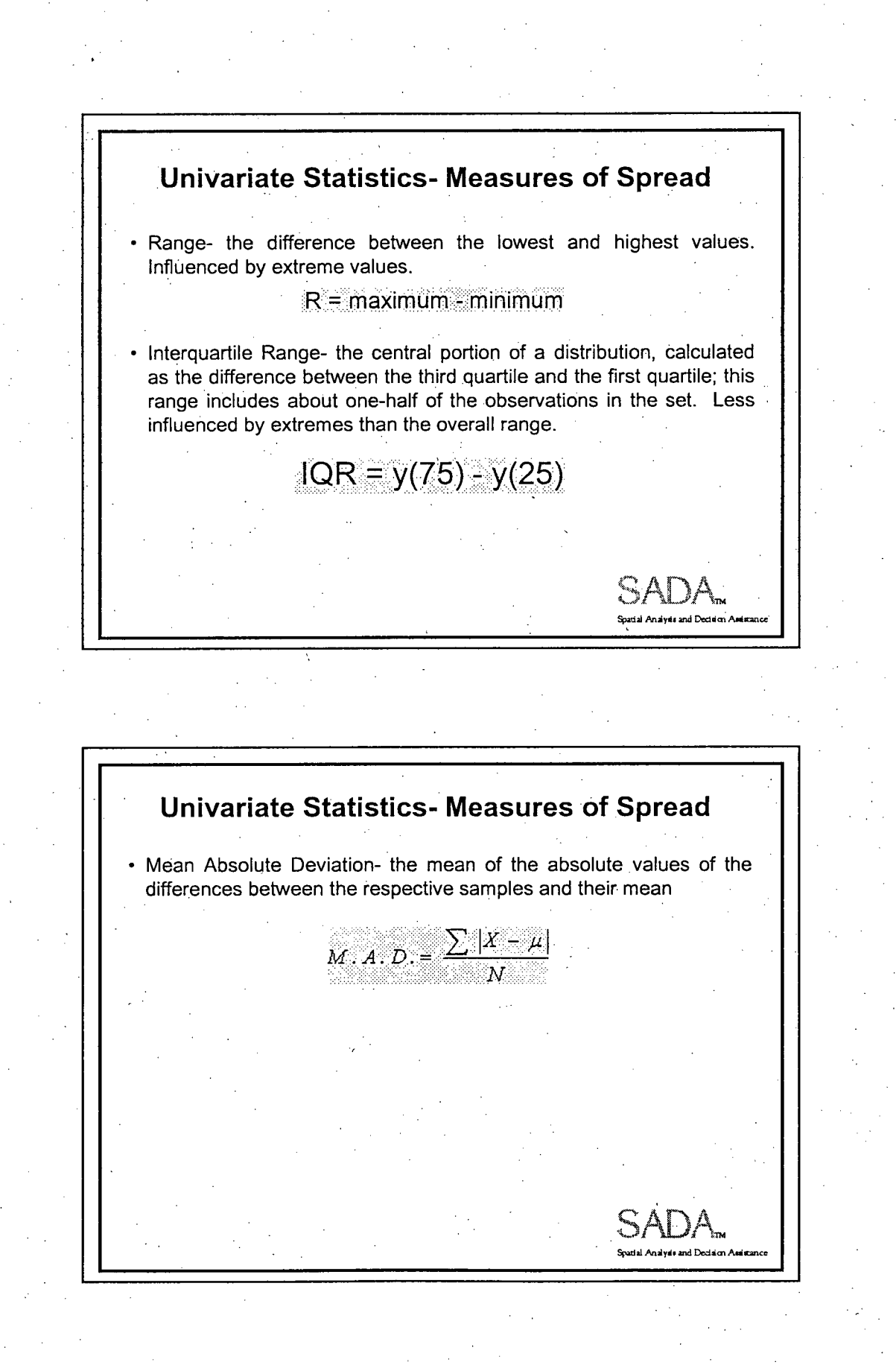

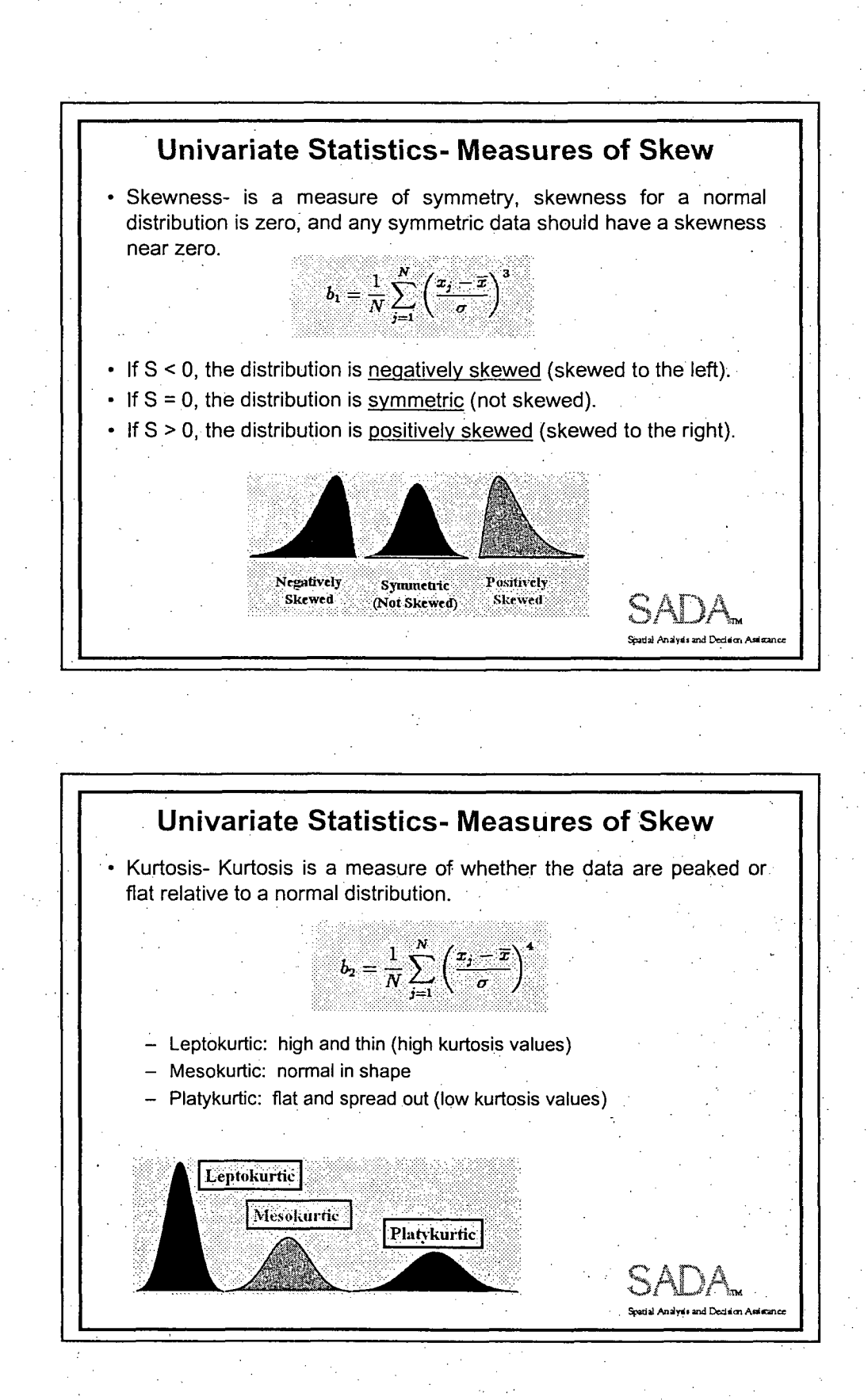

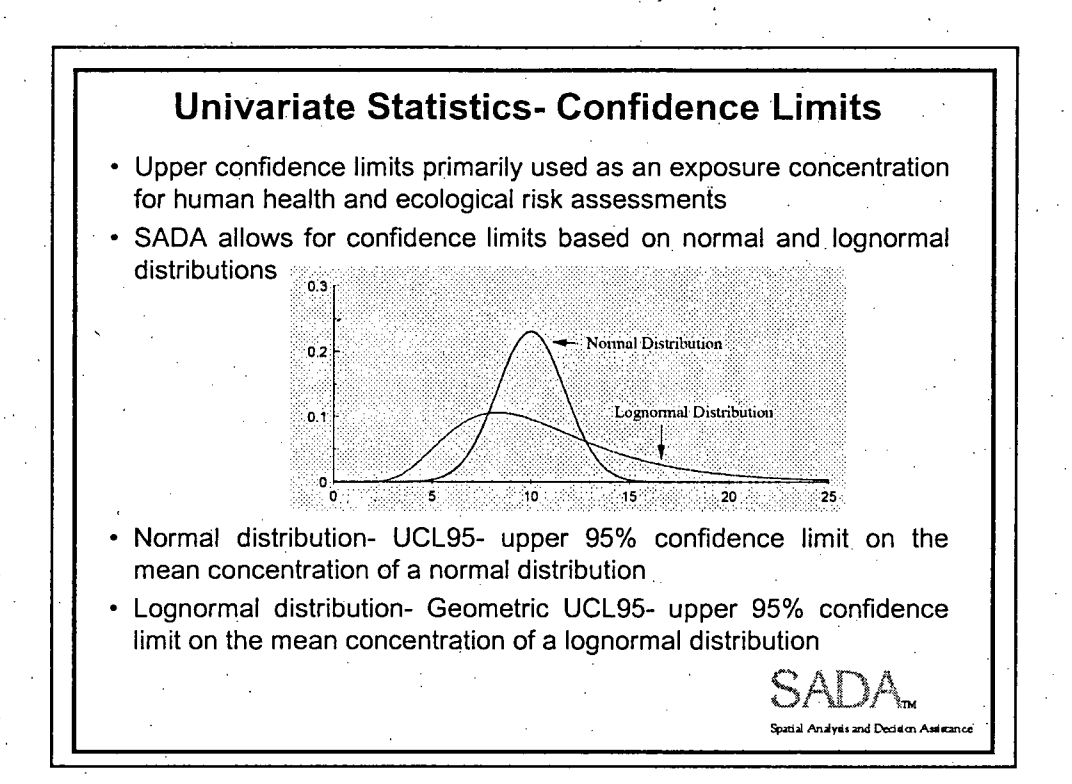

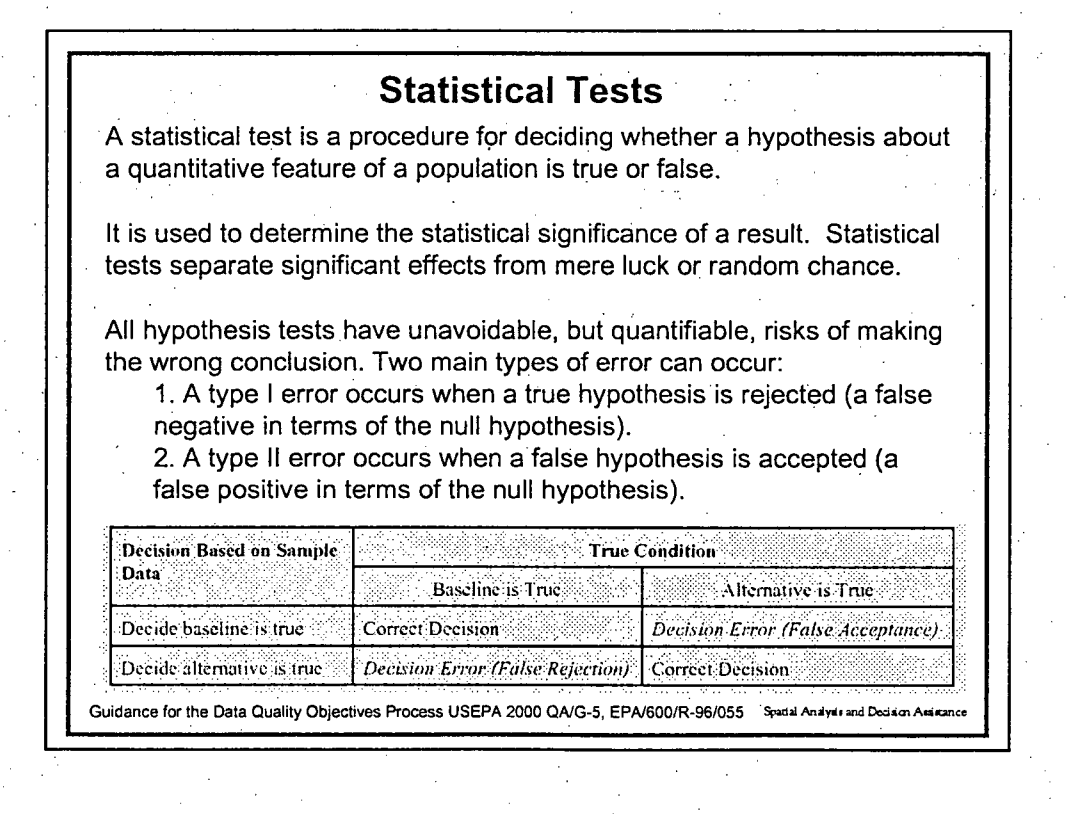

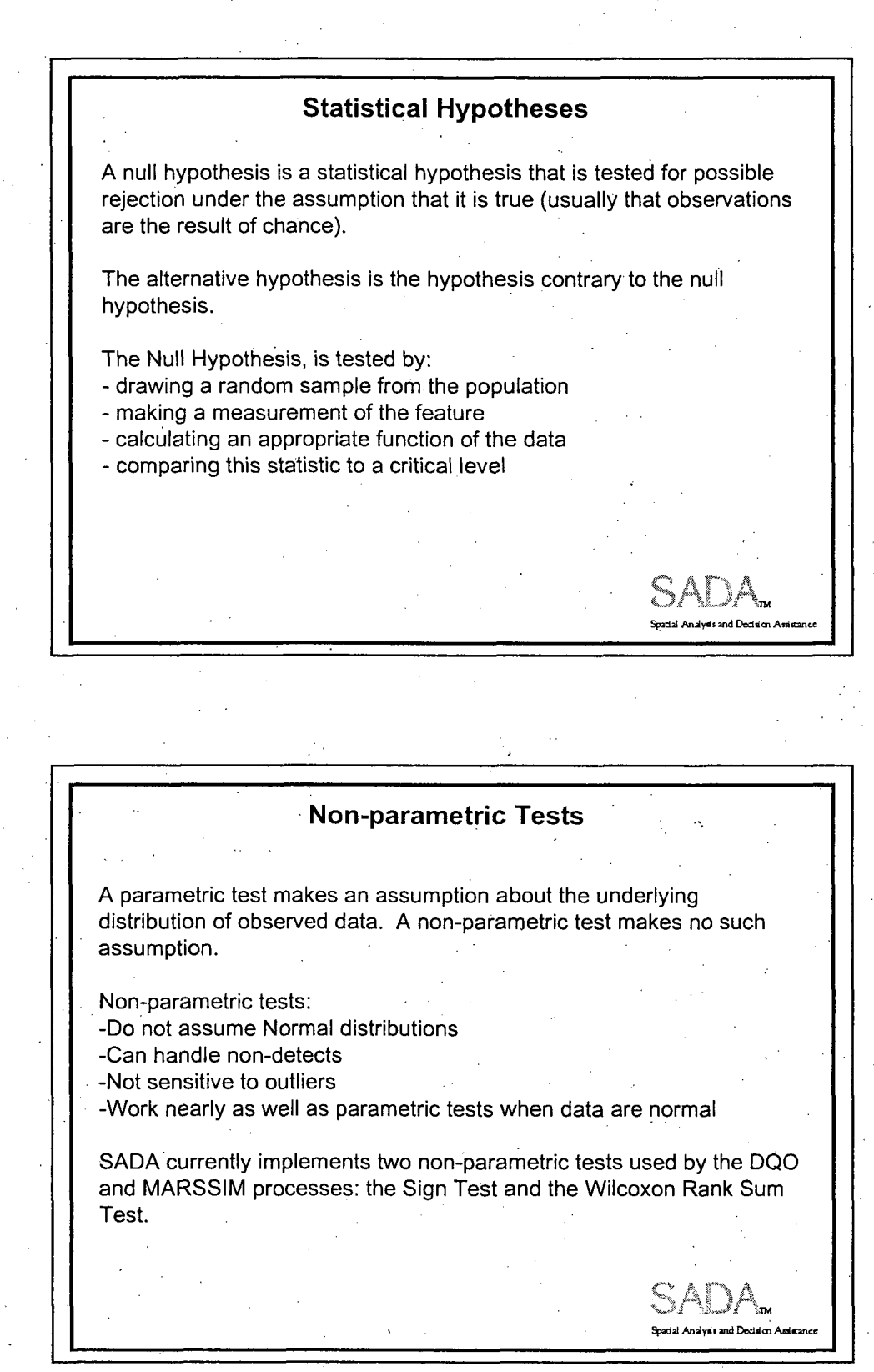

### One-sided v Two-sided Tests

**A** two sided hypothesis states that there is a difference between the two groups being tested, but does not specify in advance what direction you think this difference will be.

A one sided hypothesis states a specific direction (e.g., the site concentrations are greater than the reference site concentrations).

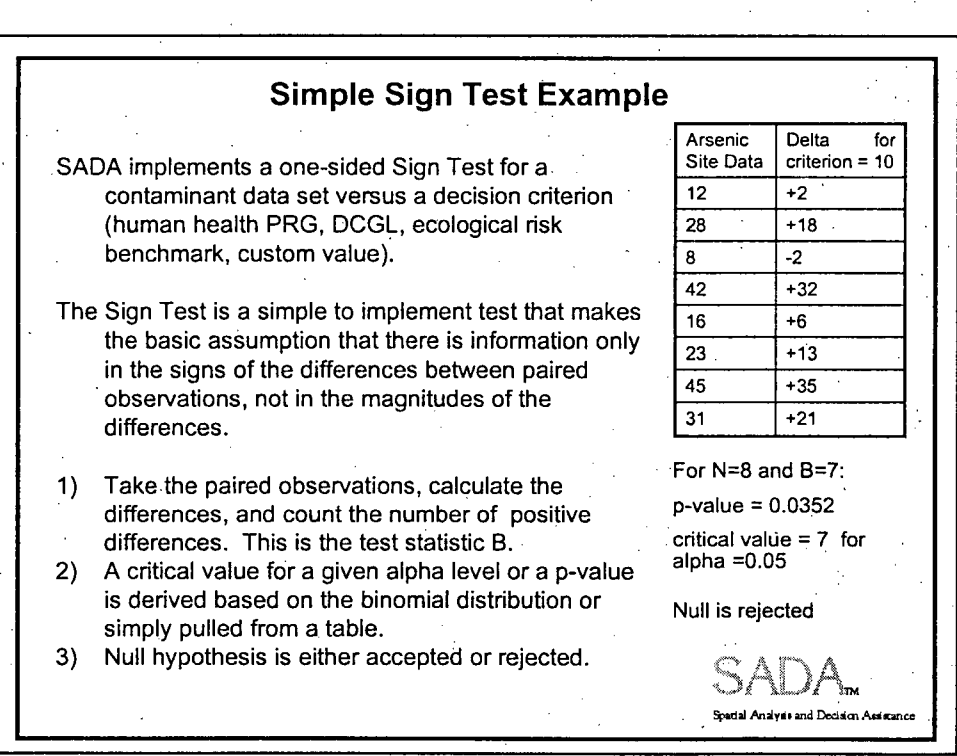

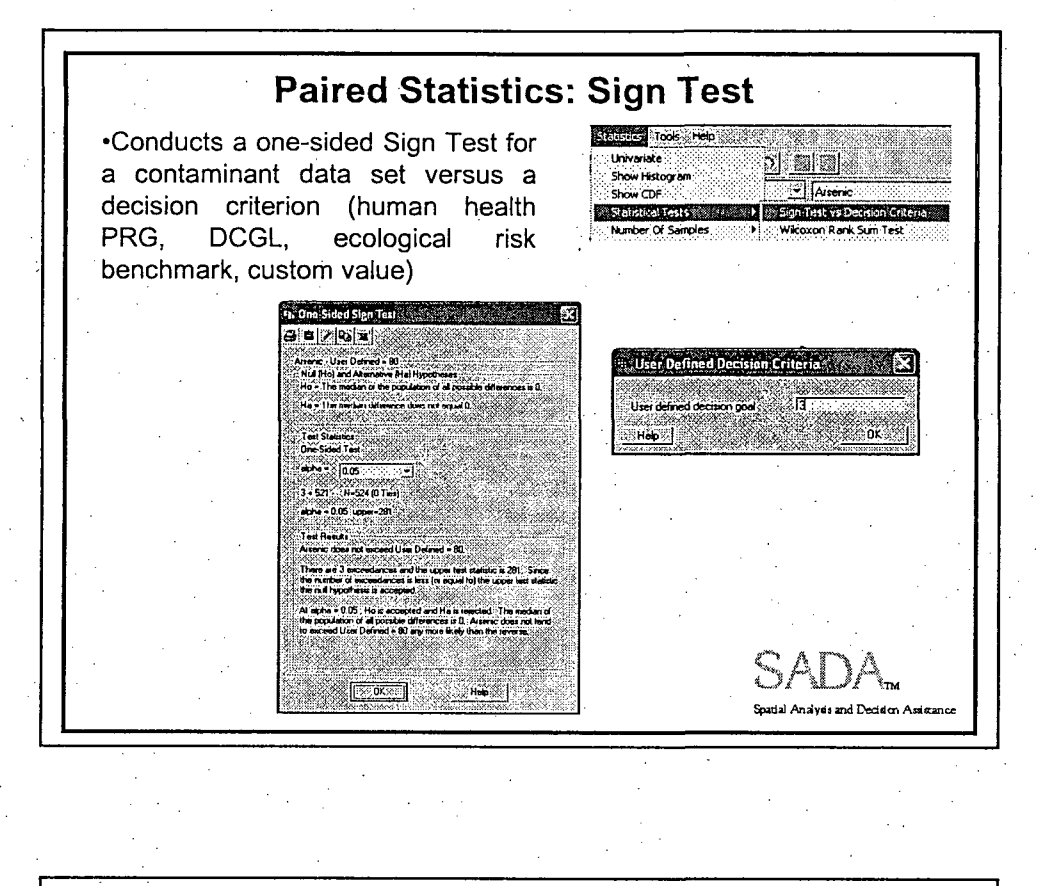

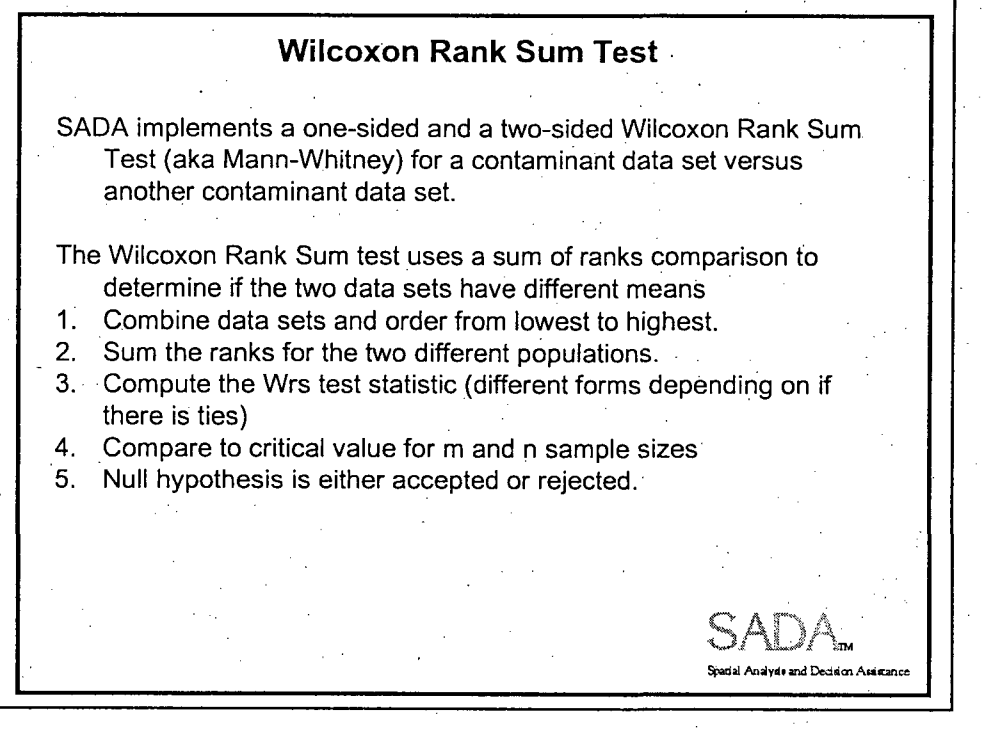

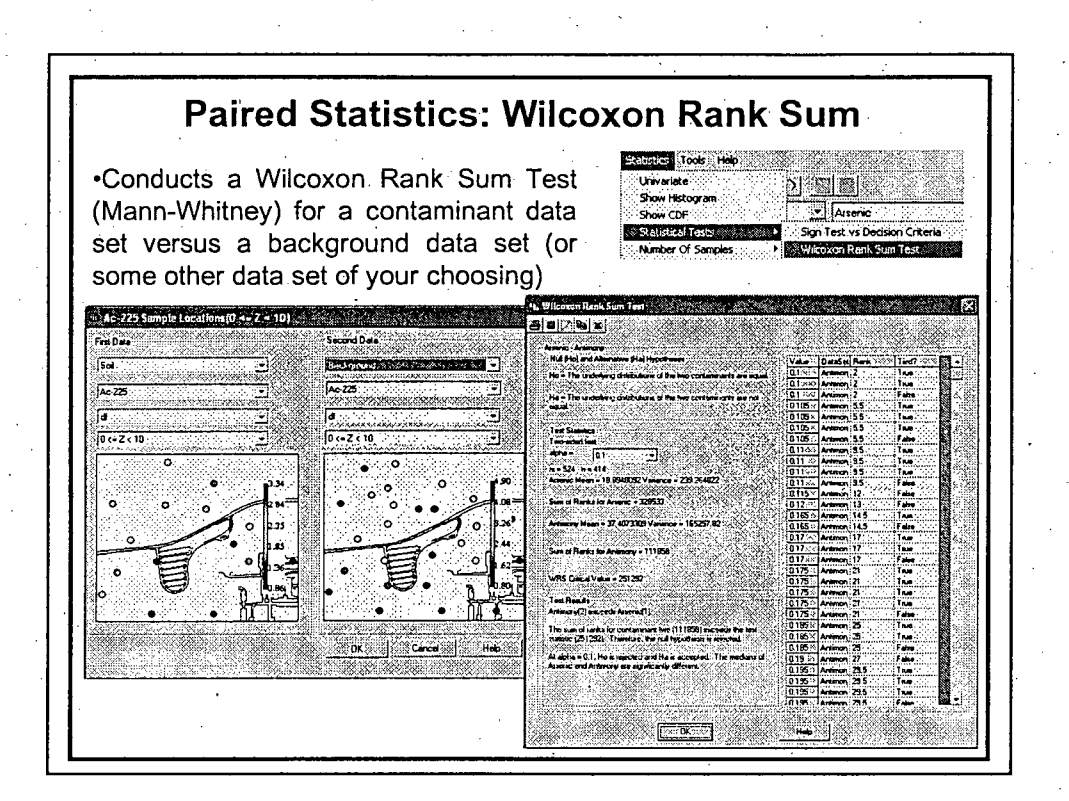

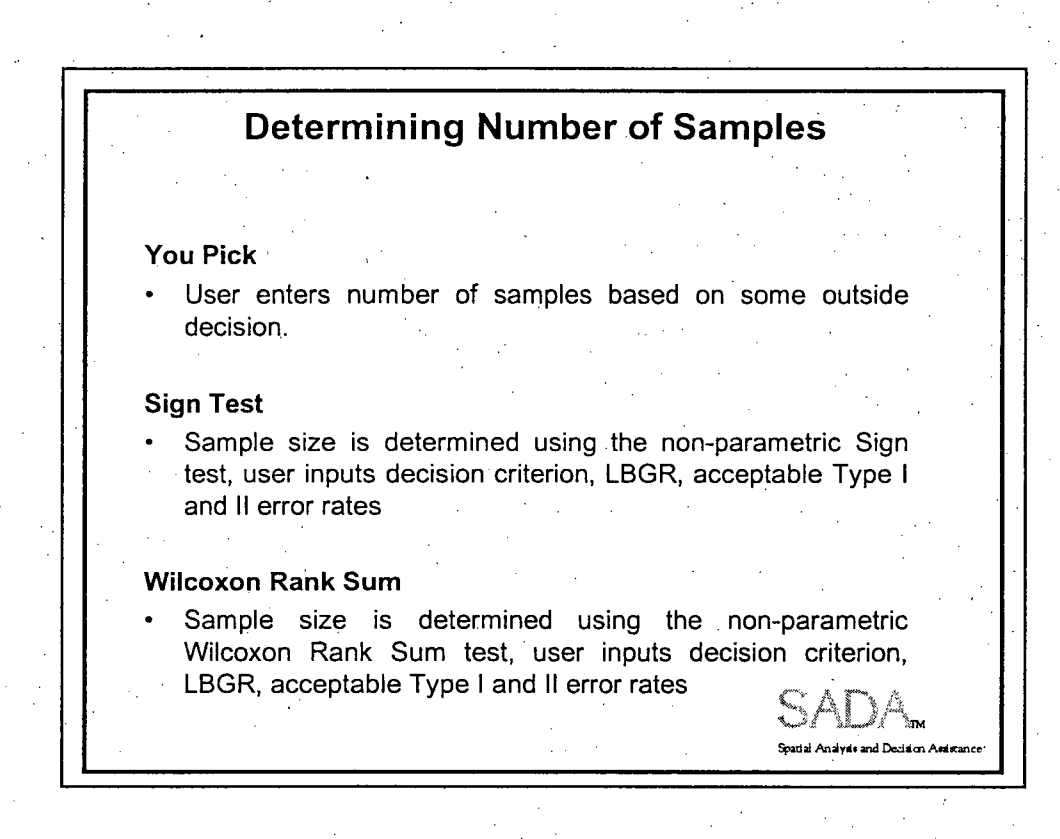

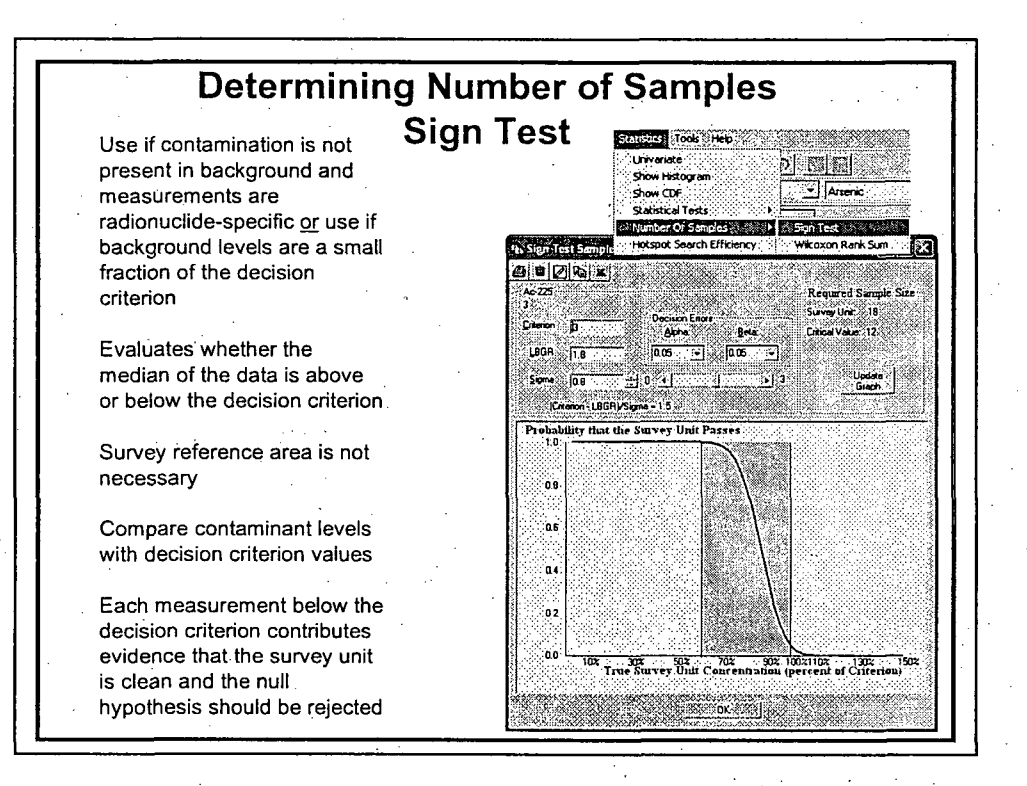

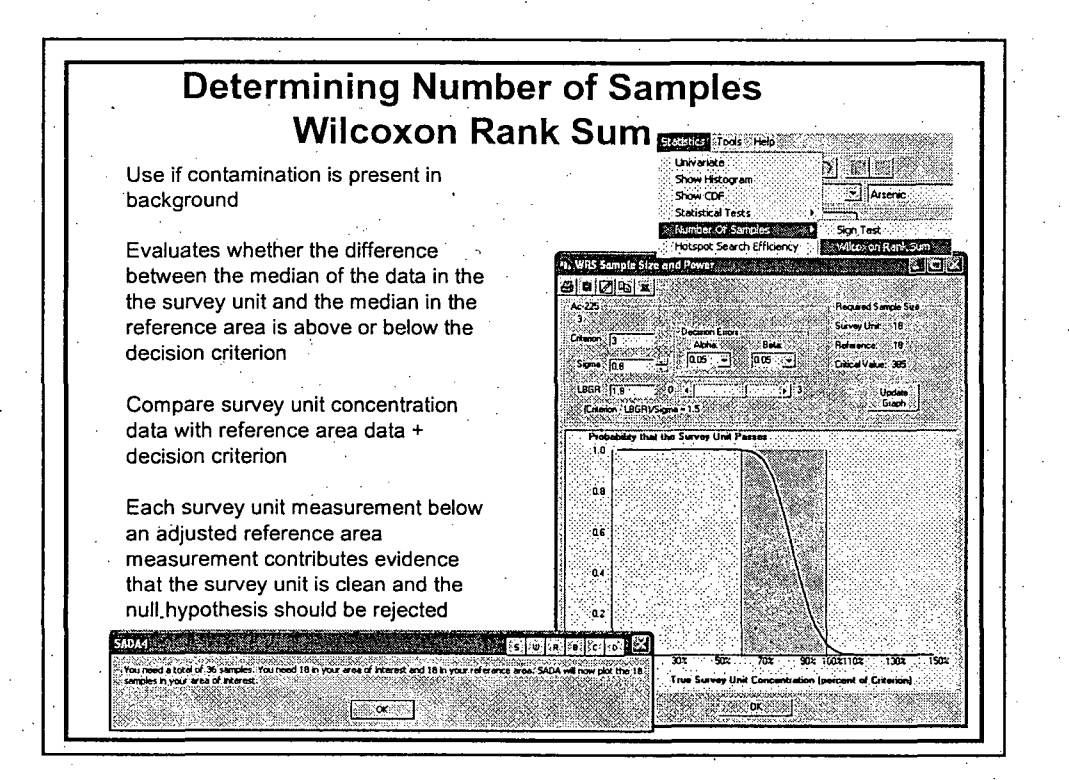

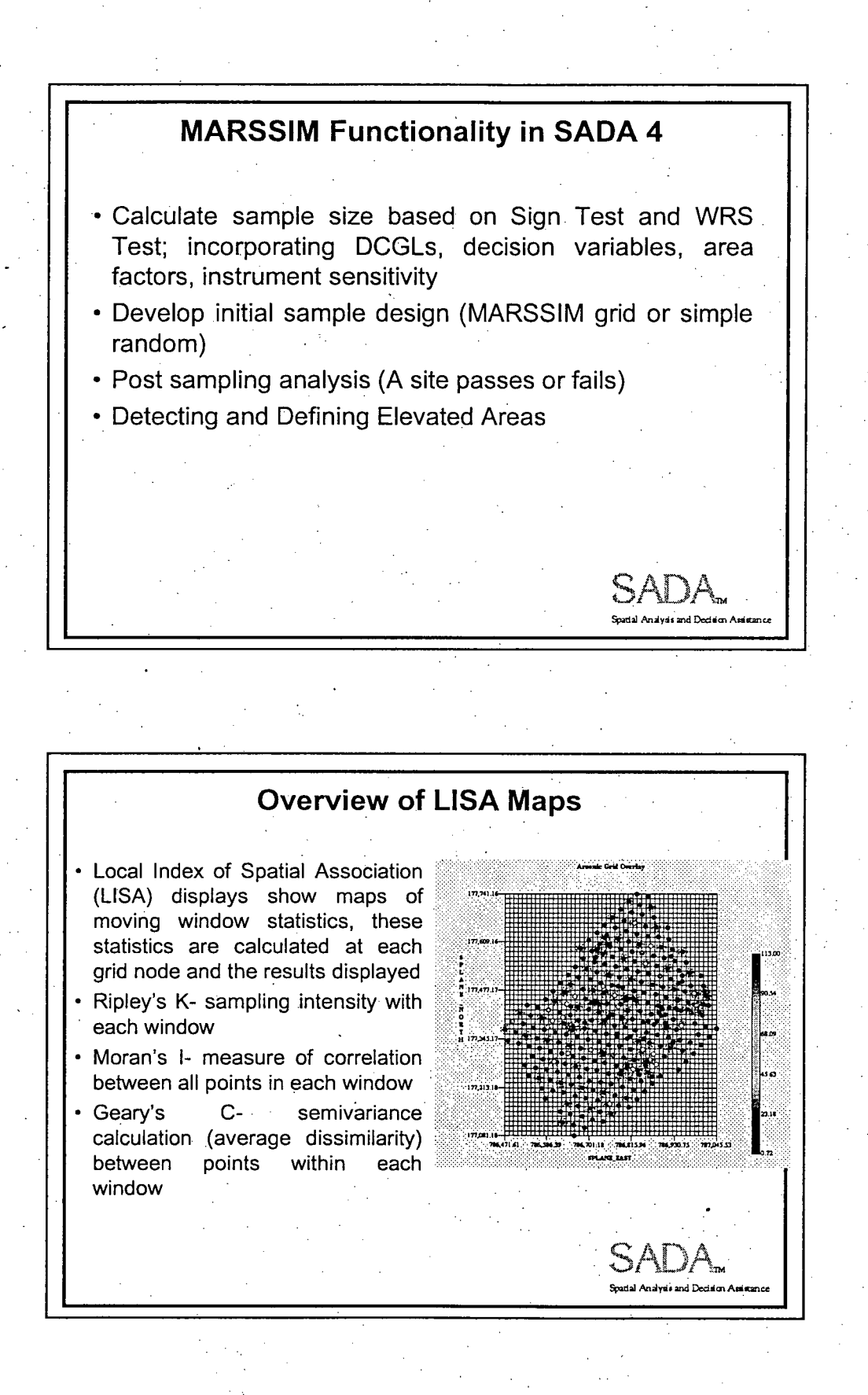

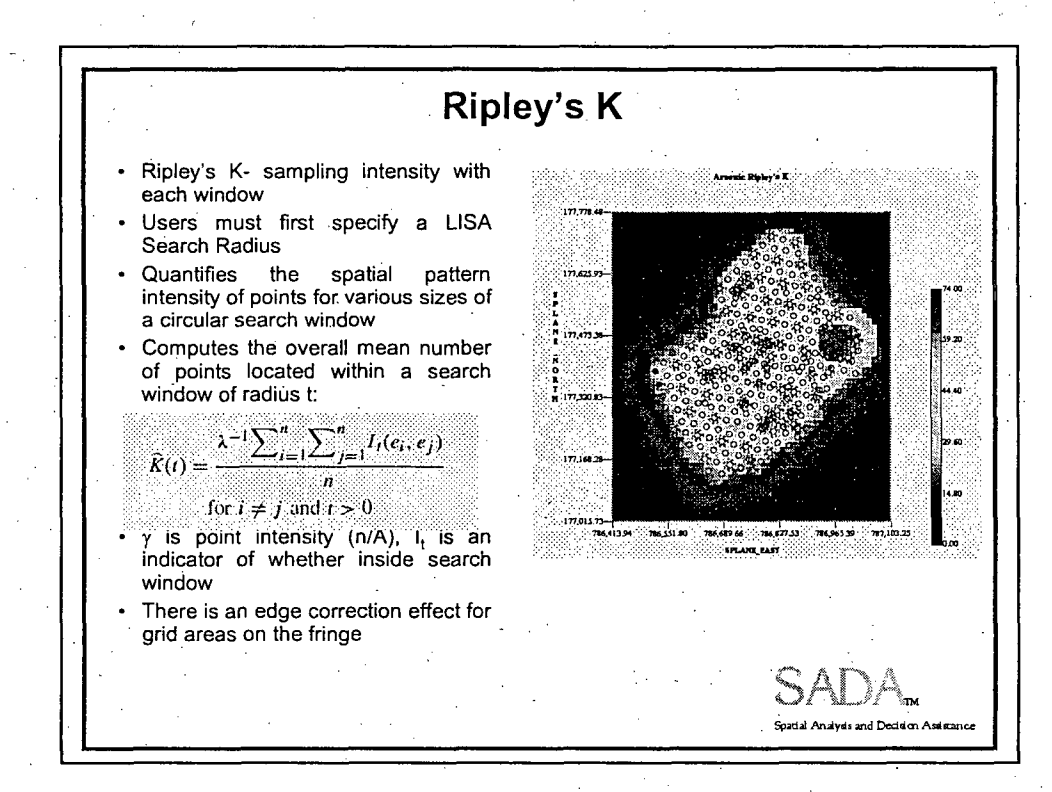

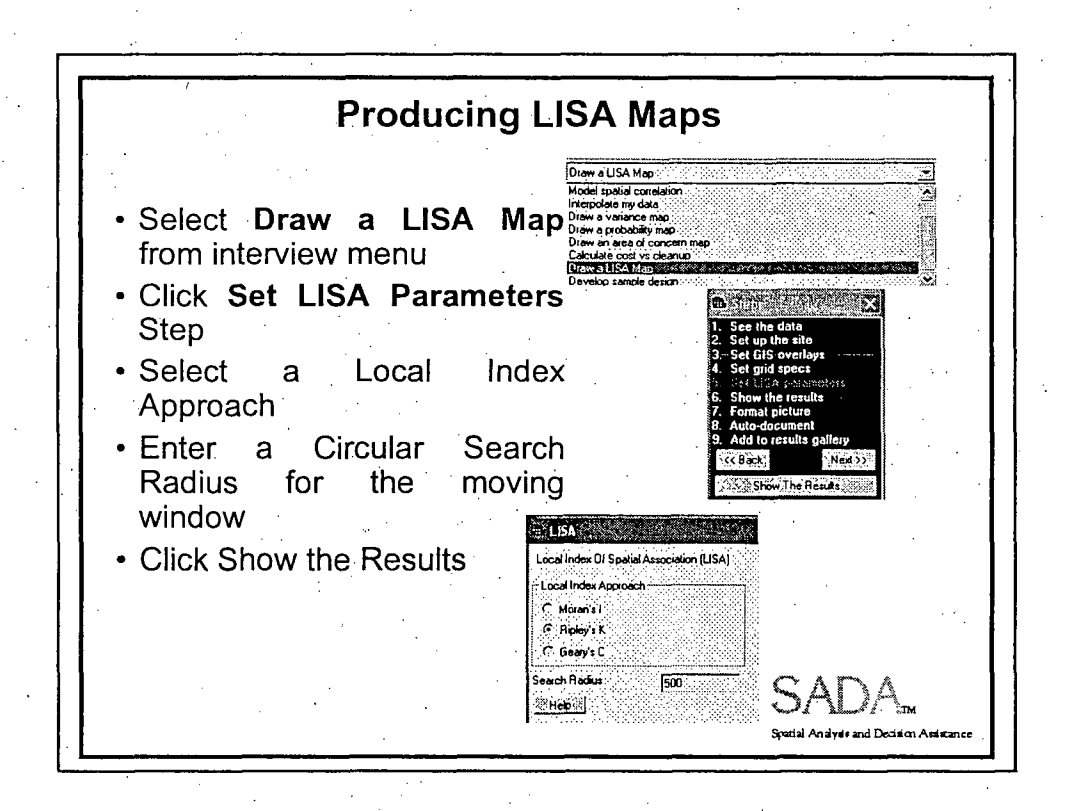

Moran's **I** \* Moran's I- measure of correlation :. \*.\*... . `.. between all points in each window Users must first specify a LISA search radius Computes the degree of correlation between the values of a variable as a function of spatial lags Similar to Pearson's correlation coefficient, ranges from -1 (correlation) to 1 (+ correlation), expected value close to **0**  $\sum \sum w_{ij}(d)(x_i - \bar{x})(x_j - \bar{x})$  $W(d)$  $I(d) =$  $\sum (x_i - \overline{x})^2$  $\mathbf{a}$  $w_{ij}(d)$  indicates whether pairs are in the same distance class, w(d) is the sum of  $w_{ii}(d)$  $SADA$ **.**<br>Spadal Analyds and Decision Assistance Geary's **C** c. Geary's . C- semivariance calculation (average dissimilarity)<br>between points within each points within each window Needs pretty high sampling densities to be informative Users must first specify a LISA Search Radius Measures the semivariance (average dissimilarity) among values of a variable at nearby locations  $W_{ij}(d)(x_i - x_j)^2$ 321 مذه  $c(d) = \frac{2W(d)}{\sum (x_i - \overline{x})^2}$  $(n-1)$ SADA. Spatial Analysis and Decision Assistance

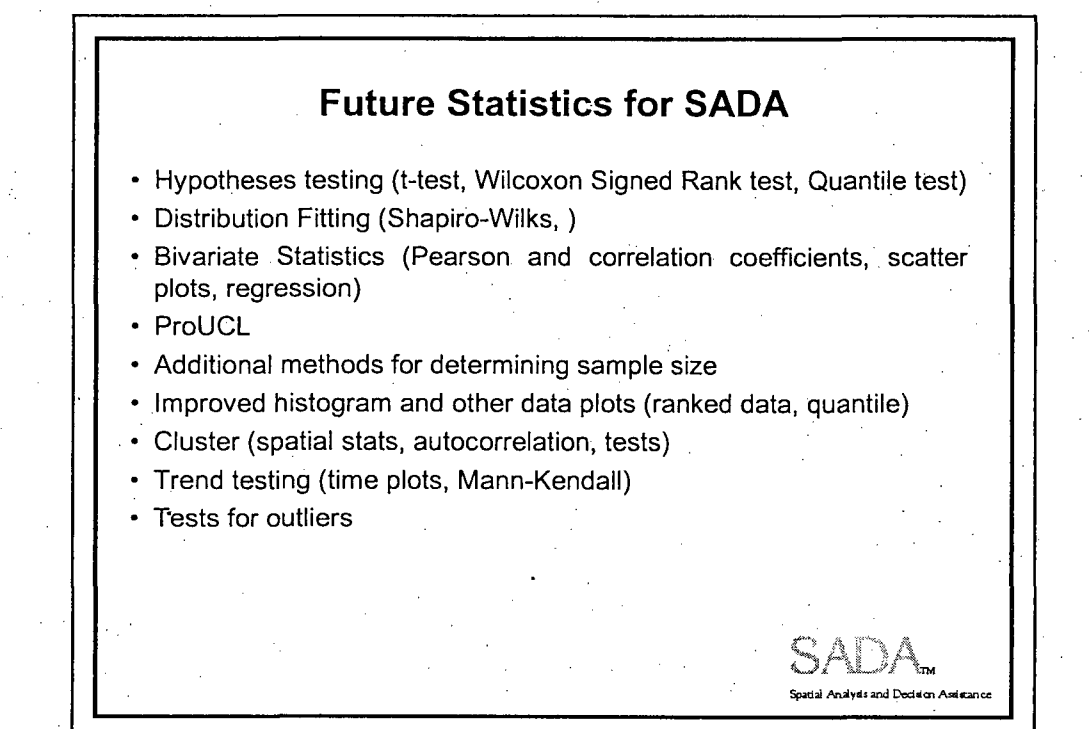

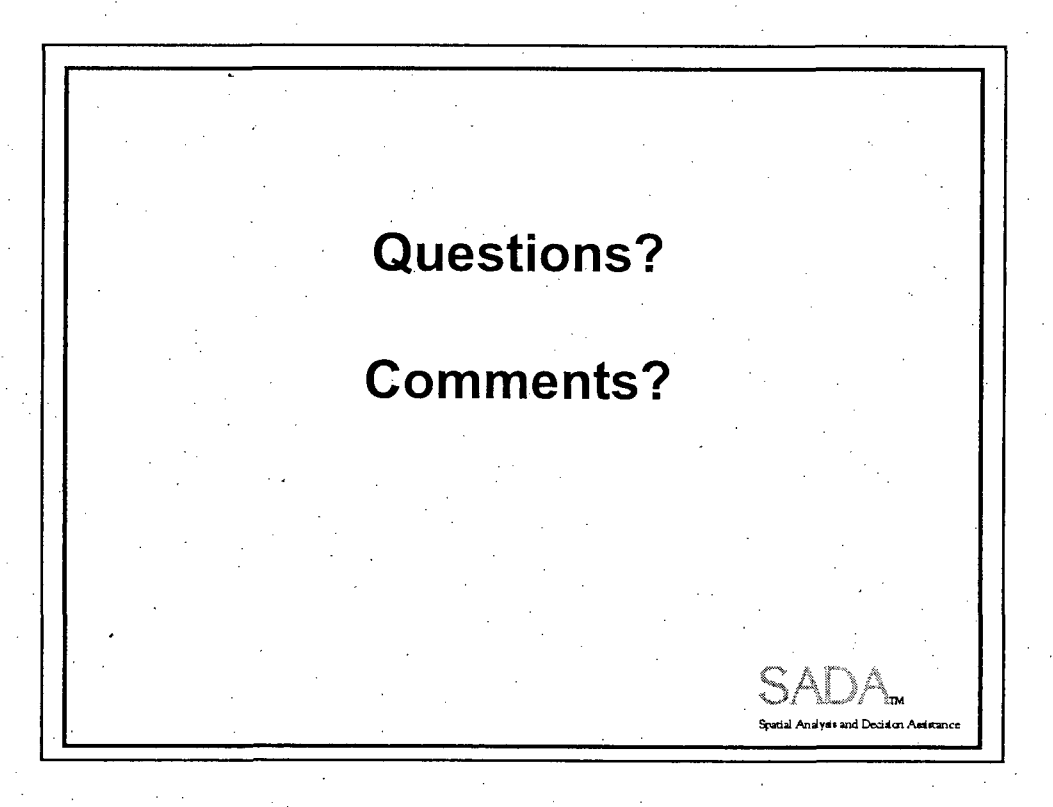

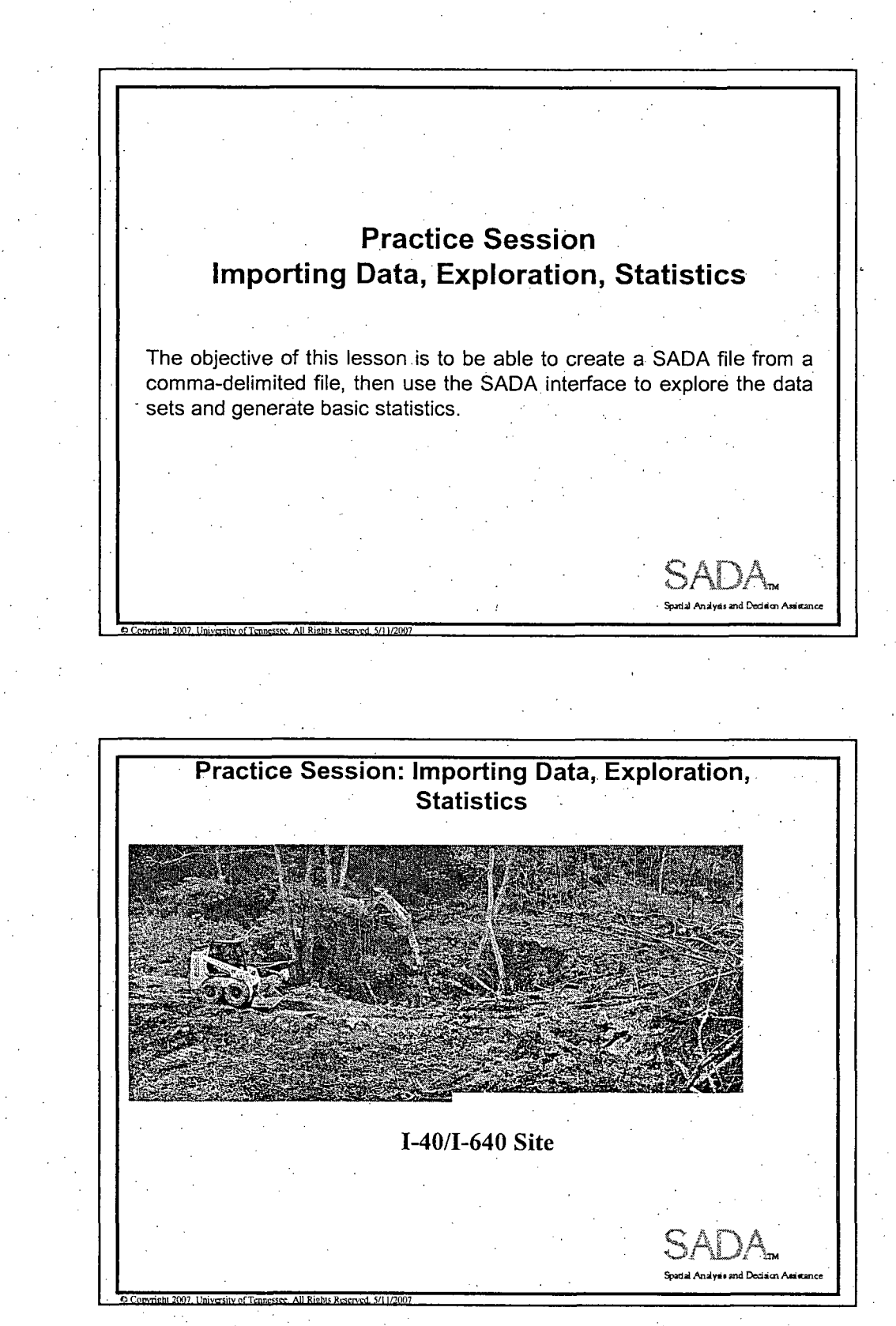

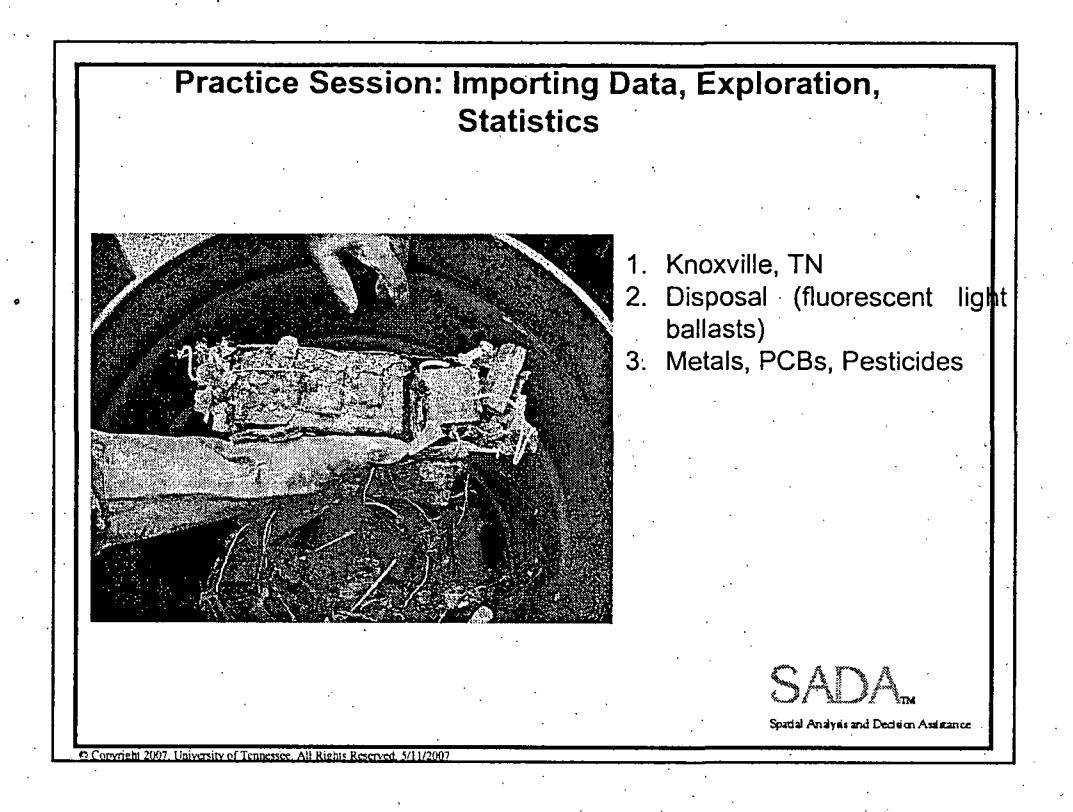

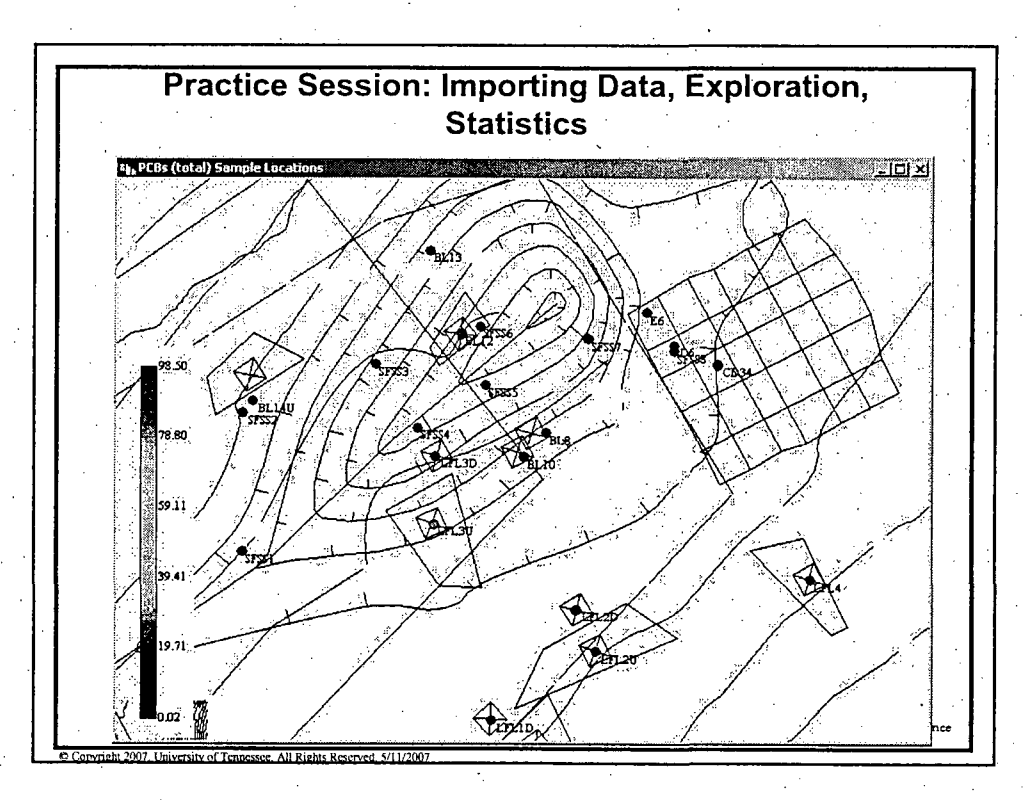

 $\overline{2}$ 

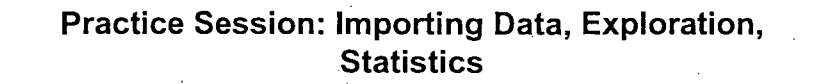

1. Create a new SADA file called "Lesson2.sda" using the commadelimited file lesson2.csv. Match headers to the appropriate categories:

**Spatial Analysis and Decision Assi** 

- a. Easting-Easting
- b. Northing-Northing
- c. Depth-Depth
- d. **CAS** Number- CAS #
- e. Contaminant Name **-** ANALYTE
- f. Values **-** Value
- g. Detect Qualifier detect
- h. Media ID Media

**0 Convright 2007. University of Tennessec. All Rights Reserved. 5/11/2007** 

i. Date **-** DATE COLLECTED

2. Check for errors and submit, then save your SADA file

3. Add the GIS layer called SITE MAP2.dxf

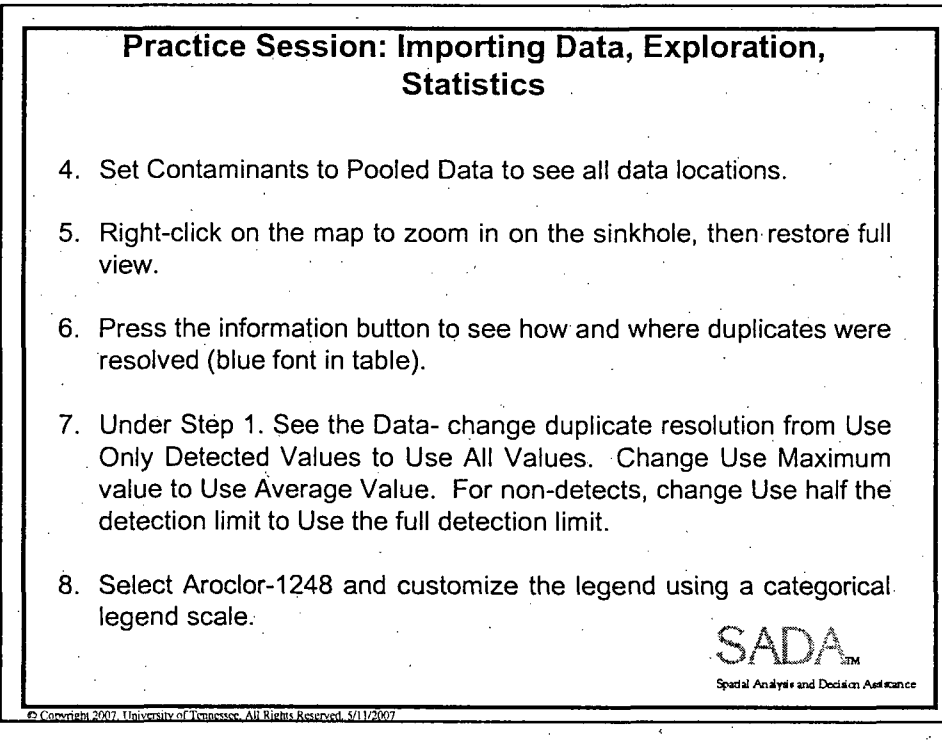

Practice Session: Importing Data, Exploration, **Statistics** 9. Set the Data Labels to "Value" to show the Aroclor-1248 location with a concentration of 29.14. Find the coordinates and sample collected data of this point by clicking on it and viewing the small table on the lower left of Northing. **Easting** Date Collected 10. Remove Calcium, Magnesium, Potassium, and Sodium.from the analysis using the Contaminant Manager. 11. Select Pooled Data and run the Univariate Statistics function. Record the detection frequency and standard deviation for Aroclor-1248 Detection Frequency Standard Deviation **SJ** DI\ .<br>patial Analysis and Decision Assistance  $\bullet$  Corwright 2007. University of Tennessee. All Rights Reserved, 5/11/2007

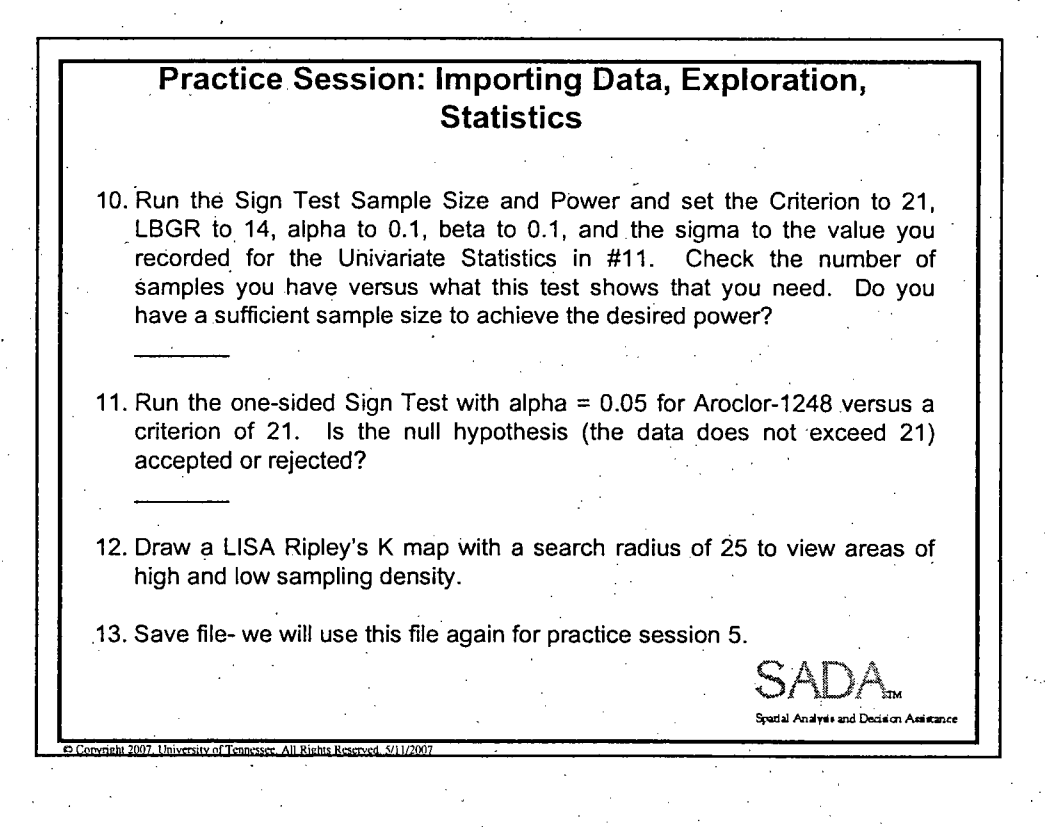

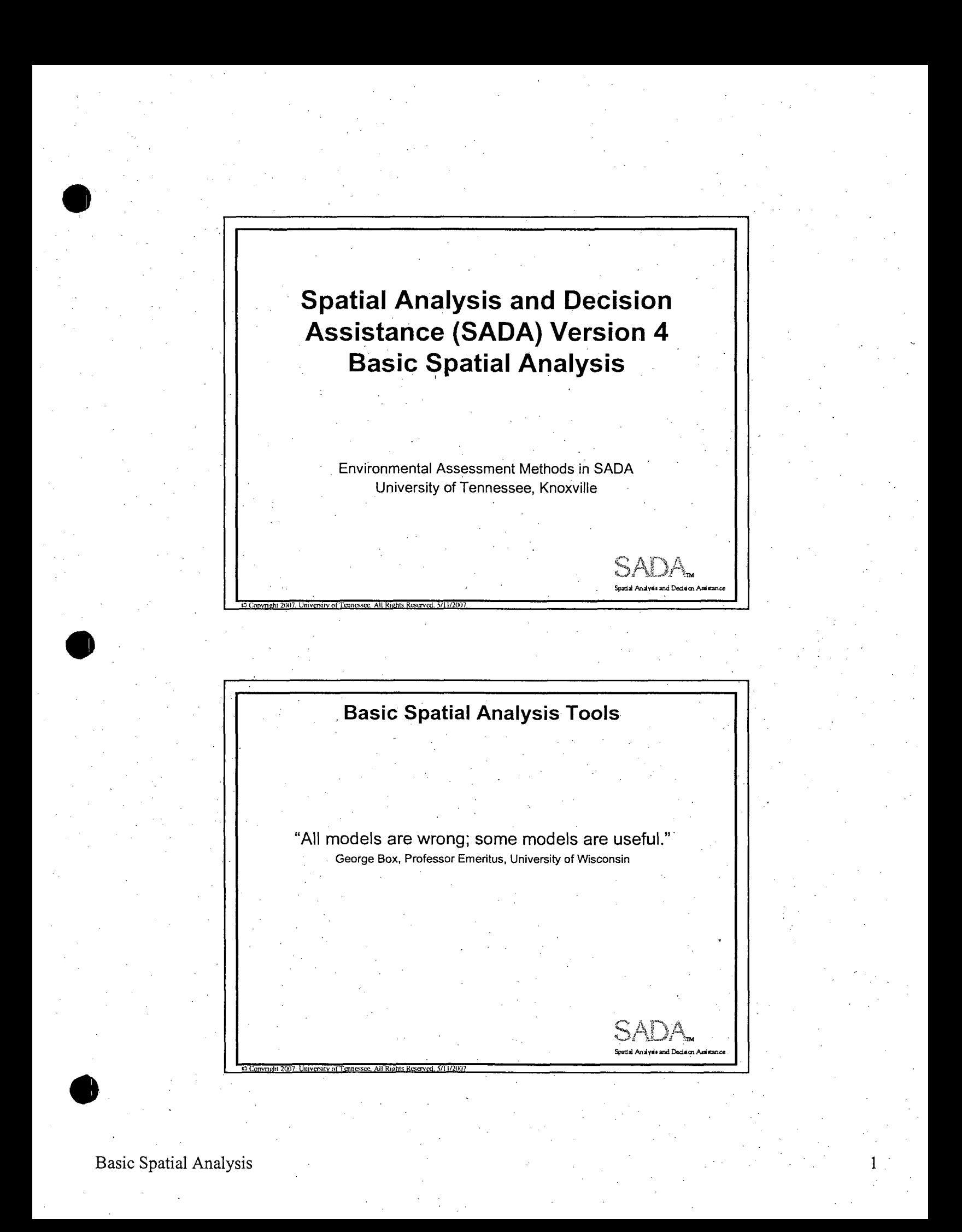

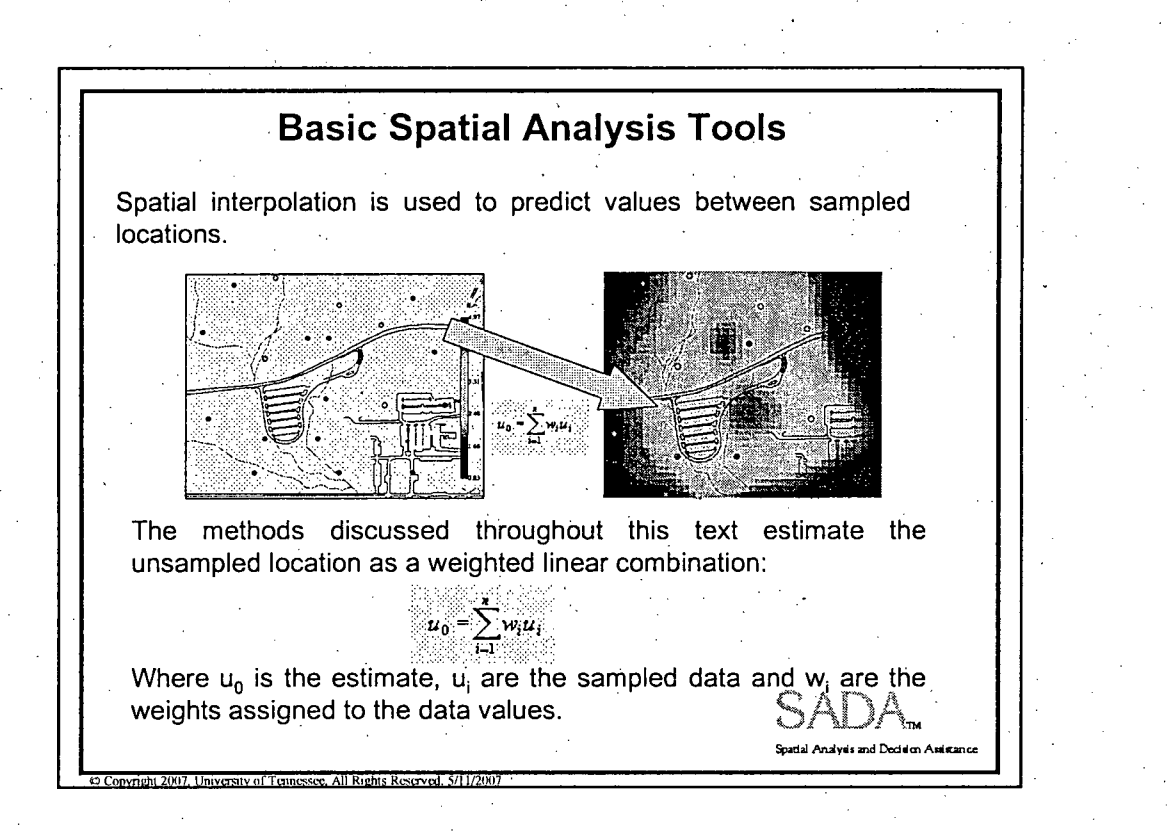

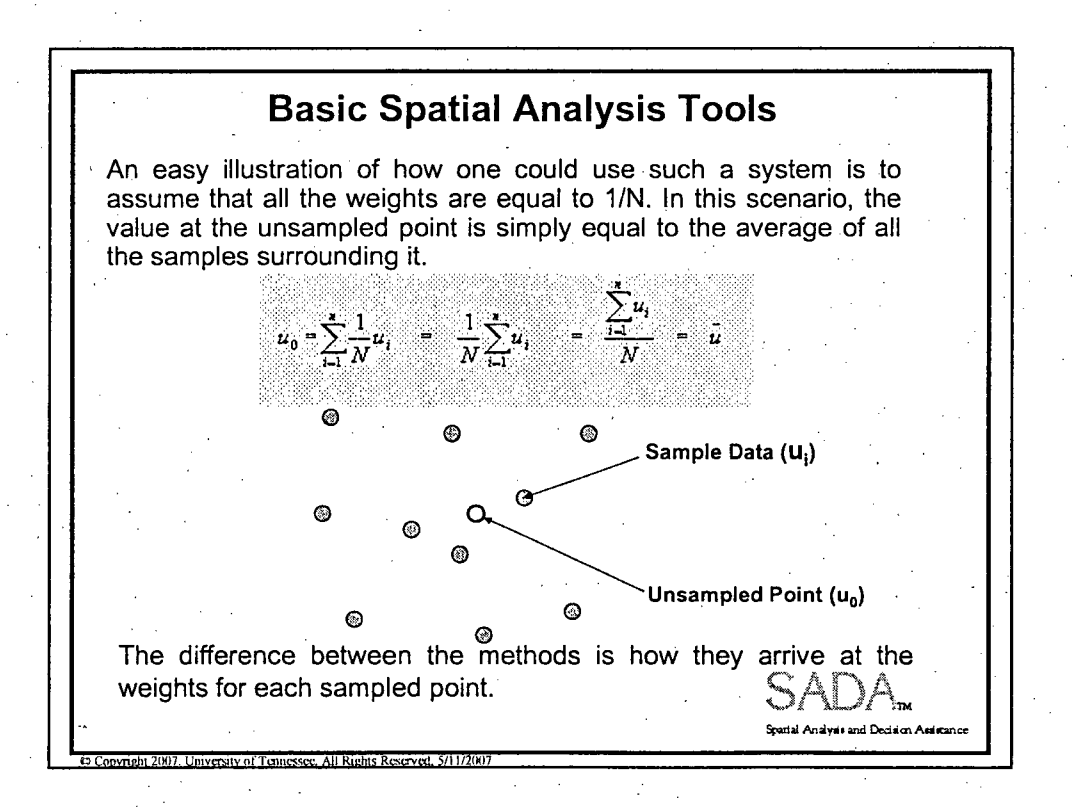

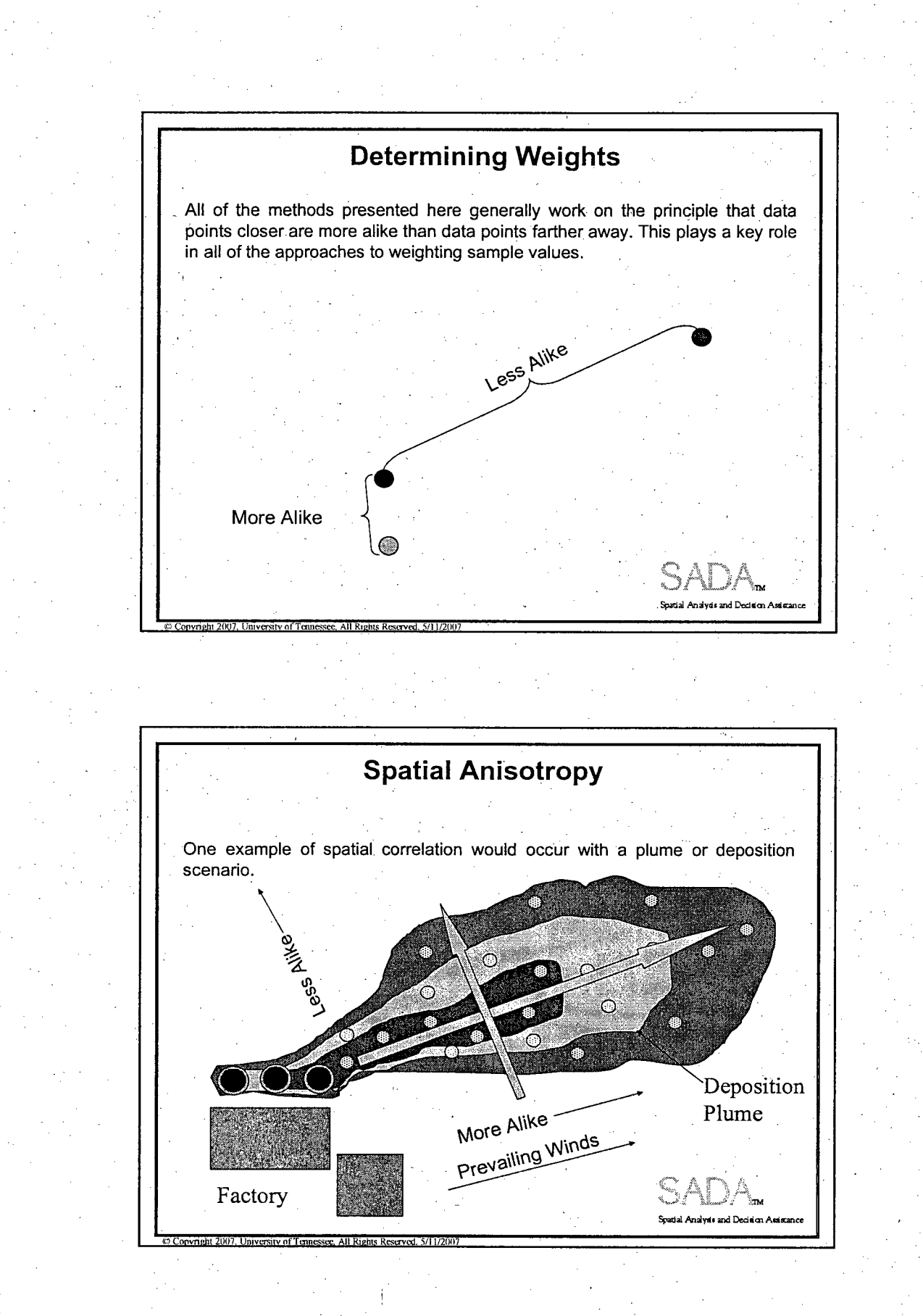

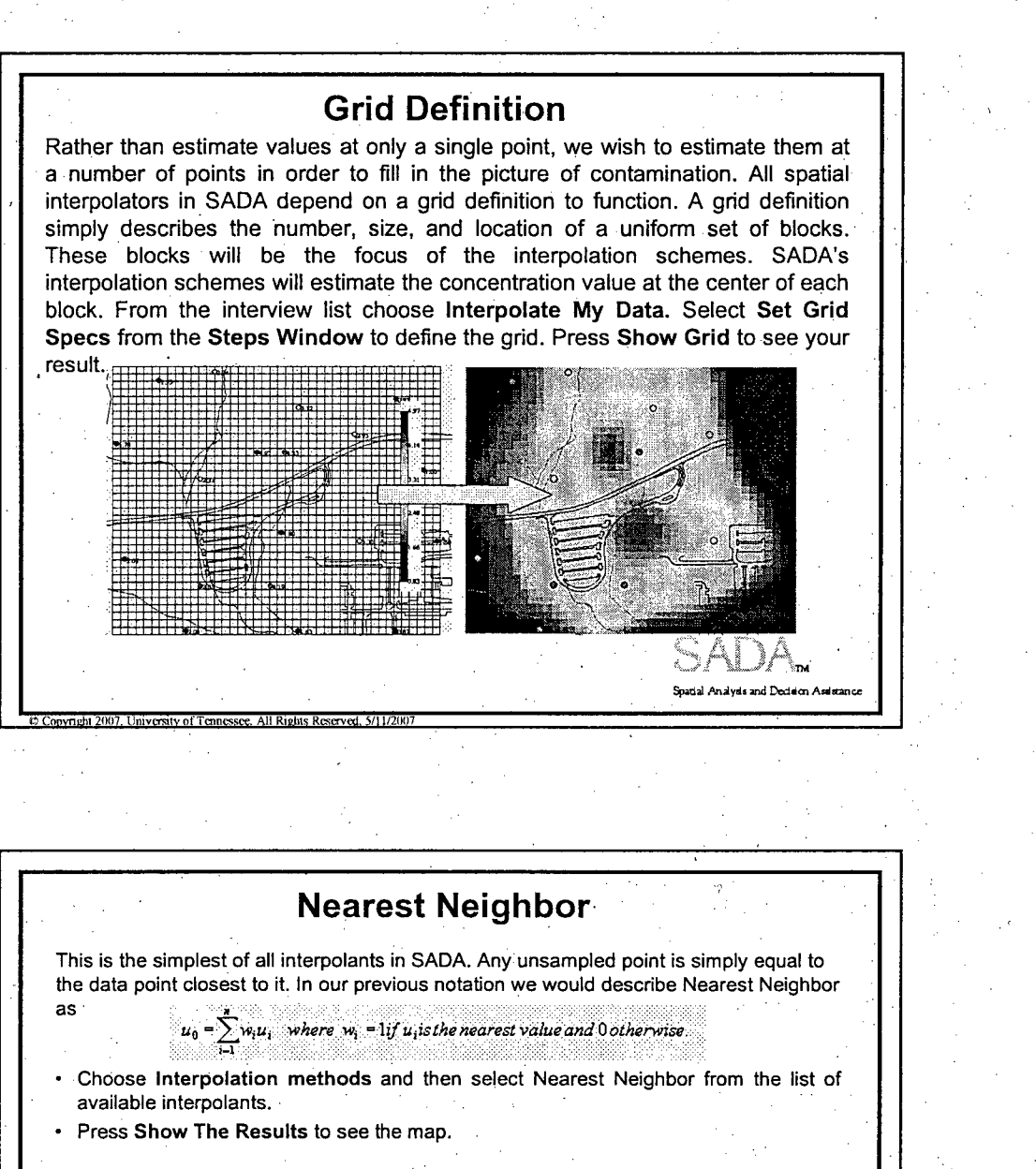

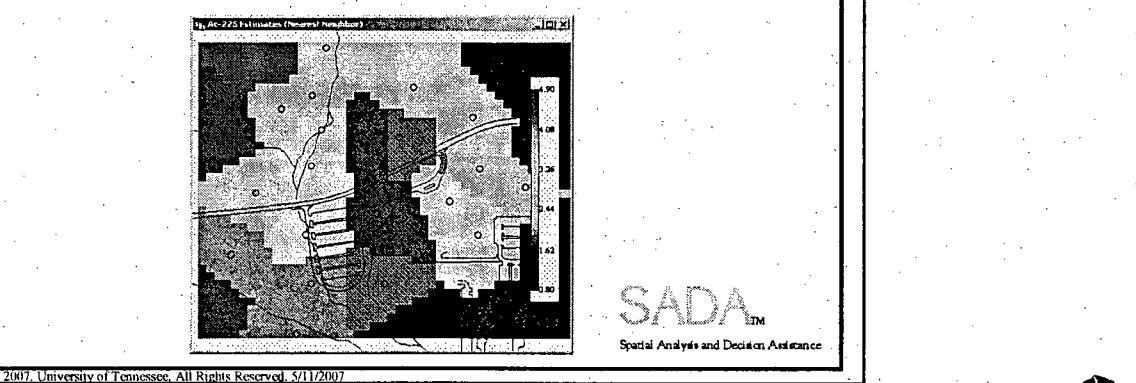

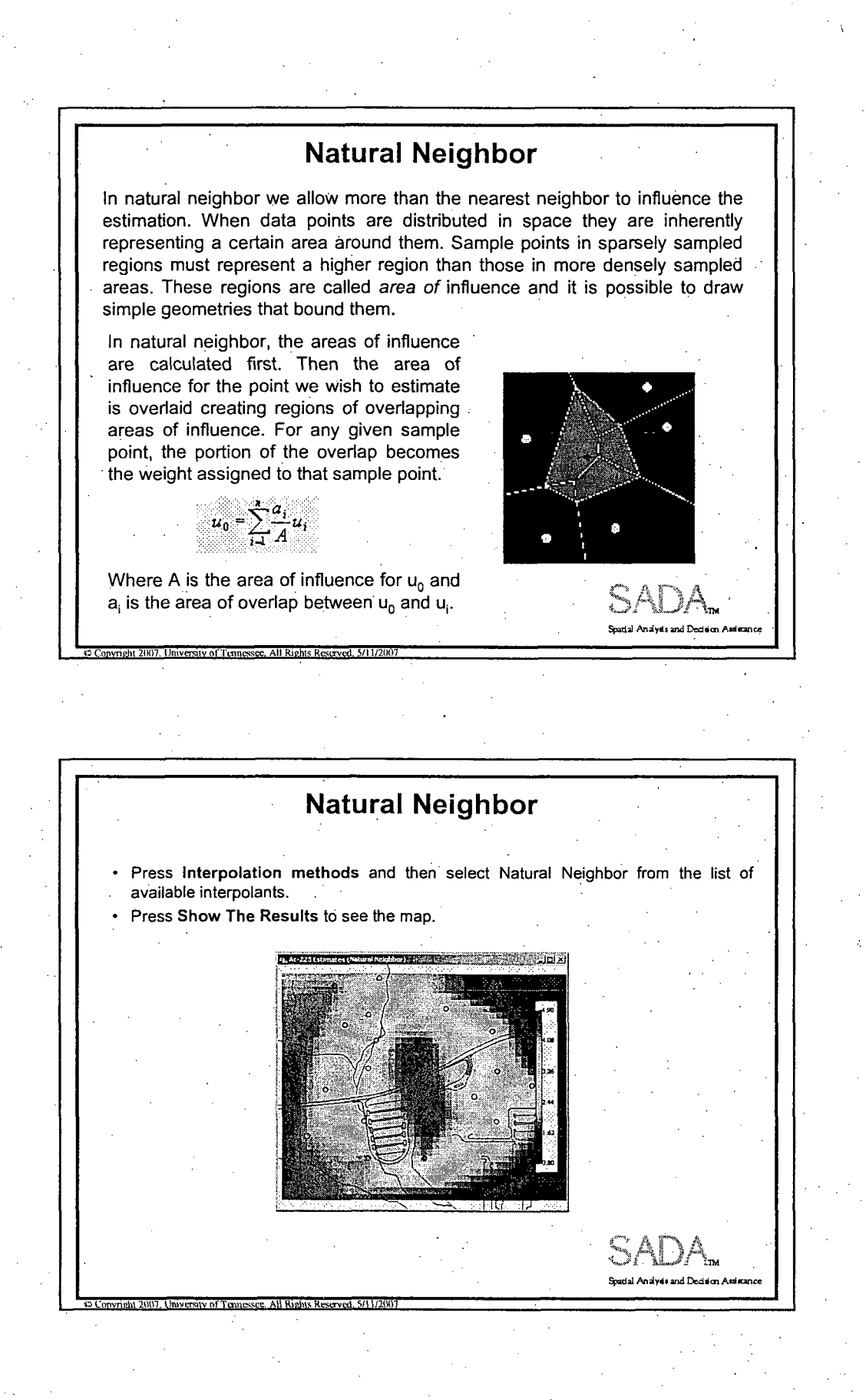

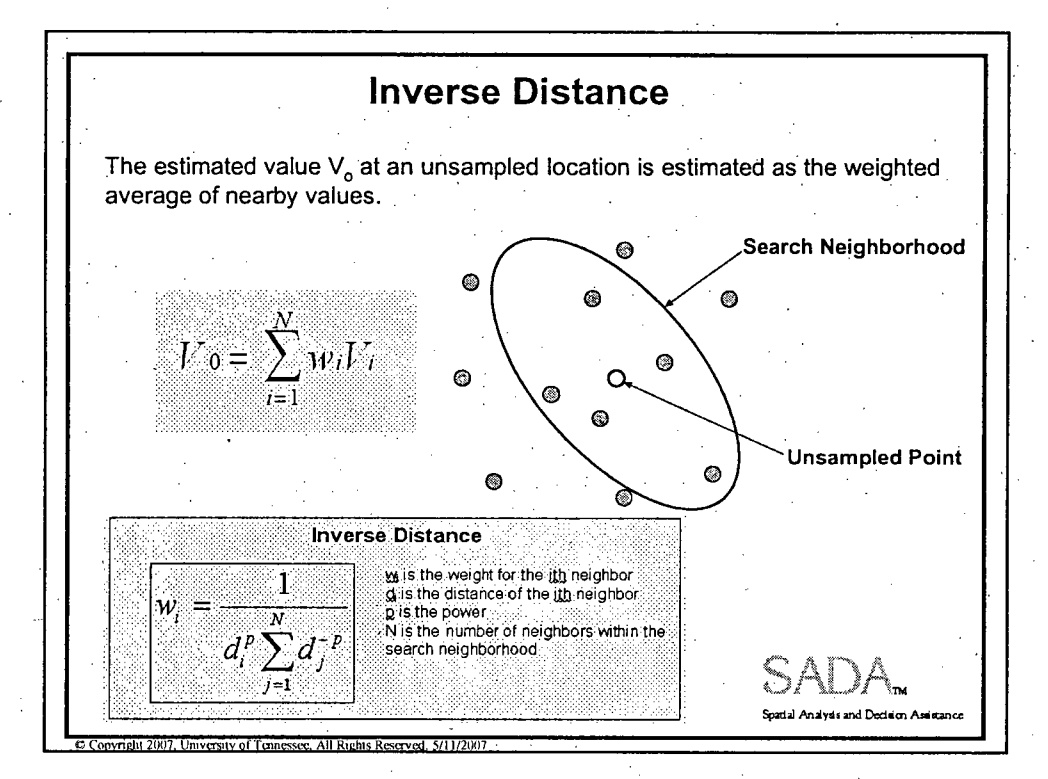

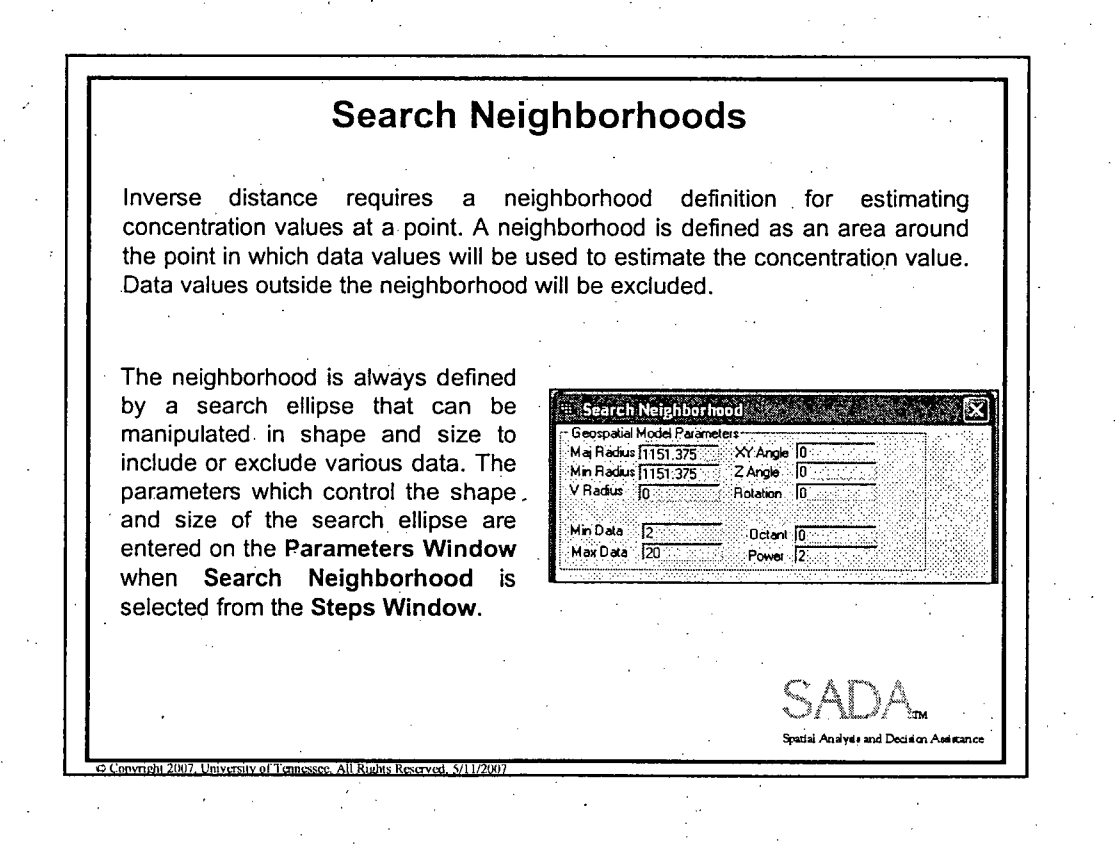

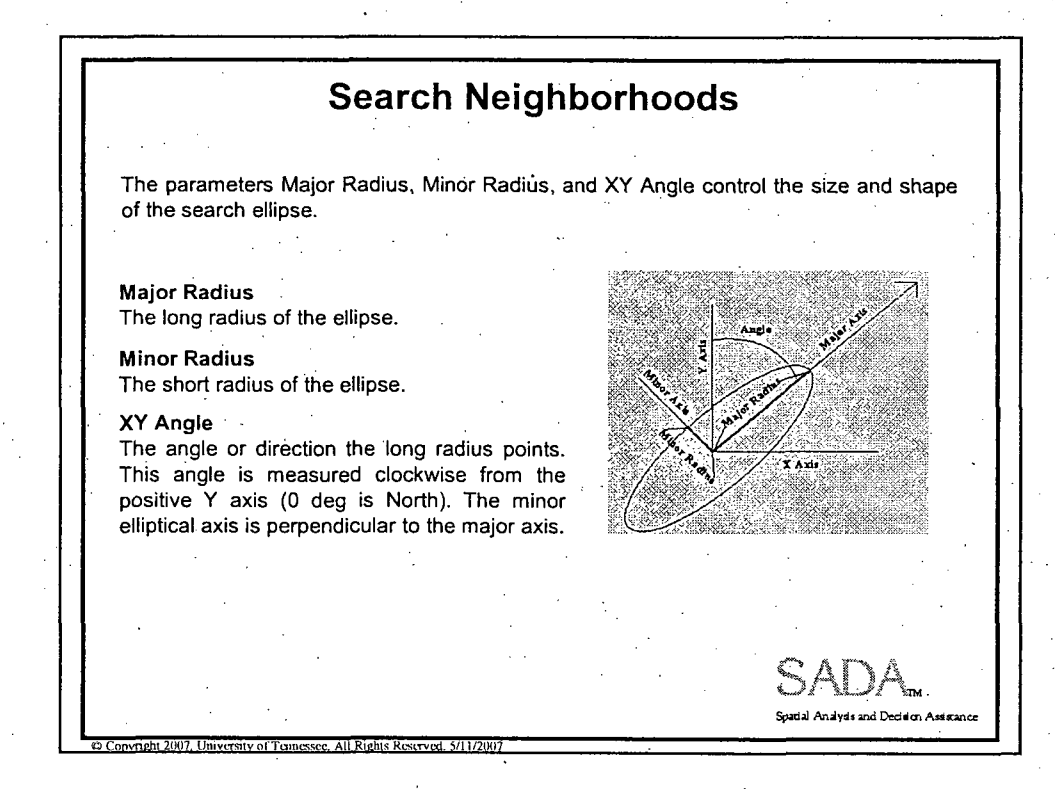

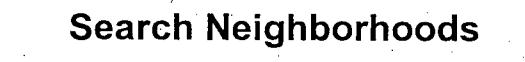

For three-dimensional data, the ellipse becomes an ellipsoid. The following parameters, in addition to those listed above, describe the search ellipsoid in 3D space.

#### Z Angle

The angle or dip below the XY plane at the point of estimation. This angle is measured as negative degrees below the plane.

#### V Radius

Also referred to as Z minor radius, it is the radius of the ellipse in the vertical direction.

#### Rotation

The parameters described to this point fully form the body of the ellipsoid in 3D space. The rotation parameter then rotates this ellipsdid about the major axis the specified number of degrees.

*onmaJit* 2 **X 7 I 1** niv-1yofT- sm **Al** R,*g Is R- W.* **5/1112(917**

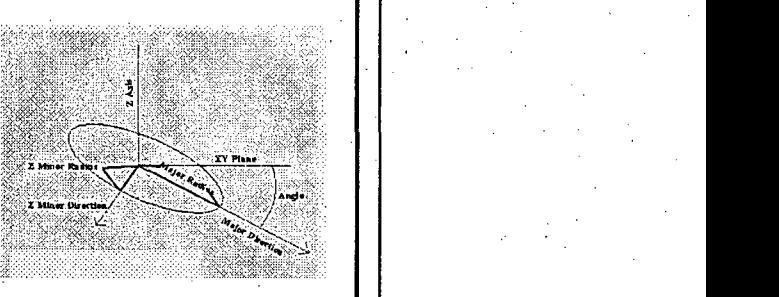

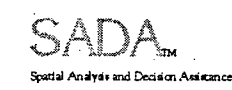

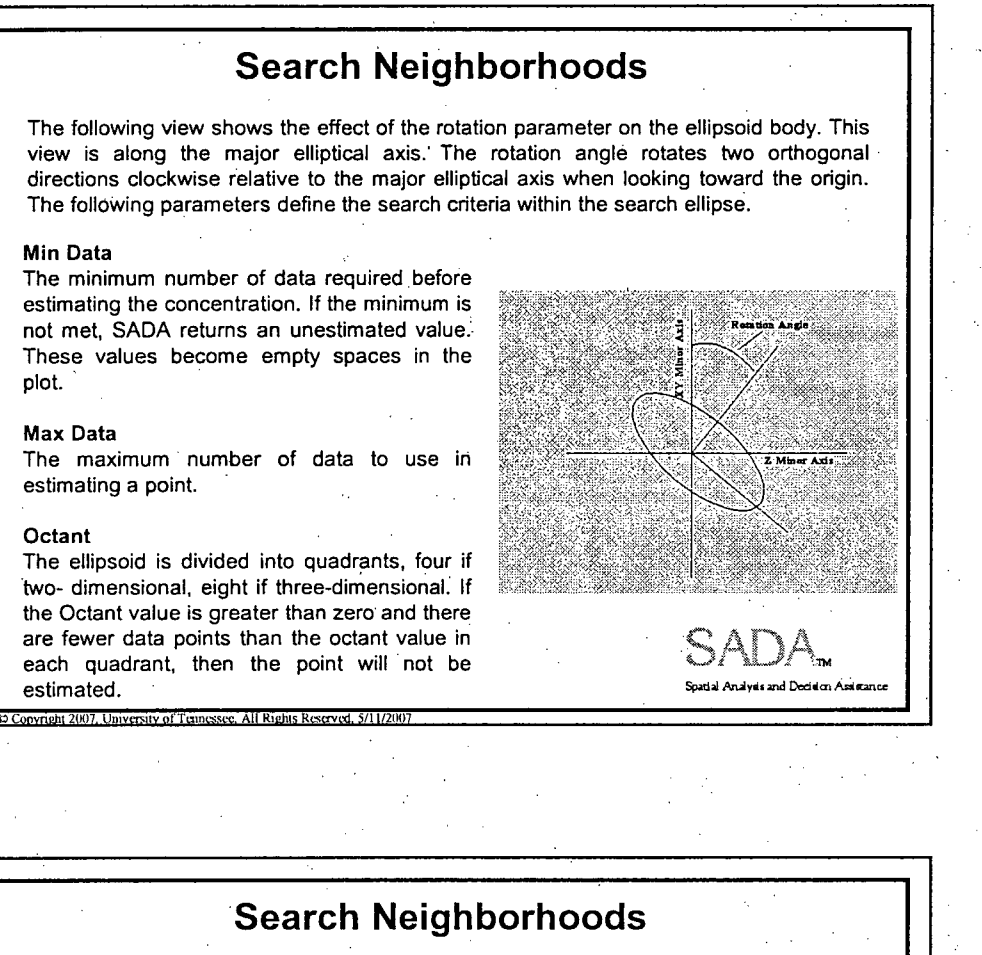

Neighborhoods allow the user to search for a single unsampled point. #h. SADA Ac-227+D Grid **Spatial Analysis and Decision Assistance** 

## **Basic Spatial Analysis**

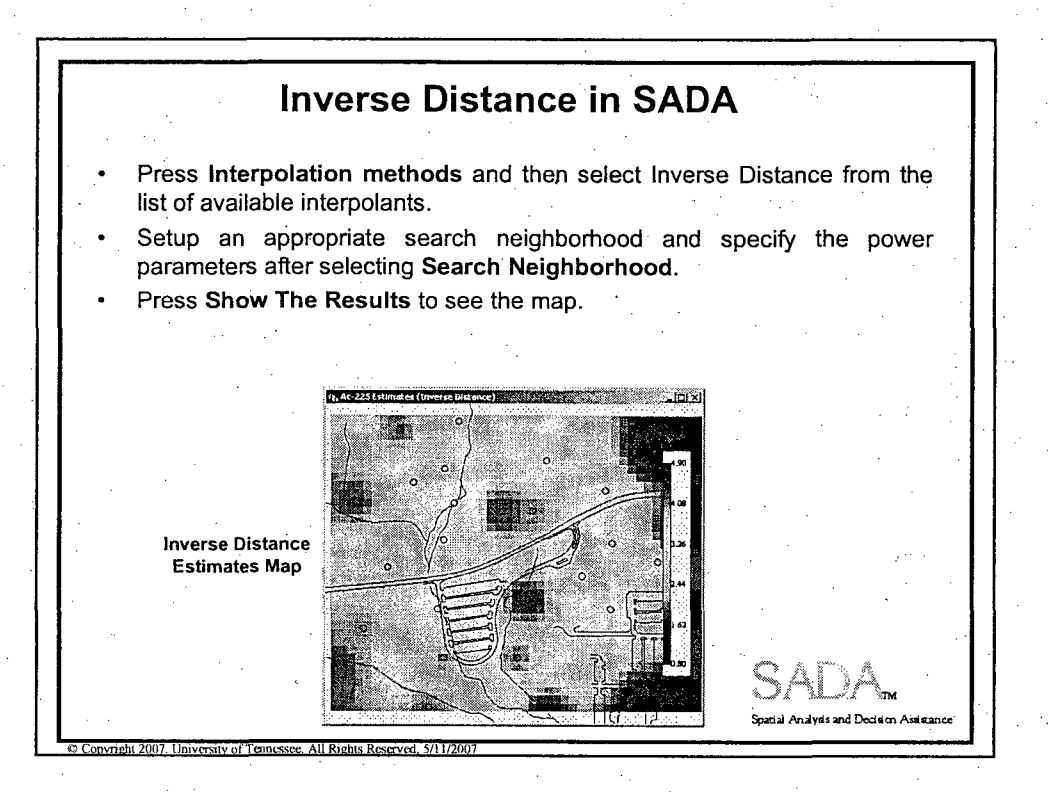

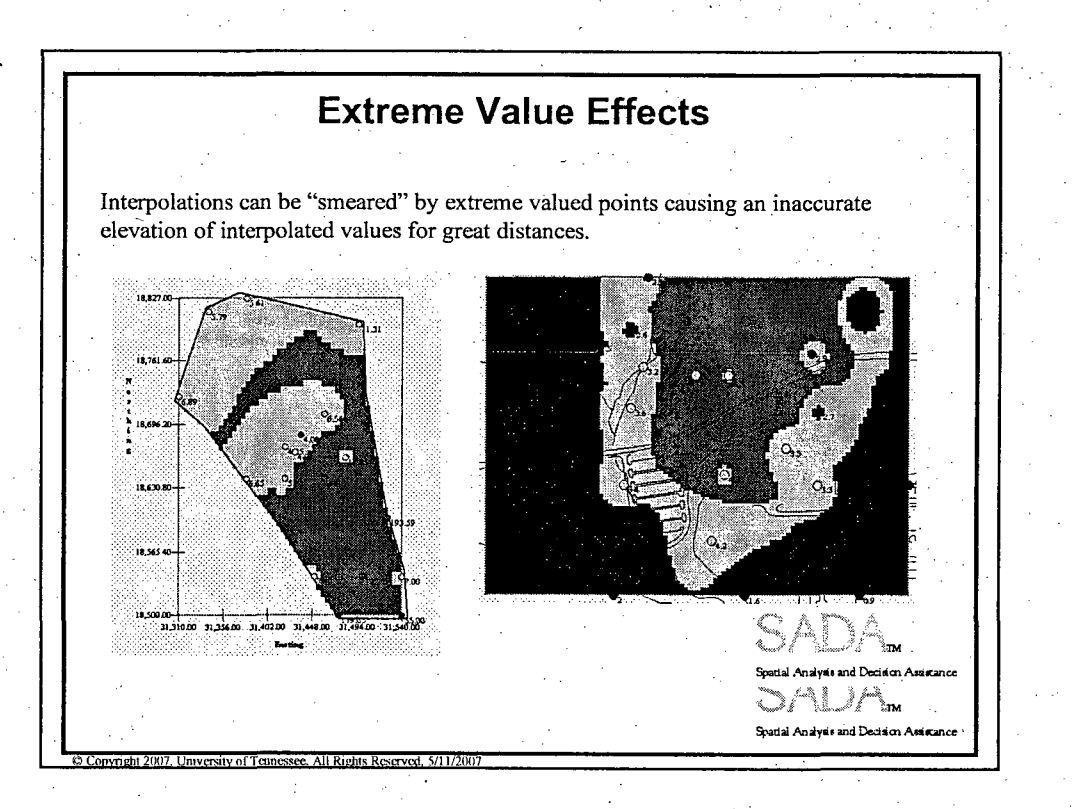

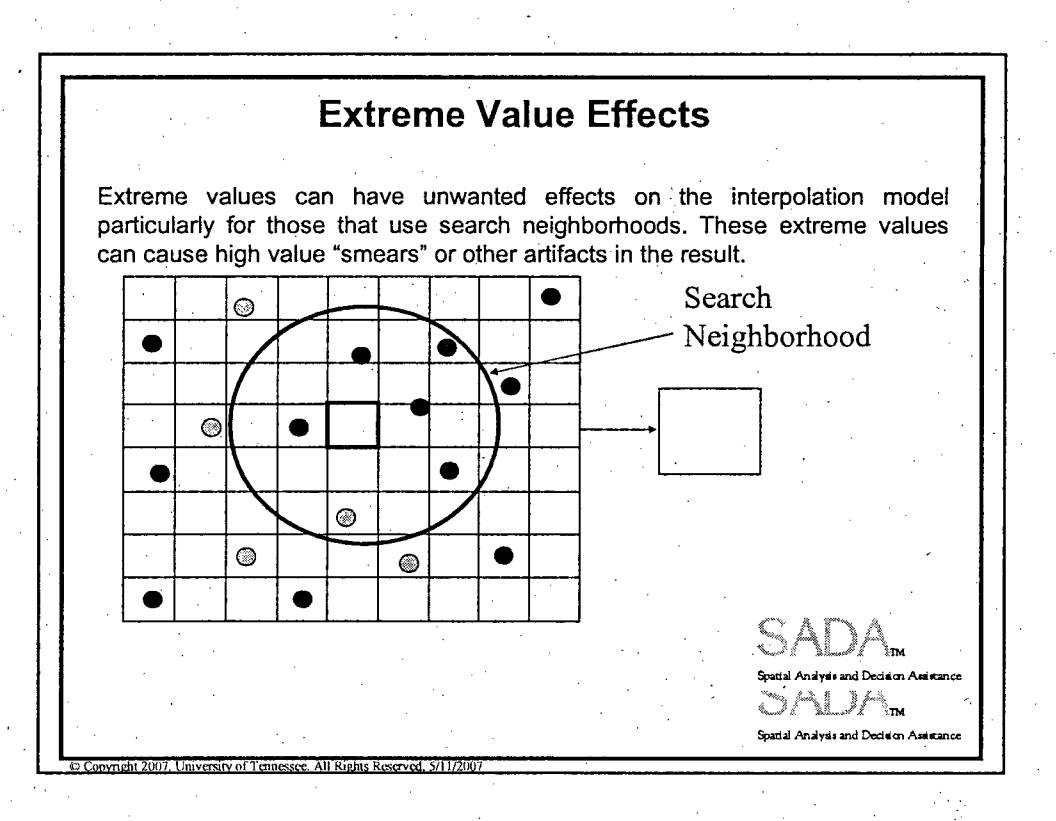

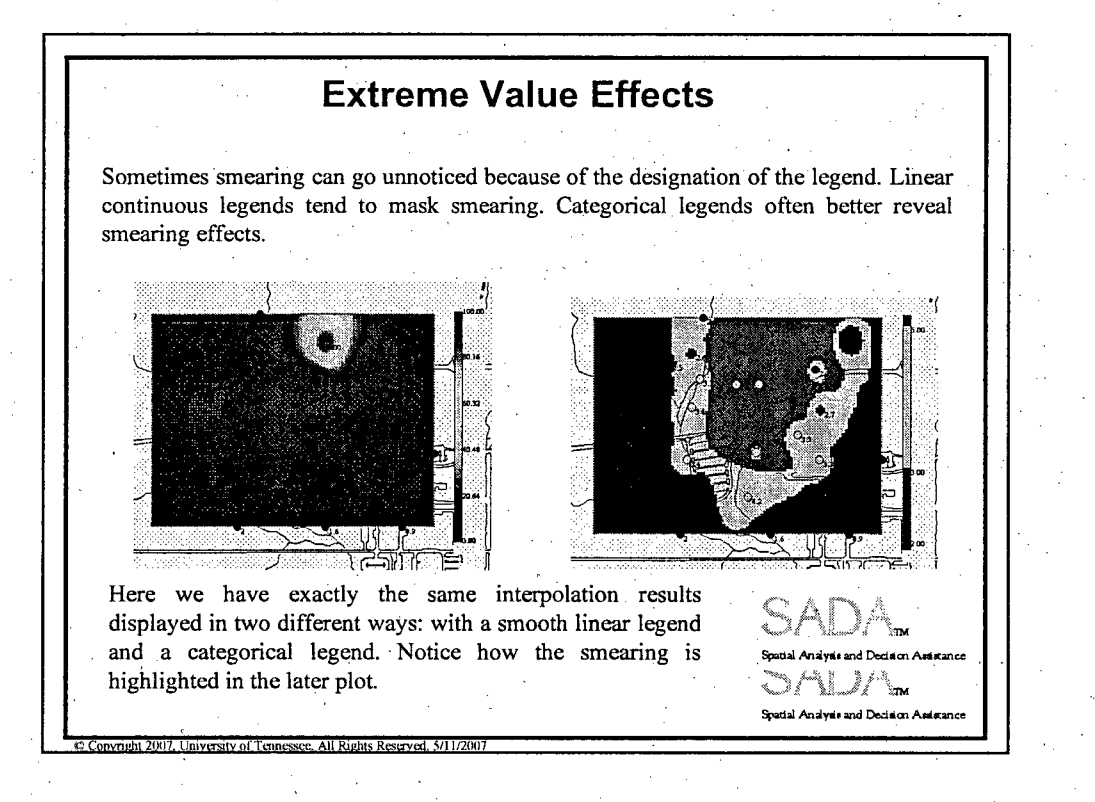

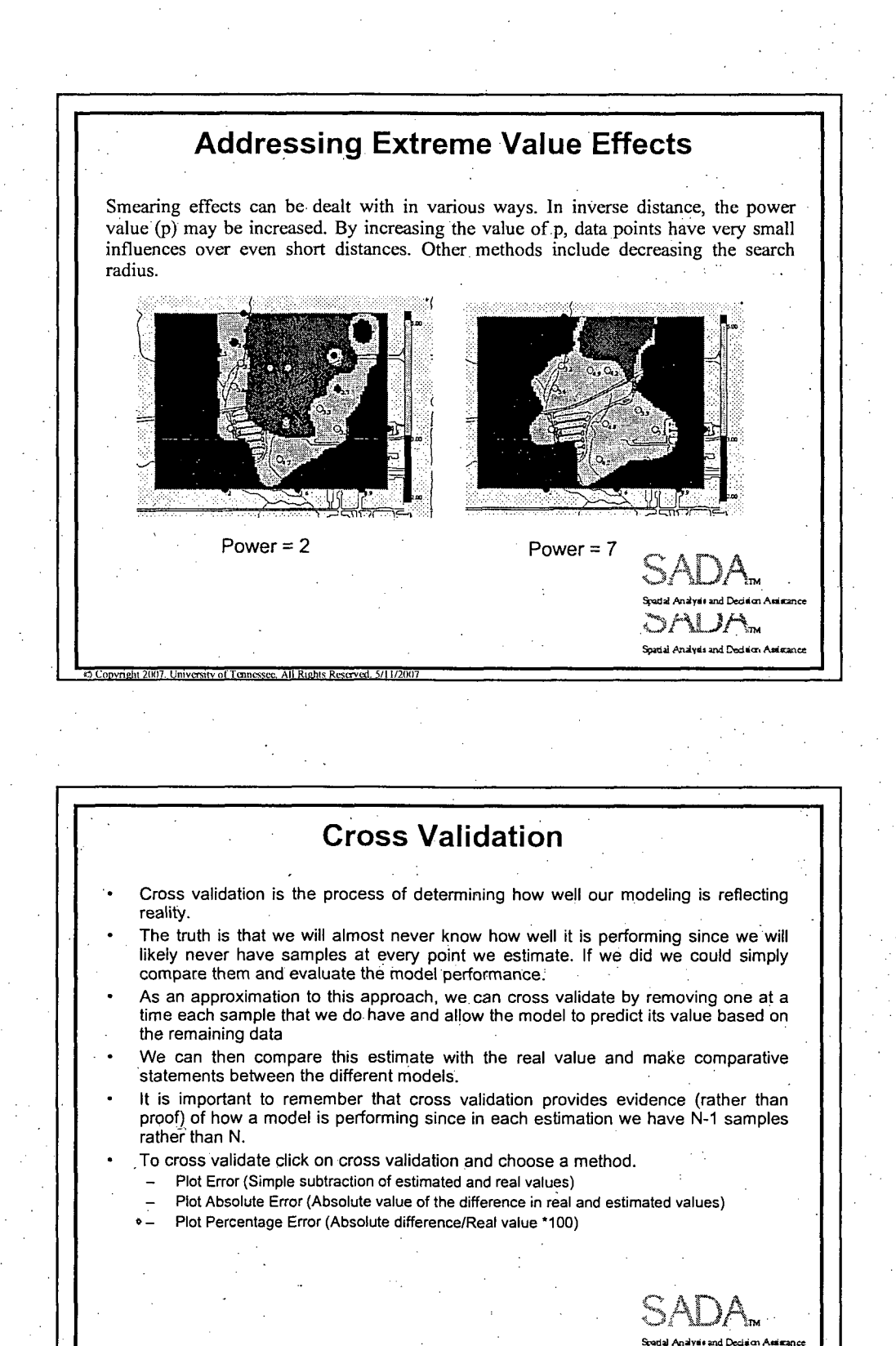

**0** 

**Convingly 2007** University of Tennessee. All Rights Reserved, 5/11/2007

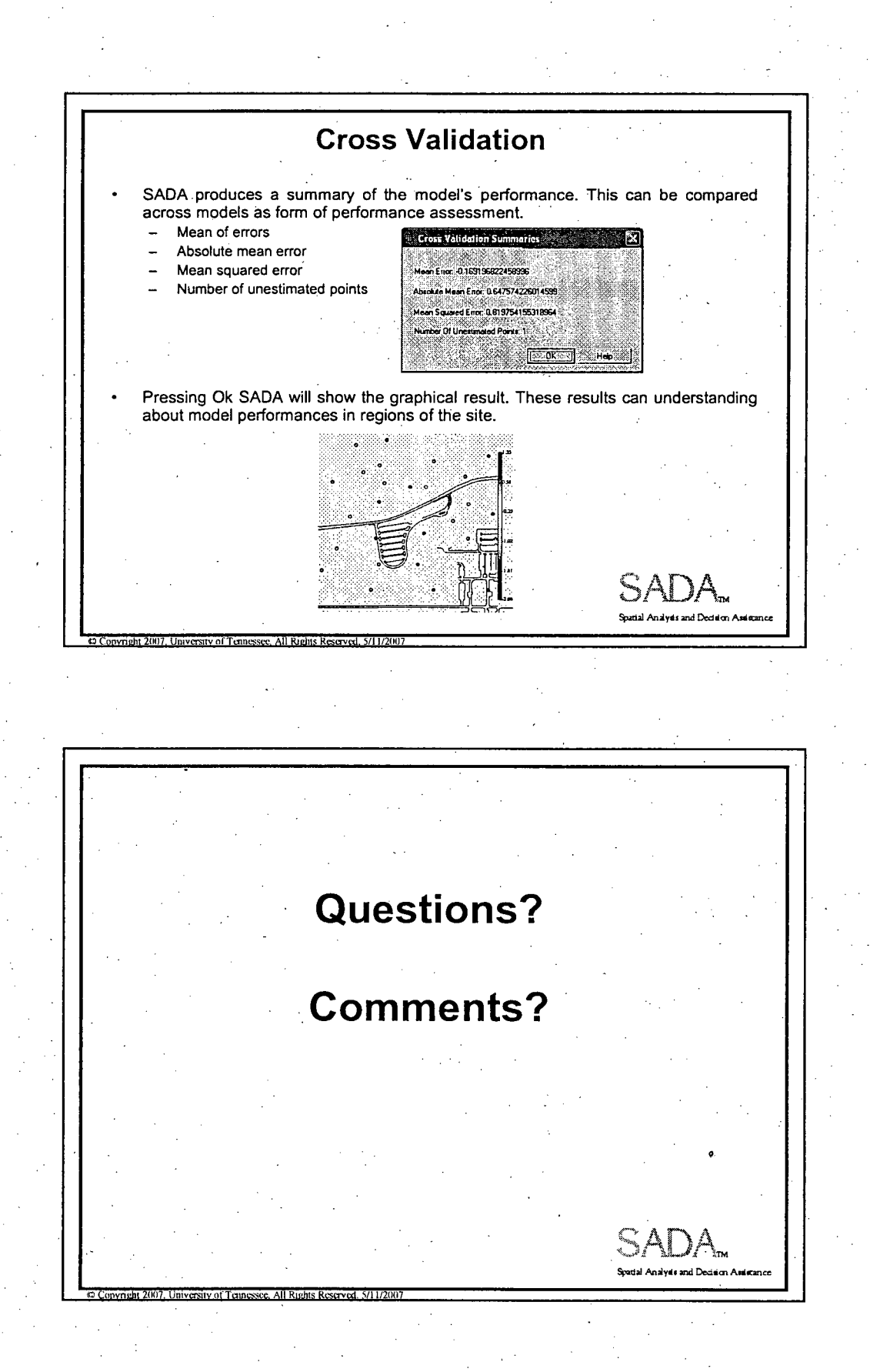

**Practice Session Basic Spatial Analysis Tools** The objective of this lesson is to practice setting up and using Nearest Neighbor, Natural Neighbor, and Inverse Distance to create contour maps. Also, each method's performance is compared via cross validation techniques. Spatial Analysis and Devision Assistant **Practice Session: Basic Spatial Analysis Tools** 1. Open up "Lesson3.sda". Choose the "Interpolate My Data" interview and turn on the polygon "Boundary". 2. Select set grid specs and view it. Notice the part outside the polygon turns grey. This part of the grid is not used in the analysis. 3. Use the Nearest Neighbor method to contour the area inside the polygon. 4. Add this to the results gallery as "Nearest Neighbor".

Practice Session: Basic Spatial Analysis Tools 5. Cross validate the Nearest Neighbor method. Add the results here. Mean Error Absolute Mean Error \_ Mean Squared Error Add the graphical result to the results gallery as "Nearest Validate". **6..** Use the Natural Neighbor method to contour the .area inside the polygon. Add this to the results gallery as "Natural Neighbor". 7. Cross validate the Natural Neighbor method. Add the results here. Mean Error Absolute Mean Error Mean Squared Error\_ Add the graphical result to the results gallery as "Natural Validate". mai ta **Spatial Analysis and Decision Assis n** Convright 2(8)7. University of Tennessee, All Rights Reserved, 5/11/2007.

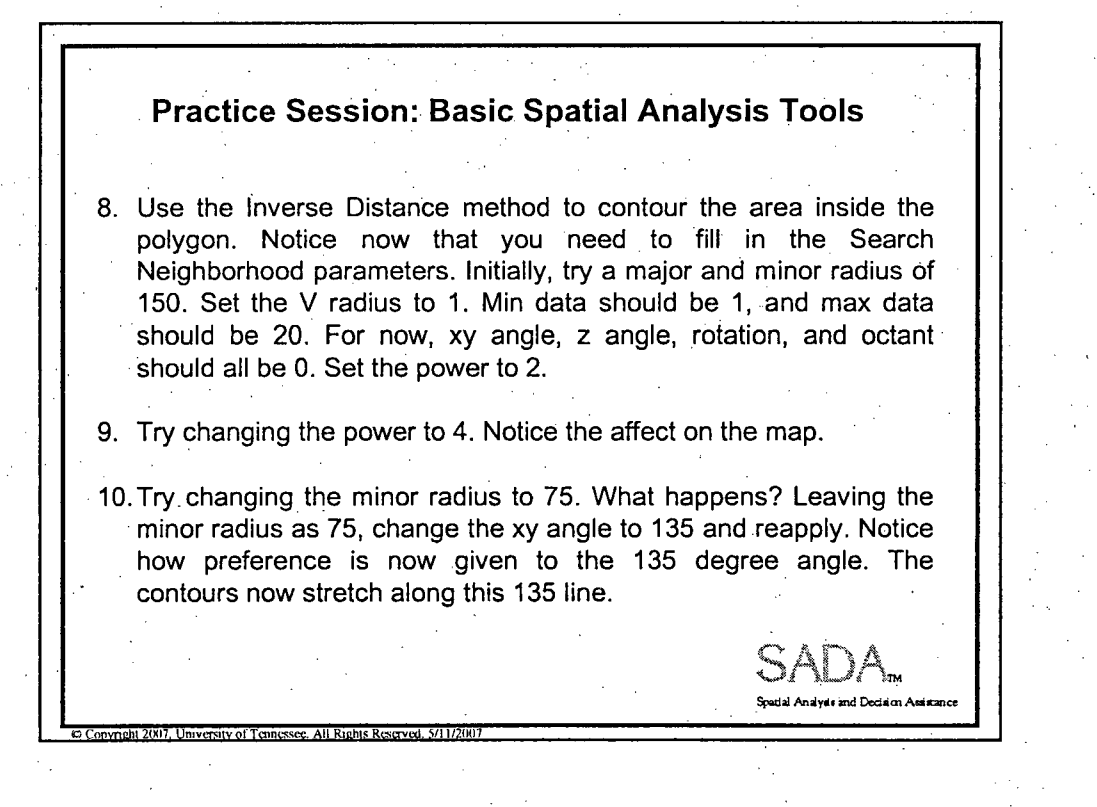
Practice Session: Basic Spatial Analysis Tools 11. Try changing other parameters and see how they affect the final outcome. 12. Now change the parameters back to those found in step 8. Reapply and add, it to the results gallery as "Inverse Distance". 13. Cross validate the Inverse Distance method. Add the results here. Mean Error Absolute Mean Error Mean Squared Error Add, the graphical result to your. results gallery as "Inverse Validate". SADX **0 Copyright 2007. University of Tennessee. All Rights Reserved. 5/11/2007** Practice Session: Basic Spatial Analysis Tools 14.Switch from Soil to Results Gallery and review your results. Which one is doing better? Think about what kinds of criteria could be used for determining which one performs better. 15.Copy these images into PowerPoint or Word, where you can see them side by side. **"Spadal A.9y.. -=d** DNd. - A =im  $\textcircled{1}$  Copyright 2007. University of Tennessee. All Rights Reserved, 5/11/2007.

Practice Session 3 **3** 3

**0**

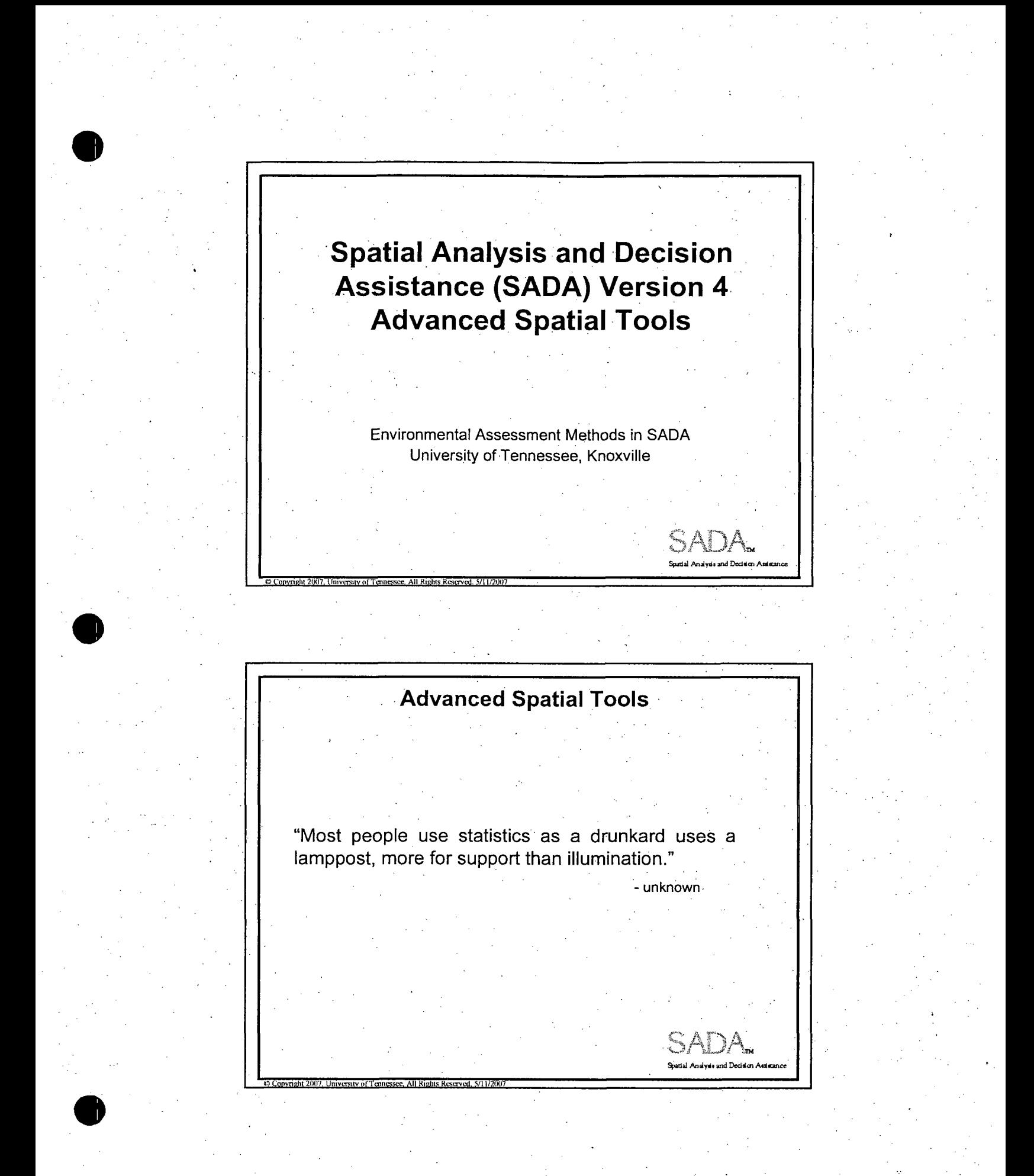

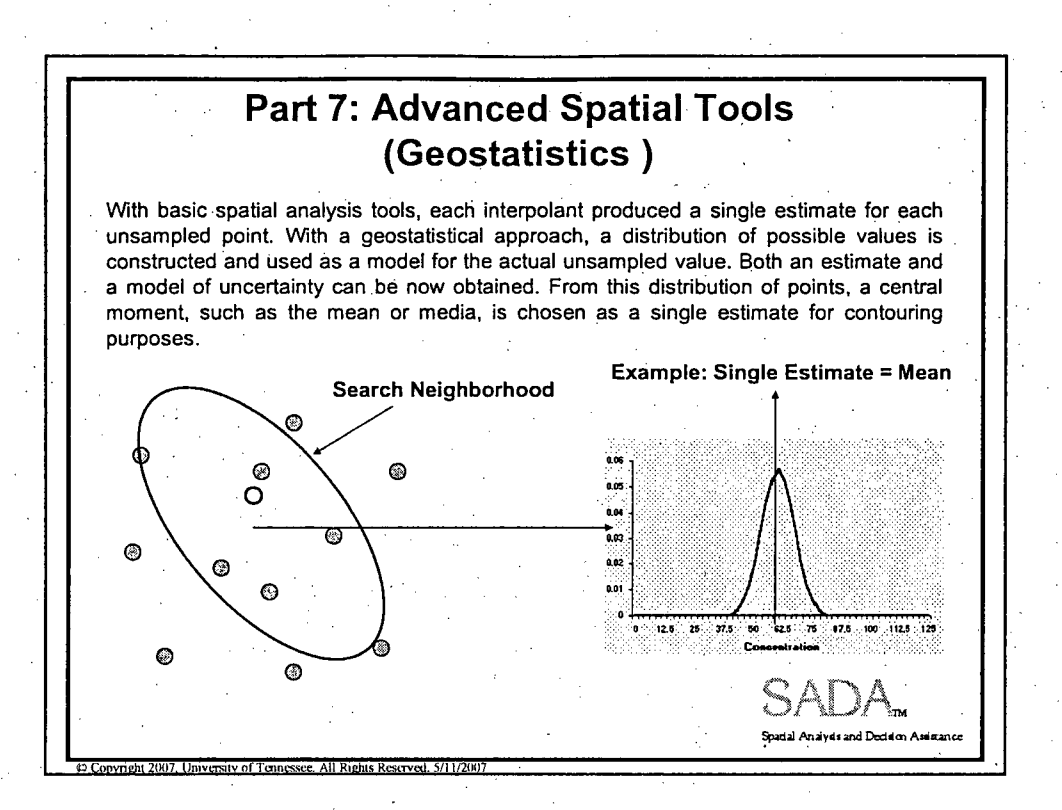

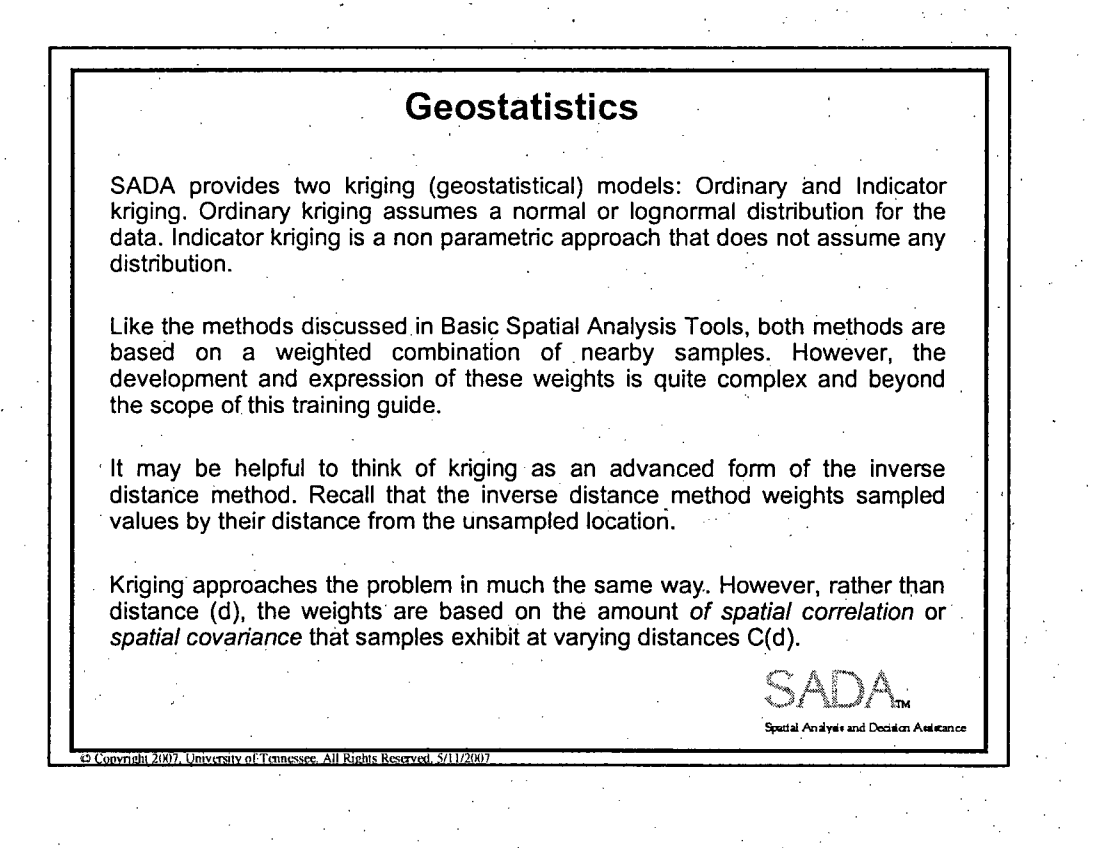

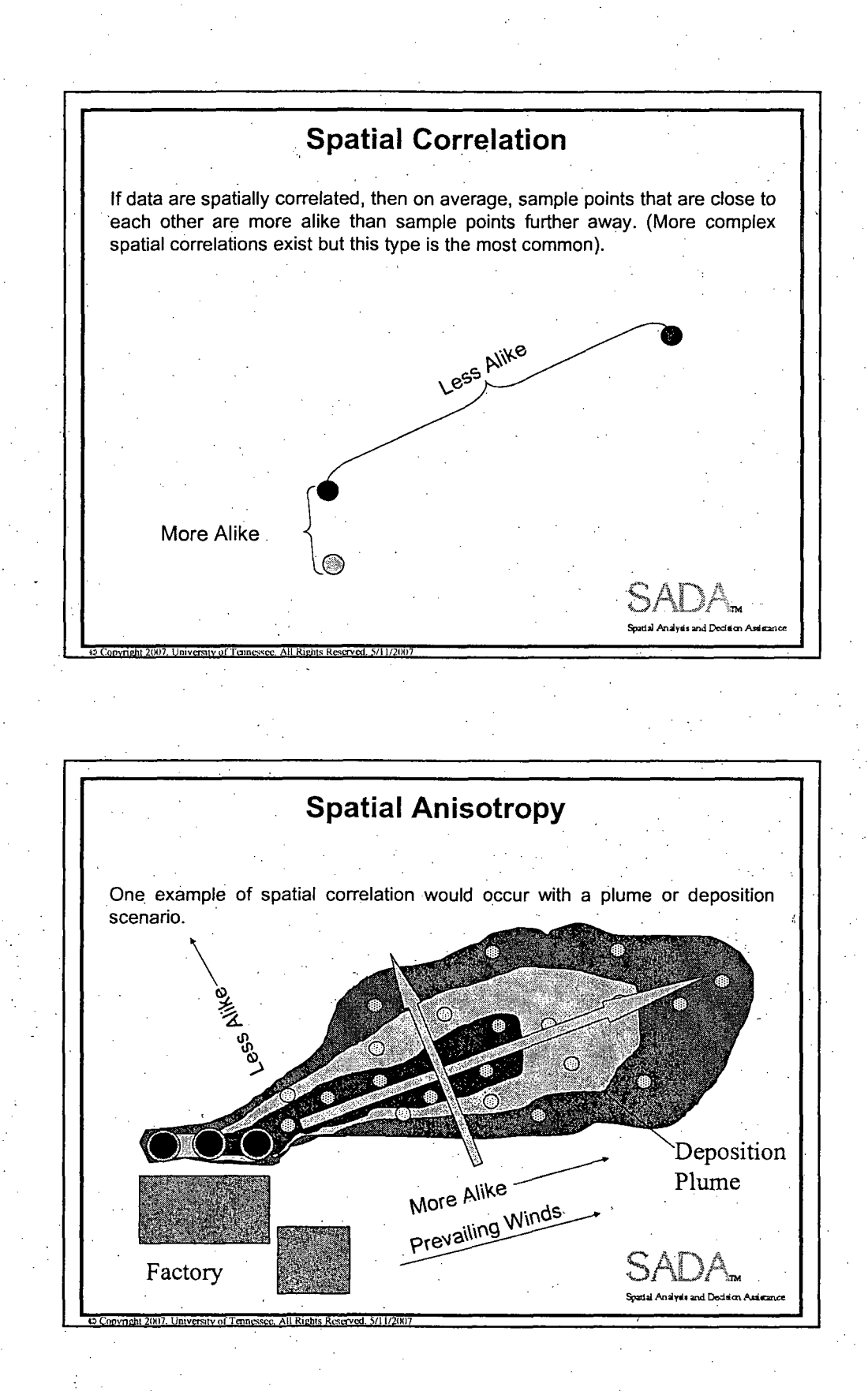

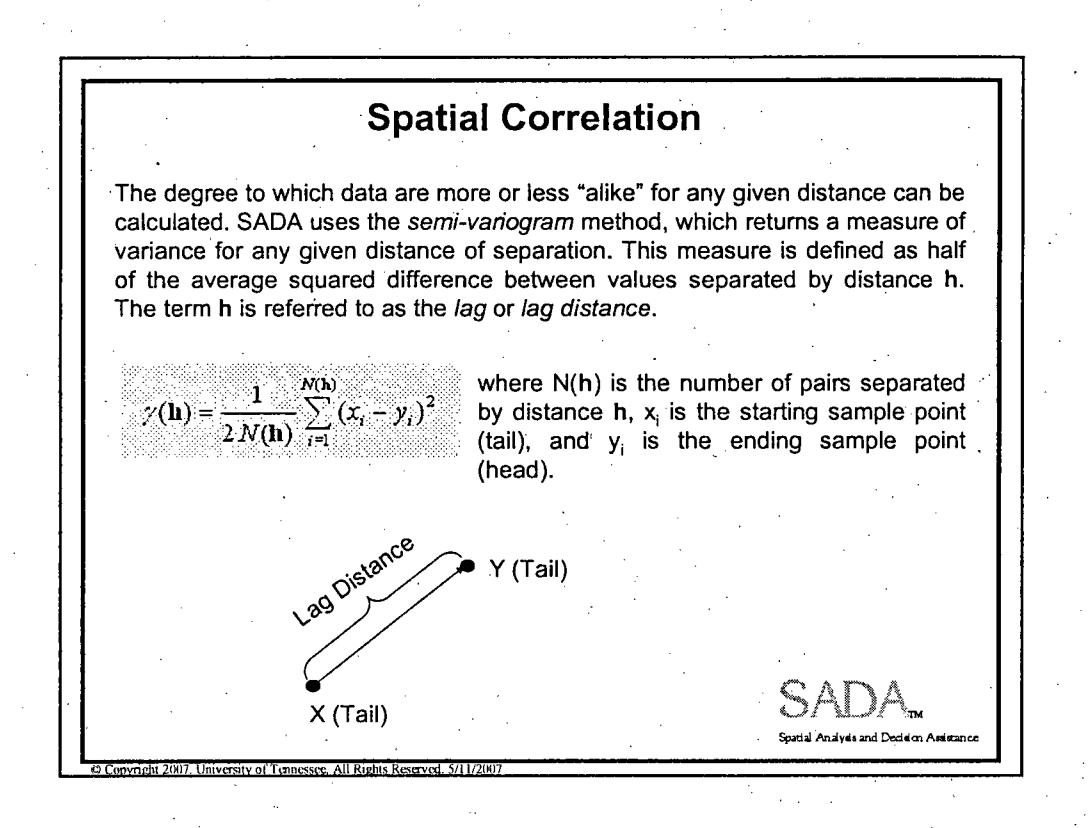

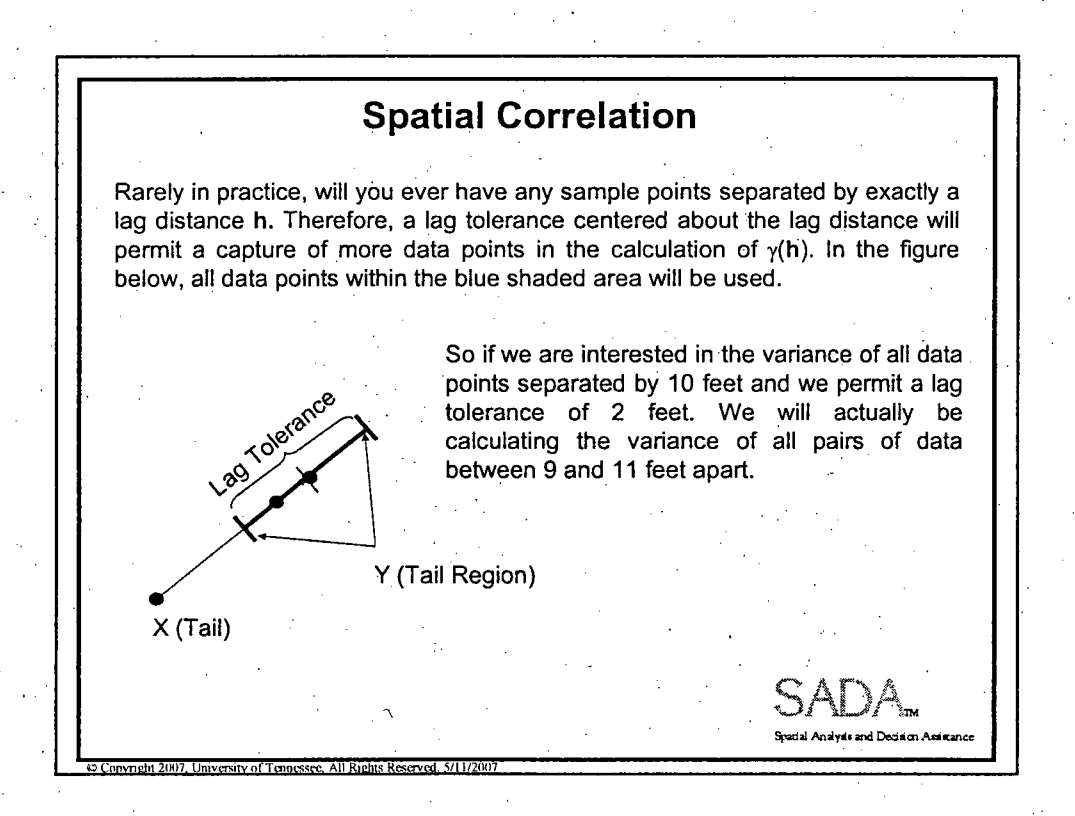

**0**

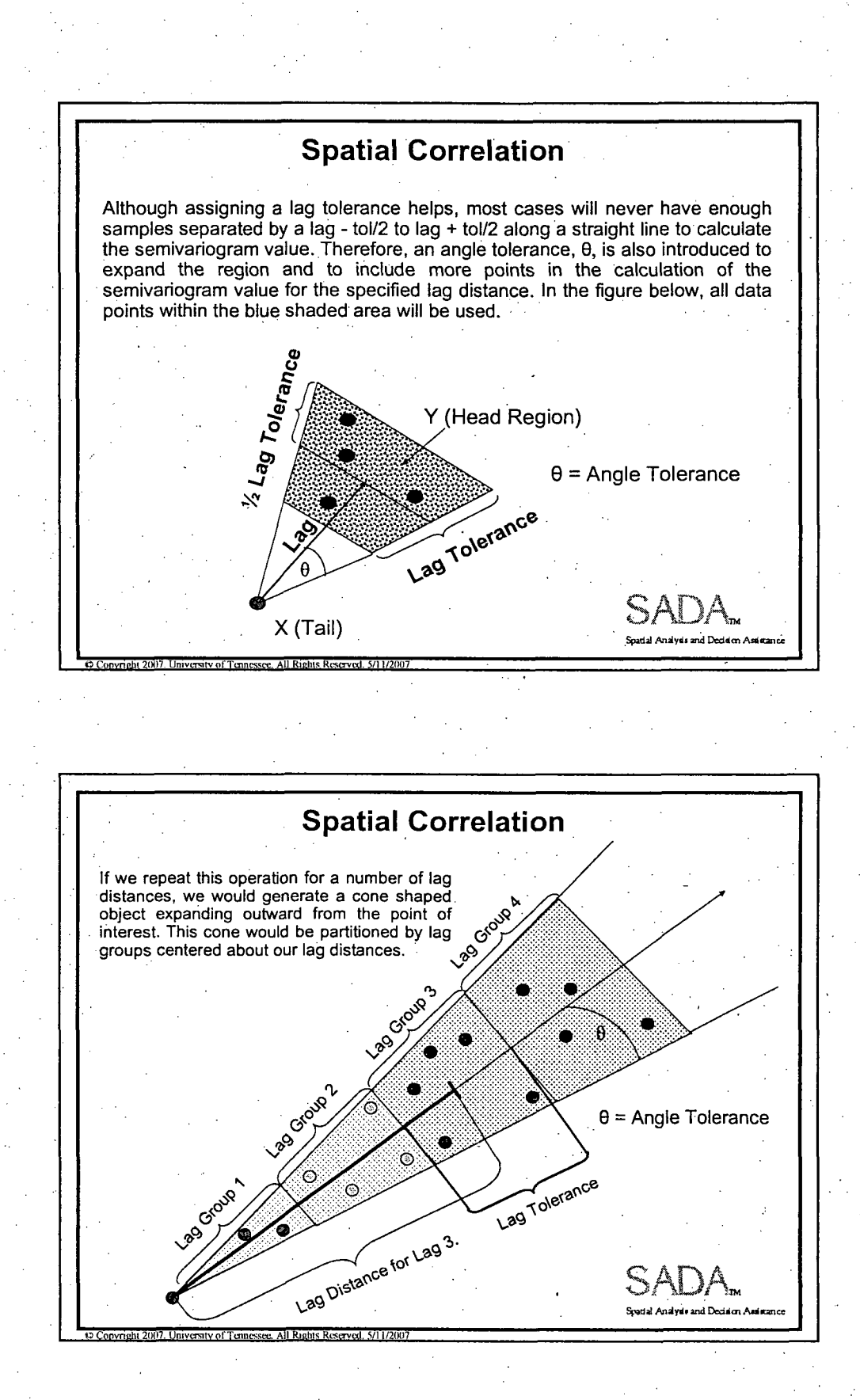

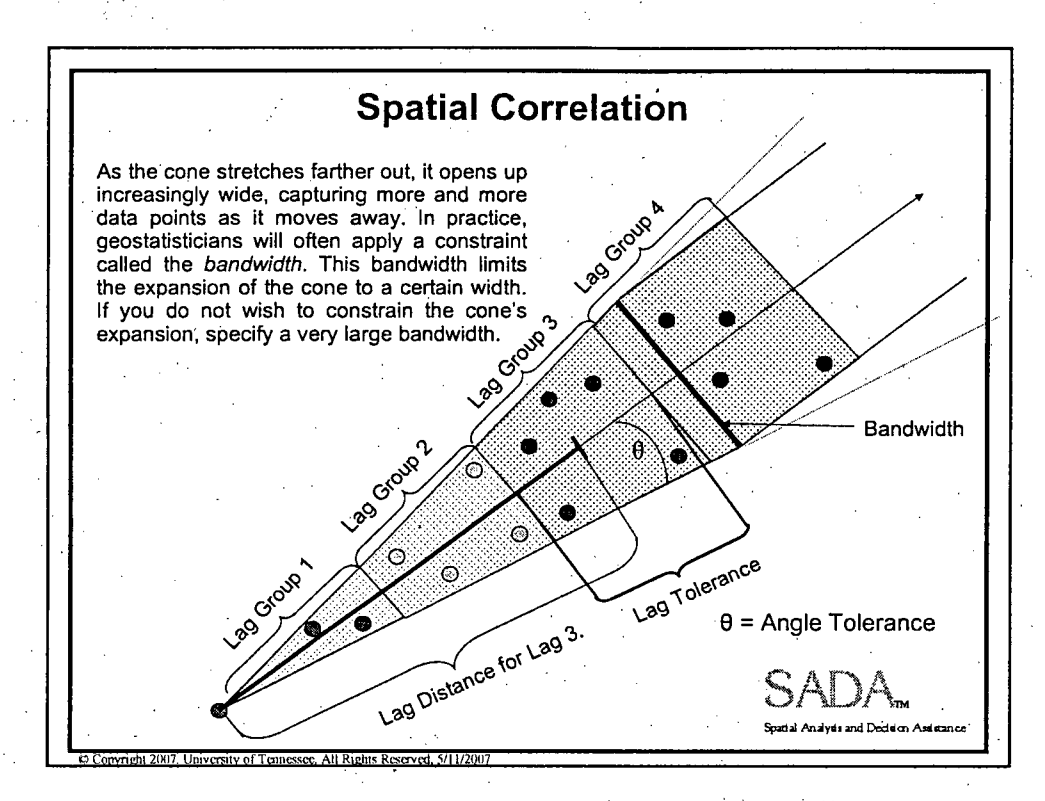

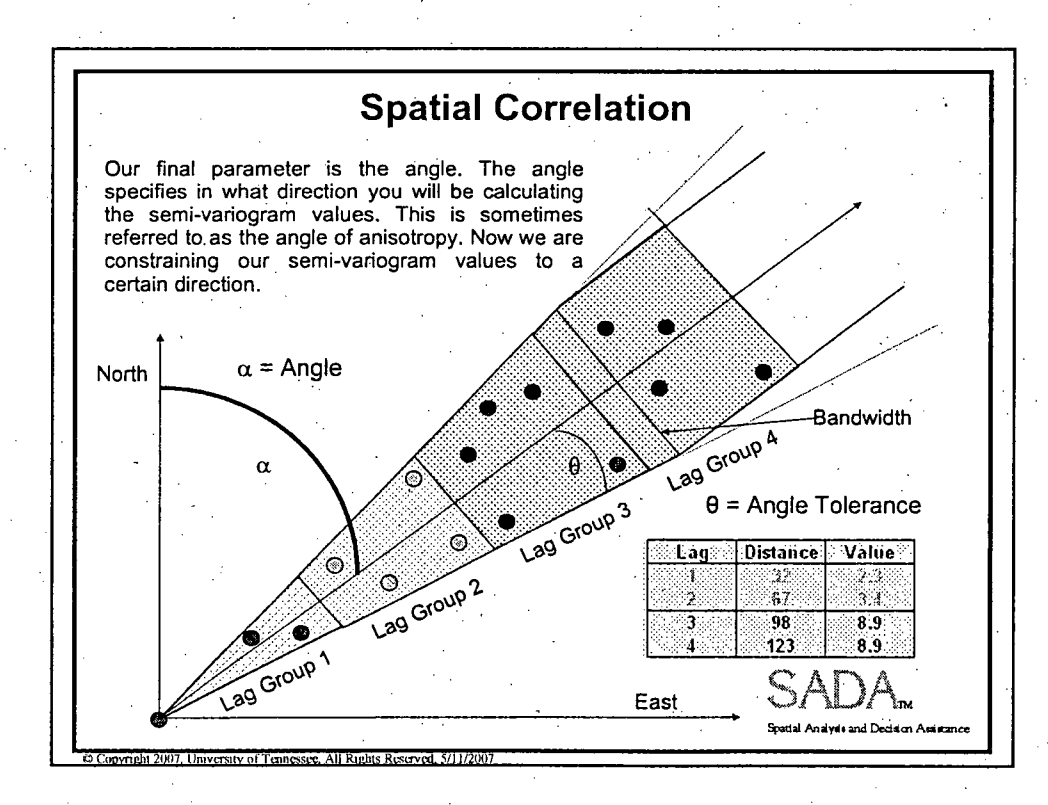

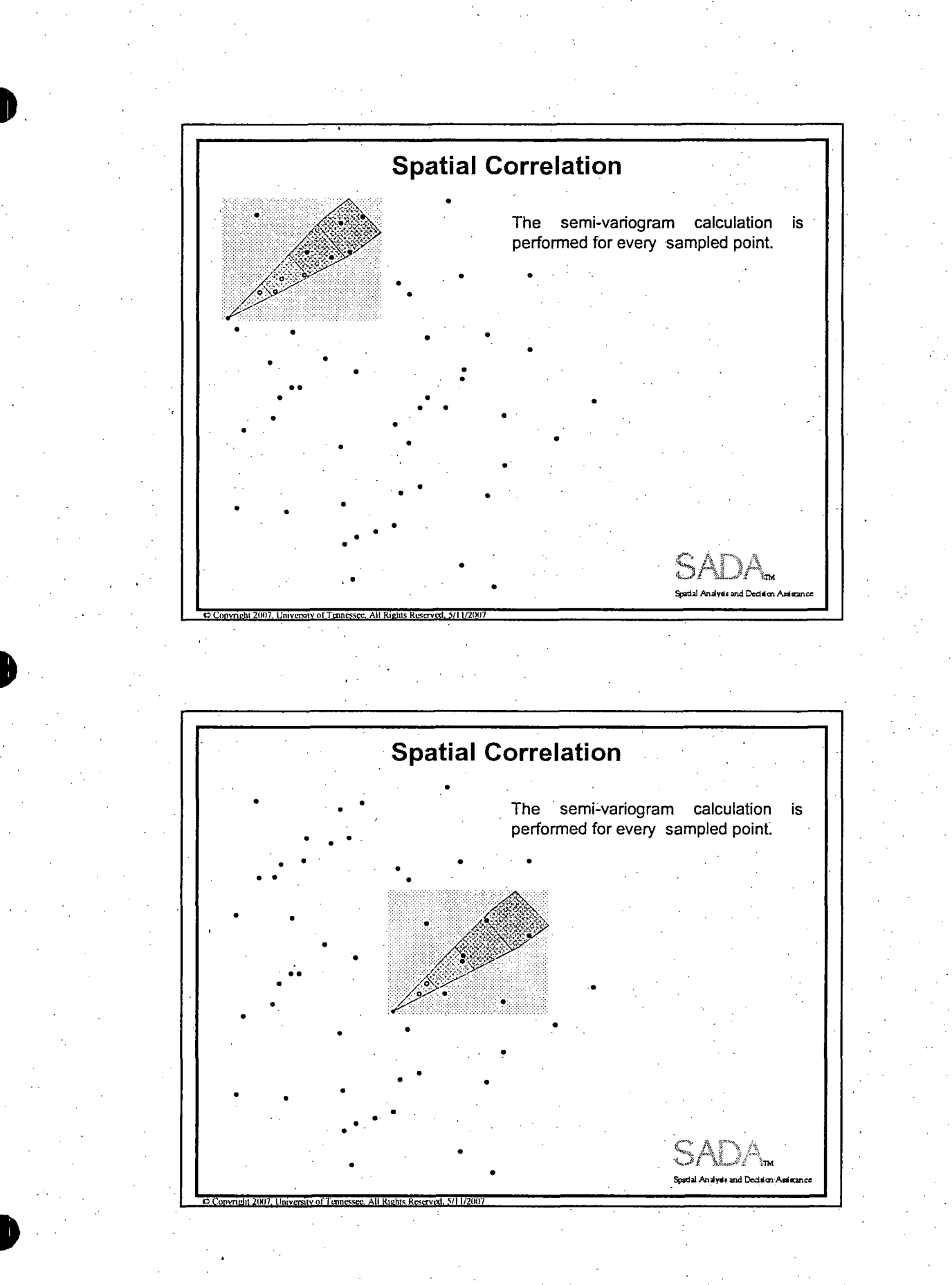

 $\overline{7}$ 

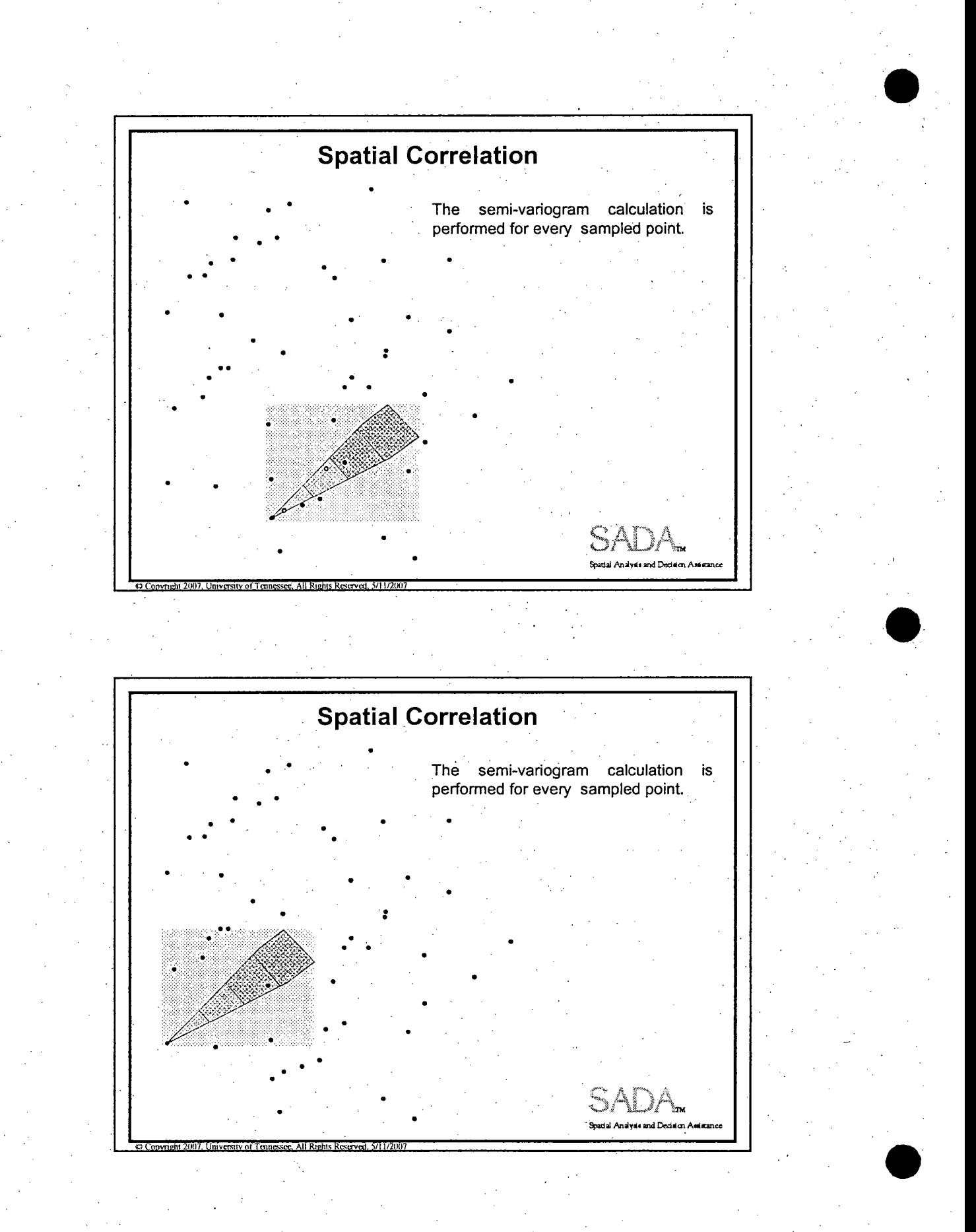

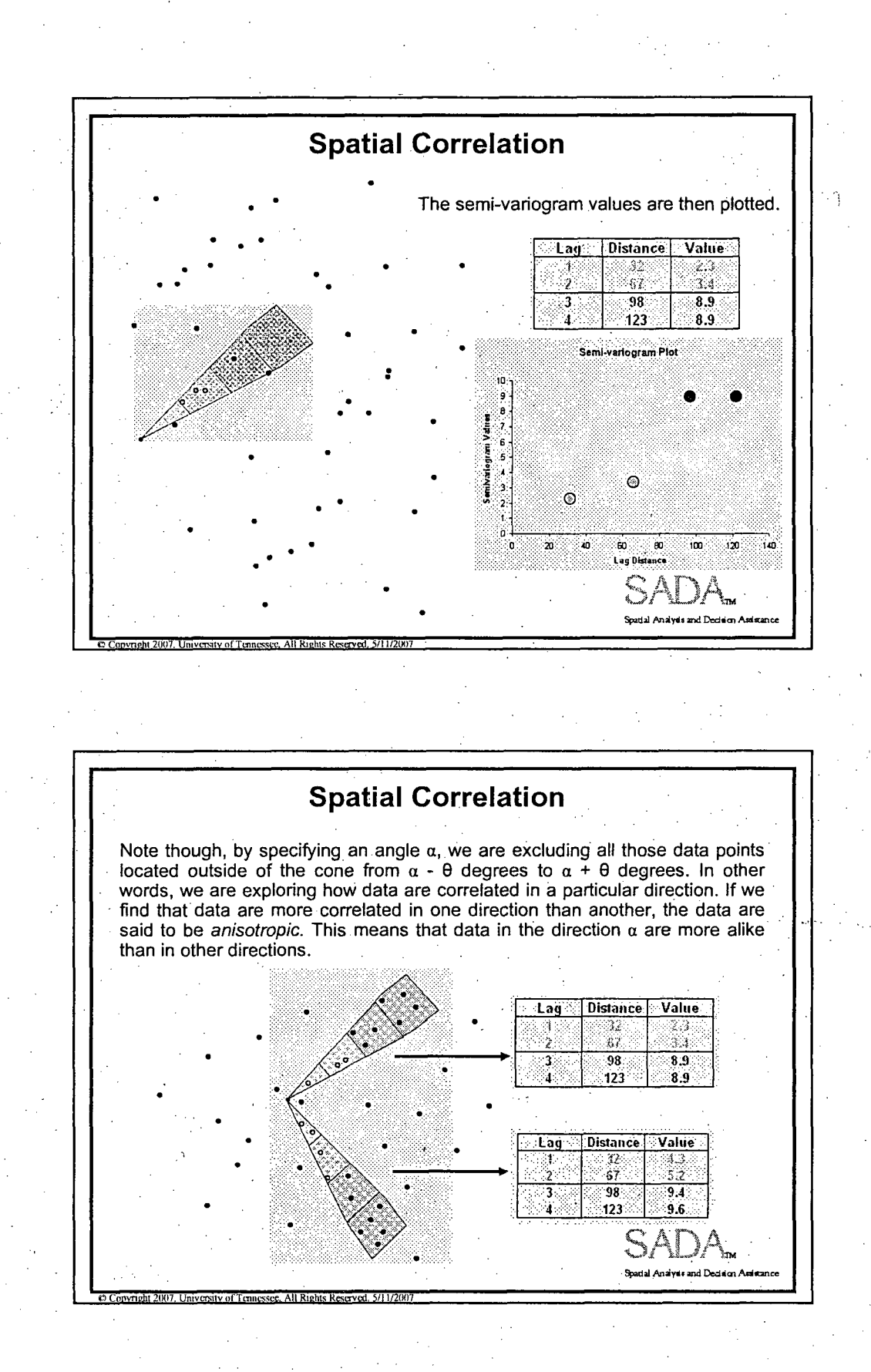

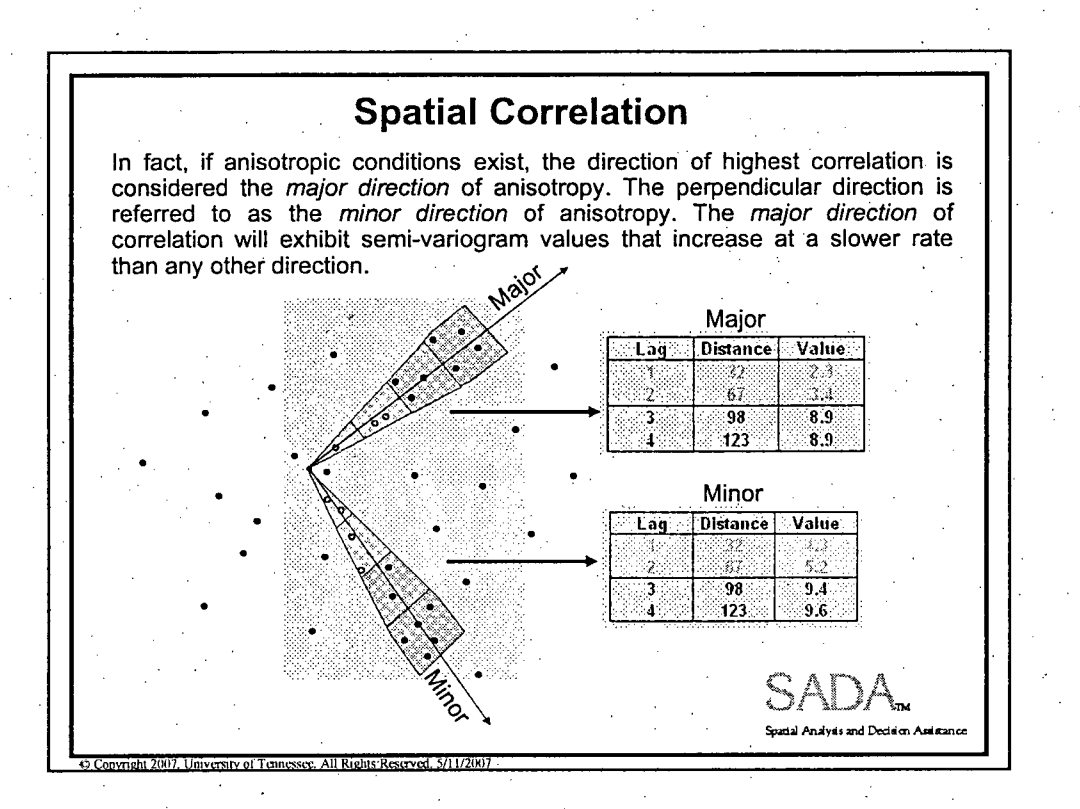

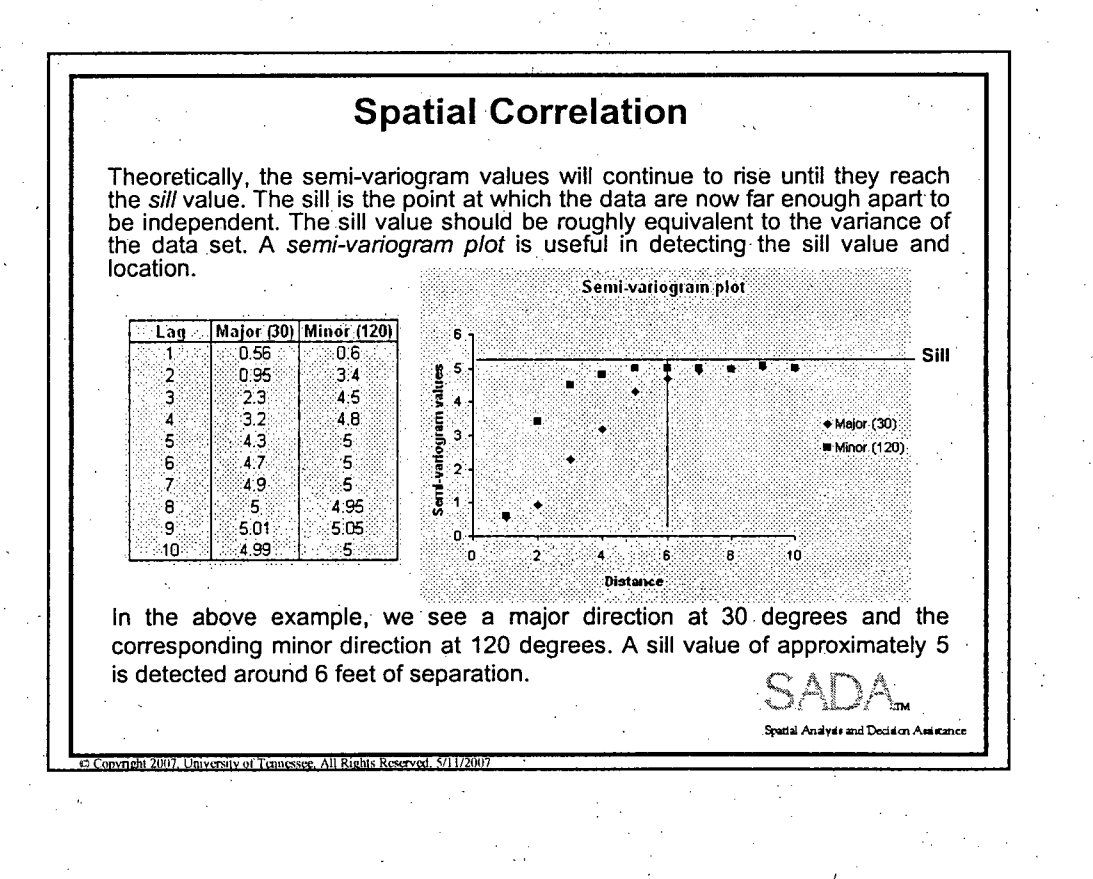

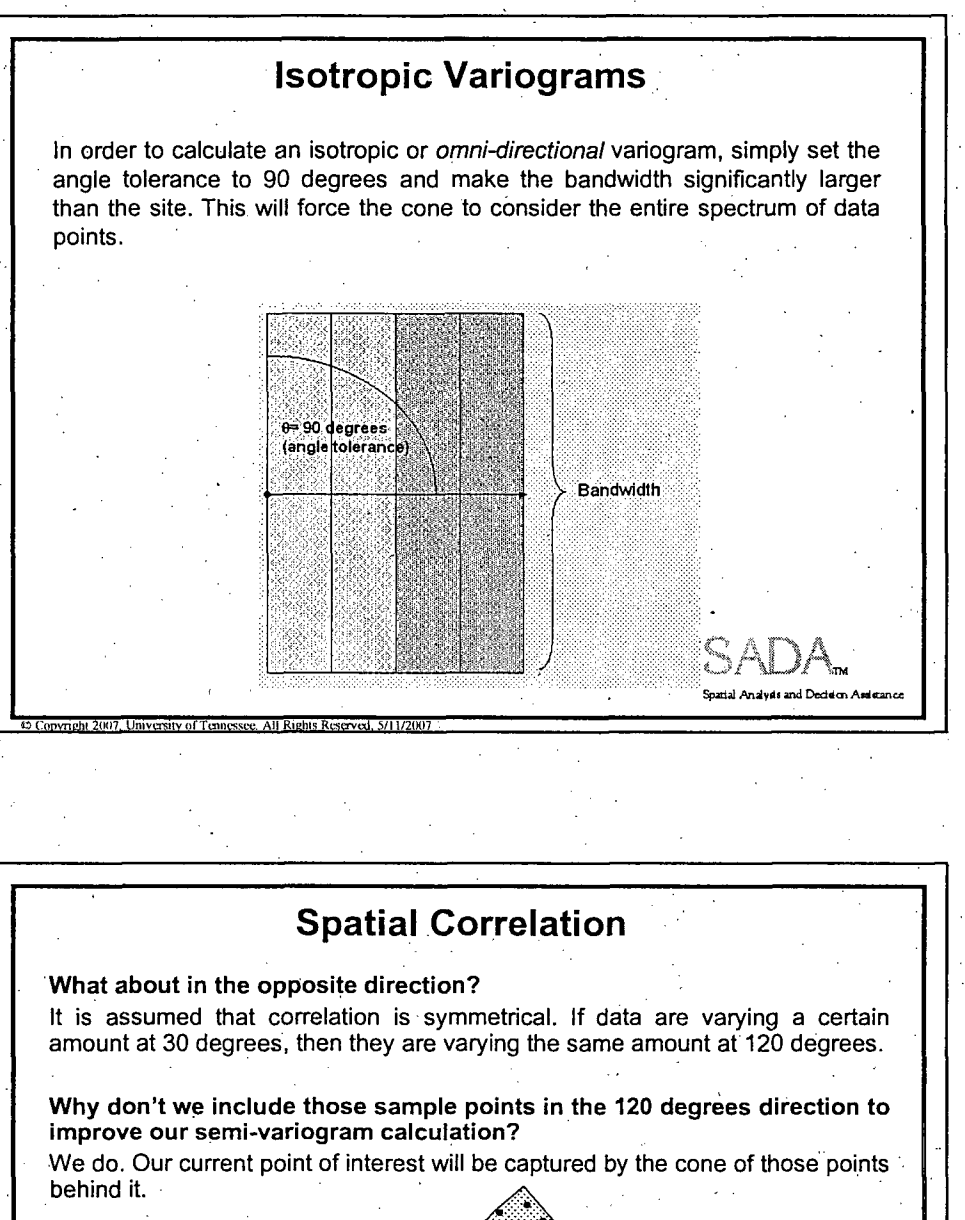

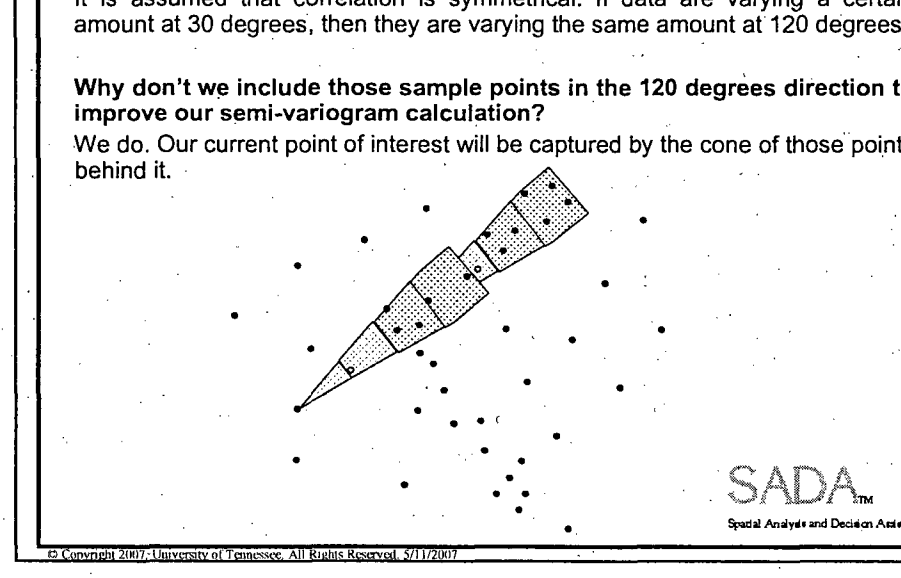

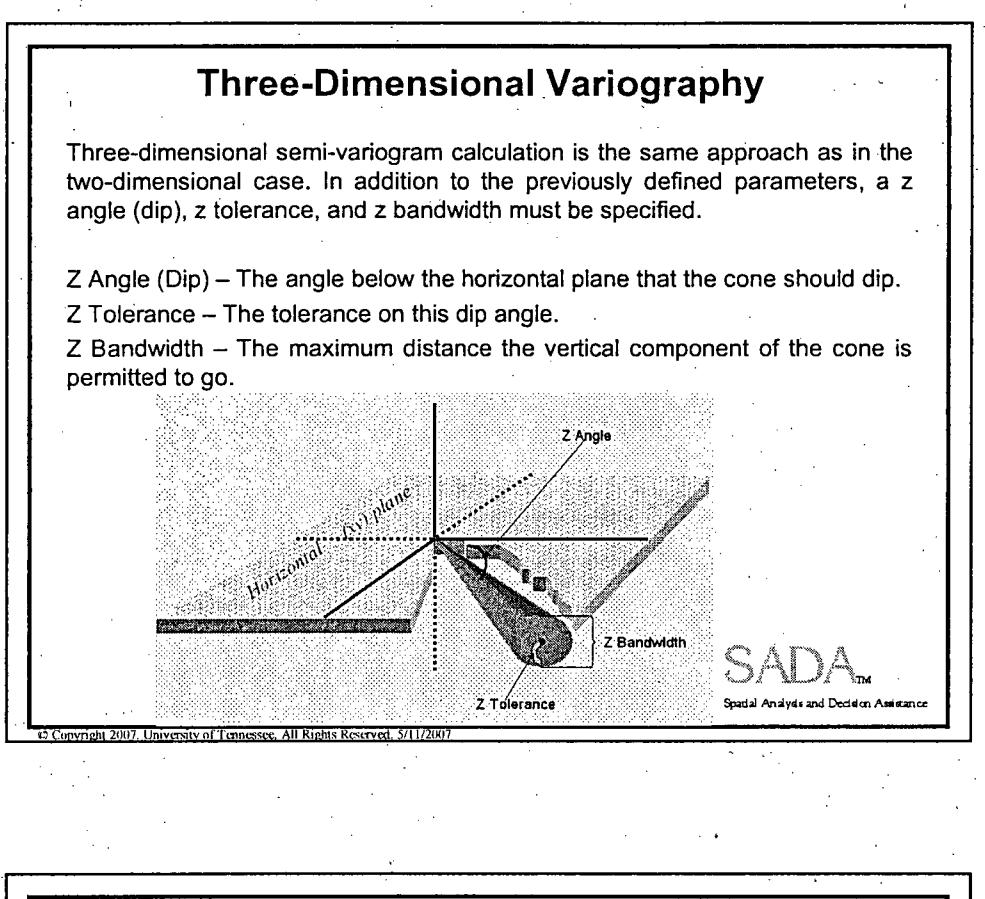

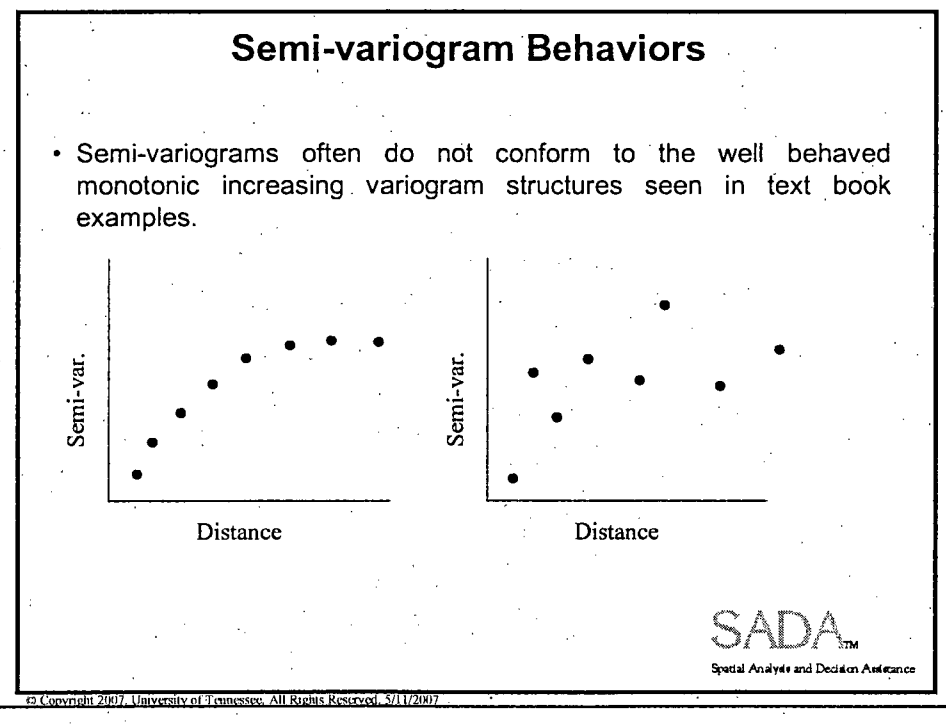

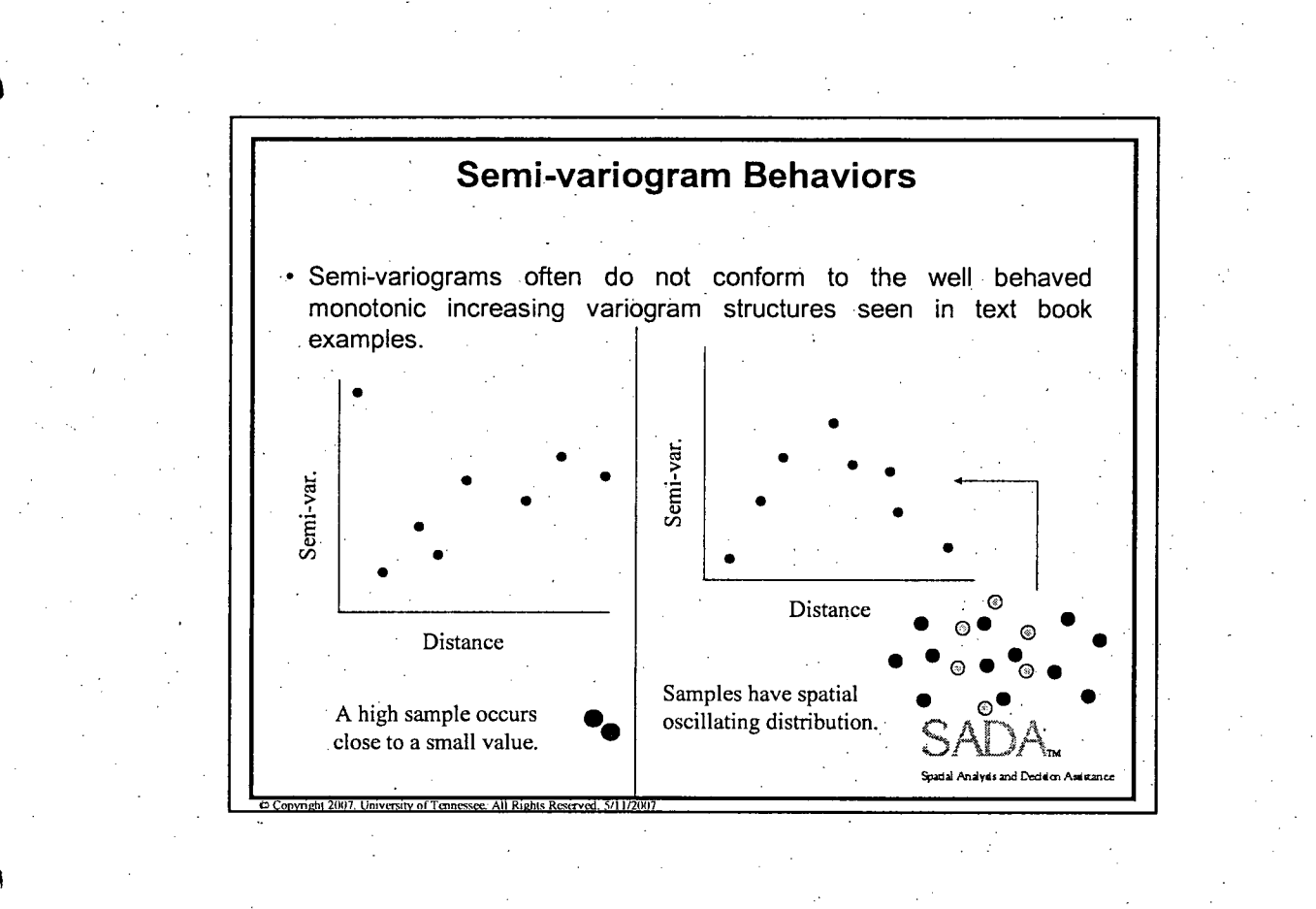

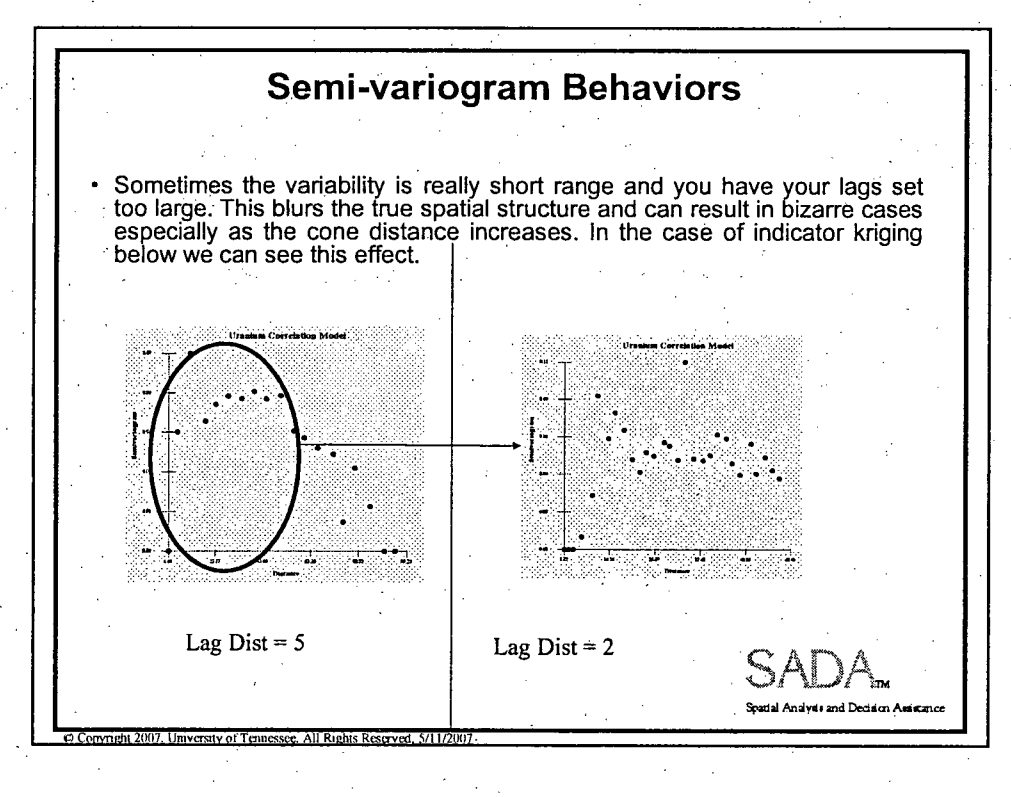

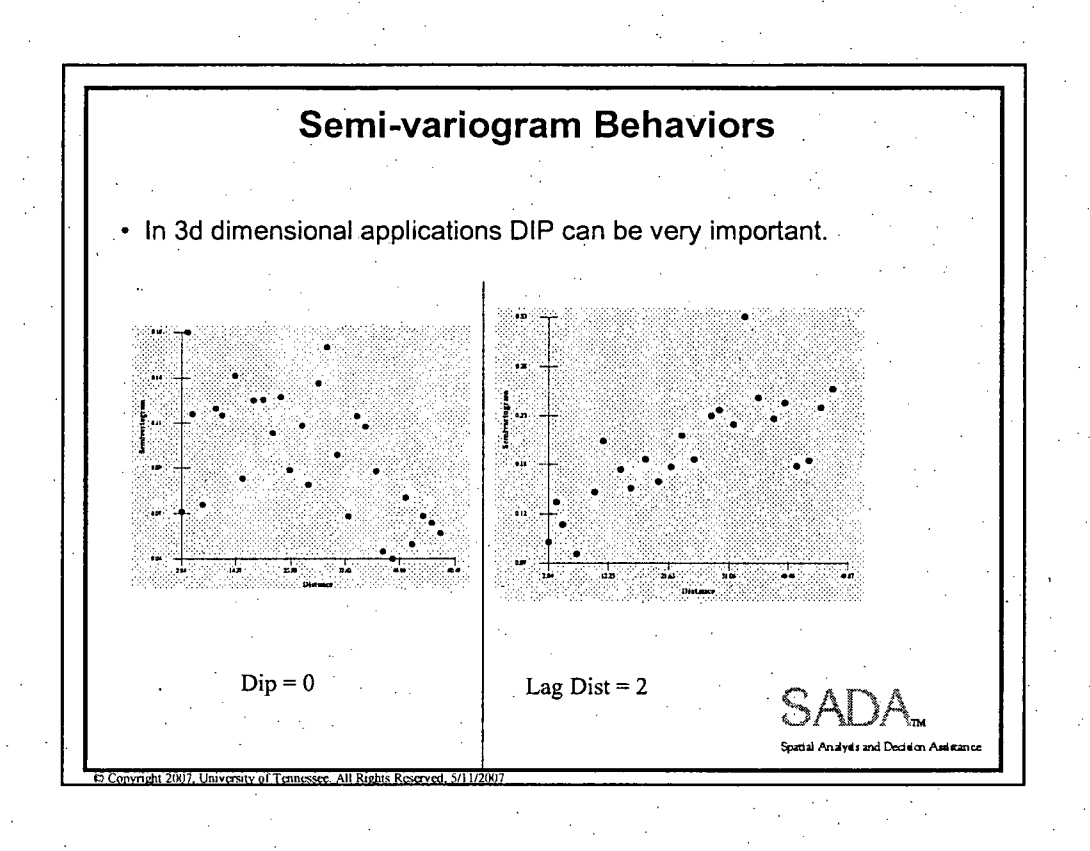

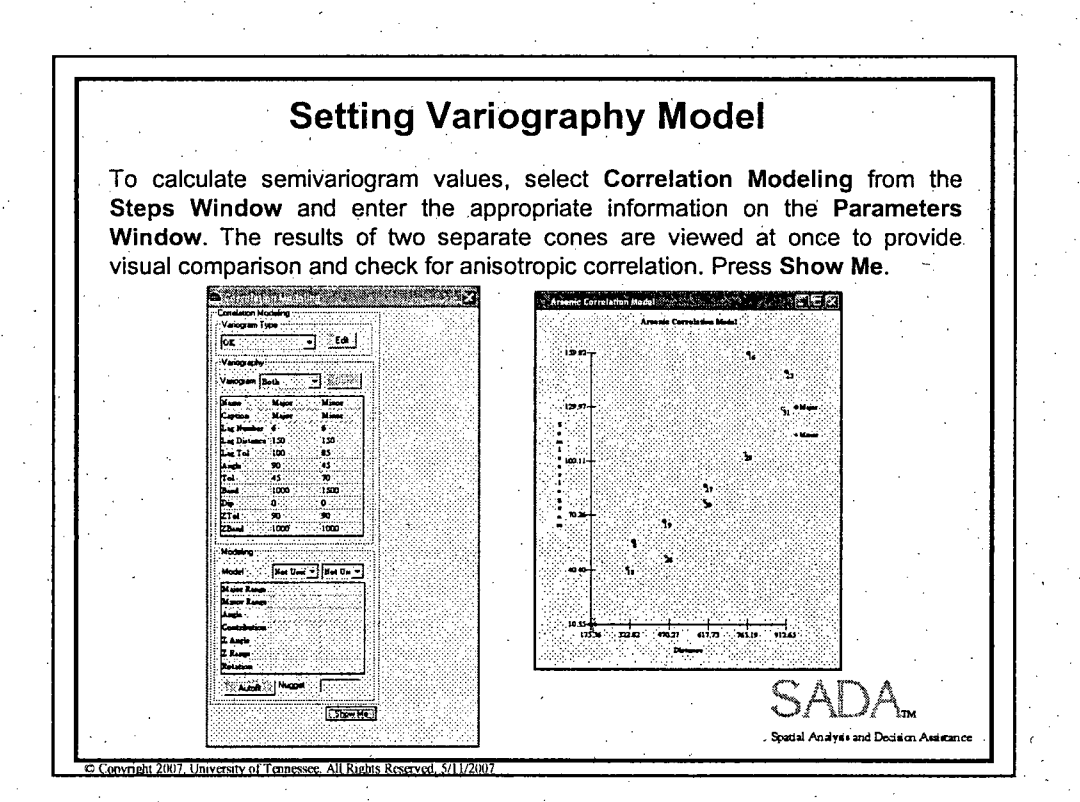

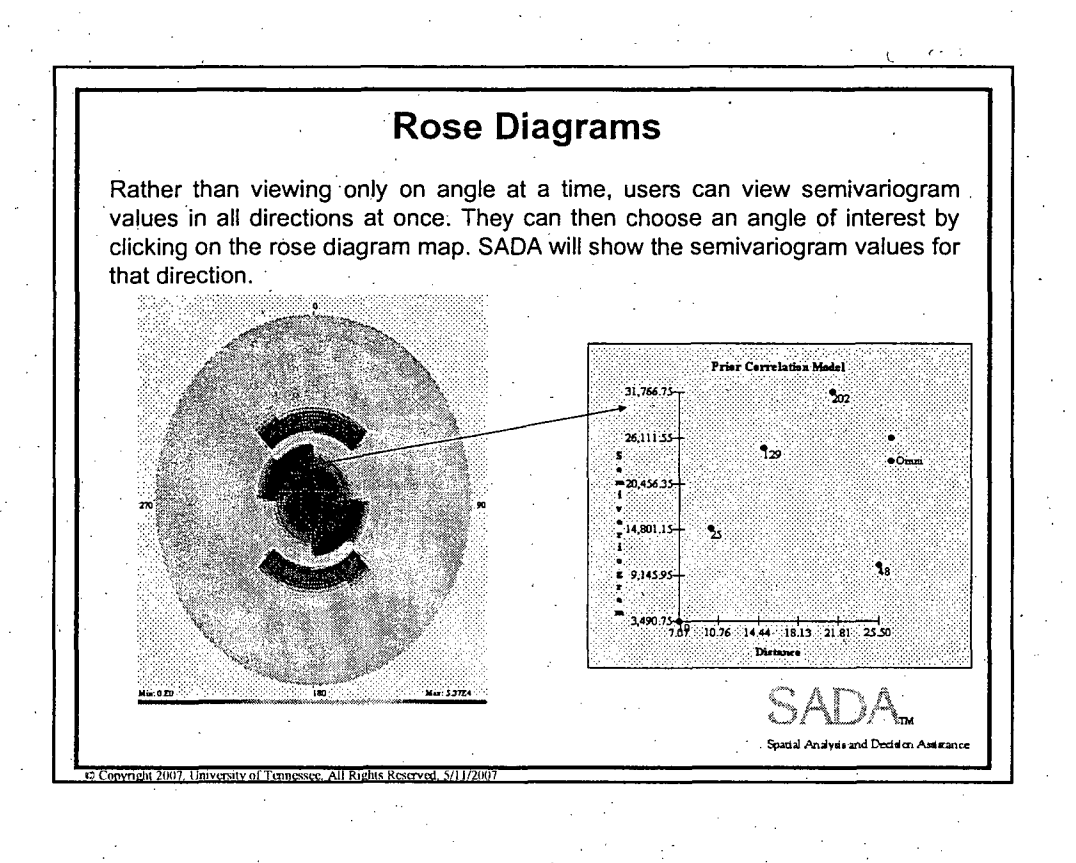

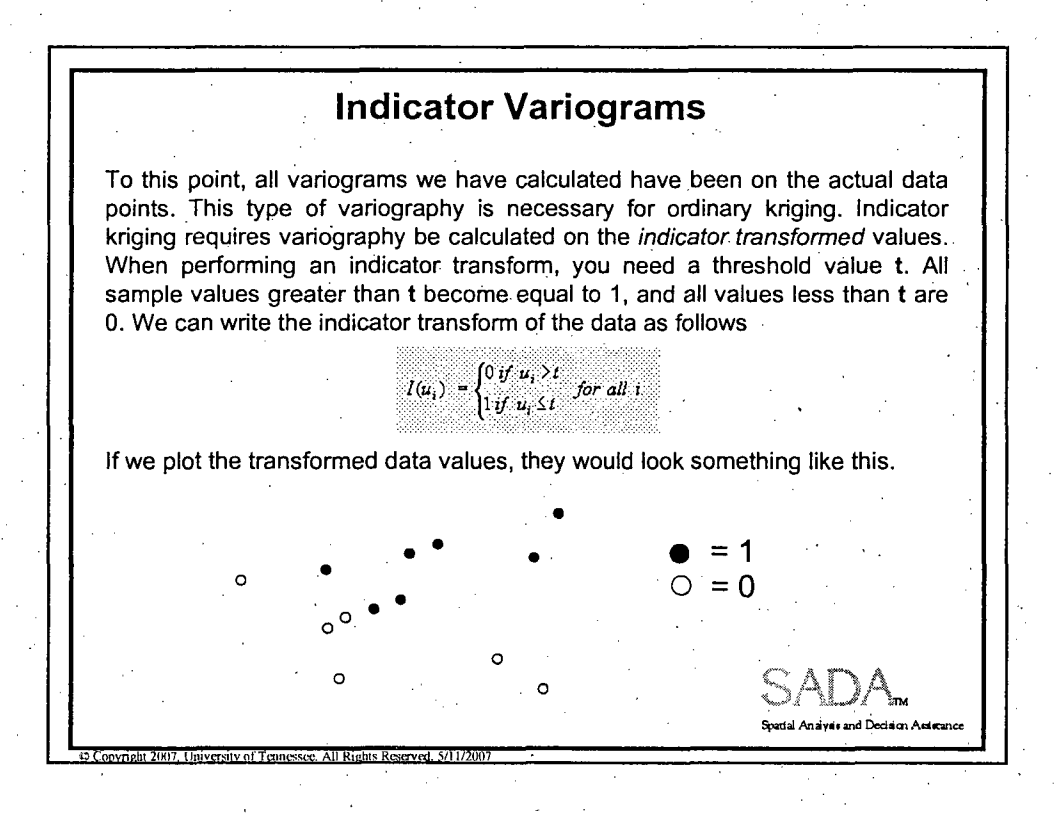

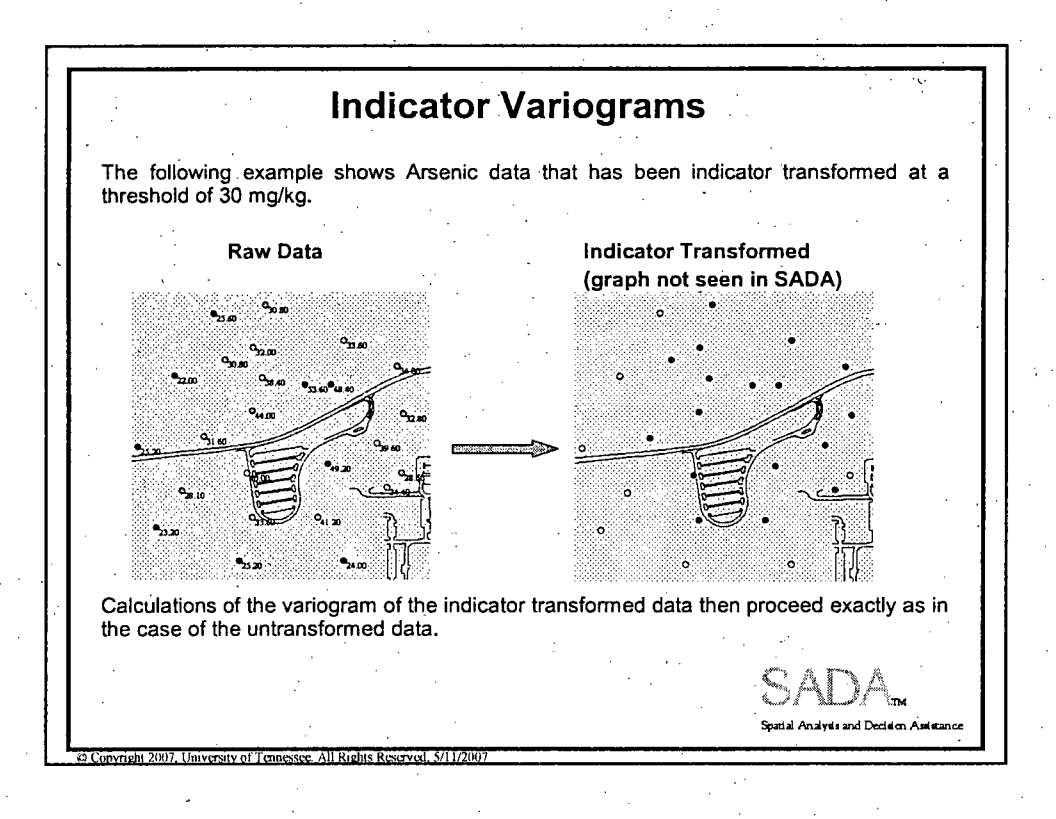

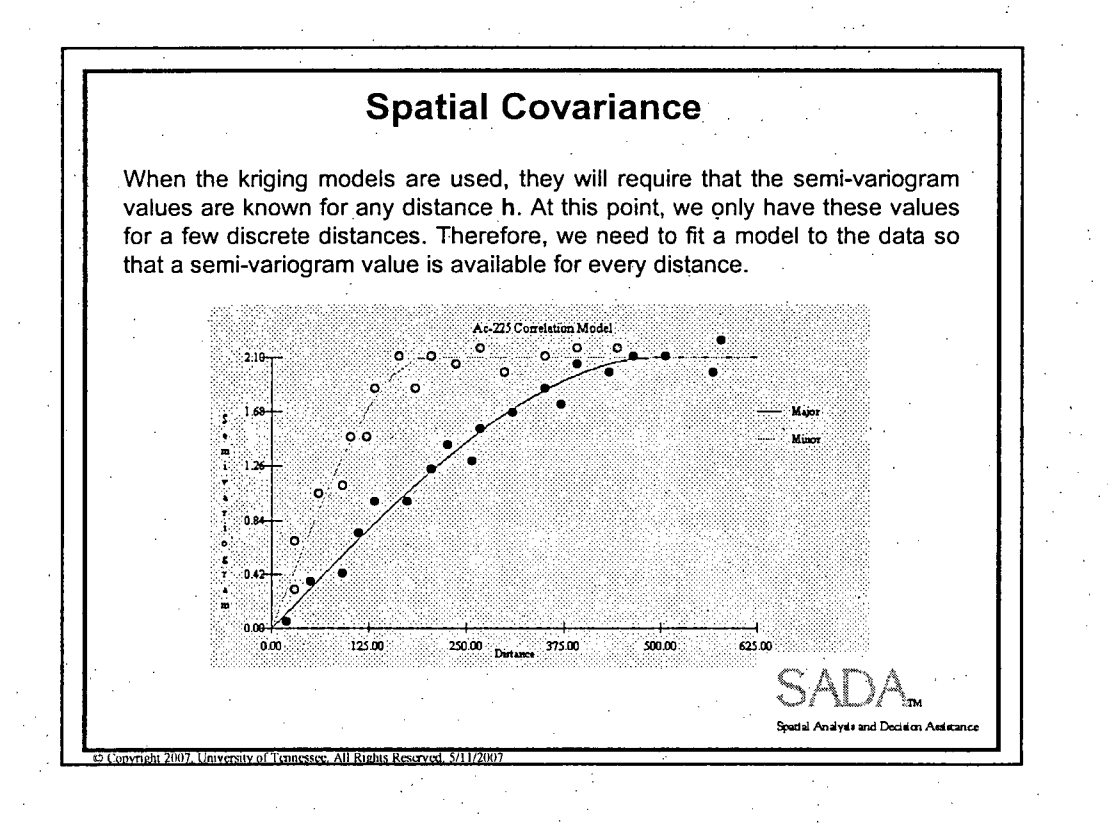

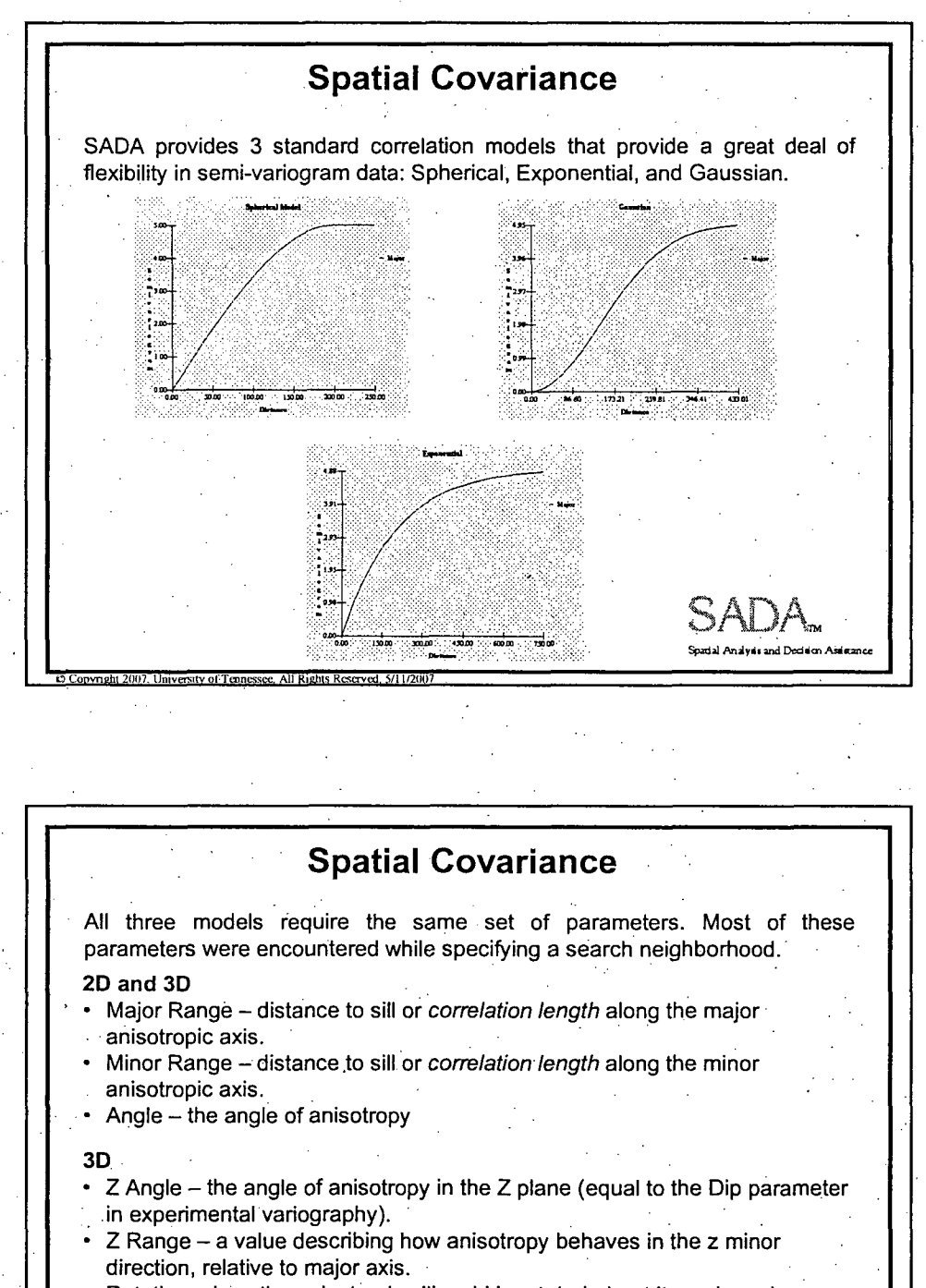

- Rotation how the anisotropic ellipsoid is rotated about its major axis.
- Contribution The model's contribution to the sill (maximal model value)

Spatial Analysis and Decision Assistant

Nugget - where the model should cross the y axis (white noise)

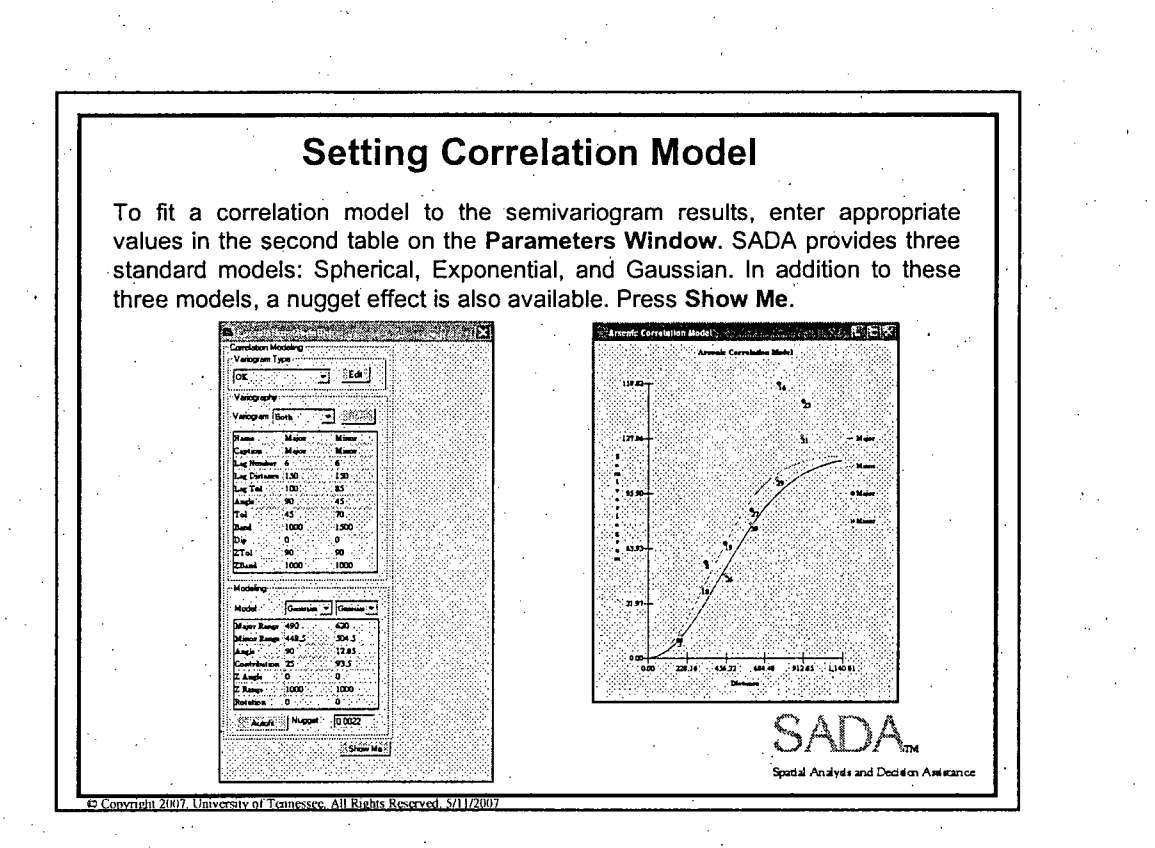

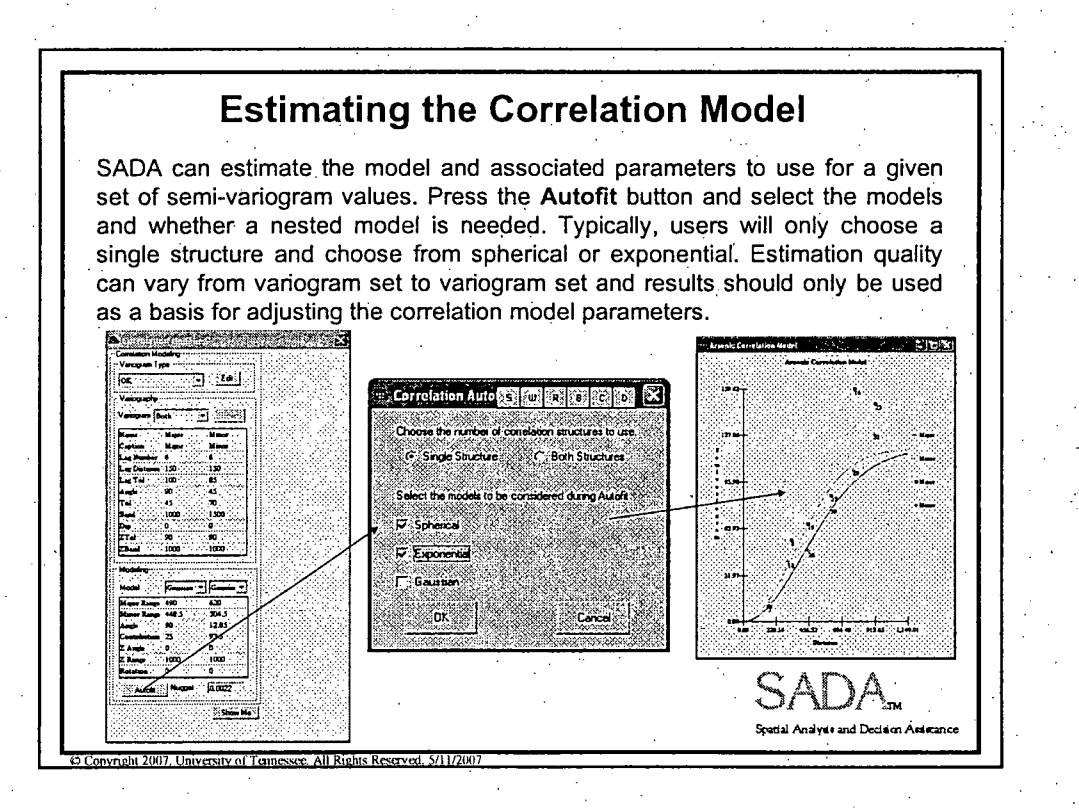

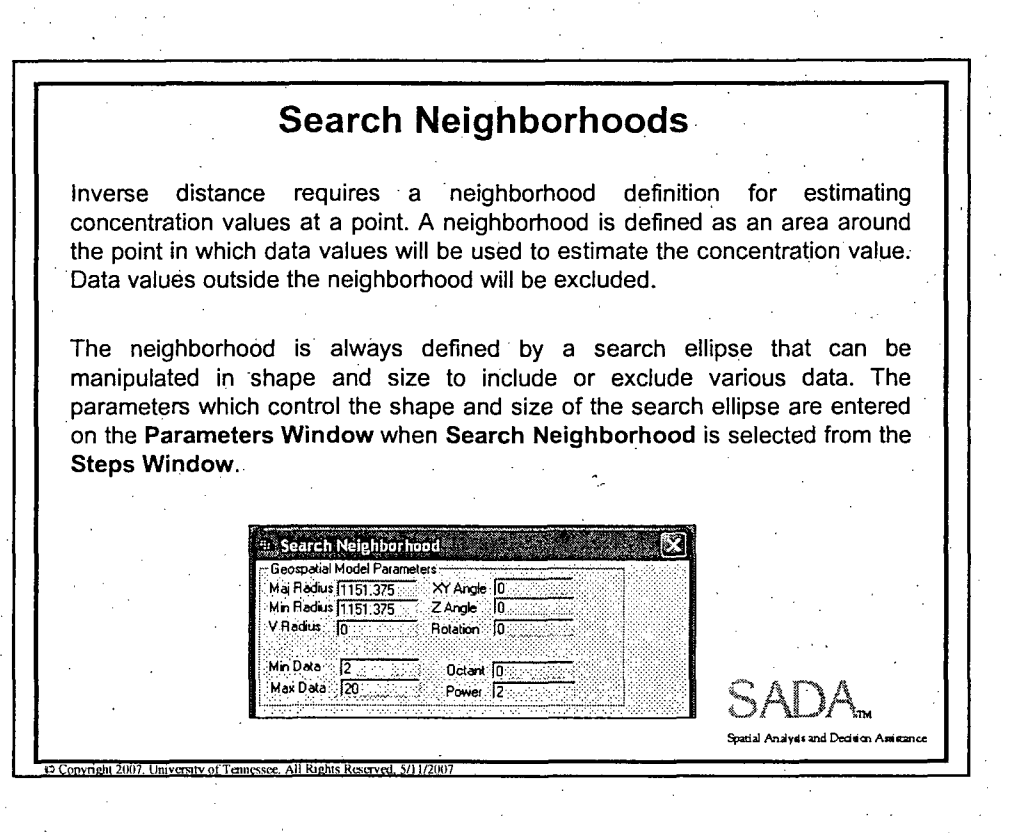

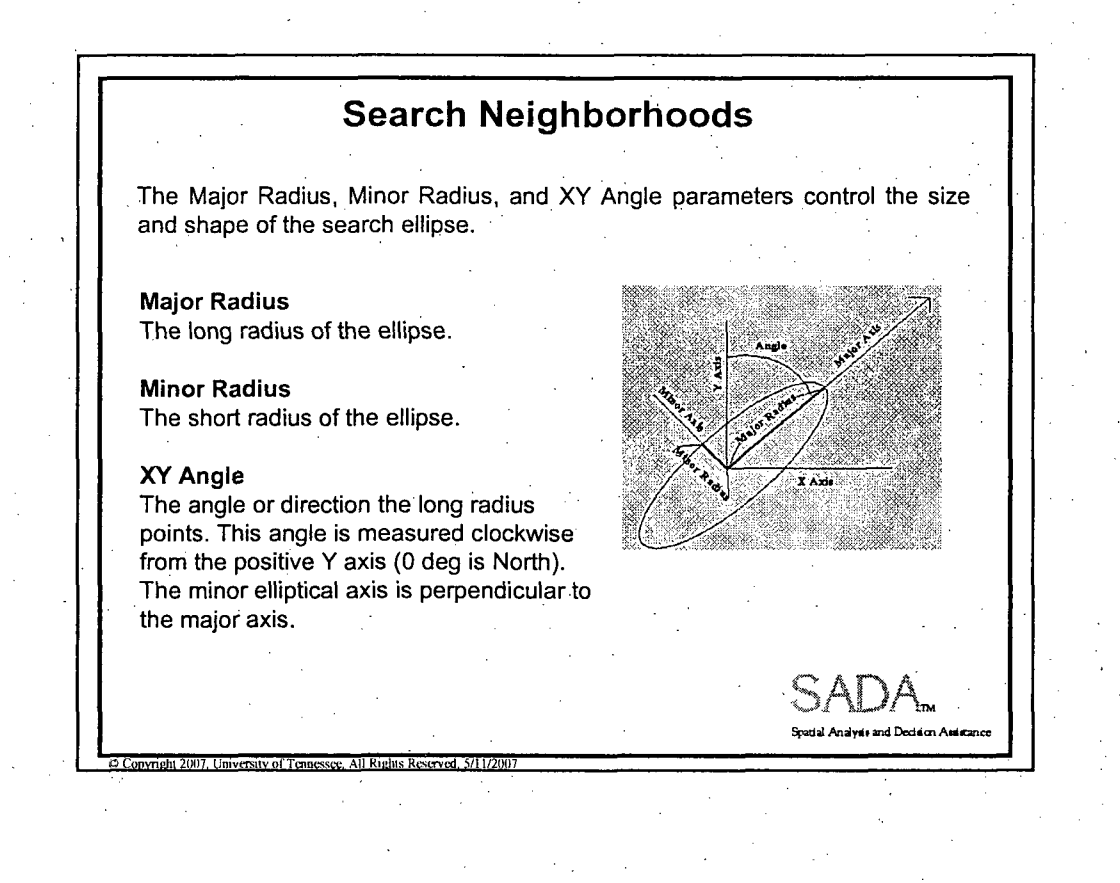

# Search Neighborhoods

For three-dimensional data, the ellipse becomes an ellipsoid. The following parameters, in addition to those listed before, describe the search ellipsoid in 3D space.

### Z Angle

The angle or dip below the XY plane at the point of estimation. This angle is measured as negative degrees below the plane.

### V Radius

Also referred to as Z minor radius, it is the radius of the ellipse in the vertical direction.

#### Rotation

The parameters described to this point fully form the body of the ellipsoid in 3D space. The rotation parameter then rotates this ellipsoid about the major axis the specified number of degrees.

**07 21 Prights Reserved. 5/11/20** 

**0 Copyright 2007. University of Tennessee, All Rights Reserved, 5/11/2007** 

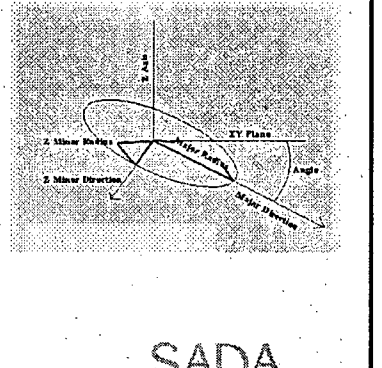

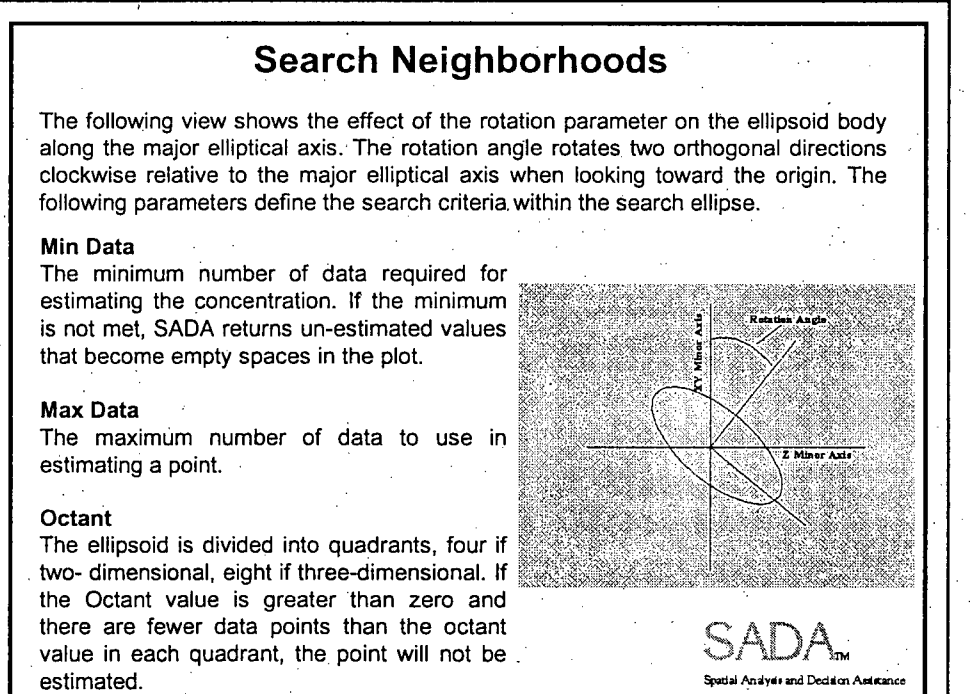

**0**

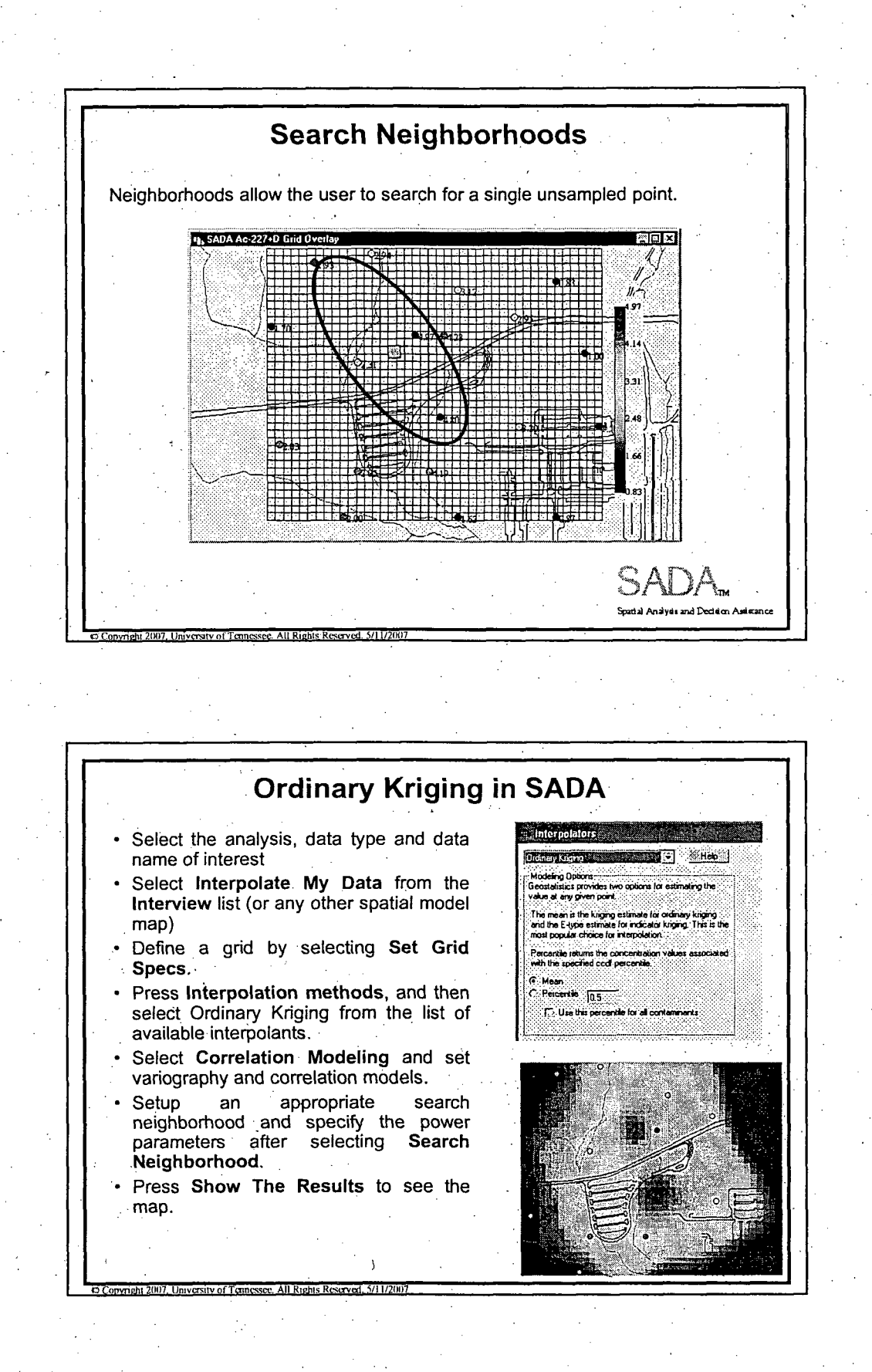

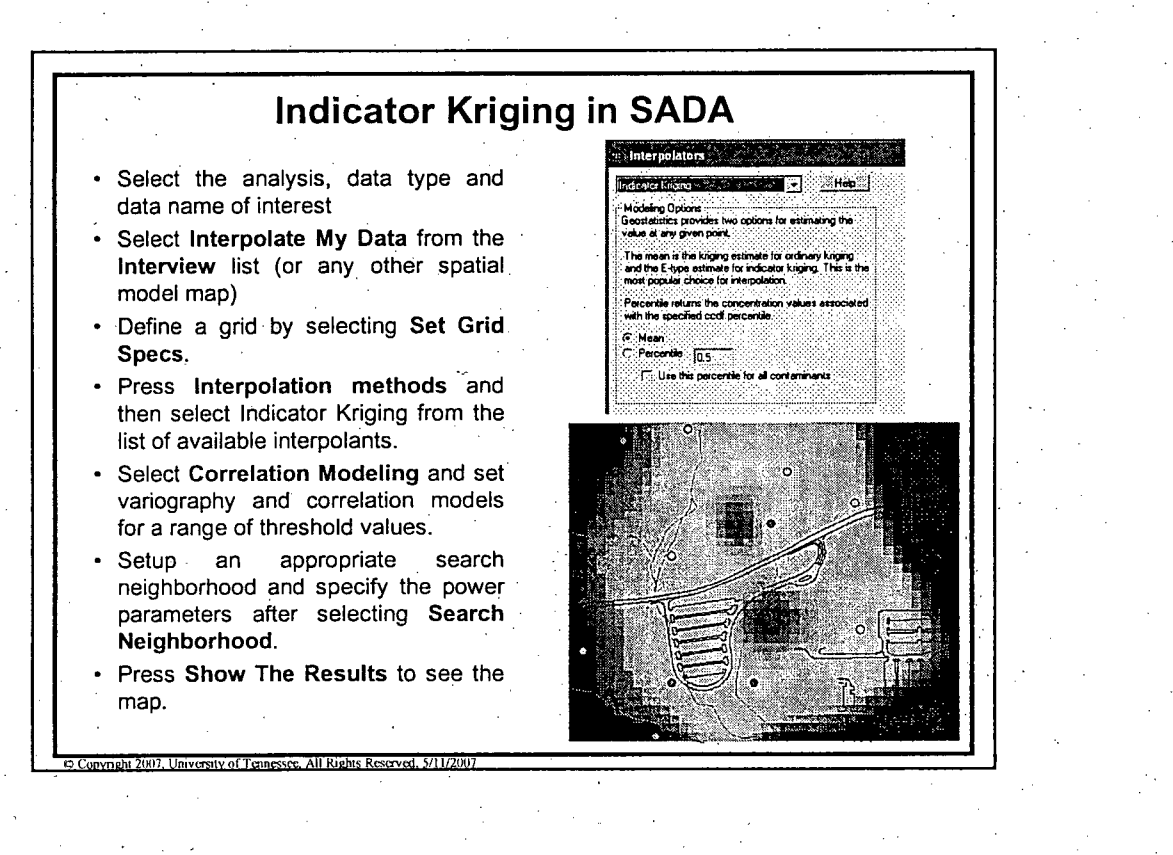

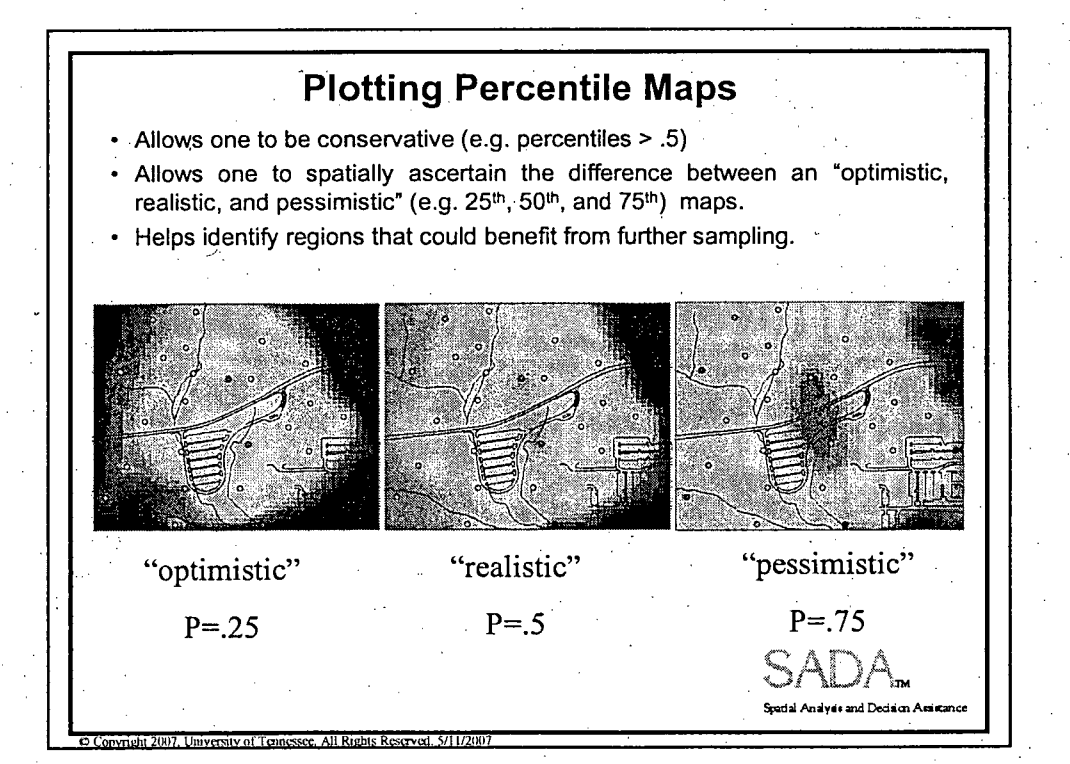

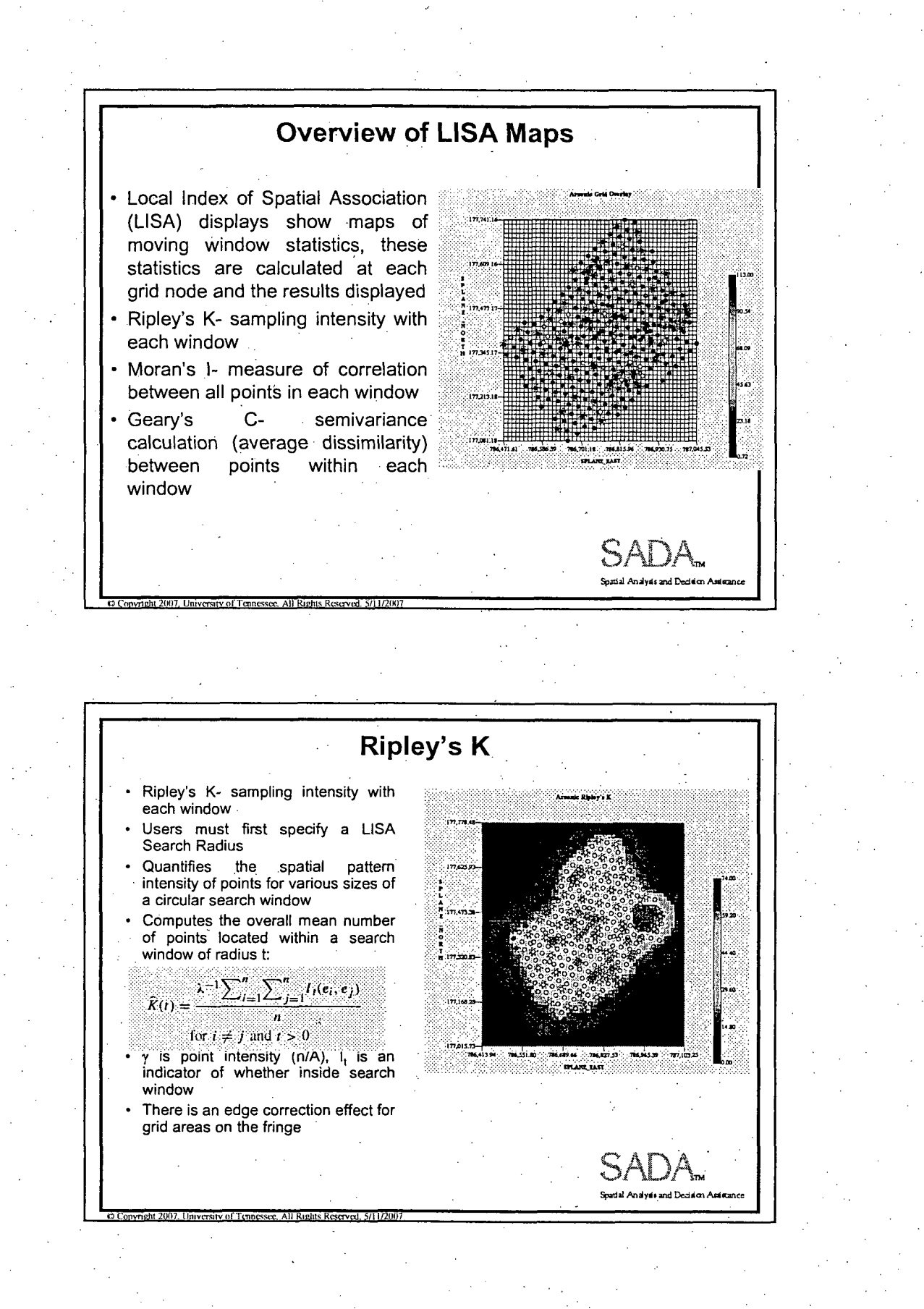

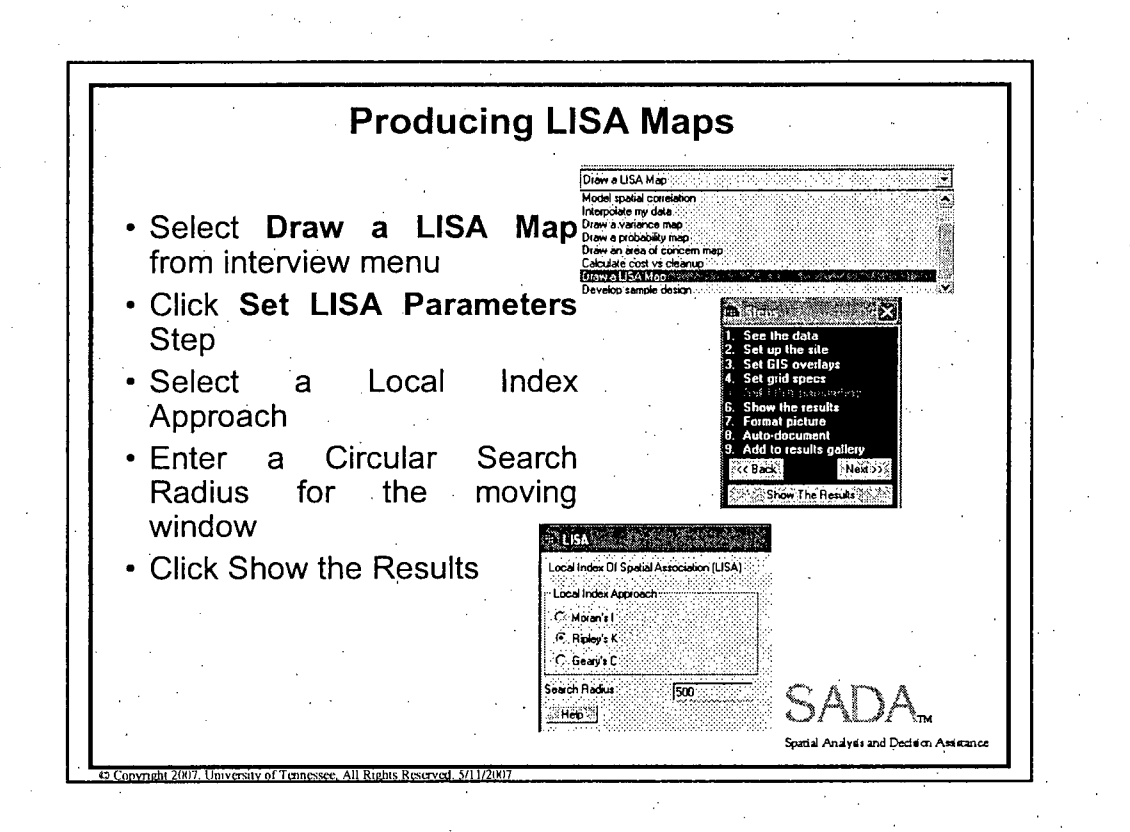

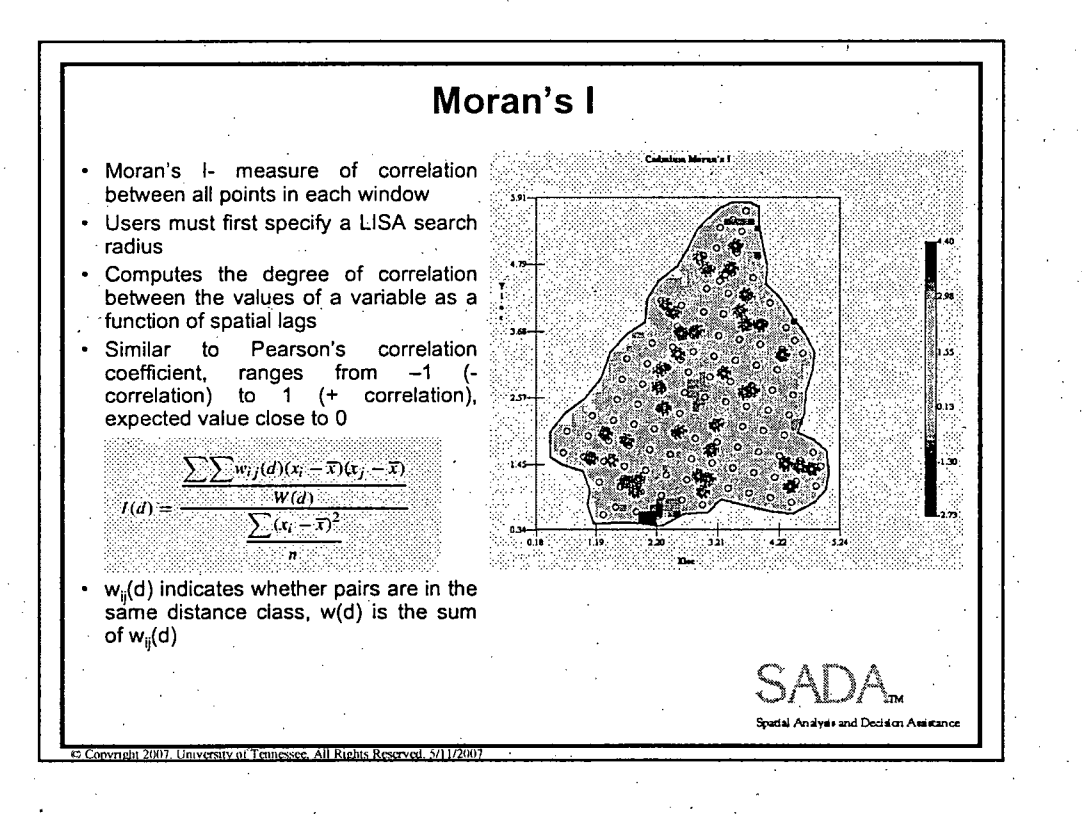

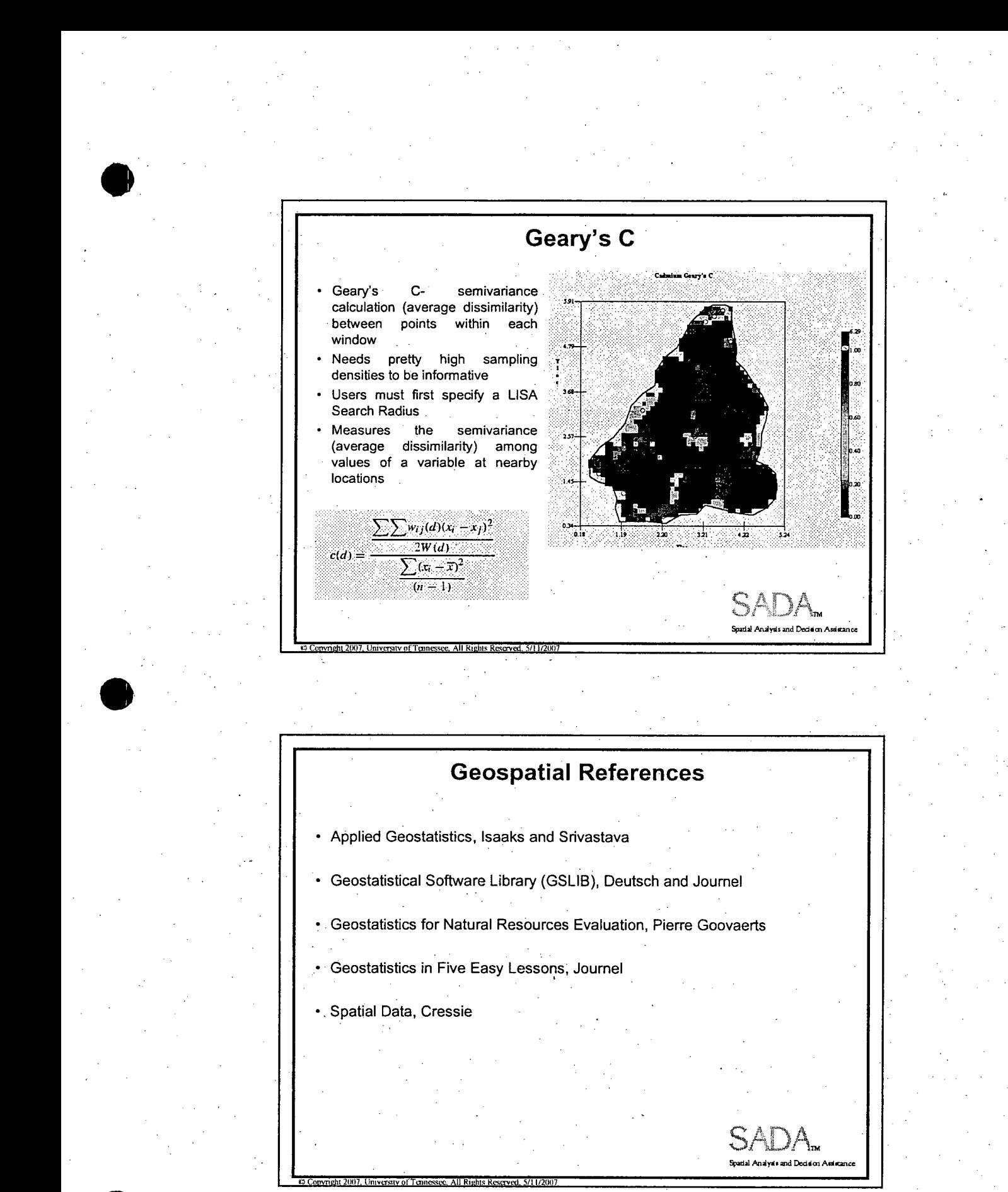

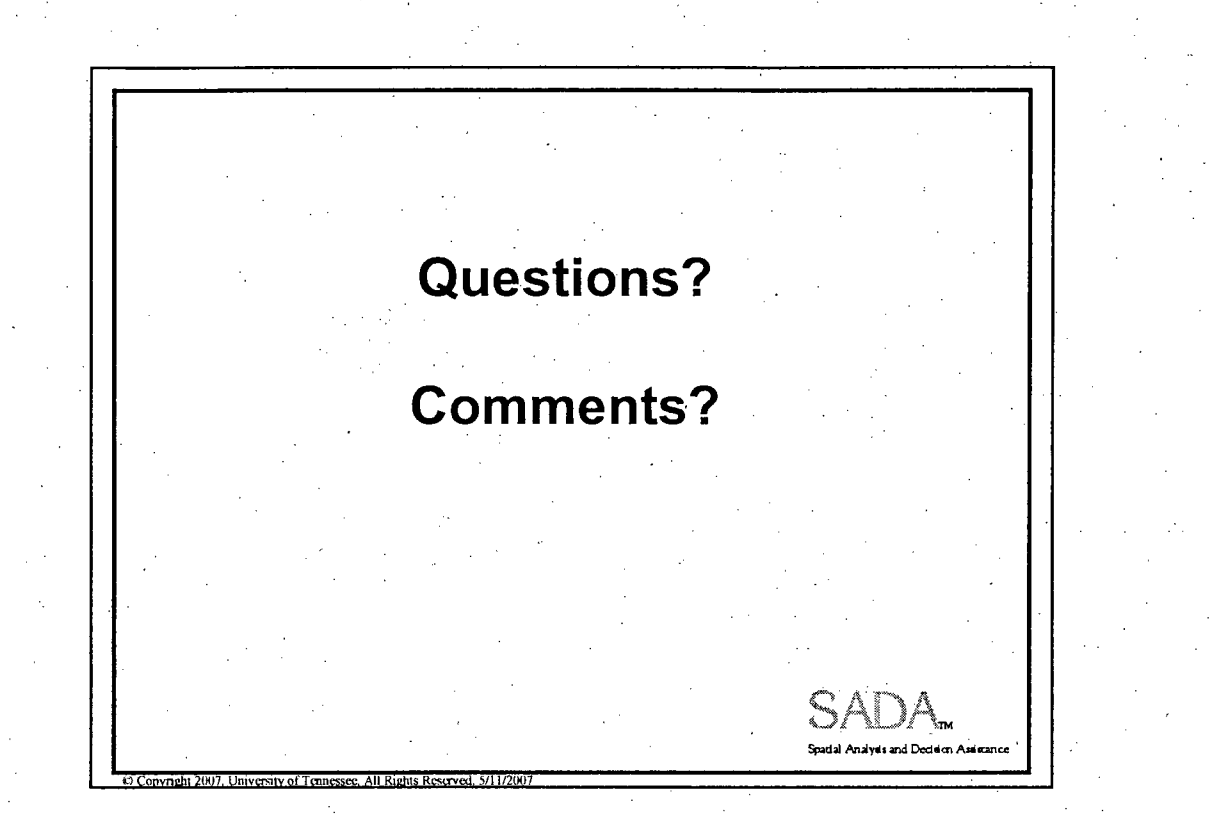

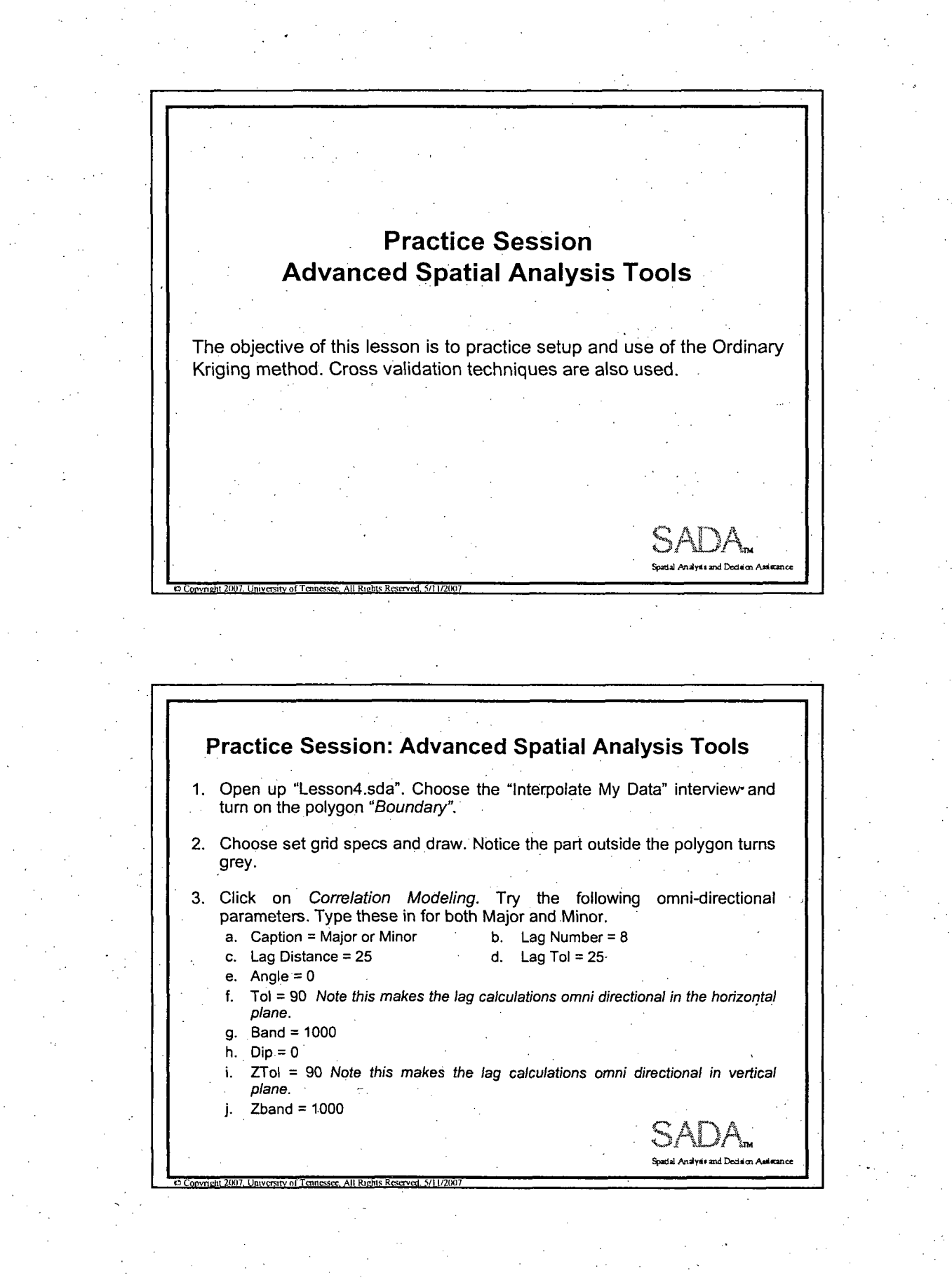

Practice Session 4 **I**

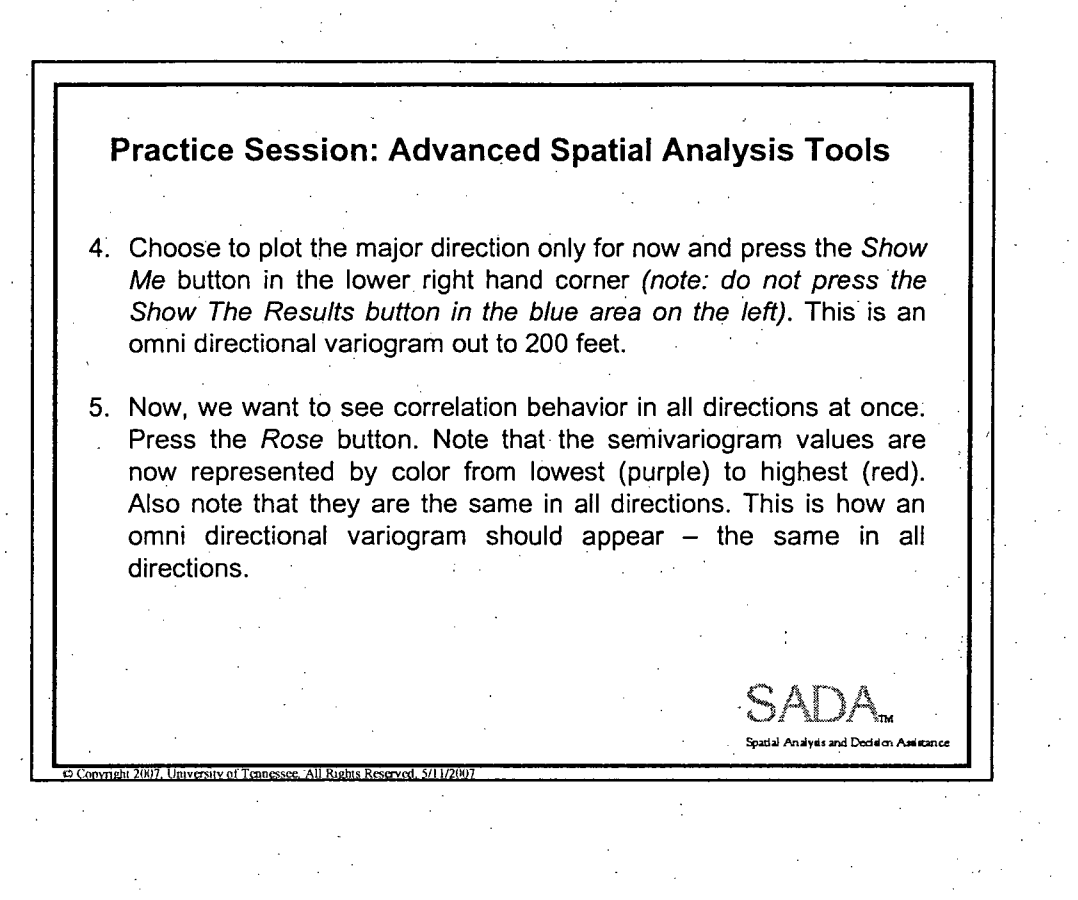

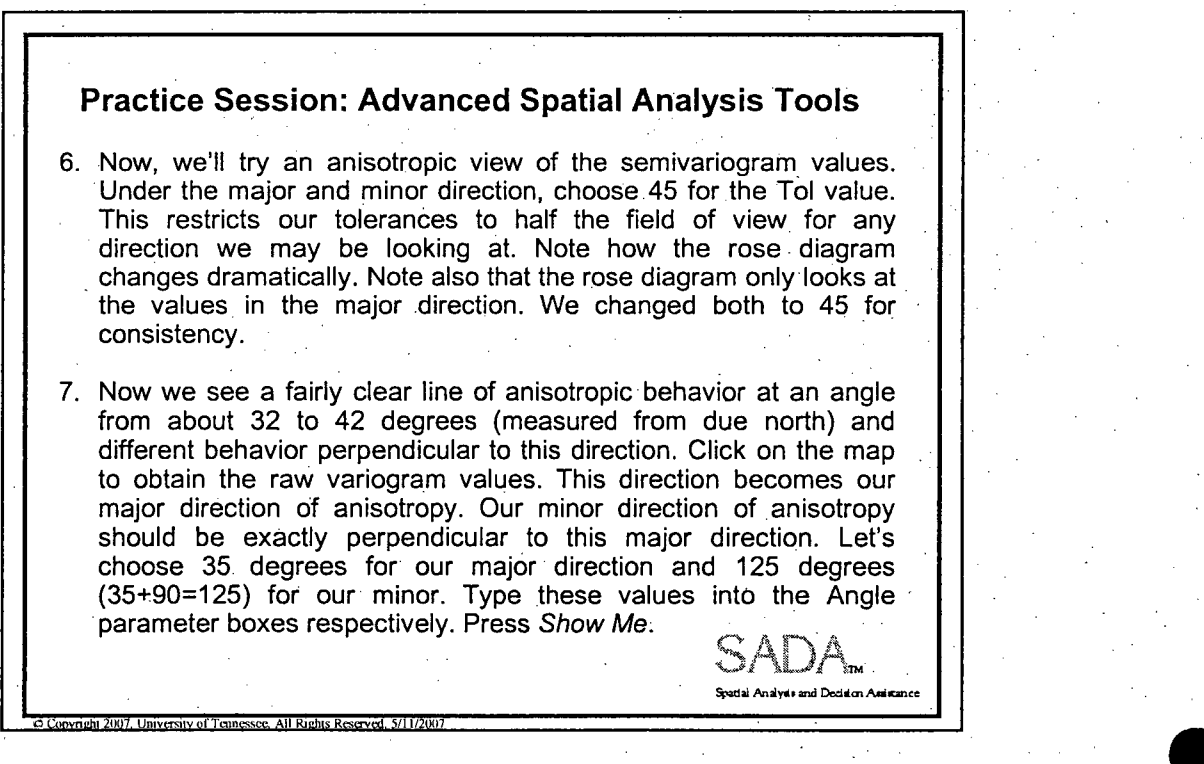

Practice Session 4 . 2

**0**

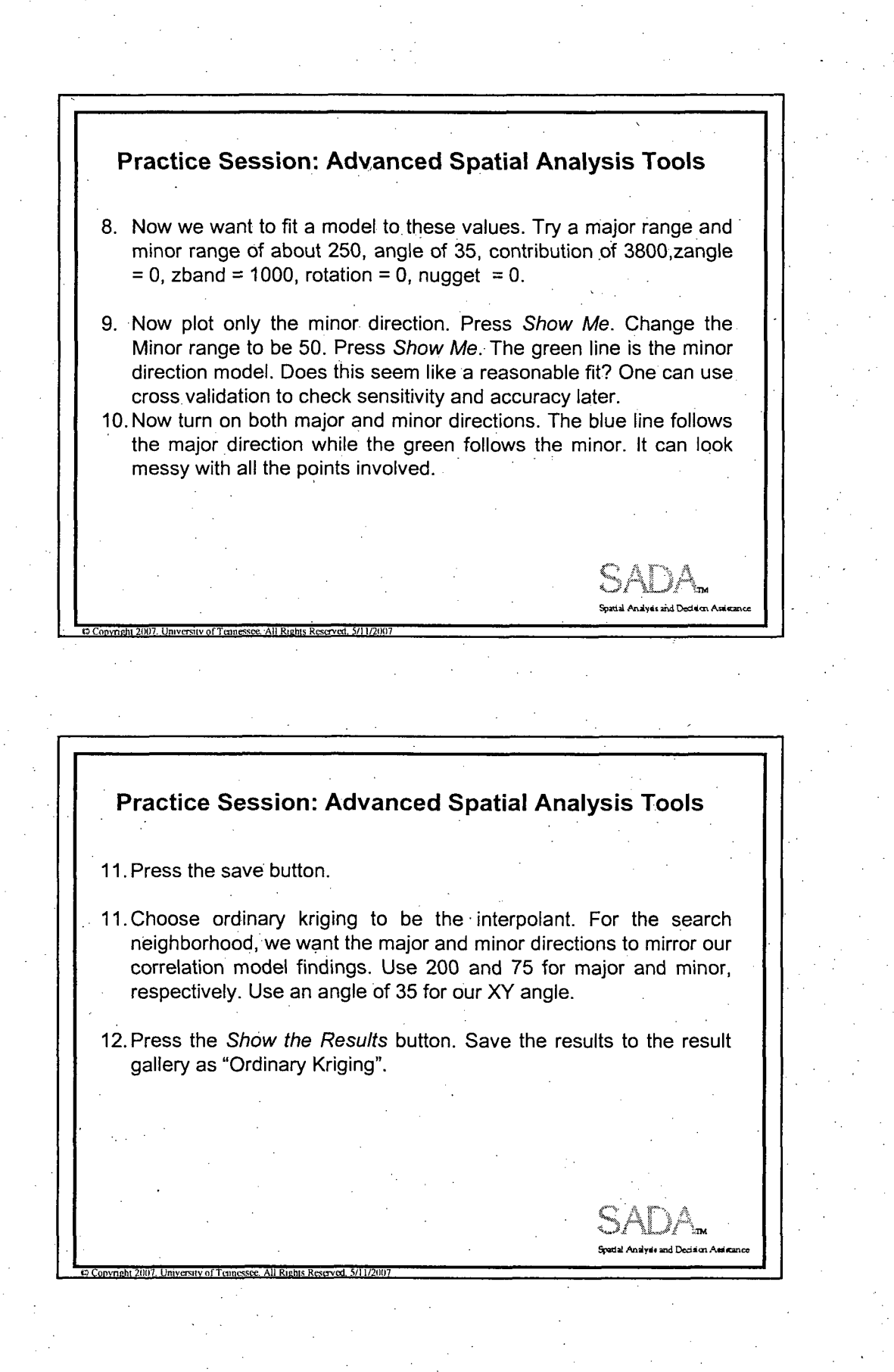

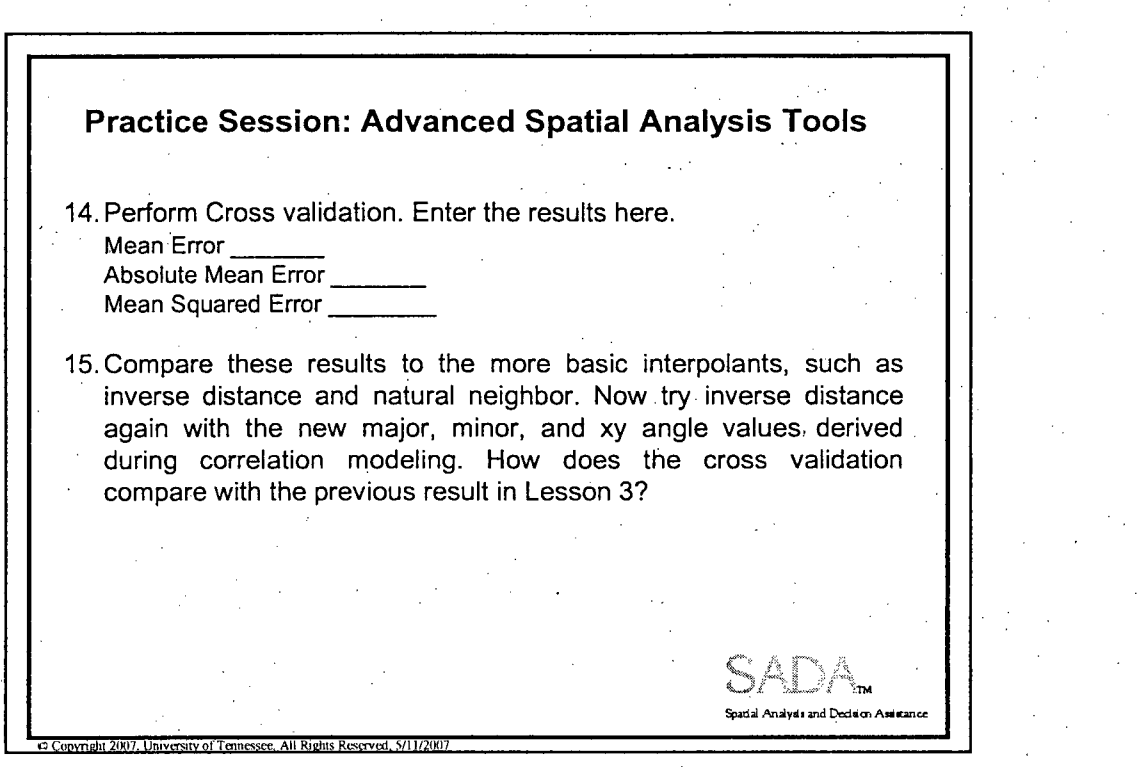

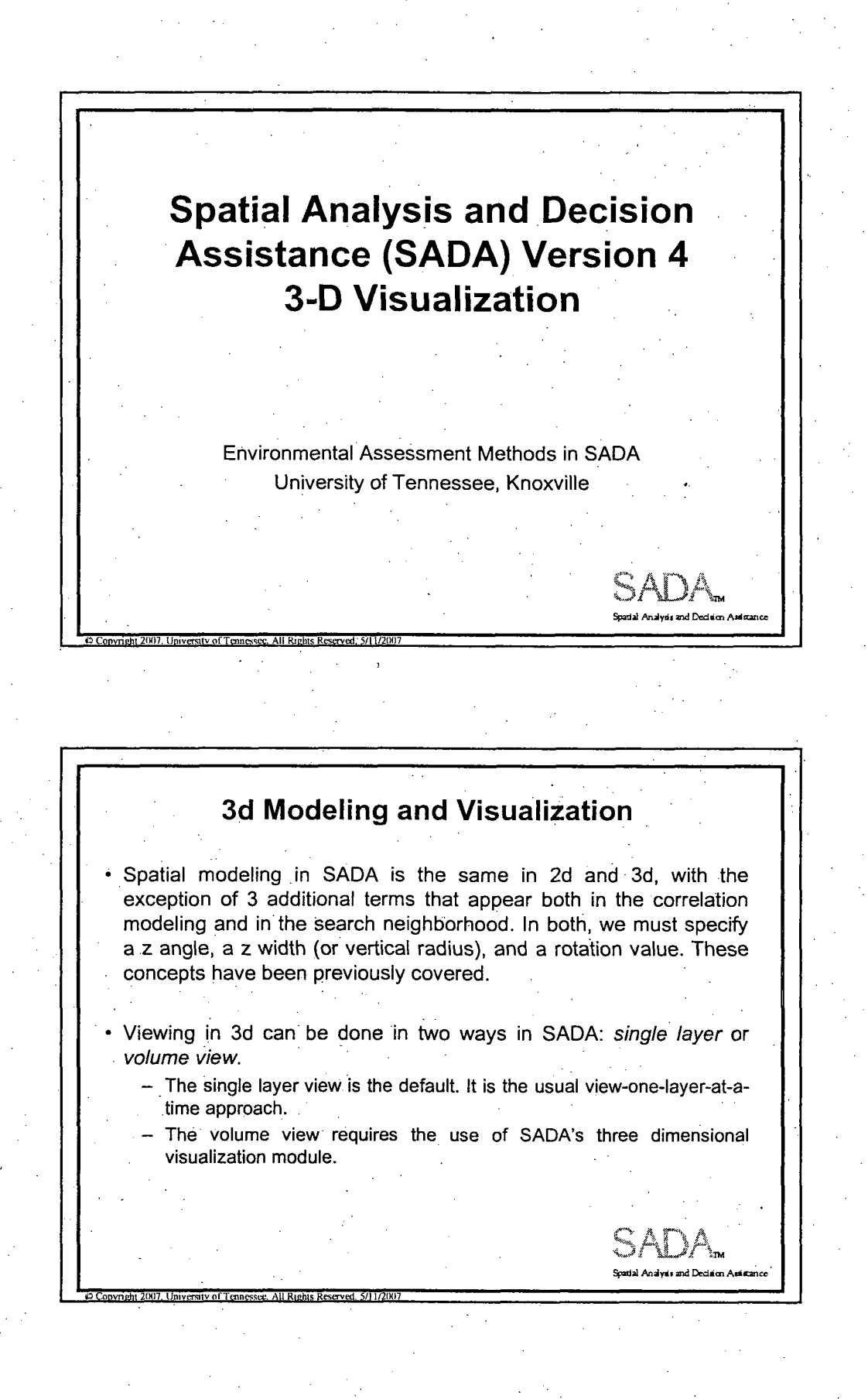

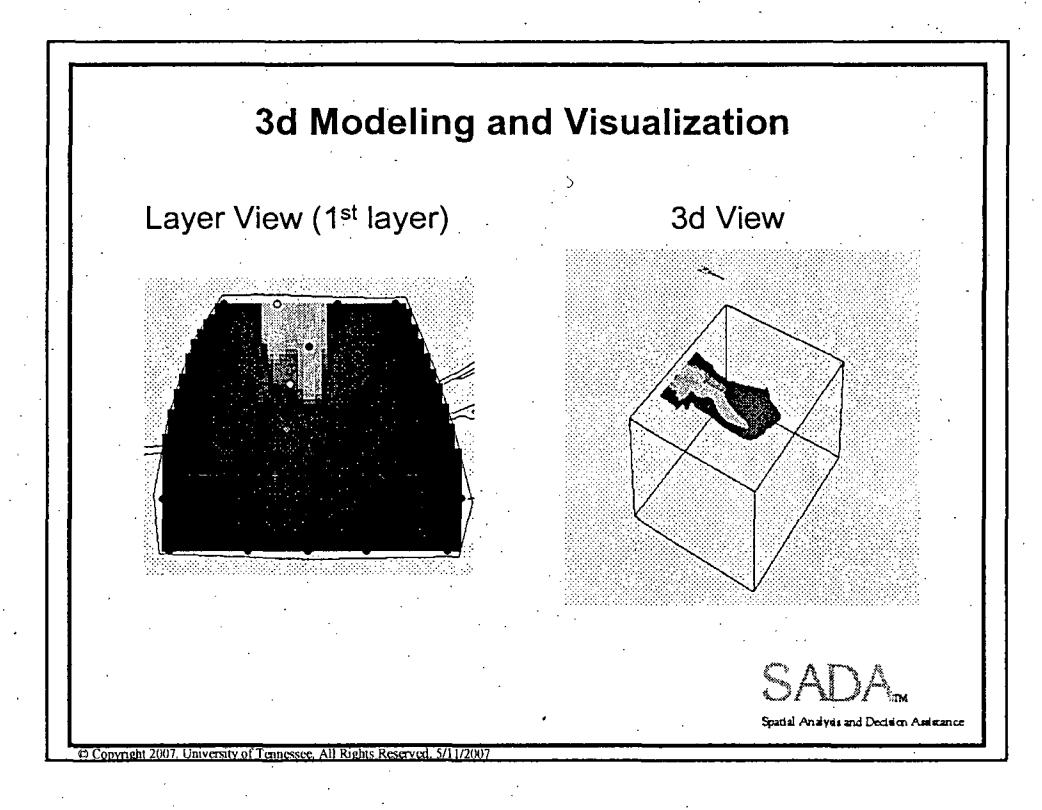

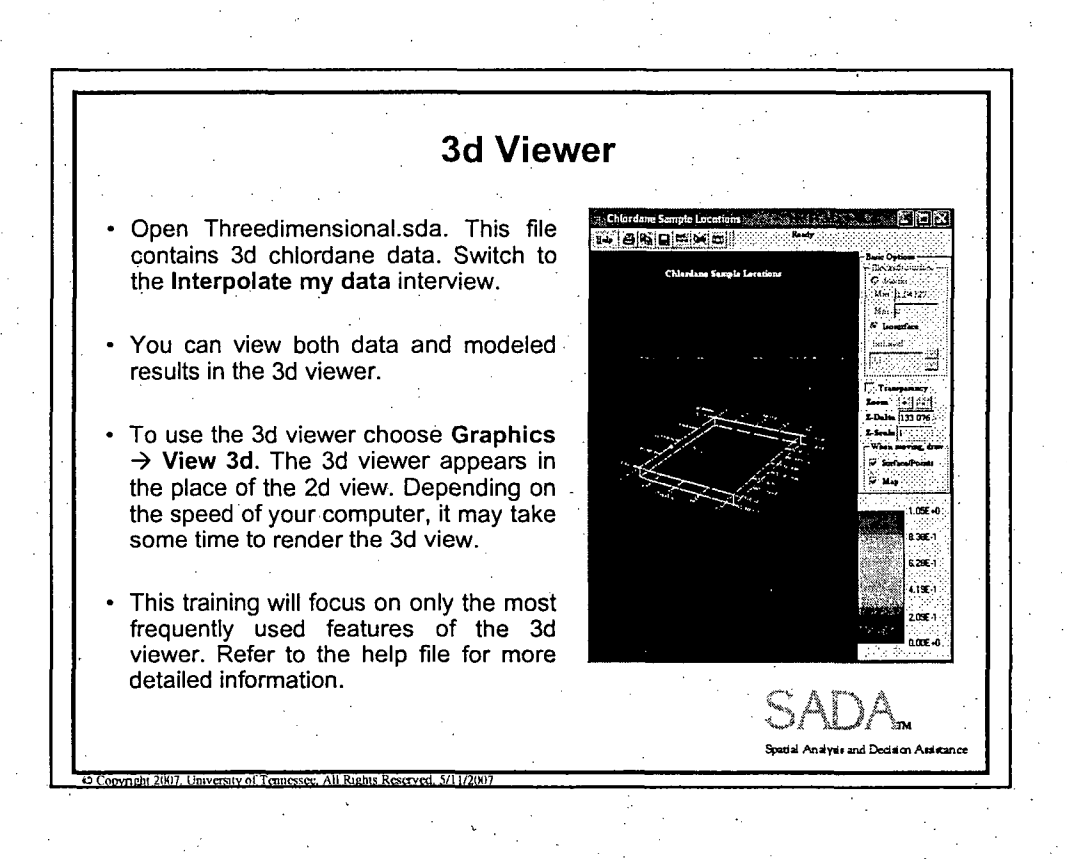

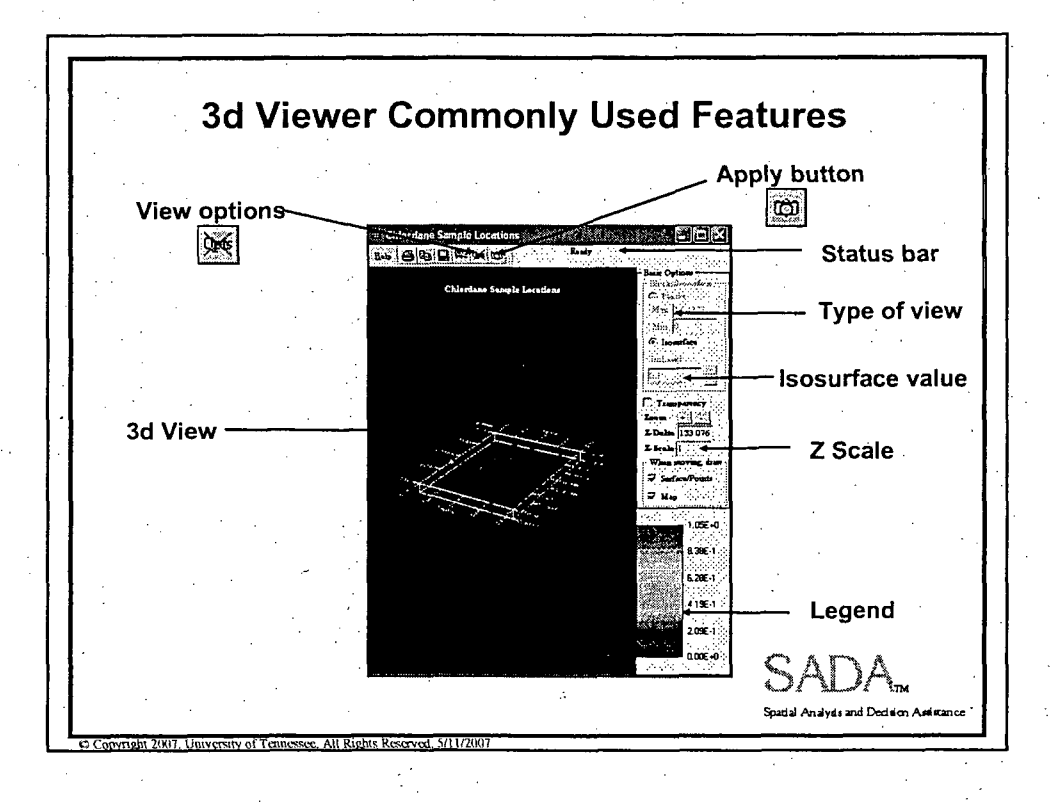

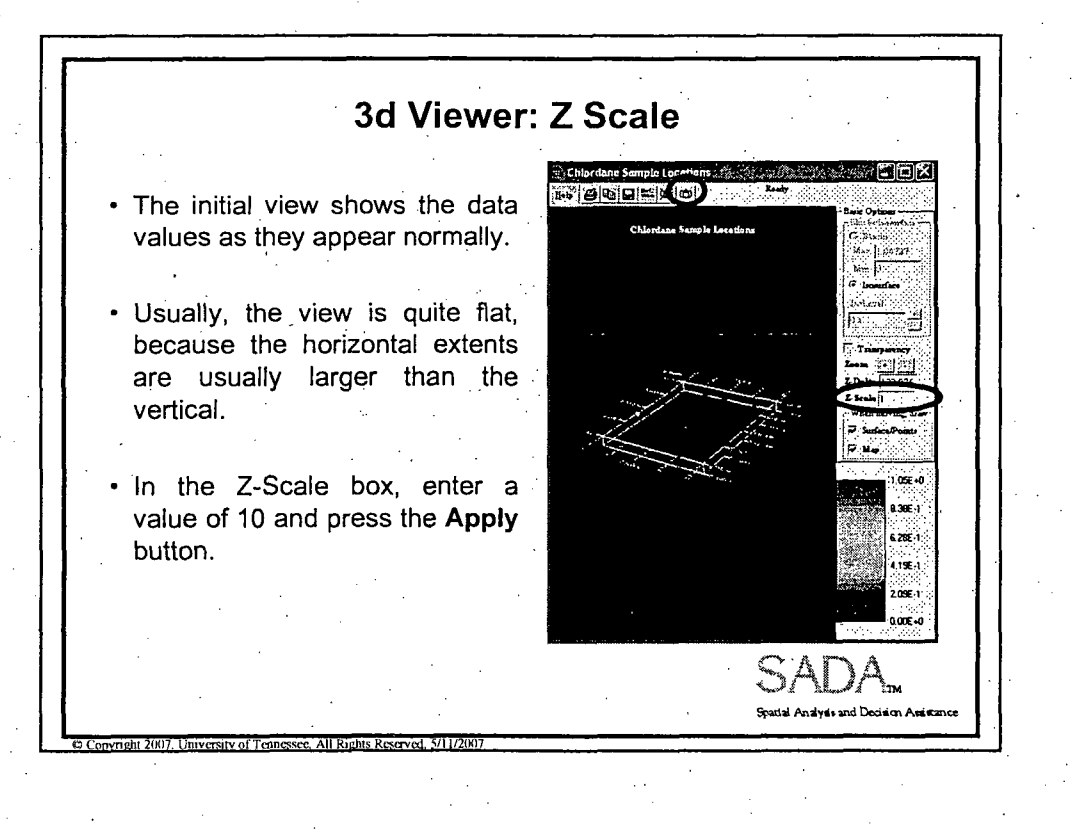

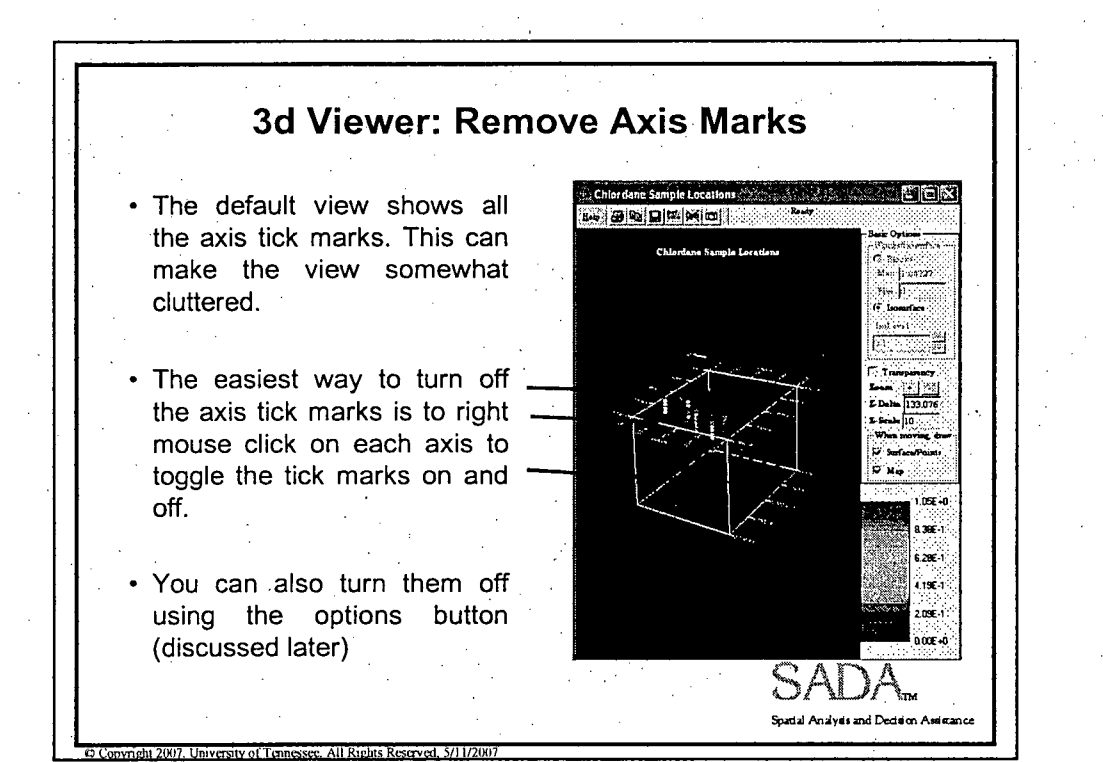

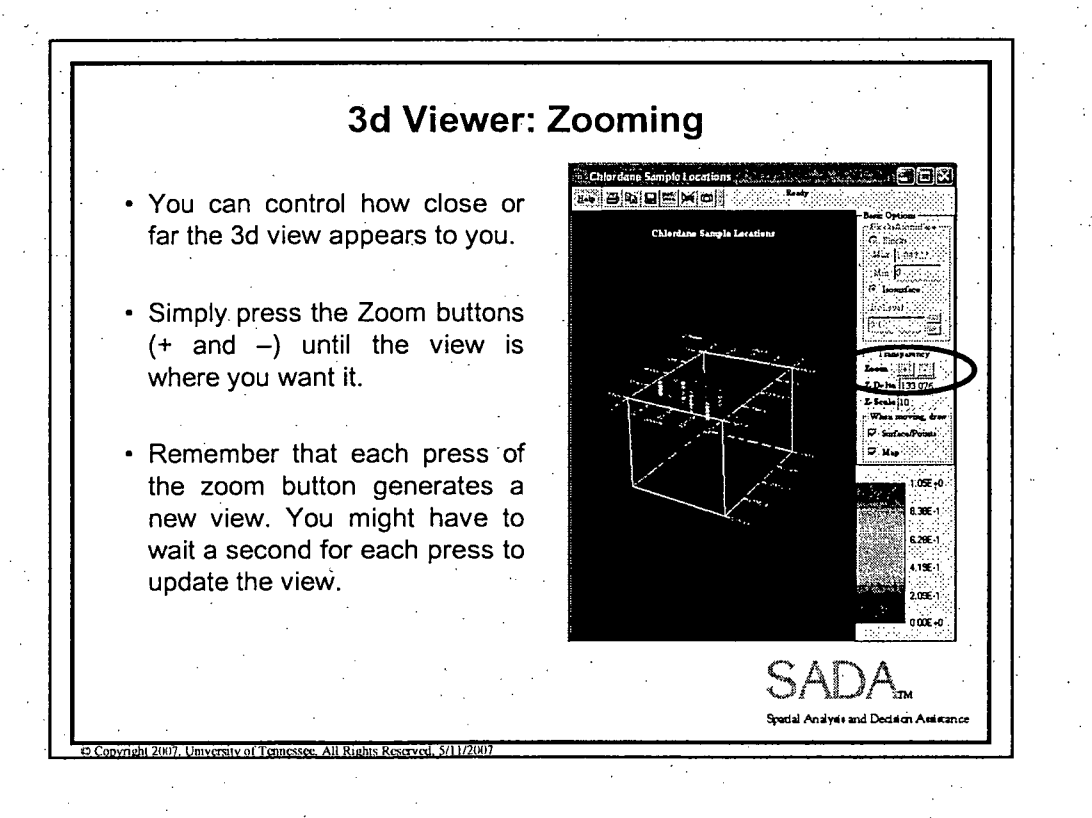

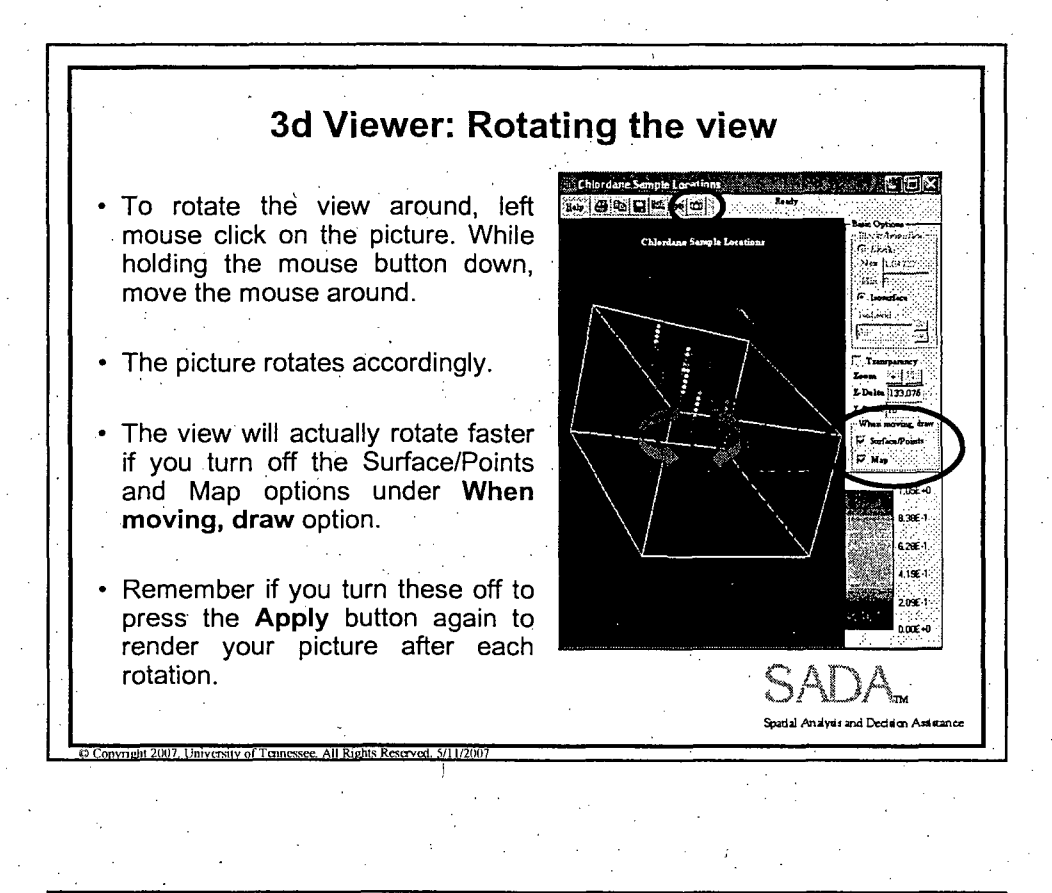

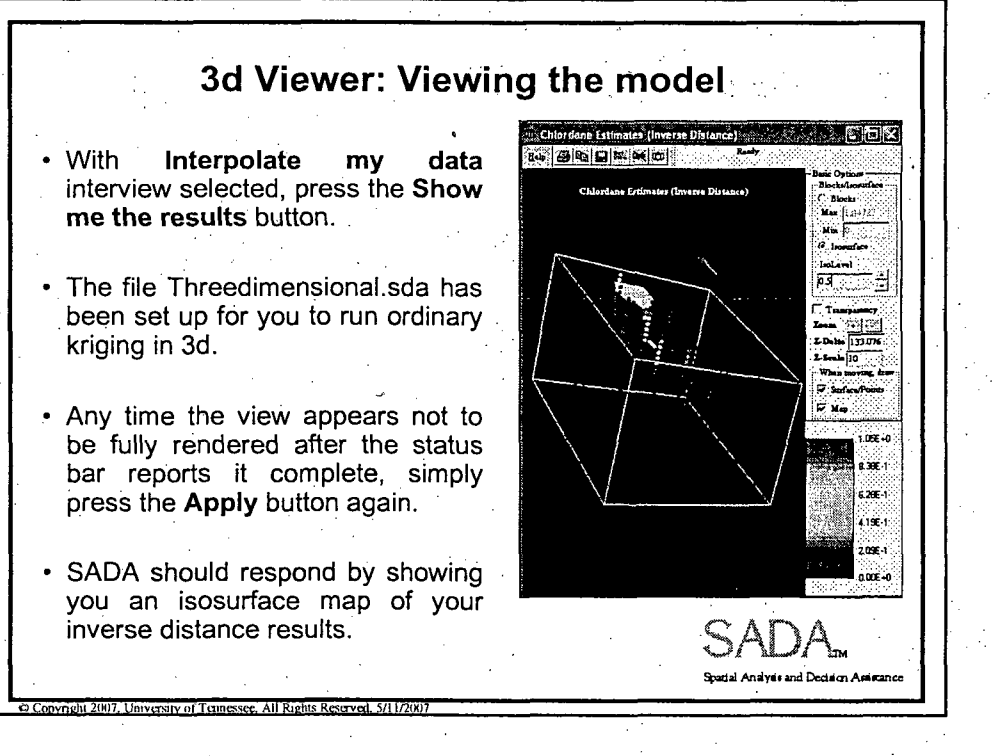
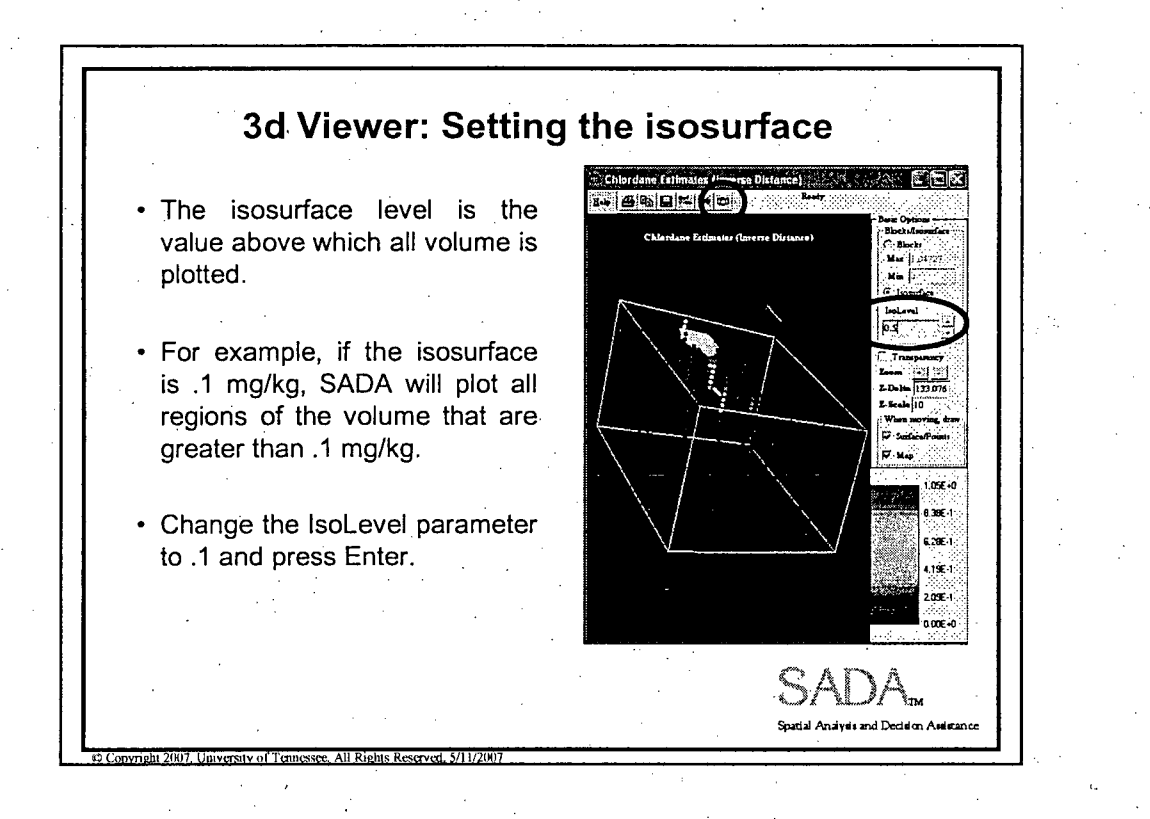

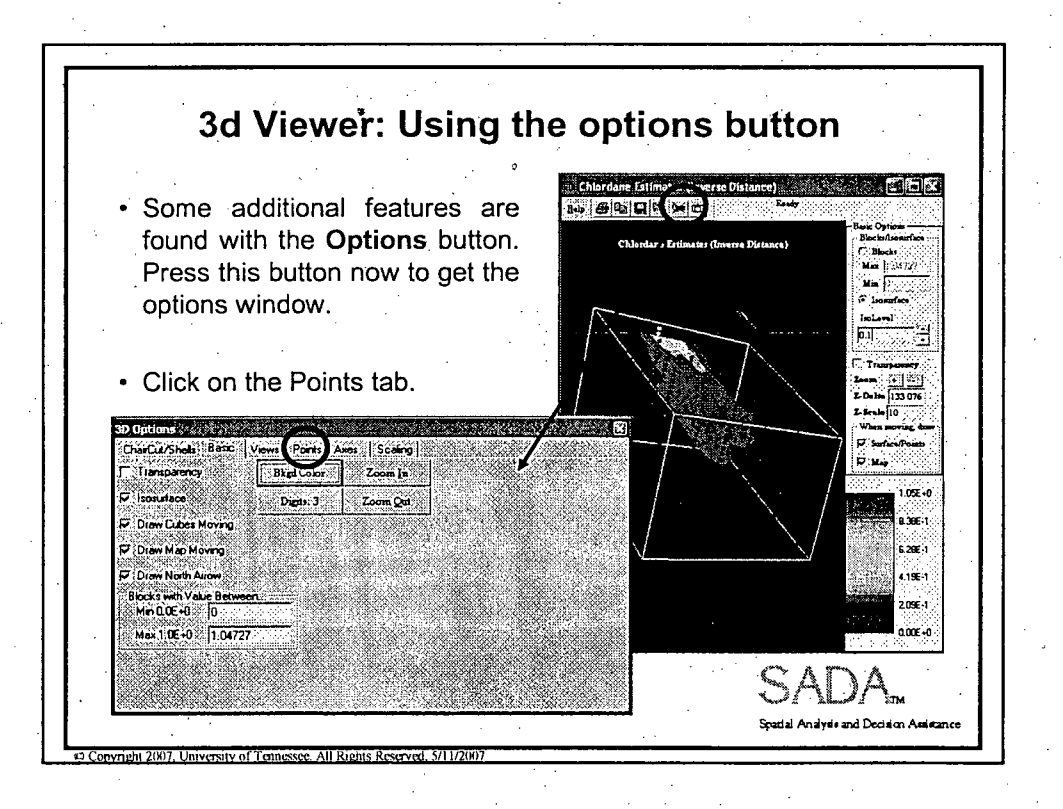

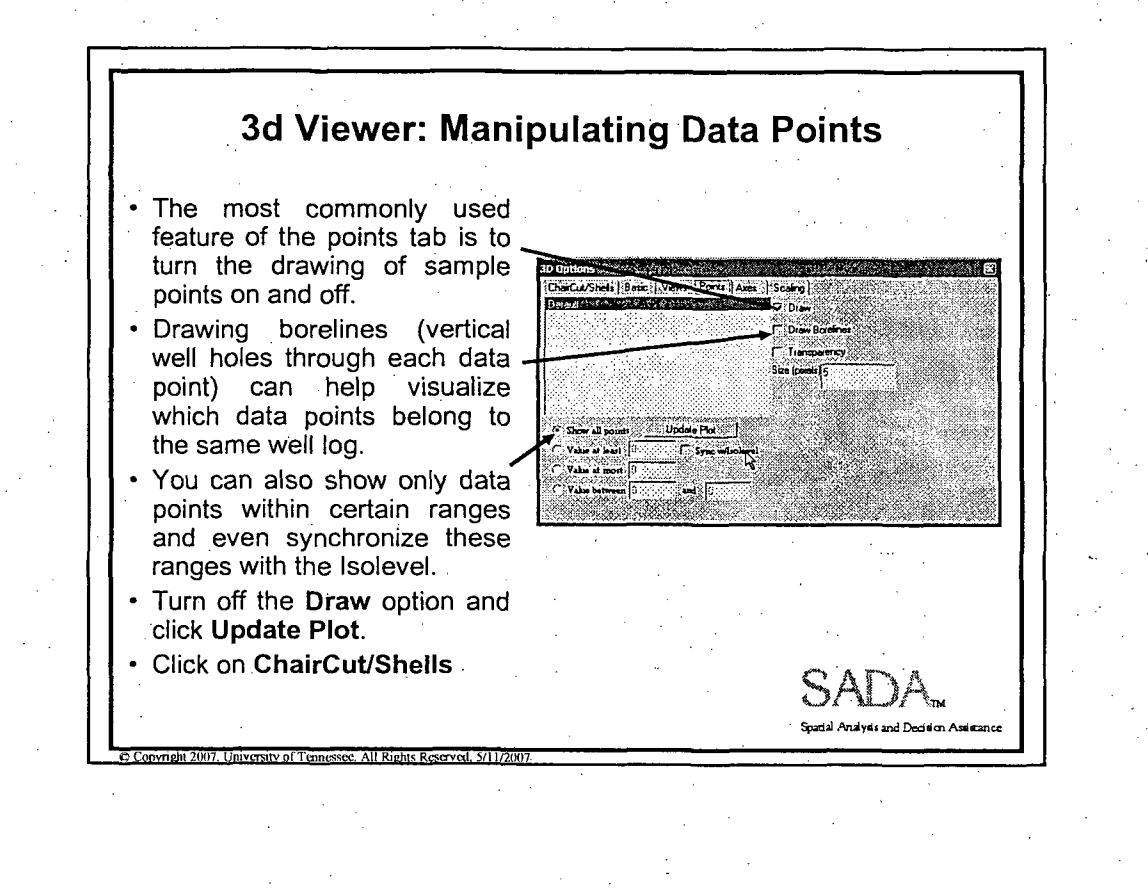

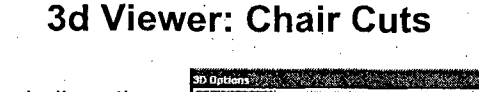

- Some of the shell options we've seen before are repeated here.
- **"** The most common reason for visiting this tab is to perform *chair cuts or box cuts.*
- A box cut slices through regions of the volume and gets its name from the boxlike removal produced.

**0 Convrient 2007. University of Tennessee. All Rights Reserved. <b>5/11/2007** 

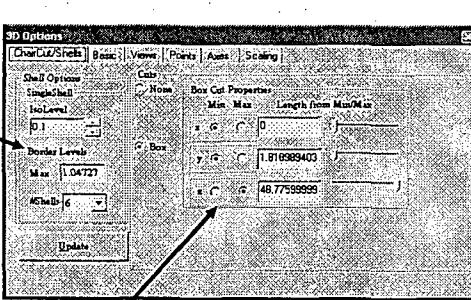

- **\*** Specify the start of your chair cut along each axis and how far down the axis the chair (box) will extend.
- **\*** It takes some practice becoming familiar with this tool. Orientation in space is the hardest aspect of this tool for new users. **CAI**

Spatial Analysis and Decision As

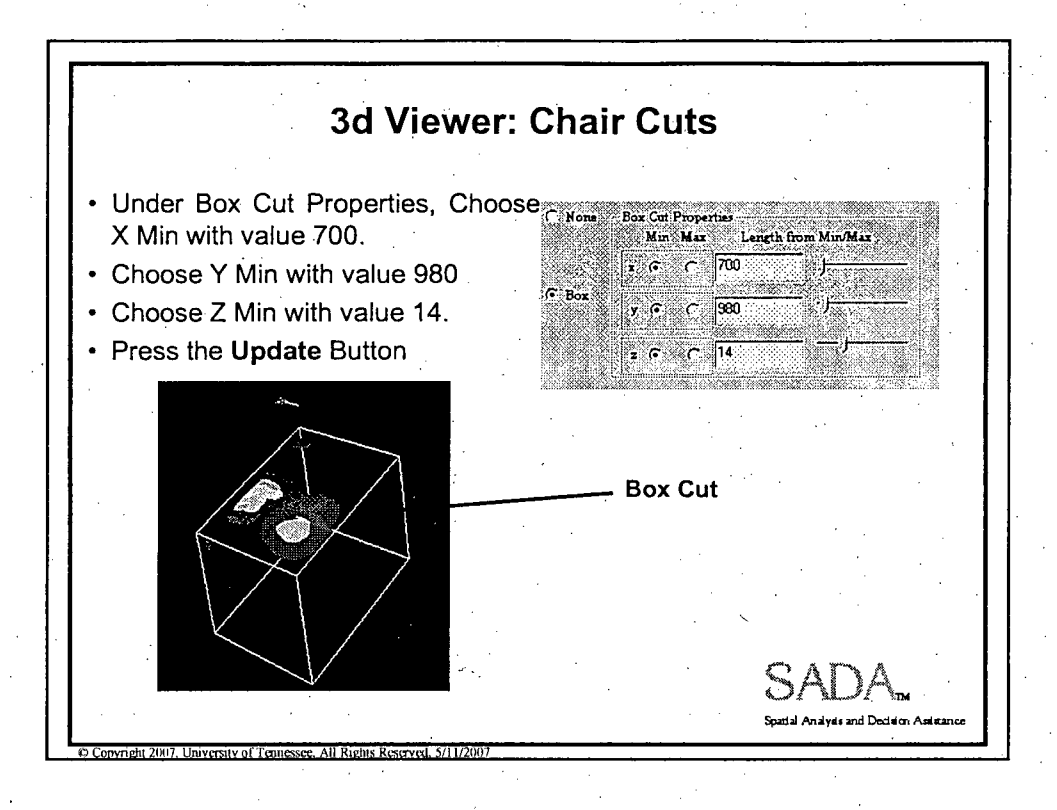

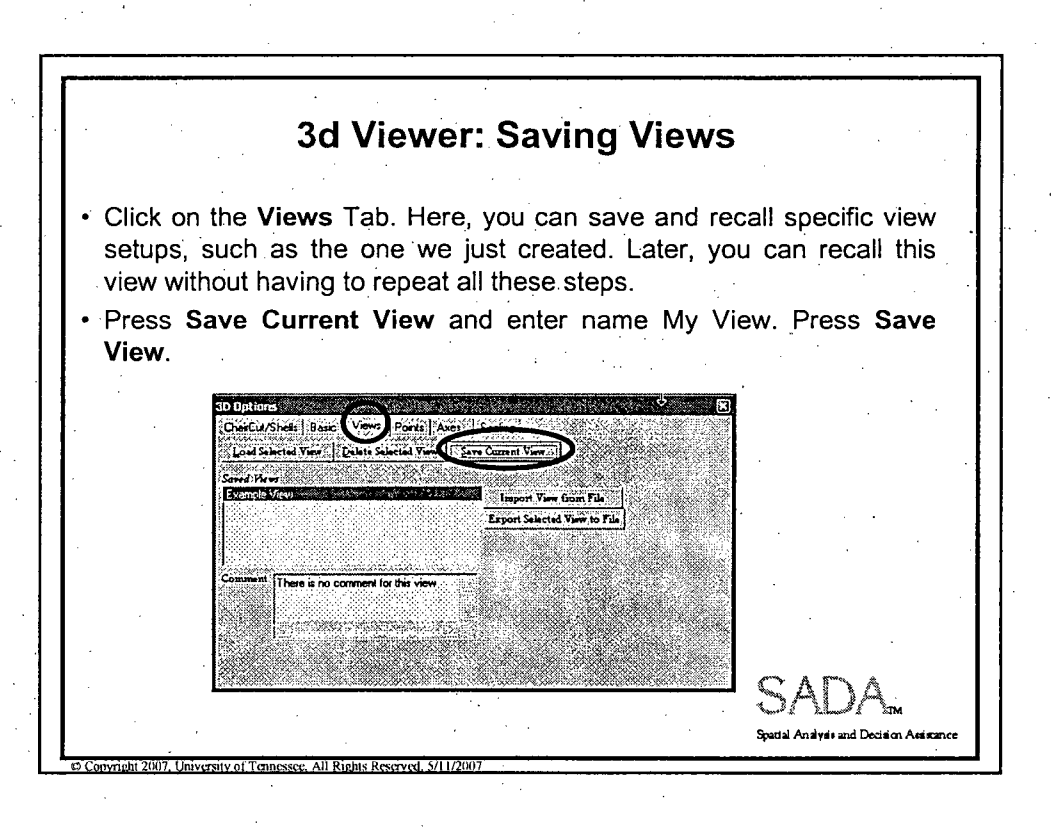

3-D and Monitoring Application

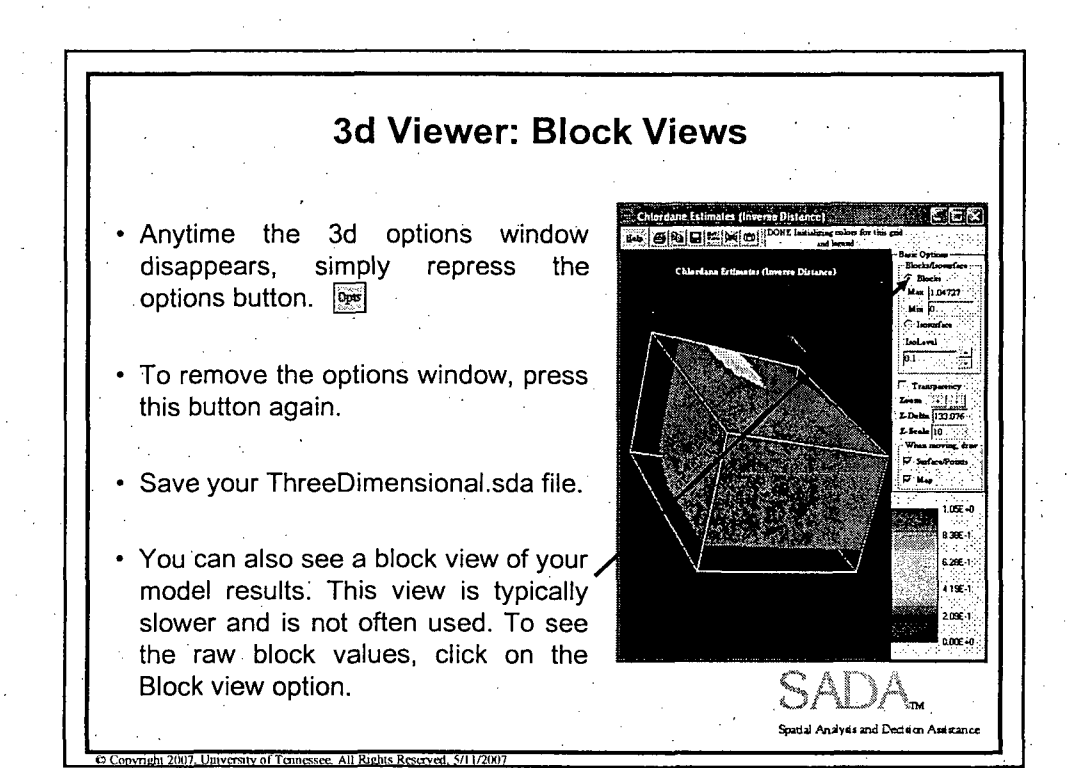

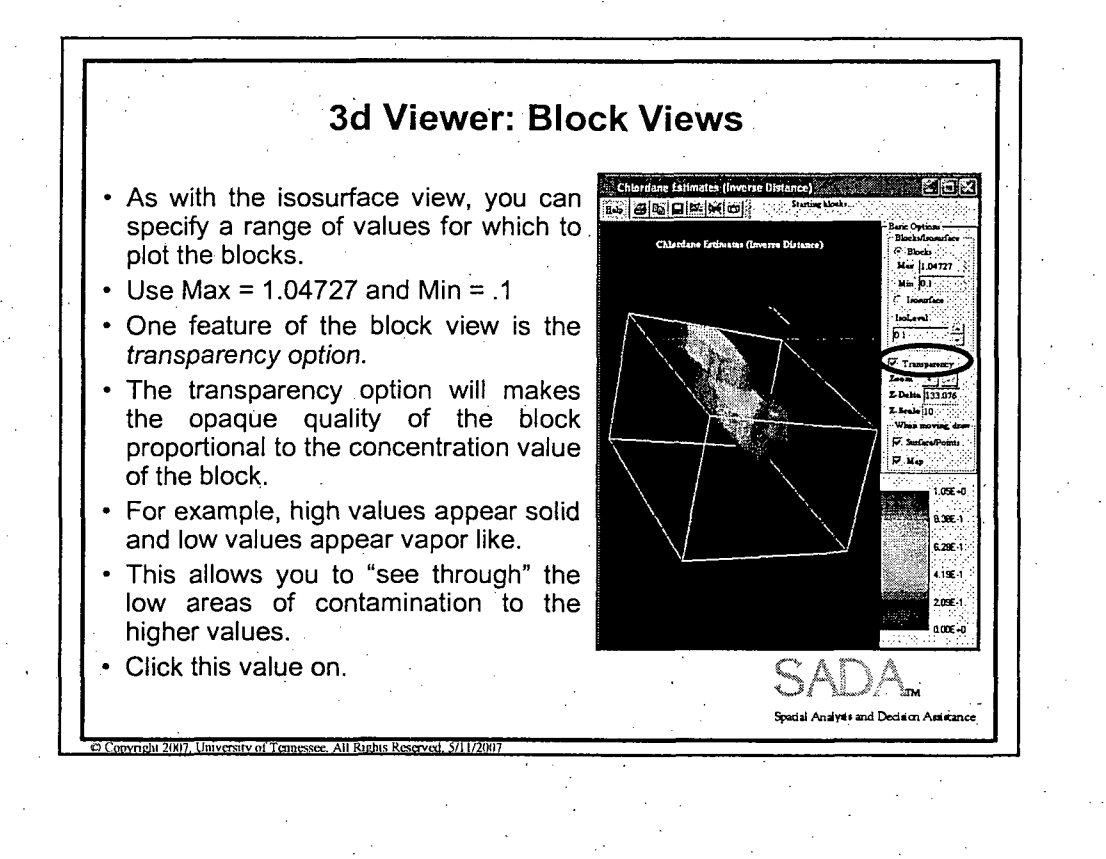

3-D and Monitoring Application **9**

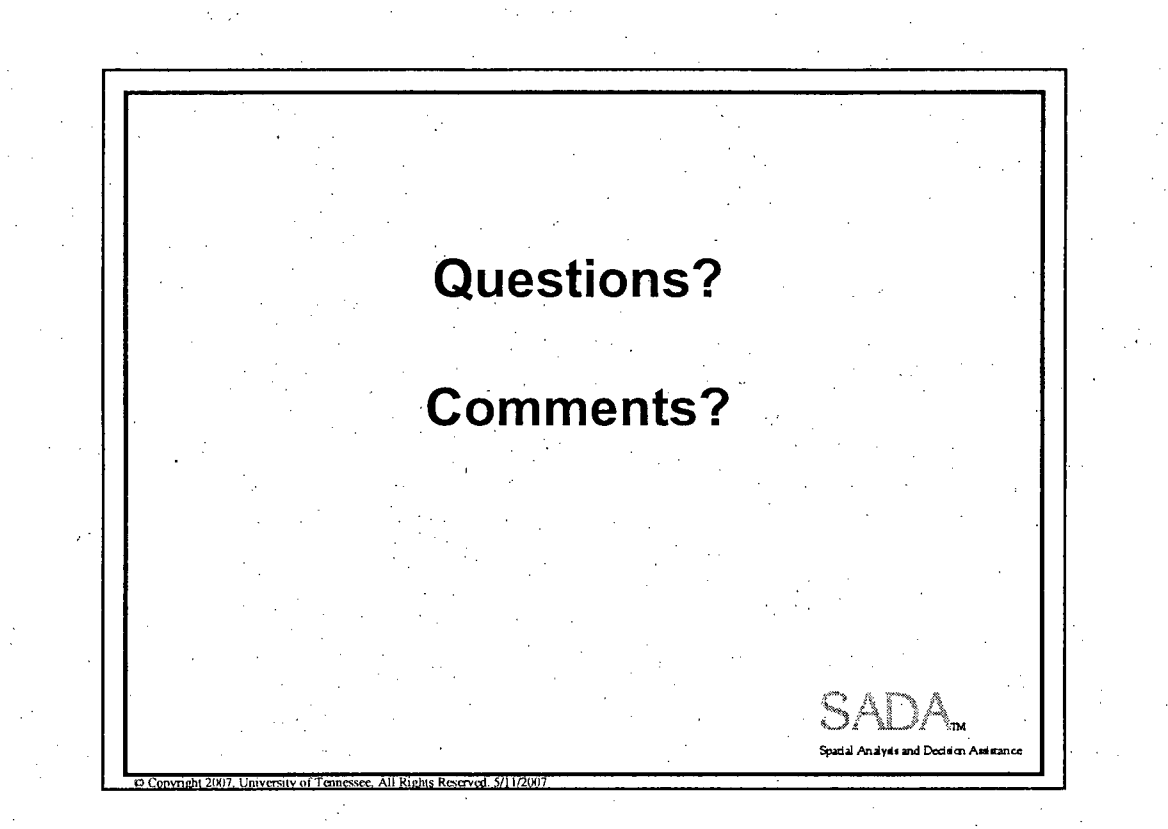

### 3-D and Monitoring Application

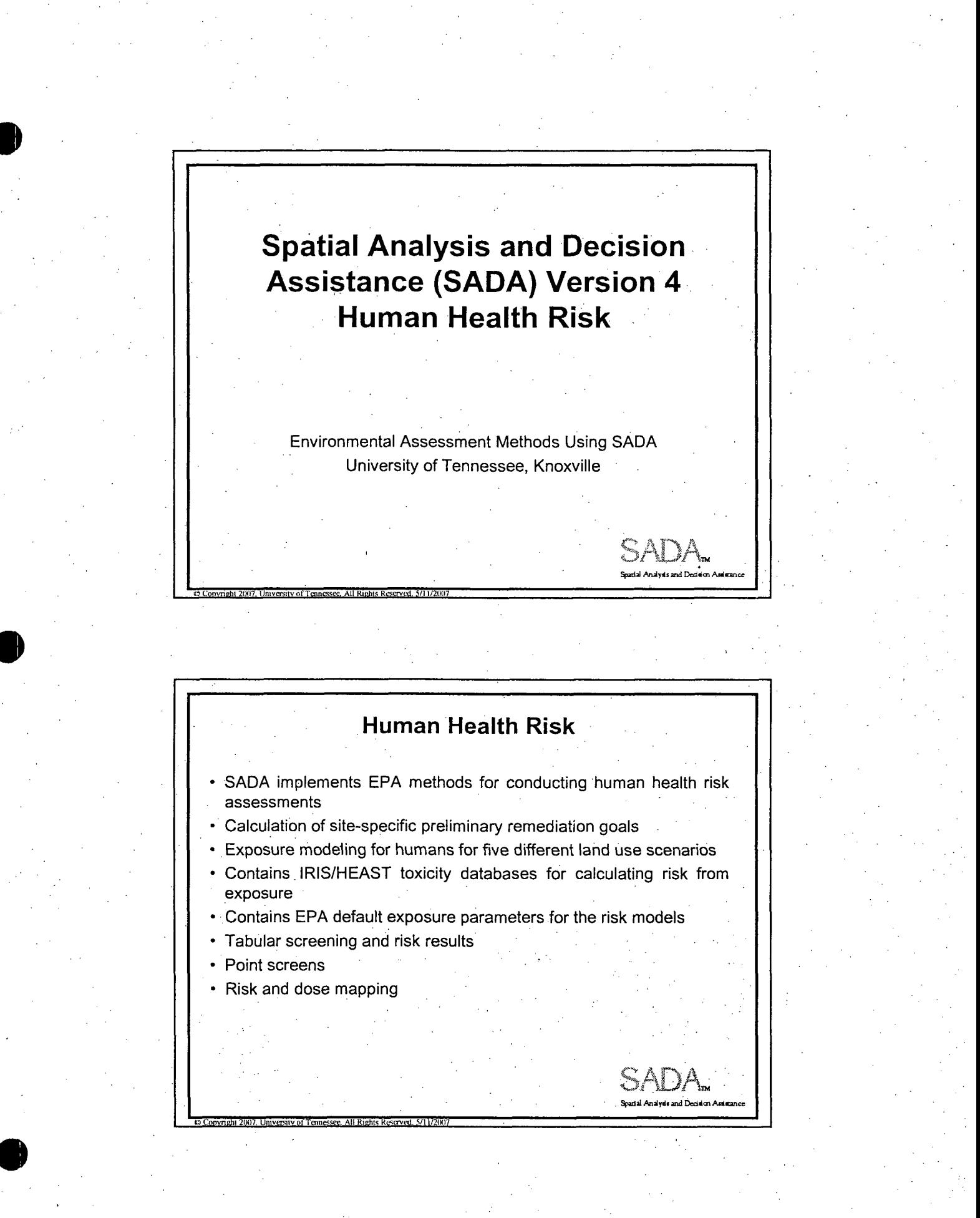

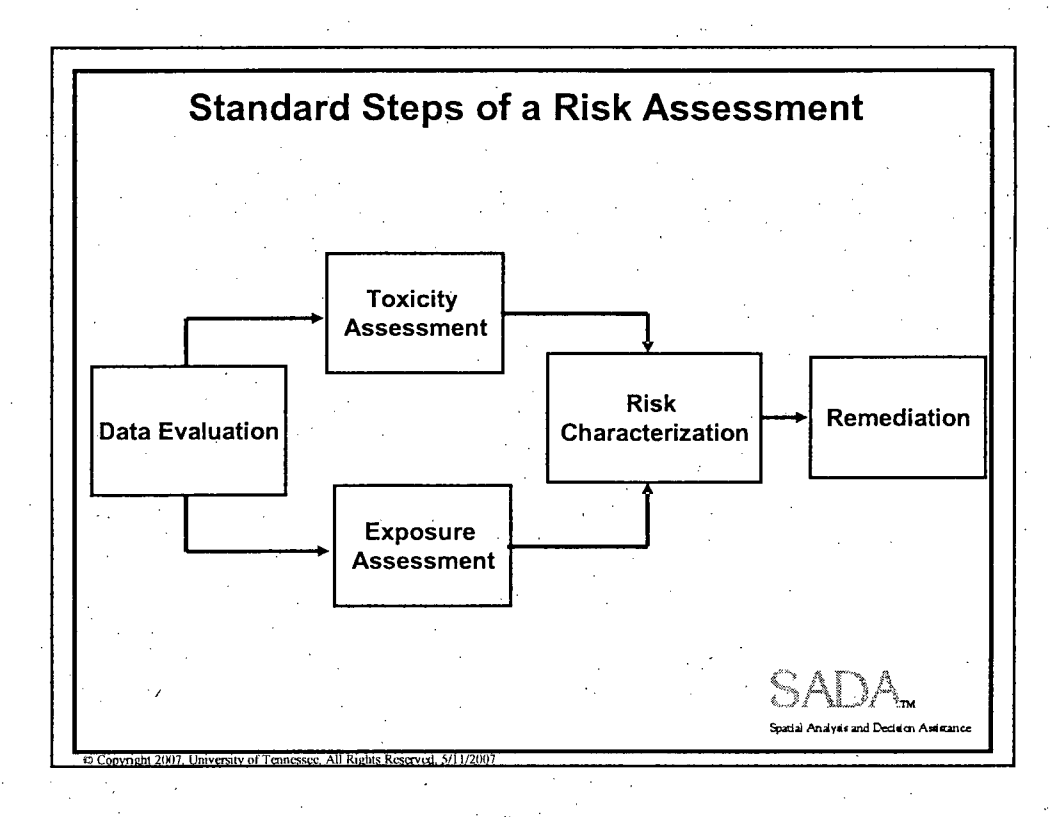

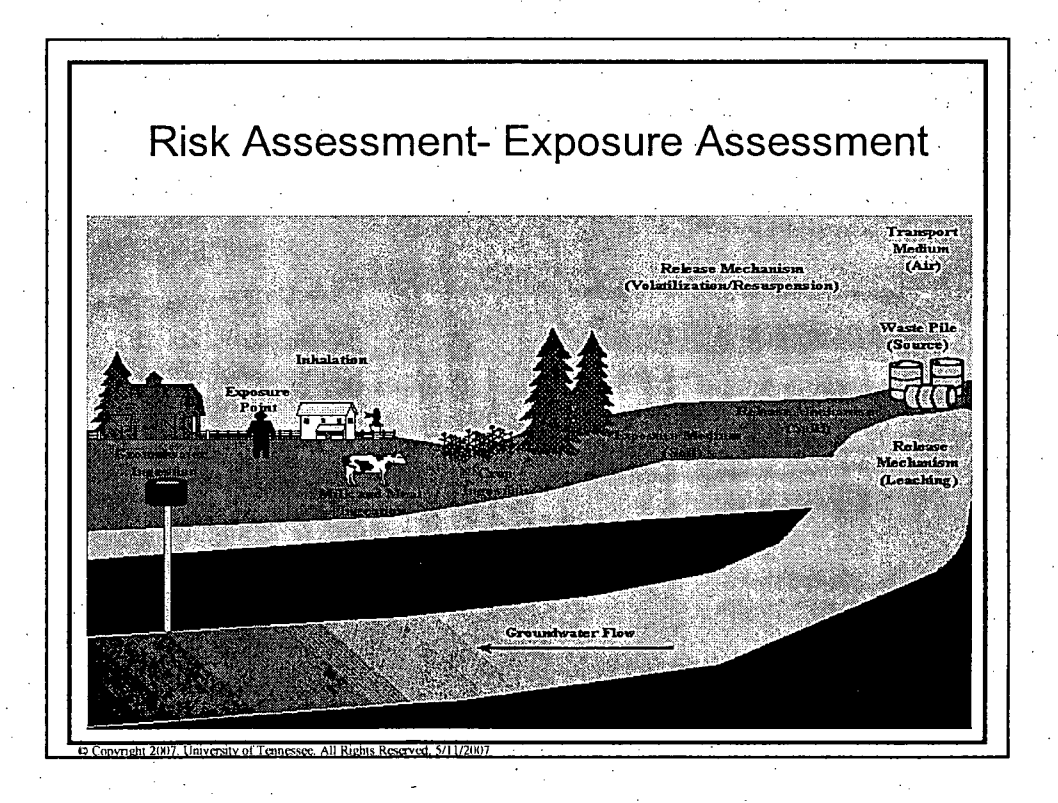

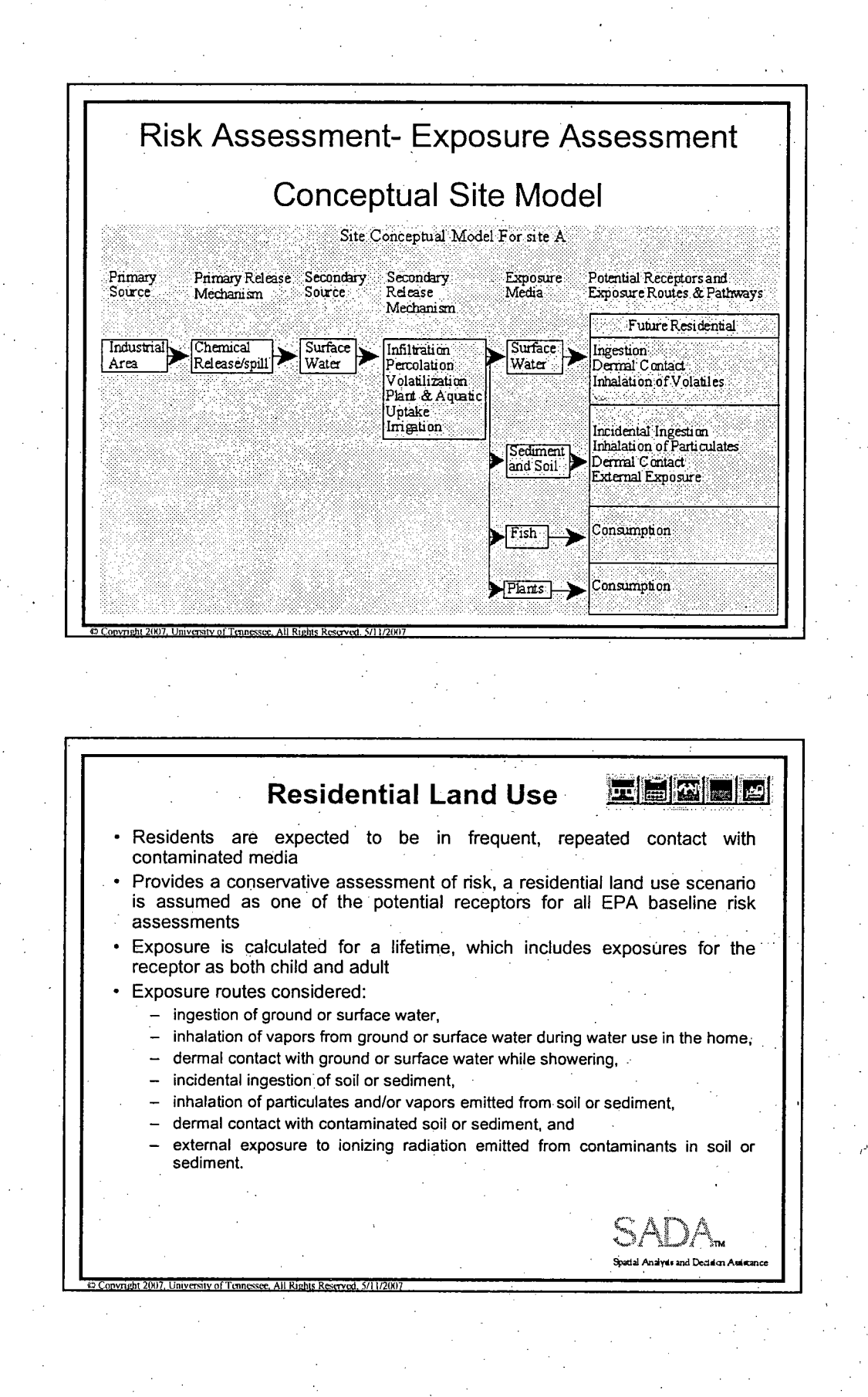

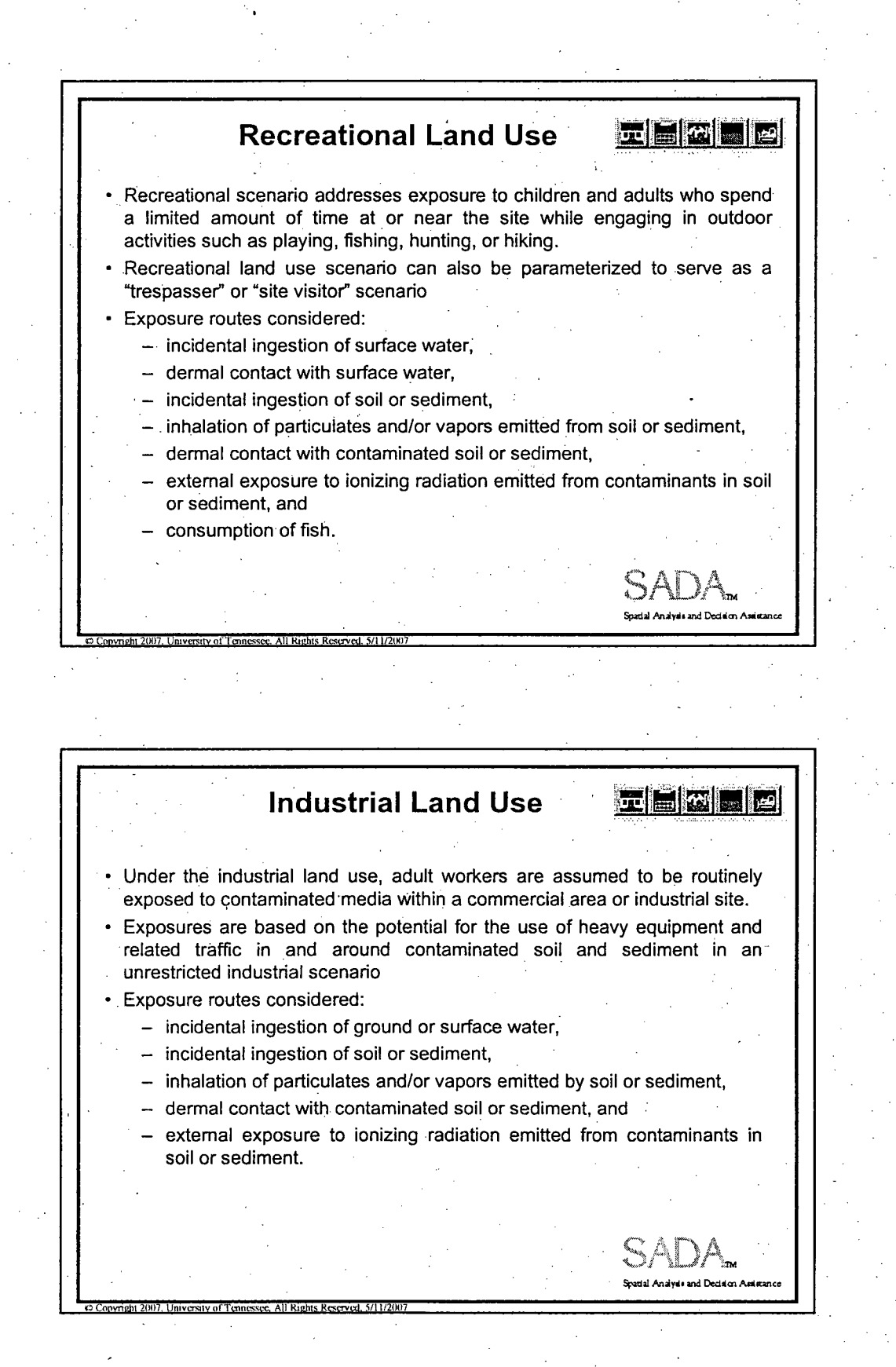

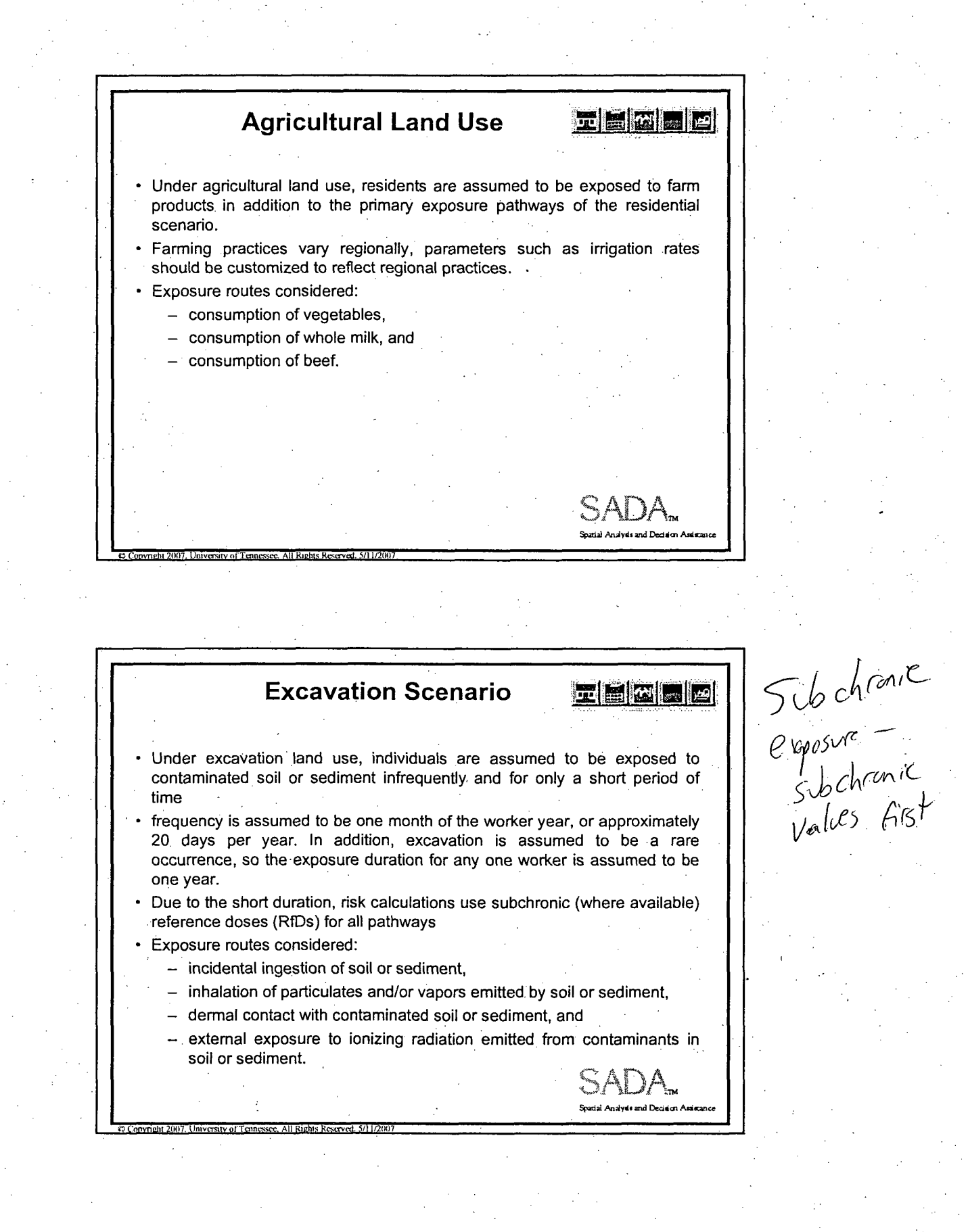

## Risk Assessment- Toxicity Assessment

SADA.,

- **"** Gather toxicological information
	- \* Typically no development of new data
	- \* Relies on EPA approved information
- **-** Identify appropriate toxicity values

**0 Copyright 2007. University of Tennessee. All Rights Reserved, 5/11/2007** 

- **"** Evaluate chemicals without toxicity values
- **"** Evaluate uncertainties of toxicity information

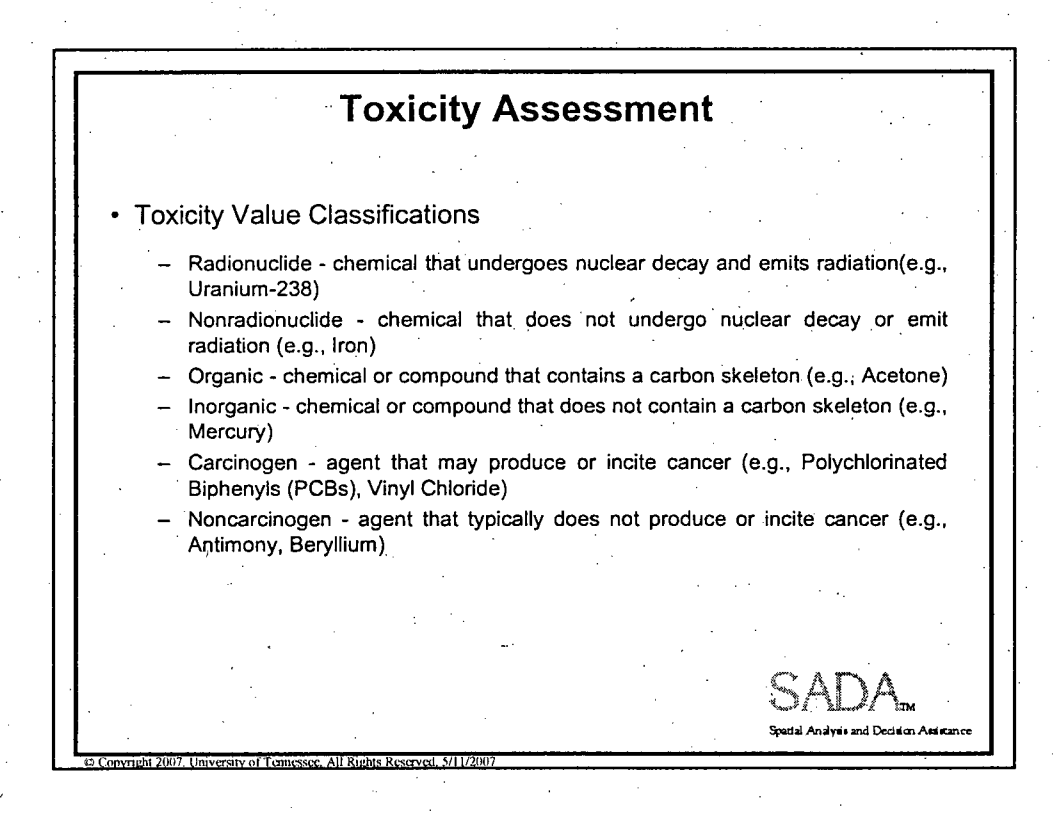

**IFI** Toxicity Assessment Exposure Durations - Chronic - exposure lasting more than 7 years ("lifetime" exposures, typically low levels) - Subchronic - exposures lasting from 2 weeks to 7 years ("limited occupational" or "event" exposures, e.g. remediation worker) <sup>2</sup>, Copyright 2007. University of Tennessee. All Rights Reserved, 5/11/2007 Risk Characterization **"** Risk Characterization Risk Characterization incorporates the outcomes of the previous activities (Data Evaluation, Exposure Assessment, and Toxicity Assessment) and calculates the risk or hazard resulting from potential exposure to chemicals via the pathways and routes of exposure determined appropriate for a site. Calculate risks by media and land-use - Quantify risk for each chemical - Quantify risks from multiple chemicals - Combine risks across exposure pathways - Assess uncertainty Identify chemicals, media, and land-uses of concern - Support development of cleanup goals  $\frac{1}{2}$ .<br>Spatial Anglude and Flechton Ae **ISC.nvnght 2007. University of Tennessee, All Rights Reserved, 5/11/2007** 

**Risk Characterization Basic Risk and Hazard Equations**  $CDI$  $HO =$  $Risk = CDI \times SF$ **RfD** where: Risk = unitless probability of individual developing cancer over lifetime  $HQ = hazard quotient$ CDI = chronic daily intake or dose [mg/kg-day; and risk/pCi] **SF** = slope factor, expressed in [(mg/kg-day)-1; pCi/risk]  $RfD =$  chronic refernce dose  $HR > 1$  remediation is reeded  $\mathcal{F}$ **Thiversity of Tennessee, All Rights Reserved, 5/11/2007** 

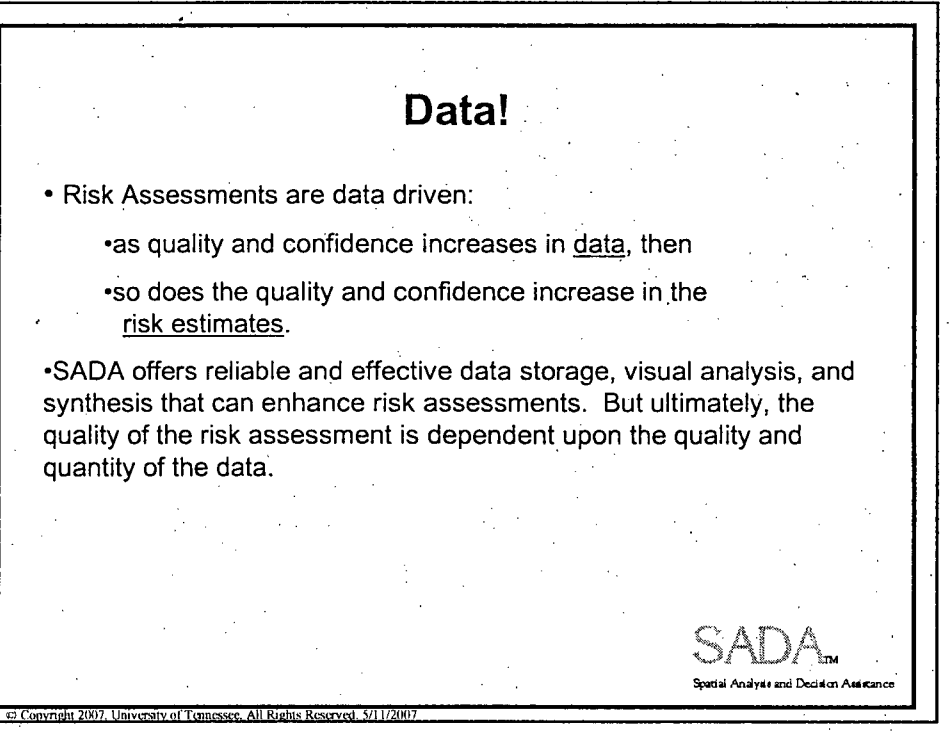

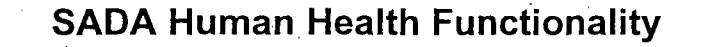

- Setting Up Human Health
- Viewing Scenario Parameters
- Viewing Toxicological Parameters
- Changing Target Risk/Hazard Index
- Setting Screening and Exposure Statistics
- PRG Tables
- PRG Screen Tables
- Risk Tables
- · Spatial PRG Screens
- Point Risk Maps
- Rematching a Single Contaminant

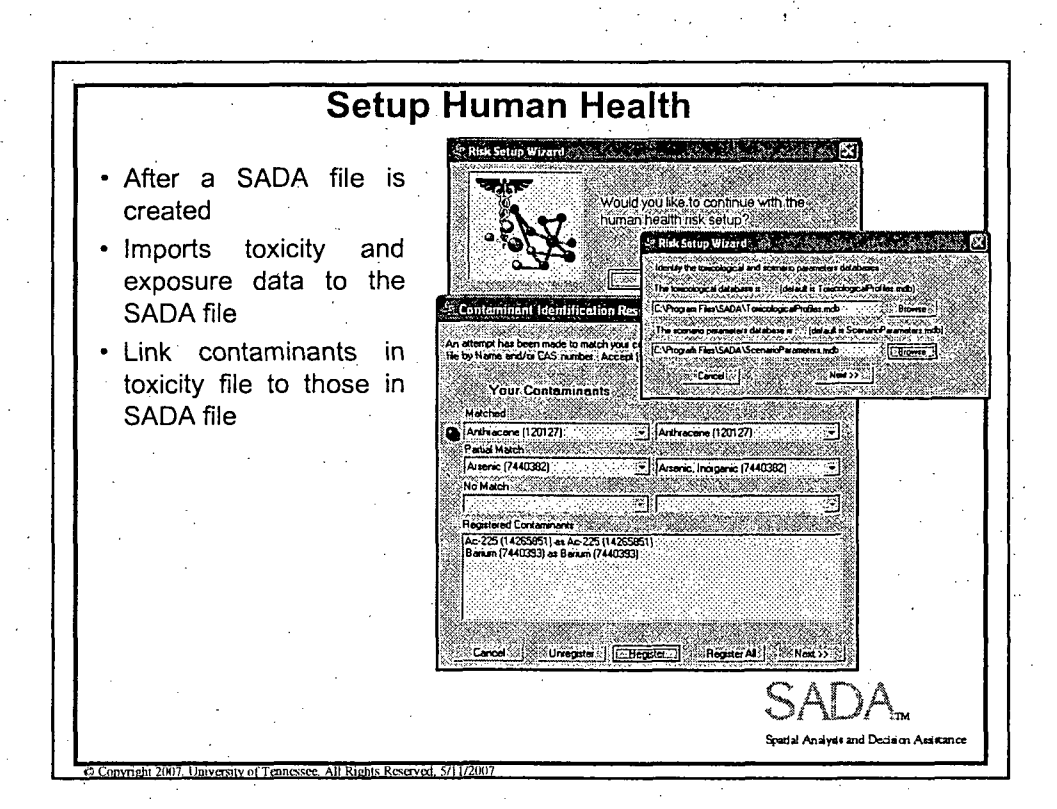

**Sude and Devident Ass** 

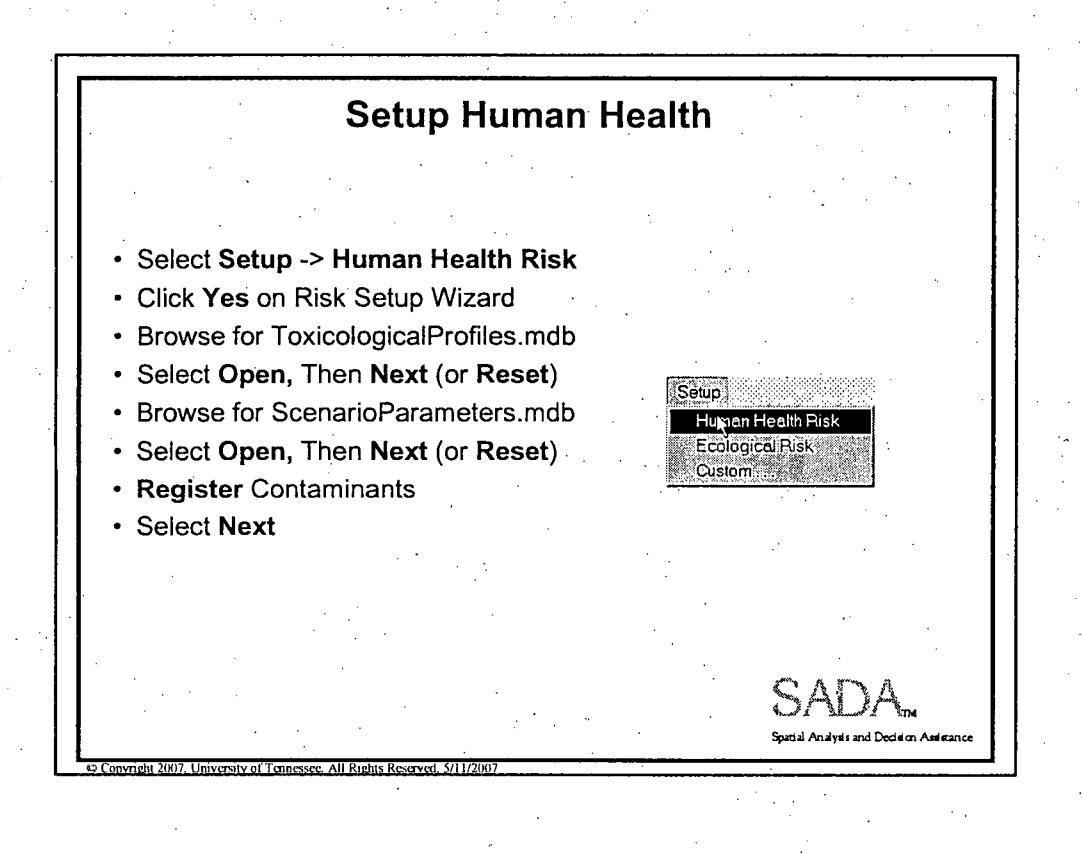

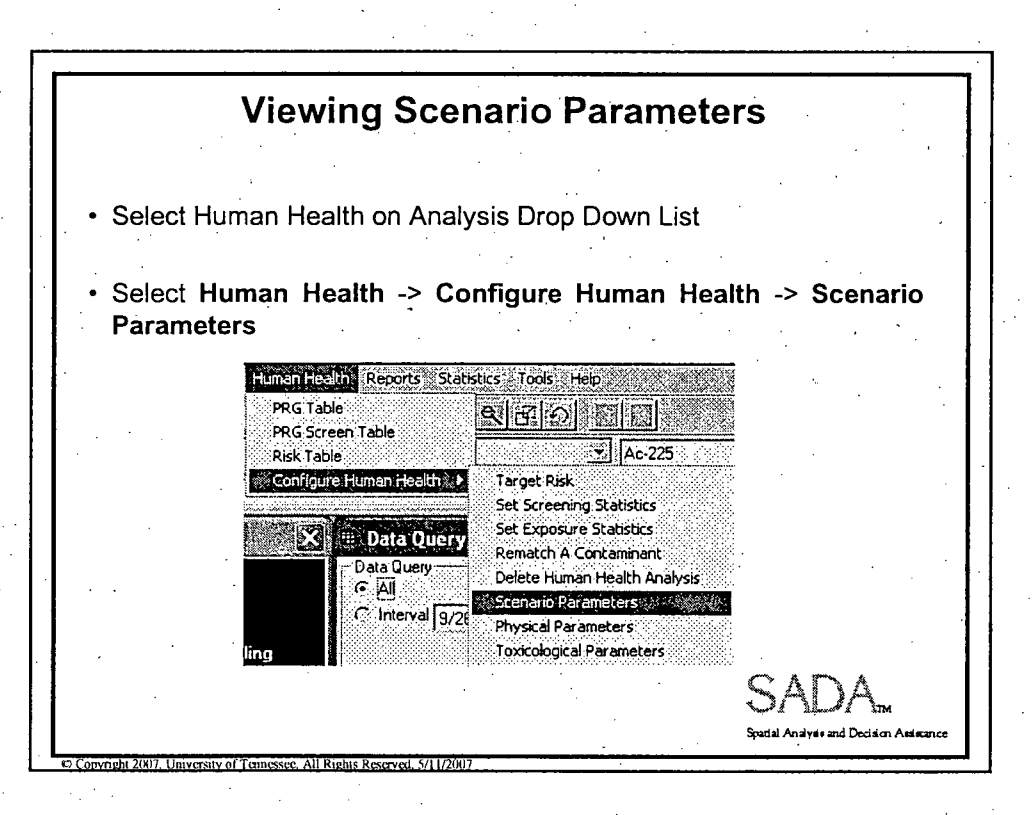

 $10<sup>°</sup>$ 

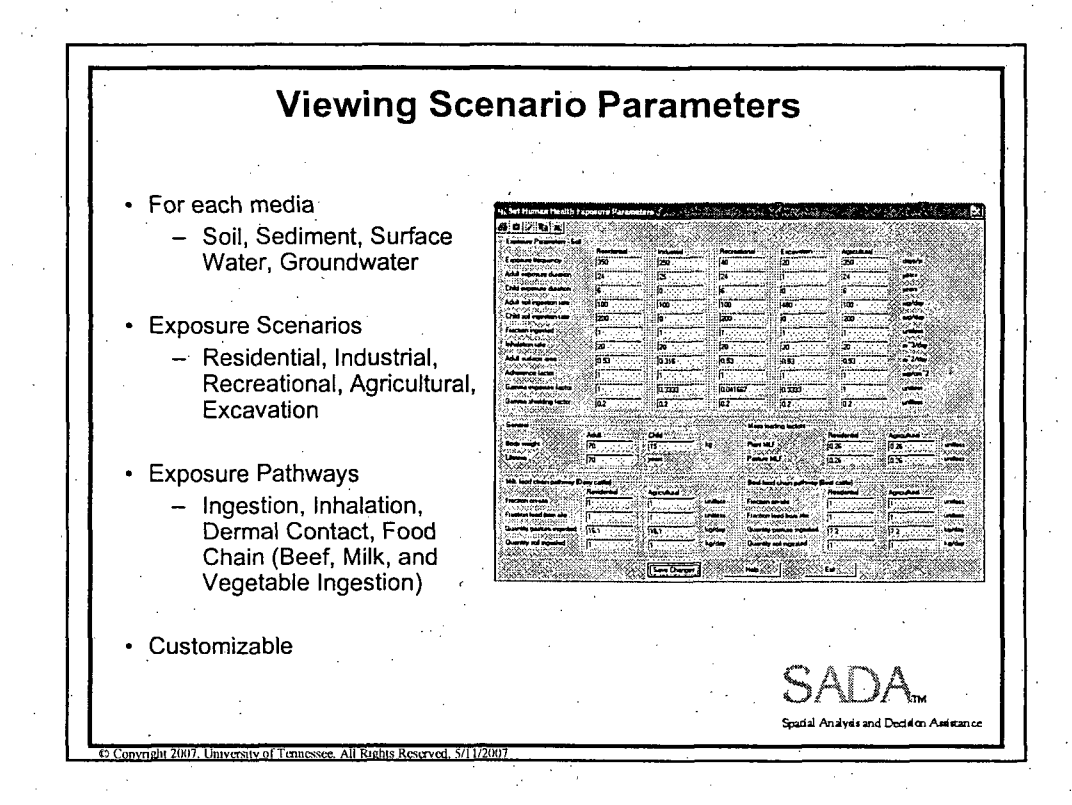

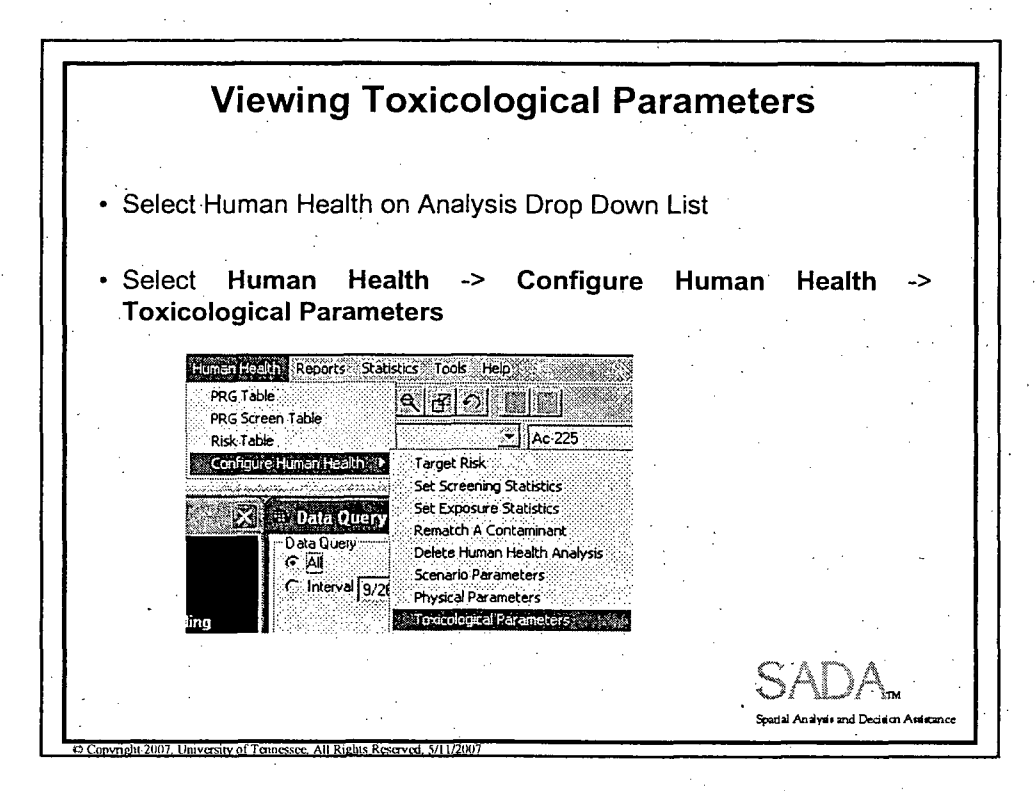

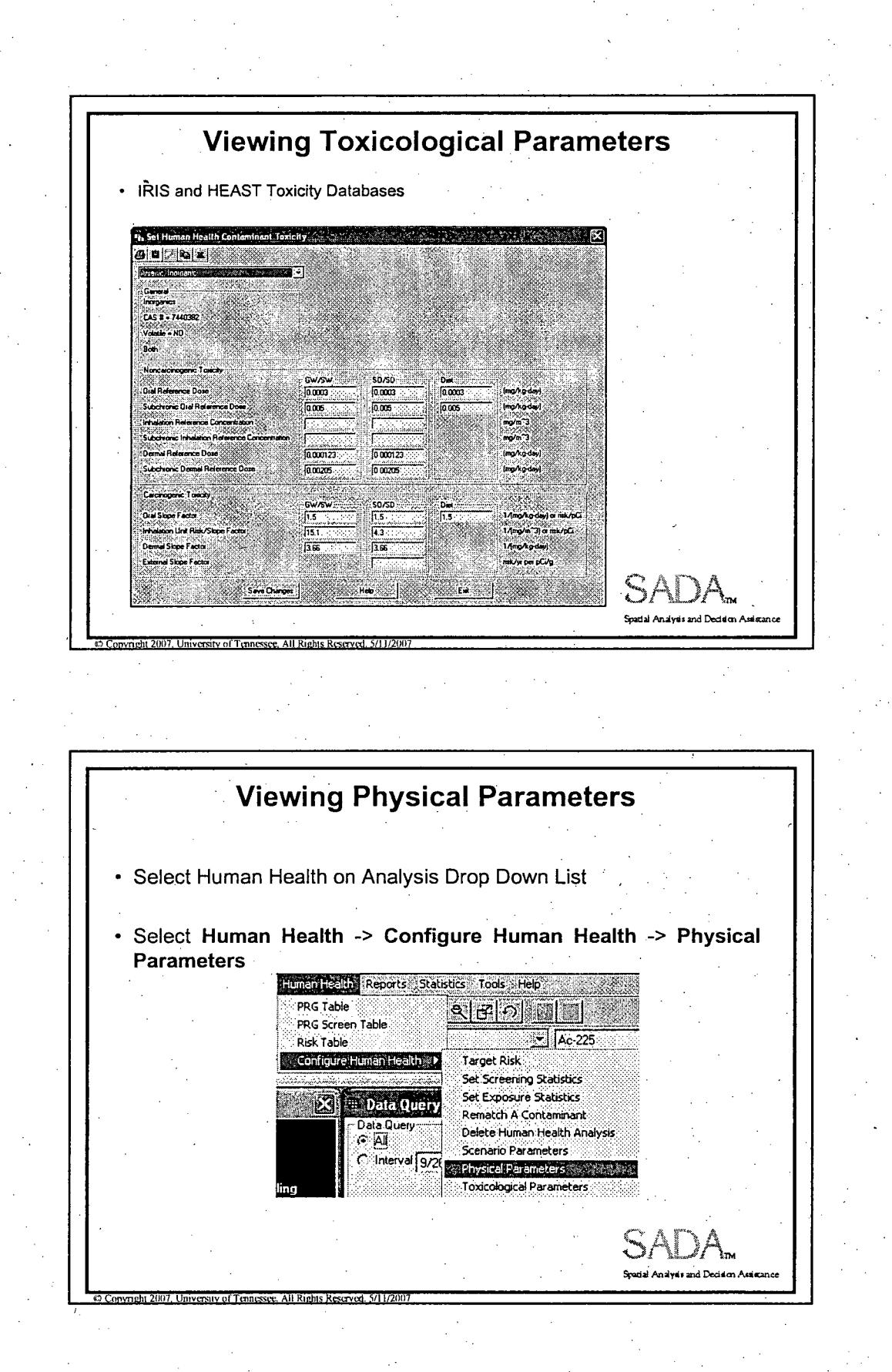

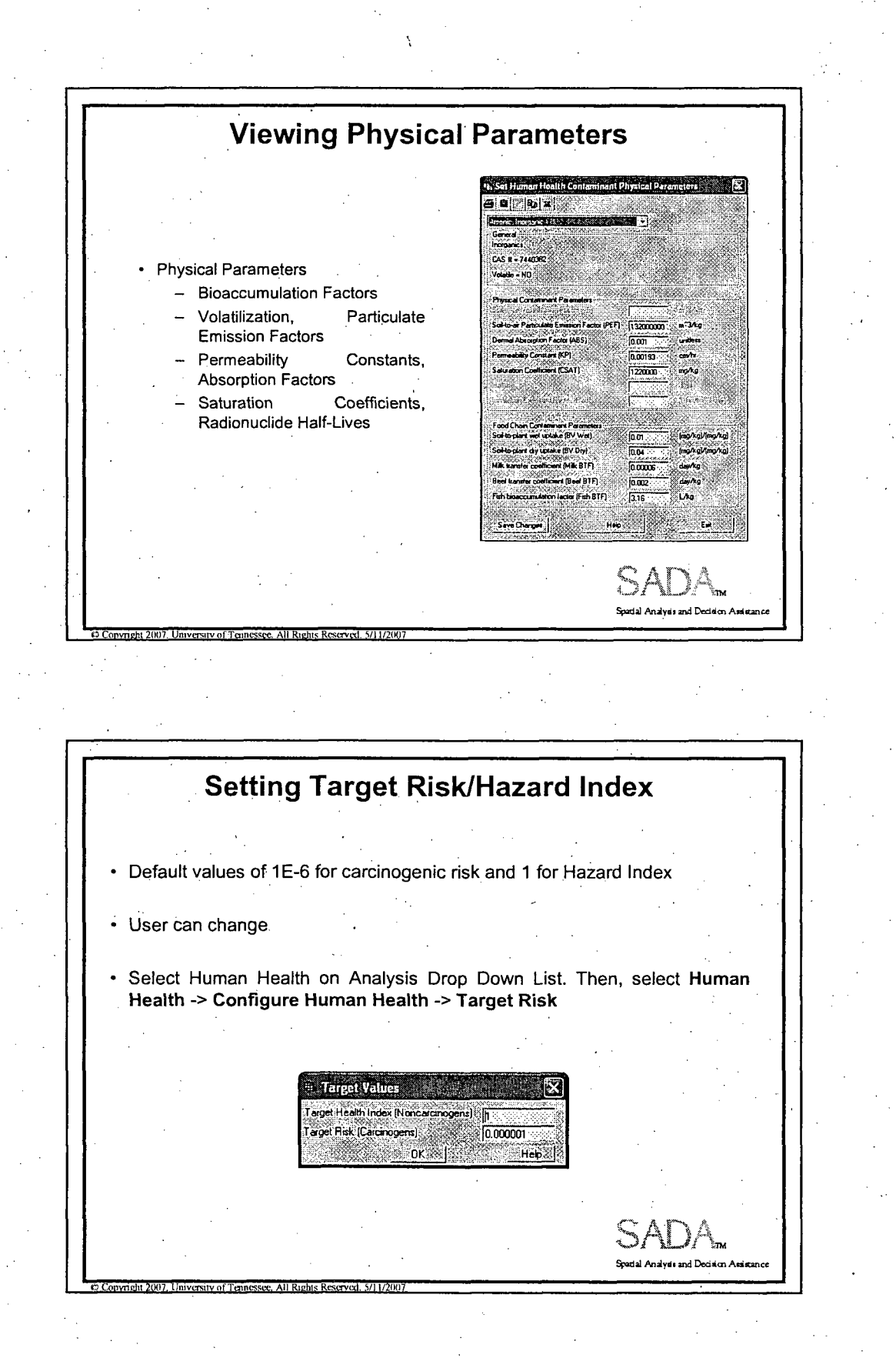

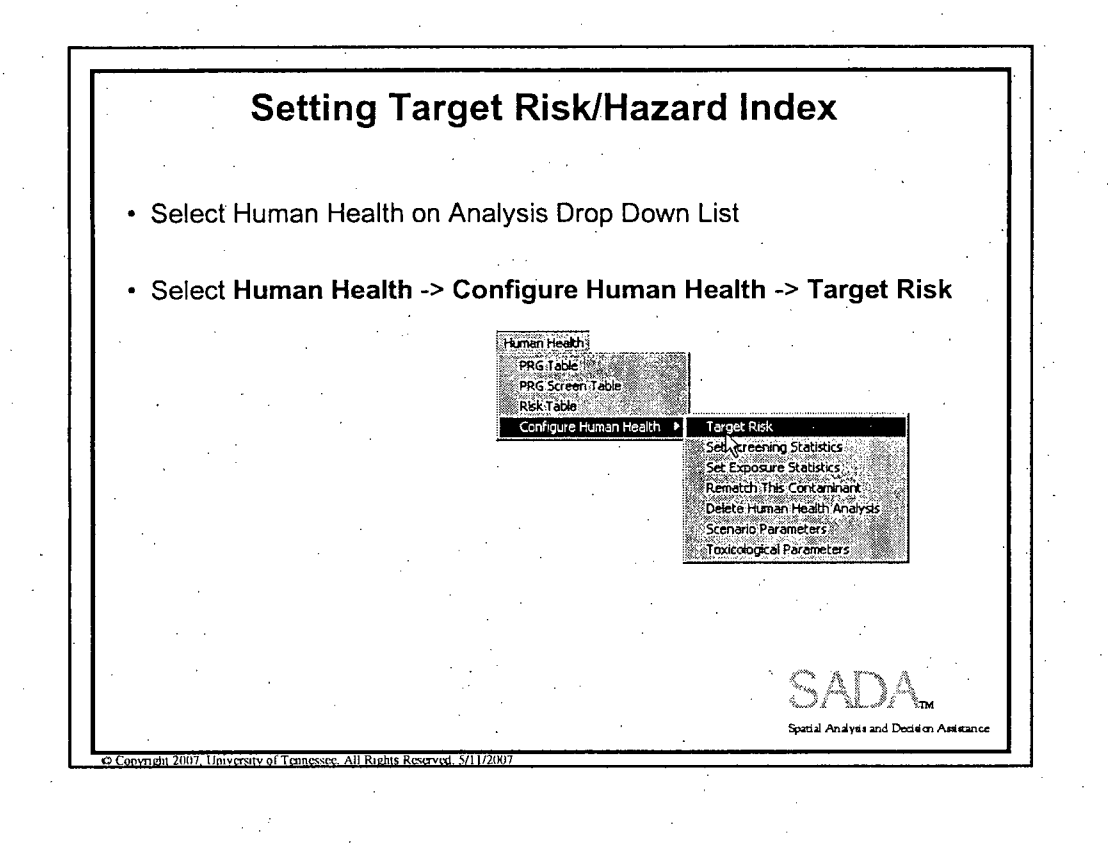

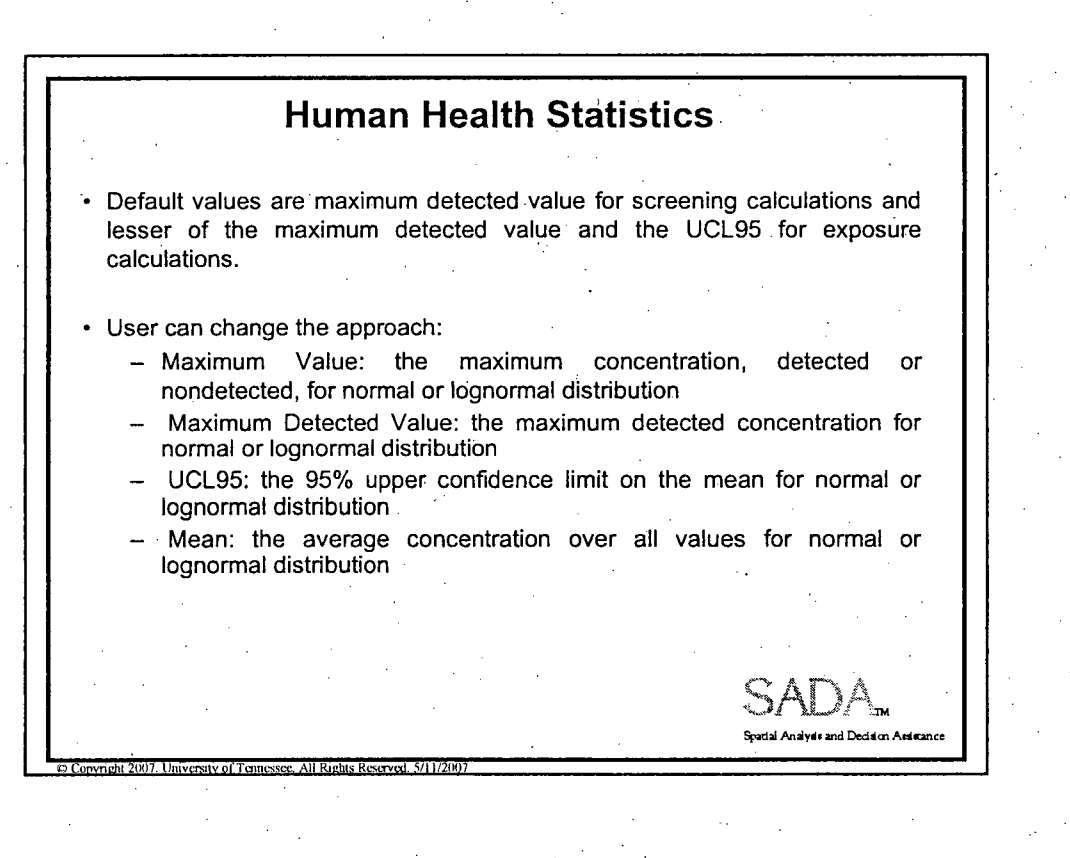

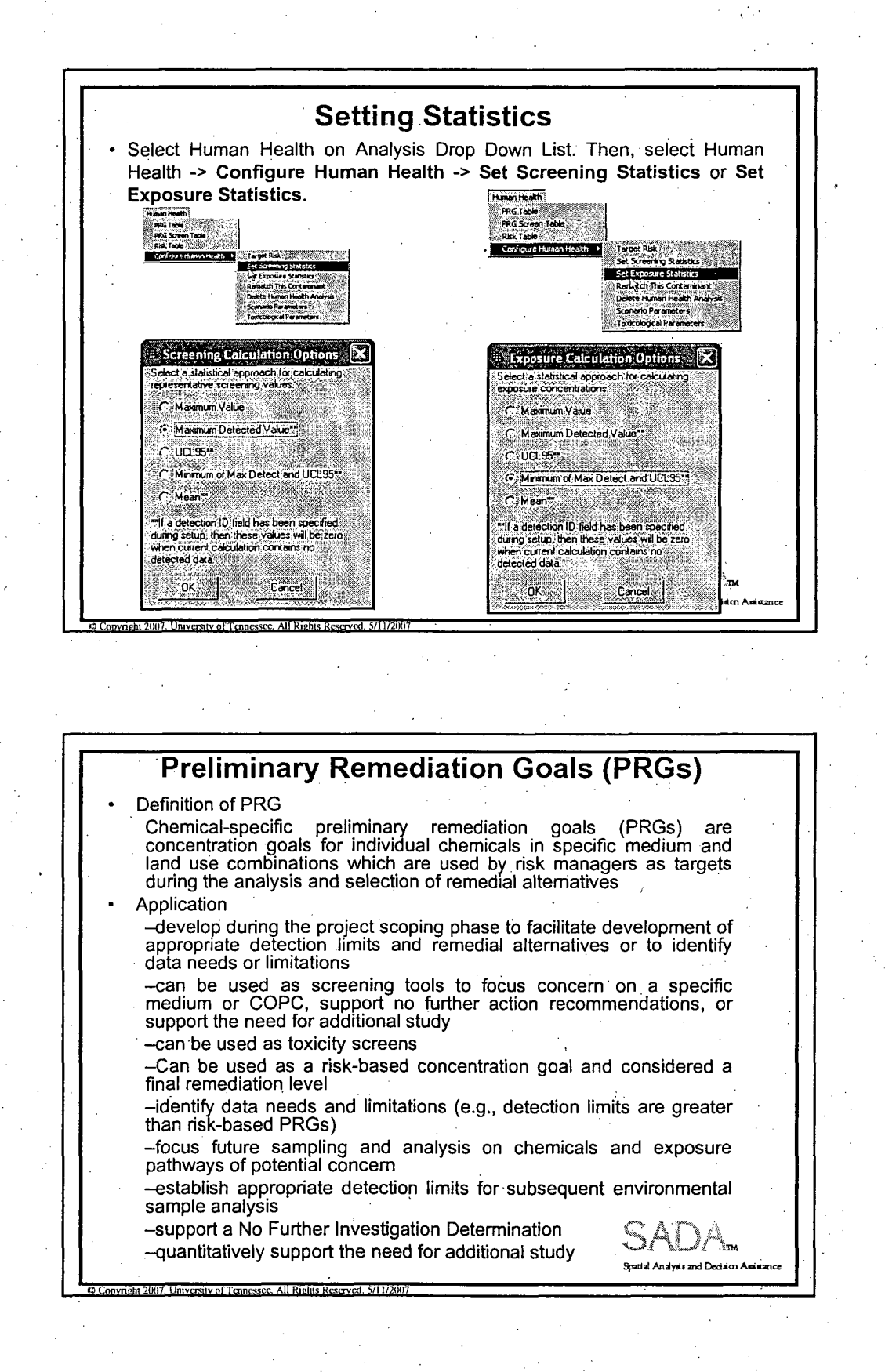

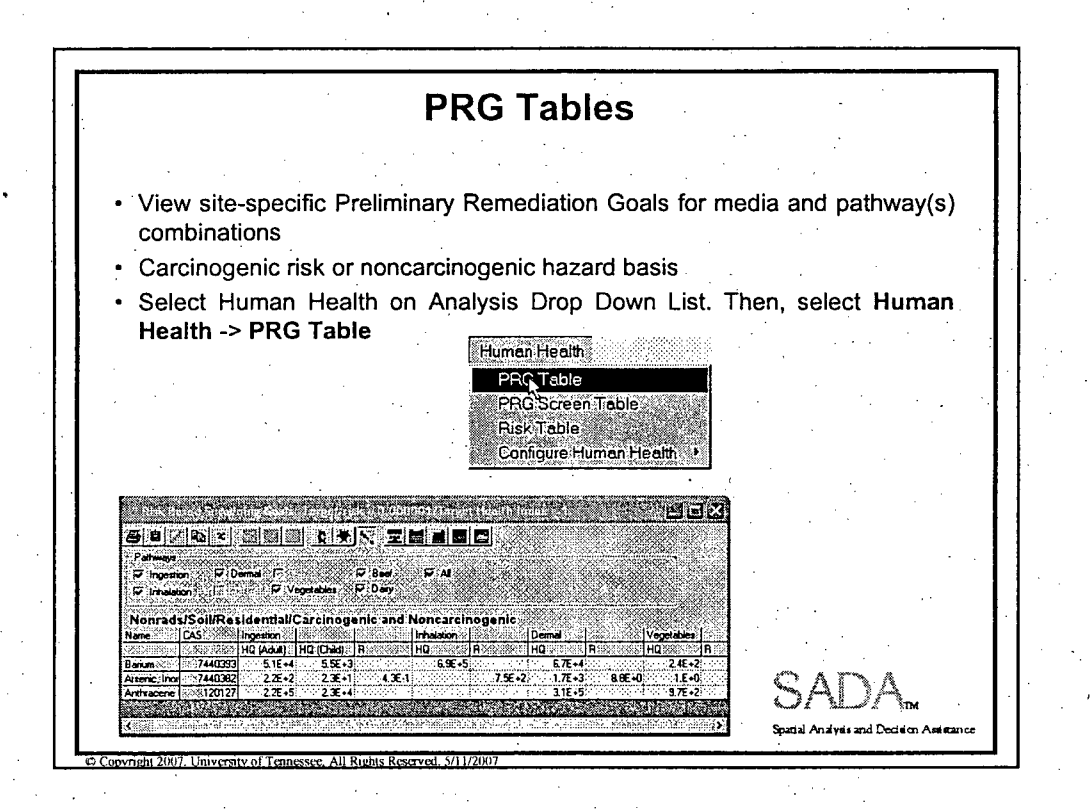

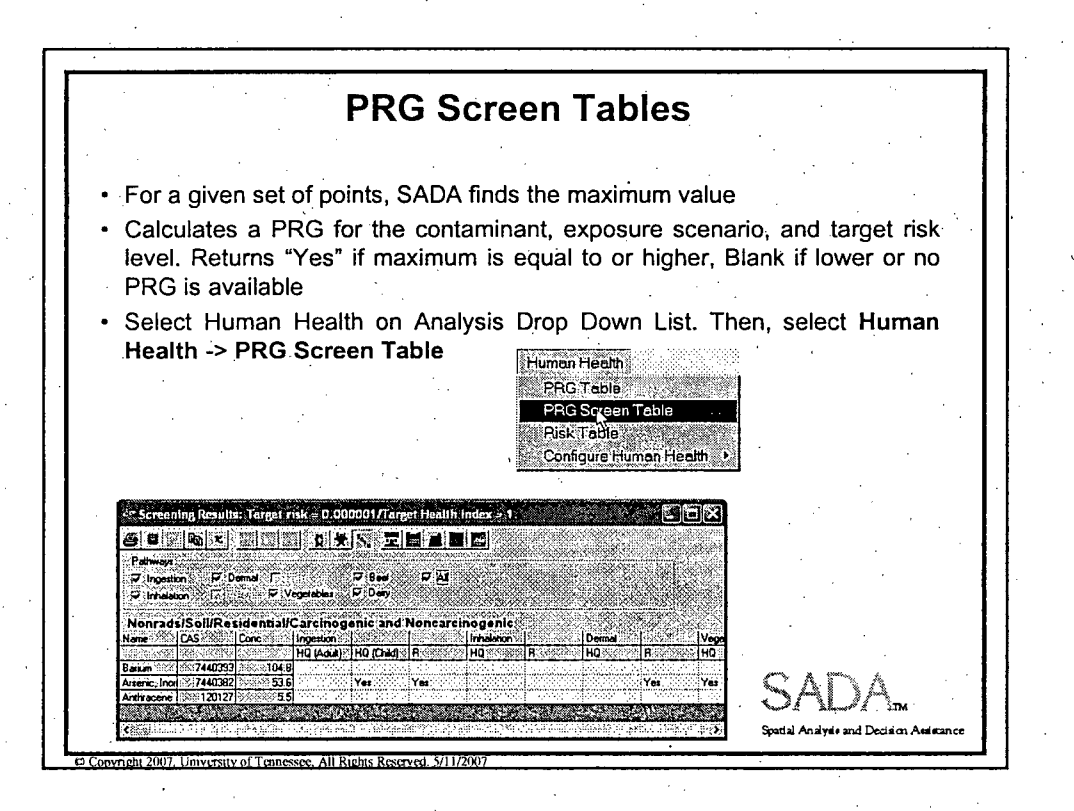

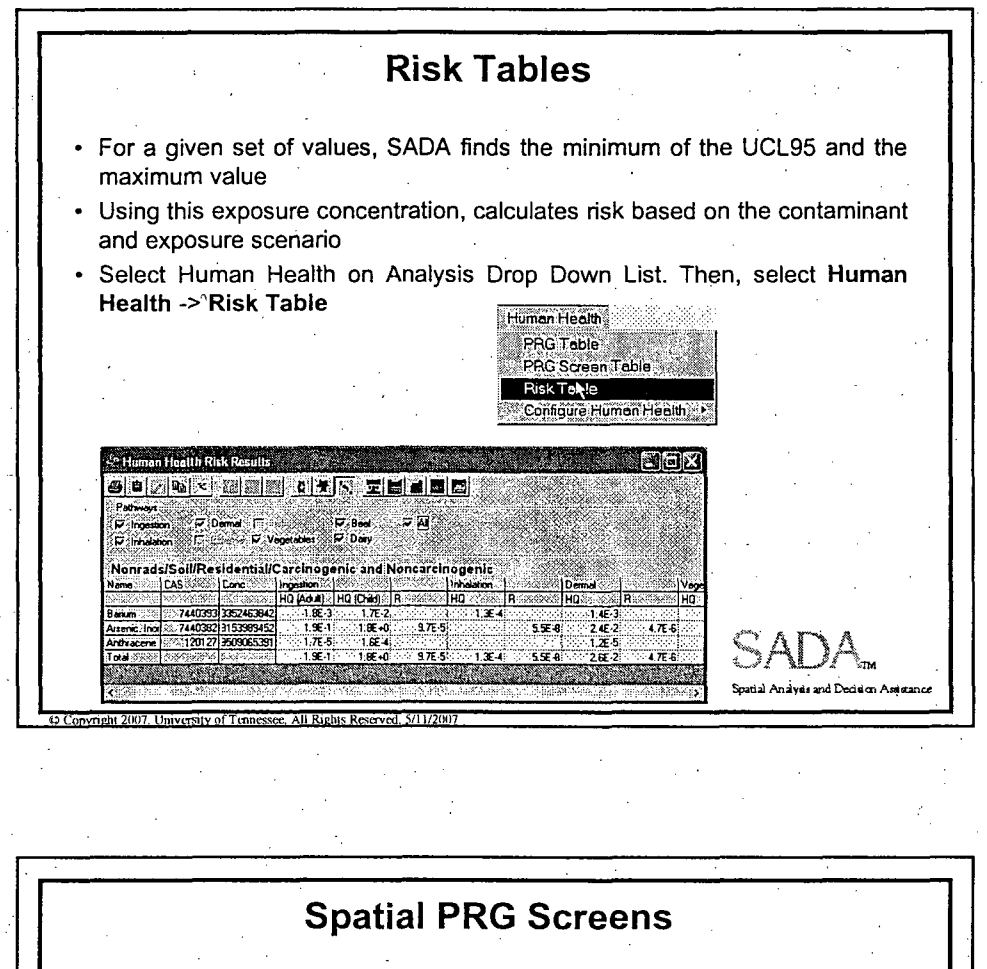

SADA calculates a PRG for the contaminant,  $\bullet$ exposure scenario, and target risk level  $\%$  Human Health Risk Scenario for Pool...  $\boxtimes$ Norvad Type C Cacinogen Compares the concentration at each location C Noncalcinogen ï. to the PRG **CALL** Agricultural C Industrial -<br>Excavation C Recreational • Location is boxed if it exceeds PRG  $In$ Select Human Health on Analysis Drop Down **Inhalain** C<br>Dema C Cyegetables C Total List. Then, select Draw a Data Screen Map from the Interview list an an Dùbhlach<br>Tàgairtí horstein г. .<br>Regels Press Show the Results and select the ř nivîskên ŠĨ. ir M exposure scenario and pathways when prompted opyright 2007. University of Tenne

#### Human Health Risk Assessment

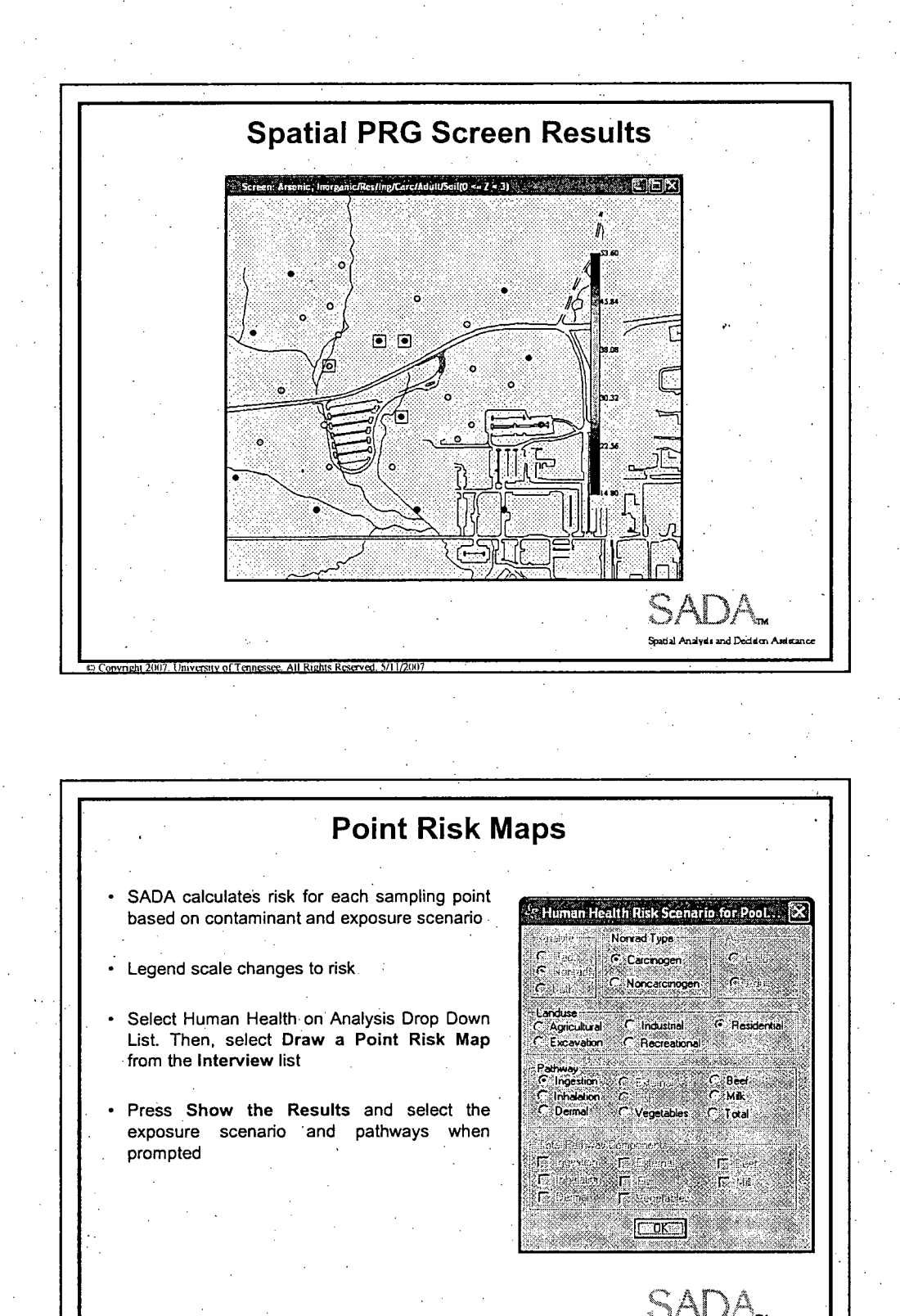

18

**Spatial Analysis and Decision Assistance** 

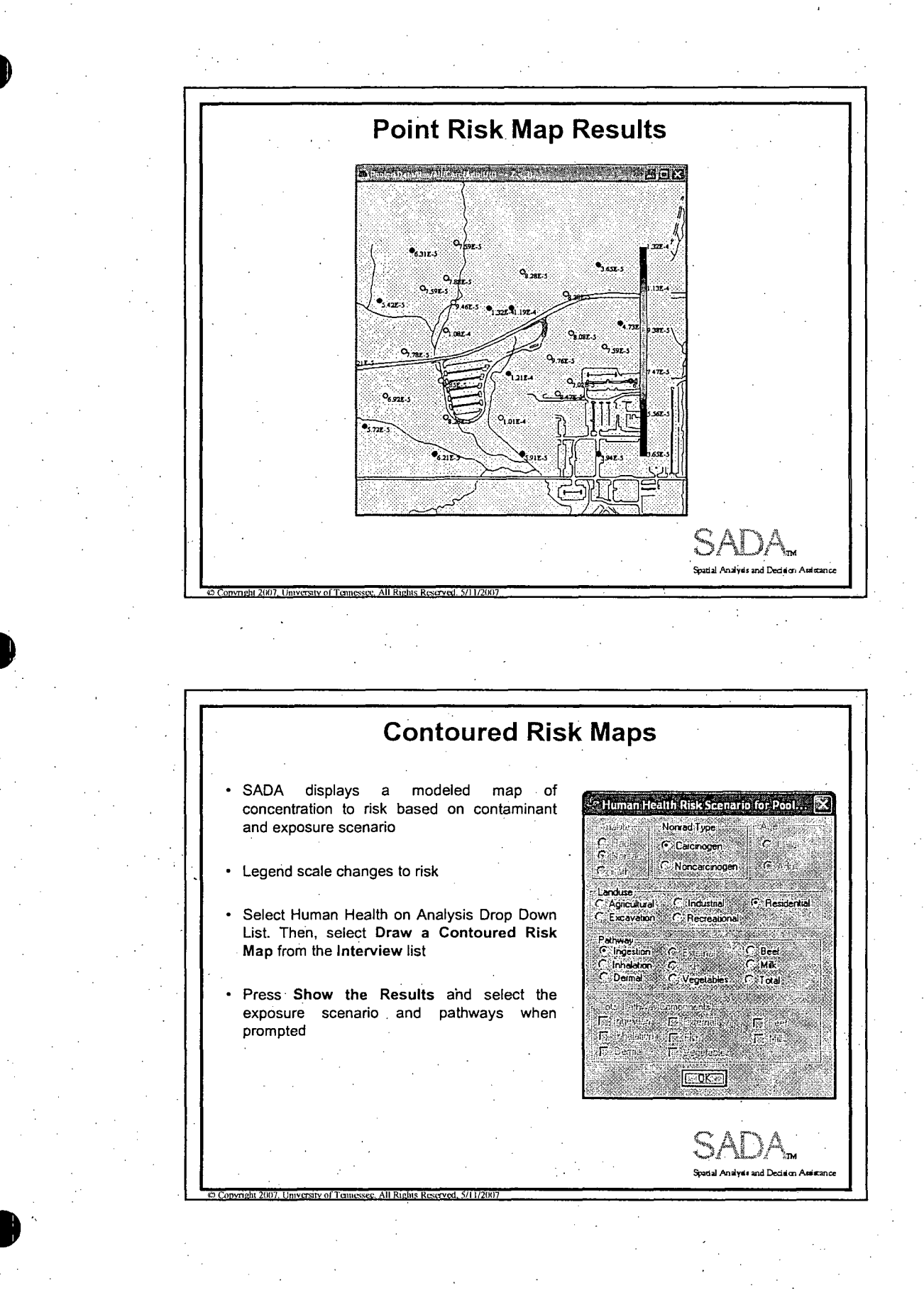

 $19.$ 

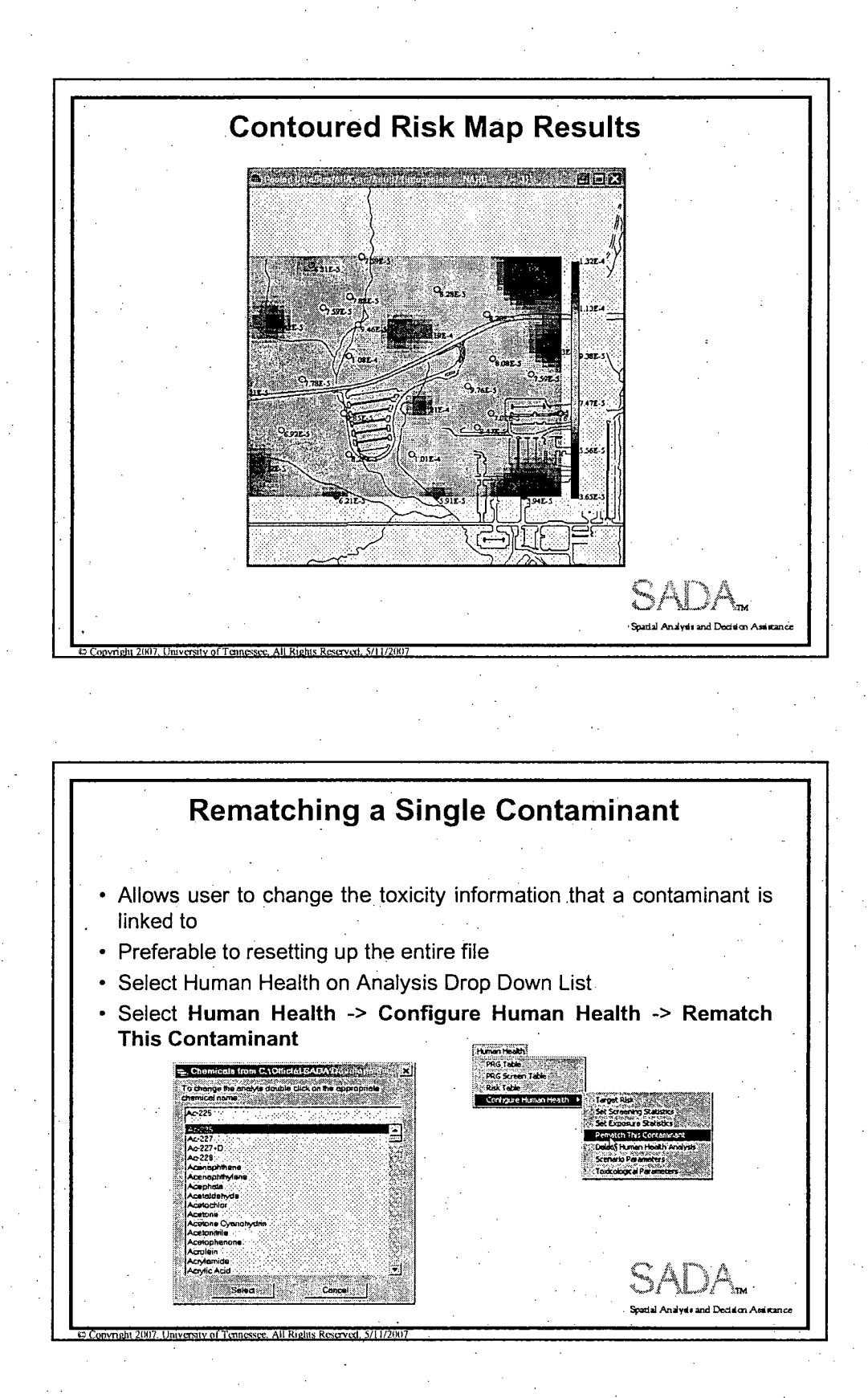

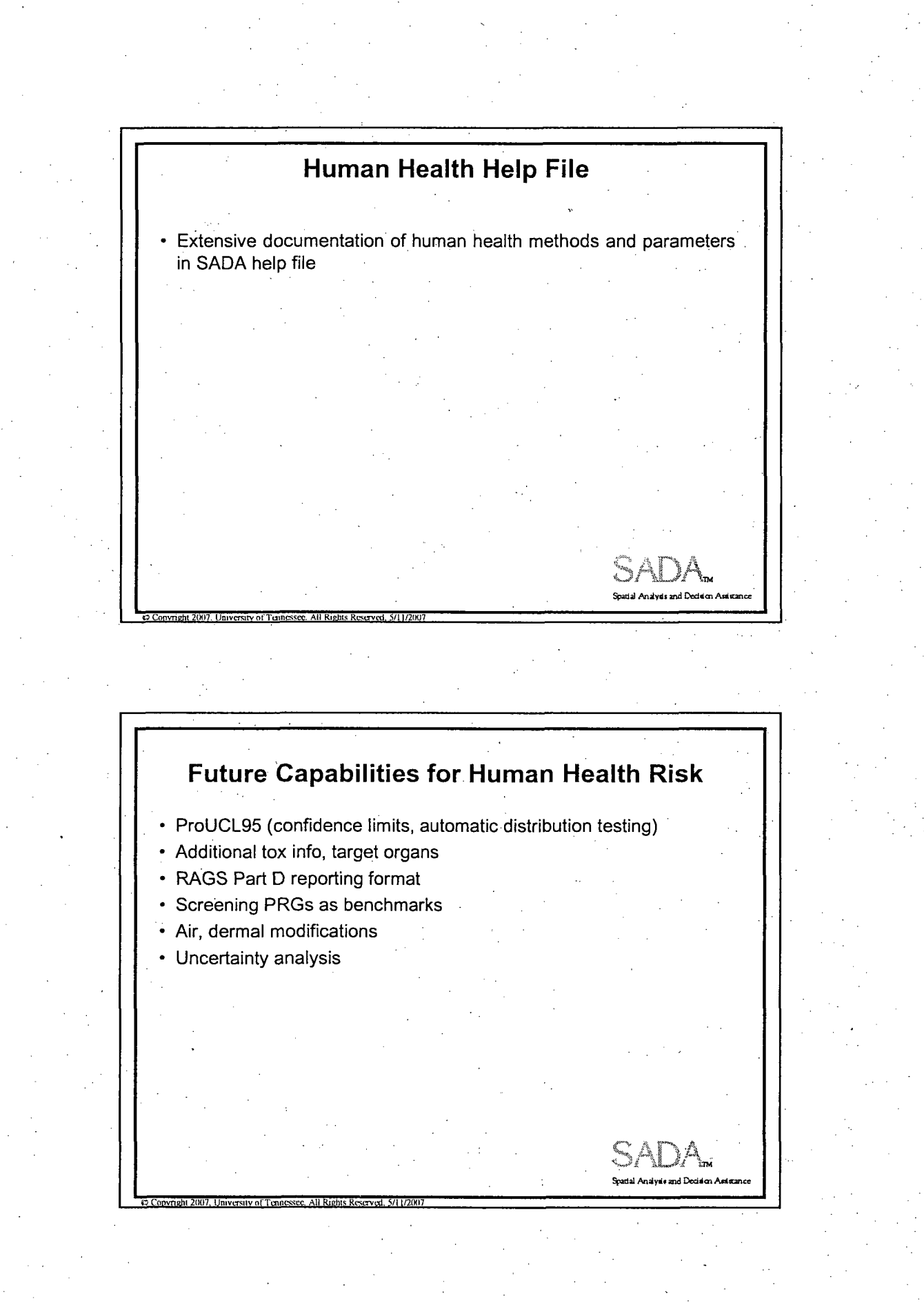

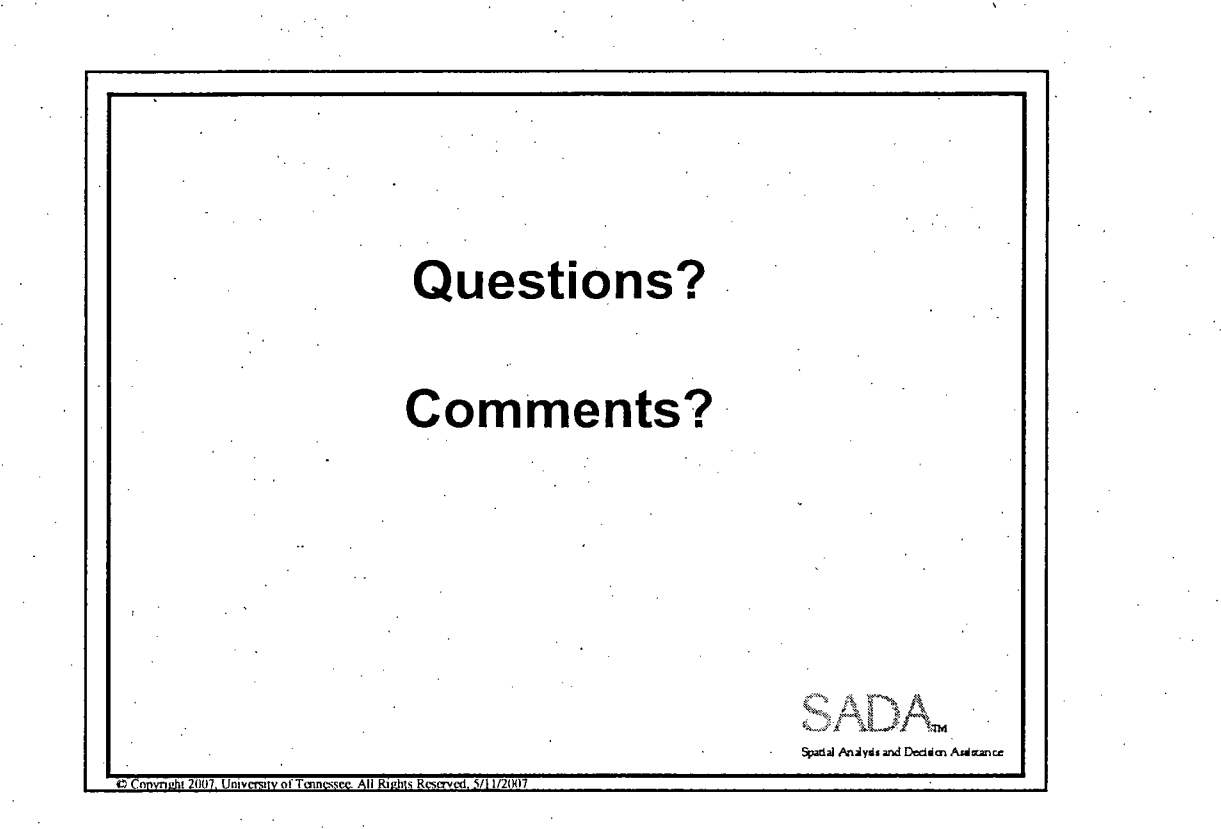

22

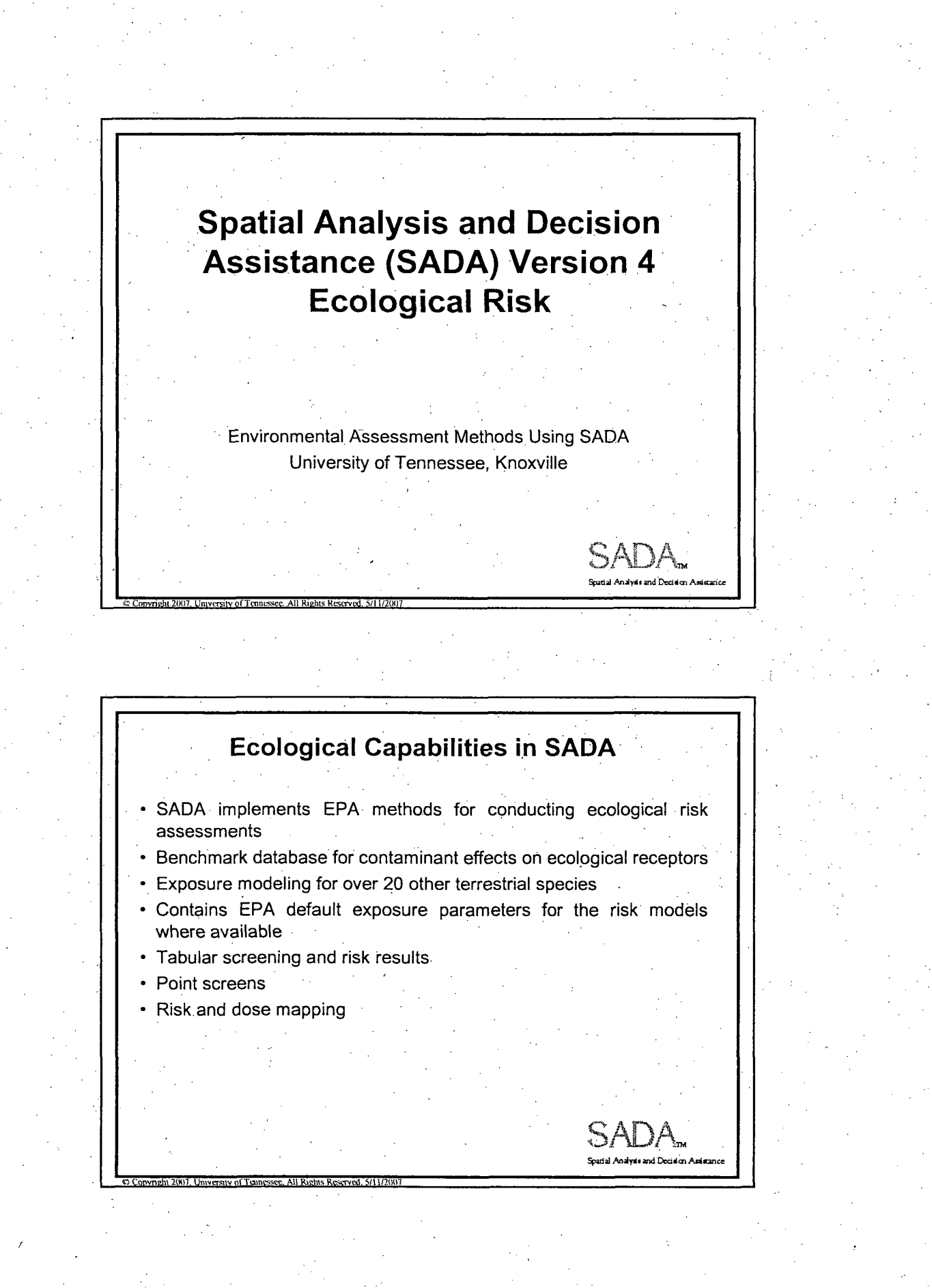

1

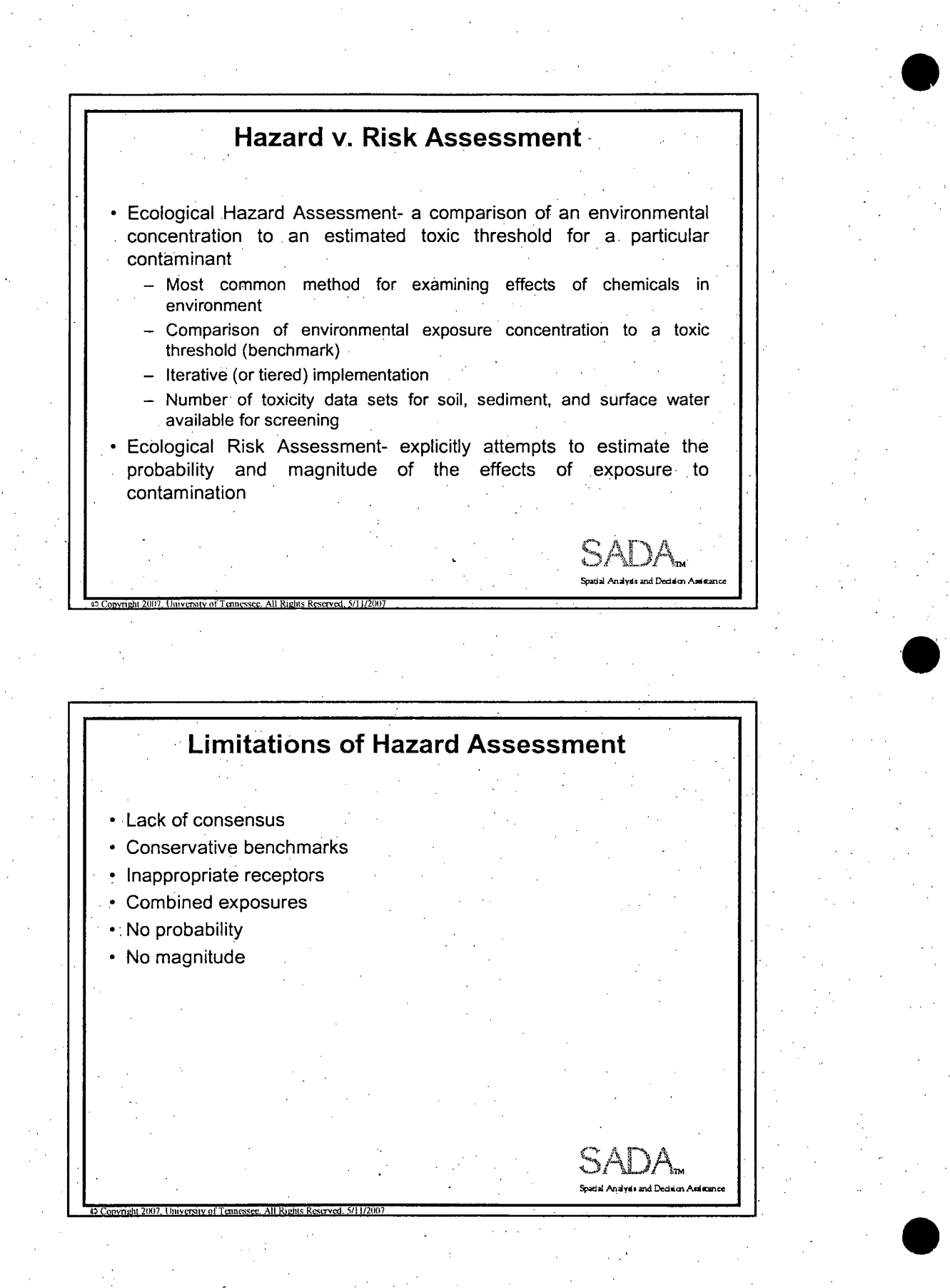

# **Ecological Functionality** • Setting Up Ecological Risk • Ecological Risk Assessment Procedure • Setting Physical Parameters • Description of Ecological Benchmark Database • Histograms of Benchmark Values • Tables of Benchmark Values • Setting Screening and Exposure Statistics • Area Result Tables (Screens, Ratios) • Map Result Values (Screens, Ratios) • Rematching a Single Contaminant • Checking Ecological Version • Terrestrial Dose Modeling en<br>Analysis and Decision Assis

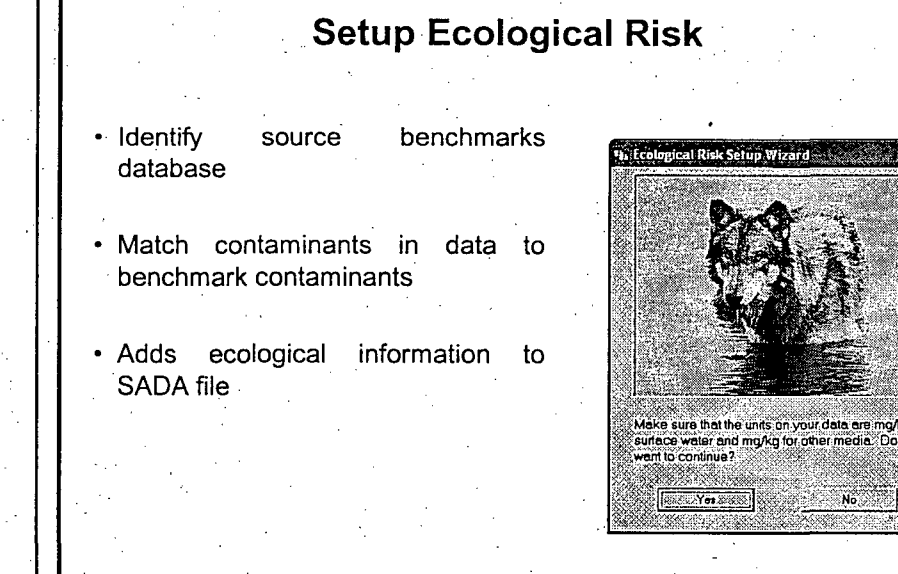

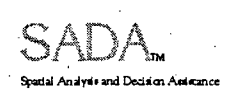

 $3^{\circ}$ 

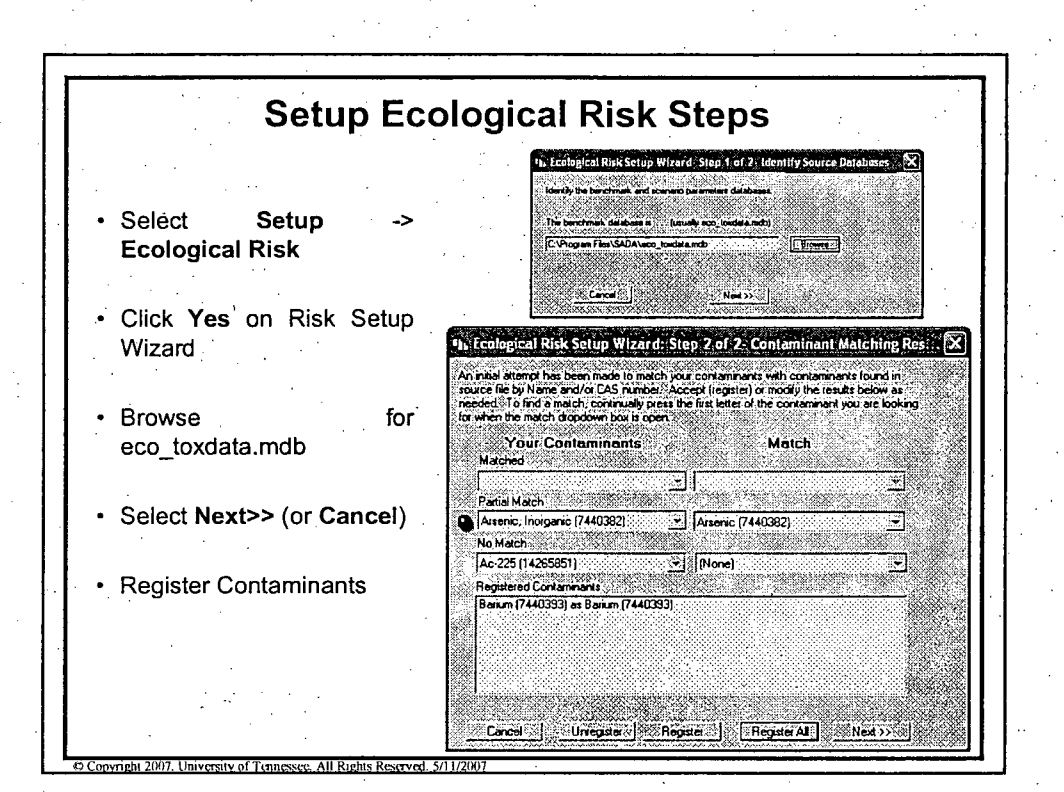

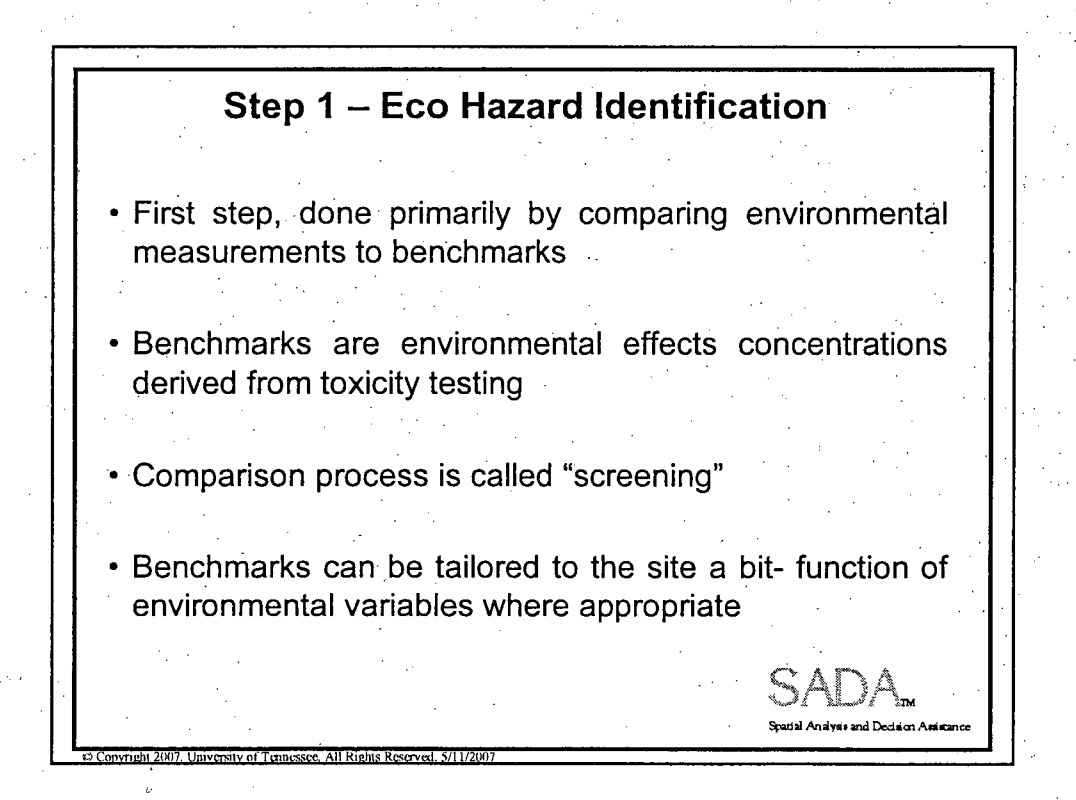

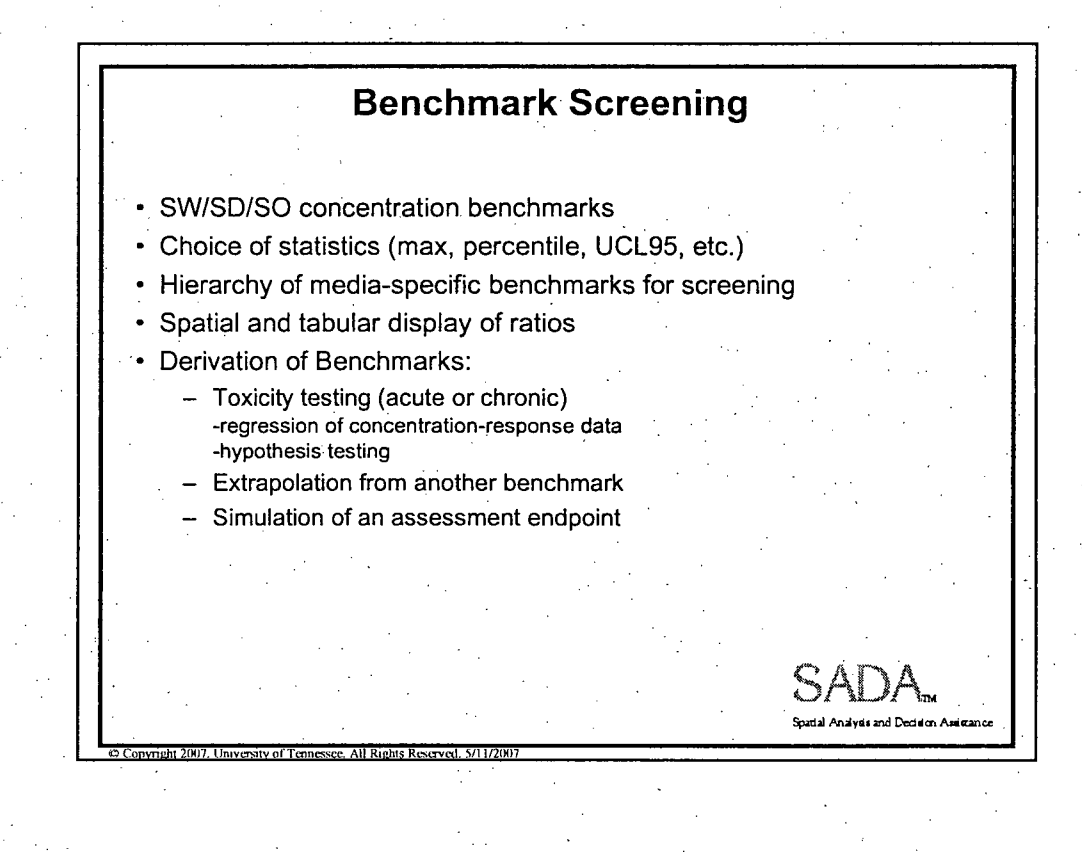

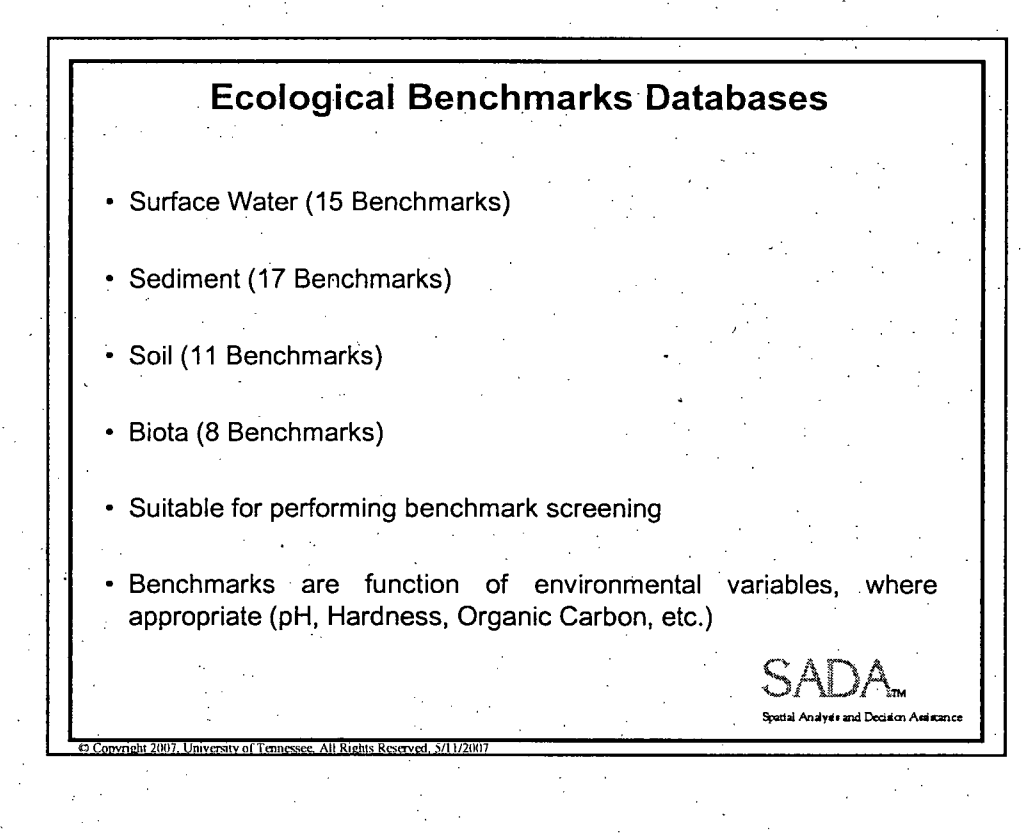

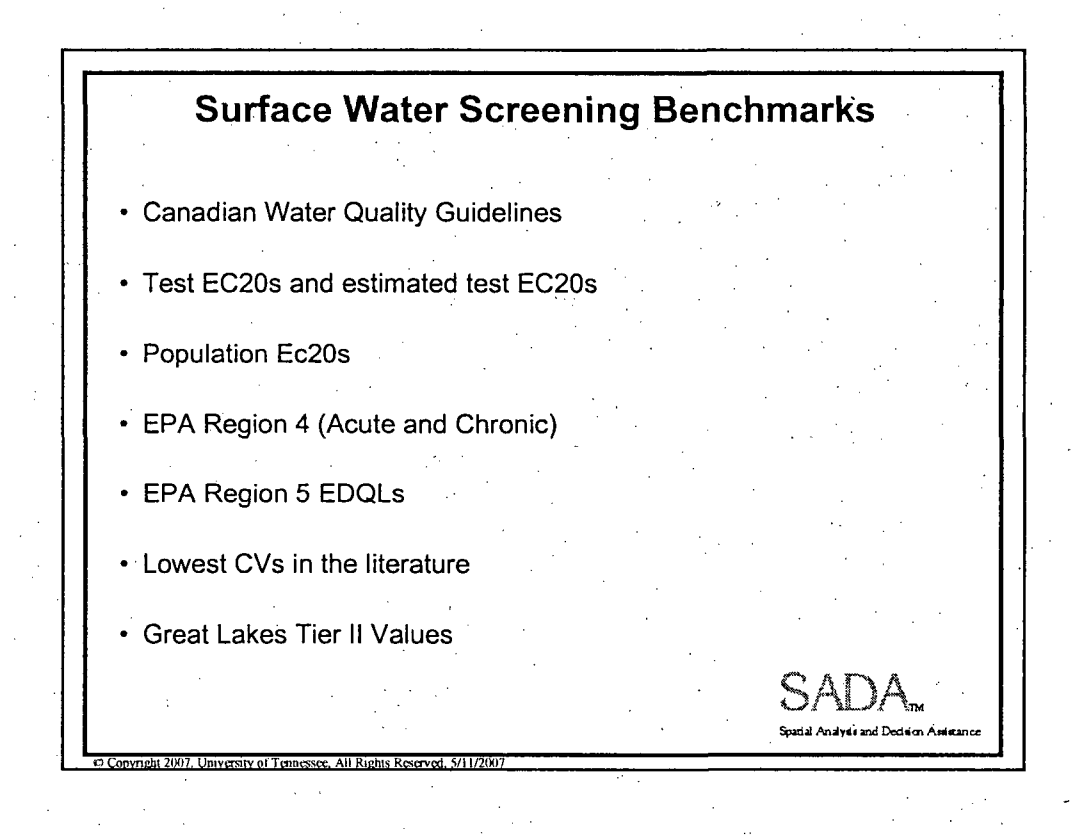

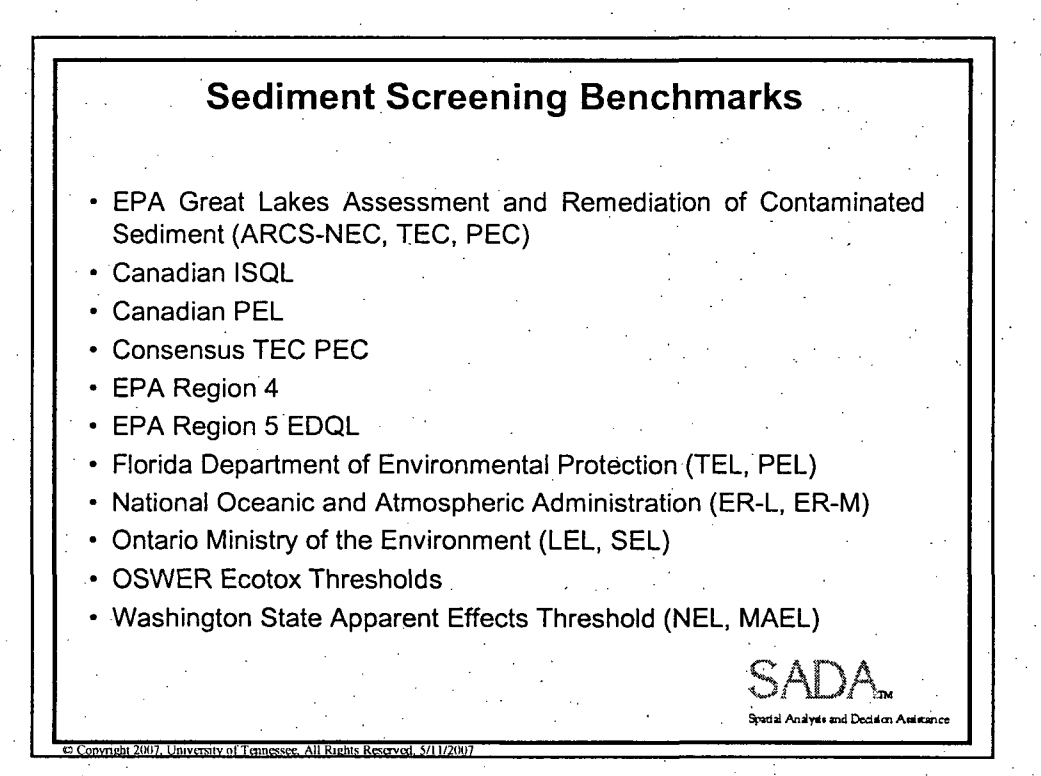

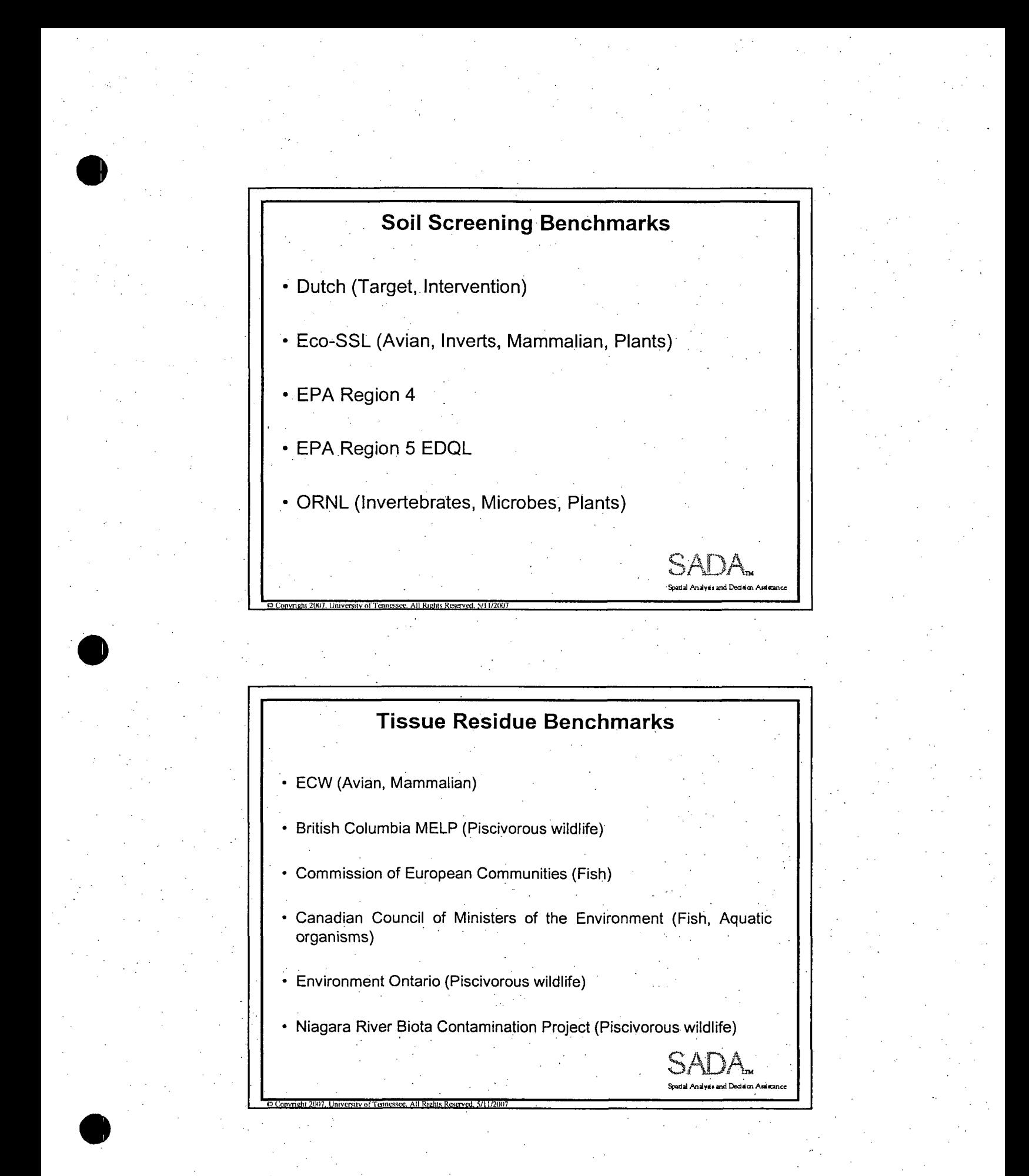

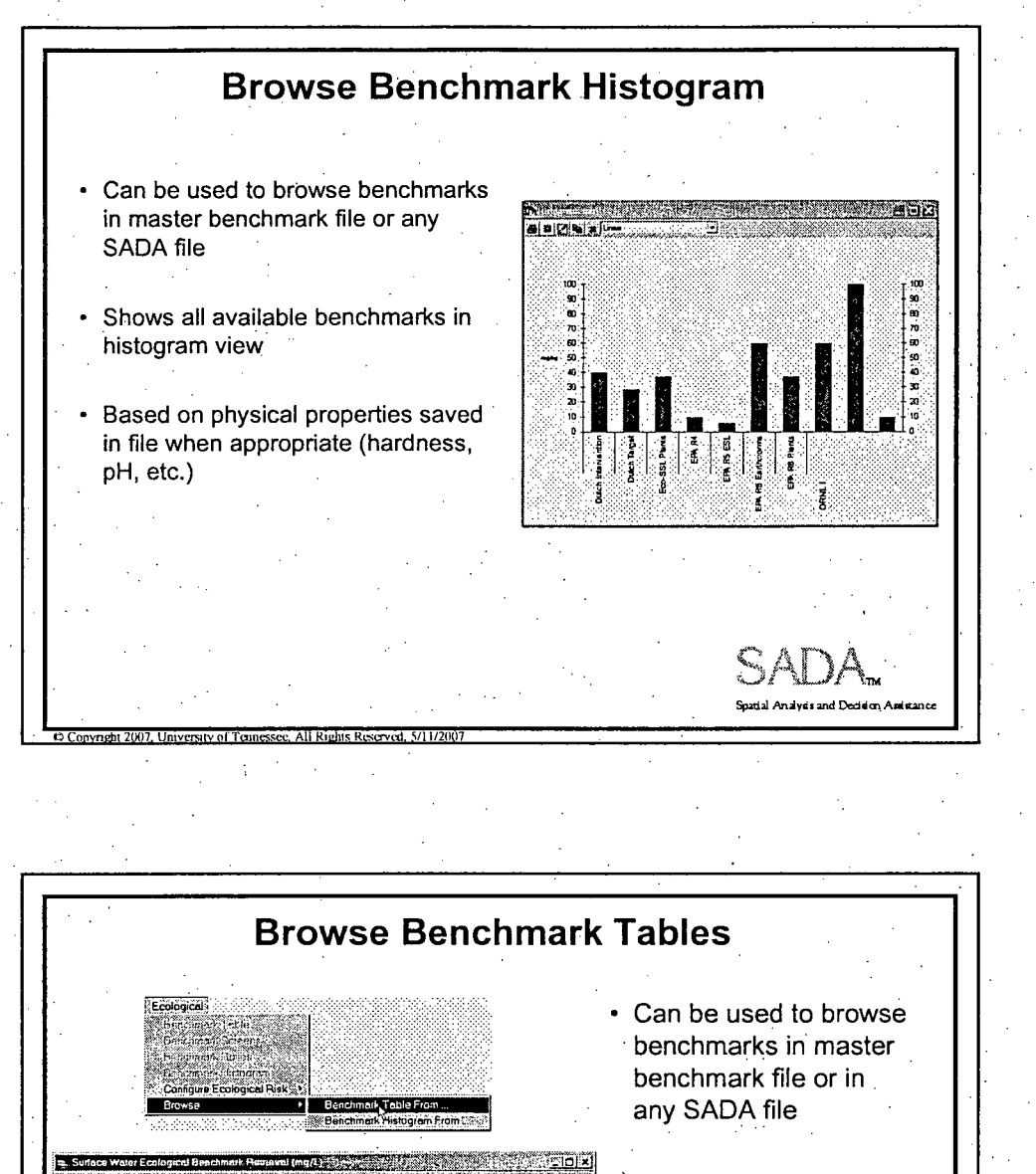

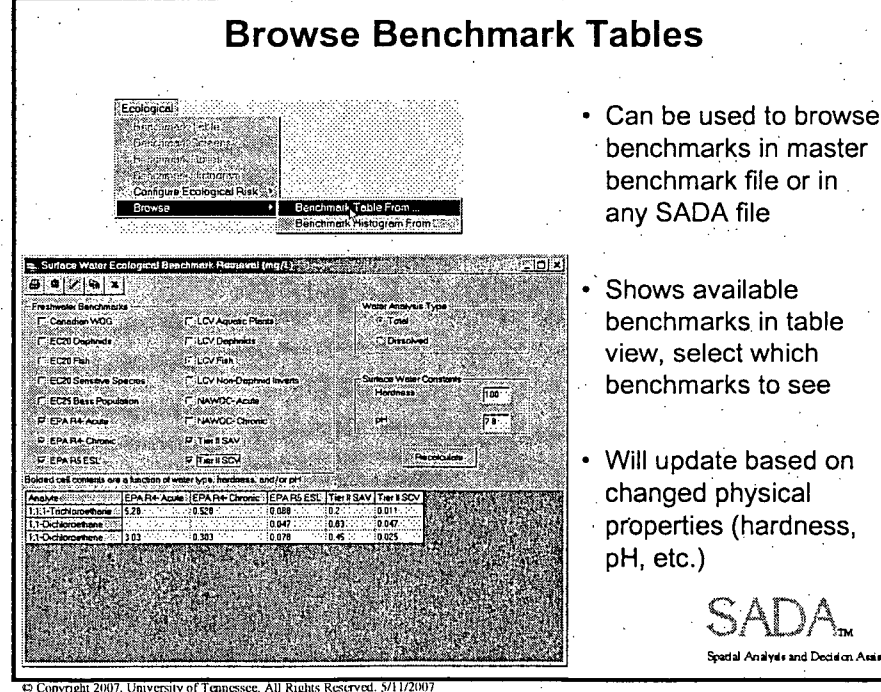

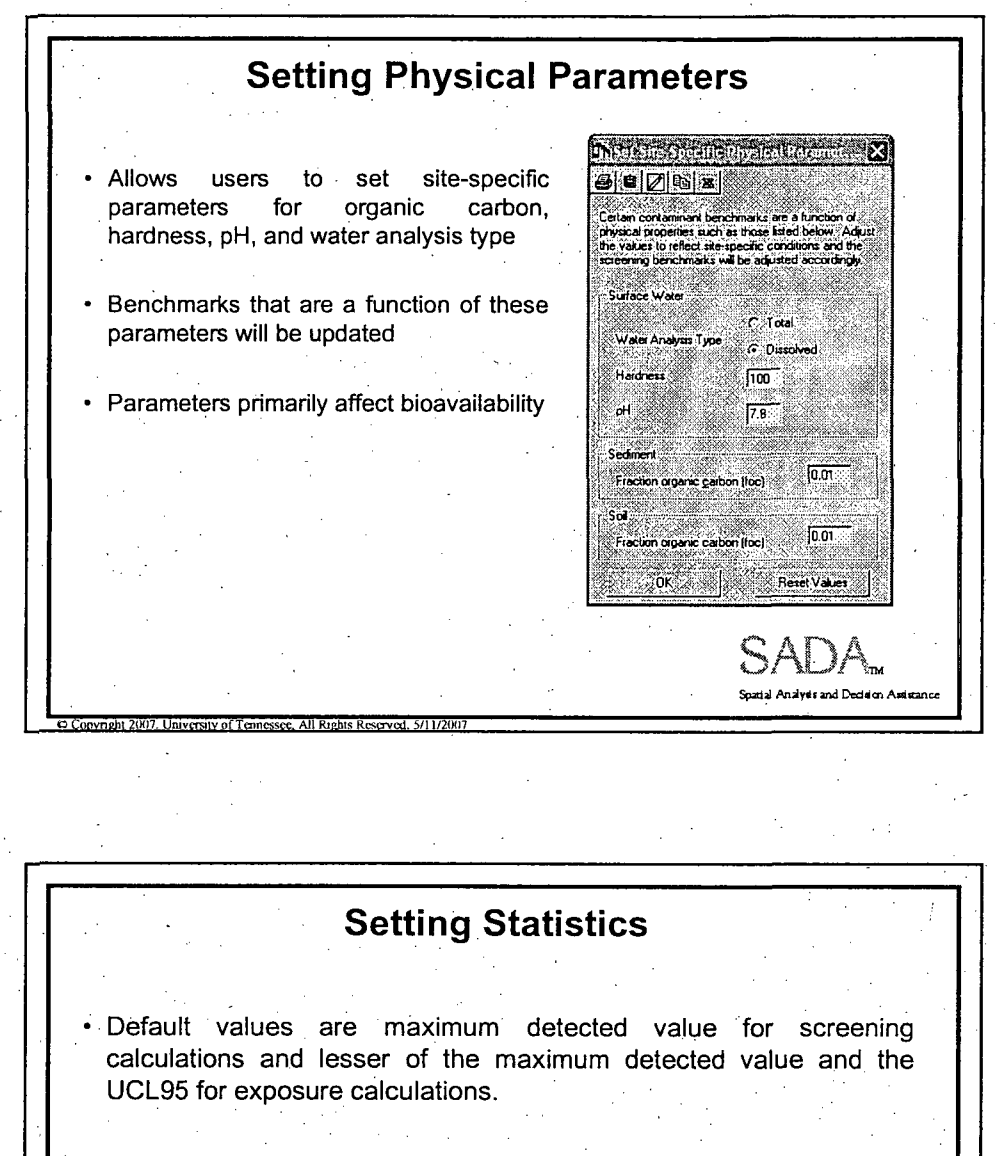

\* User can change the approach:

 $\bullet$  Convright 2007, University of Tennessee, All Rights Reserved, 5/11/2007

- Maximum Value: the maximum concentration, detected or nondetected, for normal or lognormal distribution
- Maximum Detected Value: the maximum detected concentration for normal or lognormal distribution
- UCL95: the 95% upper confidence limit on the mean for normal or lognormal distribution
- . Mean: the average concentration over all values for normal or lognormal distribution

**Inalysis and Decision Assistan**
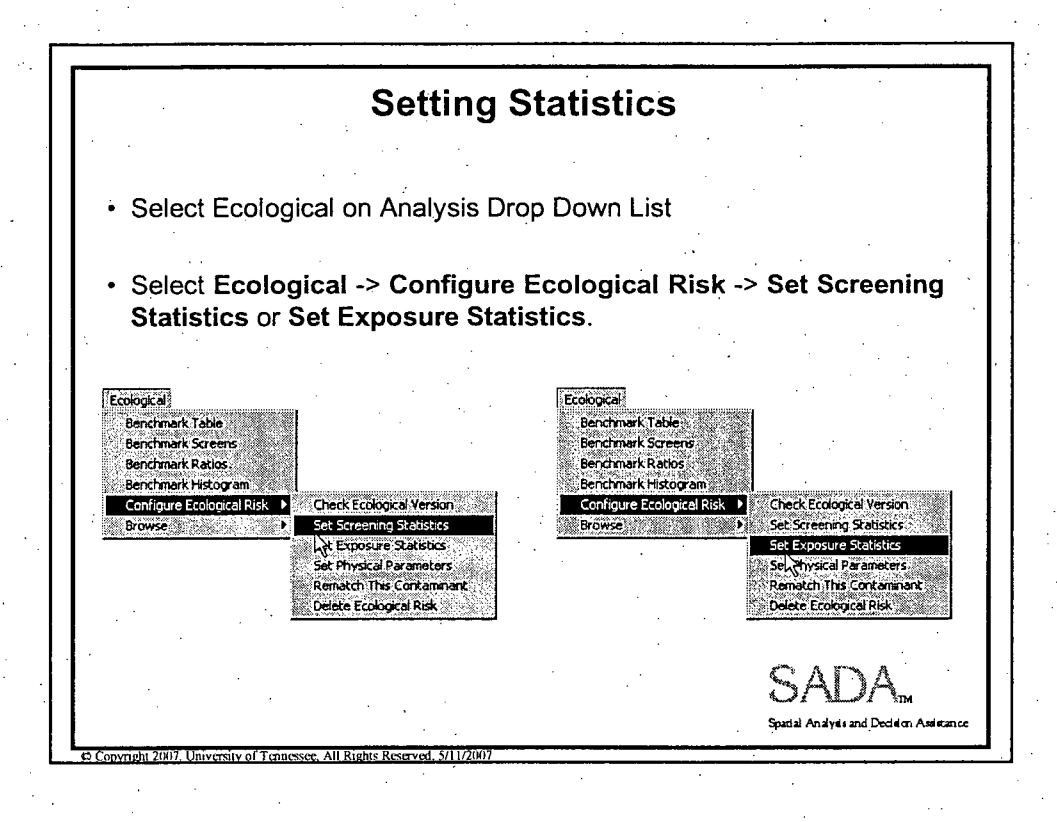

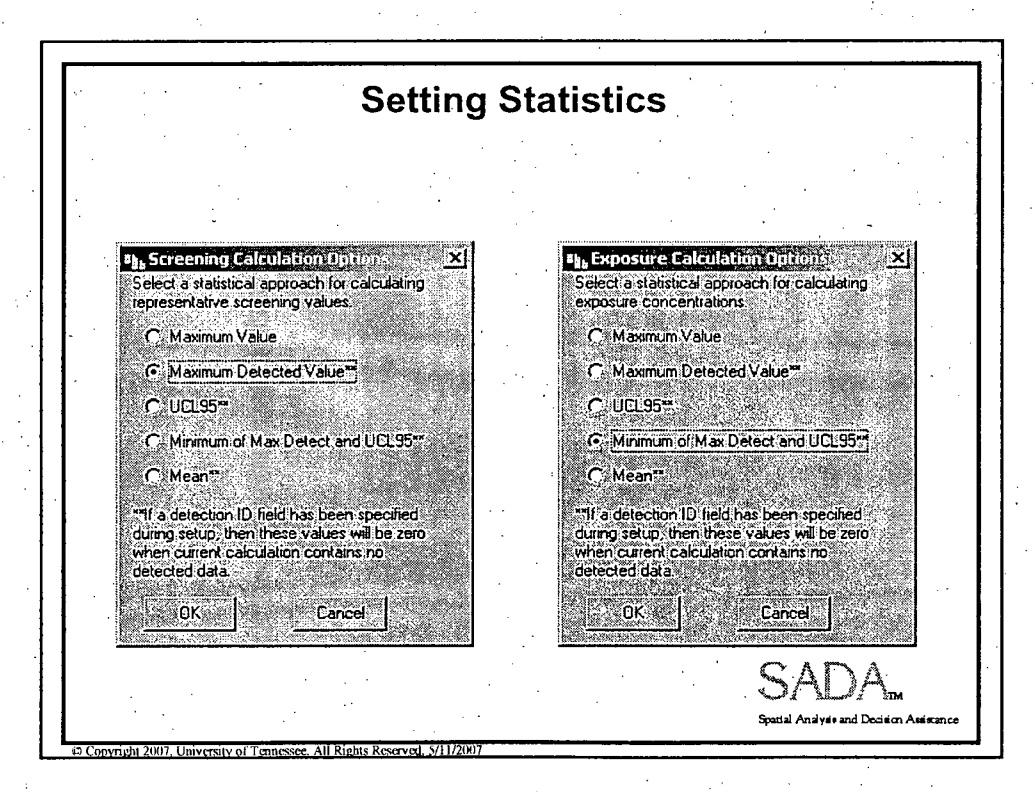

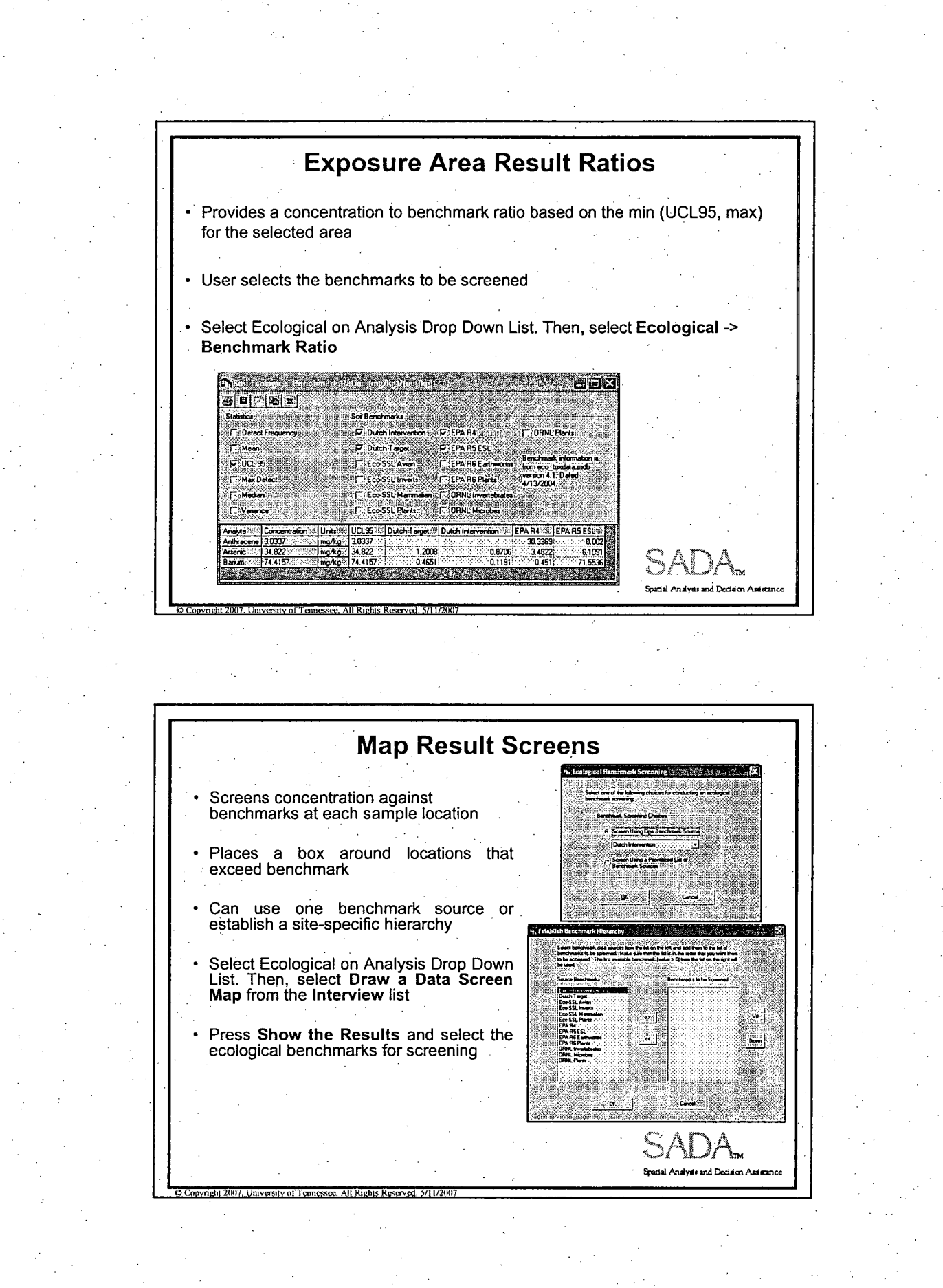

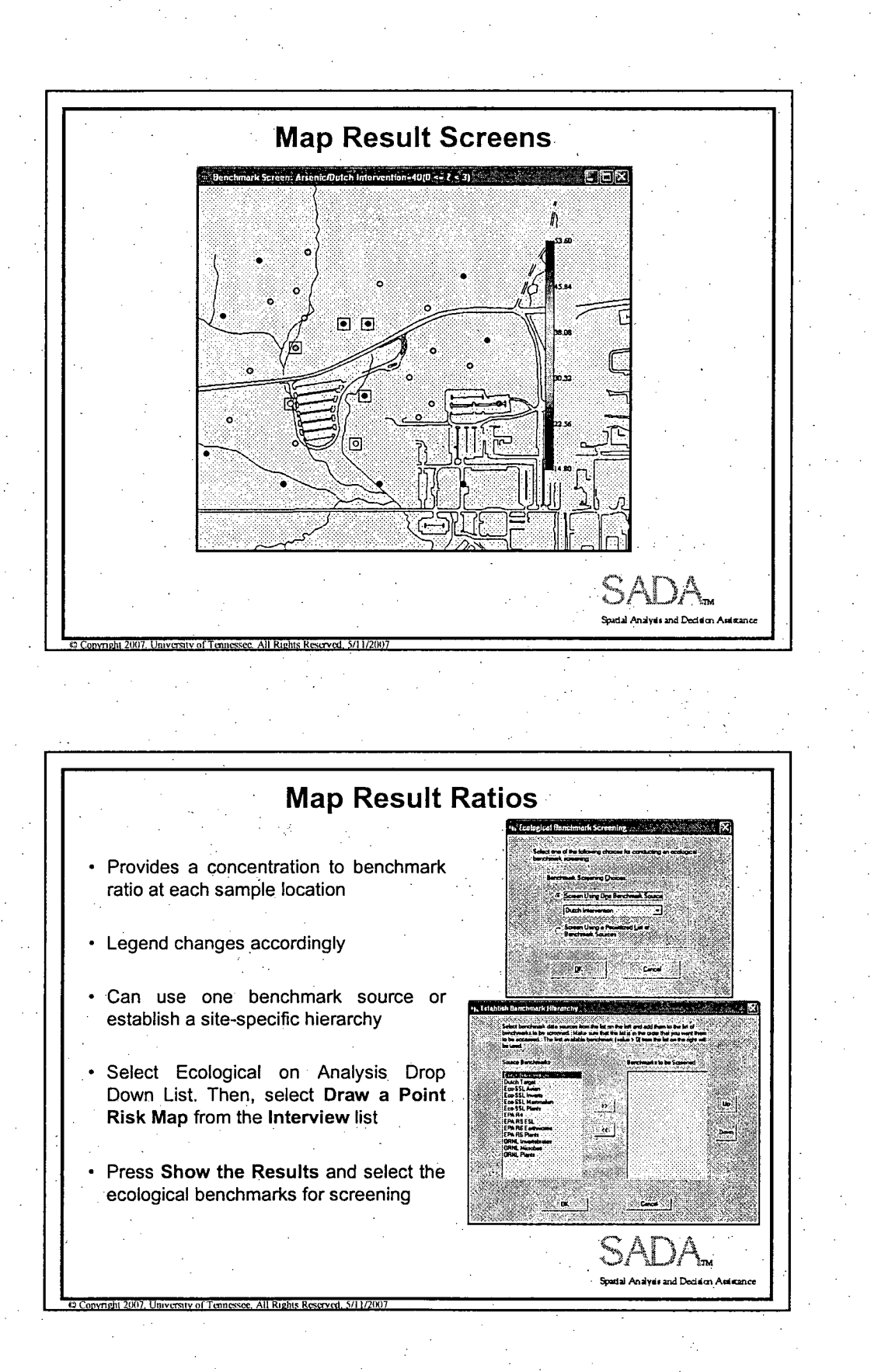

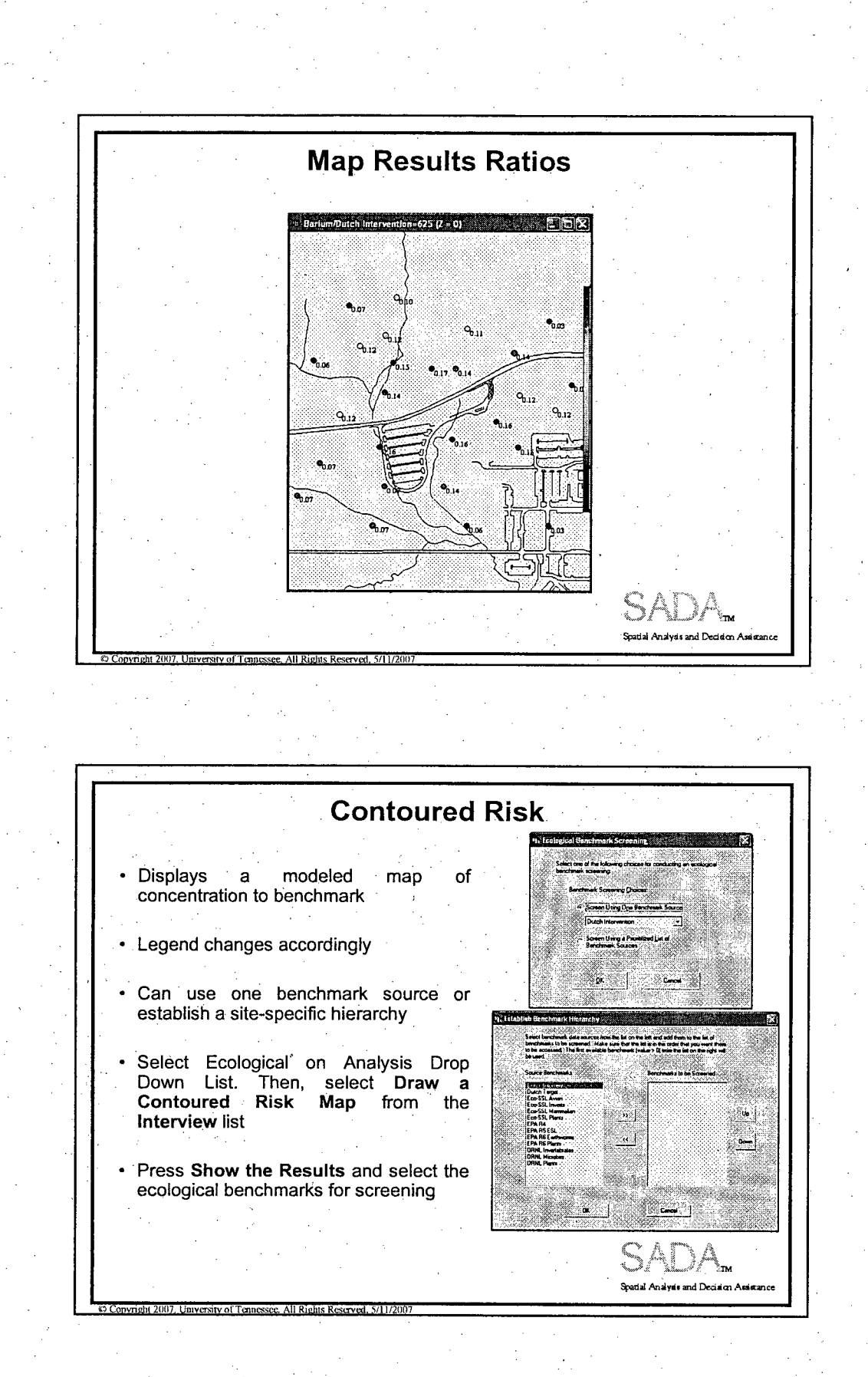

13

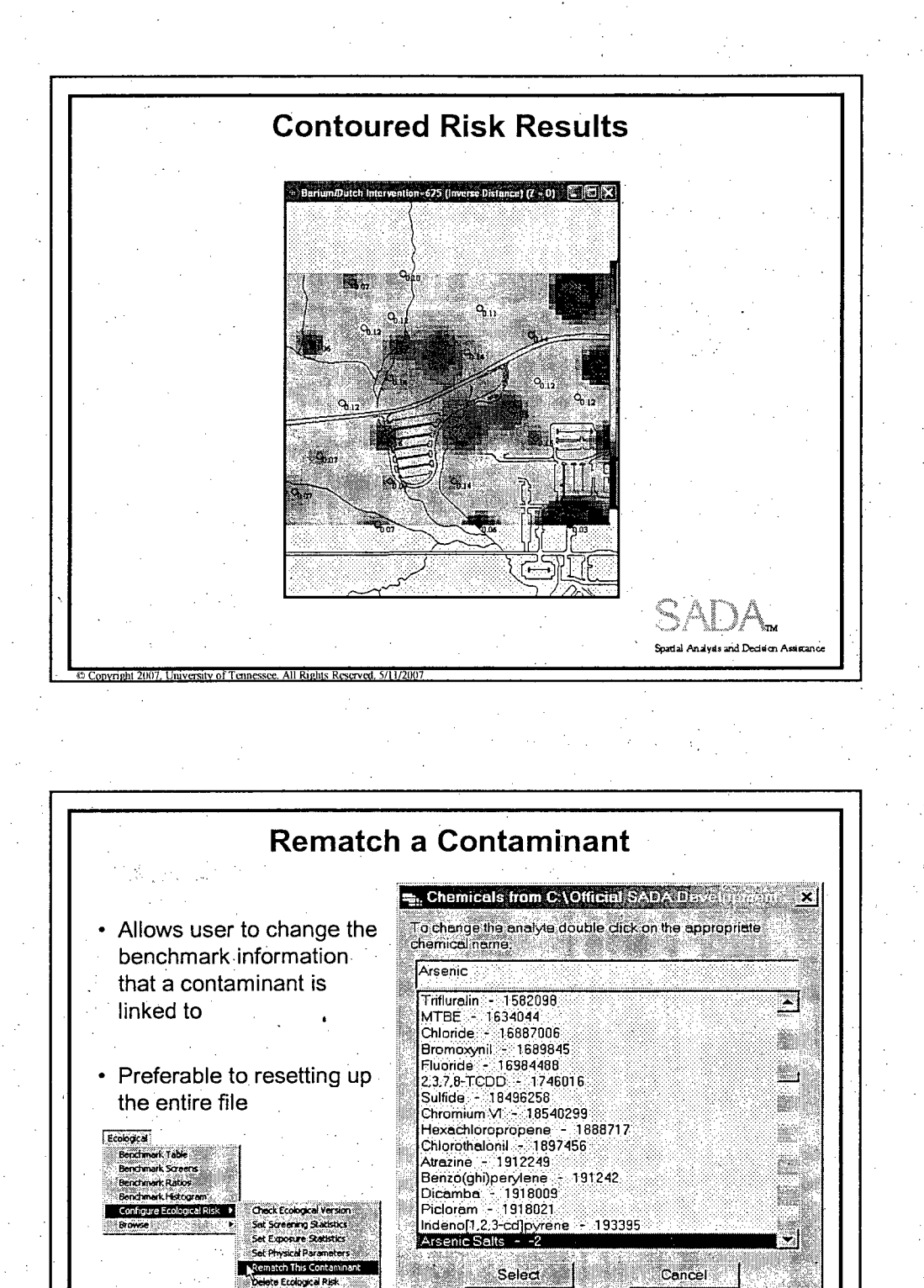

Spatial Analysis and Decision Assistance

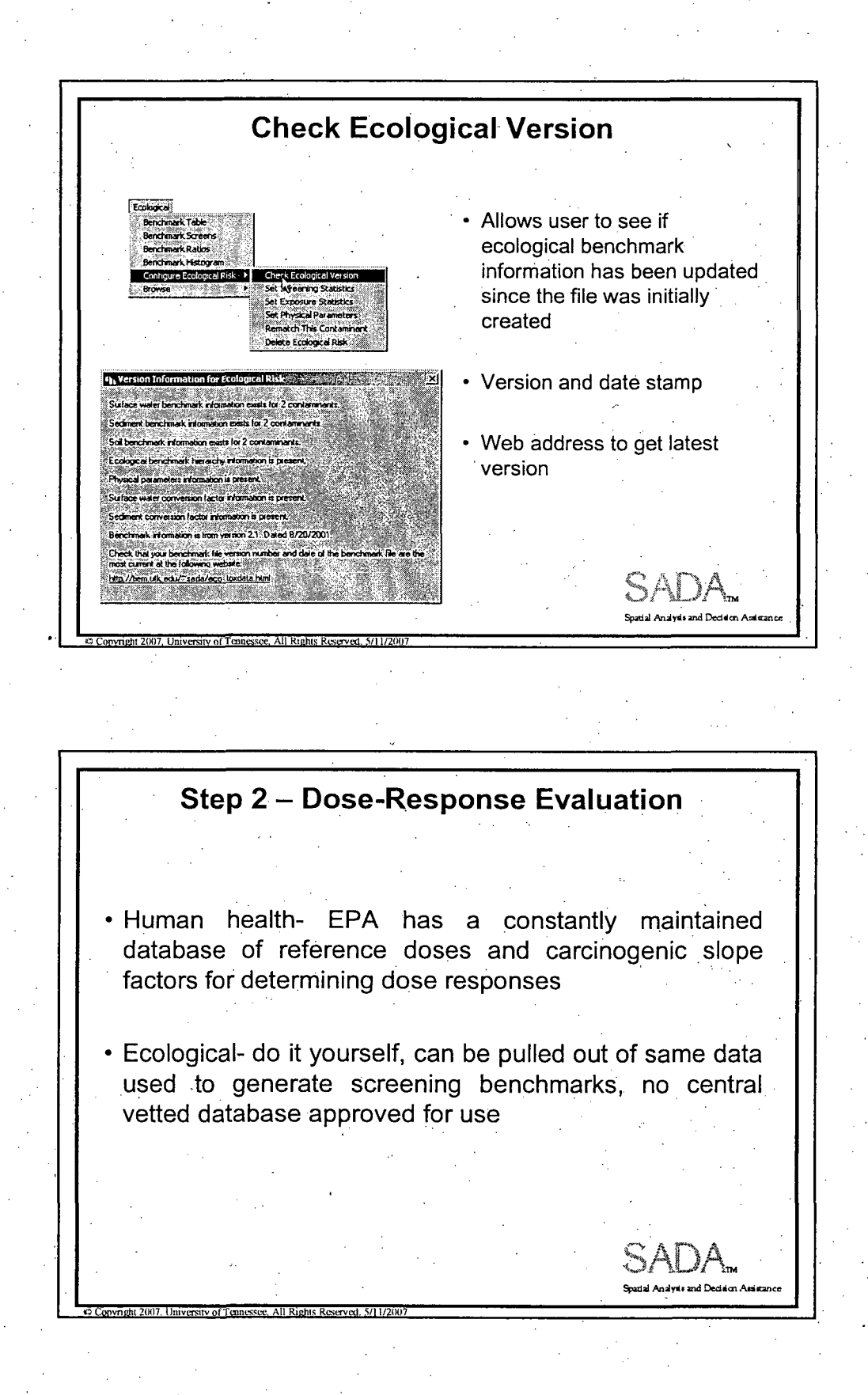

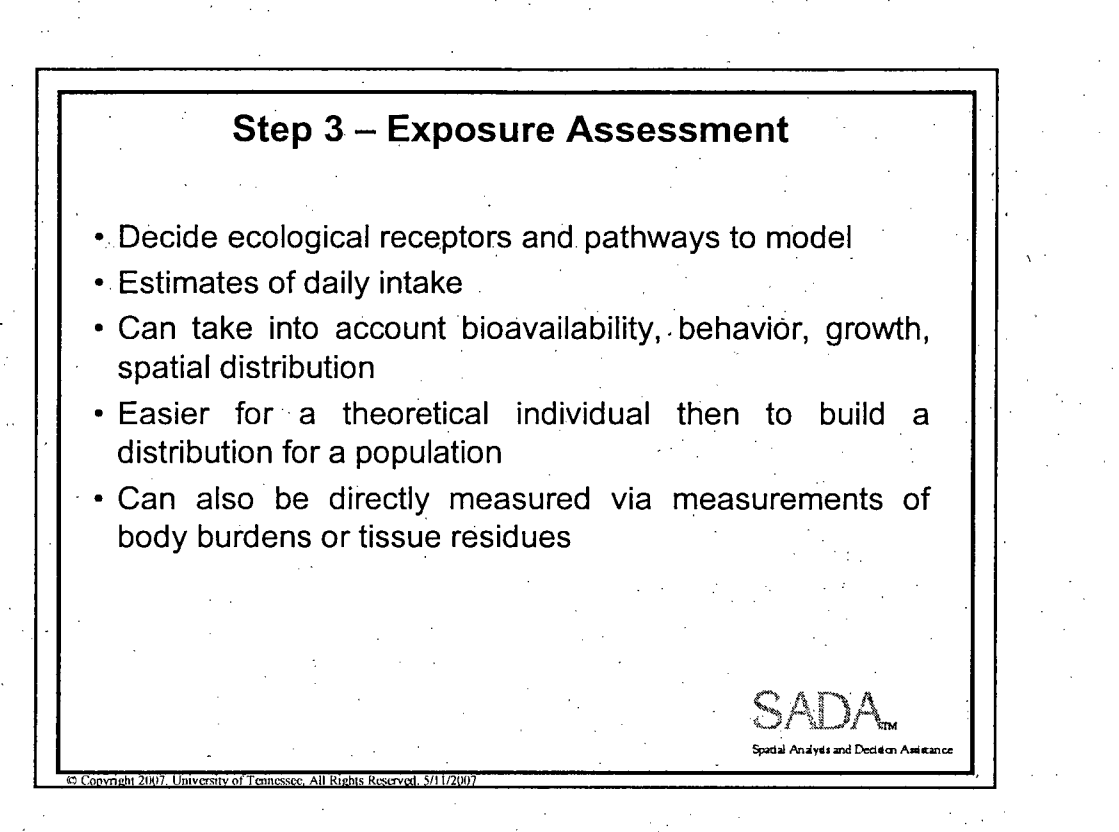

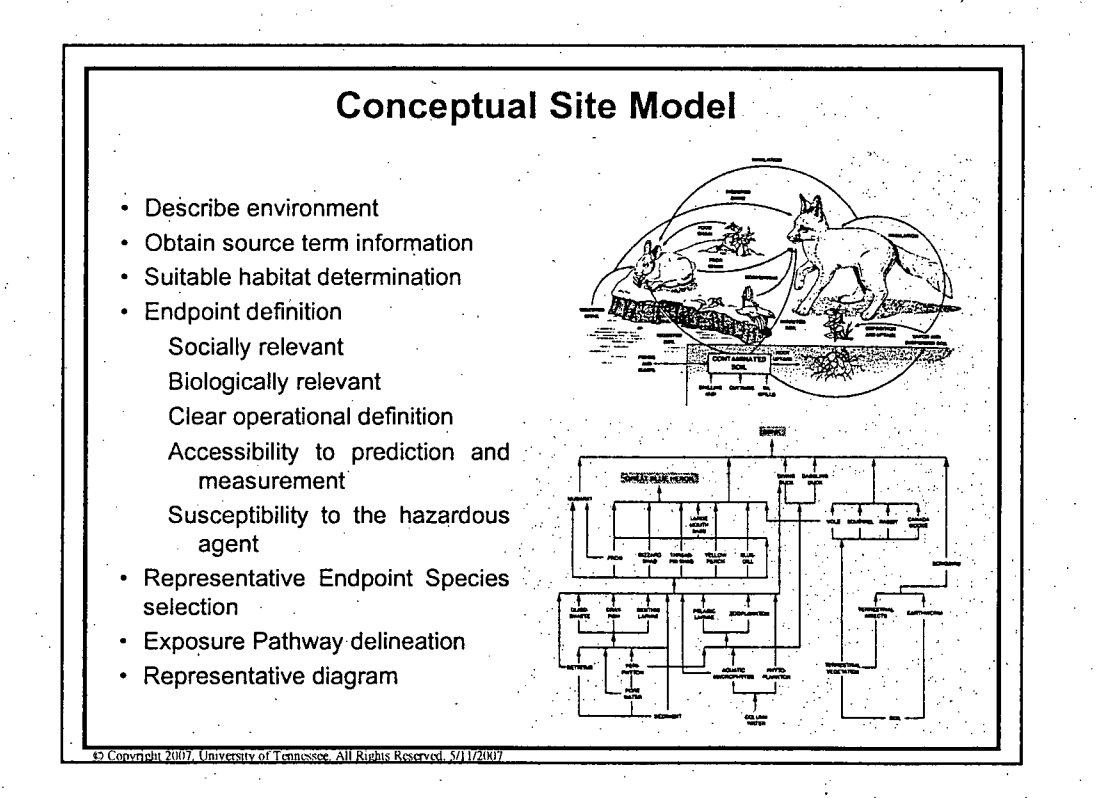

**0**

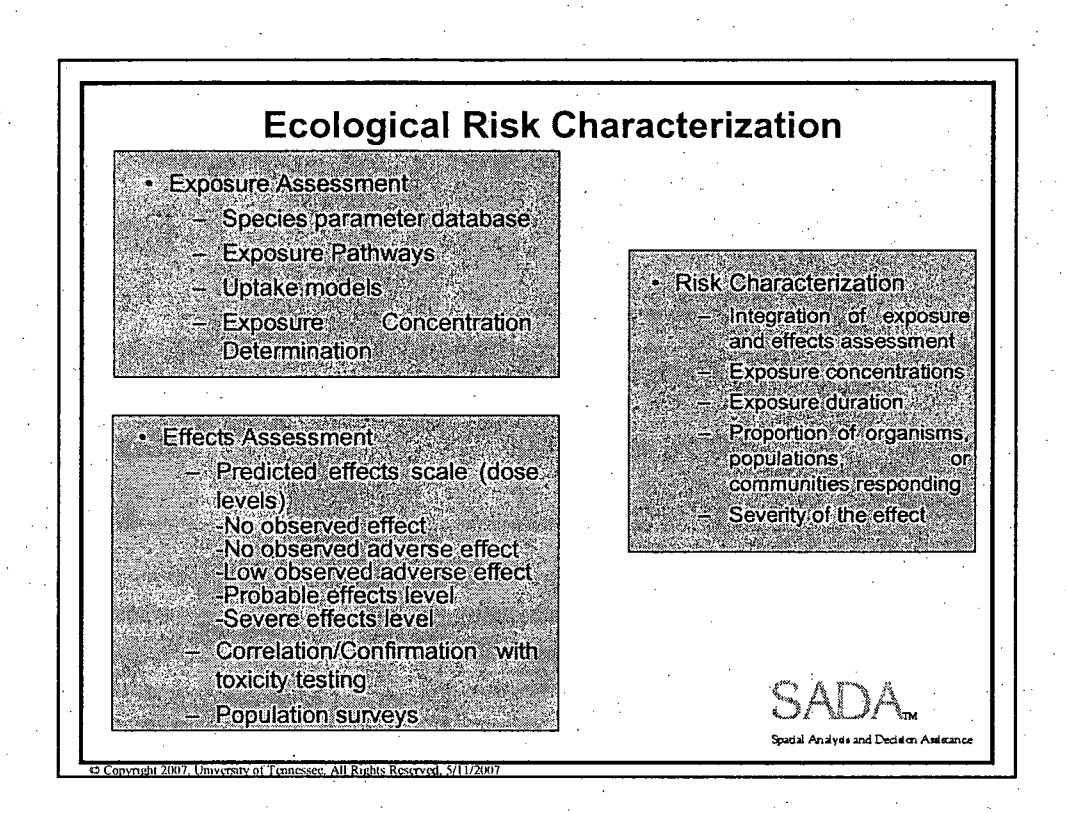

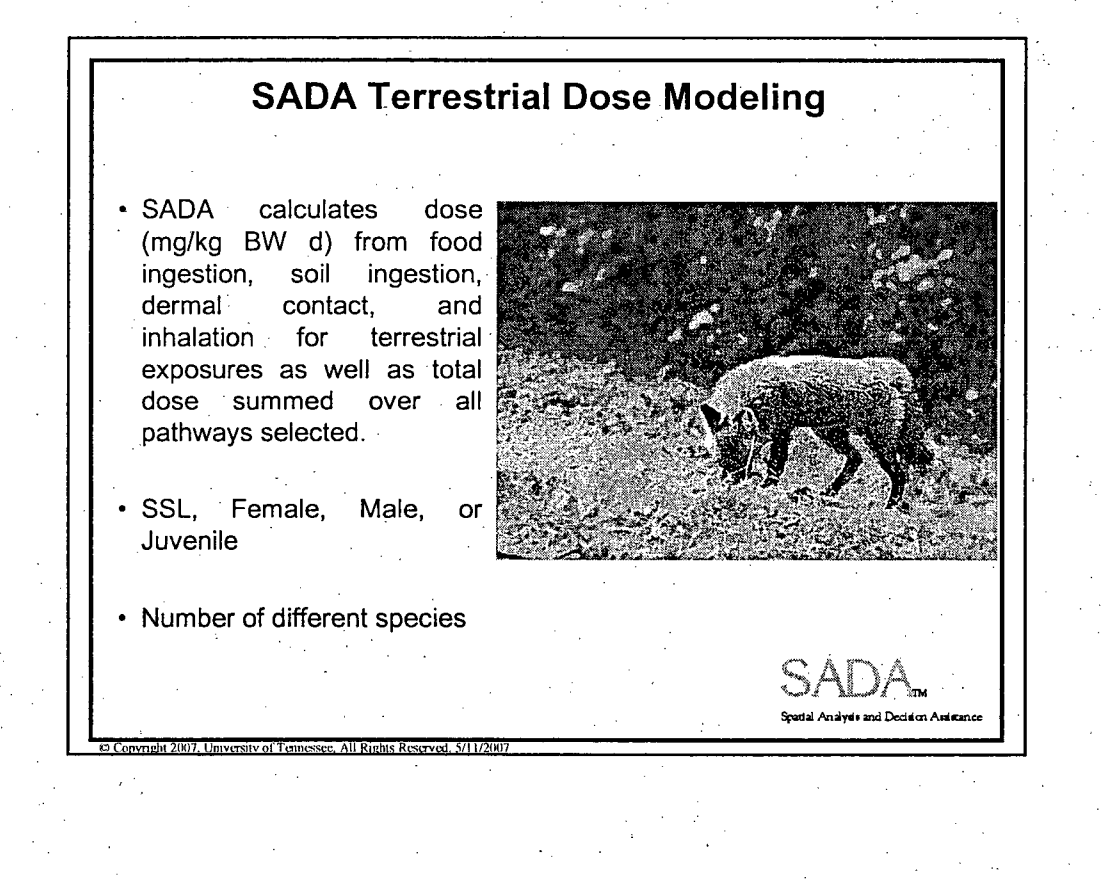

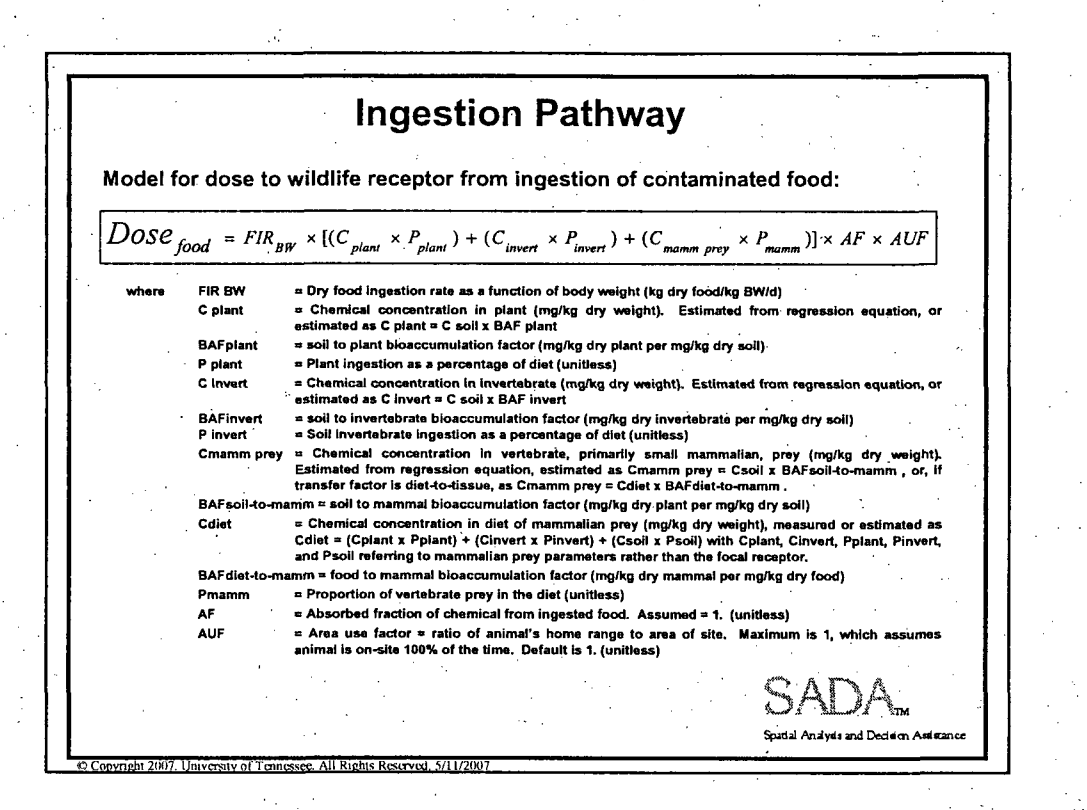

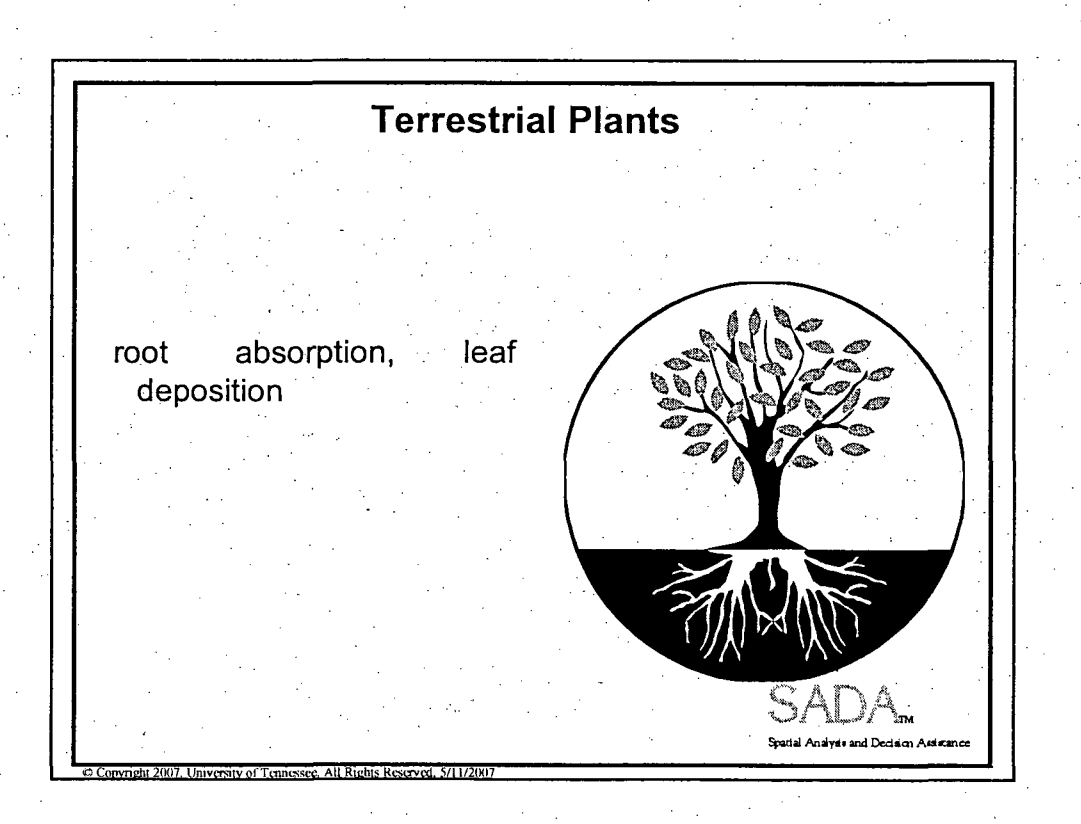

**0**

Soil -> Plant Kow-based soil-to-plant BAFs were generated using the following equation from EPA (2000):  $BAF_{plant} = 10^{1.31 - 0.385 \log K_{ow}}$ BAFplant = soil to plant foliage bioaccumulation factor ( mg / kg dry plant Kow = octanol-water partitioning coefficient. mg / kg dry soil Soil-to-plant tissue regression relationships are of the form:  $C_{tissue} = e^{\text{slope} \times \ln(C_{soil}) + \text{intercept}}$ where Ctissue = Chemical concentration in plant tissue (mg/kg, dry weight) C soil = Chemical concentration in dry soil (mg/kg) Slope = coefficient for slope of the regression model Intercept = value for the y-intercept of the regression model. Soil -> Invertebrates Kow-based soil-to-invertebrate BAFs were generated using the following equation from EPA (2000):  $BAF_{worm} = \frac{10^{\log K_{ow} - 0.6}}{ \int_{\infty} \times 10^{0.983 \log K_{ow} + 0.00023}}$ BAFworm = soil to earthworm bioaccumulation factor where  $\frac{1}{2}$  and  $\frac{1}{2}$  consideration organic carbon in soil. Default is set to 1%.<br> **Kow a category of the carbon in soil.** Default is set to 1%. Kow = octanol-water partitioning coefficient. Soil-to-invertebrate tissue regression relationships are of the form:  $C_{tissue} = e^{\text{slope} \times \ln(C_{soil}) + \text{intercept}}$ Ctissue = Chemical concentration in invertebrate tissue (mg/kg, dry weight) where C soil = Chemical concentration in dry soil (mg/kg) Slope = coefficient for slope of the regression model Intercept  $=$  value for the y-intercept of the regression model.

Soil/Diet -> Vertebrates Soil-to-vertebrate tissue regression relationships are of the form:  $CC_{\text{view}} = e^{\text{slope} \times \text{ln}(C_{\text{solid}}) + \text{intercept}}$ where Ctissue **=** Chemical concentration in vertebrate tissue (mg/kg, dry weight) C soil = Chemical concentration in dry soil (mg/kg) Slope = coefficient for slope of the regression model Intercept  $=$  value for the y-intercept of the regression model. No Diet-to-Tissue regression relationships have been included in SADA, but users who have developed their own relationships may enter the slope and intercept values unde Diet-to-Small Mammal Concentration, Tissue Regression if the Diet-to-vertebrat .tissue regression relationship is of the form:  $C_{tissue} = e^{\text{slope} \times \ln(C_{\text{diet}}) + \text{intercept}}$ where Ctissue = Chemical concentration in vertebrate tissue (mg/kg, dry weight) Cdiet = Chemical concentration in diet (mg/kg, dry weight) Slope = coefficient for slope of the regression model Intercept = value for the y-intercept of the regression model. **Spatial** Analyd,= **-d** Deal4- **Aai-~no 0**Copyright 2007, University of Tennessee, All Rights Reserved, 5/11/200 Ingestion of Contaminated Soil Model for dose to wildlife receptor from ingestion of contaminated soil:  $Dose_{soil} = FIR_{BW} \times C_{soil} \times P_{soil} \times AF_{soil} \times AUF$ where FIR BW = Dry food ingestion rate as a function of body weight (kg dry food/kg BW/d)  $C$  soil  $=$  Chemical concentration in dry soil (mg/kg)  $P$  soil  $=$  Soil ingestion as a percentage of diet (unitless)  $AF$  soil  $=$  Absorbed fraction of chemical from soil. Assumed = 1. (unitless) AUF = Area use factor **=** ratio of animal's home range to area of site. Maximum is 1, which assumes animal is on-site 100% of the time. Default is 1. (unitless) SAD/ Spatial Analysis and Decision Amistan **Copyright 2007. University of Tennessee, All Rights Reserved. 5/11/2007** 

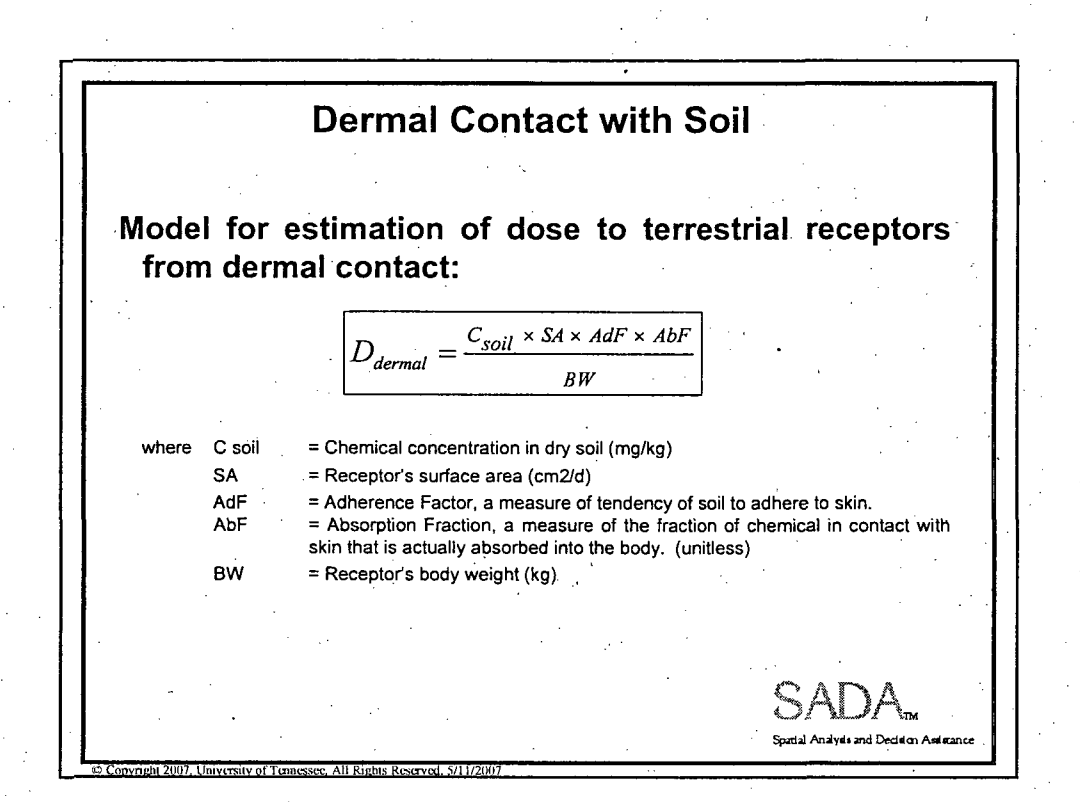

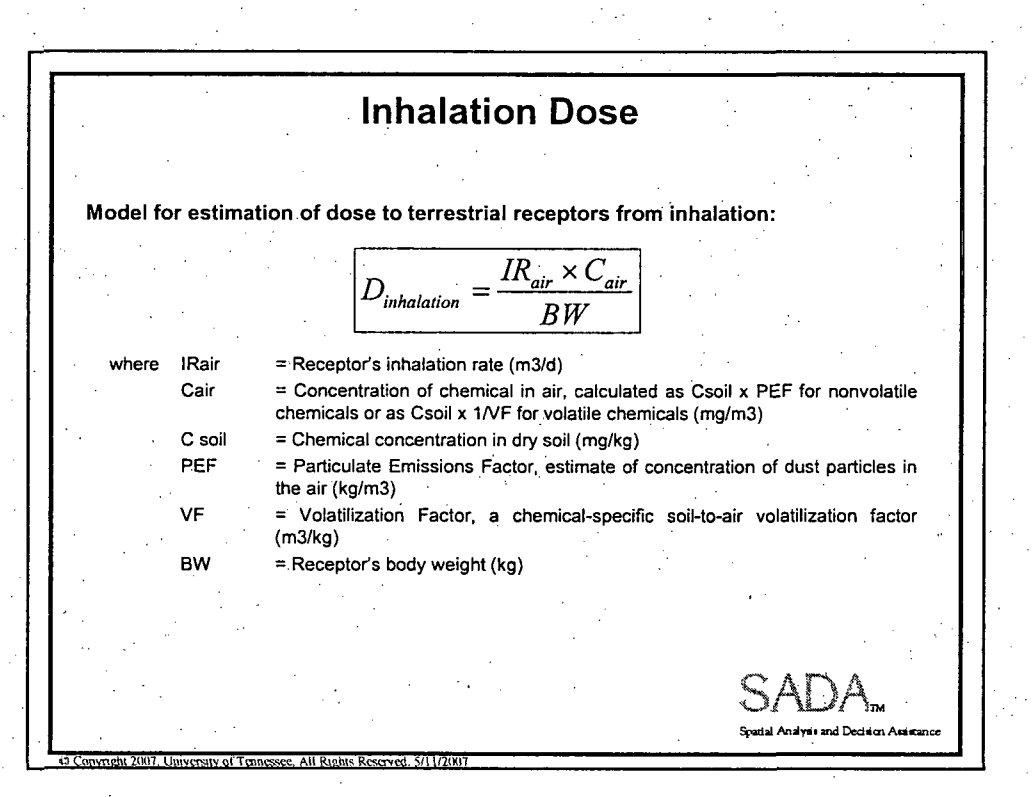

21

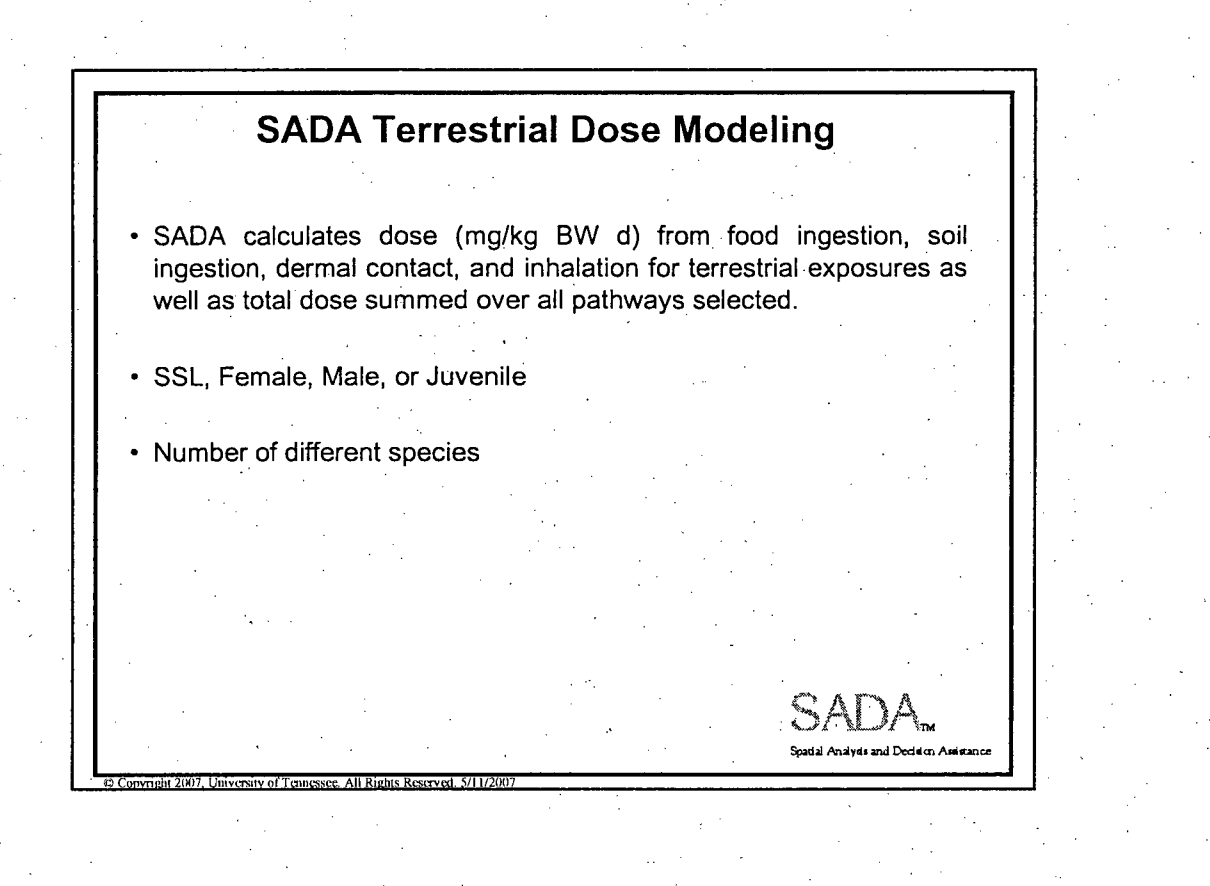

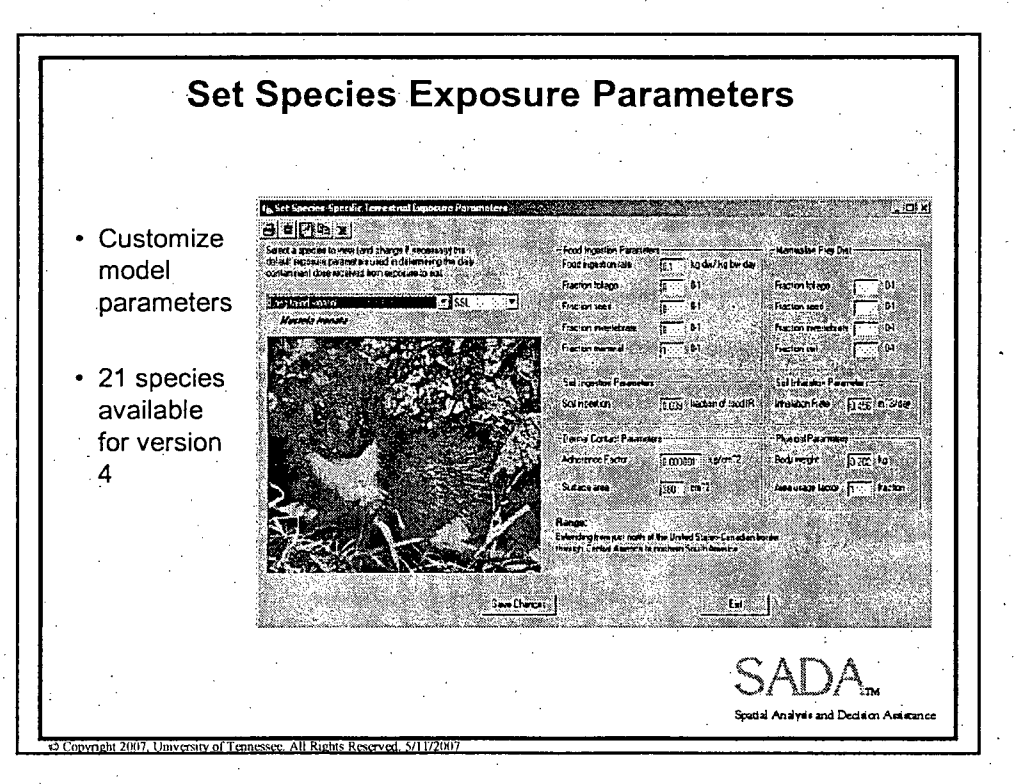

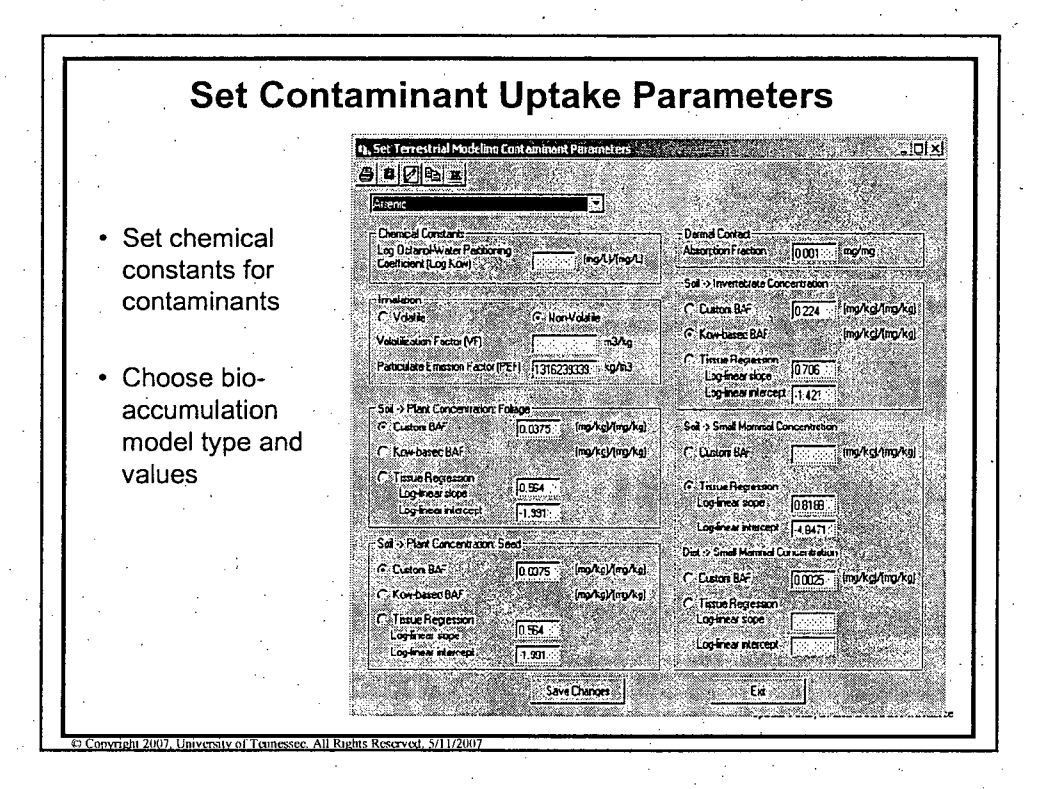

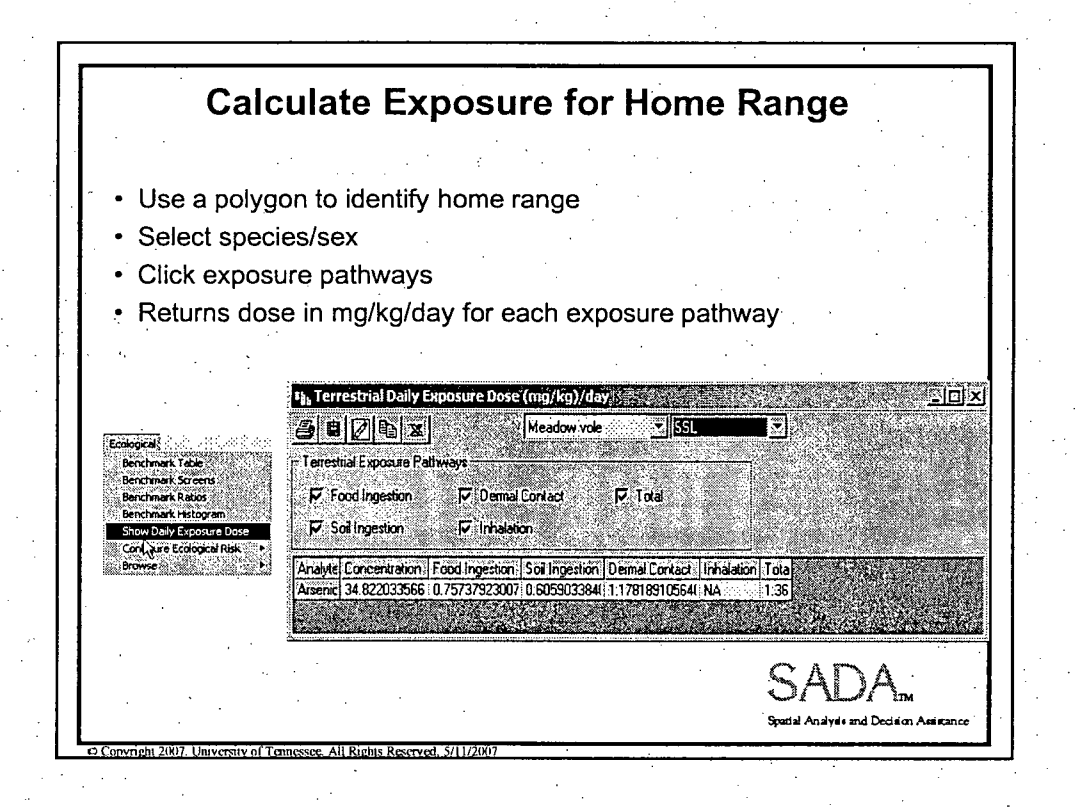

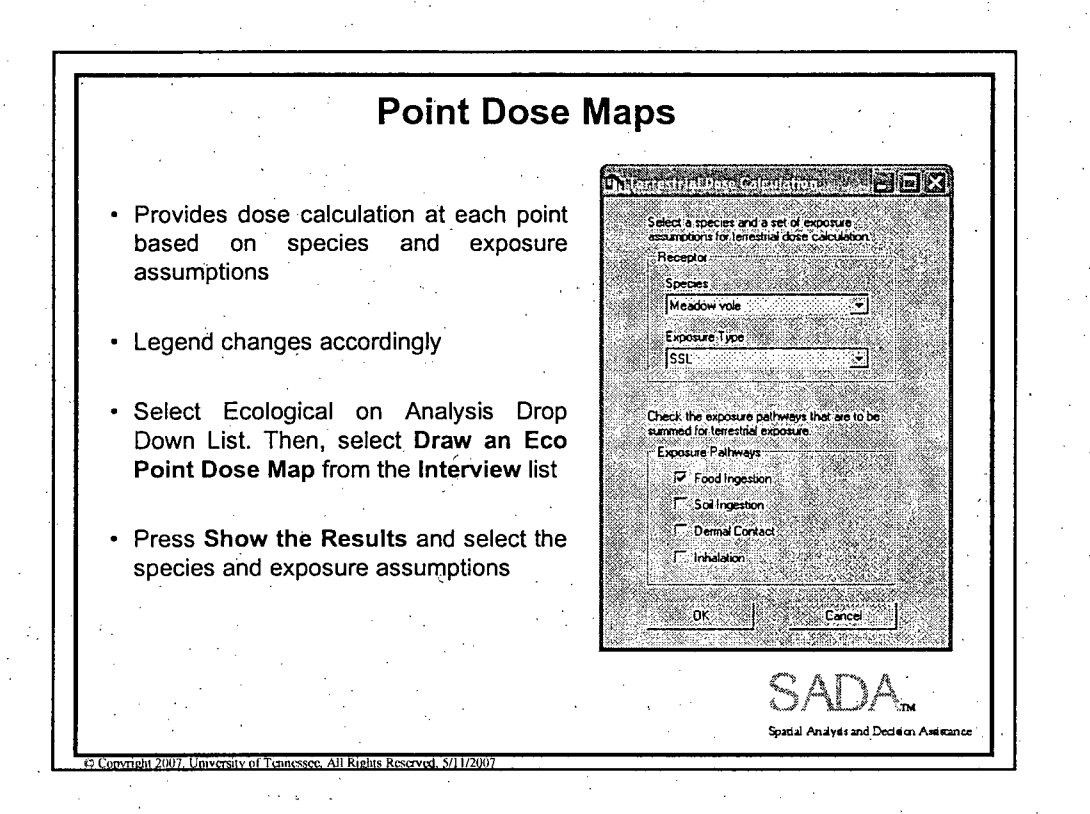

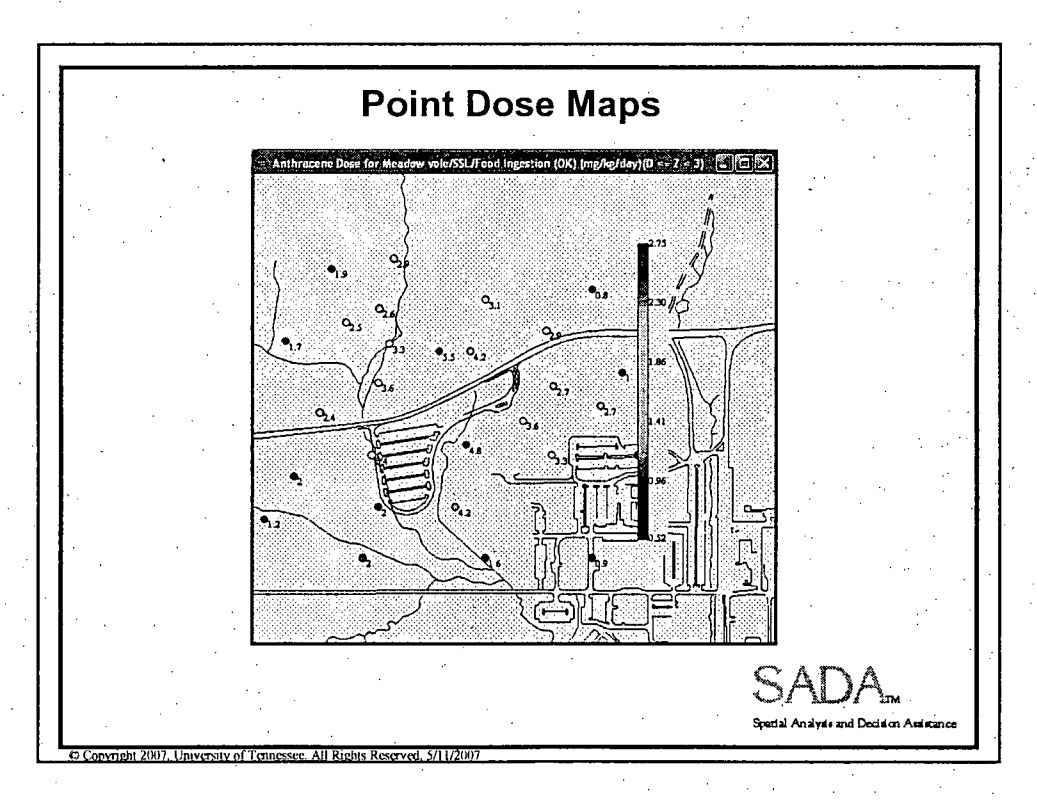

 $\hat{\mathcal{L}}$ 

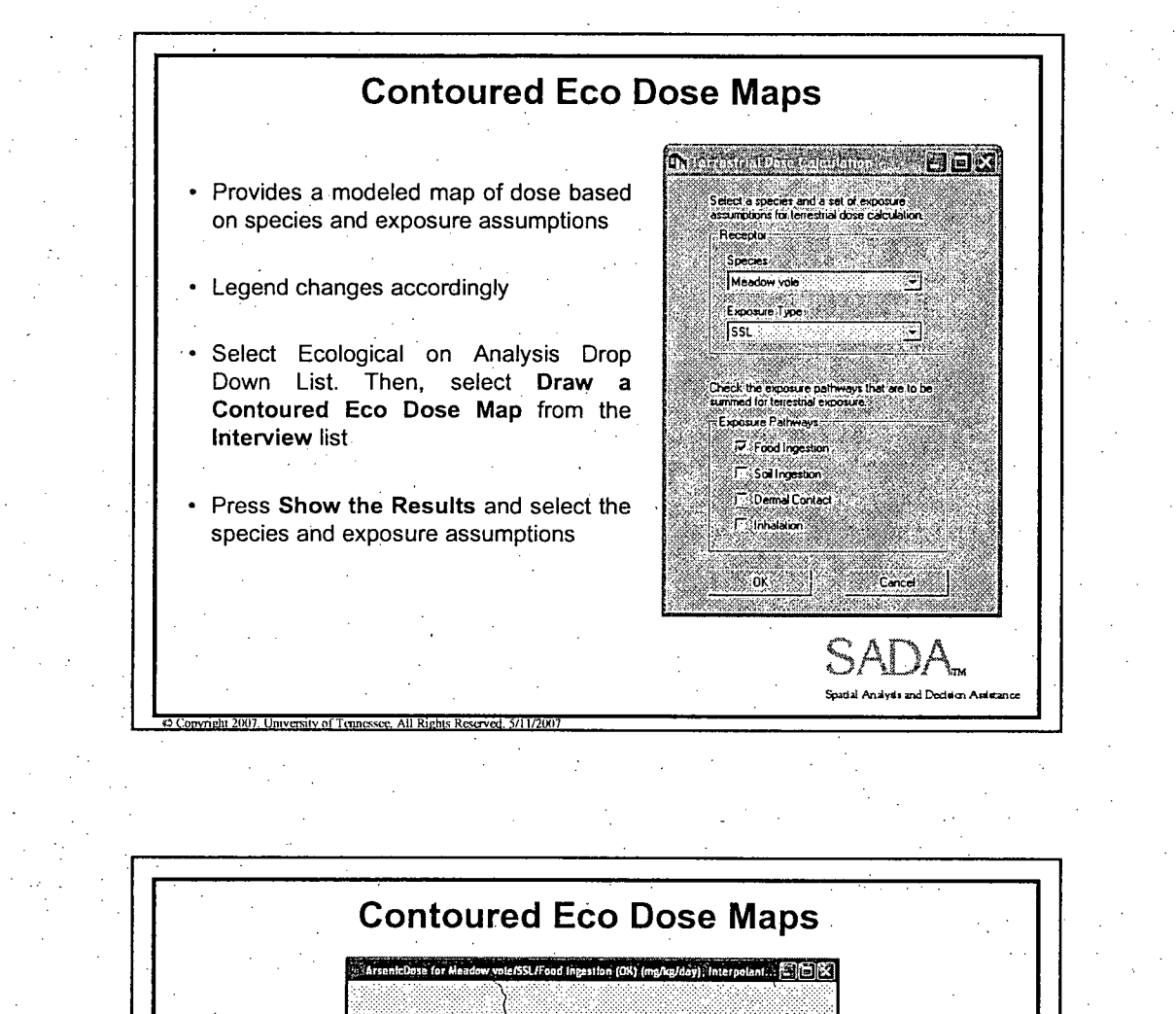

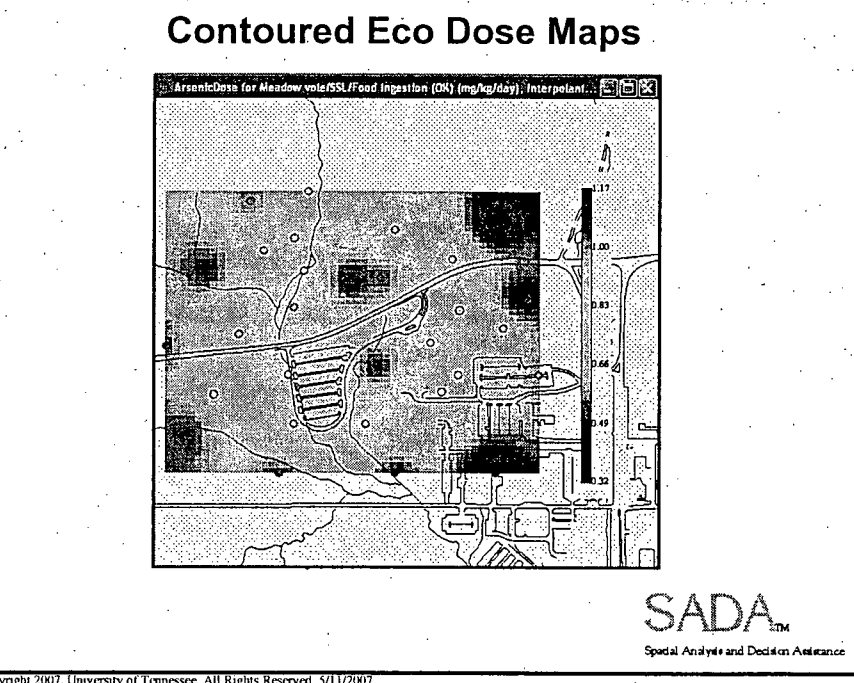

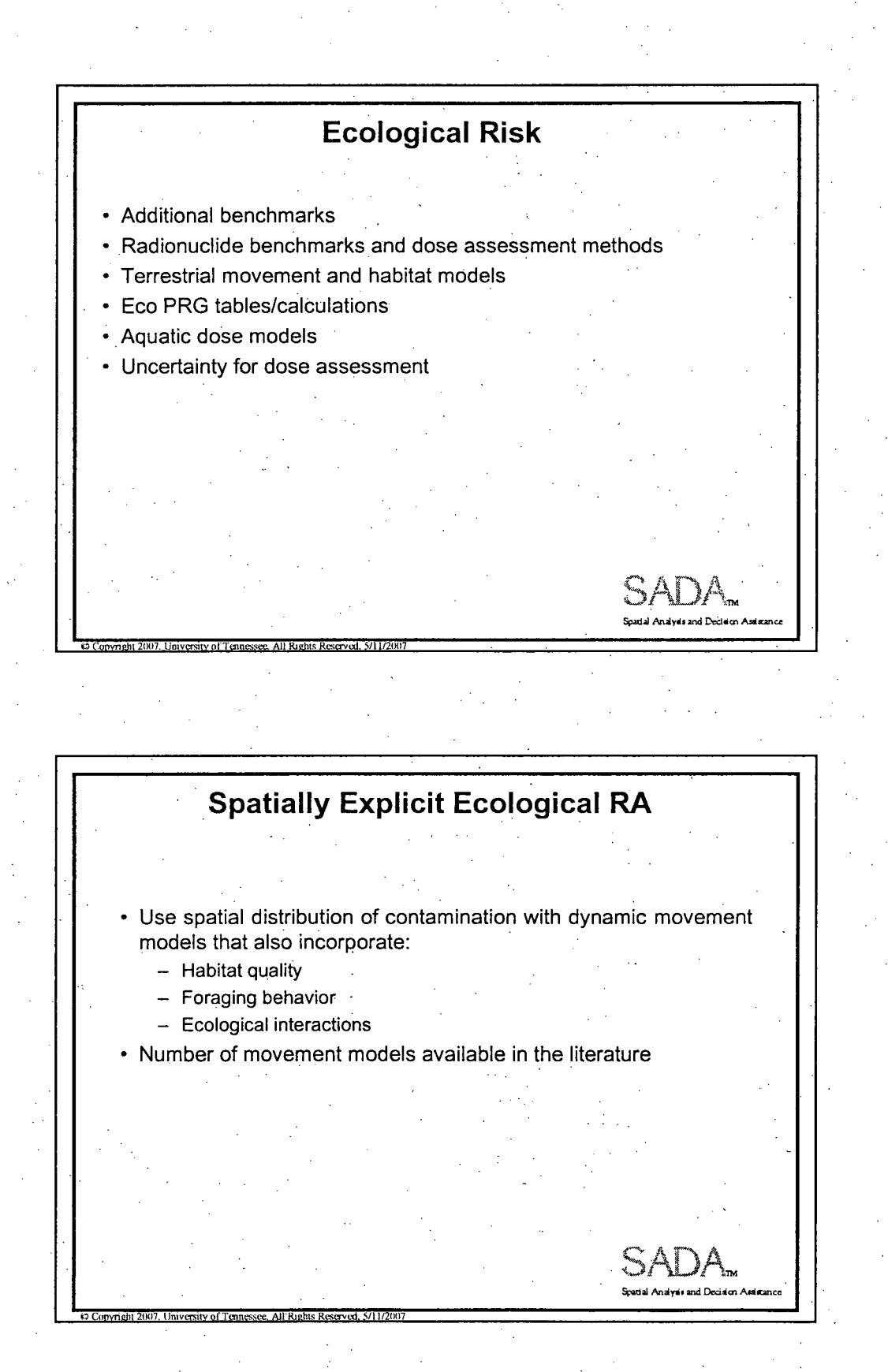

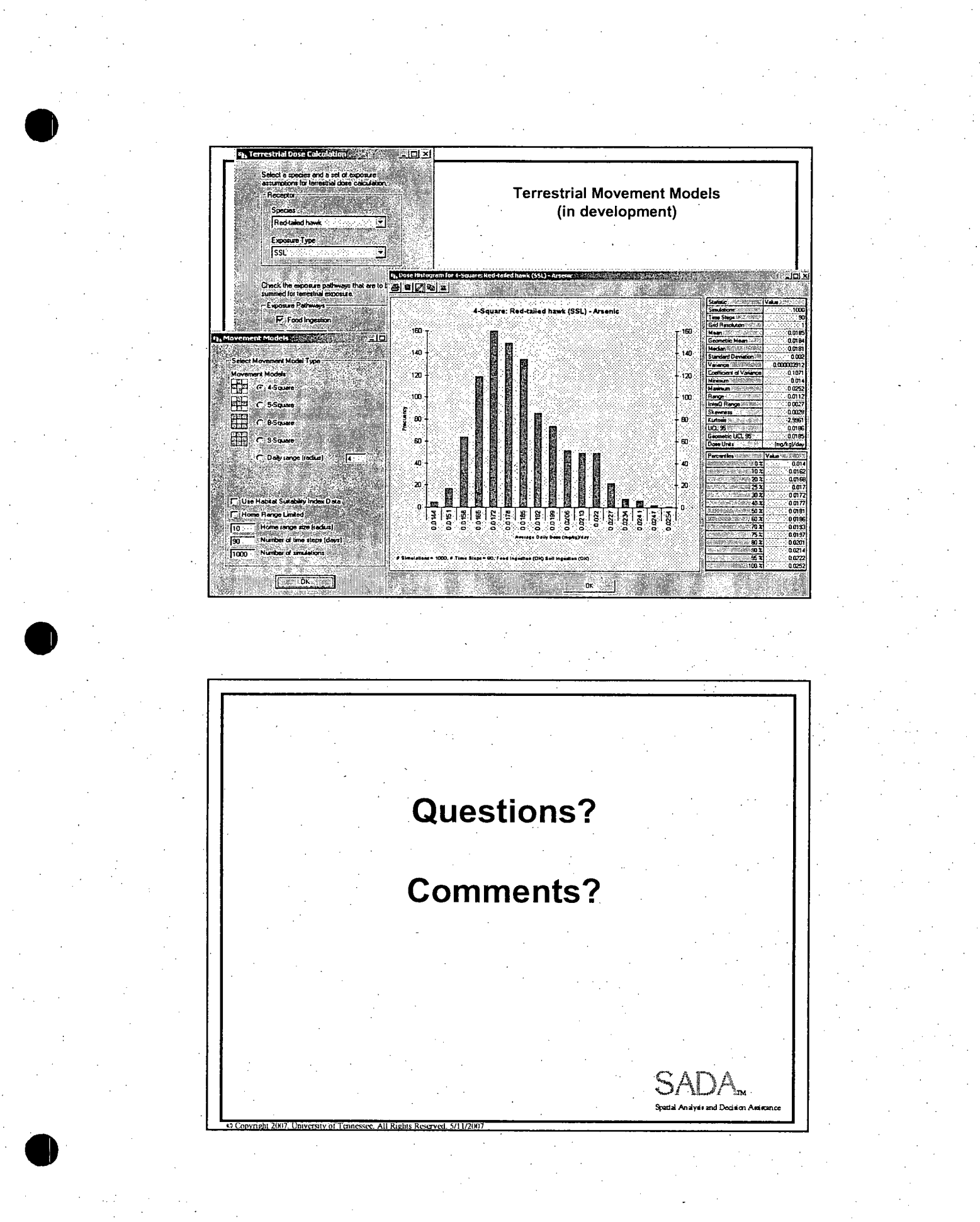

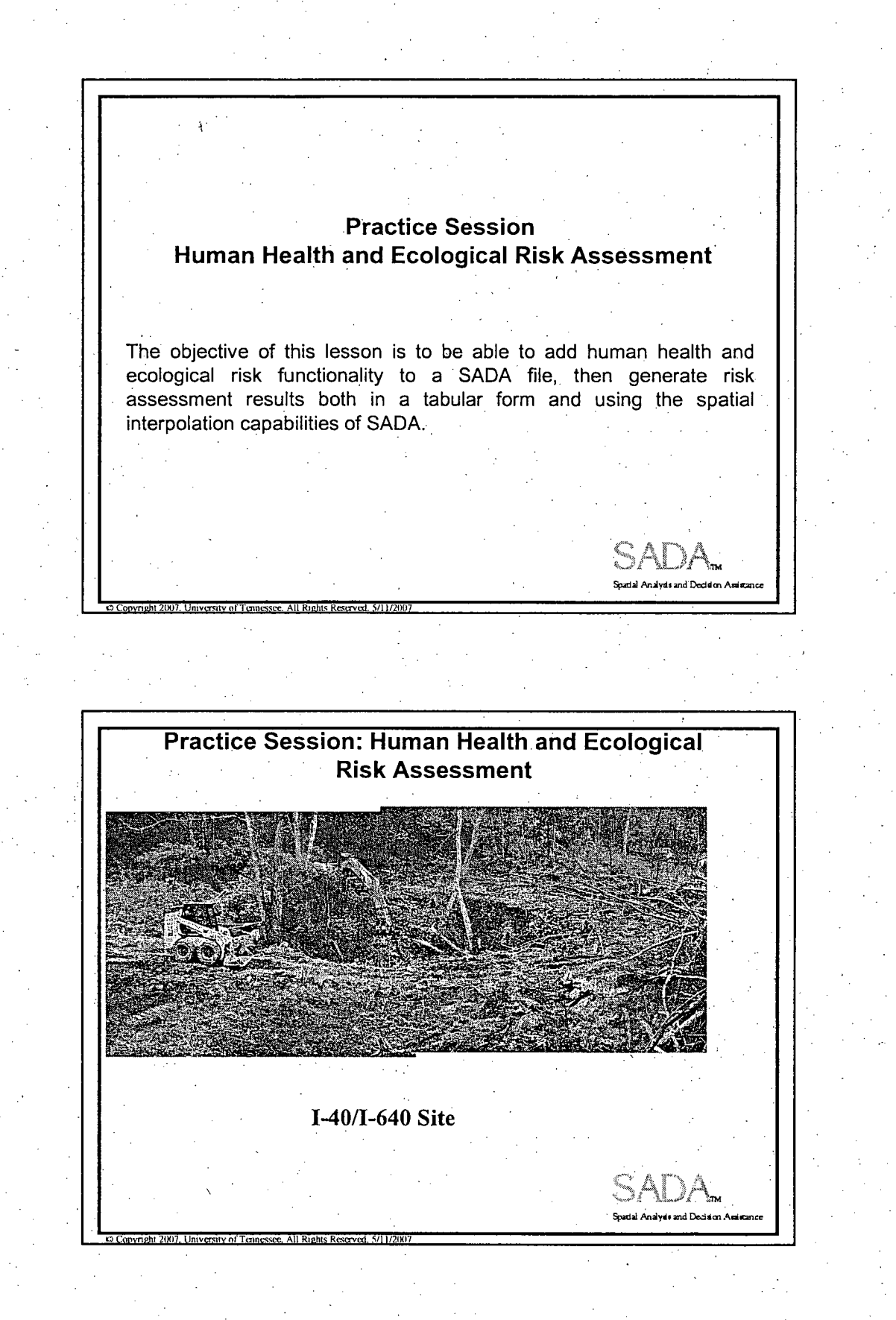

Practice Session 5 **I** 

Practice Session: Human Health and Ecological Risk Assessment 1. Open the file you created earlier called lesson2.sda. 2. Setup human health risk assessment capabilities using the setup wizard. Accept all partial matches, find matching names for contaminants with no match. Save the file. 3. Configure Target risk to carcinogenic risk of 0.00001 and noncarcinogenic hazard of 0.1. 4. Select Pooled Data and View PRG table. Select Arsenic and the ingestion, dermal contact, and inhalation pathways. For the residential scenario, what are the: Noncarcinogenic PRG Carcinogenic PRG .<br>Spatial Analyds and Deciden Assistance **0** Copyright 2007. University of Tennessee, All Rights Reserved. **S/11/2007** Practice Session: Human Health and Ecological Risk Assessment 4. Draw a polygon around the sinkhole, then perform a tabular PRG screen, which set of contaminants are a problem for the recreational scenario (with ingestion, dermal contact, and inhalation selected)? 5. Generate tabular risk results for ooled data, what is. the total agricultural risk and noncarcinogenic hazard? Risk Hazard . 6. Draw a point risk map for pooled data and the recreational scenario (select ingestion, dermal contact, and inhalation). 7. Select Arsenic and choose an interpolation method (inverse distance search radii = 50, min data = 1, max data = 20, power = 2), then draw a contoured risk map for carcinogenic residential ingestion; 8. Change the adult residential soil ingestion rate from 100 mg/day to 40 mg/day and regenerate the arsenic map. **Sp, .1 •A.y ,• -d** .dA , **k" -**

**0Convright 2007. University of Tennessee, All Rights Reserved, 5/11/2007.** 

Practice Session: Human Health and Ecological Risk Assessment 9. Setup ecological risk with this same database. Be sure to match up Aroclor-12xx to PCB-12xx and DDE to 4,4-DDE, etc. Save the file. 10. Select pooled data and view benchmark tables and screen tables. 11. For the sinkhole area polygon, select view benchmark ratio tables, what is the ratio for lead versus the EPA Region 4 benchmark? 12. With lead selected, select view benchmark histogram, what is the most conservative benchmark. value for lead (you may have to show the benchmarks. on the log scale)? **I** - **ý** M .<br>alysis and Decision Assist 12 Copyright 2007. University of Tennessee. All Rights Reserved, 5/1 1/2007 Practice Session: Human Health and Ecological Risk Assessment 13. View the terrestrial exposure parameters for the long-tailed weasel. Change the food ingestion rate for the male long-tailed weasel to 0.12. Calculate the total dose from food and soil ingestion for the male long-tailed weasel for lead and enter it here. 14. Select Lead and choose an interpolation method (inverse distance, search radii = 50, min data = 1, max data = 20, power = 2), draw a contoured eco dose map for the male long-tailed weasel's exposure to lead from food and soil ingestion. 15. Select Mercury and choose an interpolation method (inverse distance, search radii = **50,** min data **=** 1, max data = 20, power =2), Draw a contoured risk map for the ratio of mercury concentration to the, benchmark, use a benchmark hierarchy of 1. Eco-SSL Mammalian 2. Eco-SSL Avian 3. Dutch Target 4. EPA R4 What source and value was used as the benchmark? S **AD** aves and Decision Assessor

**Practice Session 5** 3

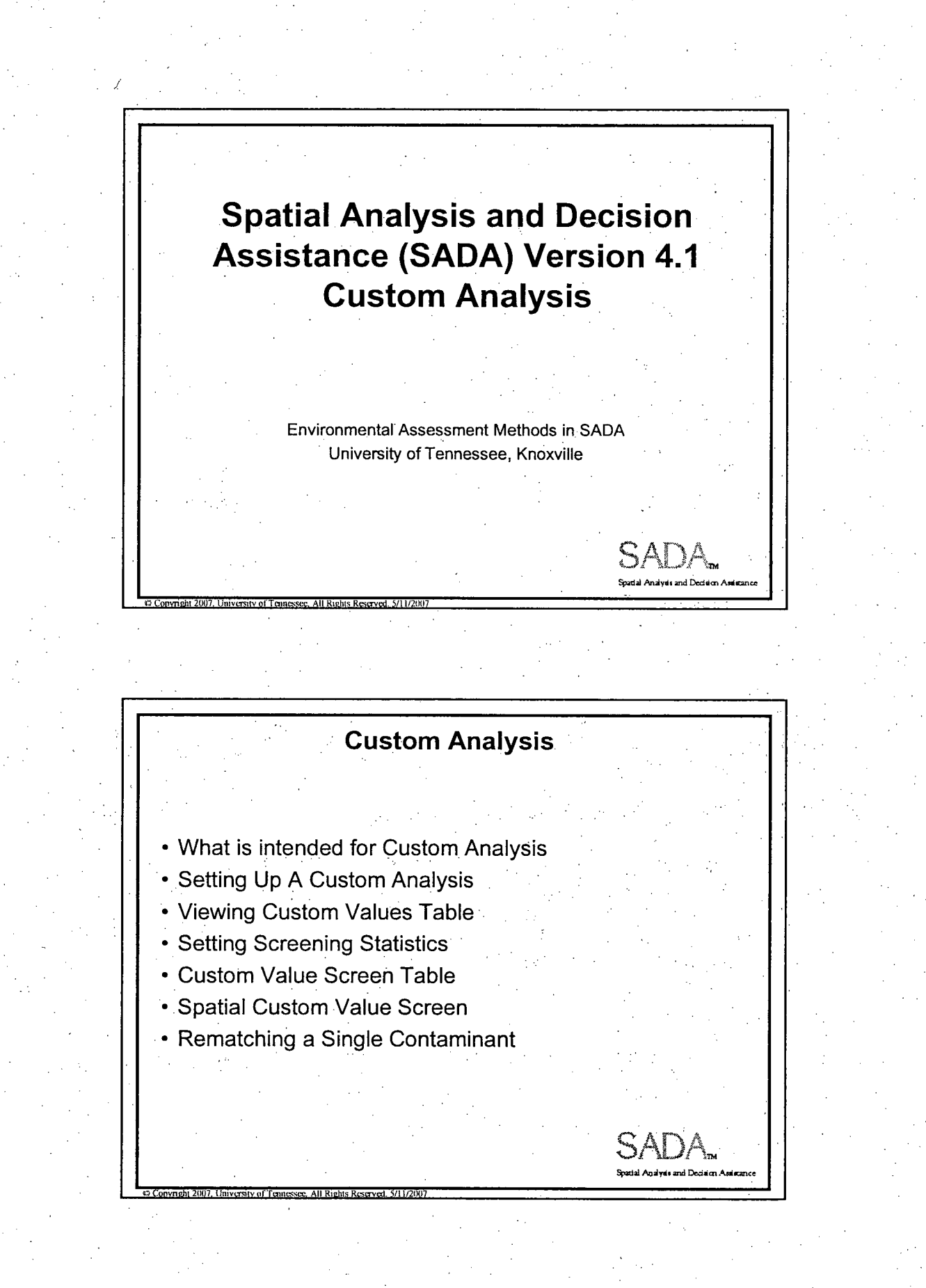

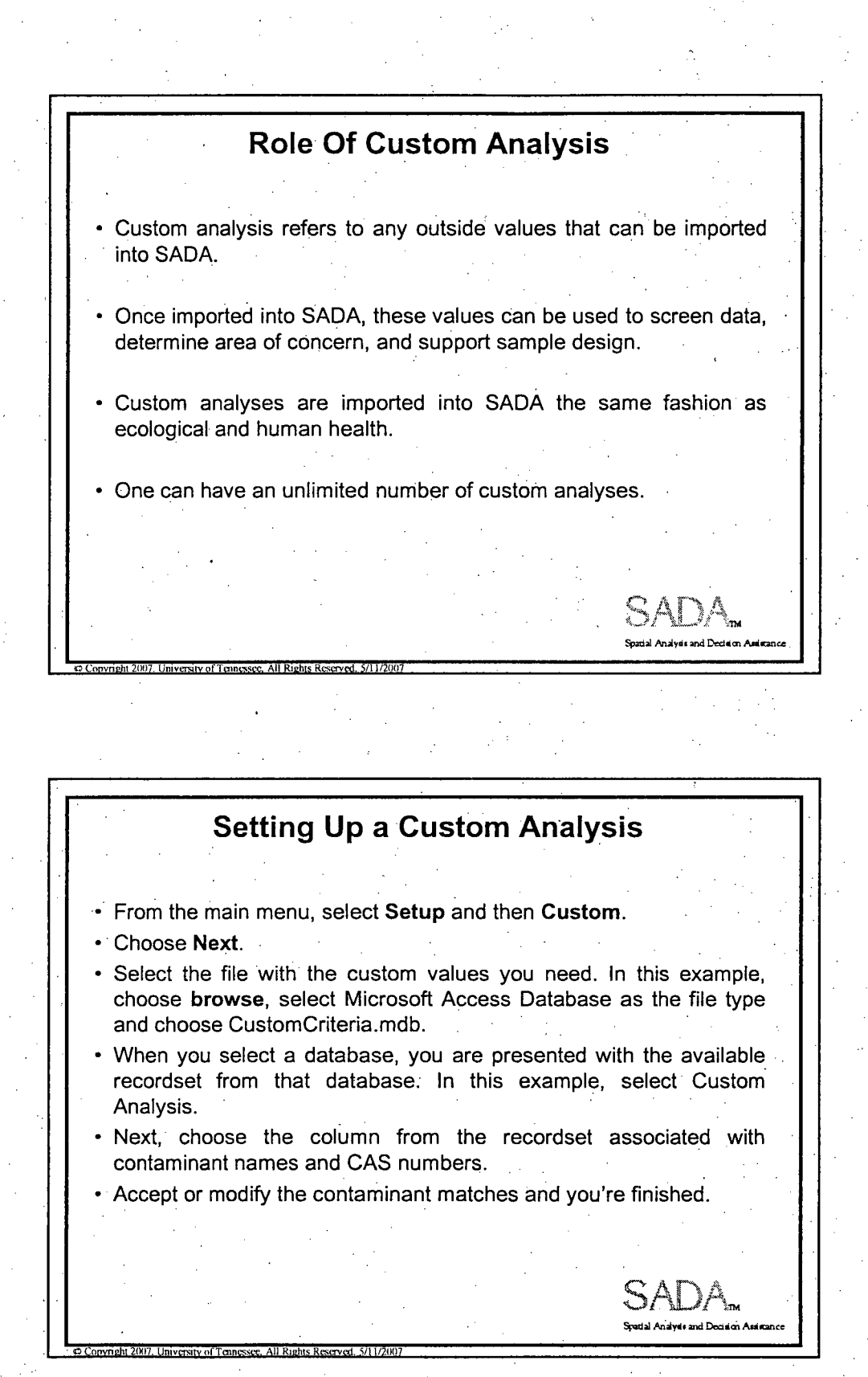

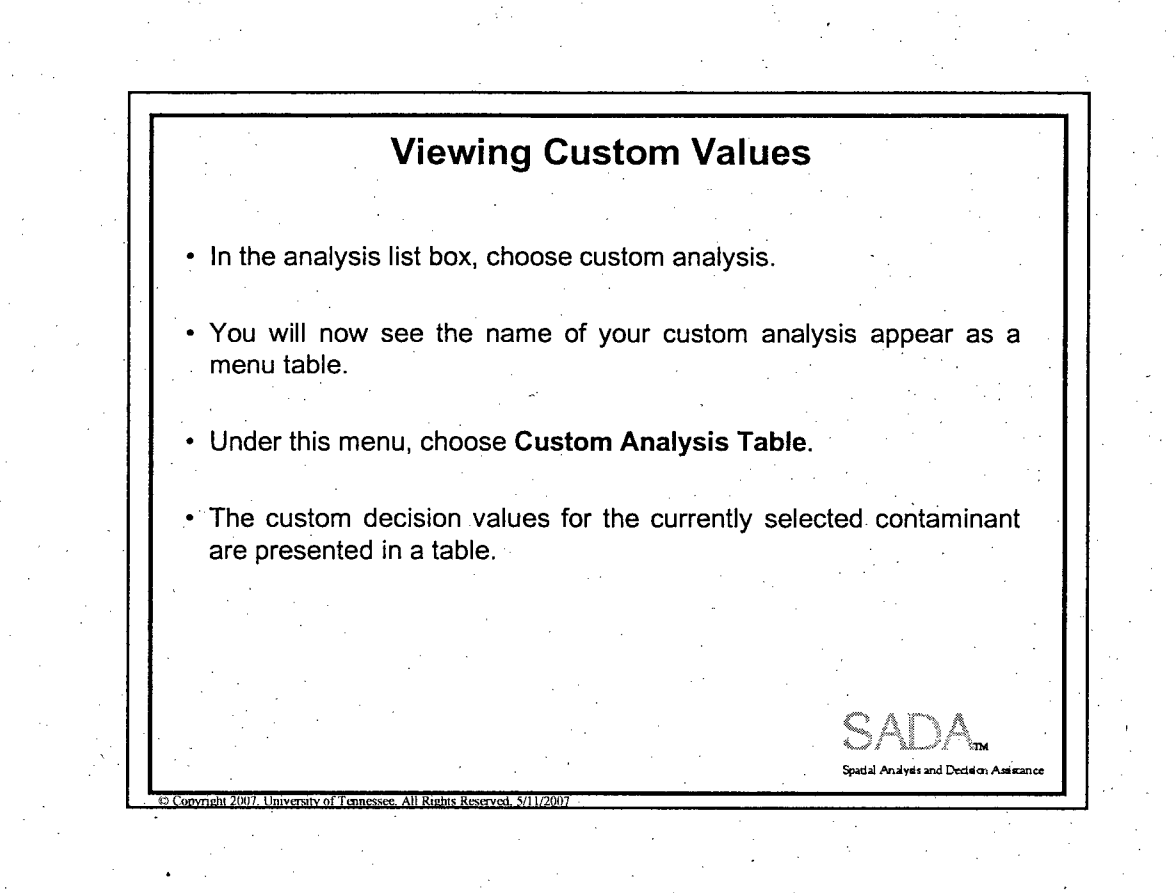

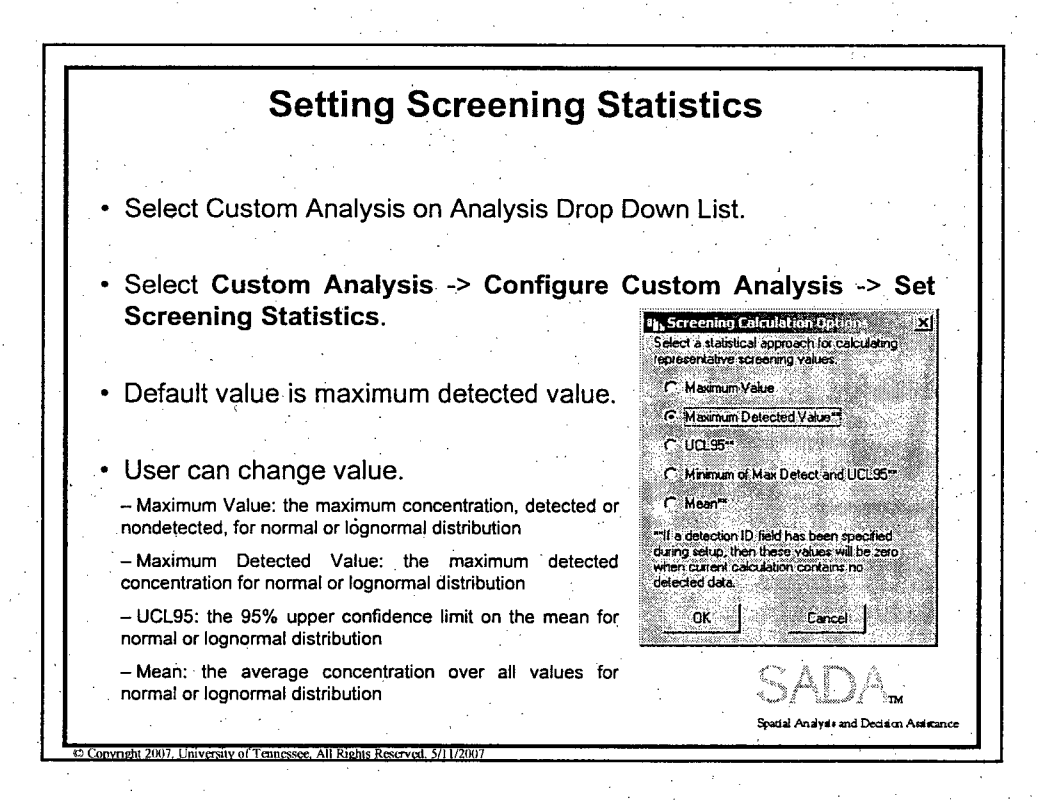

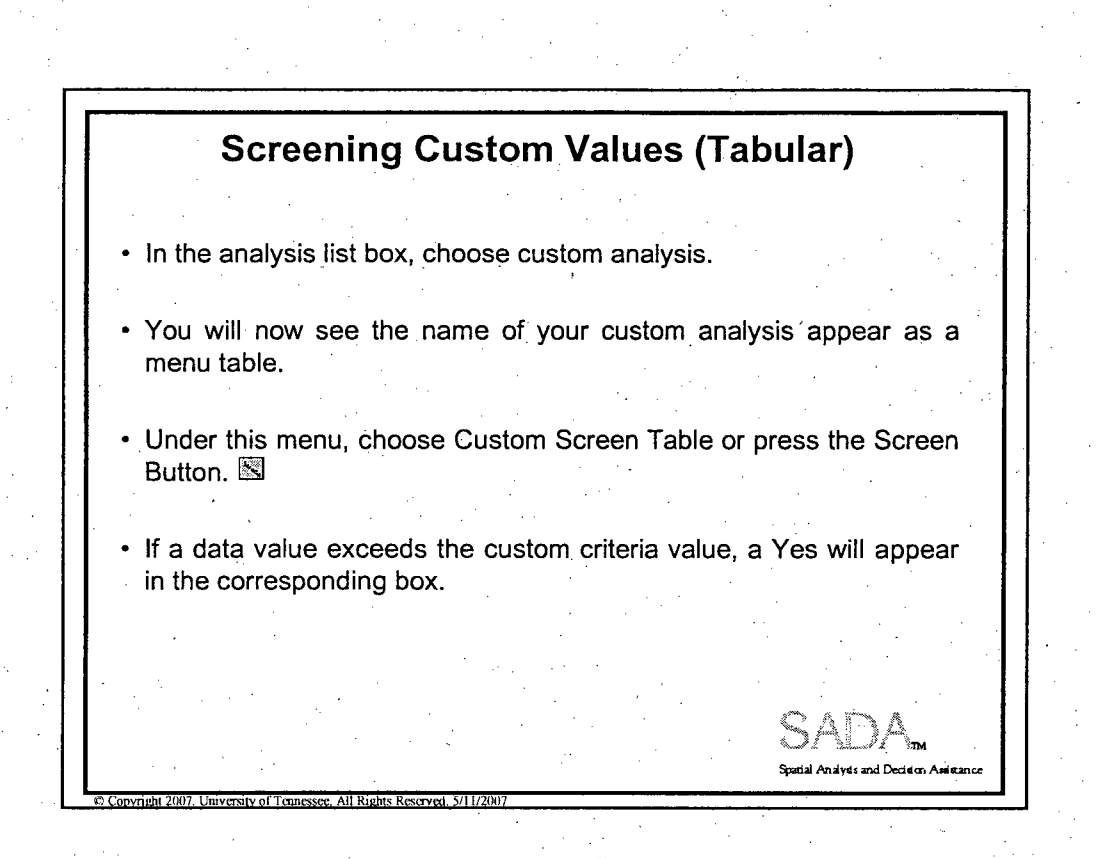

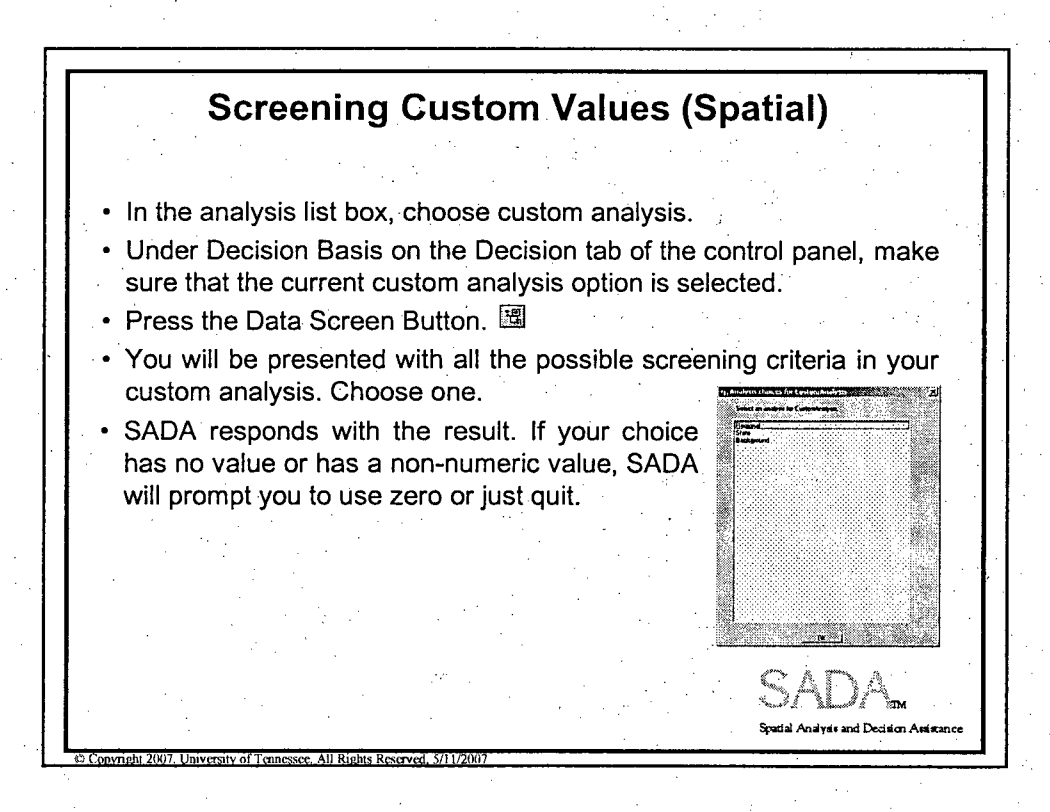

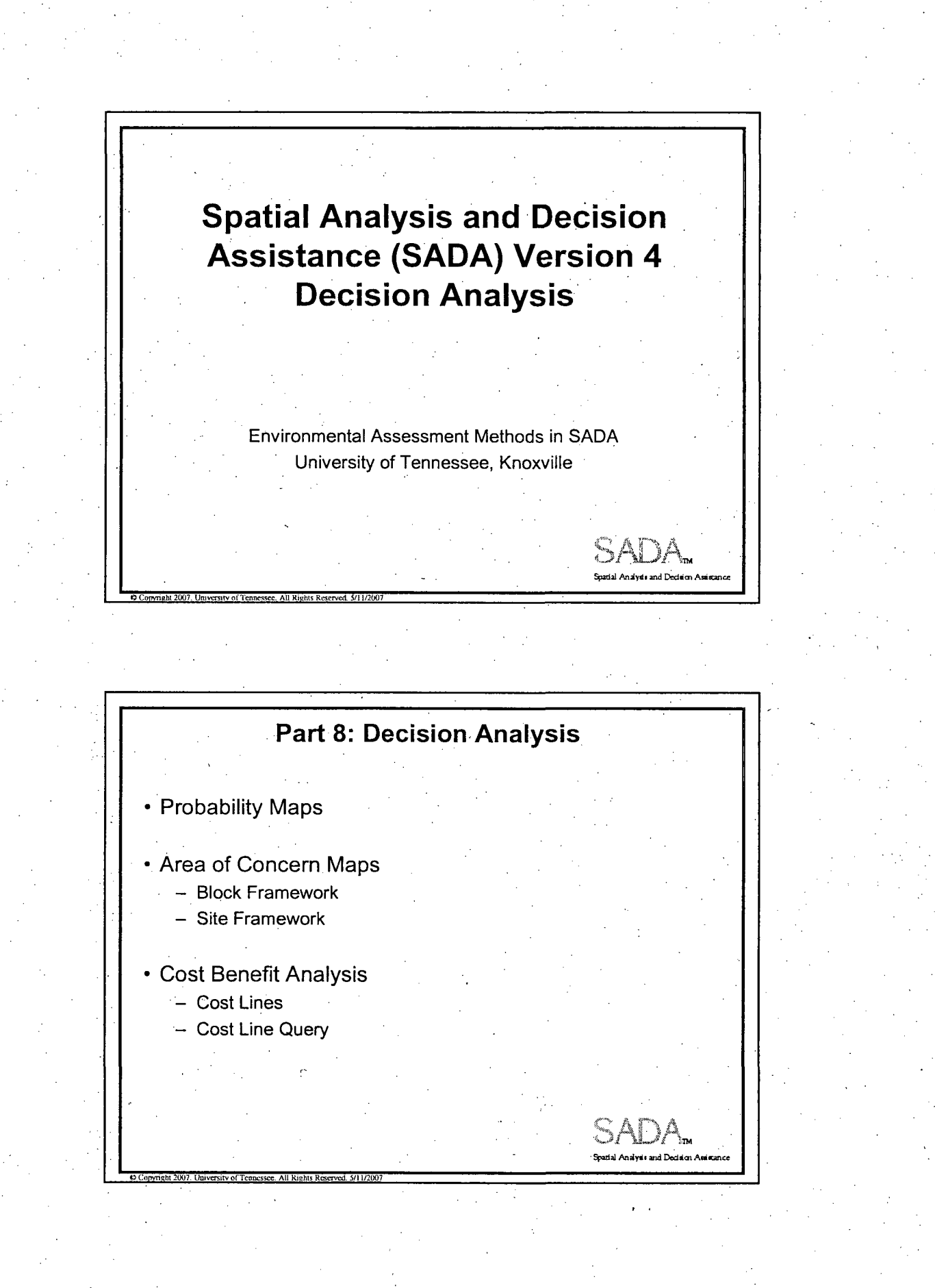

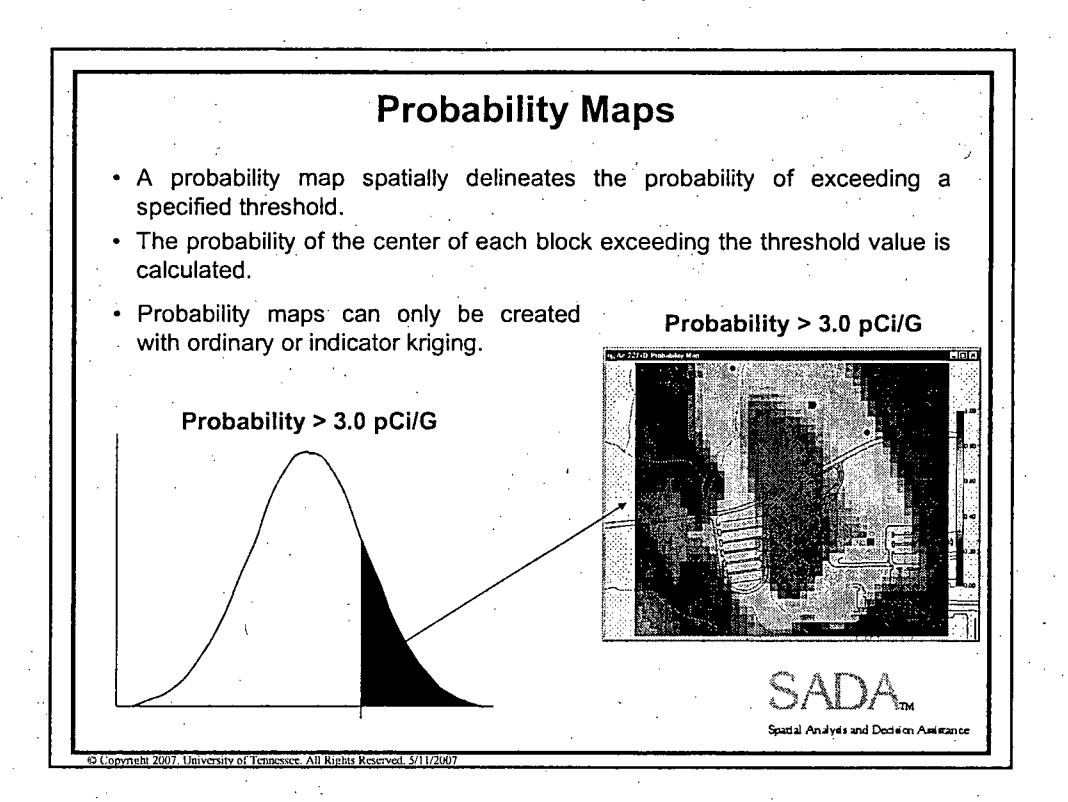

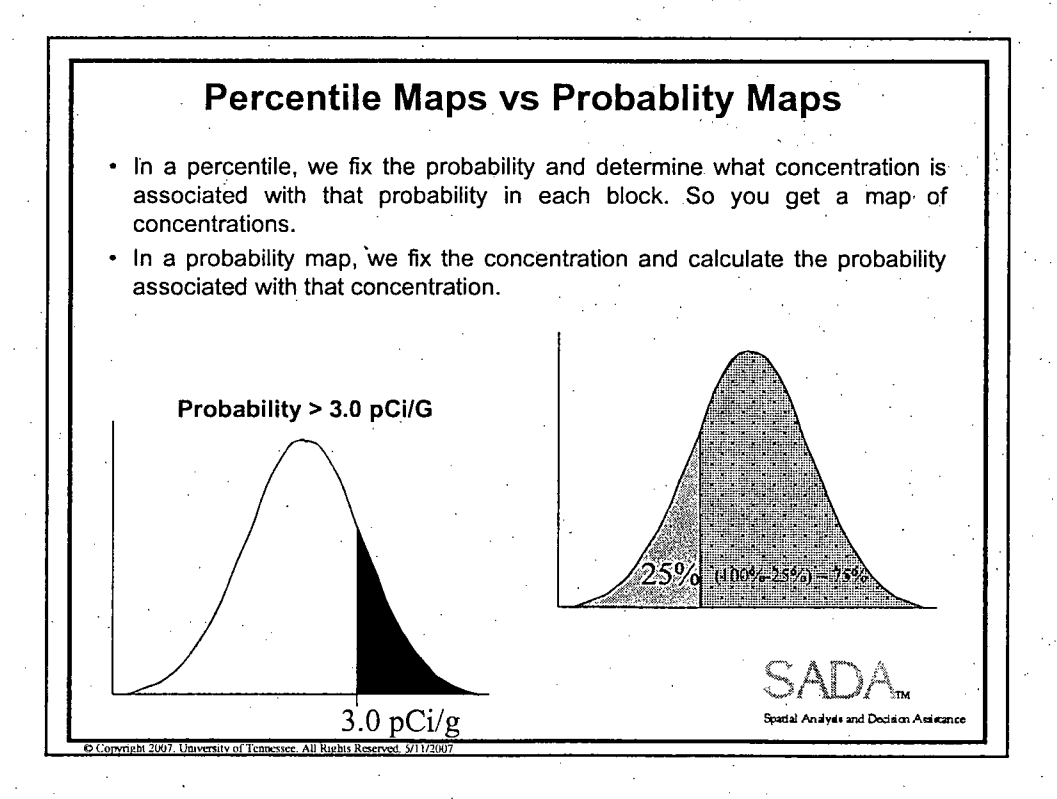

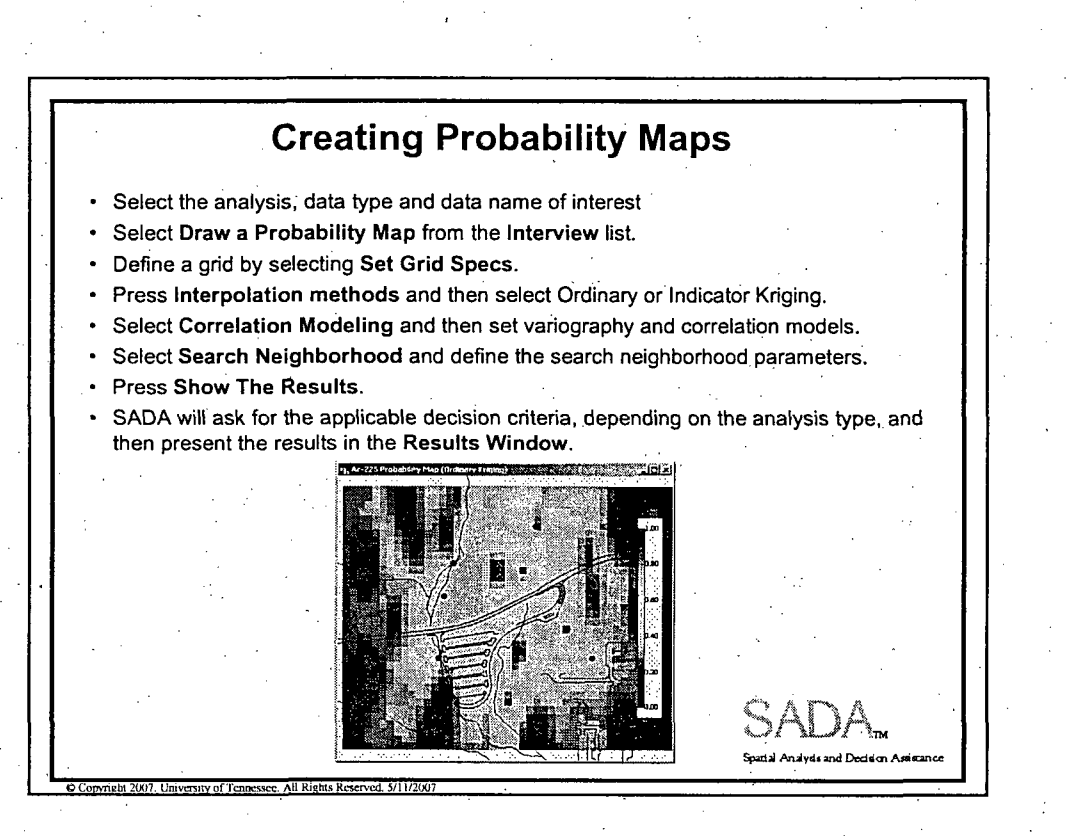

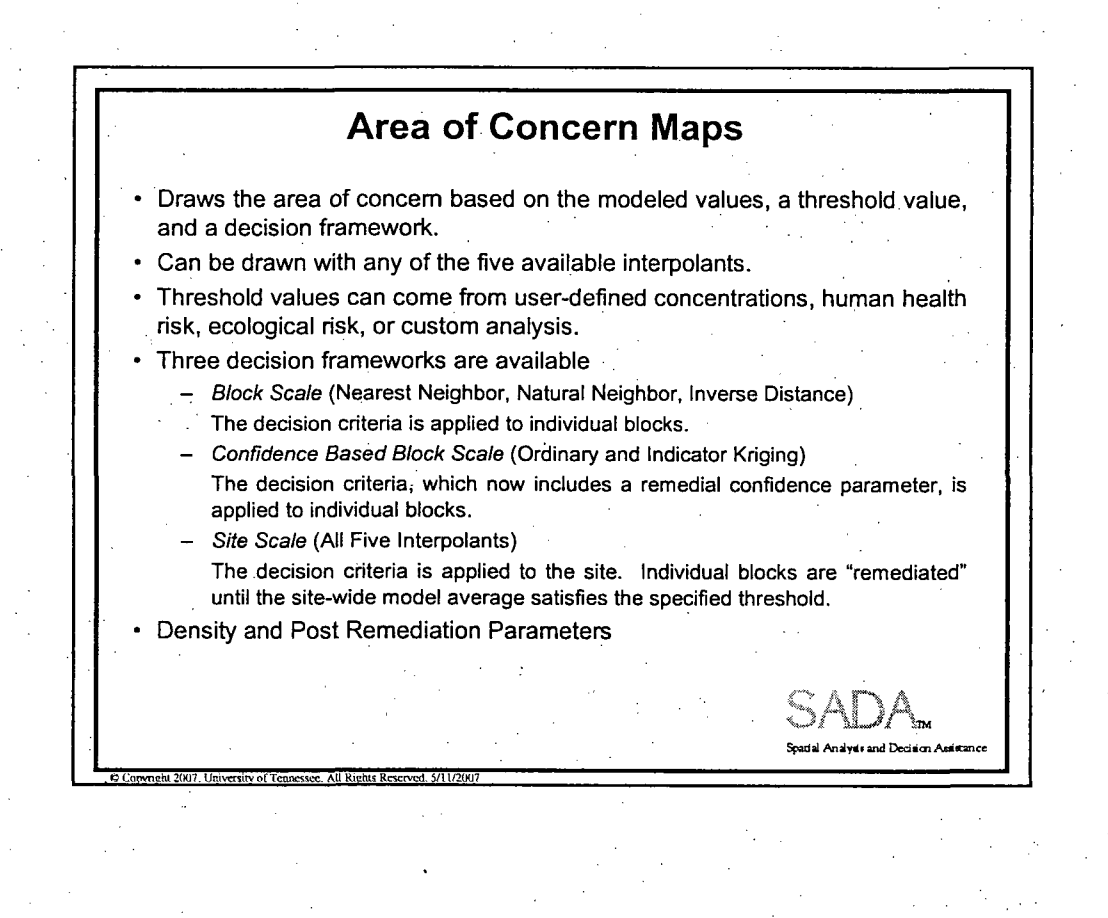

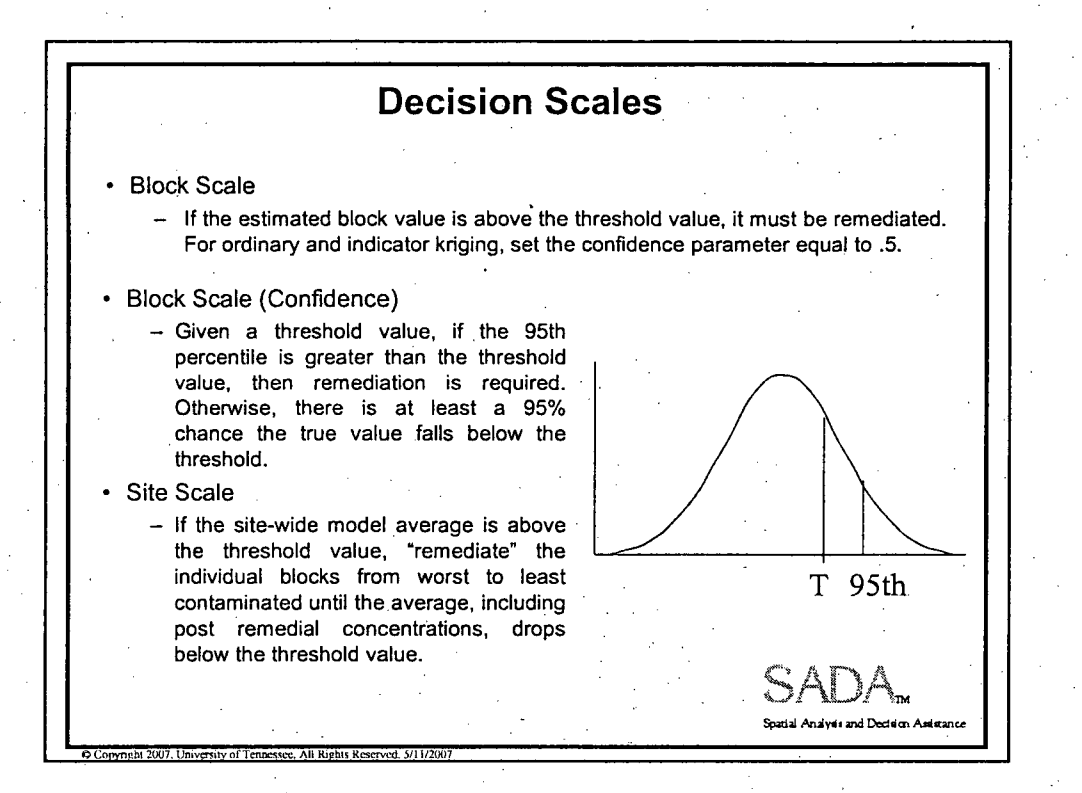

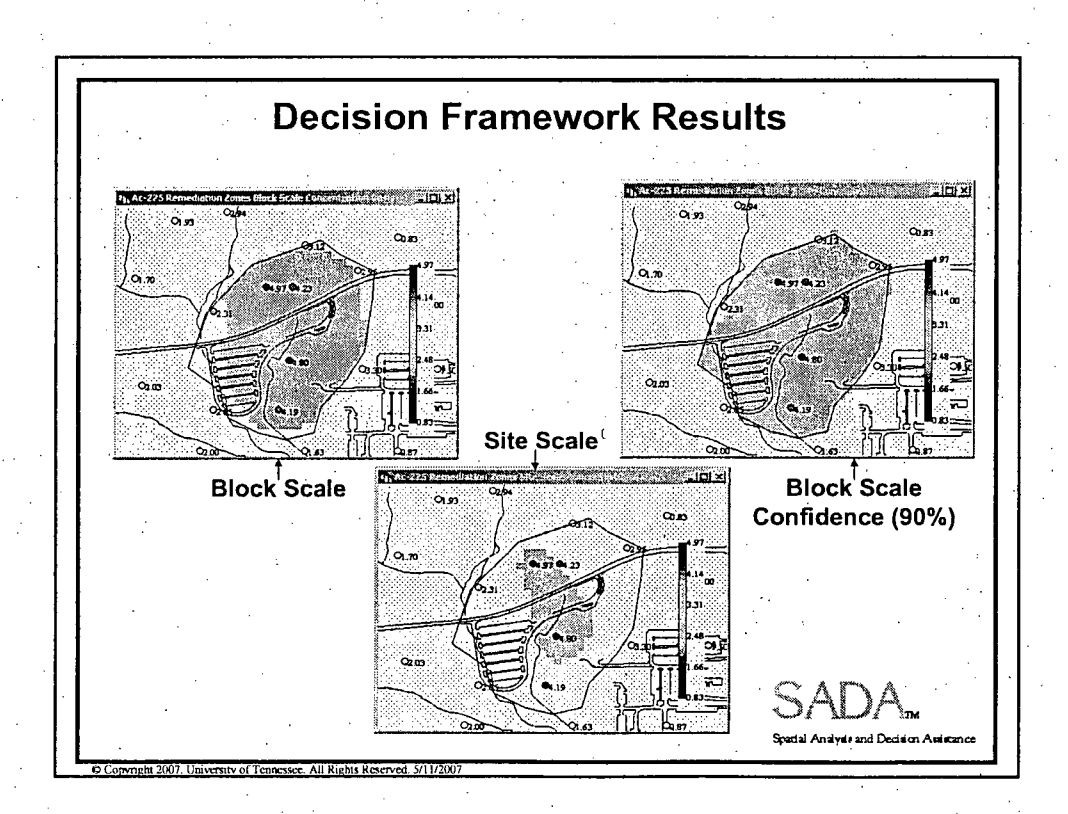

## Creating Area Of Concern Maps \* Select the analysis, data type and data name of interest \* Select Draw an Area of Concern Map from the Interview list. • Define a **grid** by selecting Set Grid Specs. Press Interpolation methods and then select the method from the list of available interpolants. Select Correlation Modeling (for Ordinary and Indicator Kriging) and then set variography and correlation models. Select Search Neighborhood and define the search neighborhood parameters. Select Specify Decision Criteria. Choose a Site or Block scale. Press Show The Results. SADA will ask for the applicable decision criteria, depending on the analysis type, and then present the results in the Results Window. S .pad A **T h( A**

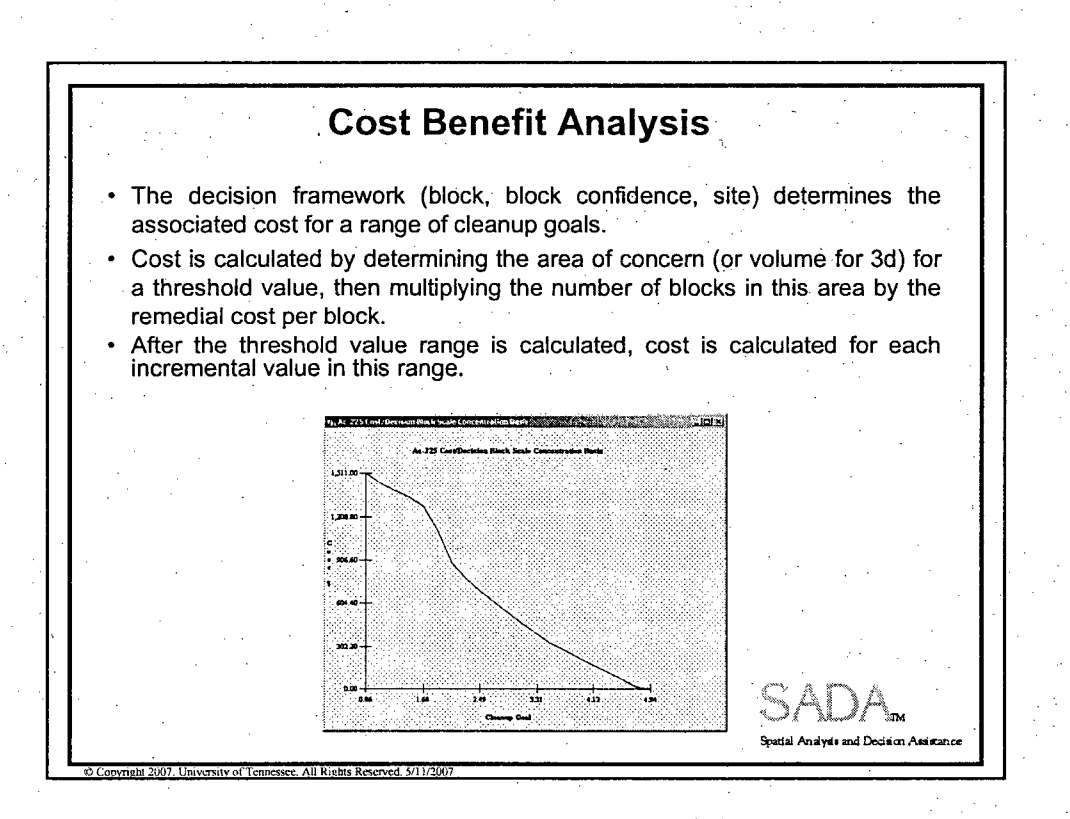

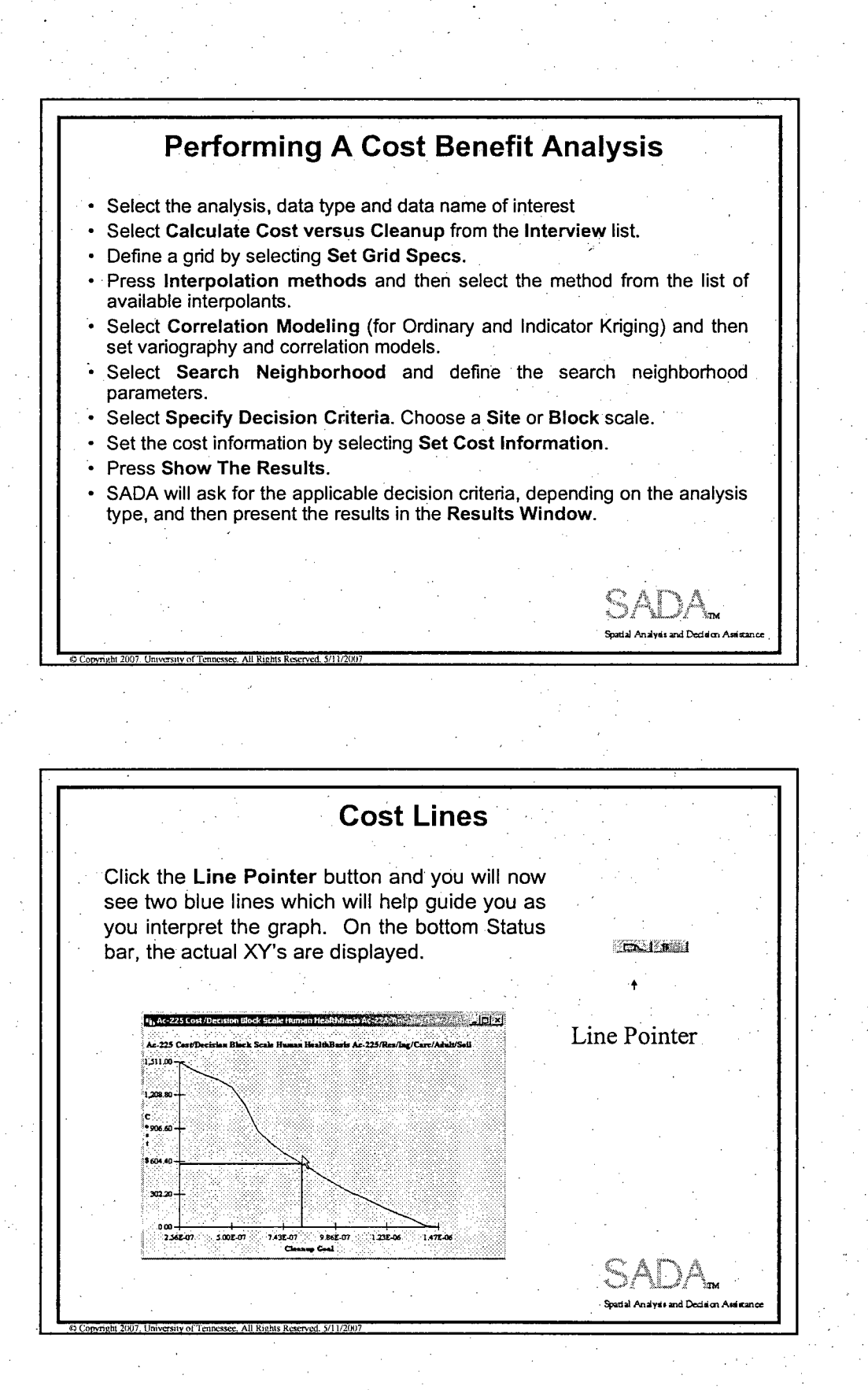

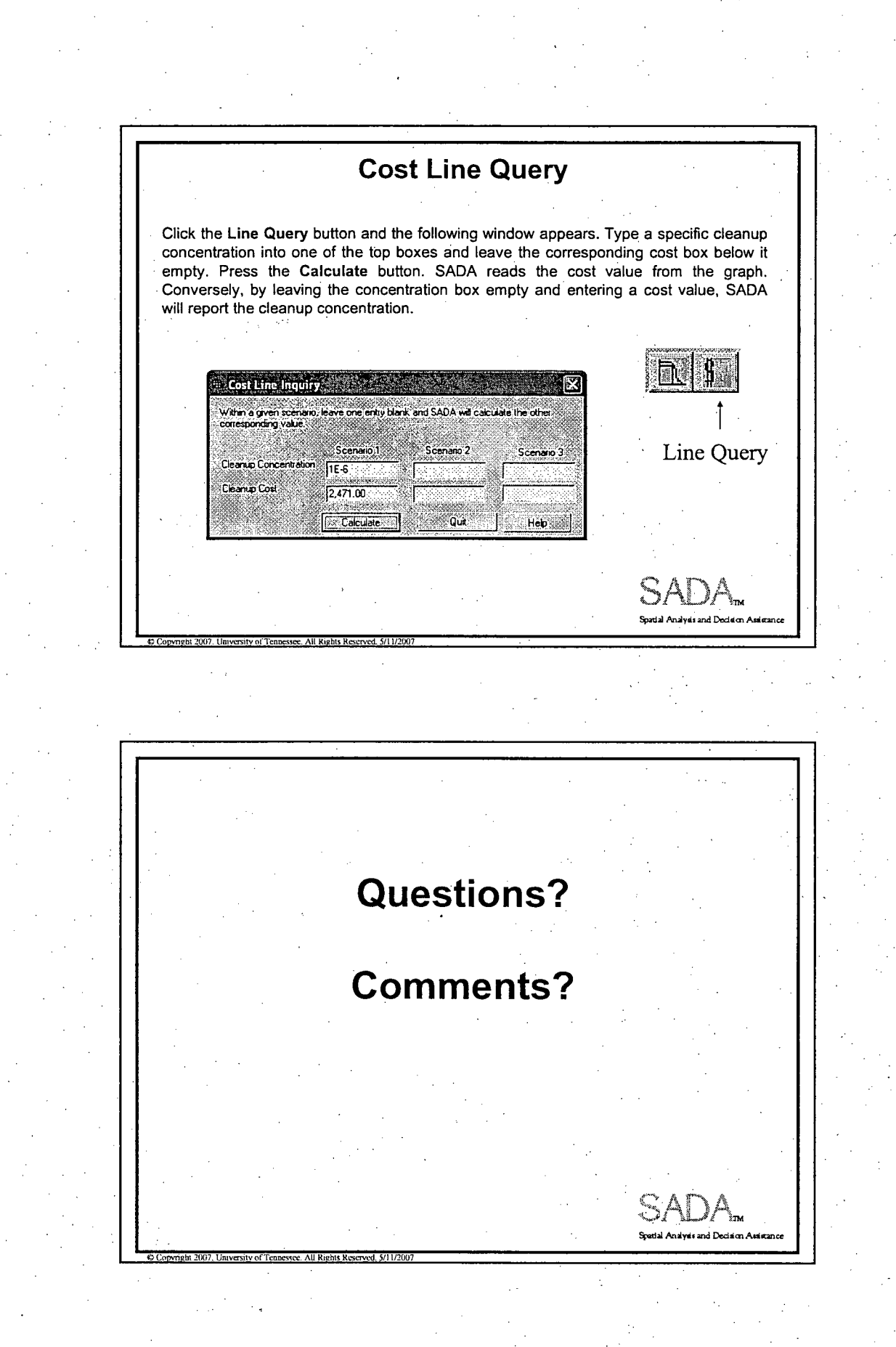

**Practice Session Decision Analysis** The objective of this lesson is to combine the skills learned for risk assessment and spatial analysis in a number of decision making frameworks, including area of concern and cost benefit analysis. **Practice Session: Decision Analysis** 1. Open up "Lesson6.sda". Choose the "Draw a Data Screen map" interview and turn on the polygon "Boundary". 2. Produce a data screen map for Arsenic, Inorganic using a screening value of 100 mg/kg. Notice where the data points are exceeding this value. 3. We want to screen the Arsenic data for values that are too high for a child living on the site who might incidentally ingest the soil. We are interested in noncarcinogenic effects at a target health index of 1. In other words, we want to produce a data screen map for this human health scenario: nonrad, noncarcinogenic, residential, ingestion, child. What is the PRG? Notice where the data points are exceeding this value. Spatial Analysis and Decision Assi

Practice Session 6

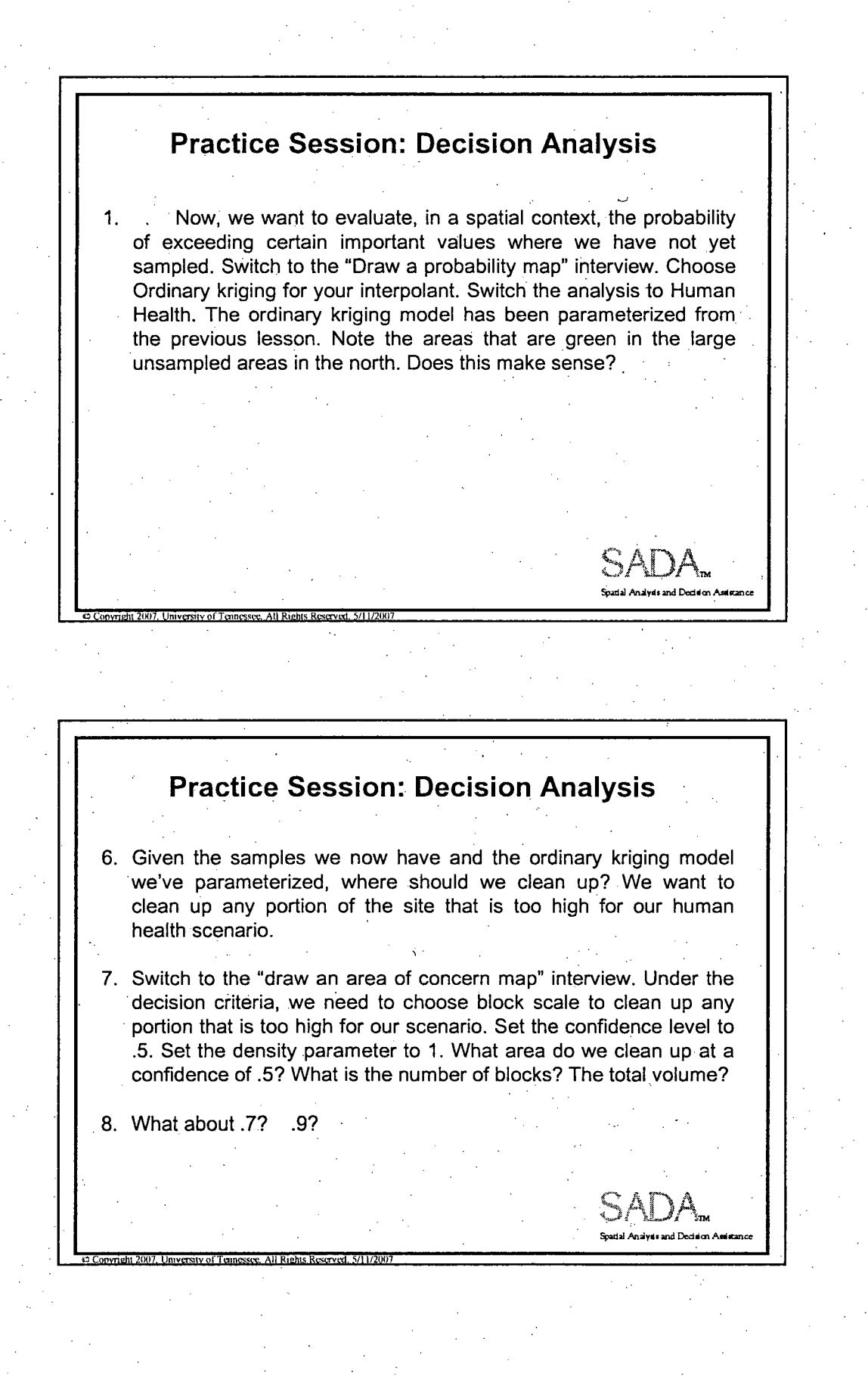

Practice Session 6 2

**0**

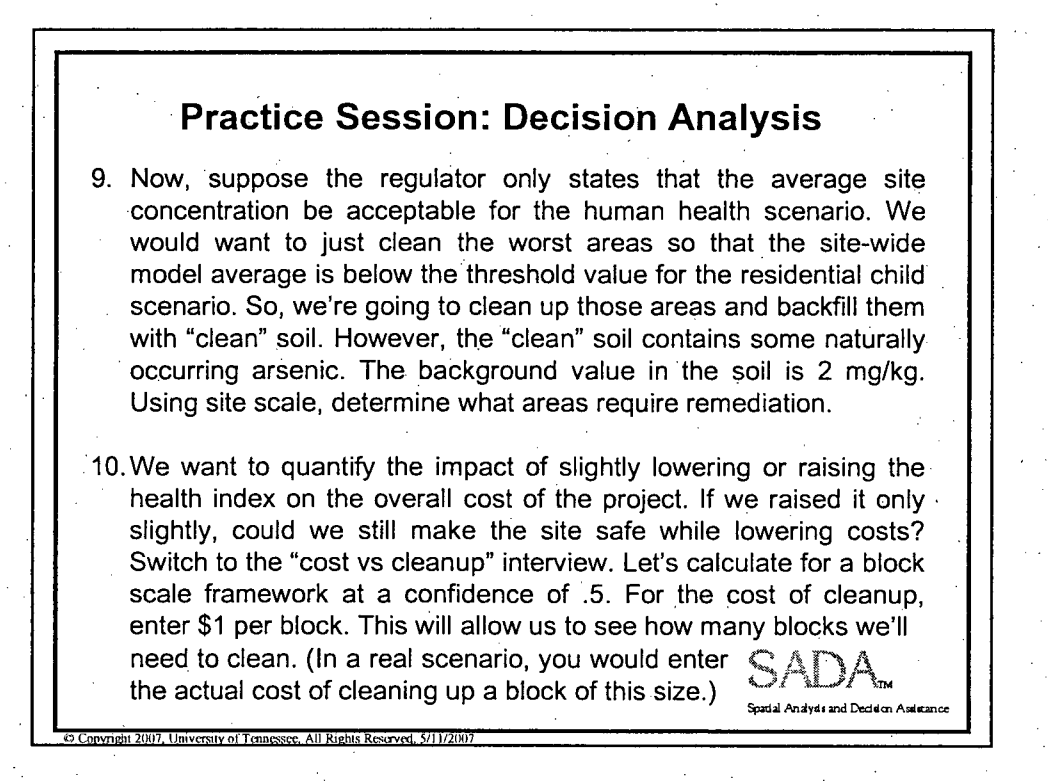

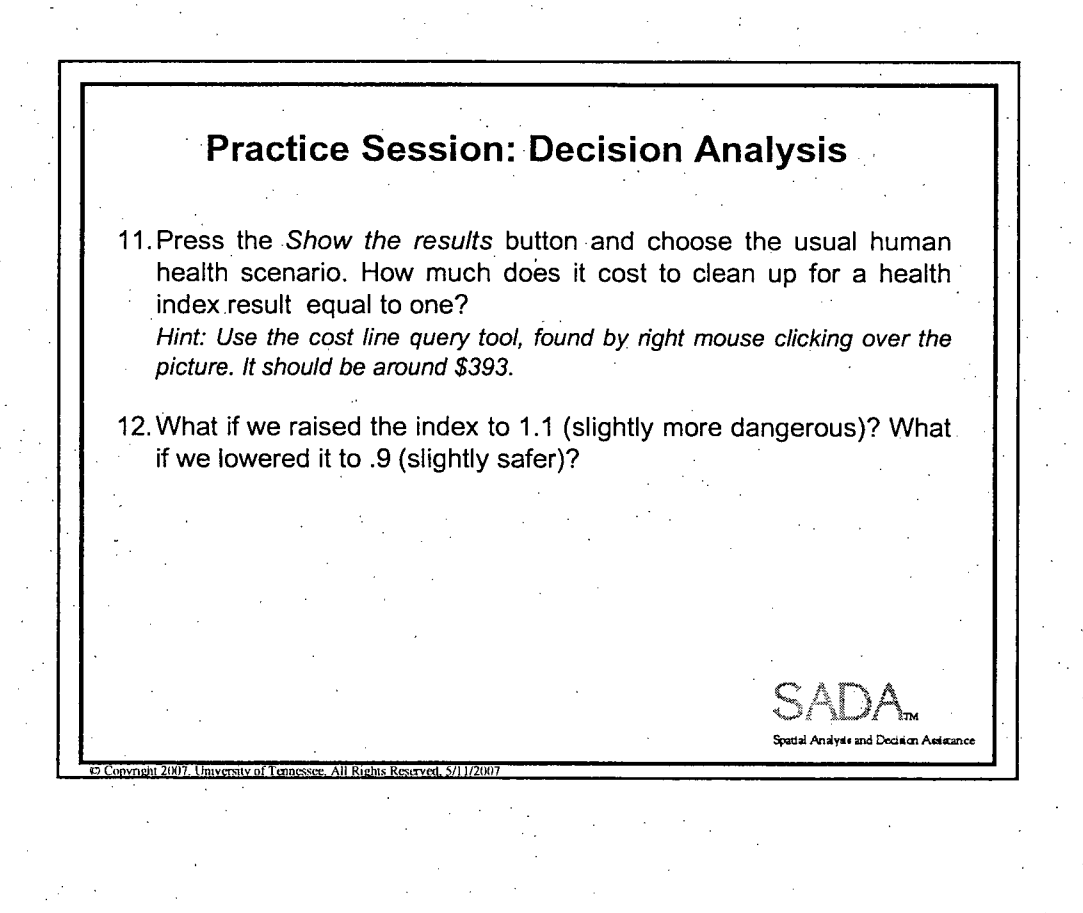

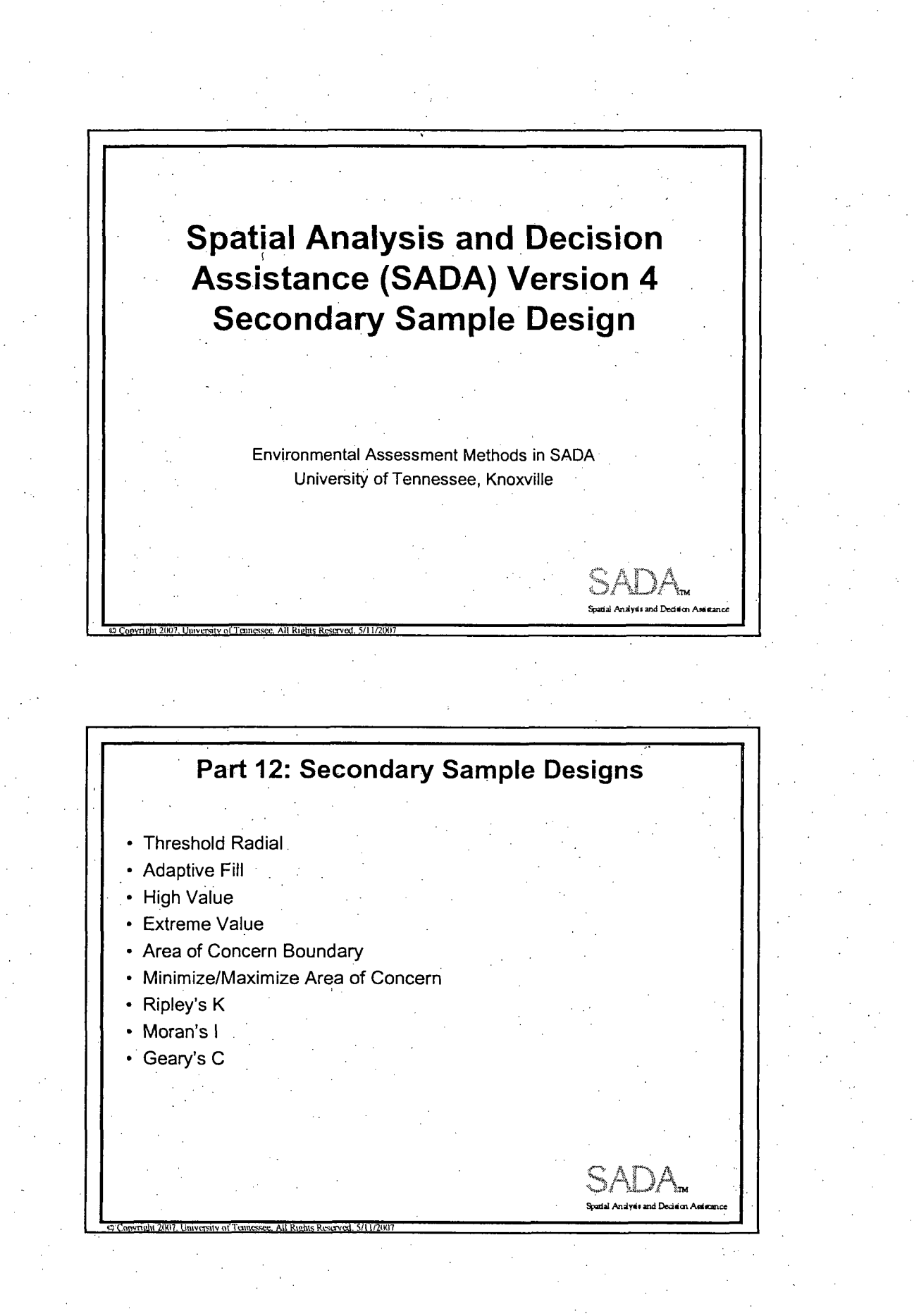

1

Secondary Sample Design
# Simulated vs Unsimulated Sample Designs

#### Simulated Sampling

Simulated sampling finds each successive new sample. That sample is placed and the estimated value is added to the conditioning data as if they were real values. Since real values are not used, error rates are incurred in the process, which increase with each new additional sample location.

#### Unsimulated Sampling

**0 Copyright 2007. University of Tennessee. All Rights Reserved. 5/11/2007** 

Unsimulated sampling simply locates all new samples off the same geospatial map without attempting to update the map after each point is found. The method is quick but does not always reflect the type of behavior the model will exhibit after each new sample is found, particularly for those methods that depend on measures of geospatial uncertainty.

Spatial Analysis and Decision Assistance

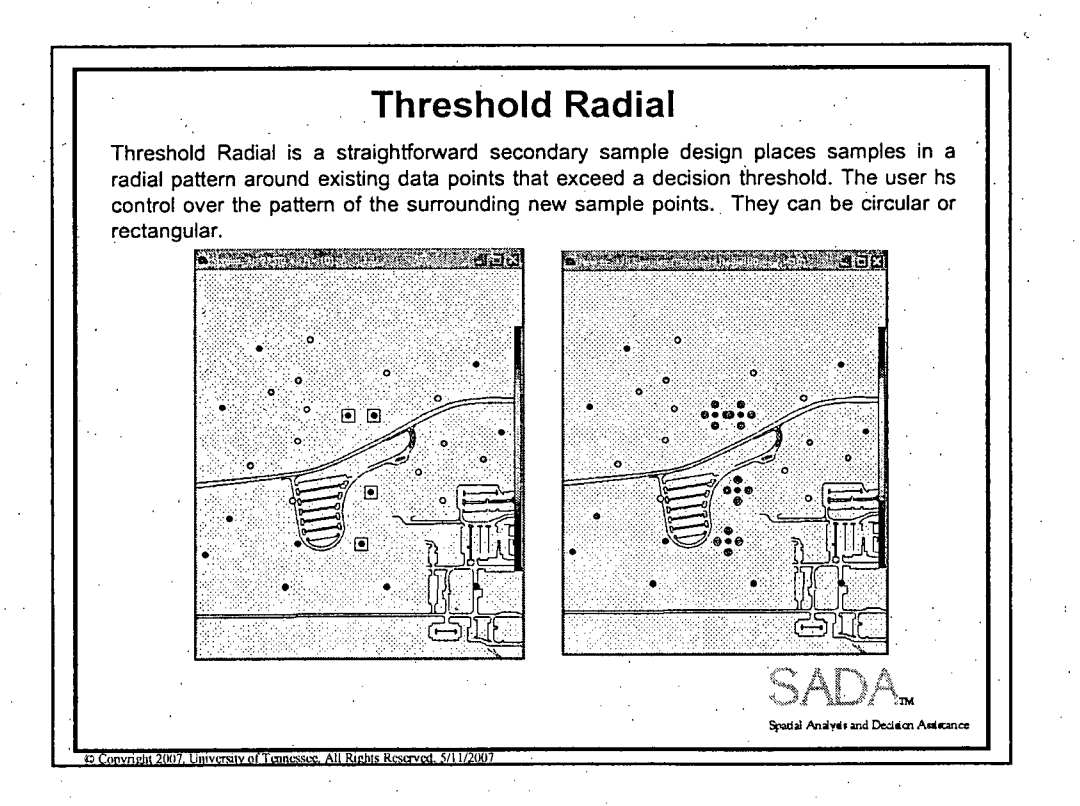

### Secondary Sample Design 2

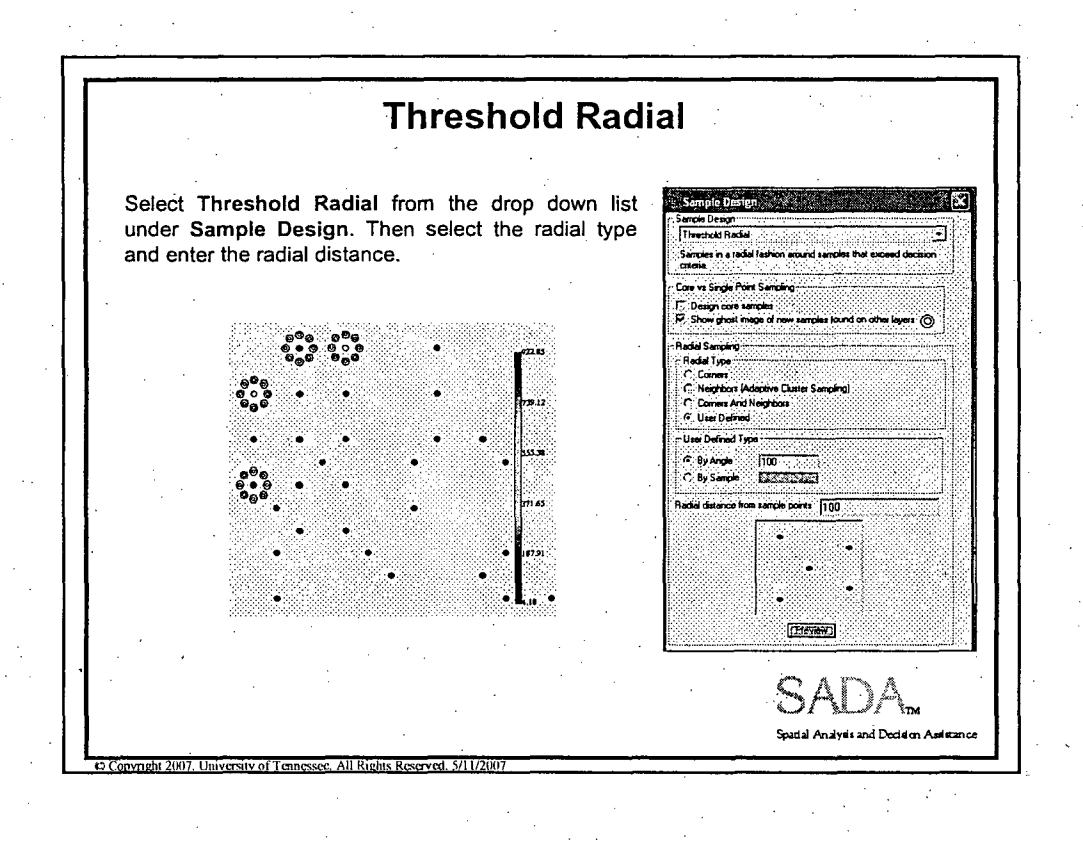

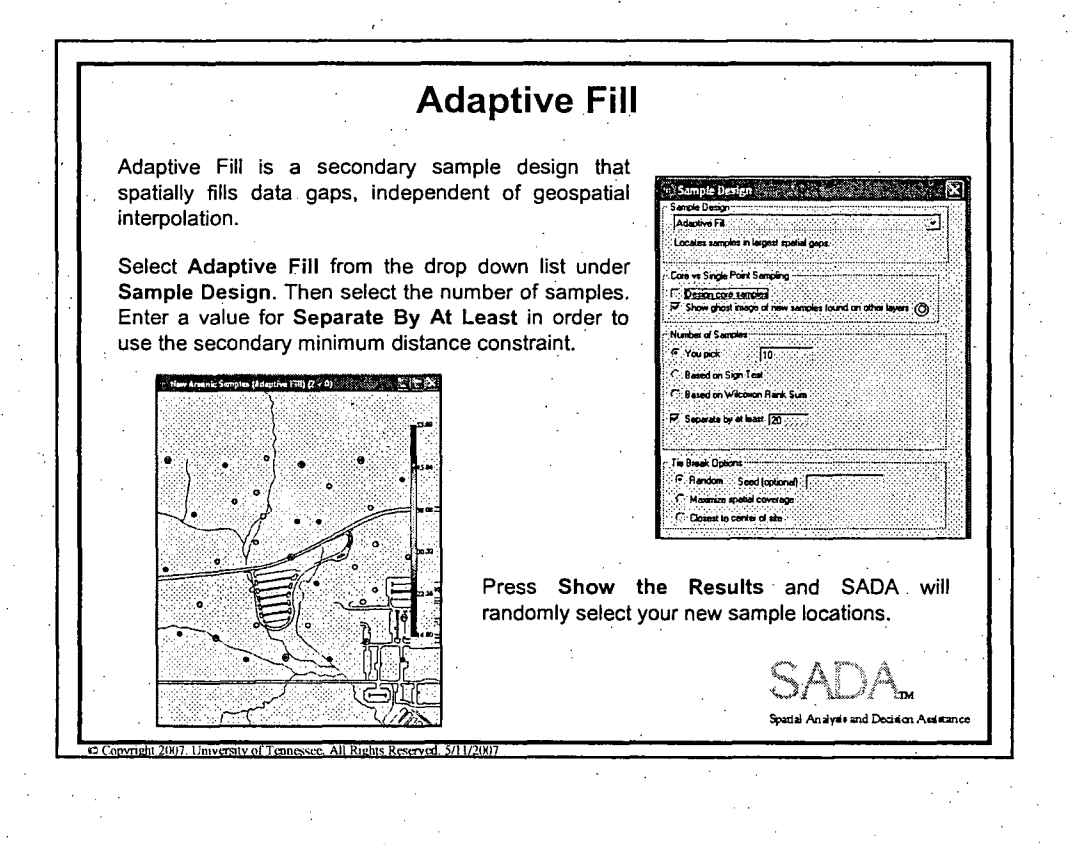

Secondary Sample Design

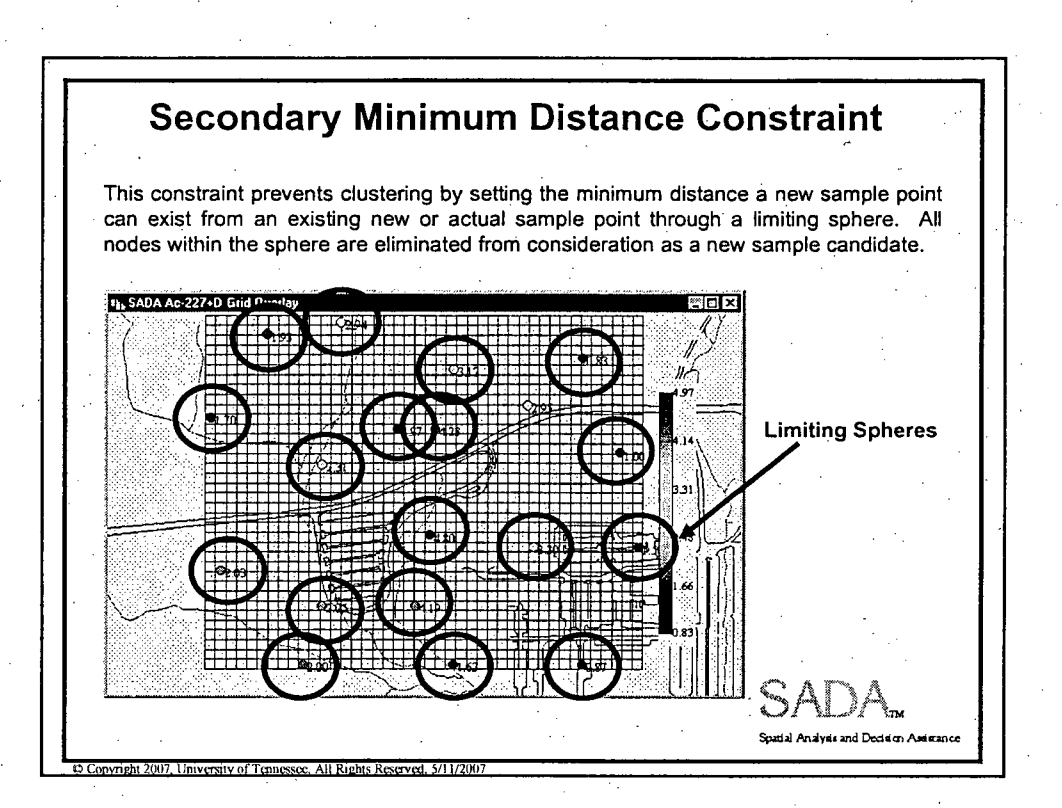

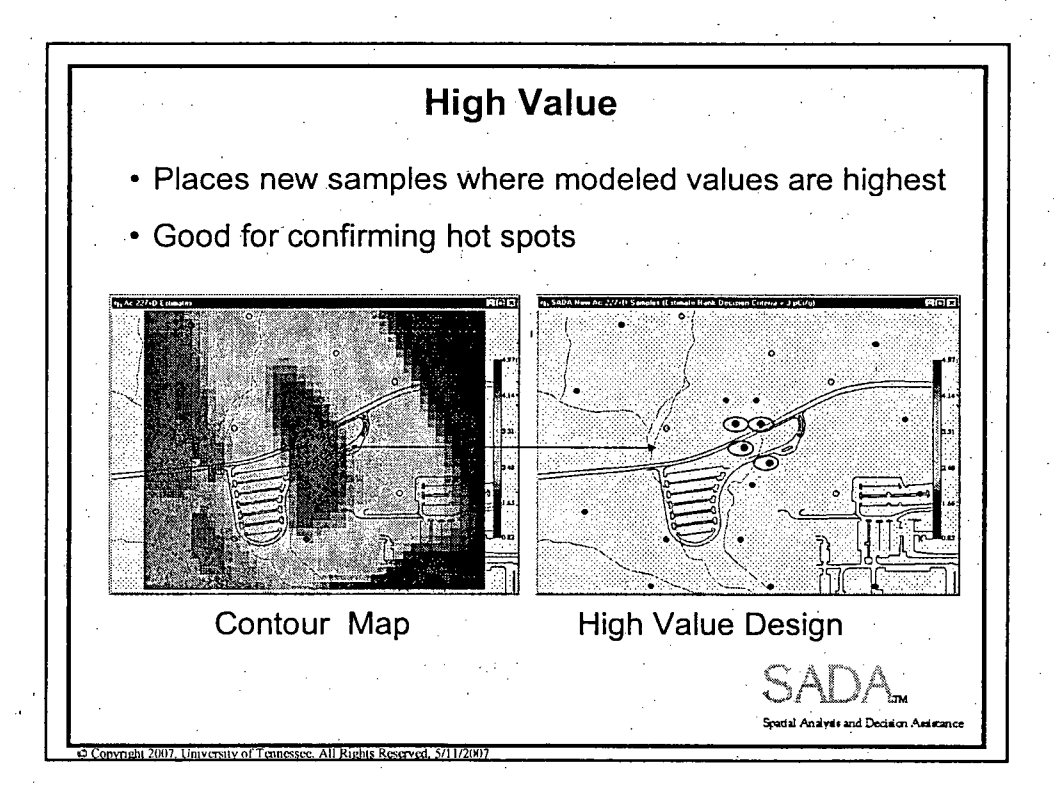

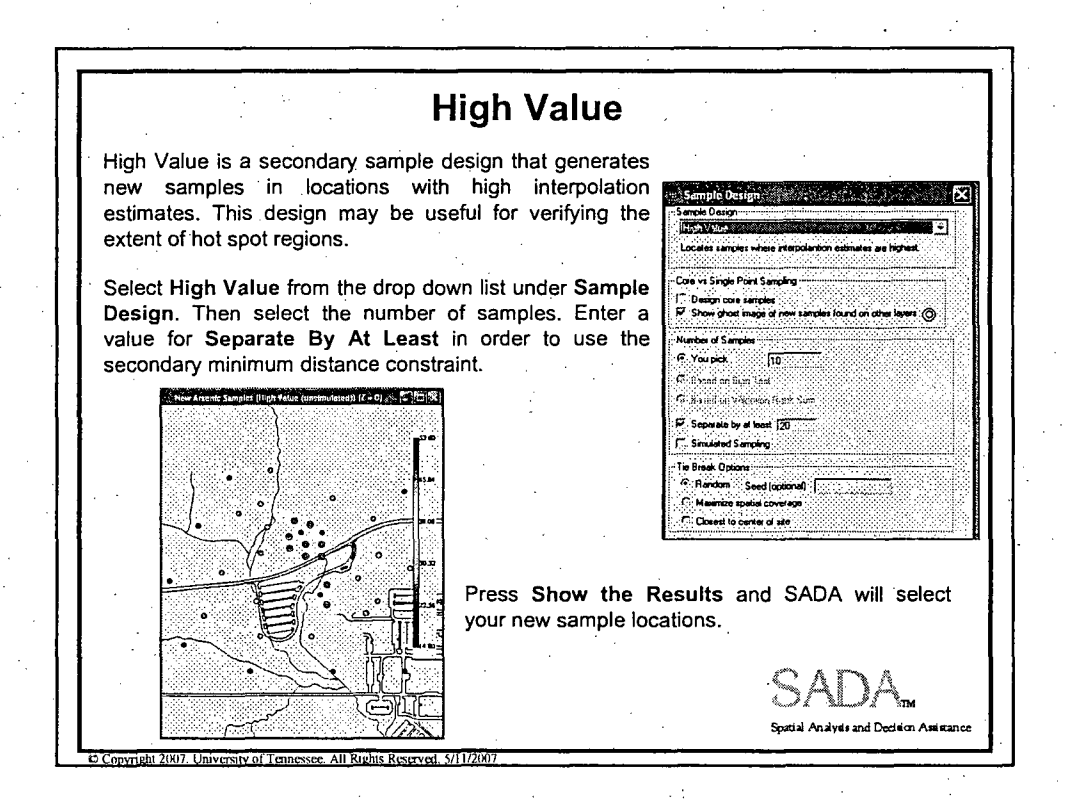

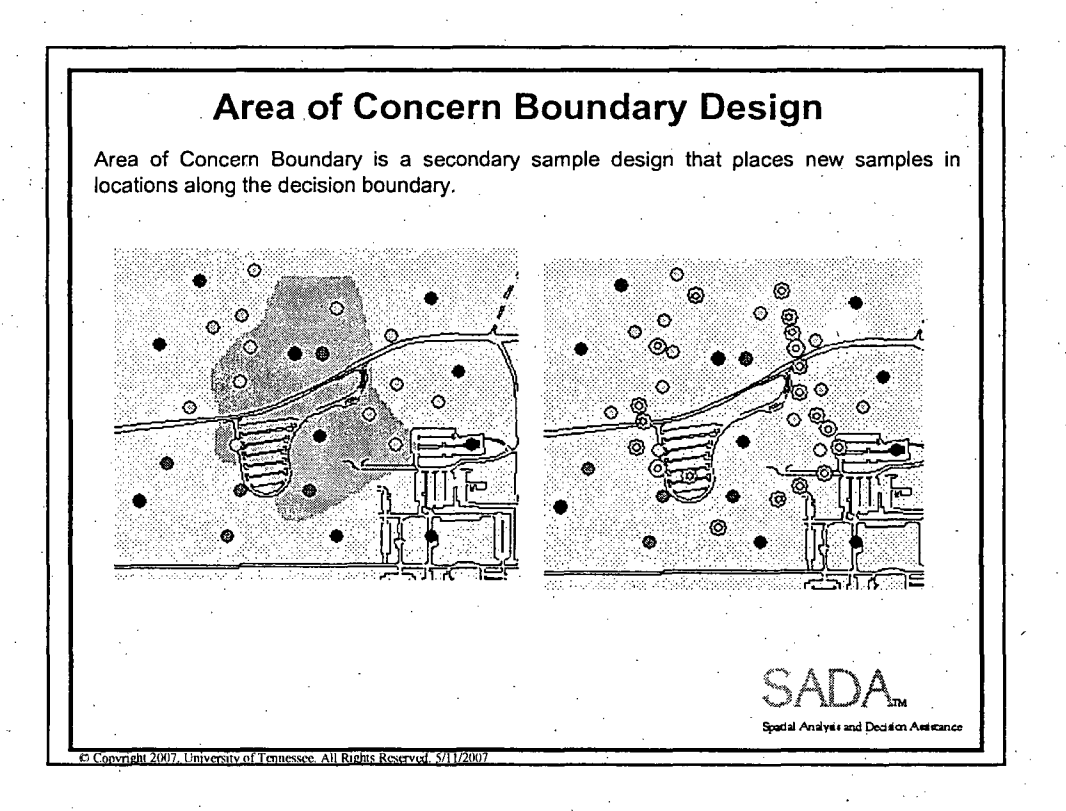

Secondary Sample Design **5** 

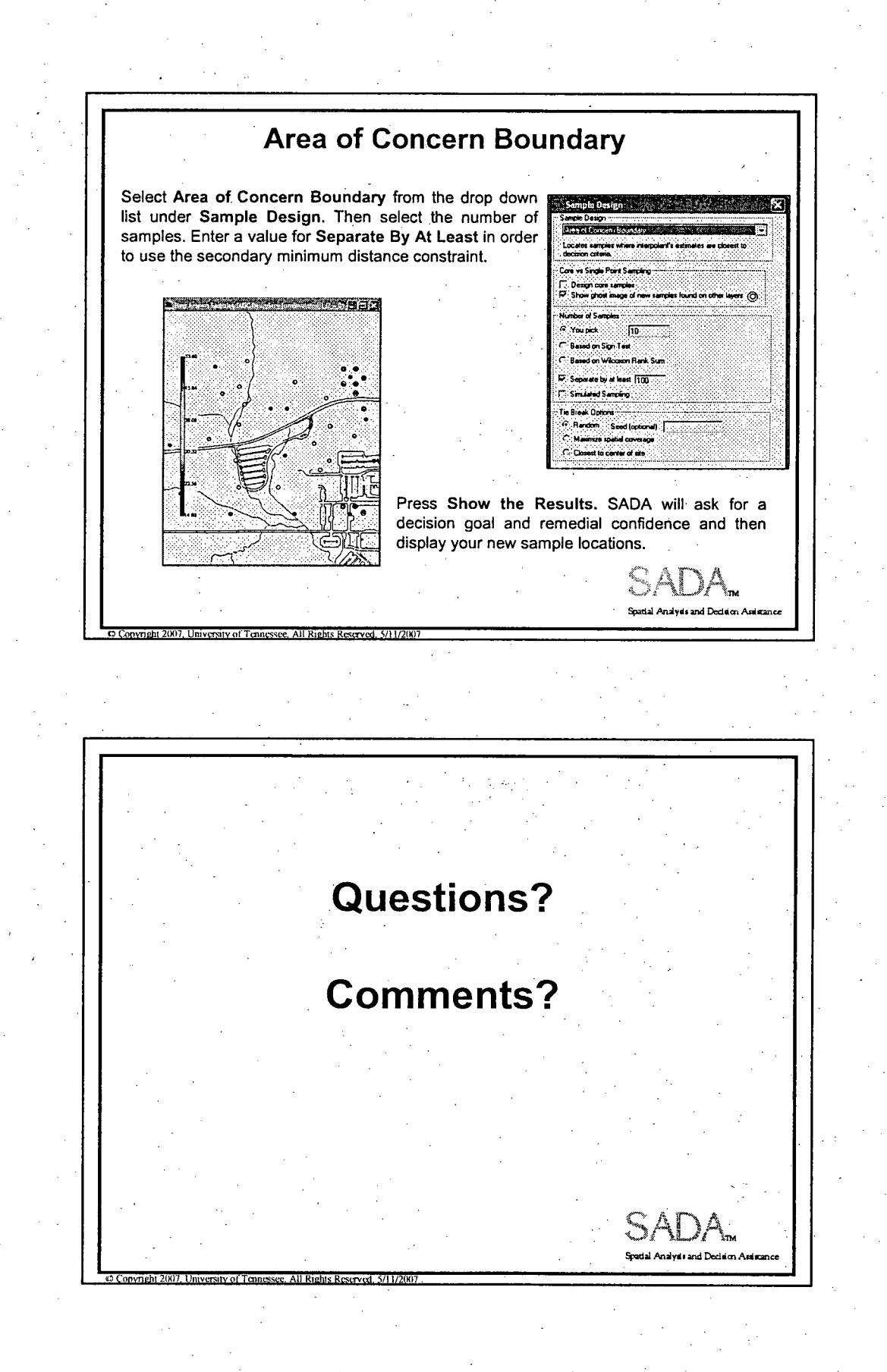

Secondary Sample Design

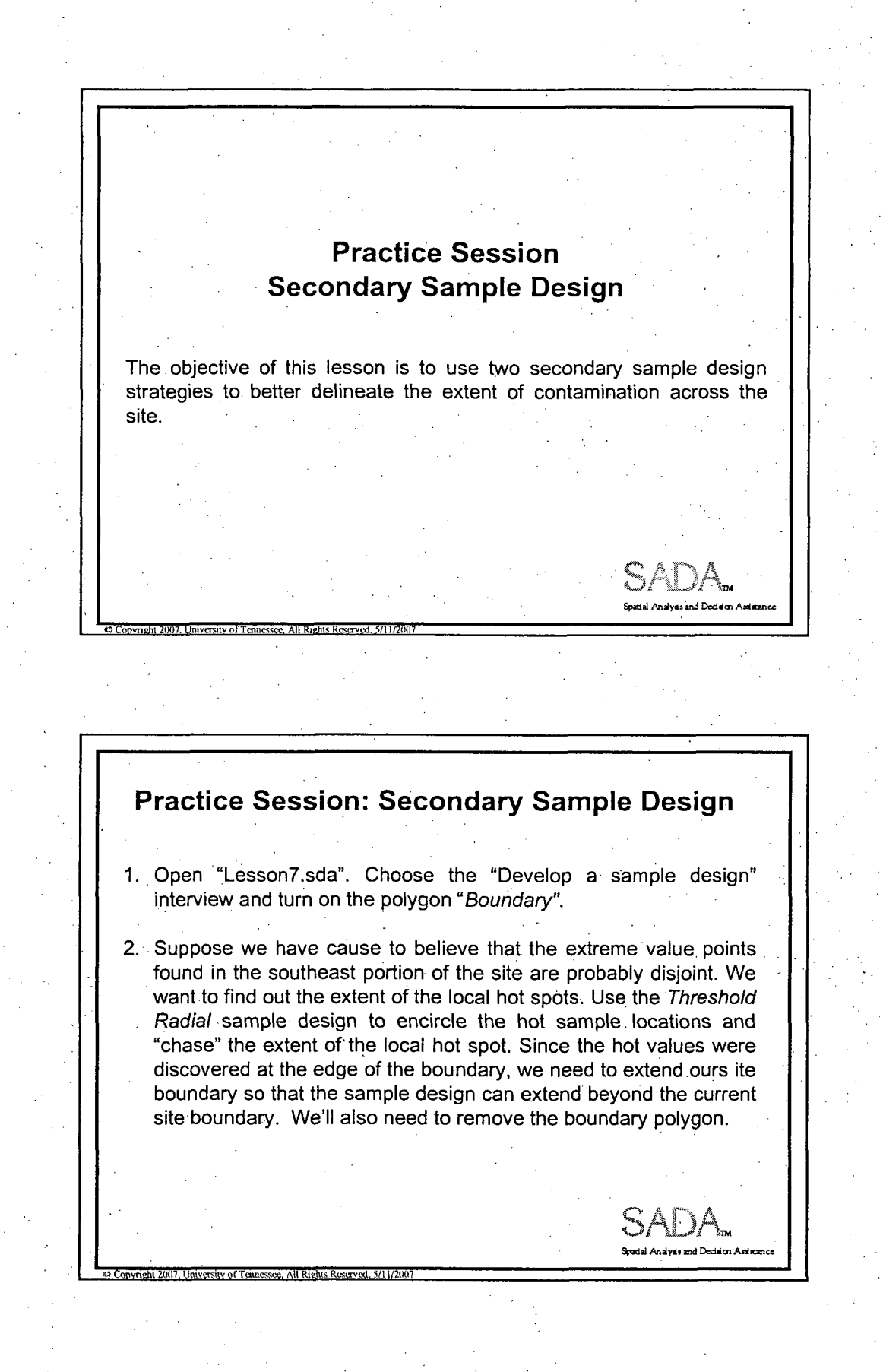

Practice Session 7 **1**

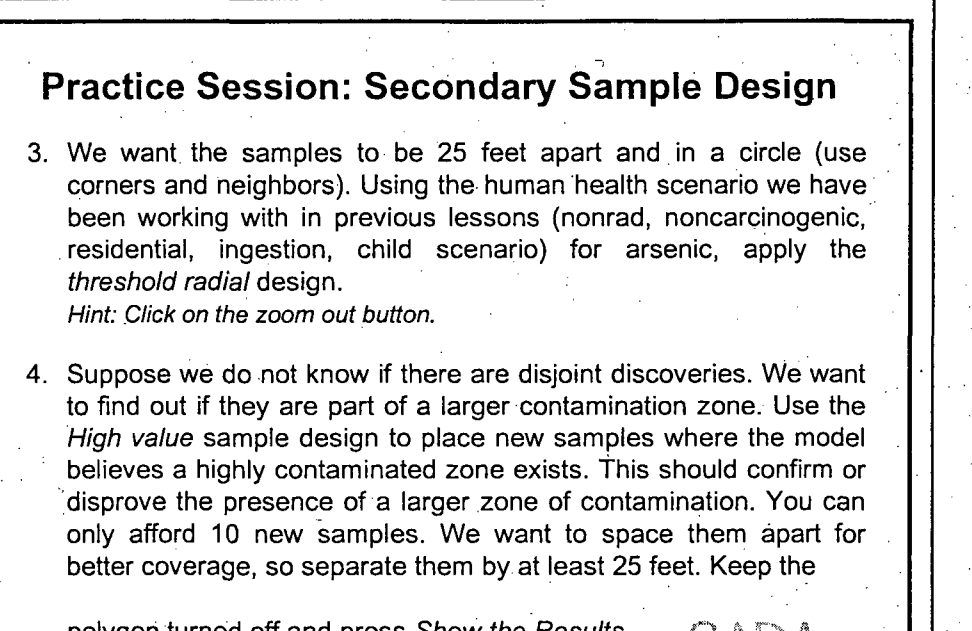

polygon turned off and press *Show the Results.* What do you get as a secondary sample design?

*<u>Diversity of Tennessee. All Rights Reserved. 5/11/2003*</u>

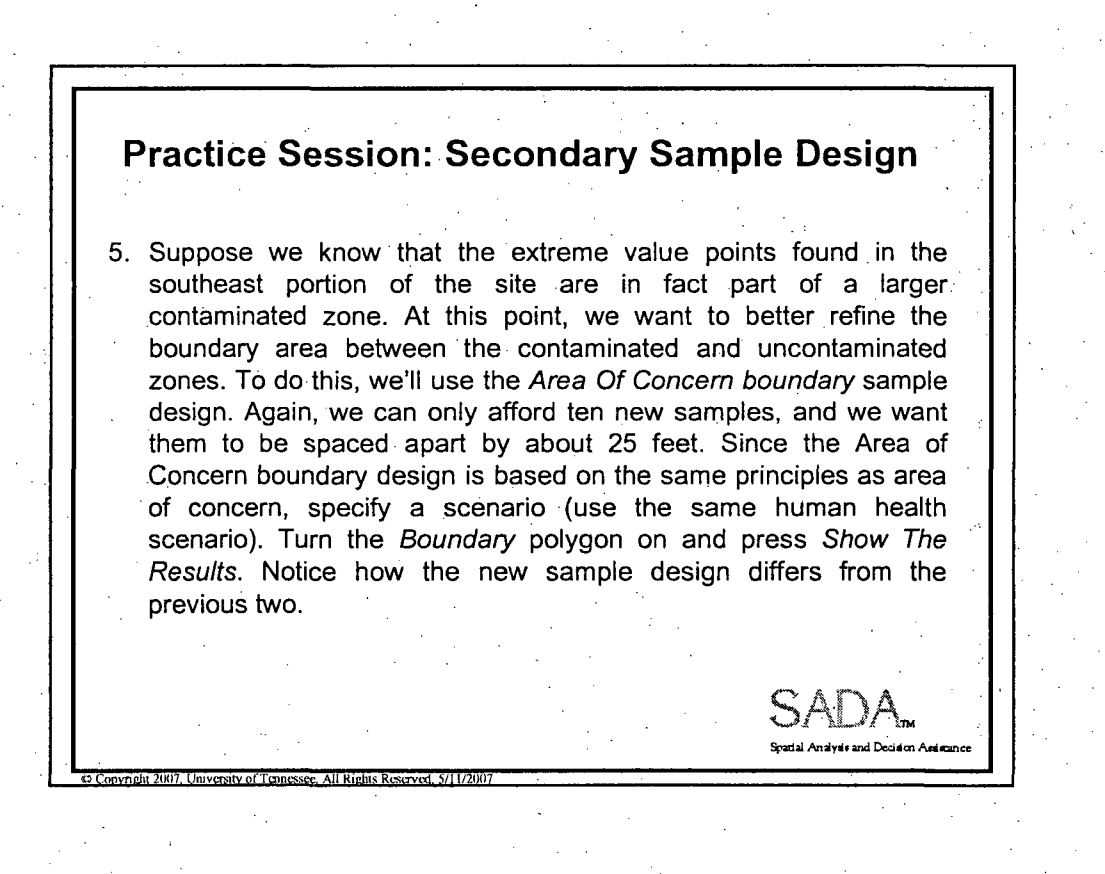

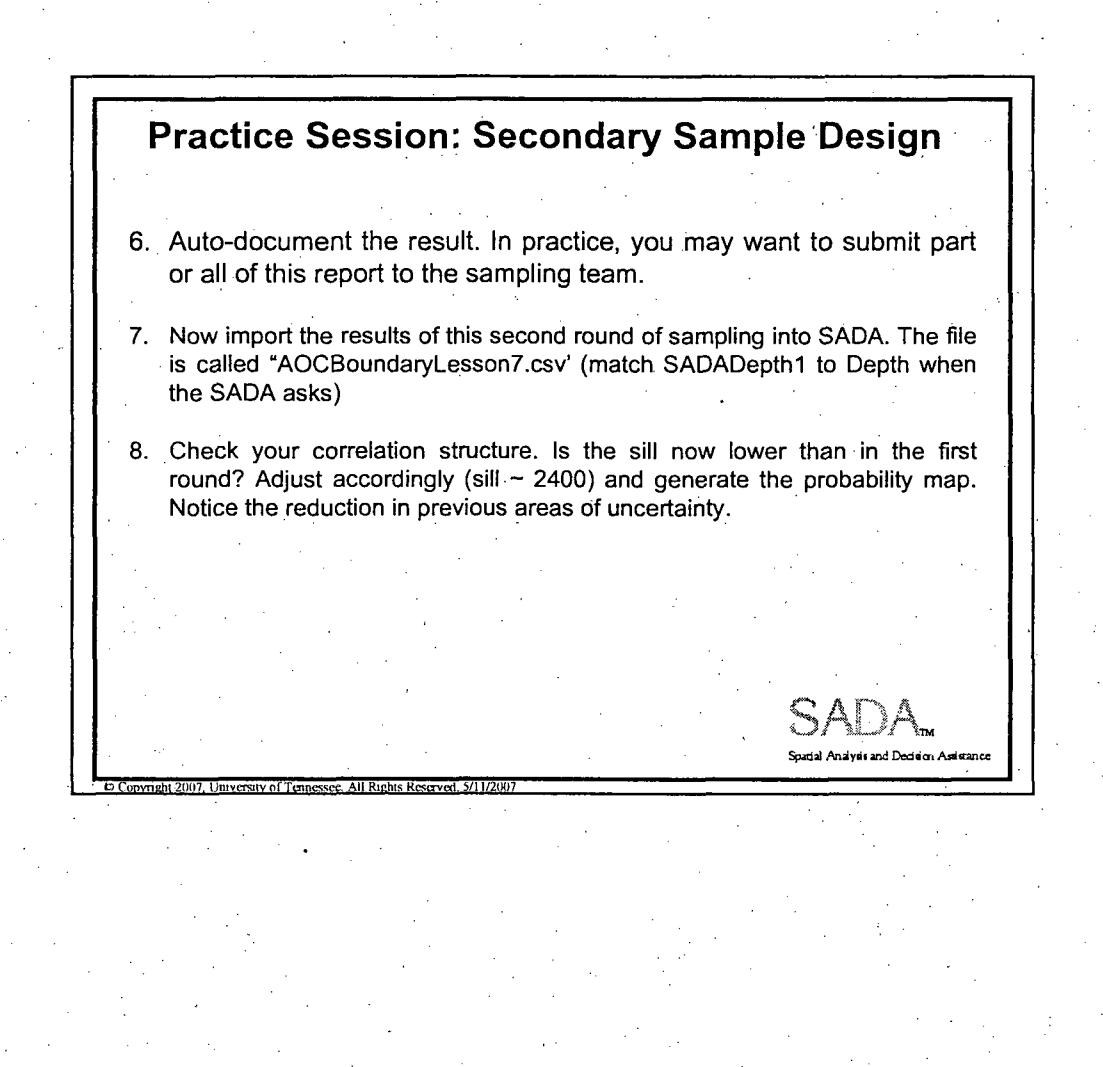

#### Practice Session 7 **3**

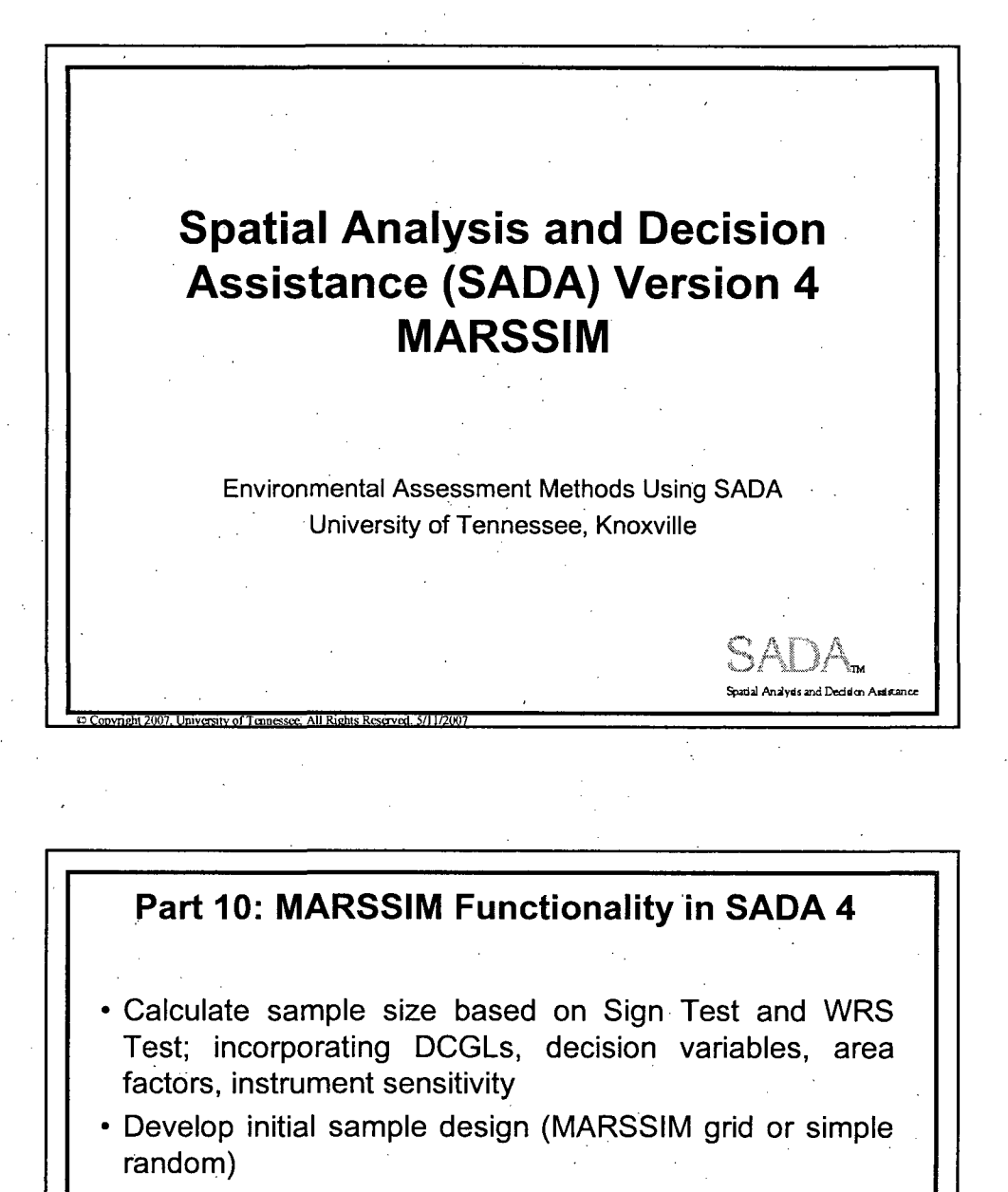

**"** Post sampling analysis (A site passes or fails)

**"** Detecting and Defining Elevated Areas

 $\circ$  **Copyright 2007. University of Tennessee. All Rights Reserved, 5/11/200** 

Spd•l A.•i~yio **-d•** r dn **A"--**

### I want to create a MARSSIM sample design

- (1) Identify the survey area
- (2) Set Class I, II, or Ill based on extent of contamination suspected/known
- (3) Set WRS or Sign (background or not)<br>(4) View/edit DCGL and associated value
- (4). View/edit DCGL and associated values (DCGLw, LBGR, alpha, beta, sigma)
- *(5)* Show power curve, return N, alpha, beta
- (6) Get grid area (survey area/N)
- (7) Get grid area-area factor curve
- (8) Update AF for new grid area, calculate DCGLemc, get MDC
- (9) Instrument sensitivity check
	- (1) If pass

Copyright 2007. University of Tennessee. All Rights Reserved, 5/11/2007

- **(1)** Show 2D Elipgrid results for circular hot spot of size grid area (2) If fail
	- (1) Query for area factor based on updated grid area of (needed scan factor/DCGL)
		- (2) Recalculate N based on updated grid area and survey area
	- .(3) Show elipgrid probabilities for both Ns and update grid area (4) Accept original N and higher risk of missing circular hotspot or
	- new N and lower risk of missing same hotspot size

Spatial Analysis and Decision As

(10) Show MARSSIM grid or simple random sample design based on Class type

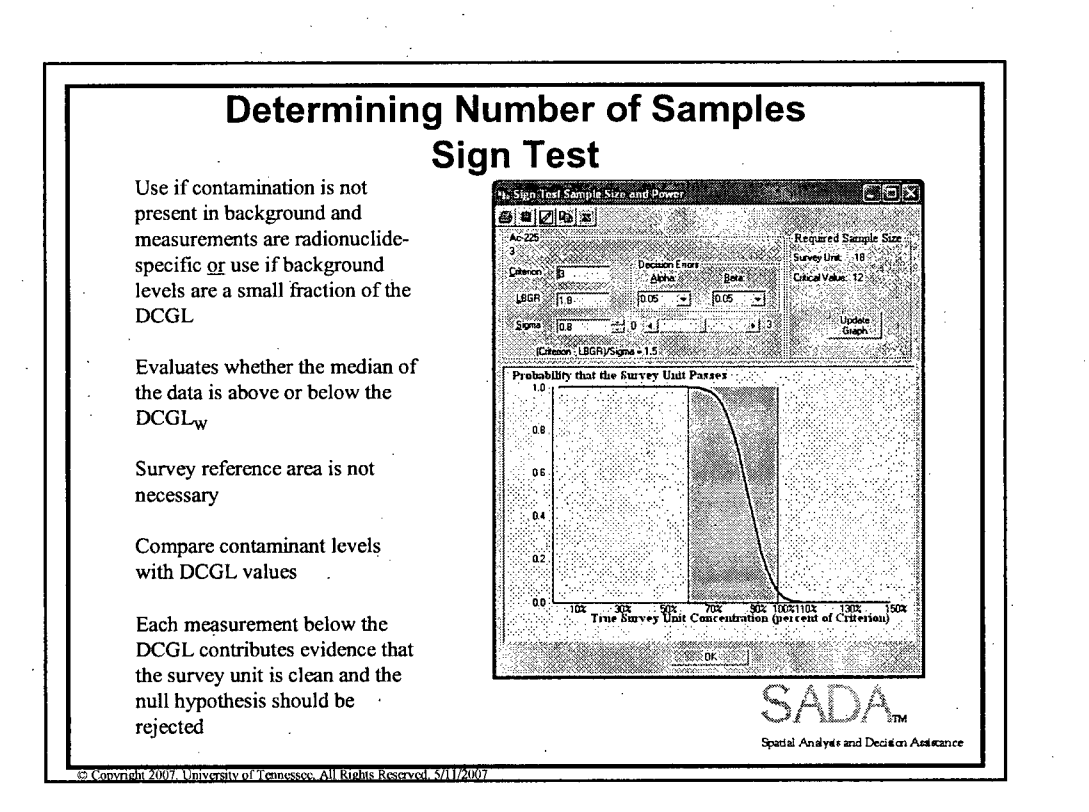

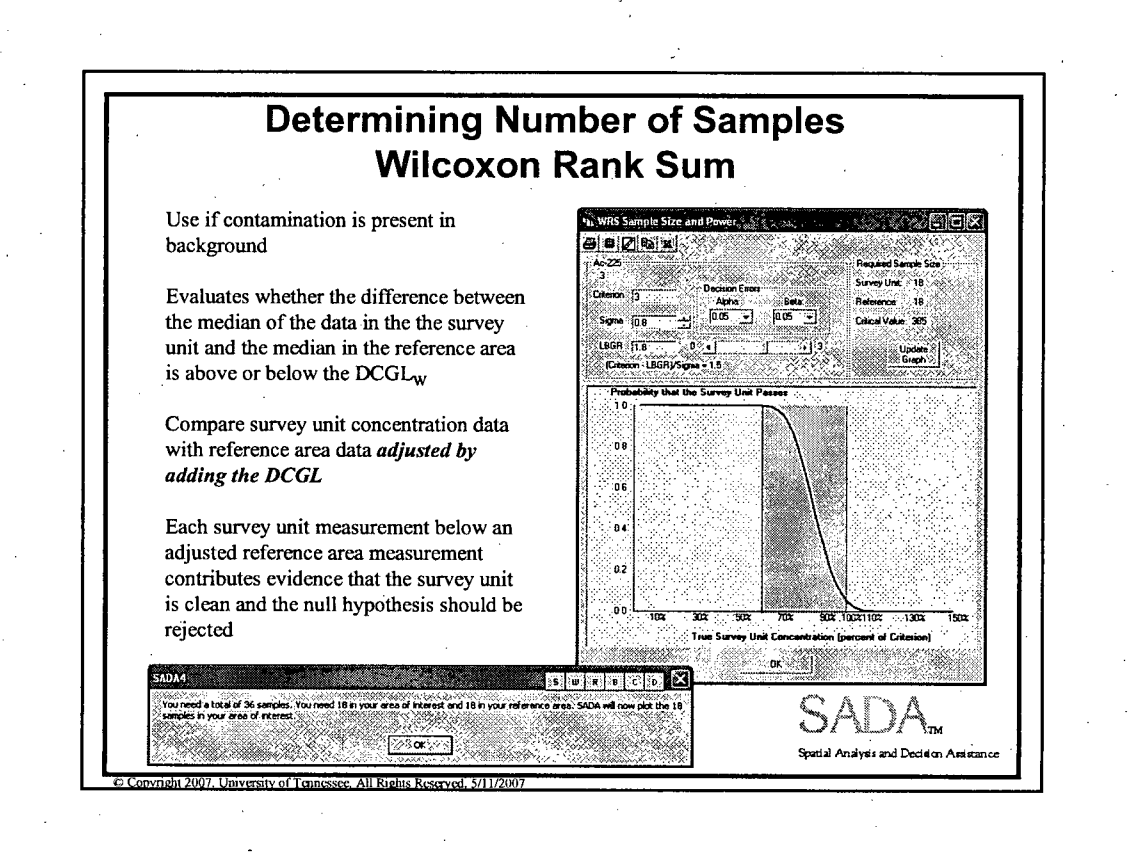

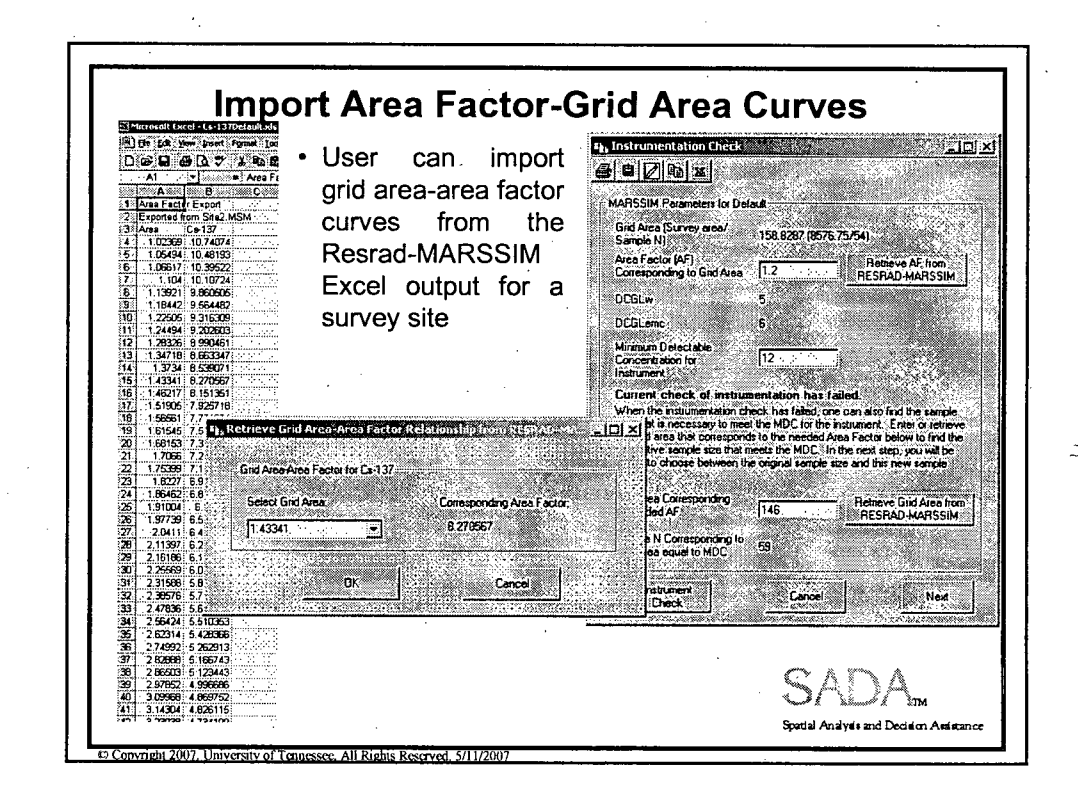

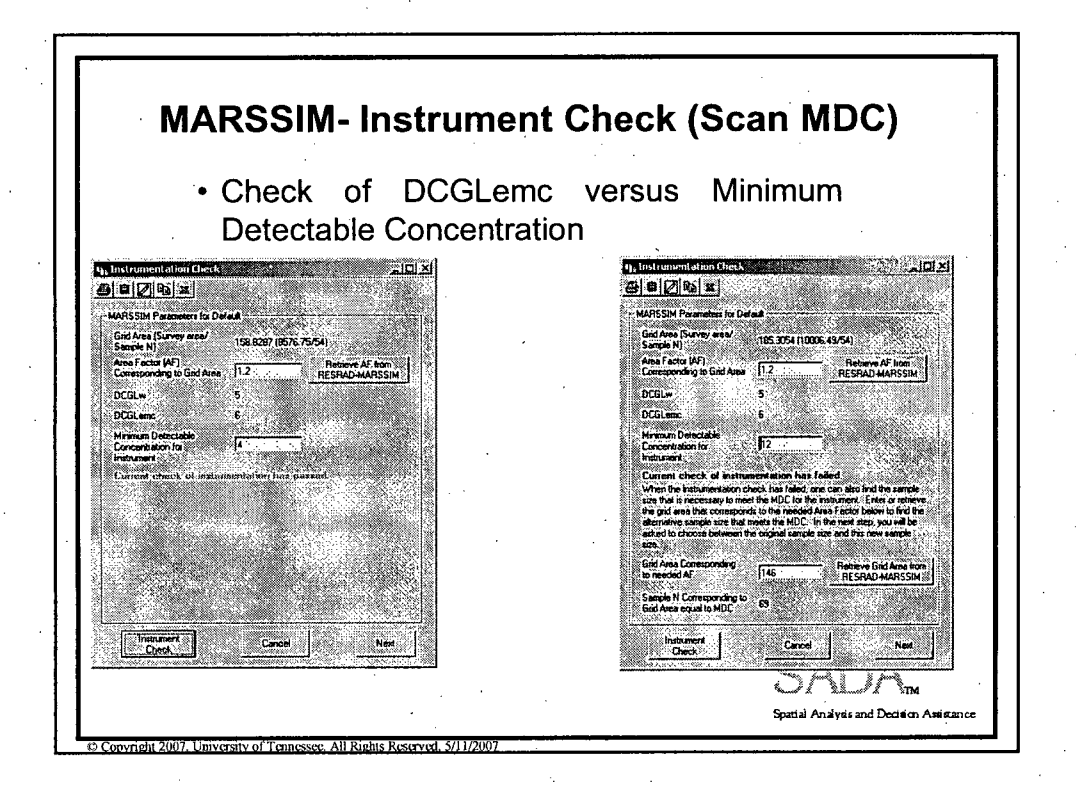

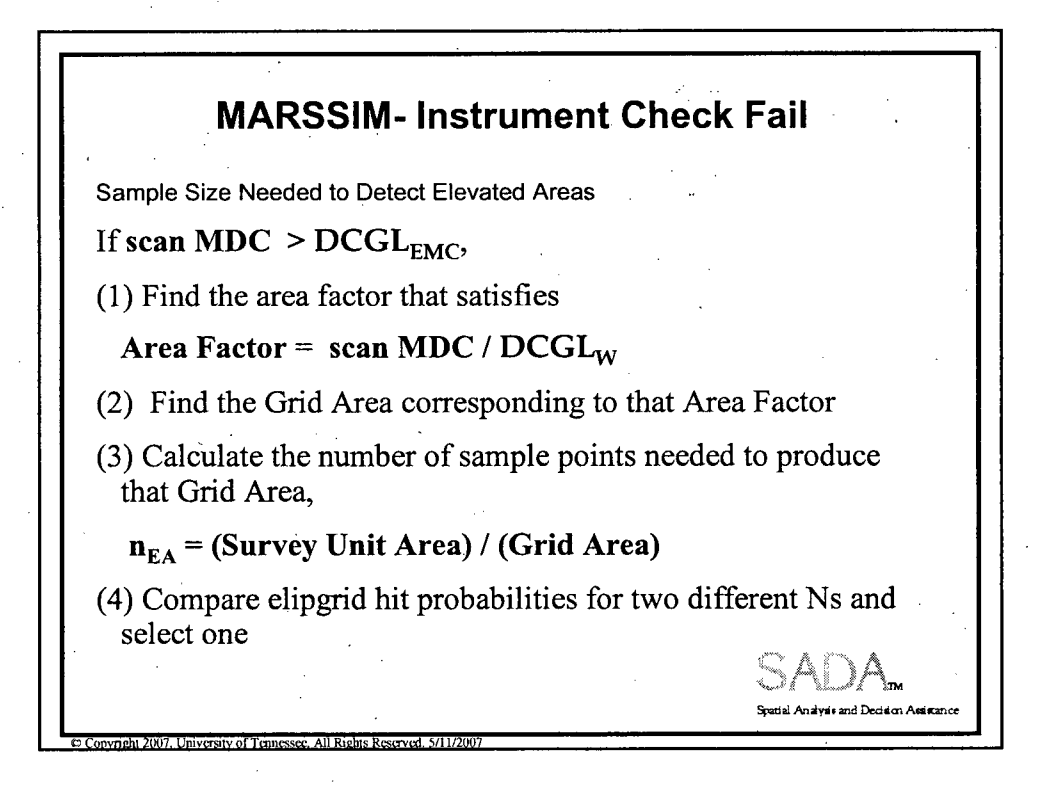

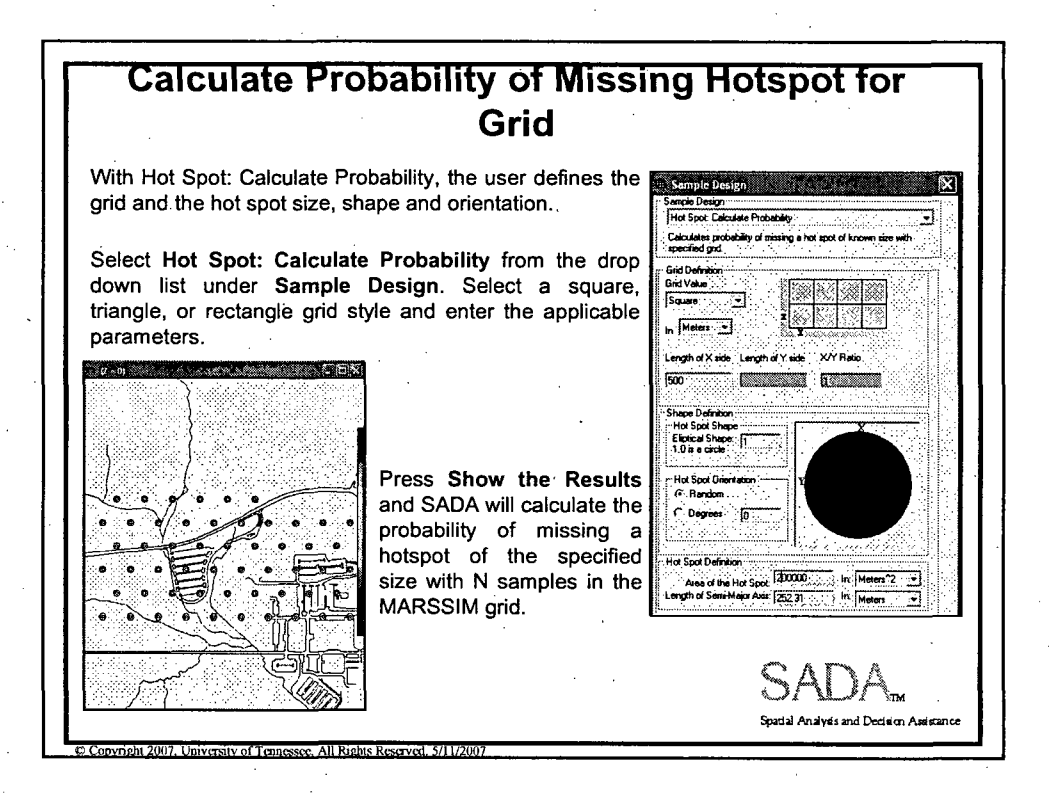

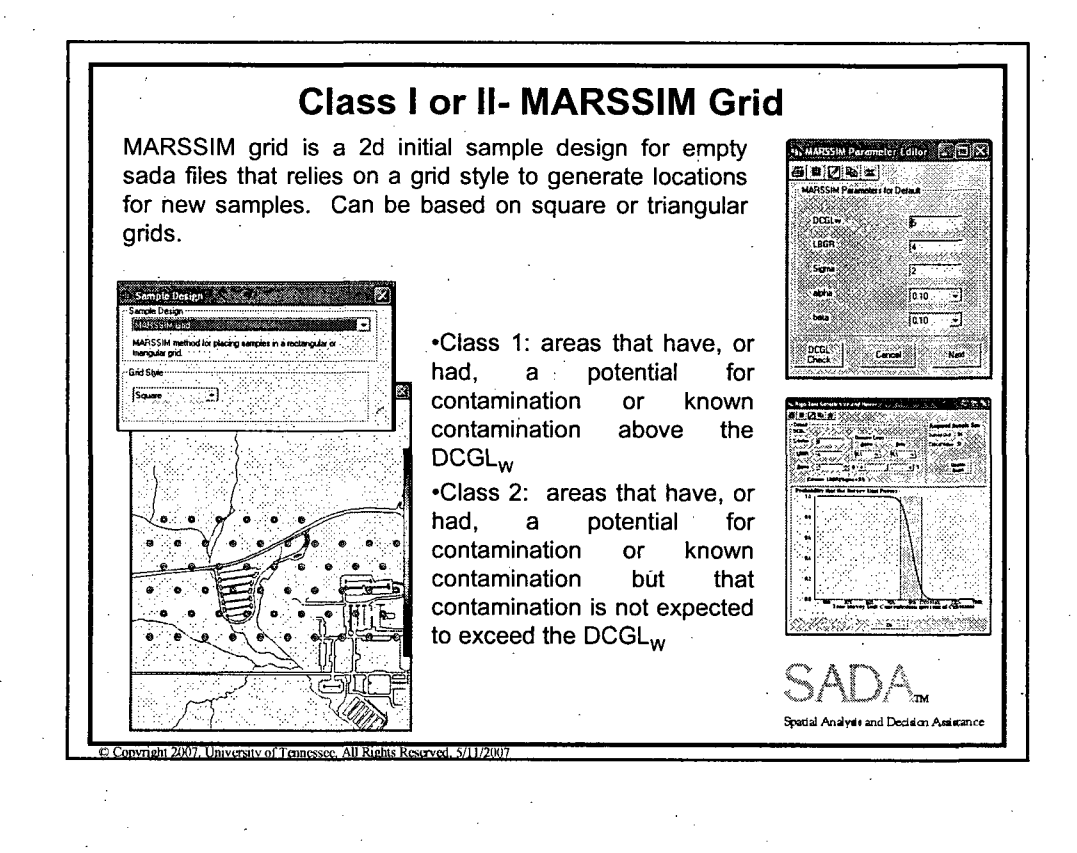

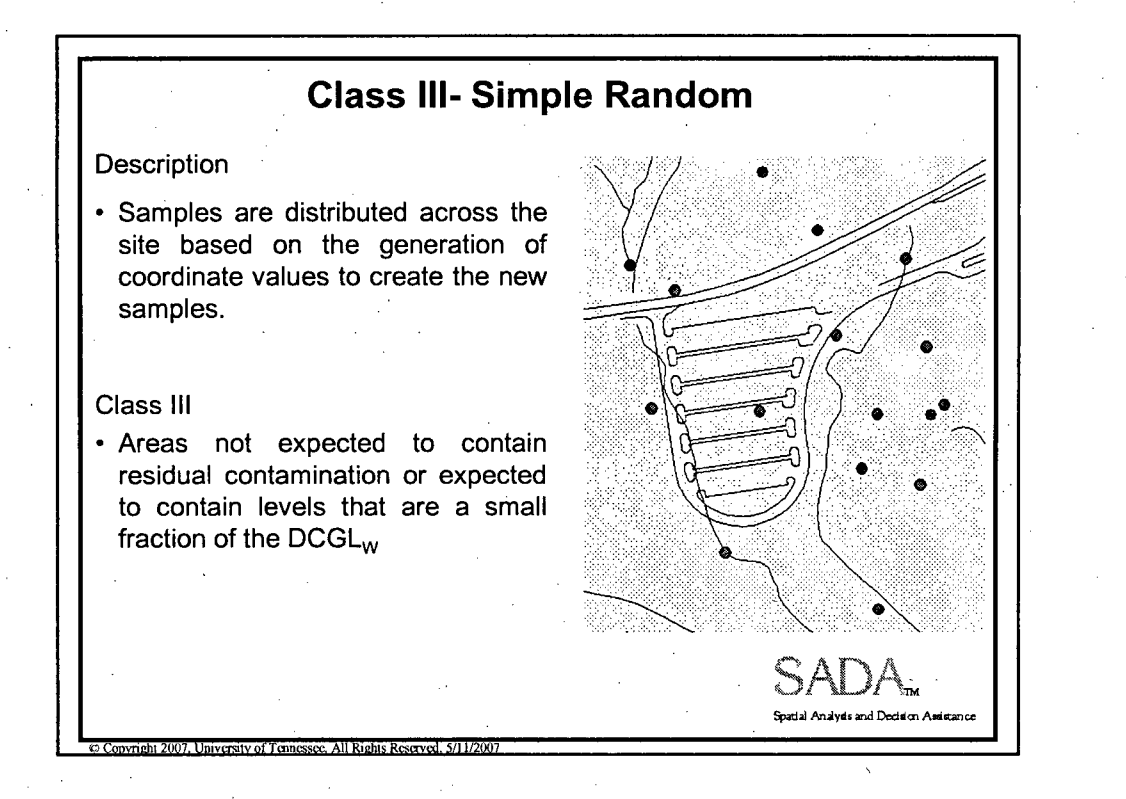

## **I** want to perform a MARSSIM data analysis (no background)

- (1) Identify the survey area
- (2) Set Class I, II, or III based on extent of contamination suspected/known
- (3) Set Sign (no background)

 $\heartsuit$  Copyright 2007, University of Tennessee, All Rights Reserved, 5/11/2

(4) View/edit DCGL and associated values (DCGLw, LBGR, alpha, beta, sigma).

Spadal w De.ddmPa **\•yd~.** 

- (5) Compare all measurements versus DCGLw
- (6) Compare survey average versus DCGLw
- (7) Conduct Sign test versus DCGLw

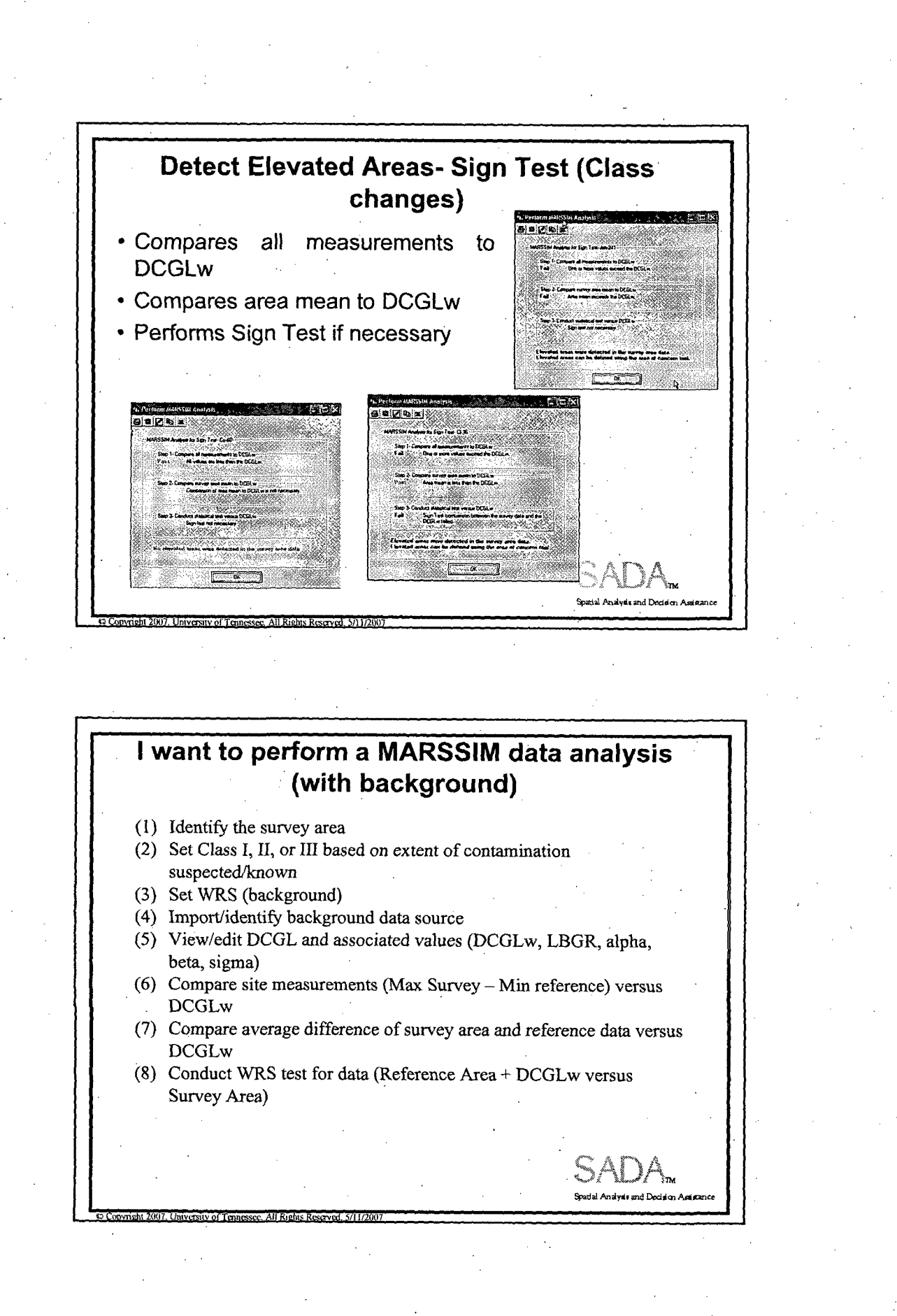

 $\overline{7}$ 

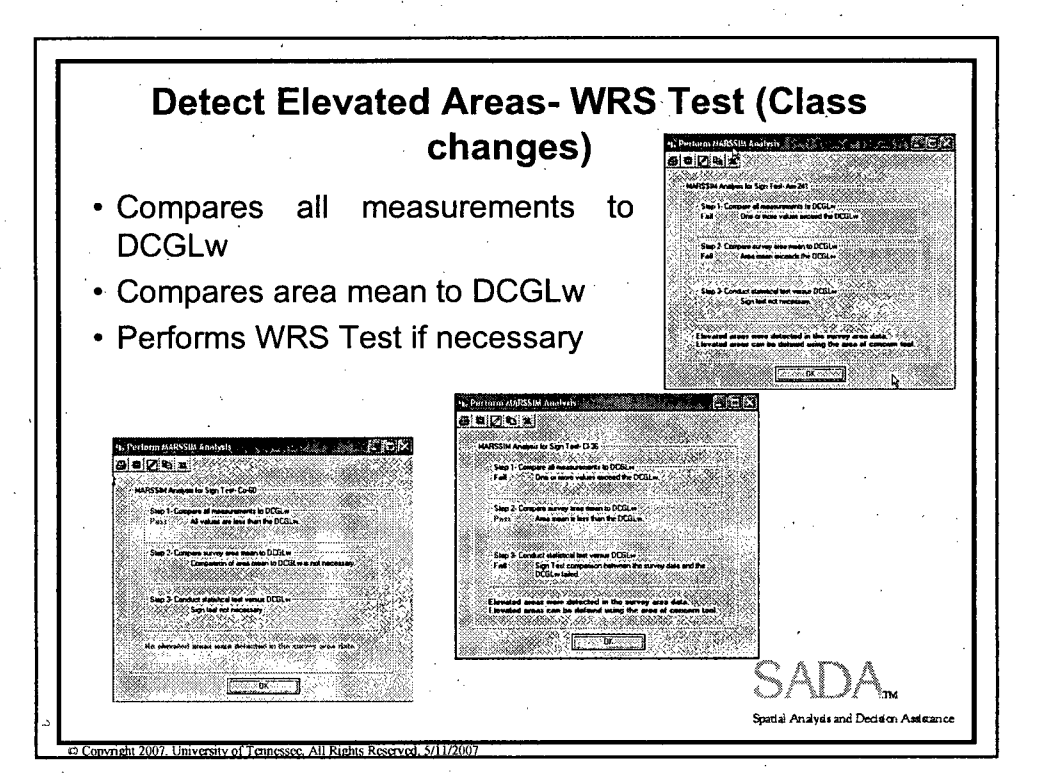

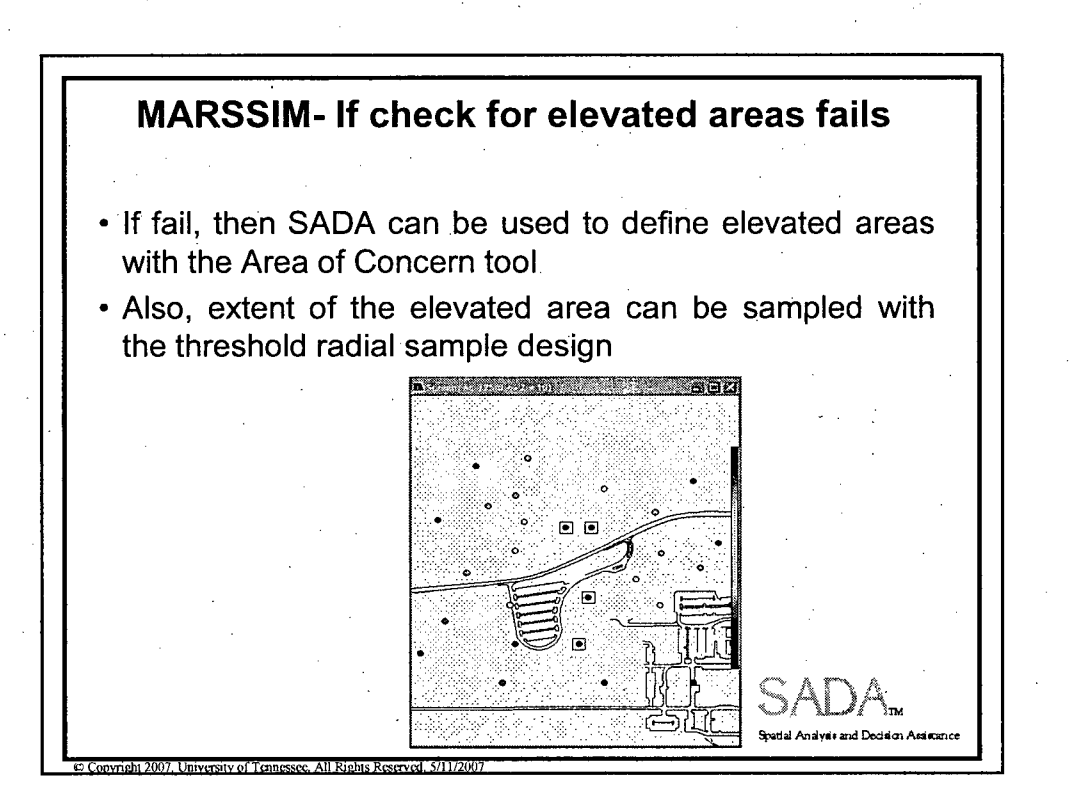

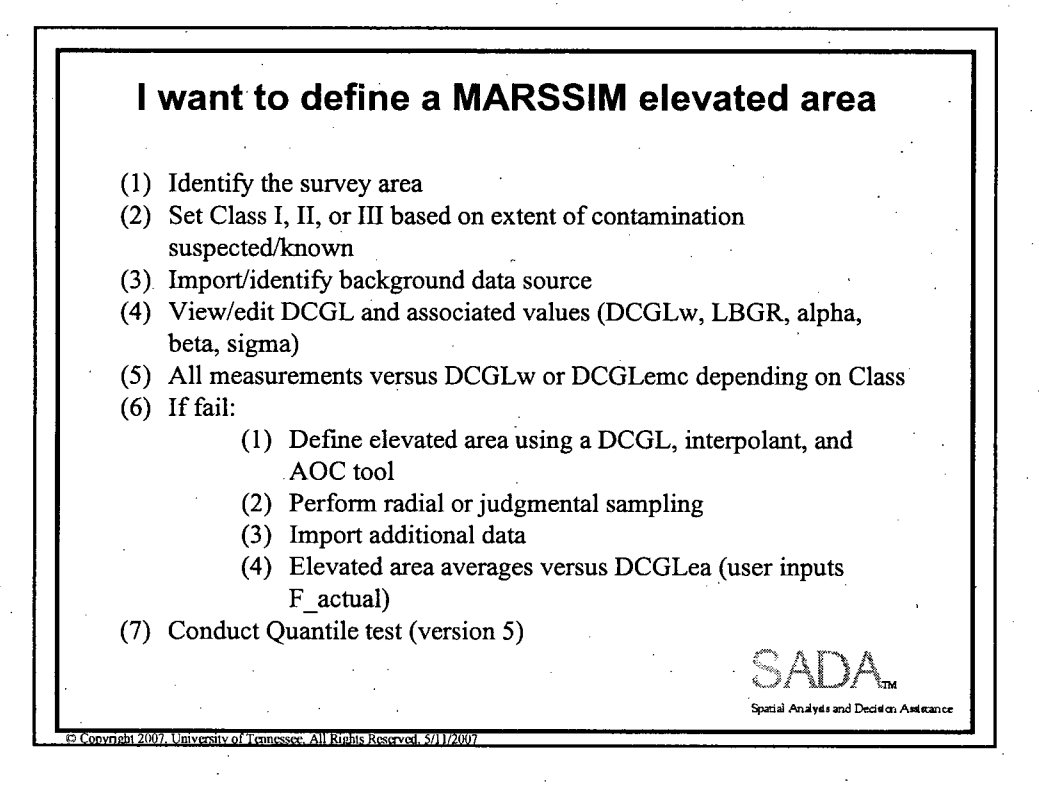

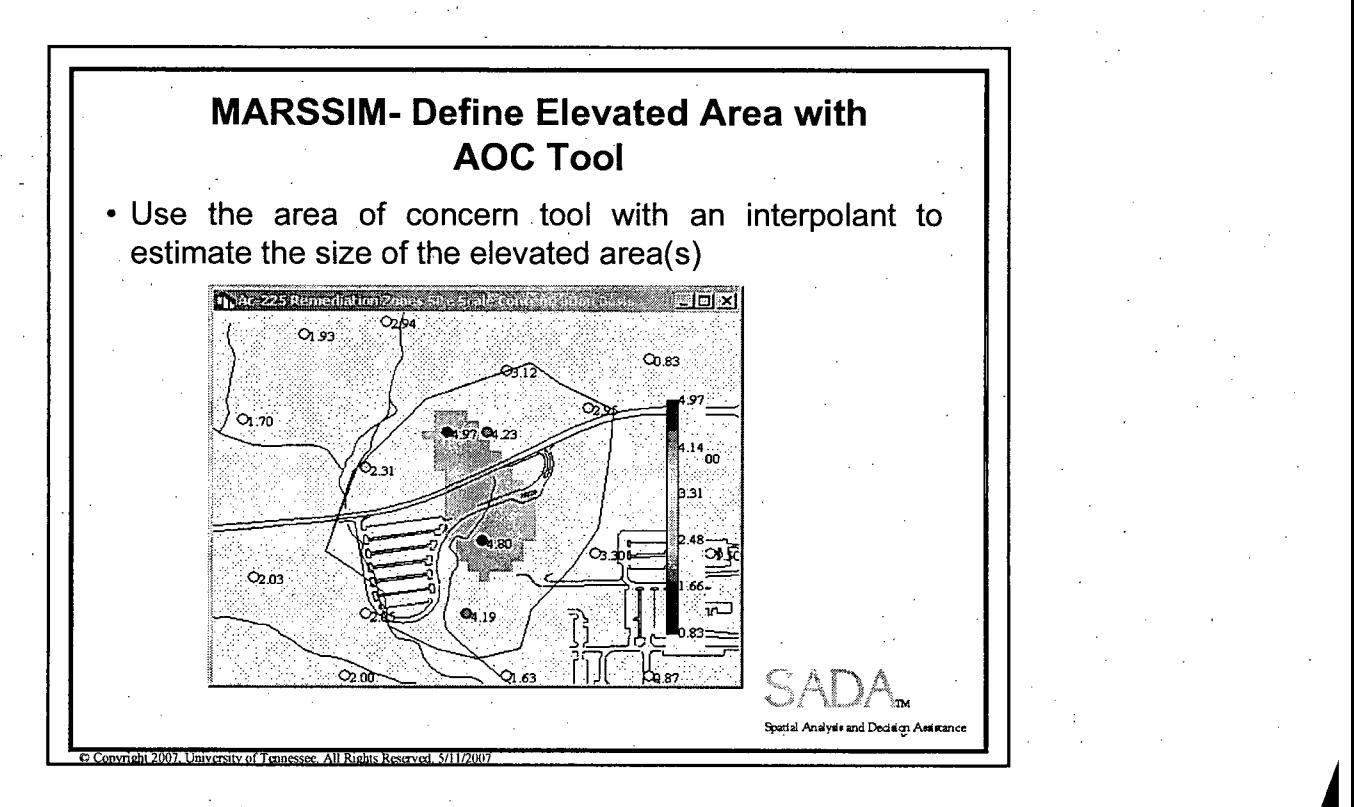

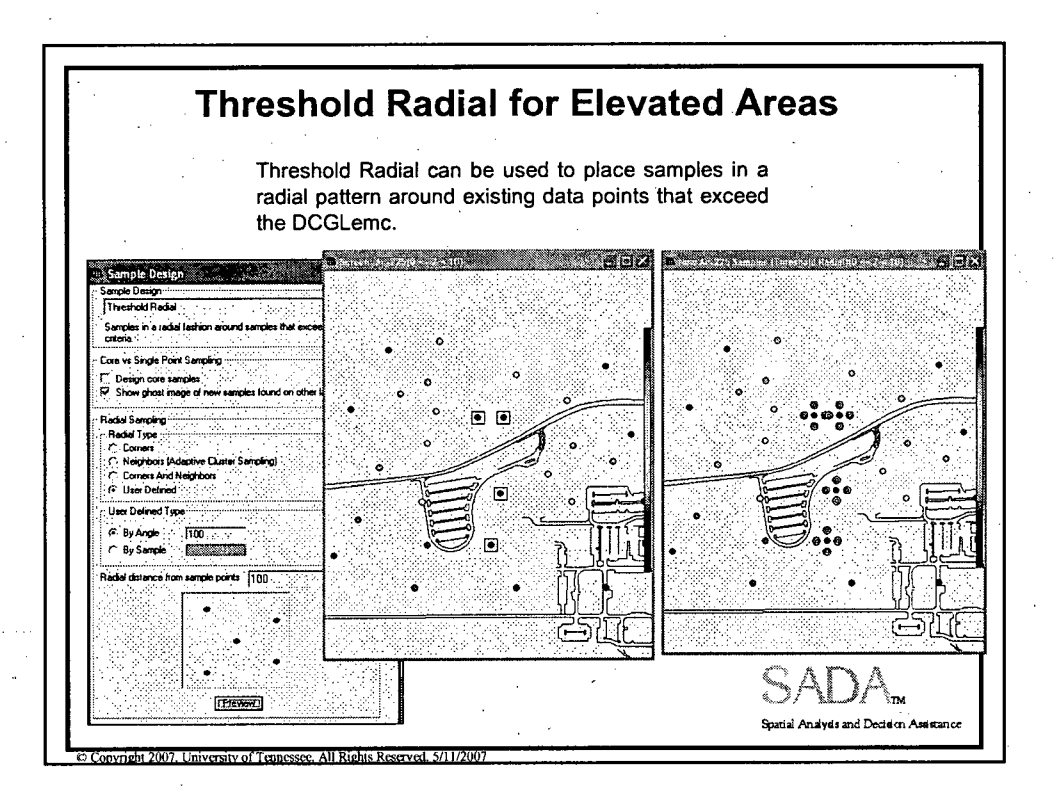

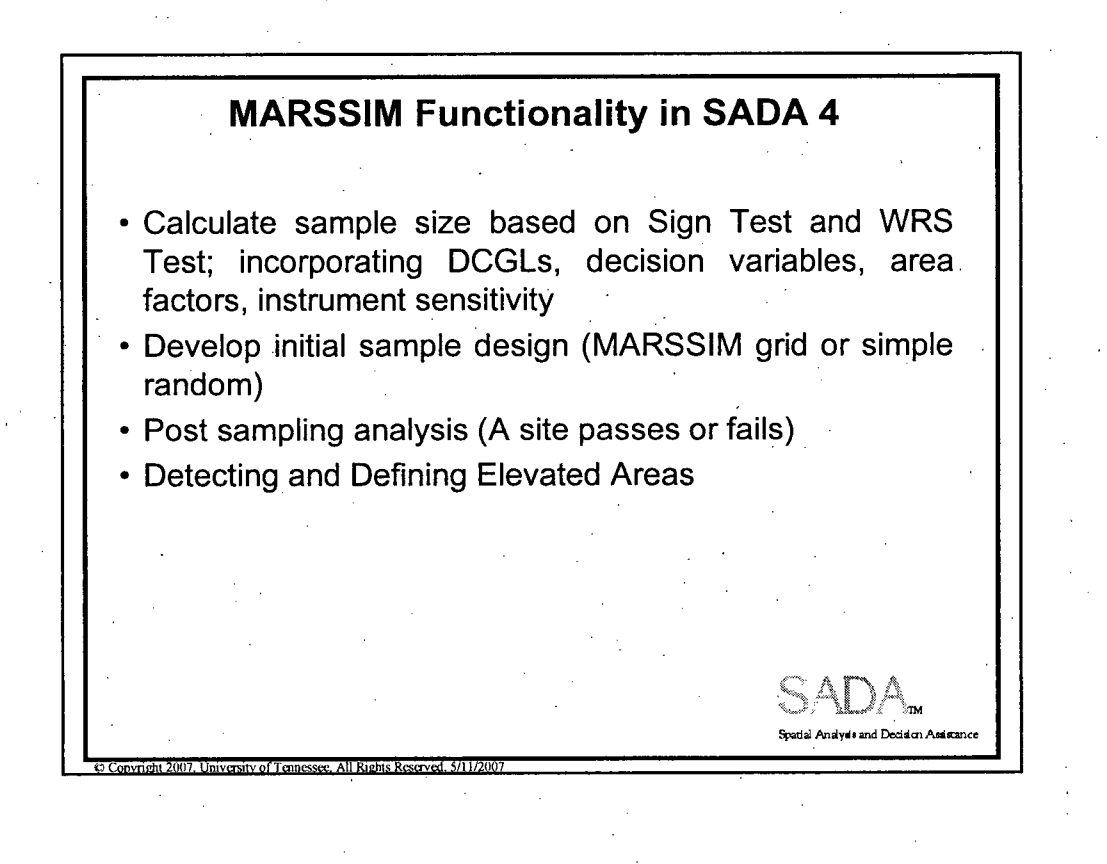